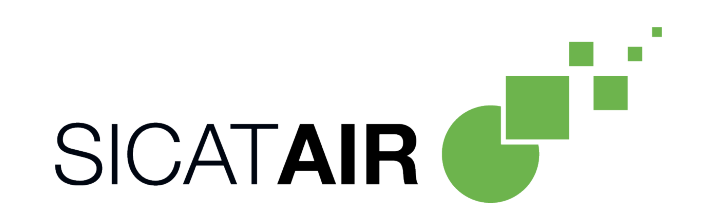

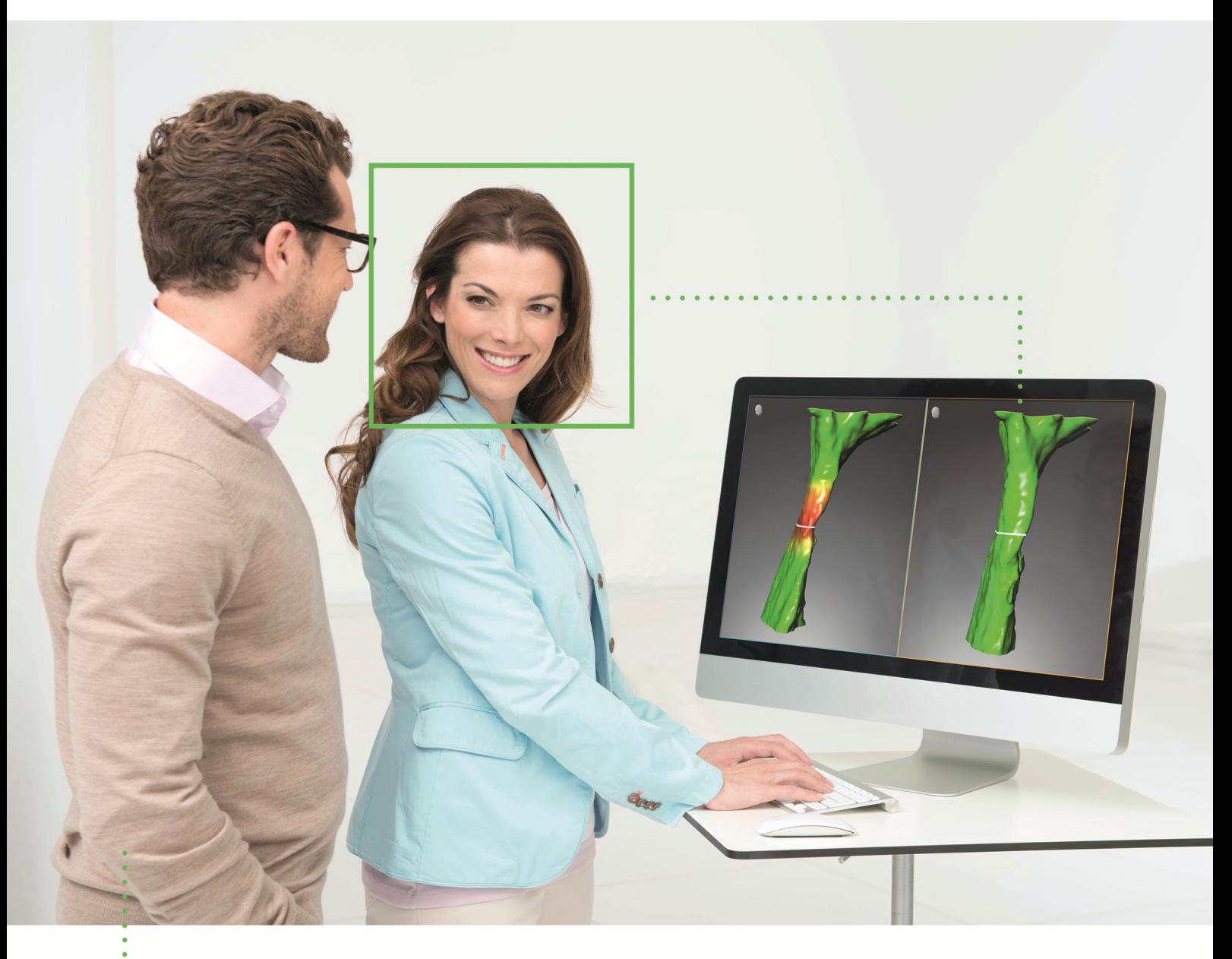

*SICAT AIR VERSION 2.0*

Notice d'instruction | Français

## *RÉDACTION DES INSTRUCTIONS DE SERVICE*

Ce document comprend deux variantes différentes des instructions de service SICAT Air:

- SICAT Air comme le module SIDEXIS 4
- Standalone SICAT Air

Les différentes instructions de service contiennent toutes les informations dont vous avez besoin pour une variante déterminée. Si, par exemple, vous utilisez exclusivement SICAT Air en tant que module SI-DEXIS 4, vous devez lire uniquement la partie correspondante des instructions de service. SIDEXIS 4 est un logiciel d'imagerie de Dentsply Sirona.

Les seules exceptions sont l'explication des marquages et le verso avec les données sur le fabricant et l'assistance ainsi que des numéros d'article des instructions de service. Ces informations se trouvent à la fin de l'ensemble du document.

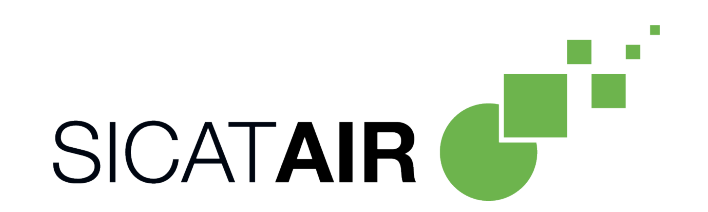

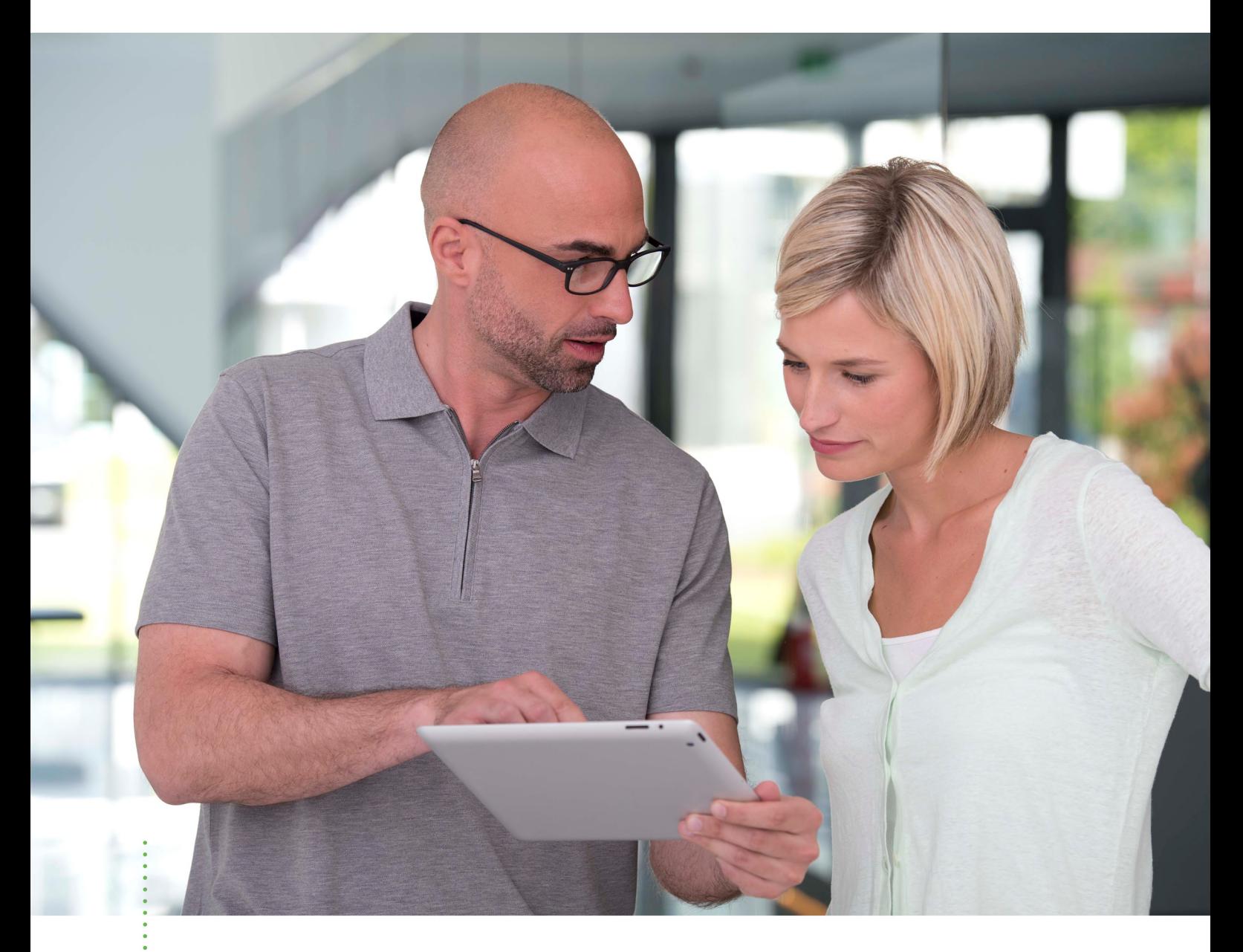

*SICAT AIR VERSION 2.0*

Notice d'instruction | Français | SIDEXIS 4

# TABLE DES MATIÈRES - SIDEXIS 4

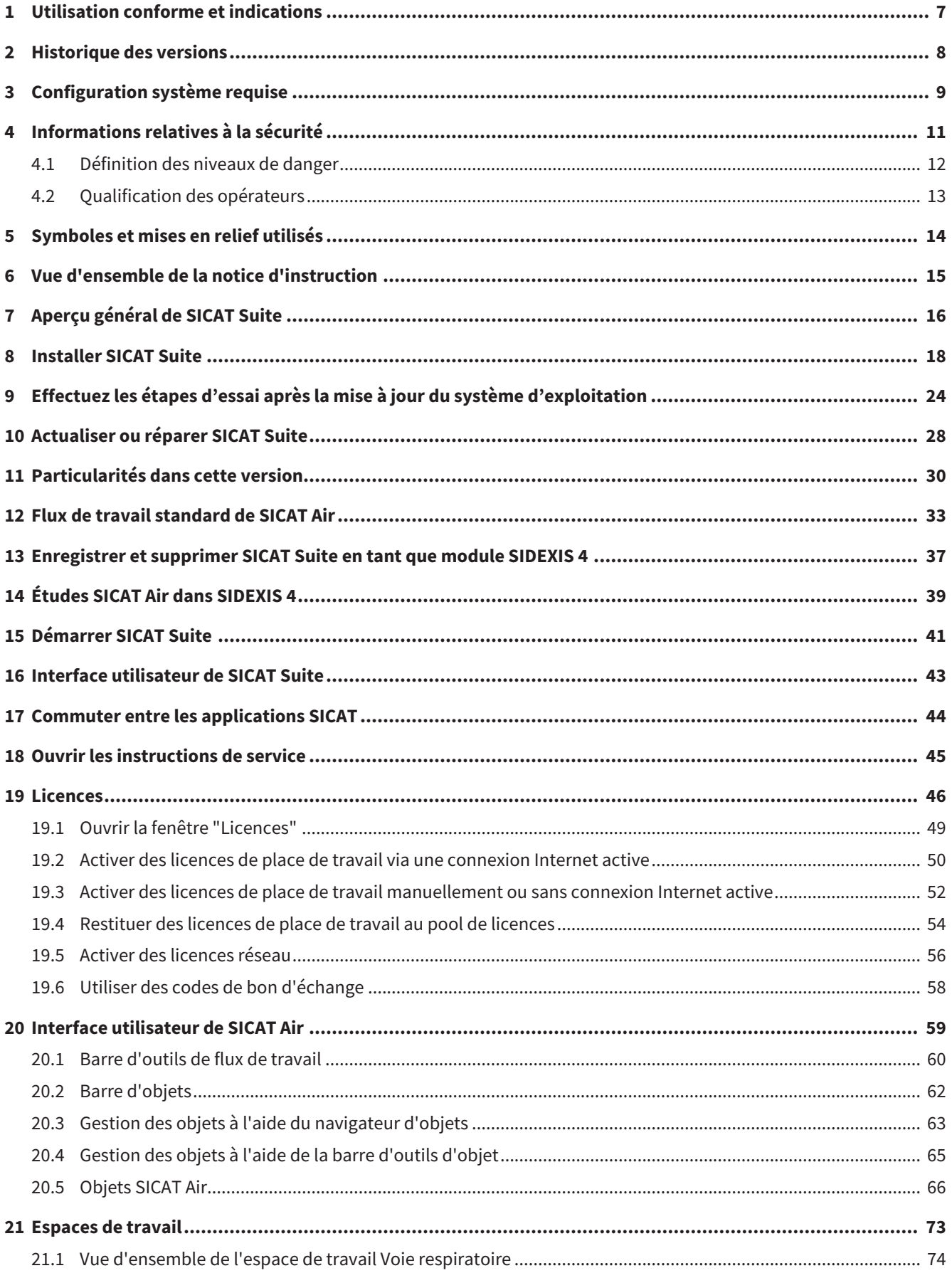

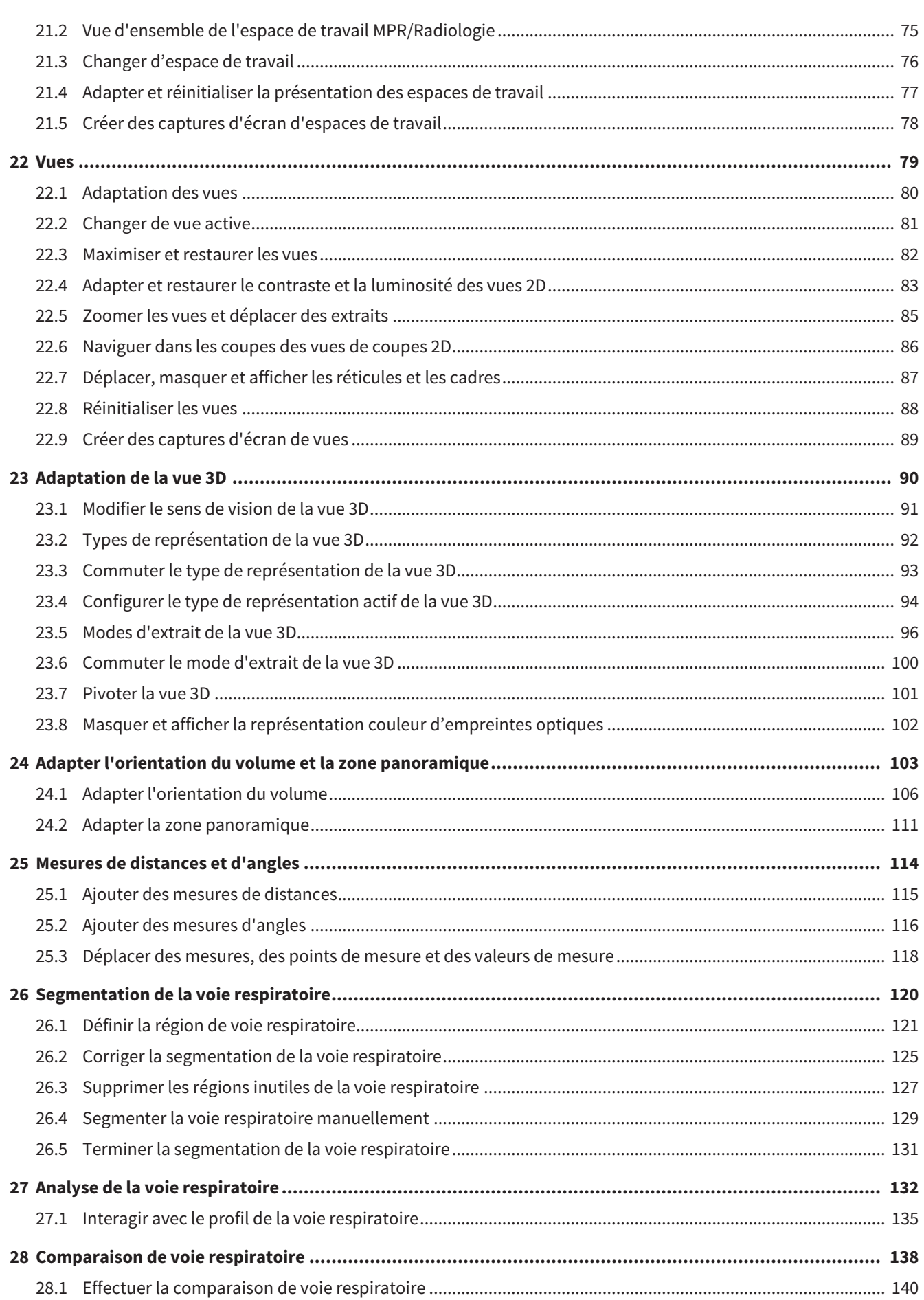

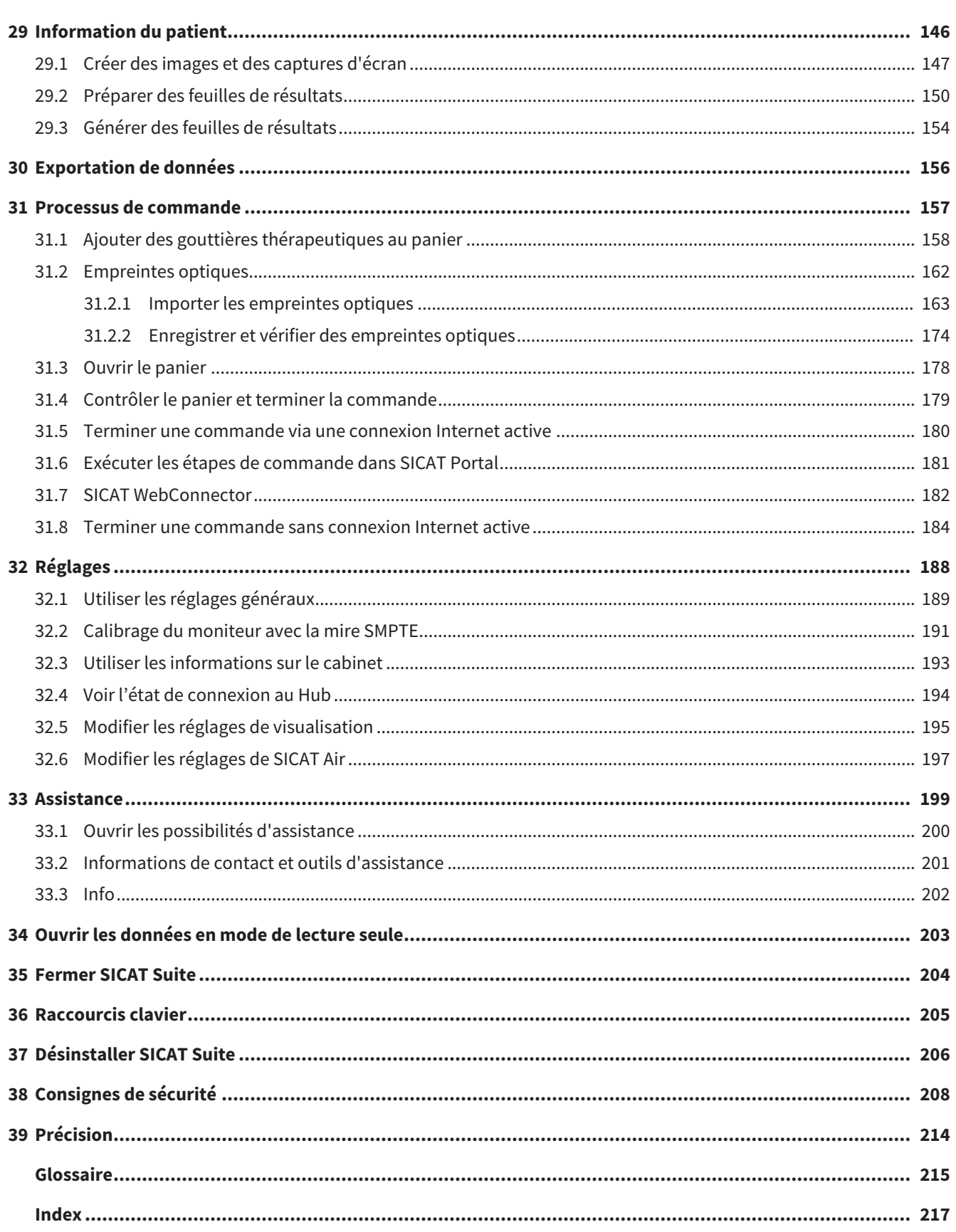

## <span id="page-6-0"></span>*1 UTILISATION CONFORME ET INDICATIONS*

SICAT Air est un logiciel de visualisation et de segmentation d'images du domaine oto-rhino-laryngologique. Les images présentées sont issues de scanners médicaux tels que CT-Scanners ou DVT-Scanners. De plus, SICAT Air assiste le médecin qualifié lors de la planification du traitement et de la comparaison entre différentes options thérapeutiques. Les données de planification peuvent être extraites de SICAT Air pour être utilisées pour la réalisation de la thérapie.

#### INDICATIONS

SICAT Air est une application logicielle pour :

- l'assistance au diagnostic en ORL
- l'assistance à la planification du traitement en ORL
- l'assistance à la comparaison de différentes possibilités de traitement
- l'assistance à la planification du traitement avec des gouttières thérapeutiques à appui dentaire

## <span id="page-7-0"></span>*2 HISTORIQUE DES VERSIONS*

#### VERSION 2.0

- Le Hub est disponible comme option supplémentaire pour l'importation et l'enregistrement d'empreintes optiques.
- Les données STL, qui ont été importées dans Sidexis 4, peuvent être utilisées pour l'importation et l'enregistrement d'empreintes optiques.
- Les empreintes optiques peuvent être représentées en couleur si elles ont été chargées du Hub ou importées d'un fichier SIXD.
- Des applications SICAT peuvent au choix être utilisées avec des licences de place de travail ou des licences réseau.
- La SICAT Suite peut être utilisée avec Sidexis 4 ou Standalone.
- Élargissement de la vue 3D sur un mode de rotation pour la radiographie 3D
- Représentation révisée de l'os dans la vue 3D
- Représentation des empreintes optiques dans les vues de coupes

#### VERSION 1.4

- Pour des raisons règlementaires, les applications SICAT nécessitent une licence également pour le mode viewer. Des applications sans une licence ne sont pas disponibles. SICAT ajoute automatiquement à votre code d'activation client des licences viewer d'applications qui sont autorisées dans votre pays. Vous pouvez activer les licences viewer en désactivant puis réactivant n'importe quelle licence. Vous trouverez des informations à ce sujet sous *[Licences \[](#page-45-0)*[▶](#page-45-0)*[Page 46 - SIDEXIS 4\]](#page-45-0)*.
- Les instructions de service sont également disponibles dans la version standalone et dans plug-in SIDEXIS XG sous la forme de fichiers PDF.
- SICAT Air prend en charge différentes résolutions des radiographies 3D comparatives à des fins de comparaison des voies respiratoires.
- Un aperçu est disponible dans la fenêtre pour créer des feuilles de résultats.

#### VERSION 1.3

- Module SIDEXIS 4
- Prise en charge des langues italienne, espagnole, portugaise, néerlandaise et russe
- Le numéro de version de SICAT Air correspond maintenant au numéro de version de SICAT Suite.
- Comparaison de voie respiratoire
- Blocs de texte pour feuilles de résultats

#### VERSION 1.0

- Version initiale
- Prise en charge des langues allemande, anglaise, française et japonaise

# <span id="page-8-0"></span>*3 CONFIGURATION SYSTÈME REQUISE*

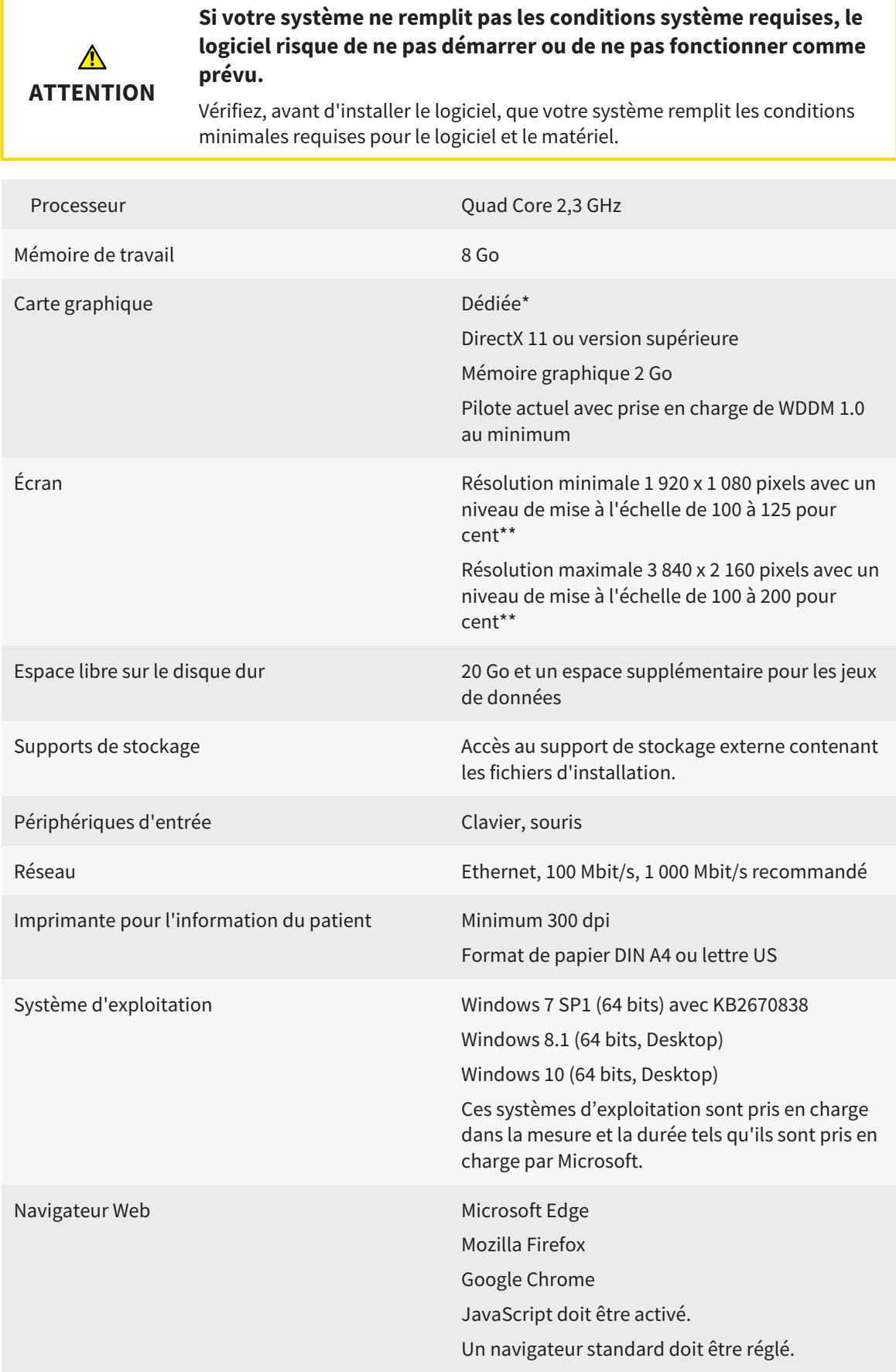

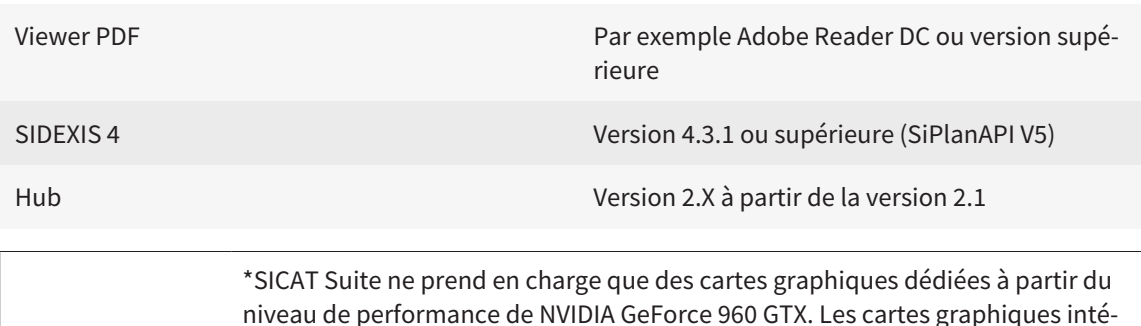

grées ne sont pas prises en charge. \*\*La combinaison entre une résolution d'écran faible et un niveau de mise à

l'échelle élevé peut entraîner une visualisation incomplète de certaines parties de l'interface utilisateur par le logiciel.

L'écran doit être réglé de manière à afficher correctement la mire SMPTE. Vous trouverez des informations à ce sujet dans le paragraphe *[Calibrage du moniteur](#page-190-0) [avec la mire SMPTE \[](#page-190-0)*[▶](#page-190-0)*[Page 191 - SIDEXIS 4\]](#page-190-0)*.

#### CONFIGURATION LOGICIELLE REQUISE

SICAT Suite requiert les composants logiciels suivants et les installe au cas où ils ne le seraient pas encore :

- Microsoft .NET Framework 4.6.2
- Logiciel de gestion de licence CodeMeter 6.30d
- SQL Server Compact Edition 4.0
- SICAT WebConnector

Le SICAT WebConnector nécessite des ports déterminés pour la communication avec le serveur SICAT. Les ports doivent être validés dans votre pare-feu :

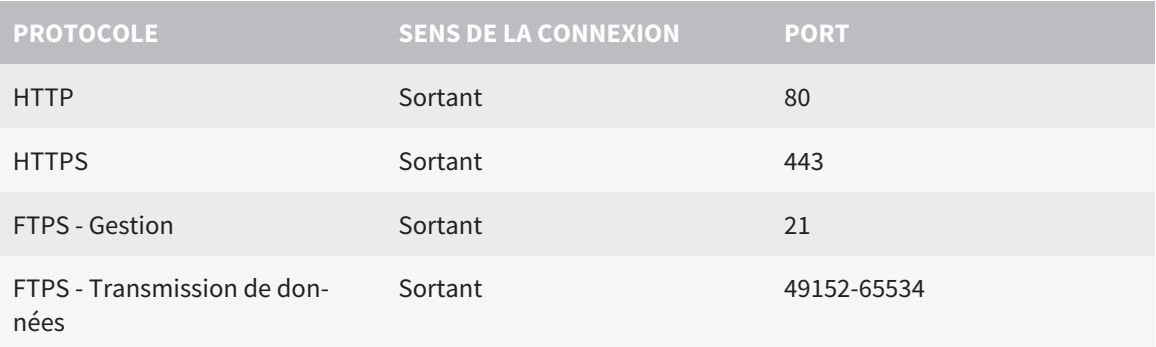

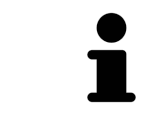

Vous pouvez aussi commander sans le SICAT WebConnector. Vous trouverez des informations à ce sujet sous *[Processus de commande \[](#page-156-0)*[▶](#page-156-0)*[Page 157 - SIDEXIS 4\]](#page-156-0)*.

## <span id="page-10-0"></span>*4 INFORMATIONS RELATIVES À LA SÉCURITÉ*

Il est essentiel que vous lisiez les chapitres suivants relatifs à la sécurité :

- *[Définition des niveaux de danger \[](#page-11-0)*[▶](#page-11-0)*[Page 12 SIDEXIS 4\]](#page-11-0)*
- *[Qualification des opérateurs \[](#page-12-0)*[▶](#page-12-0)*[Page 13 SIDEXIS 4\]](#page-12-0)*
- *[Consignes de sécurité \[](#page-207-0)*[▶](#page-207-0)*[Page 208 SIDEXIS 4\]](#page-207-0)*

## <span id="page-11-0"></span>4.1 DÉFINITION DES NIVEAUX DE DANGER

La présente notice d'instruction fait appel aux marquages de sécurité suivants pour éviter les blessures aux opérateurs et aux patients ainsi que les dommages matériels :

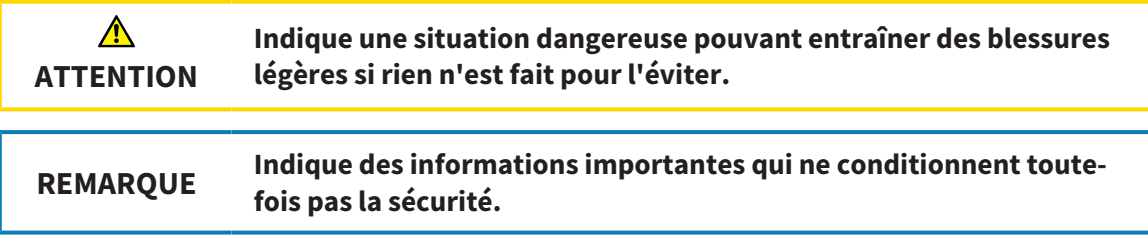

## 4.2 QUALIFICATION DES OPÉRATEURS

<span id="page-12-0"></span>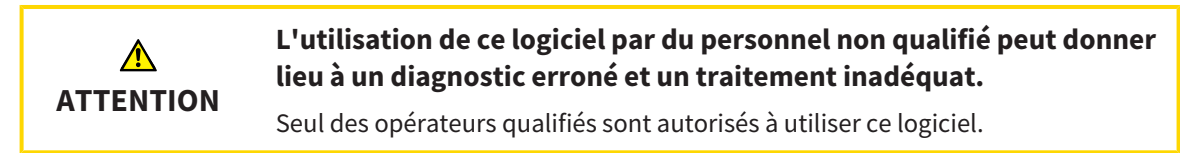

Les conditions préalables suivantes doivent être remplies pour utiliser le logiciel :

- Vous avez lu la notice d'instruction.
- Vous êtes familiarisé(e) avec la structure de base et les fonctions du logiciel.

## <span id="page-13-0"></span>*5 SYMBOLES ET MISES EN RELIEF UTILISÉS*

#### SYMBOLES

Cette notice d'instruction utilise le symbole suivant :

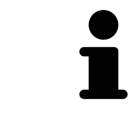

Le symbole d'information indique des informations supplémentaires, telles que des méthodes alternatives.

#### MISES EN RELIEF

Les textes et les désignations d'éléments qui sont visualisés par SICAT Suite sont mis en relief en caractères **gras**. Il s'agit des objets suivants de l'interface utilisateur :

- Désignations de zones
- Désignations de boutons
- Désignations d'icônes
- Textes d'indications et de messages apparaissant à l'écran

### TÂCHES À RÉALISER

Les tâches à réaliser sont décrites sous forme de listes numérotées :

- ☑ Les conditions préalables sont identifiées par ce symbole.
- 1. Les étapes sont identifiées par des numéros.
	- ▶ Les résultats intermédiaires sont identifiés par ce symbole et mis en retrait.
- 2. Ils sont suivis d'autres étapes.
- 3. **Étape optionnelle ou conditionnelle:** Pour une étape optionnelle ou conditionnelle, l'objectif de l'étape ou la condition est précédé d'un double point.
- ▶ Les résultats finals sont identifiés par ce symbole.
	- Une instruction qui se compose d'une seule étape est identifiée par ce symbole.

#### DONNÉES DE PATIENT

Les exemples affichés de noms de patients sont purement fortuits. C'est pourquoi, toute ressemblance avec des personnes existantes ne serait que pure coïncidence. Il n'existe notamment aucun rapport entre les exemples de noms de patients et les données de patients affichées.

## <span id="page-14-0"></span>*6 VUE D'ENSEMBLE DE LA NOTICE D'INSTRUCTION*

SICAT Air fait partie de SICAT Suite comme d'autres applications. SICAT Suite compose l'environnement dans lequel s'exécutent les applications SICAT. L'installation des applications s'effectue par conséquent avec SICAT Suite. Vous trouverez des informations à ce sujet sous *[Installer SICAT Suite \[](#page-17-0)*[▶](#page-17-0)*[Page 18 - SI-](#page-17-0)[DEXIS 4\]](#page-17-0)*.

Une fois installée, SICAT Suite peut être utilisée dans deux variantes. Quelques-unes des étapes de commande varient selon la variante. C'est pourquoi la notice d'instruction traite les variantes séparément :

- Module SIDEXIS 4
- Version standalone

Vous n'avez pas besoin d'opter pour une variante ou une autre lors de l'installation de SICAT Suite.

La désinstallation des applications s'effectue également avec SICAT Suite. Vous trouverez des informations à ce sujet sous *[Désinstaller SICAT Suite \[](#page-205-0)*[▶](#page-205-0)*[Page 206 - SIDEXIS 4\]](#page-205-0)*.

## <span id="page-15-0"></span>*7 APERÇU GÉNÉRAL DE SICAT SUITE*

SICAT Suite contient les applications suivantes :

- SICAT Implant l'utilisation conforme de SICAT Implant est décrite dans la notice d'instruction de SICAT Implant.
- SICAT Function l'utilisation conforme de SICAT Function est décrite dans la notice d'instruction de SICAT Function.
- SICAT Air l'utilisation conforme de SICAT Air est décrite dans la notice d'instruction de SICAT Air.
- SICAT Endo l'utilisation conforme de SICAT Endo est décrite dans la notice d'instruction de SICAT Endo.

#### LANGUES

L'interface utilisateur de SICAT Suite prend en charge les langues suivantes :

- Anglais
- Allemand
- Français
- Japonais
- Espagnol
- Italien
- Néerlandais
- Portugais
- Russe

#### **LICENCES**

Les étapes suivantes sont nécessaires pour assigner une licence pour une application SICAT ou une fonction individuelle :

- Vous contactez votre partenaire commercial local.
- Vous obtenez un code de bon échange.
- Vous générez une clé de licence à partir du code de bon échange sur SICAT Portal (accessible par la page d'accueil SICAT).
- SICAT ajoute la clé de licence à votre clé d'activation.
- Vous activez avec votre clé d'activation des applications SICAT ou différentes fonctions dans SICAT Suite. L'activation se fait dans SICAT Suite pour des licences de place de travail et sur le serveur de licence dans le réseau du cabinet local pour les licences réseau.

### VERSION COMPLÈTE ET MODE VIEWER

SICAT Suite peut démarrer dans deux modes différents :

- Si vous n'avez pas activé la licence viewer d'au moins une application SICAT, SICAT Suite démarre en mode viewer.
- Si vous n'avez pas activé la licence en version complète d'au moins une application SICAT, SICAT Suite démarre en version complète.

Règles générales :

- Les [applications](#page-214-2) dont la licence en version complète est activée démarrent en version complète.
- Les applications dont la licence viewer est activée démarrent en mode viewer.
- Les applications dont la licence n'est pas activée ne démarrent pas.
- Vous n'avez pas besoin d'opter pour un mode ou un autre lors de l'installation de SICAT Suite.

## <span id="page-17-0"></span>*8 INSTALLER SICAT SUITE*

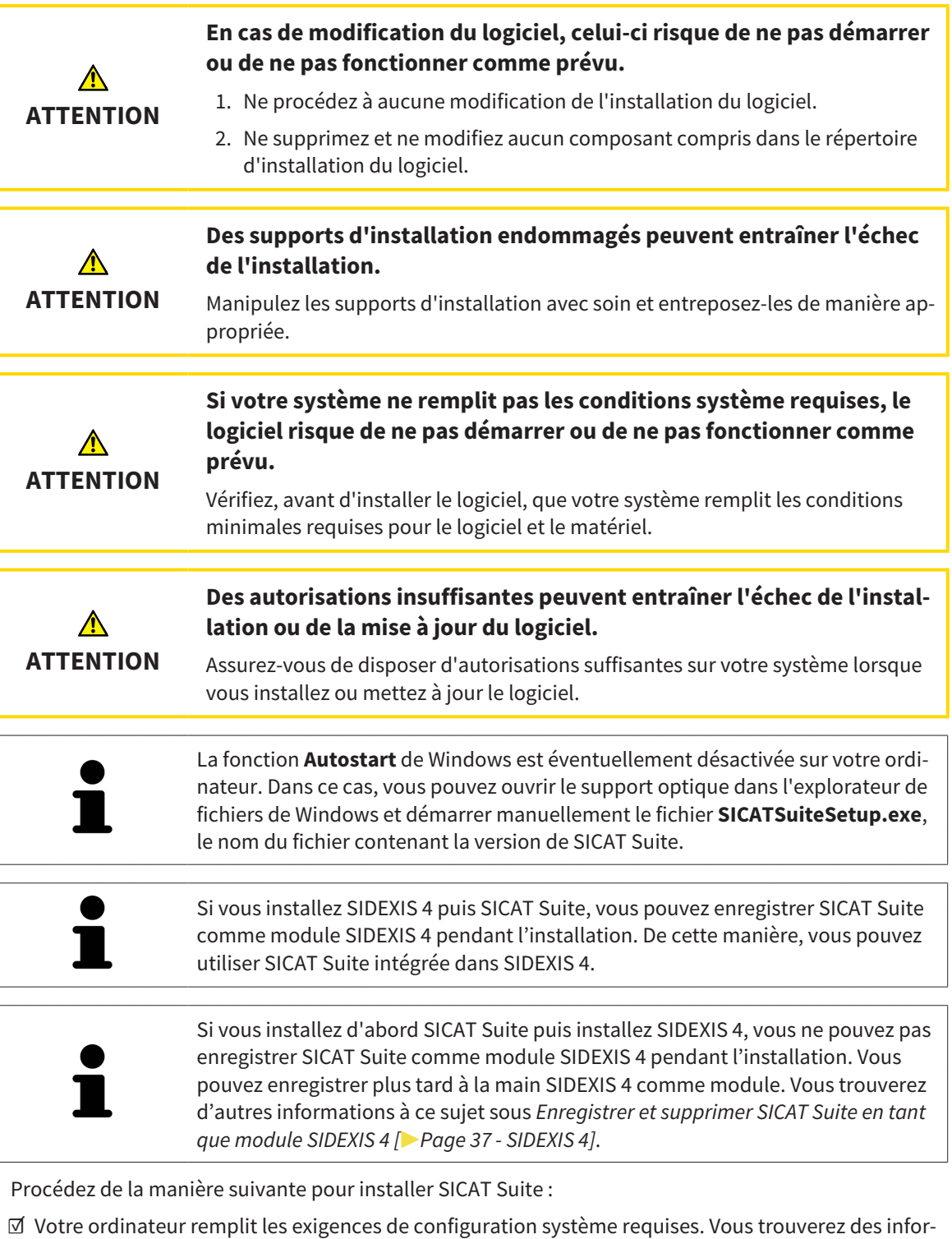

mations à ce sujet sous *[Configuration système requise \[](#page-8-0)*[▶](#page-8-0)*[Page 9 - SIDEXIS 4\]](#page-8-0)*.

- ☑ SICAT Suite peut être téléchargée de la page d'accueil SICAT.
- 1. Insérez le support d'installation de SICAT Suite dans le lecteur optique de votre ordinateur.
	- ▶ La fenêtre **Autostart** s'ouvre.
- 2. Si vous avez acheté SICAT Suite comme version téléchargée, téléchargez le fichier ISO de la page d'accueil SICAT et utilisez ce fichier pour l'installation.

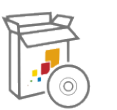

- 3. Dans la fenêtre **Autostart**, sélectionnez l'option **Exécuter SICATSuiteSetup.exe**, le nom du fichier contenant la version de SICAT Suite.
	- La configuration logicielle requise est installée, si elle n'est pas déjà disponible sur votre ordinateur.
	- ▶ Le programme d'installation de SICAT Suite démarre et la fenêtre **INTRODUCTION** s'ouvre :

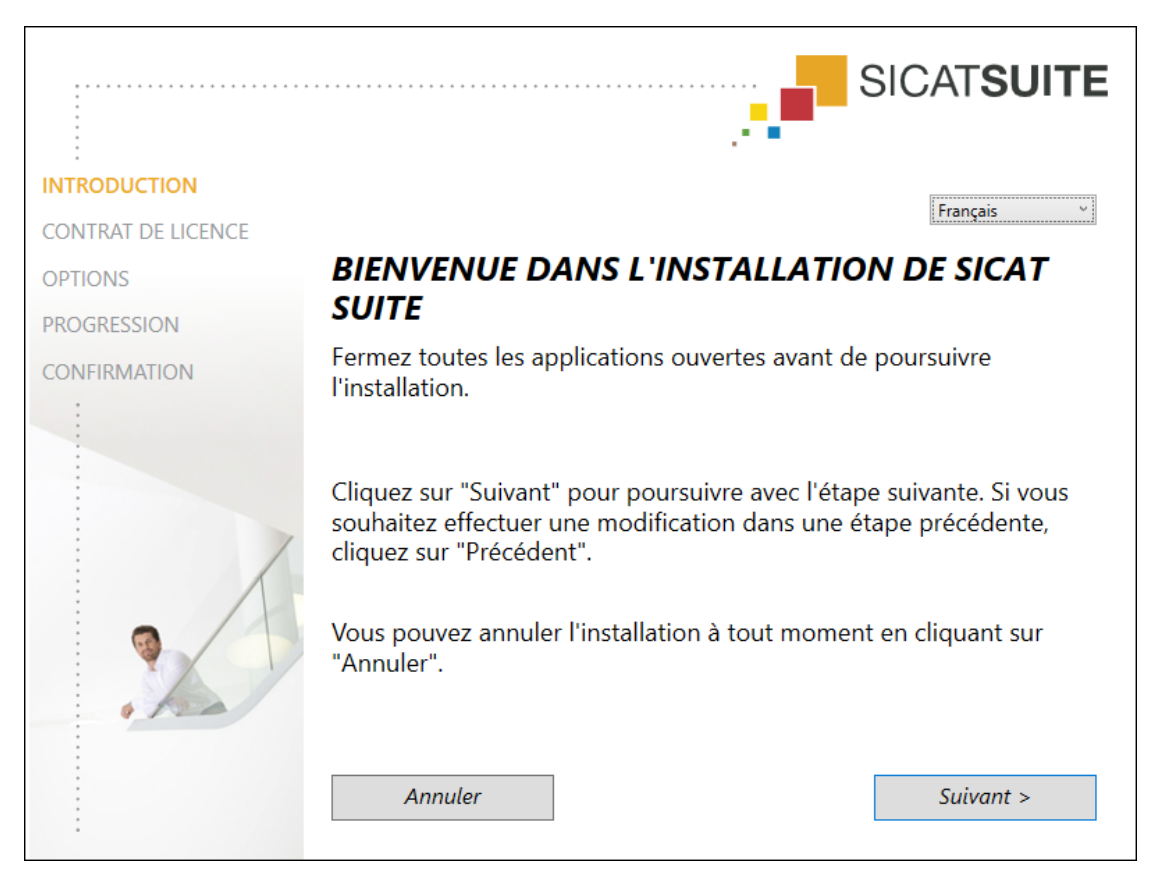

4. Dans le coin supérieur droit de la fenêtre **INTRODUCTION**, sélectionnez la langue souhaitée du programme d'installation de SICAT Suite puis cliquez sur **Suivant**.

#### ▶ La fenêtre **CONTRAT DE LICENCE** s'ouvre :

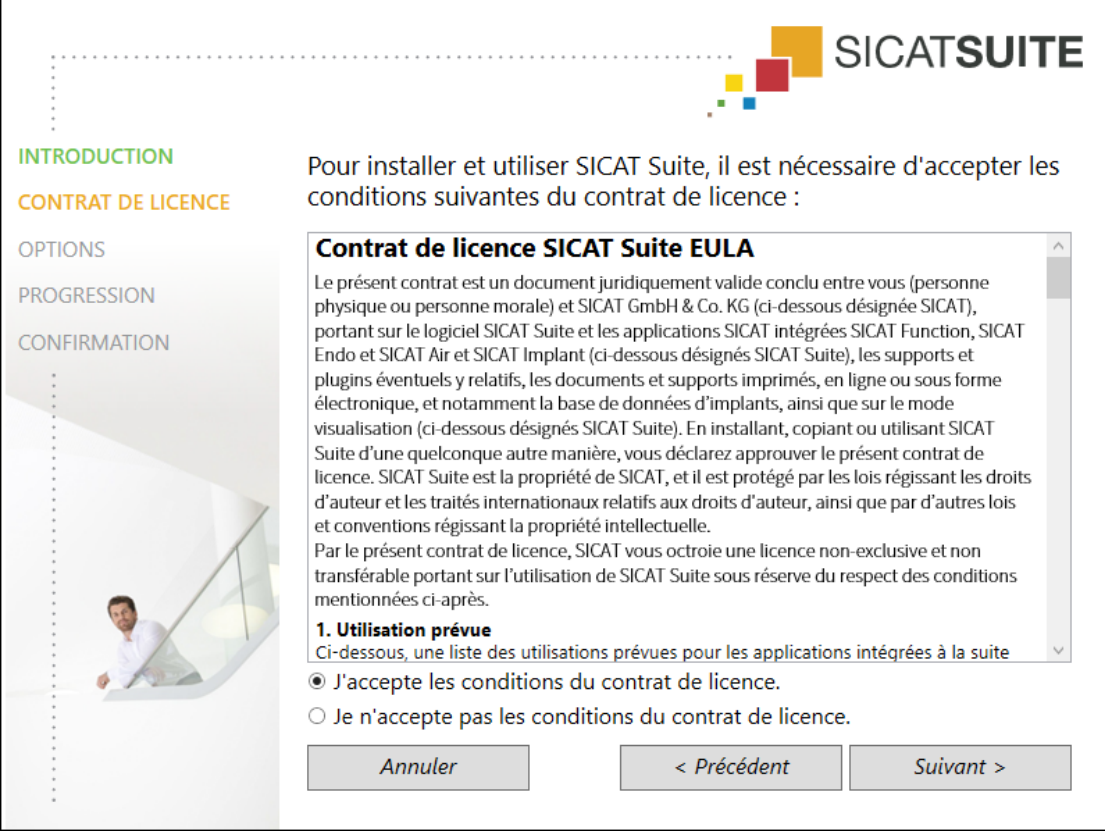

5. Lisez en entier le contrat de licence de l'utilisateur final, cochez la case d'option **J'accepte les conditions du contrat de licence** puis cliquez sur **Suivant**.

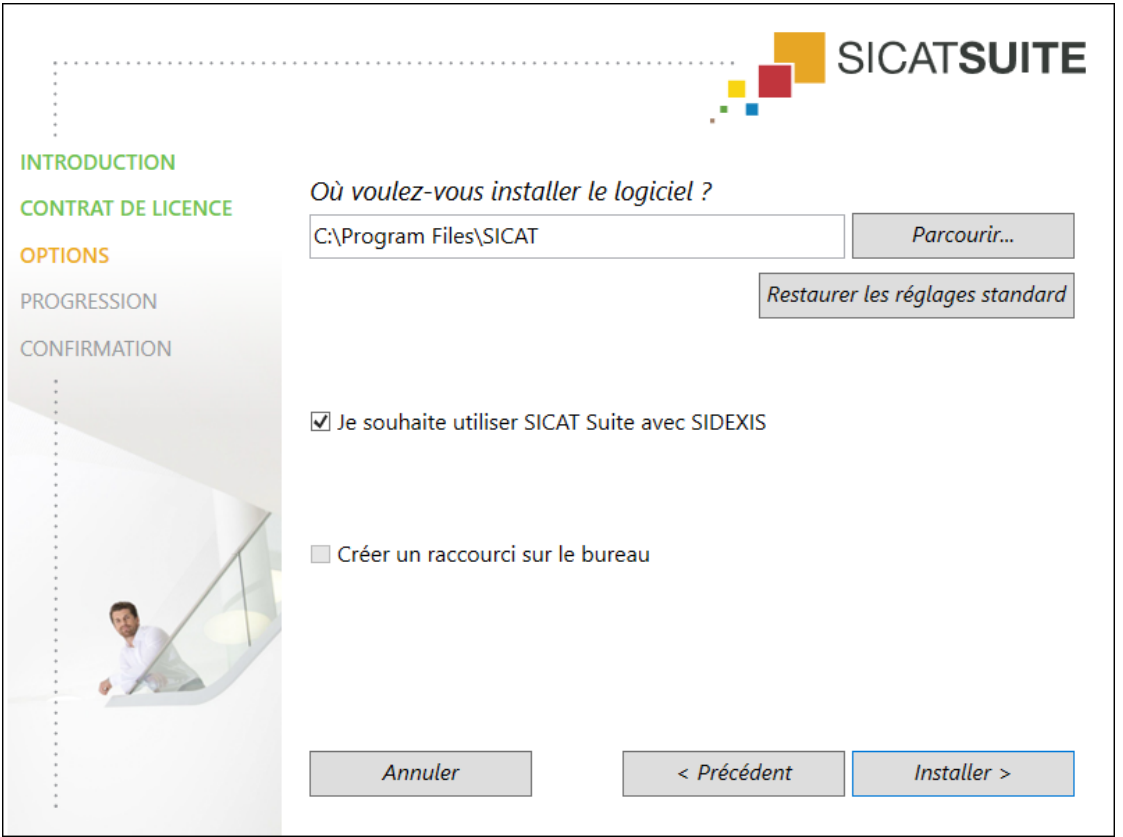

#### ▶ La fenêtre **OPTIONS** s'ouvre :

- 6. Pour modifier le dossier du disque dur dans lequel le programme d'installation installe SICAT Suite, cliquez sur le bouton **Parcourir**.
	- ▶ La fenêtre **Sélectionner un dossier** s'ouvre.
- 7. Naviguez jusqu'au dossier souhaité, dans lequel le programme d'installation SICAT Suite doit créer le répertoire « SICAT Suite », puis cliquez sur **OK**.
	- ▶ Le programme d'installation de SICAT Suite insère le chemin du dossier sélectionné dans le champ **Où voulez-vous installer le logiciel** .
- 8. Si SIDEXIS 4 est installé sur votre ordinateur, la case à cocher **Je souhaite utiliser SICAT Suite avec SIDEXIS** est disponible. Vous pouvez enregistrer pendant l'installation ou plus tard à la main SIDEXIS 4 comme module.
	- ▶ Lorsque la case **Je souhaite utiliser SICAT Suite avec SIDEXIS** est cochée, la case **Créer un raccourci sur le bureau** n'est pas disponible.
- 9. Activez ou désactivez la case à cocher **Créer un raccourci sur le bureau**, si elle est disponible.
- 10. Cliquez sur le bouton **Installer**.

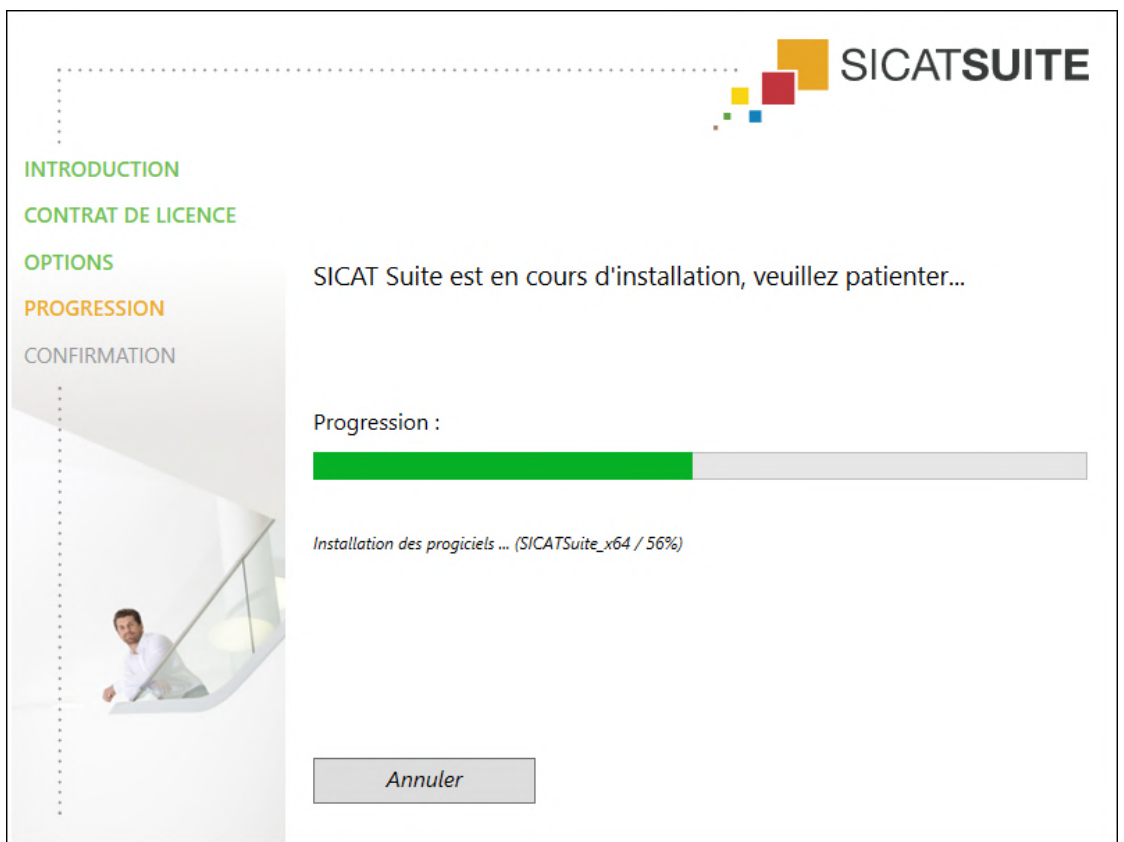

#### ▶ La fenêtre **PROGRESSION** s'ouvre :

- ▶ SICAT Suite et la configuration logicielle restante sont installés.
- ▶ Une fois l'installation terminée, la fenêtre **CONFIRMATION** s'ouvre :

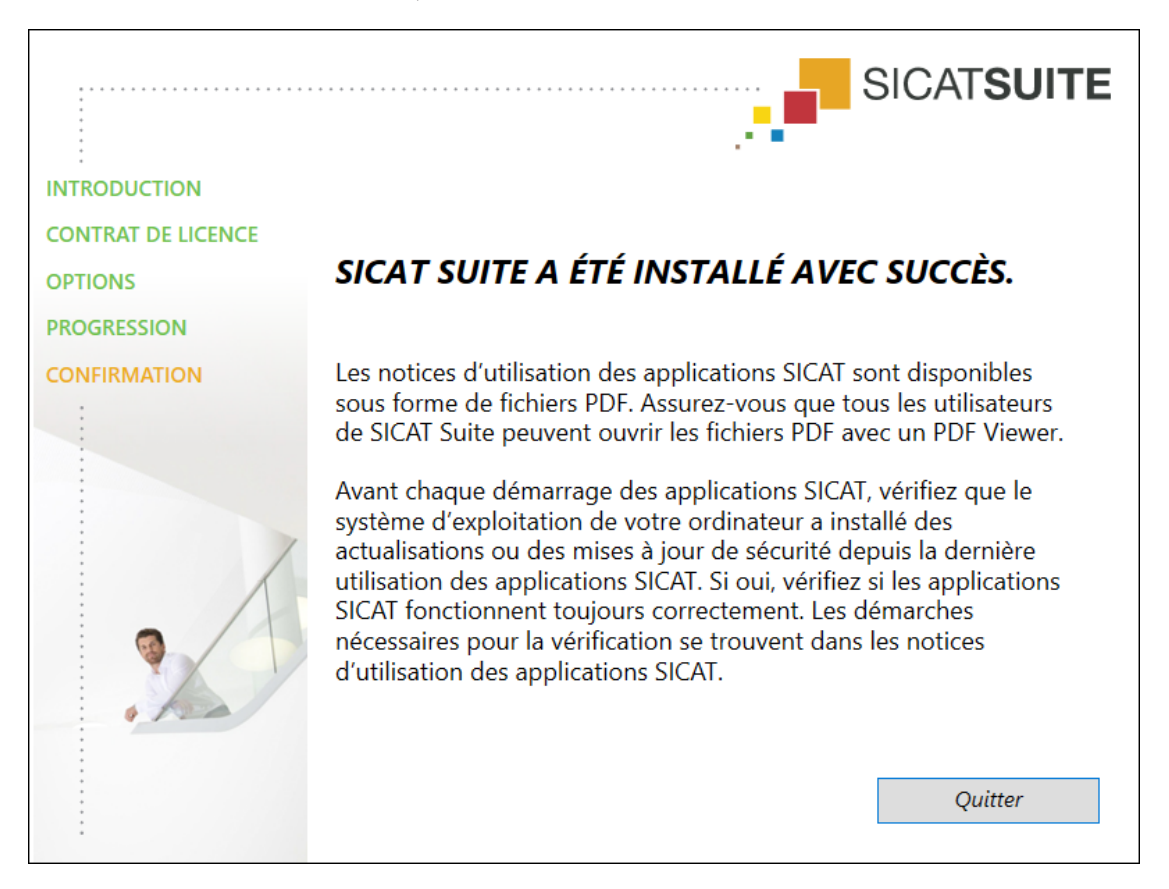

- 11. Cliquez sur le bouton **Quitter**.
	- ▶ Le programme d'installation de SICAT Suite se ferme.
	- ▶ Le programme d'installation de la base de données SICAT Implant démarre automatiquement. Si vous ne voulez pas installer la base de données de SICAT Implant Database, cliquez sur le bouton **Annuler**.

# <span id="page-23-0"></span>*9 EFFECTUEZ LES ÉTAPES D'ESSAI APRÈS LA MISE À JOUR DU SYSTÈME D'EXPLOITATION*

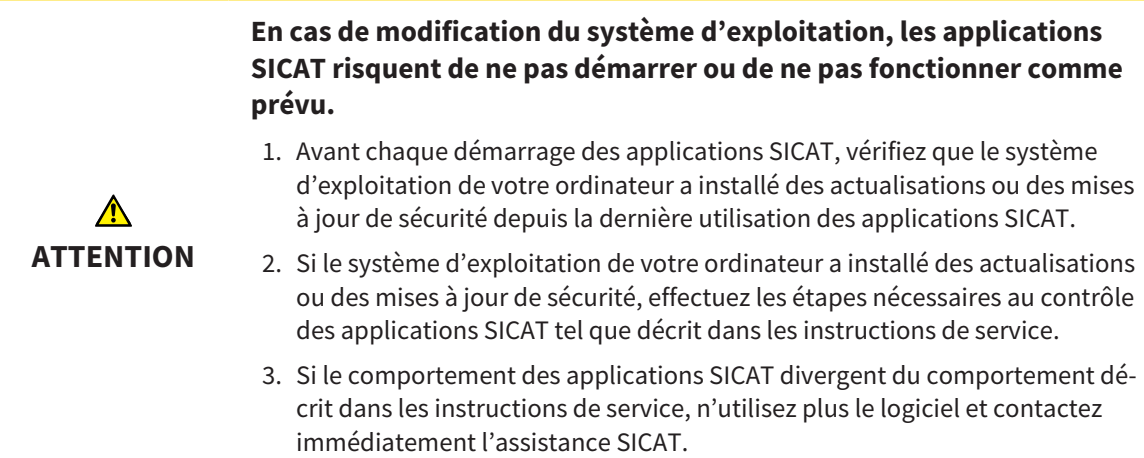

Si le système d'exploitation de votre ordinateur a installé des actualisations, vous devez vous assurer que le fonctionnement de SICAT Air est parfait. Effectuez les étapes d'essai suivantes. Si vous constatez des divergences lors d'une étape d'essai, empêchez l'utilisation ultérieure de SICAT Air sur l'ordinateur concerné puis contactez l'assistance SICAT.

### PRÉPARATIONS

- 1. Si vous avez ouvert SIDEXIS 4, veuillez fermer le programme.
- 2. Démarrez SICAT Suite comme une version Standalone en appuyant sur la touche **Windows**, en saisissant **SICAT Suite** puis en cliquant sur l'icône **SICAT Suite**.
- 3. Supprimez le patient « Patient Axx » afin de s'assurer qu'aucune personne non autorisée a apporté des modifications involontaires.
- 4. Importez le jeu de données de référence depuis le fichier « SICATSuite\_ReferenceDataset\_2.0.zip » Le jeu de données se trouve sur le support d'installation de SICAT Suite.
- 5. Ouvrez le jeu de données de référence « Patient Axx » dans SICAT Air.

#### VOIE RESPIRATOIRE-ACTIVEZ L'ESPACE DE TRAVAIL

■ Assurez-vous que l'espace de travail **Voie respiratoire** est activé.

#### SEGMENTATION DE LA VOIE RESPIRATOIRE

- 1. Mettez le mode de représentation de la vue **3D** sur **Représentation volumétrique avec contours des tissus**.
- 2. Assurez-vous que les réglages de la vue **3D** correspondent aux valeurs par défaut : Air 1124 et transparence 76 %
- 3. Mettez le mode d'écrêtage sur **Extrait : tout**.
- 4. Réinitialisez l'espace de travail **Voie respiratoire** dans la **Barre d'outils de l'espace de travail** grâce à la fonction correspondante.
- 5. Comparez la vue **3D** avec la capture d'écran suivante. Vérifiez notamment le profil de la voie respiratoire, la position de l'annotation ainsi que les valeurs suivantes : **Volume complet** et **Surface de coupe minimale**

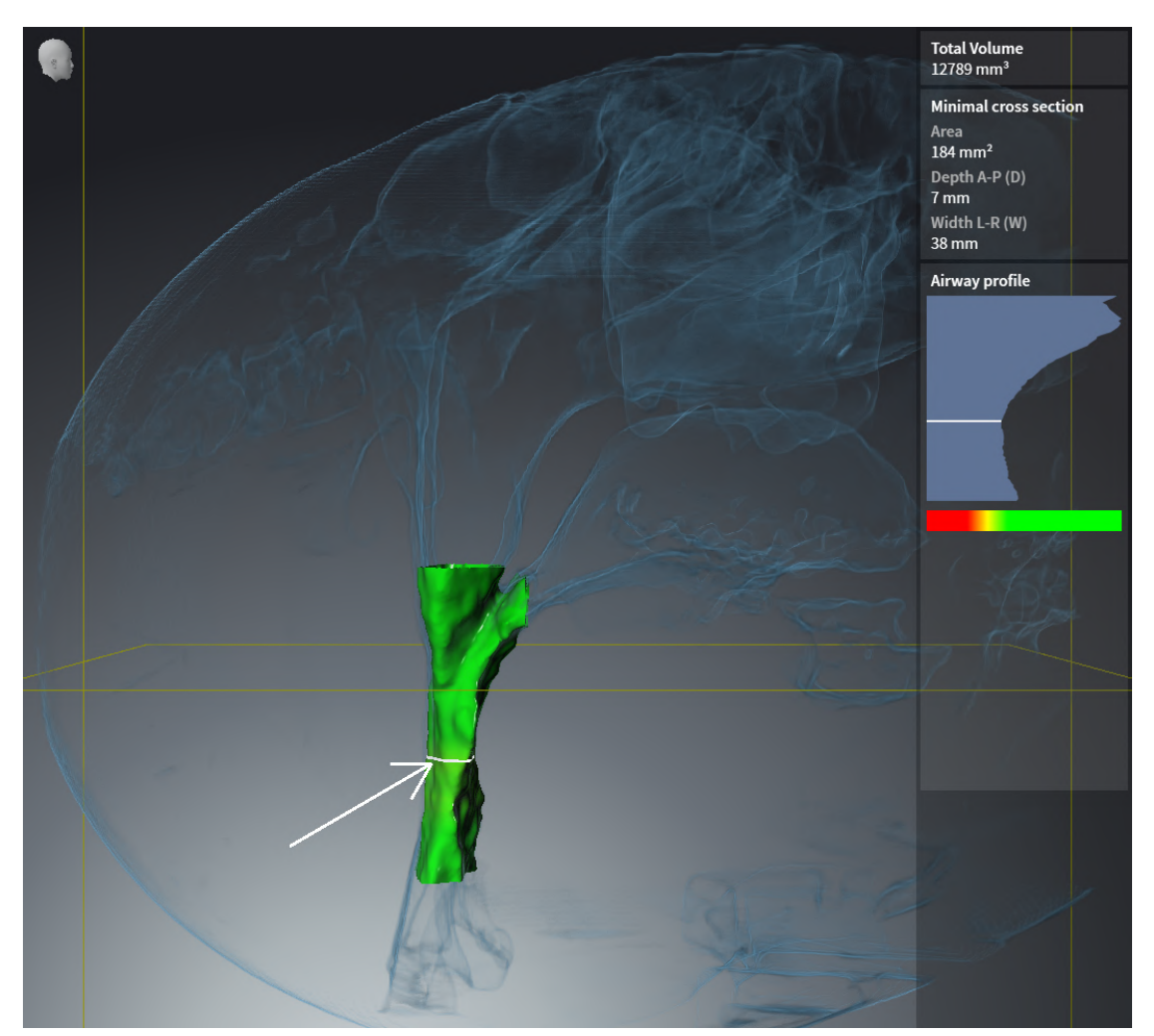

#### ANNOTATIONS

- 1. Assurez-vous que dans la vue **Axial** les valeurs pour **Luminosité** et **Contraste** correspondent respectivement à la valeur standard de 50 %.
- 2. Sélectionnez dans **Navigateur d'objets** sous **Feuille de résultats** l'élément « Image Axial » et focalisez-le.
- 3. Comparez la vue **Axial** avec la capture d'écran suivante. Vérifiez notamment les positions et la représentation des annotations ainsi que la mesure de distance.

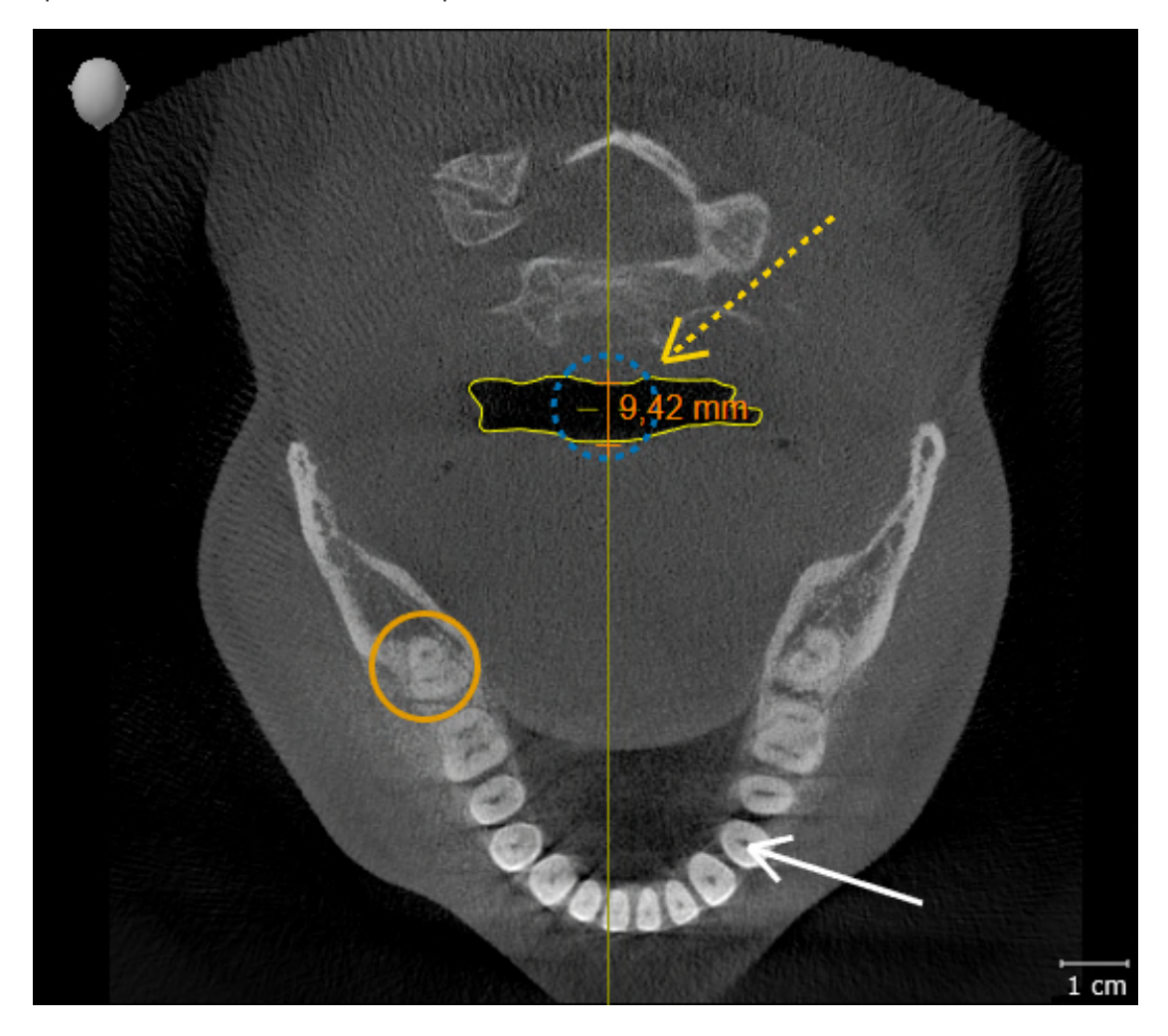

#### MESURES

- 1. Assurez-vous que dans la vue **Sagittal** les valeurs pour **Luminosité** et **Contraste** correspondent respectivement à la valeur standard de 50 %.
- 2. Sélectionnez dans **Navigateur d'objets** sous **Mesures** l'élément « 90,00 » et focalisez-le.
- 3. Comparez la vue **Sagittal** avec la capture d'écran suivante. Vérifiez notamment la représentation des objets de mesure (90,00° et 9,42 mm) ainsi que l'orientation du volume.

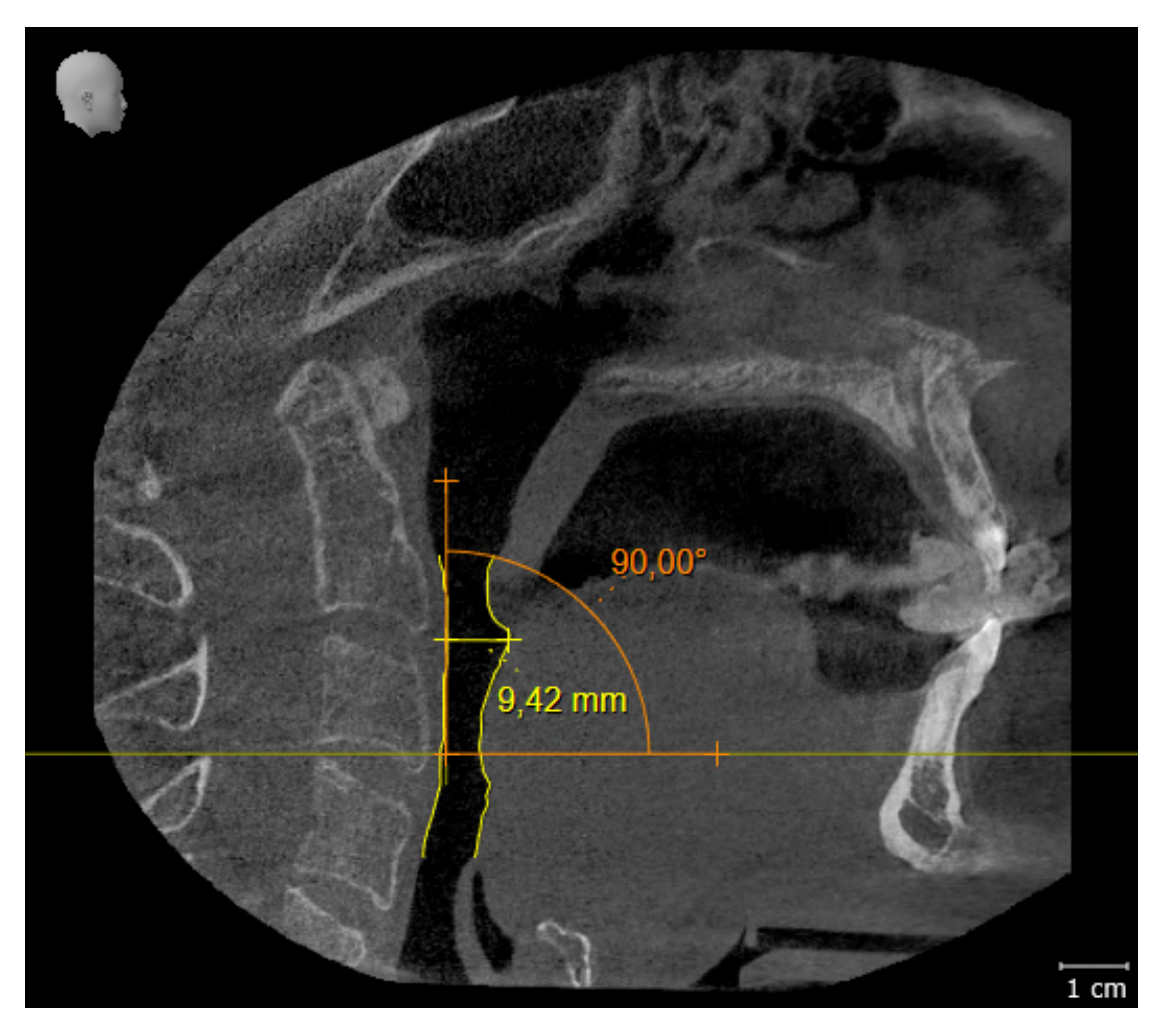

# <span id="page-27-0"></span>*10 ACTUALISER OU RÉPARER SICAT SUITE*

### ACTUALISER SICAT SUITE

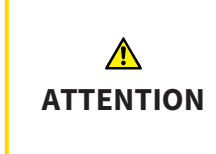

**Des autorisations insuffisantes peuvent entraîner l'échec de l'installation ou de la mise à jour du logiciel.**

Assurez-vous de disposer d'autorisations suffisantes sur votre système lorsque vous installez ou mettez à jour le logiciel.

Vous pouvez actualiser SICAT Suite en démarrant le programme d'installation de SICAT Suite et en cliquant sur le bouton **Actualiser**. Le programme d'installation désinstalle d'abord l'ancienne version de SICAT Suite. Toutes les données et tous les réglages sont conservés.

Observez les cas suivants avant d'actualiser SICAT Suite:

### SIDEXIS 4 EST INSTALLÉE COMME VERSION ANTÉRIEURE À LA VERSION V4.3.1

SICAT Suite dans la version 2.0 n'est pas compatible avec une version SIDEXIS 4 inférieure à V4.3.1. Vous trouverez des informations à ce sujet sous *[Configuration système requise \[](#page-8-0)*[▶](#page-8-0)*[Page 9 - SIDEXIS 4\]](#page-8-0)*.

- 1. Actualisez SIDEXIS 4 sur la version V4.3.1 ou supérieure.
- 2. Actualisez SICAT Suite.

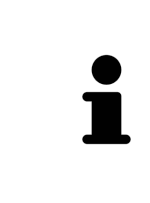

Si SICAT Suite était enregistrée comme module SIDEXIS 4 avant la mise à jour, l'enregistrement est conservé. Si SICAT Suite **n'**était **pas** enregistrée comme module SIDEXIS 4 avant la mise à jour, vous pouvez enregistrer SICAT Suite aussi à la main comme module SIDEXIS 4 afin d'utiliser SICAT Suite intégrée dans SIDEXIS 4. Vous trouverez des informations à ce sujet sous *[Enregistrer et supprimer SICAT](#page-36-0) [Suite en tant que module SIDEXIS 4 \[](#page-36-0)*[▶](#page-36-0)*[Page 37 - SIDEXIS 4\]](#page-36-0)*.

#### SIDEXIS XG EST INSTALLÉ

SICAT Suite dans la version 2.0 n'est pas compatible avec SIDEXIS XG. Vous trouverez des informations à ce sujet sous *[Configuration système requise \[](#page-8-0)*[▶](#page-8-0)*[Page 9 - SIDEXIS 4\]](#page-8-0)*.

1. Actualisez SIDEXIS XG sur SIDEXIS 4 V4.3.1 ou supérieure.

DEXIS XG vers SIDEXIS 4.

2. Actualisez SICAT Suite

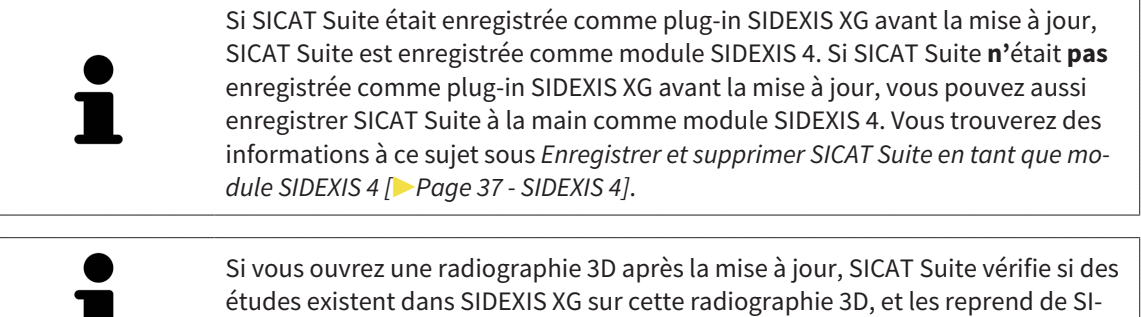

## RÉPARER SICAT SUITE

Vous pouvez réparer SICAT Suite en démarrant le programme d'installation de SICAT Suite et en cliquant sur le bouton **Réparer**. Toutes les données et tous les réglages sont conservés.

L'actualisation et la réparation de SICAT Suite utilisent toutes deux le programme d'installation de SICAT Suite. Vous trouverez des informations à ce sujet sous *[Installer SICAT Suite \[](#page-17-0)*[▶](#page-17-0)*[Page 18 - SIDEXIS 4\]](#page-17-0)*.

# <span id="page-29-0"></span>*11 PARTICULARITÉS DANS CETTE VERSION*

Il existe des différences dans des espaces déterminés selon si vous utilisez SICAT Air individuellement ou raccordé à d'autres logiciels.

#### ENREGISTREMENT MANUEL EN TANT QUE MODULE SIDEXIS 4

En plus de l'intégration automatique pendant l'installation, vous pouvez enregistrer et supprimer SICAT Suite manuellement, en tant que module SIDEXIS 4. Vous trouverez des informations à ce sujet sous *[En](#page-36-0)[registrer et supprimer SICAT Suite en tant que module SIDEXIS 4 \[](#page-36-0)*[▶](#page-36-0)*[Page 37 - SIDEXIS 4\]](#page-36-0)*.

### DÉMARRAGE DU PROGRAMME

En tant que module SIDEXIS 4, SICAT Suite démarre dans SIDEXIS 4 dans la phase **Plan & Treat**. Le démarrage de SICAT Suite en tant que module SIDEXIS 4 est décrit sous *[Démarrer SICAT Suite \[](#page-40-0)*[▶](#page-40-0)*[Page 41 -](#page-40-0) [SIDEXIS 4\]](#page-40-0)*.

## DONNÉES PATIENT ET DONNÉES DE VOLUME

La version de SICAT Air liée à SIDEXIS utilise les données patient et données de volume de SIDEXIS. La sauvegarde des données s'effectue par conséquent via les procédures prévues pour SIDEXIS.

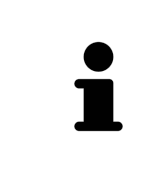

Il est recommandé de sauvegarder aussi les réglages utilisateur des applications SICAT en plus des données patient. Les réglages utilisateur sont consignés, pour chaque utilisateur séparément, dans deux répertoires. Vous pouvez ouvrir ces répertoires en entrant **%appdata%\SICAT GmbH & Co. KG** et **%localappdata% \SICAT GmbH & Co. KG** dans la barre d'adresses de l'explorateur Windows.

## RÉGLAGES

Les réglages SICAT Suite sont disponibles en tant que catégorie dans les réglages SIDEXIS 4.

Dans la version liée à SIDEXIS, SICAT Suite affiche uniquement les valeurs de certains réglages, car il les reprend de SIDEXIS.

#### LICENCES

La version standalone et la version liée à d'autres logiciel de SICAT Suite utilisent les mêmes licences. Vous n'avez pas besoin d'opter pour une version ou une autre lors de l'installation de SICAT Suite.

### REPRISE DE DONNÉES SUR SIDEXIS 4

SICAT Air reprend l'orientation du volume et la zone panoramique de SIDEXIS 4 en ouvrant la première fois un volume dans SICAT Air. Les restrictions suivantes s'appliquent :

- SICAT Air prend uniquement en charge les rotations de l'orientation du volume jusqu'à 30 degrés maxi.
- SICAT Air prend uniquement en charge les courbes panoramiques standard de SIDEXIS 4, pas le décalage individuel de points de SIDEXIS 4.
- SICAT Air prend uniquement en charge les épaisseurs de courbe panoramique d'au moins 10 mm.
- SICAT Air prend uniquement en charge les courbes panoramiques que vous n'avez pas tournées dans SIDEXIS 4.

Si au moins une de ces restrictions s'applique, SICAT Air prend en charge l'orientation du volume et la zone panoramique ou seulement la zone panoramique.

De plus, SICAT Air reprend le point de focalisation et le sens de vision de la vue **3D** de SIDEXIS 4 lorsque vous ouvrez pour la première fois une radiographie 3D dans SICAT Air.

### EXPORTATION DE DONNÉES

Lorsque SICAT Suite s'exécute en tant que module SIDEXIS 4, l'exportation des données s'effectue via les fonctions correspondantes de SIDEXIS 4. Vous trouverez des informations à ce sujet dans la notice d'instruction de SIDEXIS 4.

## AJOUTER DES CAPTURES D'ÉCRAN À L'ÉDITION SIDEXIS 4

Vous pouvez ajouter des captures d'écran de vues et d'espaces de travail à l'édition SIDEXIS 4. Vous pouvez ensuite utiliser les possibilités de la sortie 2D de SIDEXIS 4. Vous trouverez des informations à ce sujet dans la notice d'instruction de SIDEXIS 4.

### PANIER D'ACHAT

Vous trouvez le panier dans SICAT Suite et dans la phase **Sortie** de SIDEXIS 4.

### OUVRIR DES ÉTUDES AVEC OU SANS DROITS D'ACCÈS EN ÉCRITURE

Une [étude](#page-214-3) SICAT Air se compose d'une radiographie 3D et du [projet de planification](#page-214-4) correspondant. Un projet de planification se compose de données de planification d'une application SICAT basées sur une radiographie 3D.

> Si l'ordinateur sur lequel s'exécutent SIDEXIS 4 et SICAT Suite appartient à un réseau et que SIDEXIS 4 et la configuration du réseau le permettent, SIDEXIS 4 peut faire partie d'une installation multi-station. Il s'ensuit que SIDEXIS 4 vérifie à l'ouverture d'un jeu de données si celui-ci est déjà utilisé. Si c'est le cas, le jeu de données est ouvert dans SICAT Suite en lecture seule en mode viewer et vous ne pouvez pas enregistrer des modifications sur les études SICAT Air.

Pour vous permettre d'effectuer et d'enregistrer des modifications des études SICAT Air, il faut que les conditions suivantes soient satisfaites :

■ Une licence en version complète SICAT Air doit être activée.

Le tableau ci-dessous indique les fonctions qui sont disponibles selon le cas :

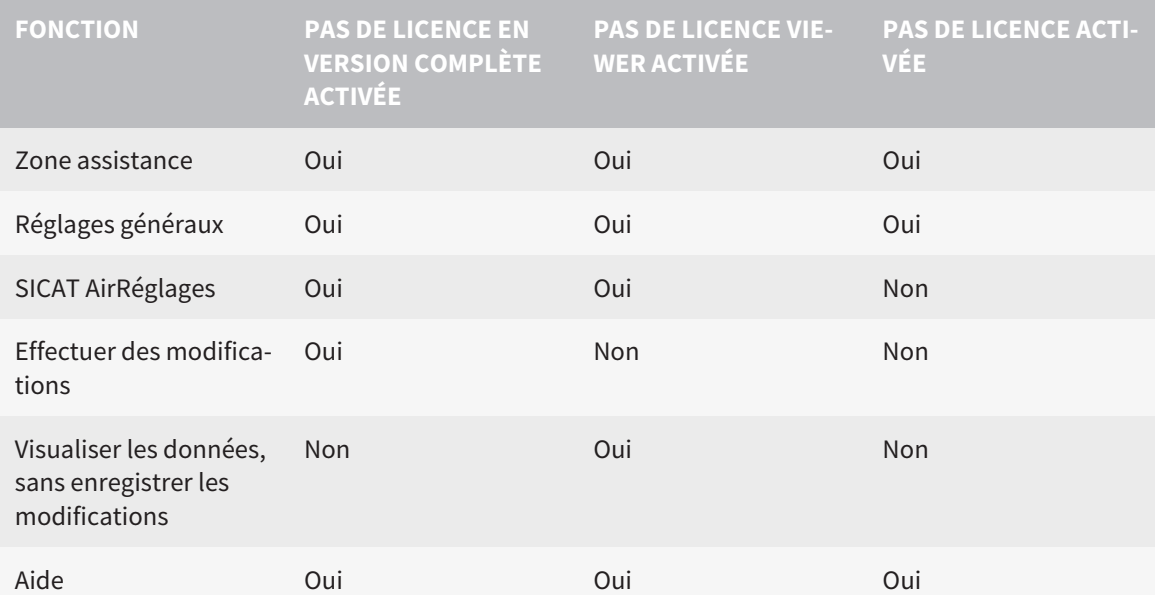

Vous pouvez visionner les études SICAT Air aussi sans licence viewer dans les cas suivants :

- Exportez depuis SIDEXIS 4 des études SICAT Air et importez les données vers SIDEXIS sur un autre ordinateur. SICAT Air doit être installé sur cet ordinateur.
- Créez depuis SIDEXIS 4 un paquet Wrap&Go qui contient des études SICAT Air. Installez le paquet Wrap&Go sur un autre ordinateur. Installez ensuite SICAT Air.

Dans les deux cas, vous ne pouvez apporter ou enregistrer aucune modification sur la planification.

Dans certaines conditions, il arrive que vous ne puissiez pas effectuer ni enregistrer des modifications des études SICAT Air, même si une licence d'application est activée. Un processus de commande en cours peut en être la cause.

Autres informations disponibles sous *[Ouvrir les données en mode de lecture seule \[](#page-202-0)*[▶](#page-202-0)*[Page 203 - SIDEXIS](#page-202-0) [4\]](#page-202-0)*.

## <span id="page-32-0"></span>*12 FLUX DE TRAVAIL STANDARD DE SICAT AIR*

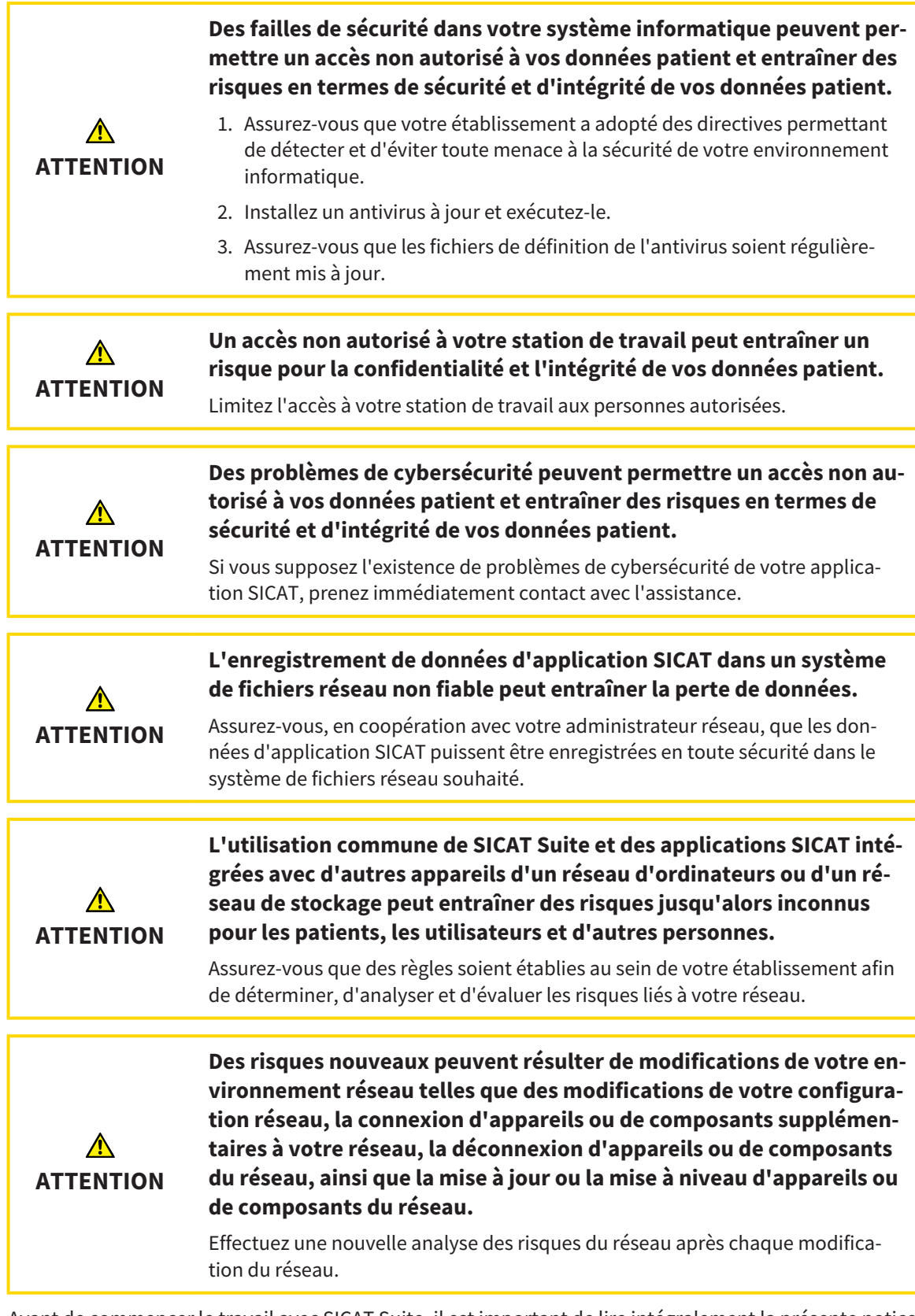

Avant de commencer le travail avec SICAT Suite, il est important de lire intégralement la présente notice d'instruction, et en particulier toutes les consignes de sécurité. Gardez cette notice d'instruction à portée de main pour y rechercher des informations.

 $|\mathbf{i}|$ 

### INSTALLATION

L'installation de SICAT Suite est décrite sous *[Installer SICAT Suite \[](#page-17-0)*[▶](#page-17-0)*[Page 18 - SIDEXIS 4\]](#page-17-0)*.

#### VALIDER LA VERSION COMPLÈTE

■ Si vous avez acheté une licence pour SICAT Air, activez la licence afin de valider la version complète. Vous trouverez des informations à ce sujet sous *[Licences \[](#page-45-0)*[▶](#page-45-0)*[Page 46 - SIDEXIS 4\]](#page-45-0)*.

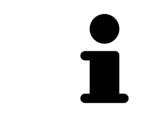

Si vous n'avez pas acheté de licence pour SICAT Air, ouvrez une radiographie 3D en mode viewer. Vous trouverez des informations à ce sujet dans le paragraphe *[Ouvrir les données en mode de lecture seule \[](#page-202-0)*[▶](#page-202-0)*[Page 203 - SIDEXIS 4\]](#page-202-0)*.

## RÉGLAGES

Effectuez les réglages souhaités dans la zone **Réglages**. Vous trouverez des informations à ce sujet dans le paragraphe *[Réglages \[](#page-187-0)*[▶](#page-187-0)*[Page 188 - SIDEXIS 4\]](#page-187-0)*.

### ÉTAPES DE TRAVAIL DANS SICAT AIR

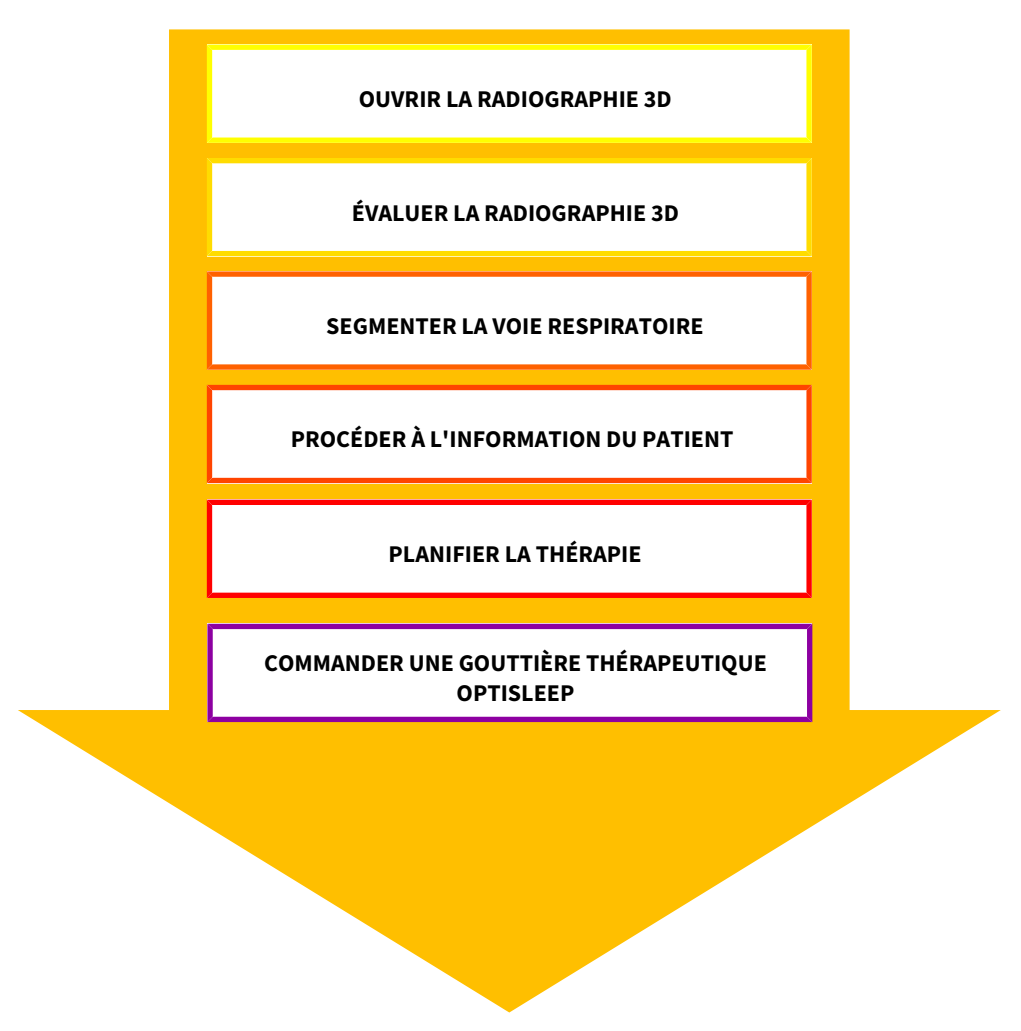

### OUVRIR UN JEU DE DONNÉES

- 1. Sélectionnez une radiographie 3D ou une étude SICAT Air dans la Timeline.
- 2. Démarrez SICAT Air. Vous trouverez des informations à ce sujet sous *[Démarrer SICAT Suite \[](#page-40-0)*[▶](#page-40-0)*[Page](#page-40-0) [41 - SIDEXIS 4\]](#page-40-0)*.

### ÉDITER UN JEU DE DONNÉES DANS SICAT AIR

- 1. Orientez la radiographie 3D en fonction de vos besoins, par ex. selon l'horizontale de Francfort. Vous trouverez des informations à ce sujet sous *[Adapter l'orientation du volume \[](#page-105-0)*[▶](#page-105-0)*[Page 106 - SI-](#page-105-0)[DEXIS 4\]](#page-105-0)*.
- 2. Évaluez la radiographie 3D et faites-vous une première vision globale des voies respiratoires supérieures.
- 3. [Segmentez](#page-214-5) la [voie respiratoire.](#page-215-0) Vous trouverez des informations à ce sujet sous *[Segmentation de la](#page-119-0) [voie respiratoire \[](#page-119-0)*[▶](#page-119-0)*[Page 120 - SIDEXIS 4\]](#page-119-0)*.
- 4. Évaluez la voie respiratoire dans l'espace de travail **Voie respiratoire**. Vous trouverez des informations à ce sujet sous *[Analyse de la voie respiratoire \[](#page-131-0)*[▶](#page-131-0)*[Page 132 - SIDEXIS 4\]](#page-131-0)*.
- 5. Expliquez la situation au patient et créez une feuille de résultats pour le patient. Vous trouverez des informations à ce sujet sous Information du patient.
- 6. Effectuez une planification thérapeutique.
- 7. Prenez une radiographie 3D de la mâchoire du patient dans la position thérapeutique en protrusion. Ouvrez la radiographie dans SICAT Air.
- 8. Contrôlez l'effet de la gouttière thérapeutique. Tenez compte en particulier des modifications des voies respiratoires et des implications sur l'articulation temporo-mandibulaire.
- 9. Commandez une gouttière thérapeutique pour le patient. Vous trouverez des informations à ce sujet sous *[Processus de commande \[](#page-156-0)*[▶](#page-156-0)*[Page 157 - SIDEXIS 4\]](#page-156-0)*.
- 10. Si vous souhaitez un deuxième avis, exportez les données. Vous trouverez des informations à ce sujet sous *[Exportation de données \[](#page-155-0)*[▶](#page-155-0)*[Page 156 - SIDEXIS 4\]](#page-155-0)*.

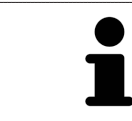

Vous pouvez vérifier l'effet de la gouttière thérapeutique notamment avec la comparaison de voie respiratoire. Vous trouverez des informations à ce sujet sous *[Comparaison de voie respiratoire \[](#page-137-0)*[▶](#page-137-0)*[Page 138 - SIDEXIS 4\]](#page-137-0)*.

#### TERMINER OU INTERROMPRE LE TRAVAIL SUR LES JEUX DE DONNÉES

Pour terminer ou interrompre votre travail, enregistrez-le en fermant SICAT Suite dans SI-DEXIS 4. Vous trouverez des informations à ce sujet sous *[Fermer SICAT Suite \[](#page-203-0)*[▶](#page-203-0)*[Page 204 - SI-](#page-203-0)[DEXIS 4\]](#page-203-0)*.

SICAT Air enregistre les objets de voie respiratoire, la comparaison de voie respiratoire, la feuille de résultats, la segmentation et les empreintes optiques dans une étude basée sur la radiographie 3D.

### NOTICE D'INSTRUCTION ET ASSISTANCE

La notice d'instruction est disponible dans la fenêtre **Aide de SICAT Suite**. Vous trouverez des informations à ce sujet sous *[Ouvrir les instructions de service \[](#page-44-0)*[▶](#page-44-0)*[Page 45 - SIDEXIS 4\]](#page-44-0)*.

Une assistance supplémentaire est disponible dans la zone **Assistance**. Vous trouverez des informations à ce sujet sous *[Assistance \[](#page-198-0)*[▶](#page-198-0)*[Page 199 - SIDEXIS 4\]](#page-198-0)*.
# <span id="page-36-0"></span>*13 ENREGISTRER ET SUPPRIMER SICAT SUITE EN TANT QUE MODULE SIDEXIS 4*

Vous trouverez des informations générales sur l'utilisation de SICAT Suite avec SIDEXIS 4 sous *[Particula](#page-29-0)[rités dans cette version \[](#page-29-0)*[▶](#page-29-0)*[Page 30 - SIDEXIS 4\]](#page-29-0)*.

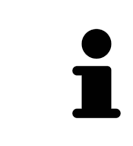

Lorsque vous installez SICAT Suite après SIDEXIS 4, le programme d'installation de SICAT Suite procède automatiquement à l'enregistrement en tant que module SIDEXIS 4. Vous trouverez des informations à ce sujet dans le paragraphe *[Installer](#page-17-0) [SICAT Suite \[](#page-17-0)*[▶](#page-17-0)*[Page 18 - SIDEXIS 4\]](#page-17-0)*.

### OUVRIR LA FENÊTRE "SIDEXIS 4"

1. Démarrez la version standalone de SICAT Suite. Vous trouverez des informations à ce sujet sous *[Dé](#page-40-0)[marrer SICAT Suite \[](#page-40-0)*[▶](#page-40-0)*[Page 41 - SIDEXIS 4\]](#page-40-0)*.

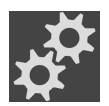

- 2. Cliquez sur l'icône **Réglages**.
	- ▶ La fenêtre **Réglages** s'ouvre.
- 3. Cliquez sur l'onglet **SIDEXIS 4**.

#### ▶ La fenêtre **SIDEXIS 4** s'ouvre :

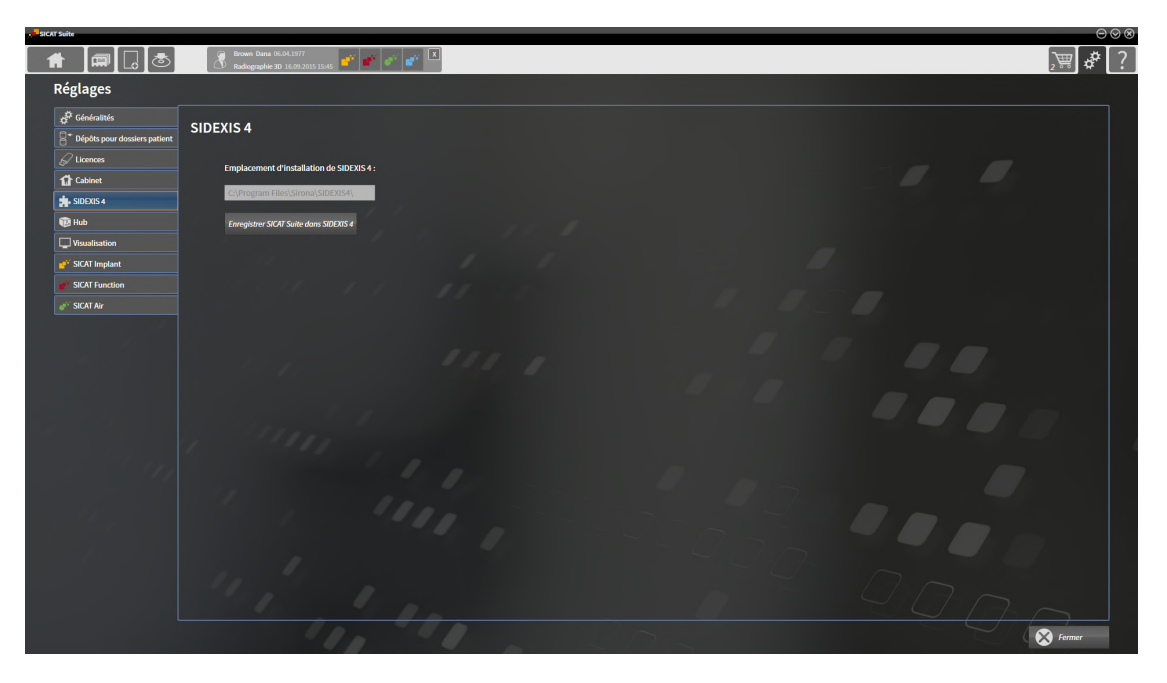

### ENREGISTRER SICAT SUITE EN TANT QUE MODULE SIDEXIS 4

- ☑ SICAT Suite a été installé avec succès. Vous trouverez des informations à ce sujet sous *[Installer SICAT](#page-17-0) [Suite \[](#page-17-0)*[▶](#page-17-0)*[Page 18 - SIDEXIS 4\]](#page-17-0)*.
- ☑ SIDEXIS 4 n'est pas ouvert.
- ☑ La version standalone de SICAT Suite est déjà démarrée.
- ☑ La fenêtre **SIDEXIS 4** est déjà ouverte.
- 1. Cliquez sur le bouton **Enregistrer SICAT Suite dans SIDEXIS 4**.
- 2. Démarrez SIDEXIS 4.
- ▶ SICAT Suite est enregistré en tant que module SIDEXIS 4. Si l'enregistrement dans SIDEXIS 4 a réussi, la phase **Plan & Treat** est visible :

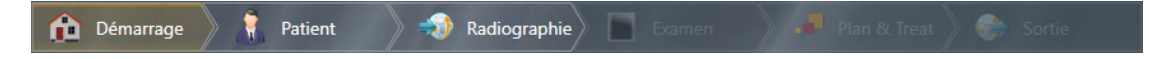

### SUPPRIMER SICAT SUITE EN TANT QUE MODULE SIDEXIS 4

- ☑ SICAT Suite est déjà enregistré en tant que module SIDEXIS 4.
- ☑ SIDEXIS 4 n'est pas ouvert.
- ☑ La version standalone de SICAT Suite est déjà démarrée.
- ☑ La fenêtre **SIDEXIS 4** est déjà ouverte.
- 1. Cliquez sur le bouton **Supprimer SICAT Suite de SIDEXIS 4**.
- 2. Démarrez SIDEXIS 4.
- ▶ SICAT Suite n'est plus disponible en tant que module SIDEXIS 4.

# <span id="page-38-0"></span>*14 ÉTUDES SICAT AIR DANS SIDEXIS 4*

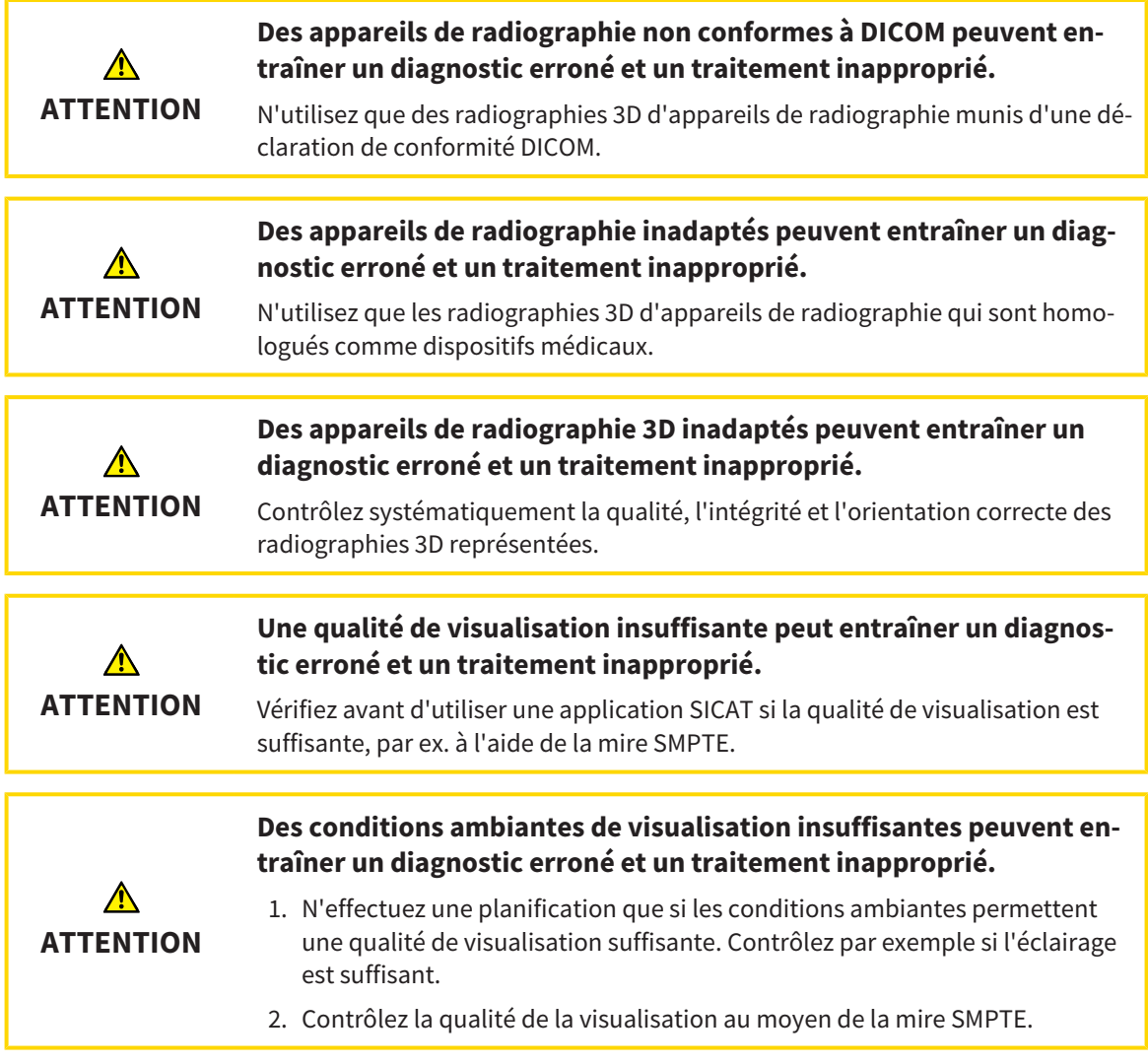

Lorsque SICAT Suite s'exécute en tant que module SIDEXIS 4, la gestion des données patient est effectuée dans SIDEXIS 4.

SIDEXIS 4 affiche des images de prévisualisation relatives aux [études](#page-214-0) SICAT Air, dans la mesure où les conditions suivantes sont remplies :

- Vous utilisez SICAT Suite en tant que module SIDEXIS 4.
- Une étude SICAT Air est disponible pour le patient sélectionné.

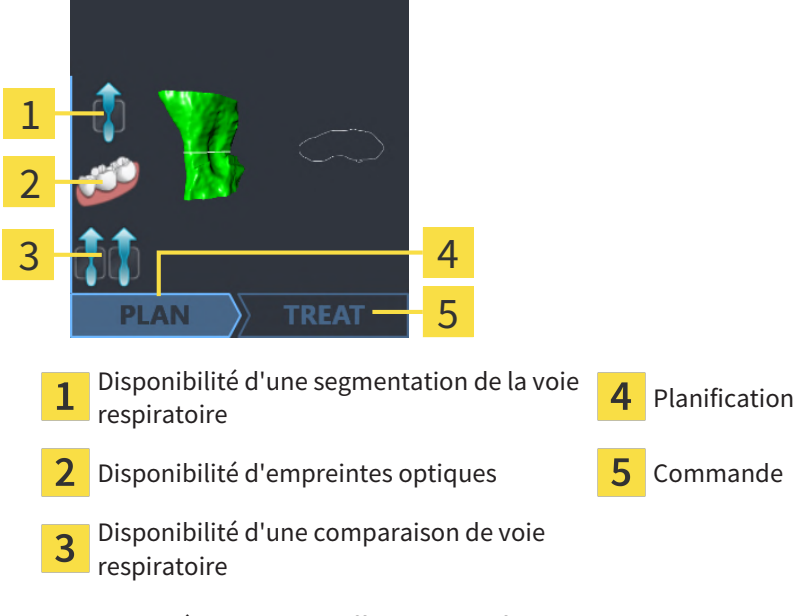

Les images de prévisualisation affichent les informations suivantes :

- Disponibilité d'une segmentation de la voie respiratoire
- Disponibilité d'empreintes optiques
- Disponibilité d'une comparaison de voie respiratoire
- Planification non existante, en cours d'édition ou terminée
- Commande non existante, gouttière thérapeutique à commander dans le panier ou commande téléchargée

Une représentation claire des icônes signifie que l'élément en question est disponible dans une étude.

# <span id="page-40-0"></span>*15 DÉMARRER SICAT SUITE*

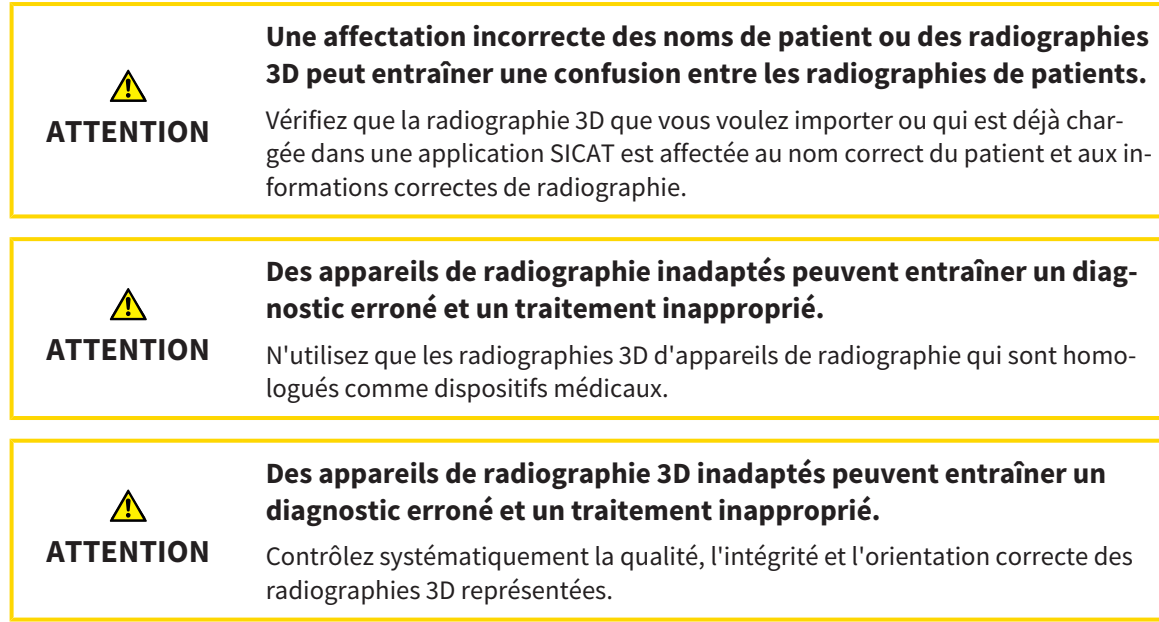

Procédez de la manière suivante pour démarrer SICAT Suite en tant que module SIDEXIS 4:

- ☑ SICAT Suite a été installé avec succès. Vous trouverez des informations à ce sujet sous *[Installer SICAT](#page-17-0) [Suite \[](#page-17-0)*[▶](#page-17-0)*[Page 18 - SIDEXIS 4\]](#page-17-0)*.
- ☑ SICAT Suite est déjà enregistrée en tant que module SIDEXIS 4. Vous trouverez des informations à ce sujet sous *[Enregistrer et supprimer SICAT Suite en tant que module SIDEXIS 4 \[](#page-36-0)*[▶](#page-36-0)*[Page 37 - SIDEXIS 4\]](#page-36-0)*. Lorsque SICAT Suite est installée après SIDEXIS 4, l'enregistrement peut être réalisé automatiquement.
- ☑ Vous avez déjà sélectionné une radiographie 3D ou une étude dans SIDEXIS 4.
- ☑ Vous avez sélectionné en option des empreintes optiques en plus d'une radiographie 3D ou d'une étude.
- 1. Si vous avez sélectionné une radiographie 3D et des empreintes optiques en option, cliquez sur l'icône **Afficher dans** puis sur l'icône **SICAT Suite**.

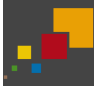

- 2. Si vous avez sélectionné une étude et des empreintes optiques en option, cliquez sur l'icône **SICAT Suite**.
- ▶ SIDEXIS 4 passe à la phase **Plan & Treat**.
- ▶ SICAT Suite ouvre la radiographie 3D avec l'étude afférente dans SICAT Air.
- ▶ Si vous avez sélectionné une radiographie 3D ou une étude avec des empreintes optiques, SICAT Air ouvre tout d'abord l'assistant **Importer et recaler les empreintes optiques** avec l'étape **Importer**. Vous trouverez d'autres informations à ce sujet sous *[Empreintes optiques \[](#page-161-0)*[▶](#page-161-0)*[Page 162 - SIDEXIS 4\]](#page-161-0)*.

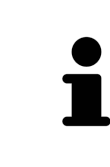

Si vous ouvrez une radiographie 3D sans étude correspondante et que vous avez activé la licence d'une seule application SICAT, cette application SICAT va démarrer. Si vous ouvrez une radiographie 3D correspondant à plusieurs études et que vous avez activé les licences de plusieurs applications SICAT, c'est l'application SICAT dont l'étude a été modifiée en dernier qui démarrera.

Vous pouvez passer dans une autre application SICAT après avoir ouvert la radiographie 3D. Vous trouverez des informations à ce sujet sous *[Commuter entre les applications SICAT \[](#page-43-0)*[▶](#page-43-0)*[Page 44 - SIDEXIS 4\]](#page-43-0)*.

Lorsque vous avez enregistré une étude spécifique à une application, vous pouvez la sélectionner directement dans la fenêtre **Acquisitions** et l'ouvrir dans l'application SICAT correspondante. Si vous avez déjà ajouté au panier un article basé sur cette étude, le panier s'ouvrira.

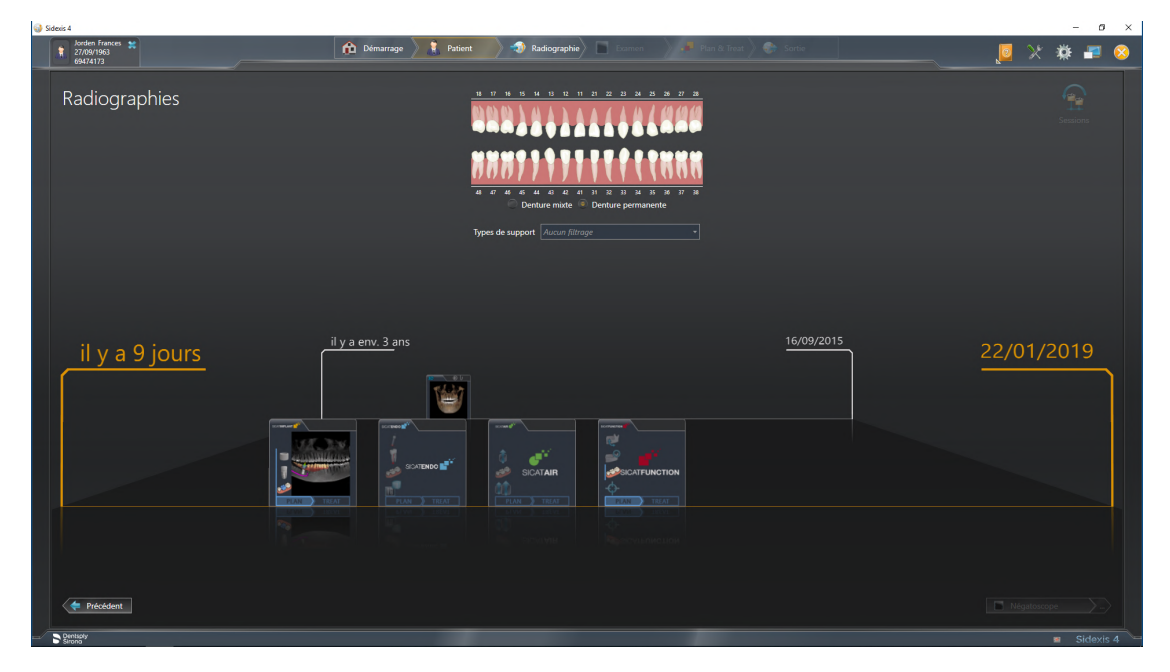

SIDEXIS 4 affiche également les études dans la fenêtre **Détails du patient**, dans la zone **Dernières radiographies**. Vous trouverez des informations à ce sujet dans le paragraphe *[Études SICAT Air dans SI-](#page-38-0)[DEXIS 4 \[](#page-38-0)*[▶](#page-38-0)*[Page 39 - SIDEXIS 4\]](#page-38-0)*.

# *16 INTERFACE UTILISATEUR DE SICAT SUITE*

L'interface utilisateur de SICAT Suite se compose des éléments suivants :

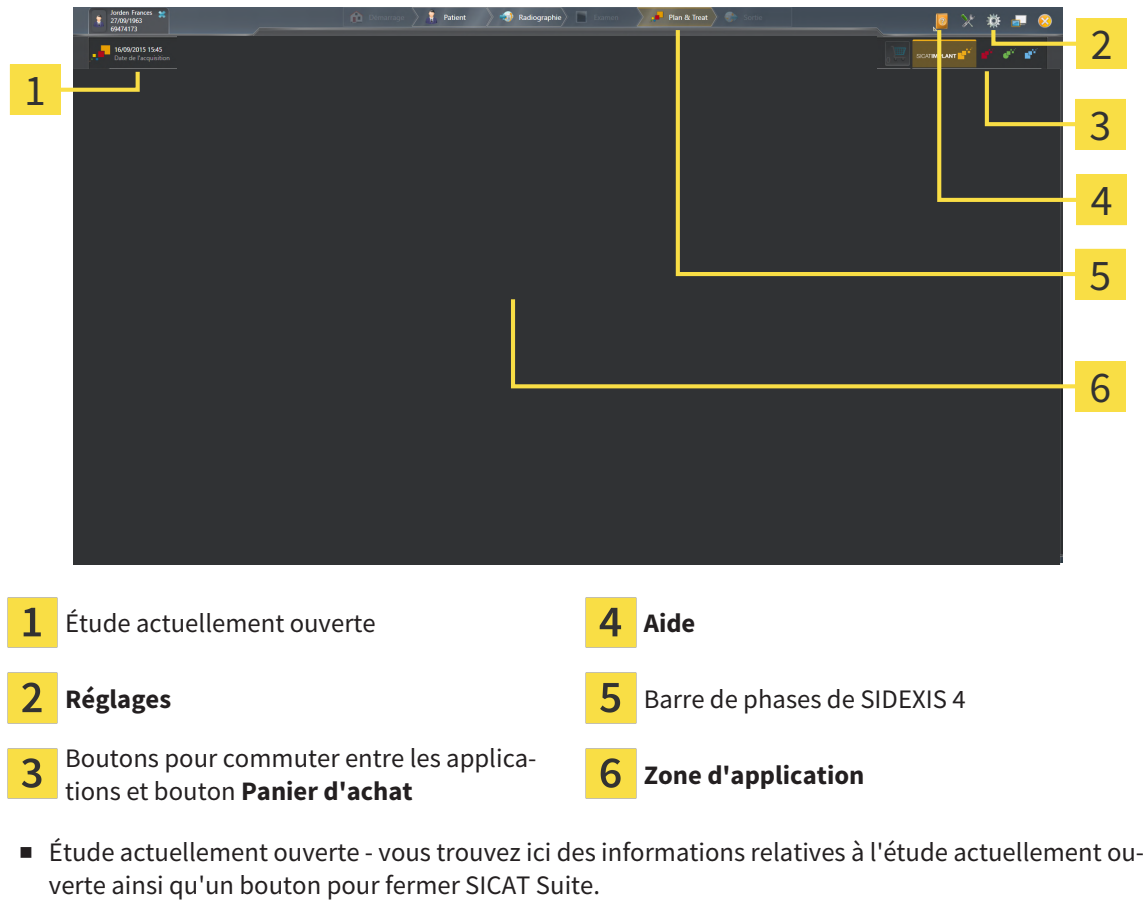

- **Réglages** Vous trouverez des informations à ce sujet sous *[Réglages \[](#page-187-0)*[▶](#page-187-0)*[Page 188 SIDEXIS 4\]](#page-187-0)*.
- Boutons pour commuter entre les applications et bouton **Panier d'achat** Vous trouverez des informations à ce sujet sous *[Commuter entre les applications SICAT \[](#page-43-0)*[▶](#page-43-0)*[Page 44 - SIDEXIS 4\]](#page-43-0)* et sous *[Pro](#page-156-0)[cessus de commande \[](#page-156-0)*[▶](#page-156-0)*[Page 157 - SIDEXIS 4\]](#page-156-0)*.
- **Aide** Vous trouverez des informations à ce sujet sous *Ouvrir les instructions de service* [[▶](#page-44-0) *[Page 45 -](#page-44-0) [SIDEXIS 4\]](#page-44-0)*.
- La Zone d'application, qui occupe le reste de l'espace de SICAT Suite, affiche l'interface utilisateur de l'application SICAT active.

# <span id="page-43-0"></span>*17 COMMUTER ENTRE LES APPLICATIONS SICAT*

Procédez de la manière suivante pour commuter entre les applications SICAT :

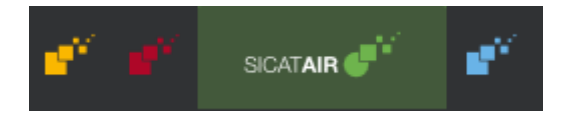

- Cliquez sur le bouton qui porte la désignation de l'application SICAT souhaitée.
- ▶ SICAT Suite passe à l'application sélectionnée.

# <span id="page-44-0"></span>*18 OUVRIR LES INSTRUCTIONS DE SERVICE*

Le menu **Aide** de SIDEXIS 4 contient les notices d'instruction des applications SICAT sous forme de fichiers PDF. Procédez de la manière suivante pour ouvrir la notice d'instruction d'une application SICAT :

- 1. Cliquez sur l'icône **Aide**.
	- ▶ Une liste des notices d'instruction disponibles s'affiche :

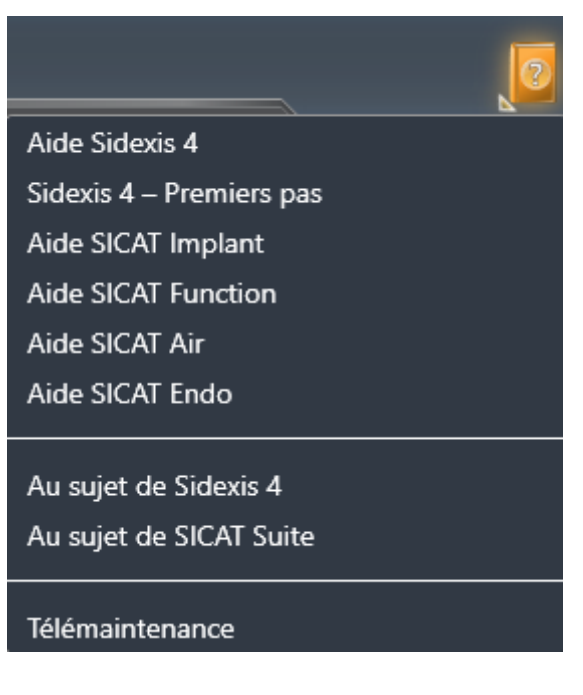

- 2. Cliquez sur la notice d'instruction voulue.
- ▶ La notice d'instruction sélectionnée s'ouvre.

Si une application SICAT est ouverte, vous pouvez aussi appuyer sur la touche F1 afin d'ouvrir l'aide afférente.

## *19 LICENCES*

SICAT Suite indique uniquement les applications SICAT pour lesquelles vous avez activé une licence.

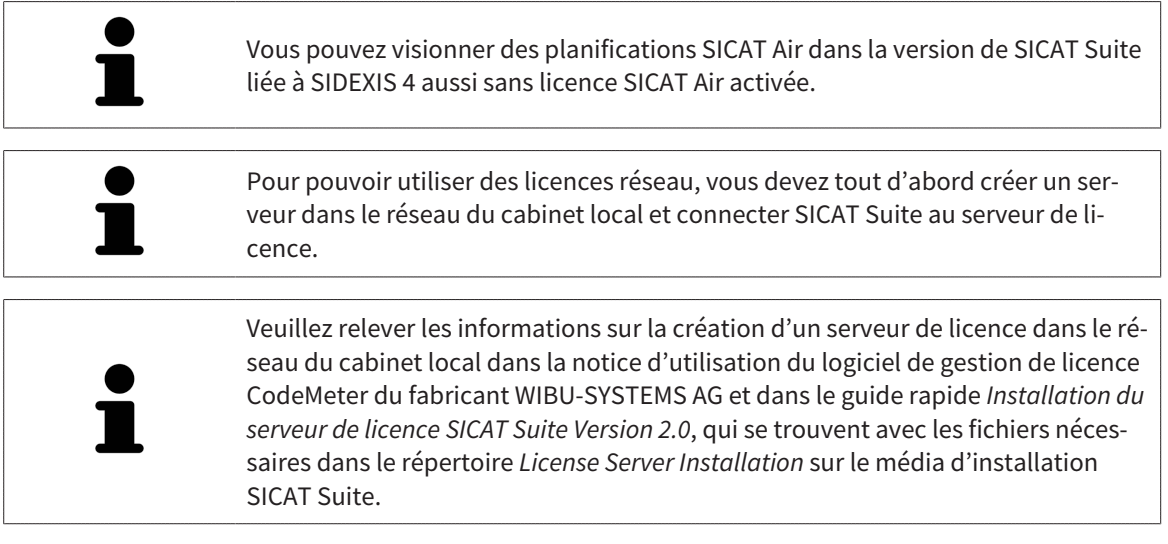

Les types de licences suivants existent :

- Une licence viewer avec laquelle vous pouvez utiliser une application sans limite de temps en mode viewer.
- Une licence de démonstration vous permettant d'obtenir un accès limité dans le temps aux versions complètes d'une ou de plusieurs applications SICAT.
- Une licence en version complète vous permettant d'obtenir un accès illimité dans le temps aux versions complètes d'une ou de plusieurs applications SICAT.

Vous pouvez assigner ces licences comme des licences de place de travail ou réseau :

- Une licence de place de travail vous permet d'utiliser les applications SICAT sur un ordinateur déterminé.
- Vous pouvez utiliser les applications SICAT sur plusieurs ordinateurs au sein d'un réseau de cabinet local avec une licence réseau.

### ASSIGNER DES LICENCES

Les étapes suivantes sont nécessaires pour assigner une licence pour une application SICAT ou une fonction individuelle :

- Vous contactez votre partenaire commercial local.
- Vous obtenez un code de bon échange.
- Vous générez une clé de licence à partir du code de bon échange sur SICAT Portal (accessible par la page d'accueil SICAT).
- SICAT ajoute la clé de licence à votre clé d'activation.
- Vous activez avec votre clé d'activation des applications SICAT ou différentes fonctions dans SICAT Suite. L'activation se fait dans SICAT Suite pour des licences de place de travail et sur le serveur de licence dans le réseau du cabinet local pour les licences réseau.

### ACTIVER ET DÉSACTIVER DES LICENCES

Ce qui suit s'applique aux licences de place de travail et licences réseau:

- Vous recevez uniquement des clés licence d'applications SICAT qui sont autorisées dans votre pays.
- Lorsque vous activez une licence en version complète, vous recevez automatiquement des licences complètes pour toutes les applications qui sont autorisées dans votre pays.
- Si vous restituez la licence en version complète d'une application SICAT, vous recevez automatiquement une licence viewer dans la mesure où l'application est autorisée dans votre pays.

Ce qui suit ne s'applique qu'aux licences de place de travail:

- Si vous activez sur un ordinateur une clé d'activation pour une licence de place de travail, une licence existante est connectée à l'ordinateur et n'est plus disponible pour l'activation sur un autre ordinateur. Une clé d'activation peut comprendre plusieurs licences pour les applications SICAT ou des fonctions.
- Vous pouvez désactiver des licences de place de travail individuellement, pour chaque application SICAT, ou différentes fonctions. Les licences de place de travail restituées sont disponibles pour une nouvelle activation sur le même ordinateur ou sur d'autres.

Ce qui suit ne s'applique qu'aux licences réseau:

- Si vous utilisez des licences réseau, un utilisateur dispose respectivement d'une licence réseau d'applications SICAT présentes ou des fonctions présentes sur un ordinateur pendant l'utilisation de SICAT Suite. La licence réseau est actuellement bloquée pour l'utilisation par d'autres utilisateurs.
- Si vous utilisez une licence réseau, cette dernière est restituée automatiquement au serveur de licence dans le réseau du cabinet lorsque vous fermez SICAT Suite.
- Si vous passez d'une licence réseau à une licence de place de travail, la licence réseau est restituée automatiquement au serveur de licence dans le réseau du cabinet.
- Si vous ne fermez pas convenablement SICAT Suite et si donc la connexion au serveur de licence dans le réseau du cabinet est perdue, la licence réseau est à nouveau autorisée automatiquement pour être utilisée par d'autres utilisateurs après un laps de temps déterminé.
- Si vous utilisez SICAT Suite dans SIDEXIS 4 avec des licences réseau, vous pouvez déterminer dans les paramètres de SICAT Suite si la durée d'établissement de la connexion au serveur de licence dans le réseau du cabinet doit être limitée.

### ACTIONS SUPPLÉMENTAIRES

La conversion d'un code de bon échange dans une clé d'activation est décrite sous *[Utiliser des codes de](#page-57-0) [bon d'échange \[](#page-57-0)*[▶](#page-57-0)*[Page 58 - SIDEXIS 4\]](#page-57-0)*.

La fenêtre **Licences** fournit une vue d'ensemble des licences qui sont activées sur votre ordinateur. SICAT Suite indique la date d'expiration des licences de démonstration. Vous trouverez des informations à ce sujet sous *[Ouvrir la fenêtre "Licences" \[](#page-48-0)*[▶](#page-48-0)*[Page 49 - SIDEXIS 4\]](#page-48-0)*.

Vous pouvez activer les licences de place de travail de deux manières différentes :

- Si l'ordinateur sur lequel s'exécute SICAT Suite dispose d'une connexion Internet active, il est possible de procéder à une activation automatique de la licence. Vous trouverez des informations à ce sujet sous *[Activer des licences de place de travail via une connexion Internet active \[](#page-49-0)*[▶](#page-49-0)*[Page 50 - SI-](#page-49-0)[DEXIS 4\]](#page-49-0)*.
- Si vous le souhaitez, ou si l'ordinateur sur lequel s'exécute SICAT Suite ne dispose pas de connexion Internet active, vous pouvez procéder manuellement à l'activation de la licence en utilisant des fichiers de demande de licence. Vous devez télécharger ces fichiers de demande de licence sur la page Internet de SICAT. En contrepartie, vous recevez un fichier d'activation de licence que vous devez activer dans SICAT Suite. Vous trouverez des informations à ce sujet sous *[Activer des licences de](#page-51-0) [place de travail manuellement ou sans connexion Internet active \[](#page-51-0)*[▶](#page-51-0)*[Page 52 - SIDEXIS 4\]](#page-51-0)*.

Vous pouvez désactiver individuellement des licences de place de travail pour chaque application ou fonction. Après avoir désactivé une licence de place de travail, vous pouvez entrer le même code d'activation ou un autre. Les licences de place de travail restituées sont disponibles pour une activation sur le même ordinateur ou sur d'autres. Vous trouverez des informations à ce sujet sous *[Restituer des licences](#page-53-0) [de place de travail au pool de licences \[](#page-53-0)*[▶](#page-53-0)*[Page 54 - SIDEXIS 4\]](#page-53-0)*.

Vous saurez comment activer des licences réseau en consultant *[activer des licences réseau \[](#page-55-0)*[▶](#page-55-0)*[Page 56 -](#page-55-0) [SIDEXIS 4\]](#page-55-0)*.

## 19.1 OUVRIR LA FENÊTRE "LICENCES"

- <span id="page-48-0"></span>1. Cliquez dans la barre de titre de SIDEXIS 4 sur l'icône **Réglages**.
	- ▶ La fenêtre **Réglages** s'ouvre.
- 2. Cliquez sur le groupe **SICAT Suite**.
	- ▶ Le groupe **SICAT Suite** s'ouvre.
- 3. Cliquez sur le bouton **Licences**.
	- ▶ La fenêtre **Licences** s'ouvre :

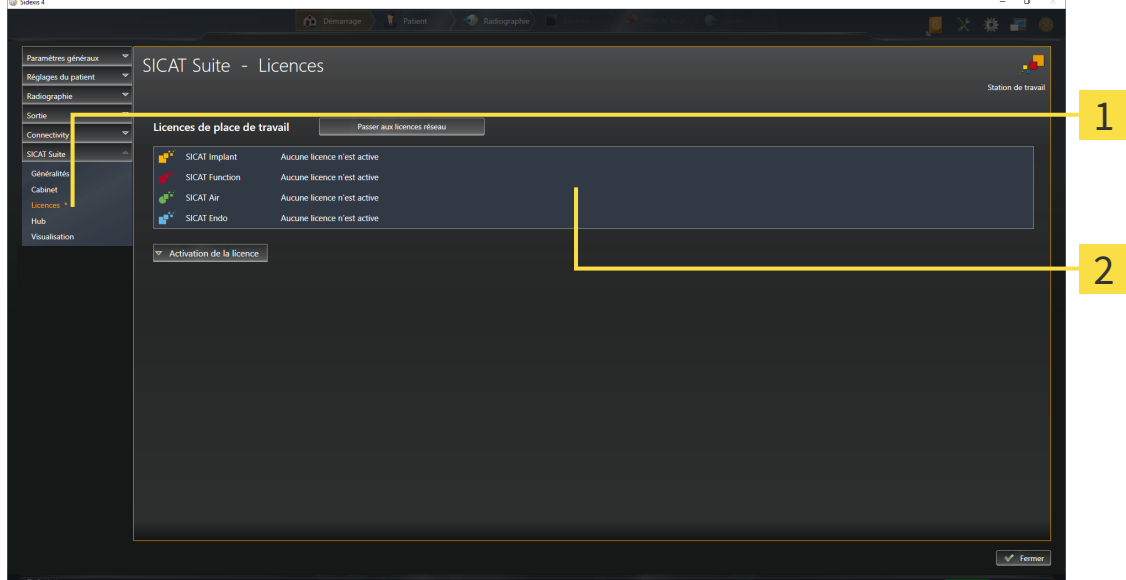

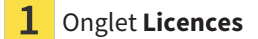

#### 2 Fenêtre **Licences**

Poursuivez avec une des actions suivantes :

- *[Activer des licences de place de travail via une connexion Internet active \[](#page-49-0)[▶](#page-49-0) [Page 50 SIDEXIS 4\]](#page-49-0)*
- *Activer des licences de place de travail manuellement ou sans connexion Internet active* [[▶](#page-51-0)*[Page 52 -](#page-51-0) [SIDEXIS 4\]](#page-51-0)*
- *[Activer des licences réseau \[](#page-55-0)*[▶](#page-55-0)*[Page 56 SIDEXIS 4\]](#page-55-0)*
- *[Restituer des licences de place de travail au pool de licences \[](#page-53-0)*[▶](#page-53-0)*[Page 54 SIDEXIS 4\]](#page-53-0)*

## <span id="page-49-0"></span>19.2 ACTIVER DES LICENCES DE PLACE DE TRAVAIL VIA UNE CONNEXION INTERNET ACTIVE

#### **Le dossier patient doit être fermé**

**REMARQUE** Vous devez fermer le dossier patient actif avant de procéder à des modifications des licences.

Procédez de la manière suivante pour démarrer la procédure d'activation :

- ☑ Il manque une licence de place de travail activée à au moins une application SICAT ou une fonction individuelle.
- ☑ L'ordinateur sur lequel SICAT Suite s'exécute est équipé d'une connexion Internet active.
- ☑ La fenêtre **Licences** est déjà ouverte. Vous trouverez des informations à ce sujet sous *[Ouvrir la fe](#page-48-0)[nêtre "Licences" \[](#page-48-0)*[▶](#page-48-0)*[Page 49 - SIDEXIS 4\]](#page-48-0)*.
- 1. Dans la fenêtre **Licences**, cliquez sur le bouton **Activation de la licence**.
	- ▶ La zone **Activation de la licence** est développée :

**Taraccio** 

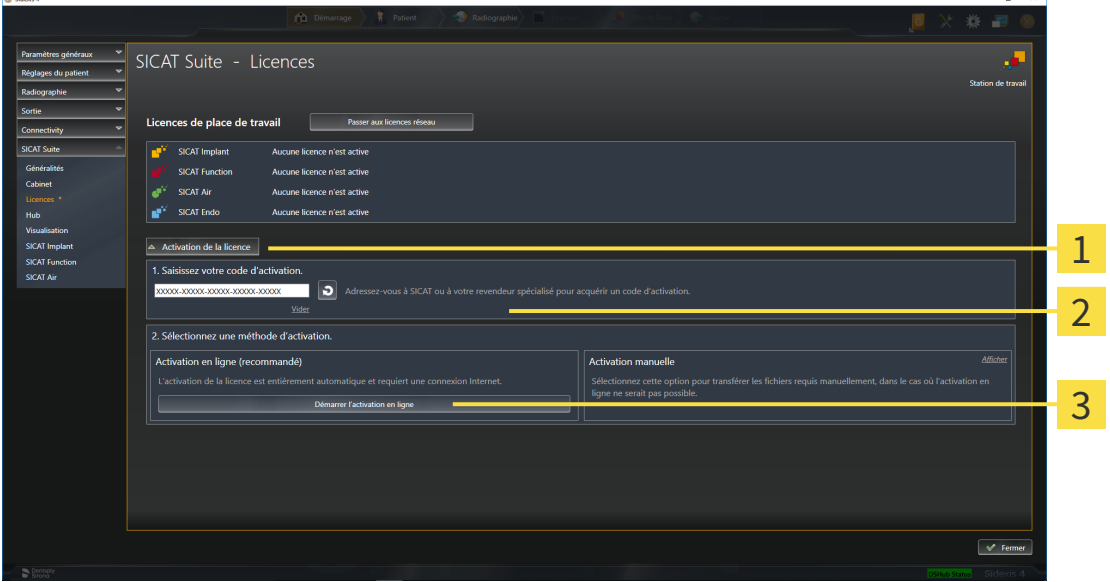

Bouton **Activation de la licence** 1

Zone **Saisissez votre code d'activation**

- 3 Bouton **Démarrer l'activation en ligne**
- 2. Saisissez votre clé d'activation dans le champ **Saisissez votre code d'activation**.
- 3. Cliquez sur le bouton **Démarrer l'activation en ligne**.
- 4. Au cas où une fenêtre **Pare-feu Windows** s'ouvre, autorisez SICAT Suite à accéder à Internet.
- ▶ Les licences acquises pour des applications ou des fonctions individuelles installées sont extraites de votre pool de licence et activées dans SICAT Suite sur votre ordinateur actuel.
- ▶ La [fenêtre de notification](#page-214-1) s'ouvre avec le message suivant : **La licence a été activée avec succès**.

#### **Redémarrage nécessaire**

**REMARQUE** Lorsque la version d'une application SICAT liée à SIDEXIS nécessite un redémarrage après une modification de licence, SICAT Suite ouvre une fenêtre d'avertissement correspondante.

Pour réactiver une application SICAT, vous pouvez utiliser votre clé d'activation client en cliquant sur le bouton **Utiliser le code d'activation client** dans la zone **Saisissez votre code d'activation**. Pour vider le champ contenant la clé de licence actuelle, vous pouvez cliquer sur le bouton **Vider**.

## <span id="page-51-0"></span>19.3 ACTIVER DES LICENCES DE PLACE DE TRAVAIL MANUELLEMENT OU SANS CONNEXION INTERNET ACTIVE

#### **Le dossier patient doit être fermé**

**REMARQUE** Vous devez fermer le dossier patient actif avant de procéder à des modifications des licences.

Pour activer les licences manuellement ou sans connexion Internet active, procédez de la manière suivante :

- ☑ Il manque une licence de place de travail activée à au moins une application SICAT ou une fonction individuelle.
- ☑ La fenêtre **Licences** est déjà ouverte. Vous trouverez des informations à ce sujet sous *[Ouvrir la fe](#page-48-0)[nêtre "Licences" \[](#page-48-0)*[▶](#page-48-0)*[Page 49 - SIDEXIS 4\]](#page-48-0)*.
- 1. Dans la fenêtre **Licences**, cliquez sur **Activation de la licence**.
	- ▶ La zone **Activation de la licence** est développée.
- 2. Cliquez sur **Afficher** dans la zone **Activation manuelle**.
	- ▶ La zone **Activation manuelle** est développée :

la anna

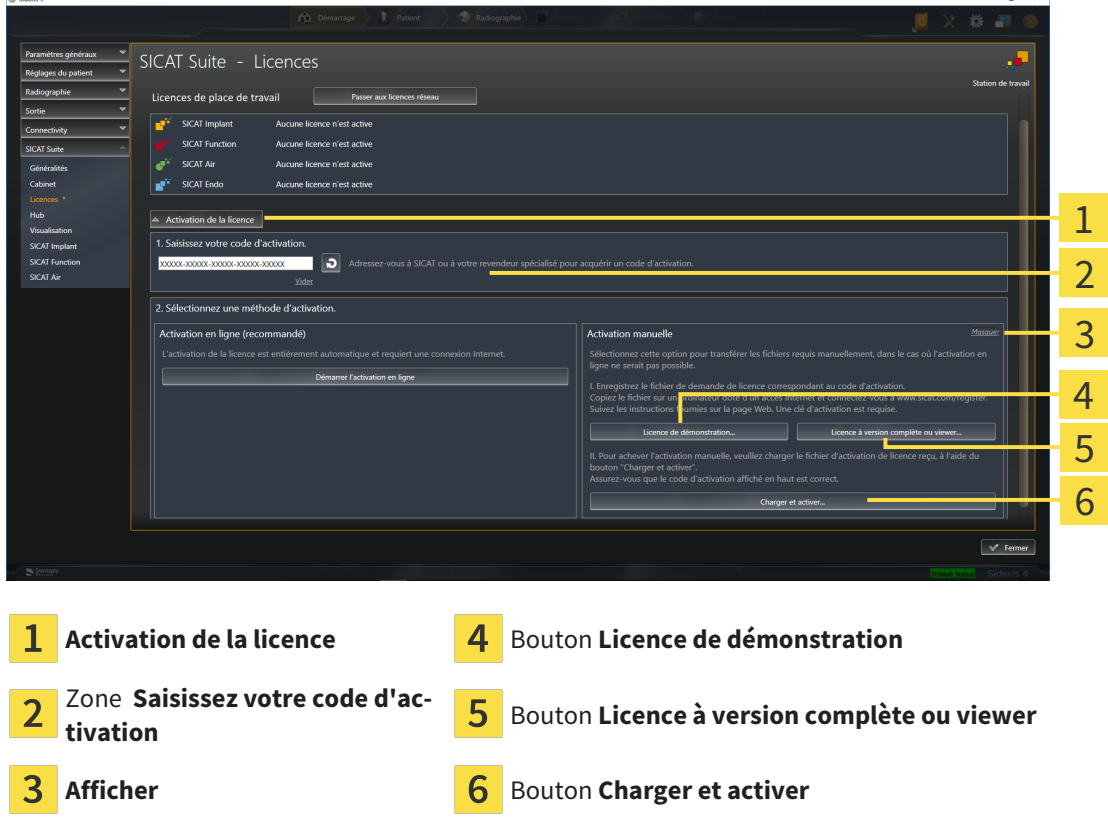

- 3. Pour activer une licence complète, cliquez sur le bouton **Licence à version complète ou viewer**.
- 4. Pour activer une licence de démonstration, cliquez sur le bouton **Licence de démonstration**.
	- ▶ Une fenêtre de l'explorateur de fichiers de Windows s'ouvre.
- 5. Naviguez jusqu'au dossier souhaité pour le fichier de demande de licence, puis cliquez sur **OK**.

 $\sim$   $\sim$  1

- ▶ Un fichier de demande de licence avec l'extension **WibuCmRaC** est généré et enregistré dans le dossier sélectionné.
- 6. Copiez le fichier de demande de licence sur un ordinateur doté d'une connexion Internet active, par exemple par l'intermédiaire d'une clé USB.
- 7. Sur l'ordinateur doté d'une connexion Internet active, ouvrez un navigateur Web et ouvrez la page Internet<http://www.sicat.com/register>.
- 8. Suivez les instructions fournies sur la page Internet d'activation.
	- ▶ Les licences acquises pour les applications ou les fonctions installées sont extraites de votre pool de licences.
	- ▶ Le serveur de licences SICAT génère un fichier d'activation de licence avec l'extension **WibuCm-RaU**, que vous devez télécharger sur votre ordinateur.
- 9. Copiez le fichier d'activation de licence téléchargé sur l'ordinateur sur lequel s'exécute SICAT Suite.
- 10. Contrôlez que le code d'activation correct est écrit dans le champ **Saisissez votre code d'activation**.
- 11. Dans la fenêtre **Licences**, cliquez sur le bouton **Charger et activer**.
	- ▶ Une fenêtre de l'explorateur de fichiers de Windows s'ouvre.
- 12. Naviguez jusqu'au fichier d'activation de licence, sélectionnez-le et cliquez sur **OK**.
- ▶ La licence contenue dans le fichier d'activation de licence est installée dans SICAT Suite sur votre ordinateur actuel.
- ▶ La [fenêtre de notification](#page-214-1) s'ouvre avec le message suivant : **La licence a été activée avec succès**.

#### **Redémarrage nécessaire**

**REMARQUE** Lorsque la version d'une application SICAT liée à SIDEXIS nécessite un redémarrage après une modification de licence, SICAT Suite ouvre une fenêtre d'avertissement correspondante.

## <span id="page-53-0"></span>19.4 RESTITUER DES LICENCES DE PLACE DE TRAVAIL AU POOL DE LICENCES

#### **Le dossier patient doit être fermé**

**REMARQUE** Vous devez fermer le dossier patient actif avant de procéder à des modifications des licences.

Procédez de la manière suivante pour désactiver une licence complète et la restituer au pool de licences :

- ☑ Vous avez déjà activé la licence complète d'une application SICAT.
- ☑ L'ordinateur sur lequel SICAT Suite s'exécute est équipé d'une connexion Internet active.
- ☑ La fenêtre **Licences** est déjà ouverte. Vous trouverez des informations à ce sujet sous *[Ouvrir la fe](#page-48-0)[nêtre "Licences" \[](#page-48-0)*[▶](#page-48-0)*[Page 49 - SIDEXIS 4\]](#page-48-0)*.

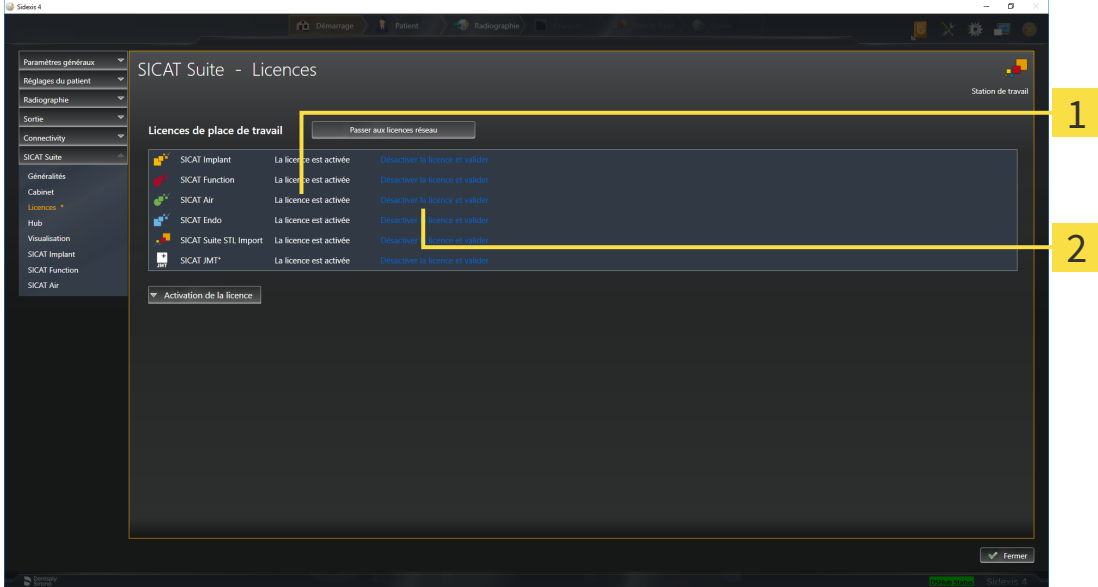

 $\mathbf{1}$ Statut de la licence des applications SICAT et fonctions individuelles

 $\overline{2}$ Bouton **Désactiver la licence et valider**

- Dans la fenêtre **Licences**, cliquez dans la ligne de l'application SICAT ou de la fonction individuelle souhaitée sur le bouton **Désactiver la licence et valider**.
- ▶ La licence sélectionnée est restituée à votre pool de licences et redevient disponible pour une nouvelle activation.
- ▶ La [fenêtre de notification](#page-214-1) s'ouvre avec le message suivant : **La licence a été restituée au pool de licences avec succès**.
- ▶ Sans licence, une application reste disponible en mode viewer. Si les licences de toutes les applications SICAT ont été restituées au pool de licences, SICAT Suite passe entièrement en mode viewer.

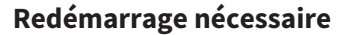

**REMARQUE** Lorsque la version d'une application SICAT liée à SIDEXIS nécessite un redémarrage après une modification de licence, SICAT Suite ouvre une fenêtre d'avertissement correspondante.

> Si vous souhaitez désactiver une licence sur un ordinateur sans connexion Internet active, veuillez contacter l'assistance SICAT.

 $\sigma \rightarrow 1$ 

## <span id="page-55-0"></span>19.5 ACTIVER DES LICENCES RÉSEAU

#### **Le dossier patient doit être fermé**

**REMARQUE** Vous devez fermer le dossier patient actif avant de procéder à des modifications des licences.

Procédez de la manière suivante pour démarrer la procédure d'activation :

- ☑ Il manque une licence réseau activée à au moins une application SICAT ou une fonction individuelle.
- ☑ Vous avez configuré un serveur de licence.

**Internet** 

- ☑ L'ordinateur, sur lequel fonctionne SICAT Suite, dispose d'une connexion active au réseau dans lequel le serveur de licence se trouve.
- ☑ La fenêtre **Licences** est déjà ouverte. Vous trouverez des informations à ce sujet sous *[Ouvrir la fe](#page-48-0)[nêtre "Licences" \[](#page-48-0)*[▶](#page-48-0)*[Page 49 - SIDEXIS 4\]](#page-48-0)*.
- 1. Dans la fenêtre **Licences**, cliquez sur le bouton **Passer aux licences réseau**.
	- ▶ SICAT Air affiche des informations sur les licences réseau et la zone **Serveur de licence** est développée :

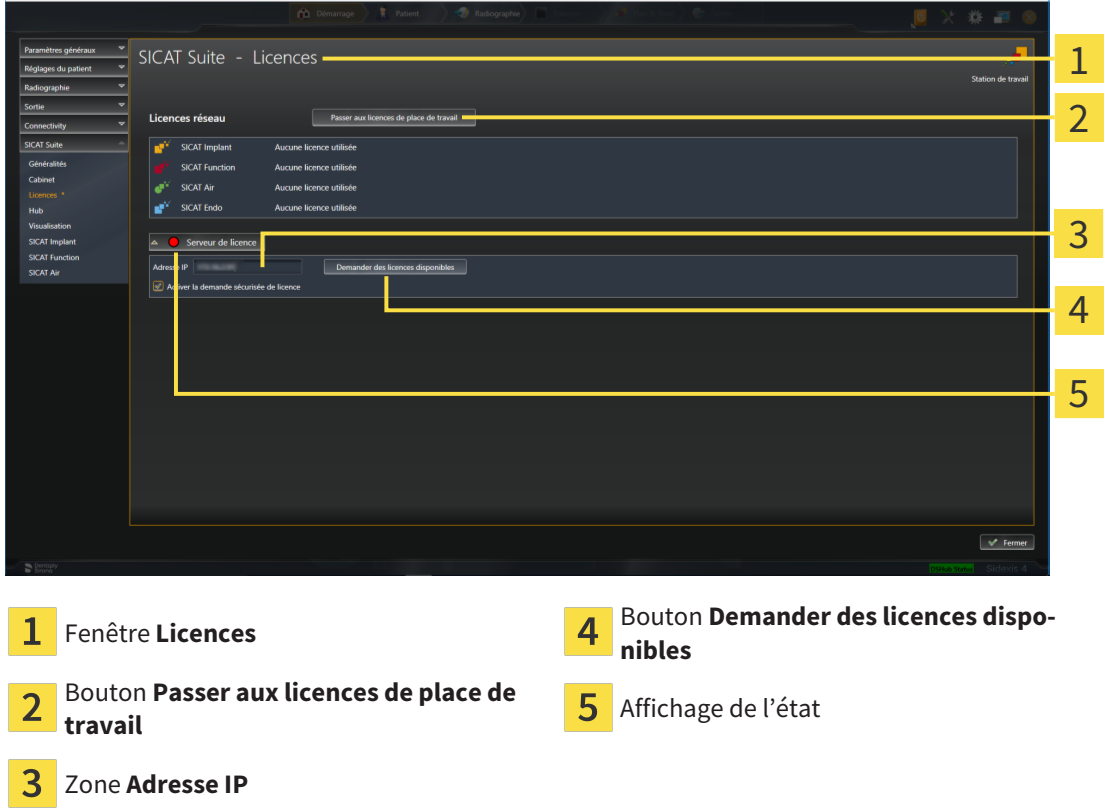

2. Entrez l'adresse IP du serveur de licence dans le réseau du cabinet dans la zone **Adresse IP**.

- 3. Cliquez sur le bouton **Demander des licences disponibles**.
- ▶ SICAT Suite établit une connexion avec le serveur de licence.
- ▶ Les licences acquises pour des applications ou des fonctions individuelles sont extraites de votre pool de licences et utilisées dans SICAT Suite sur votre ordinateur actuel.
- ▶ L'affichage d'état passe du rouge au vert.
- ▶ La zone **Serveur de licence** est réduite.

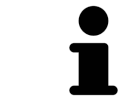

Afin de s'assurer que les licences réseau soient accessibles sans limitation de temps du serveur de licence, la case **Activer la demande sécurisée de licence** est activée par défaut.

#### **Redémarrage nécessaire**

**REMARQUE**

Lorsque la version d'une application SICAT liée à SIDEXIS nécessite un redémarrage après une modification de licence, SICAT Suite ouvre une fenêtre d'avertissement correspondante.

## 19.6 UTILISER DES CODES DE BON D'ÉCHANGE

- <span id="page-57-0"></span>1. Sur l'ordinateur doté d'une connexion Internet active, ouvrez un navigateur Web et ouvrez la page Internet [http://www.sicat.com.](http://www.sicat.com)
- 2. Cliquez sur le lien vers SICAT Portal.
	- ▶ SICAT Portal s'ouvre.
- 3. Si cela n'est pas déjà fait, connectez-vous à SICAT Portal avec votre nom d'utilisateur et votre mot de passe.
- 4. Cliquez dans la gestion des comptes sur l'entrée relative à la gestion de vos licences.
- 5. Saisissez votre code de bon d'échange et confirmez-le.
	- ▶ SICAT Portal génère une clé licence et ajoute la clé licence à votre clé d'activation.
- 6. Démarrez SICAT Suite ou le serveur de licence et activez la licence.

Vous trouverez des informations à ce sujet sous*[Activer des licences de place de travail via une connexion](#page-49-0) [Internet active \[](#page-49-0)*[▶](#page-49-0)*[Page 50 - SIDEXIS 4\]](#page-49-0)* et*[Activer des licences de place de travail manuellement ou sans](#page-51-0) [connexion Internet active \[](#page-51-0)*[▶](#page-51-0)*[Page 52 - SIDEXIS 4\]](#page-51-0)*.

> Veuillez relever les informations sur la création d'un serveur de licence dans le réseau du cabinet local dans la notice d'utilisation du logiciel de gestion de licence CodeMeter du fabricant WIBU-SYSTEMS AG et dans le guide rapide *Installation du serveur de licence SICAT Suite Version 2.0*, qui se trouvent avec les fichiers nécessaires dans le répertoire *License Server Installation* sur le média d'installation SICAT Suite.

# *20 INTERFACE UTILISATEUR DE SICAT AIR*

L'interface utilisateur de SICAT Air se compose des éléments suivants :

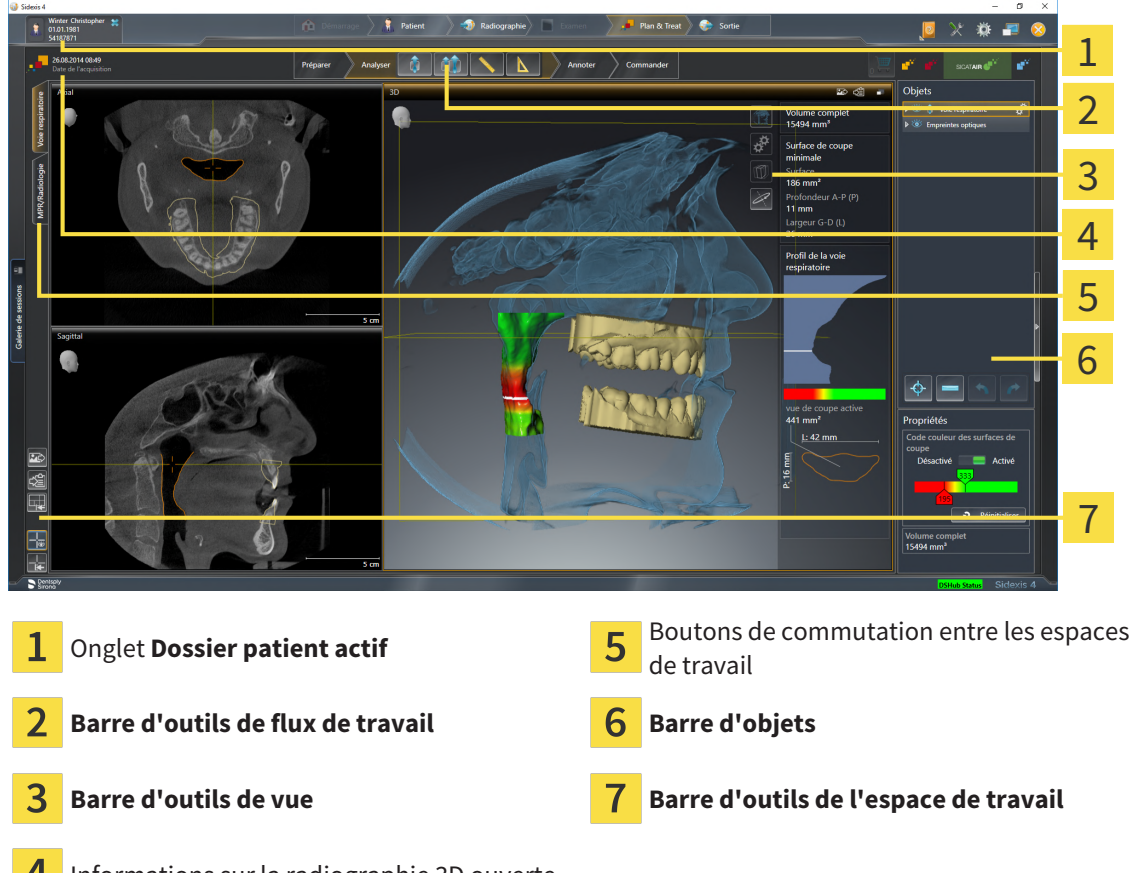

- Informations sur la radiographie 3D ouverte
- L'onglet **Dossier patient actif** affiche les attributs du dossier patient actif.
- La **Barre d'outils de flux de travail** se compose des différentes étapes du flux de travail, qui contiennent les principaux outils du flux de travail de l'application. Il s'agit entre autres d'outils permettant d'ajouter et d'importer des objets de diagnostic et des objets de planification. Vous trouverez des informations à ce sujet sous *[Barre d'outils de flux de travail \[](#page-59-0)*[▶](#page-59-0)*[Page 60 - SIDEXIS 4\]](#page-59-0)*.
- La **Surface de l'espace de travail** est la partie de l'interface utilisateur située en dessous de la **Barre d'outils de flux de travail**. Elle affiche l'espace de travail actif de SICAT Air. Chaque espace de travail contient un ensemble défini de vues. Vous trouverez des informations à ce sujet sous *[Vue](#page-73-0) [d'ensemble de l'espace de travail Voie respiratoire \[](#page-73-0)*[▶](#page-73-0)*[Page 74 - SIDEXIS 4\]](#page-73-0)*.
- Seule la vue active affiche la **Barre d'outils de vue**. Elle contient des outils permettant d'adapter la représentation de la vue correspondante. Vous trouverez des informations à ce sujet sous *[Adapta](#page-79-0)[tion des vues \[](#page-79-0)*[▶](#page-79-0)*[Page 80 - SIDEXIS 4\]](#page-79-0)* et *[Adaptation de la vue 3D \[](#page-89-0)*[▶](#page-89-0)*[Page 90 - SIDEXIS 4\]](#page-89-0)*.
- La **Barre d'objets** comprend des outils servant à la gestion des objets de diagnostic et de planification. Vous trouverez des informations à ce sujet sous *[Barre d'objets \[](#page-61-0)*[▶](#page-61-0)*[Page 62 - SIDEXIS 4\]](#page-61-0)* et *[Objets](#page-65-0) [SICAT Air \[](#page-65-0)*[▶](#page-65-0)*[Page 66 - SIDEXIS 4\]](#page-65-0)*.
- La **Barre d'outils de l'espace de travail** comprend des outils permettant de modifier les réglages généraux des espaces de travail et de toutes les vues qu'ils contiennent, et de documenter le contenu des espaces de travail. Vous trouverez des informations à ce sujet sous *[Déplacer, masquer et affi](#page-86-0)[cher les réticules et les cadres \[](#page-86-0)*[▶](#page-86-0)*[Page 87 - SIDEXIS 4\]](#page-86-0)*, *[Réinitialiser les vues \[](#page-87-0)*[▶](#page-87-0)*[Page 88 - SIDEXIS 4\]](#page-87-0)*, *[Adapter et réinitialiser la présentation des espaces de travail \[](#page-76-0)*[▶](#page-76-0)*[Page 77 - SIDEXIS 4\]](#page-76-0)* et *[Créer des cap](#page-77-0)[tures d'écran d'espaces de travail \[](#page-77-0)*[▶](#page-77-0)*[Page 78 - SIDEXIS 4\]](#page-77-0)*.

## 20.1 BARRE D'OUTILS DE FLUX DE TRAVAIL

<span id="page-59-0"></span>Dans SICAT Air, la **Barre d'outils de flux de travail** est constituée de quatre étapes de flux de travail :

- 1. **Préparer**
- 2. **Analyser**
- 3. **Annoter**
- 4. **Commander**

### RÉDUIRE OU DÉVELOPPER LES ÉTAPES DE FLUX DE TRAVAIL

Vous pouvez réduire ou développer les étapes de flux travail en cliquant dessus.

### 1. ÉTAPE DE FLUX DE TRAVAIL « PRÉPARER »

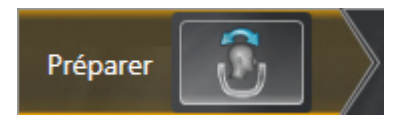

L'outil suivant est disponible dans l'étape de flux de travail **Préparer** :

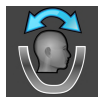

■ **Adapter l'orientation du volume et la zone panoramique** - Vous trouverez des informations à ce sujet sous *[Adapter l'orientation du volume \[](#page-105-0)*[▶](#page-105-0)*[Page 106 - SIDEXIS 4\]](#page-105-0)* et *[Adapter la zone panoramique](#page-110-0) [\[](#page-110-0)*[▶](#page-110-0)*[Page 111 - SIDEXIS 4\]](#page-110-0)*.

### 2. ÉTAPE DE FLUX DE TRAVAIL « ANALYSER »

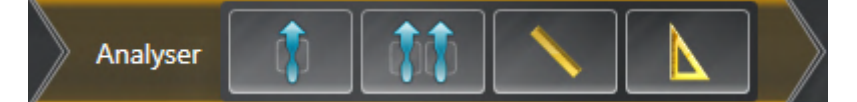

Les outils suivants sont disponibles dans l'étape de flux de travail **Analyser** :

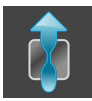

■ **Segmenter la voie respiratoire** - Vous trouverez des informations à ce sujet sous *[Définir la région](#page-120-0) [de voie respiratoire \[](#page-120-0)*[▶](#page-120-0)*[Page 121 - SIDEXIS 4\]](#page-120-0)*.

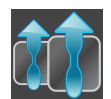

■ **Comparer les voies respiratoires** - Vous trouverez des informations à ce sujet sous *[Effectuer la](#page-139-0) [comparaison de voie respiratoire \[](#page-139-0)*[▶](#page-139-0)*[Page 140 - SIDEXIS 4\]](#page-139-0)*.

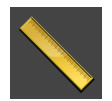

■ **Ajouter une mesure de distance (D)** - Vous trouverez des informations à ce sujet sous *[Ajouter des](#page-114-0) [mesures de distances \[](#page-114-0)*[▶](#page-114-0)*[Page 115 - SIDEXIS 4\]](#page-114-0)*.

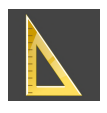

■ **Ajouter une mesure d'angle (A)** - Vous trouverez des informations à ce sujet sous *[Ajouter des me](#page-115-0)[sures d'angles \[](#page-115-0)*[▶](#page-115-0)*[Page 116 - SIDEXIS 4\]](#page-115-0)*.

### 3. ÉTAPE DE FLUX DE TRAVAIL « ANNOTER »

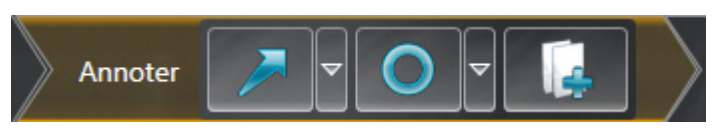

Les outils suivants sont disponibles dans l'étape de flux de travail **Annoter** :

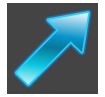

■ **Tracer une flèche** - Vous trouverez des informations à ce sujet sous Créer des images et des captures d'écran.

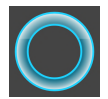

**Tracer un cercle** - Vous trouverez des informations à ce sujet sous Créer des images et des captures d'écran.

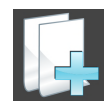

■ Créer une feuille de résultats - Vous trouverez des informations à ce sujet sous Préparer des feuilles de résultats.

4. ÉTAPE DE FLUX DE TRAVAIL « COMMANDER »

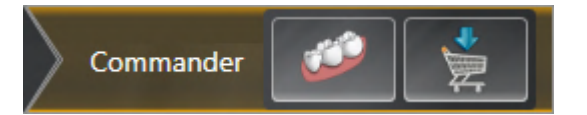

Les outils suivants sont disponibles dans l'étape de flux de travail **Commander** :

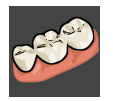

■ **Importer et recaler les empreintes optiques** - Vous trouverez des informations à ce sujet sous *[Em](#page-161-0)[preintes optiques \[](#page-161-0)*[▶](#page-161-0)*[Page 162 - SIDEXIS 4\]](#page-161-0)*.

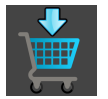

■ **Commander la gouttière thérapeutique** - Vous trouverez des informations à ce sujet sous [Ajouter](#page-157-0) *[des gouttières thérapeutiques au panier \[](#page-157-0)*[▶](#page-157-0)*[Page 158 - SIDEXIS 4\]](#page-157-0)*.

### 20.2 BARRE D'OBJETS

<span id="page-61-0"></span>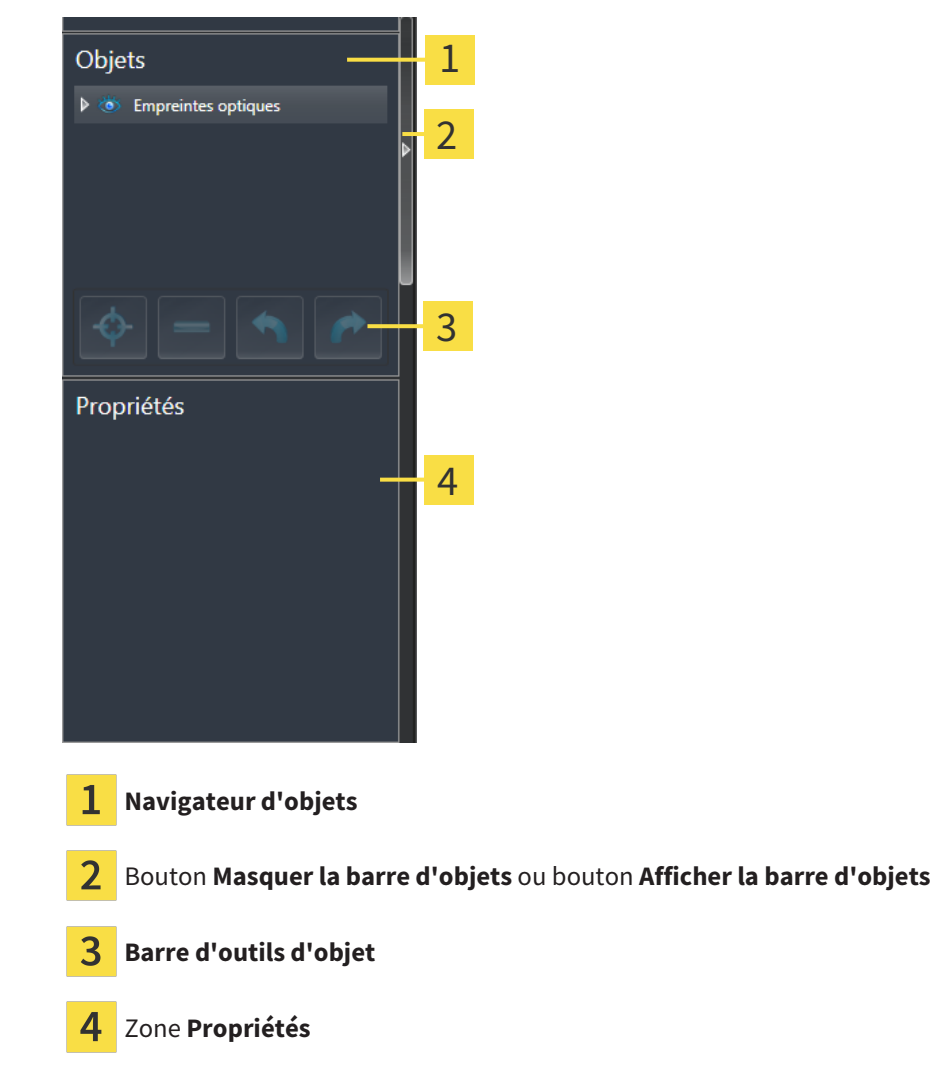

La **Barre d'objets** comprend les éléments suivants :

- Le **Navigateur d'objets** affiche une liste classée par catégories de tous les objets de diagnostic et de planification que vous avez ajoutés ou importés à votre étude actuelle. Le **Navigateur d'objets** groupe les objets automatiquement. Le groupe **Mesures**, par exemple, contient tous les objets de mesure. Vous pouvez réduire ou développer les groupes d'objets, activer les objets et les groupes d'objets, et masquer et afficher les objets et les groupes d'objets. Vous trouverez des informations à ce sujet dans le paragraphe *[Gestion des objets à l'aide du navigateur d'objets \[](#page-62-0)*[▶](#page-62-0)*[Page 63 - SIDEXIS](#page-62-0) [4\]](#page-62-0)*.
- La **Barre d'outils d'objet** comprend des outils permettant de focaliser des objets, de supprimer des objets ou des groupes d'objets et d'annuler ou de répéter des manipulations d'objets ou de groupes d'objets. Vous trouverez des informations à ce sujet sous *[Gestion des objets à l'aide de la barre d'ou](#page-64-0)[tils d'objet \[](#page-64-0)*[▶](#page-64-0)*[Page 65 - SIDEXIS 4\]](#page-64-0)*.
- La zone **Propriétés** affiche des détails sur l'objet actif.

Vous pouvez changer la visibilité de la **Barre d'objets** avec deux boutons sur le côté droit **Barre d'objets**: **Masquer la barre d'objets** et **Afficher la barre d'objets**

Les objets qui sont disponibles dans SICAT Air sont décrits dans le paragraphe *[Objets SICAT Air \[](#page-65-0)*[▶](#page-65-0)*[Page](#page-65-0) [66 - SIDEXIS 4\]](#page-65-0)*.

## <span id="page-62-0"></span>20.3 GESTION DES OBJETS À L'AIDE DU NAVIGATEUR D'OBJETS

### RÉDUIRE ET DÉVELOPPER LES GROUPES D'OBJETS

Procédez de la manière suivante pour réduire et développer un groupe d'objets :

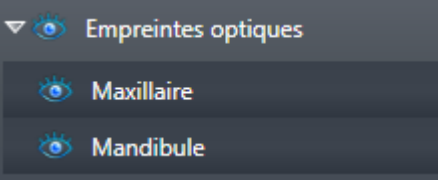

☑ Le groupe d'objets de votre choix est développé.

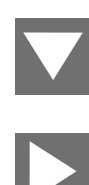

- 1. Cliquez à côté du groupe d'objets de votre choix sur l'icône **Réduire le groupe**. ▶ Le groupe d'objets est réduit.
- 2. Cliquez à côté du groupe d'objets de votre choix sur l'icône **Développer le groupe**.
- ▶ Le groupe d'objets est développé.

### ACTIVER LES OBJETS ET LES GROUPES D'OBJETS

Certains outils ne sont disponibles que pour les objets ou groupes d'objets actifs.

Procédez de la manière suivante pour activer un objet ou un groupe d'objets :

☑ L'objet ou le groupe d'objets de votre choix est actuellement désactivé.

- Cliquez sur l'objet ou le groupe d'objets de votre choix.
- ▶ SICAT Air désactive un objet ou un groupe d'objets précédemment activé.
- ▶ SICAT Air active l'objet ou le groupe d'objet de votre choix.
- ▶ SICAT Air met l'objet ou le groupe d'objet en relief en couleur dans le **Navigateur d'objets** et dans les vues.

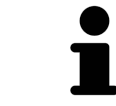

Vous pouvez également activer certains objets dans les vues 2D en cliquant sur ces objets.

### MASQUER ET AFFICHER LES OBJETS ET LES GROUPES D'OBJETS

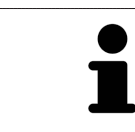

Cette fonction n'est disponible que pour certains types d'objets.

Procédez de la manière suivante pour masquer et afficher un objet ou un groupe d'objets : ☑ L'objet ou le groupe d'objets de votre choix est actuellement affiché.

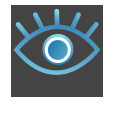

1. Cliquez à côté de l'objet ou du groupe d'objets de votre choix, sur l'icône **Affiché** ou sur l'icône **Partiellement affiché**.

- ▶ SICAT Air masque l'objet ou le groupe d'objets.
- ▶ SICAT Air affiche l'icône **Masqué** à côté de l'objet ou du groupe d'objets.

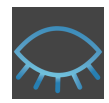

- 2. Cliquez à côté de l'objet ou du groupe d'objets de votre choix, sur l'icône **Masqué**.
- ▶ SICAT Air affiche l'objet ou le groupe d'objets.
- ▶ SICAT Air affiche l'icône **Affiché** à côté de l'objet ou du groupe d'objets.

## <span id="page-64-0"></span>20.4 GESTION DES OBJETS À L'AIDE DE LA BARRE D'OUTILS D'OBJET

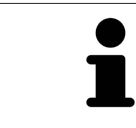

Ces fonctions ne sont disponibles que pour certains types d'objets.

### FOCALISER LES OBJETS

Utilisez cette fonction afin de trouver les objets dans les vues.

Procédez de la manière suivante pour focaliser un objet :

- ☑ L'objet voulu est déjà actif. Vous trouverez des informations à ce sujet dans le paragraphe *[Gestion](#page-62-0) [des objets à l'aide du navigateur d'objets \[](#page-62-0)*[▶](#page-62-0)*[Page 63 - SIDEXIS 4\]](#page-62-0)*.
- ☑ L'objet peut être focalisé.

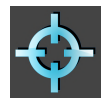

- Cliquez sur l'icône **Focaliser l'objet actif (F)**.
- ▶ SICAT Air déplace le point de focalisation des vues sur l'objet actif.
- ▶ SICAT Air affiche l'objet actif dans les vues.

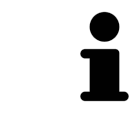

Vous pouvez également focaliser des objets à l'aide d'un double-clic sur ces objets dans le **Navigateur d'objets** ou dans une vue, à l'exception de la vue **3D**.

### SUPPRIMER LES OBJETS ET LES GROUPES D'OBJETS

Procédez de la manière suivante pour supprimer un objet ou un groupe d'objets :

☑ L'objet ou le groupe d'objets de votre choix est déjà activé. Vous trouverez des informations à ce sujet dans le paragraphe *[Gestion des objets à l'aide du navigateur d'objets \[](#page-62-0)*[▶](#page-62-0)*[Page 63 - SIDEXIS 4\]](#page-62-0)*.

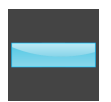

- Cliquez sur l'icône **Supprimer un objet actif/groupe actif (Suppr)**.
- ▶ SICAT Air supprime l'objet ou le groupe d'objets.

### ANNULER ET RÉPÉTER LES MANIPULATIONS D'UN OBJET

Procédez de la manière suivante pour annuler et répéter les dernières manipulations d'un objet ou d'un groupe d'objets :

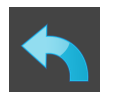

- 1. Cliquez sur l'icône **Annuler la dernière manipulation d'un objet/groupe (Ctrl+Z)**.
	- ▶ SICAT Air annule la dernière manipulation d'un objet ou d'un groupe.

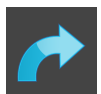

2. Cliquez sur l'icône **Répéter la manipulation d'un objet/groupe (Ctrl+Y)**.

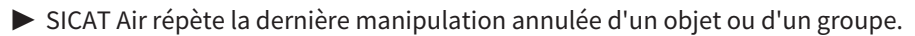

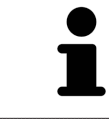

Les fonctions annuler et répéter les manipulations ne sont disponibles que tant qu'une étude est ouverte dans une application SICAT.

### 20.5 OBJETS SICAT AIR

<span id="page-65-0"></span>Dans le **Navigateur d'objets**, SICAT Air groupe les objets spécifiques à une application selon les critères suivants :

- **Empreintes optiques**
- **Voie respiratoire**
	- **Surface de coupe minimale**
- **Comparaison de voie respiratoire**
- **Feuille de résultats**
	- **Image**
	- **Capture d'écran**
	- **Comparaison de voie respiratoire**

### OBJET EMPREINTES OPTIQUES

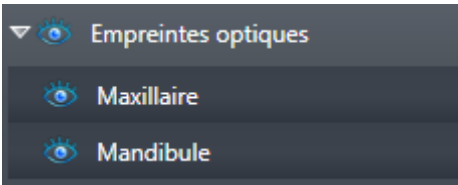

Une fois que vous avez importé et enregistré des empreintes optiques, SICAT Air affiche un objet **Empreintes optiques** dans le **Navigateur d'objets**. Un objet **Empreintes optiques** contient les sous-objets suivants :

- **Maxillaire**
- **Mandibule**

Si vous focalisez un des sous-objets, SICAT Air focalise l'objet sélectionné dans toutes les vues 2D.

Lorsque vous supprimez un objet **Maxillaire** ou un objet **Mandibule**, SICAT Air supprime toutes les empreintes optiques disponibles de l'étude.

#### VOIE RESPIRATOIREOBJET

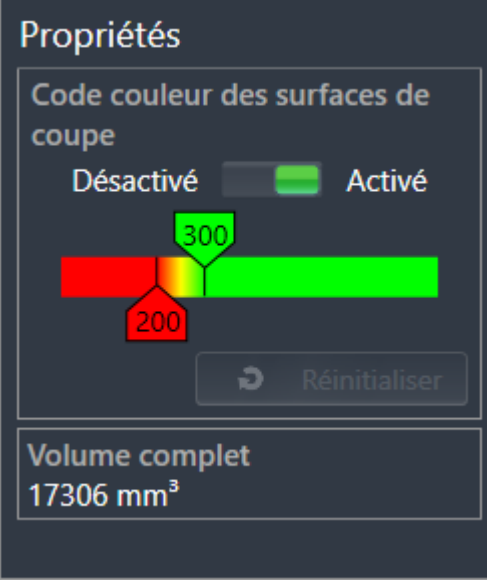

Une fois que vous avez segmenté la voie respiratoire, SICAT Air affiche un objet **Voie respiratoire** dans le **Navigateur d'objets**. La **Barre d'objets** affiche les éléments suivants pour cet objet dans la zone **Propriétés** :

- Un commutateur permettant d'activer ou de désactiver le [code couleur.](#page-214-2)
- Le **Code couleur des surfaces de coupe** avec curseurs permettant de définir la valeur minimale et la valeur maximale de la section en mm² correspondant au dégradé de couleurs.
- Le bouton **Réinitialiser** permettant de réinitialiser les valeurs du code couleur aux valeurs de réglage de SICAT Air. Pour définir les valeurs standard dans les réglages de SICAT Air, reportez-vous au paragraphe *[Modifier les réglages de SICAT Air \[](#page-196-0)*[▶](#page-196-0)*[Page 197 - SIDEXIS 4\]](#page-196-0)*.
- Le **Volume complet** de la [région de voie respiratoire](#page-214-3) segmentée

SICAT Air applique immédiatement les modifications des propriétés à la voie respiratoire dans la vue **3D**.

Si vous focalisez l'objet **Voie respiratoire**, SICAT Air adapte la surface de l'espace de travail de la manière suivante :

- S'il n'est pas déjà activé, SICAT Air active l'espace de travail **Voie respiratoire**.
- SICAT Air focalise le centre de la section minimale dans toutes les vues.

Si vous masquez l'objet **Voie respiratoire**, SICAT Air masque également la [zone d'analyse de la voie res](#page-215-0)[piratoire](#page-215-0).

Lorsque vous déplacez le pointeur de la souris sur un objet **Voie respiratoire**, SICAT Air affiche une icône représentant une roue dentée. Si vous cliquez sur cette icône de roue dentée, SICAT Air ouvre la fenêtre **Segmenter la voie respiratoire**.

### SURFACE DE COUPE MINIMALEOBJET

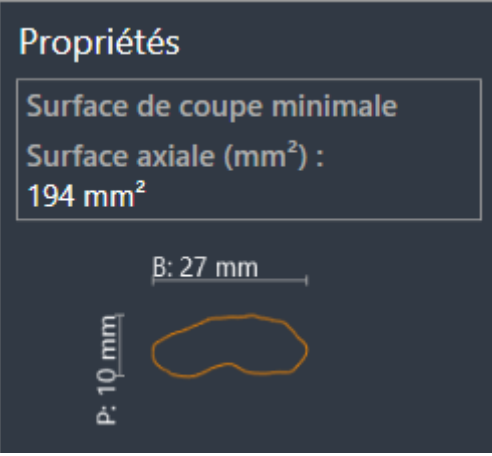

Les points suivants s'appliquent aux objets **Surface de coupe minimale** :

- Les objets **Surface de coupe minimale** sont hiérarchiquement inférieurs aux objets **Voie respiratoire**.
- La désignation d'un objet **Surface de coupe minimale** contient la surface de la section minimale en mm².
- Dans la zone **Propriétés**, l'objet affiche en outre la section de la coupe.
- Lorsque vous focalisez un objet **Surface de coupe minimale**, les vues de coupe 2D affichent la coupe ayant la plus petite surface de section.

### COMPARAISON DE VOIE RESPIRATOIREOBJET

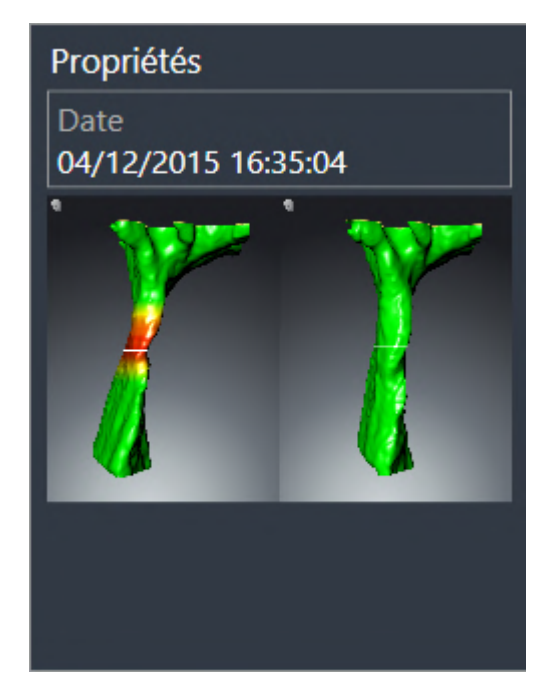

Les points suivants s'appliquent aux objets **Comparaison de voie respiratoire** :

- Lorsque vous déplacez le pointeur de la souris sur un objet **Comparaison de voie respiratoire**, SICAT Air affiche une icône représentant une roue dentée. Si vous cliquez sur cette icône de roue dentée, SICAT Air ouvre la fenêtre **Comparaison de voie respiratoire**.
- Une fois que vous avez créé et activé une **Comparaison de voie respiratoire**, le **Navigateur d'objets** affiche les données suivantes dans la zone **Propriétés** :
	- Date de création de l'objet
	- Aperçu de l'objet
- Vous pouvez utiliser la fonction **Supprimer un objet actif/groupe actif (Suppr)** pour supprimer un objet **Comparaison de voie respiratoire**. Après sa suppression, vous ne pouvez pas restaurer l'objet **Comparaison de voie respiratoire** et vous devez procéder à une nouvelle comparaison de voie respiratoire.

### FEUILLE DE RÉSULTATSOBJET

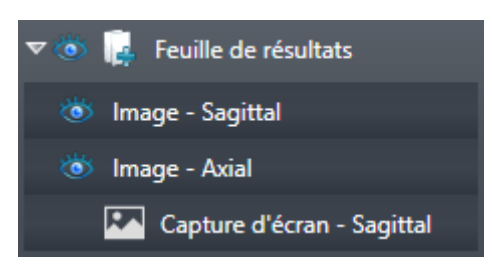

Les points suivants s'appliquent aux objets **Feuille de résultats** :

- Lorsque vous déplacez le pointeur de la souris sur un objet Feuille de résultats, SICAT Air affiche une icône représentant une roue dentée. Si vous cliquez sur cette icône de roue dentée, SICAT Air ouvre la fenêtre **Créer une feuille de résultats**.
- Vous pouvez utiliser la fonction **Supprimer un objet actif/groupe actif (Suppr)** pour supprimer un objet **Feuille de résultats**. SICAT Air supprime tous les objets **Capture d'écran**et objets **Image** afférents.

### IMAGE-OBJETS

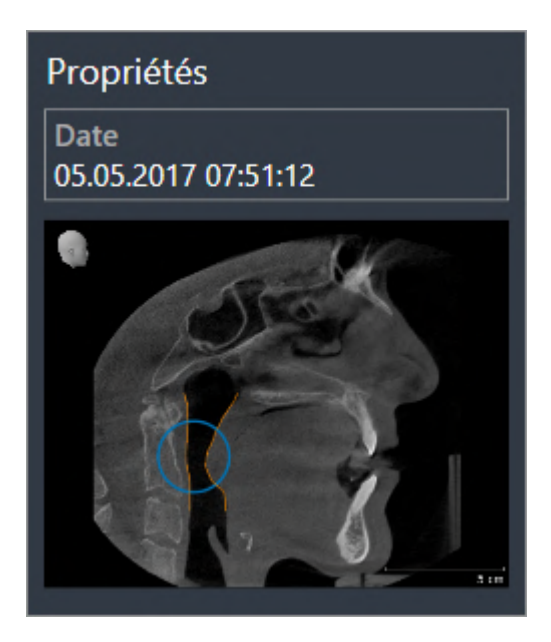

Les points suivants s'appliquent aux objets **Image** :

- **Image**Les objets sont hiérarchiquement inférieurs aux objets **Feuille de résultats.**
- SICAT Air réunit dans un espace de travail pour chaque vue 2D tous les objets de dessin d'une coupe et crée un objet **Image** à partir de ces objets.
- SICAT Air réunit dans un espace de travail pour la vue **3D** tous les objets de dessin d'un sens de vision et d'un facteur de zoom donnés et crée un objet **Image** à partir de ces objets.
- Une fois que vous avez créé et activé un objet **Image**, le **Navigateur d'objets** affiche les données suivantes dans la zone **Propriétés** :
	- Date de création de l'objet
	- Aperçu de l'objet
- Vous pouvez utiliser les fonctions **Annuler la dernière manipulation d'un objet/groupe (Ctrl+Z)** et **Répéter la manipulation d'un objet/groupe (Ctrl+Y)** pour les flèches et les cercles individuels.
- Vous pouvez utiliser la fonction **Supprimer un objet actif/groupe actif (Suppr)** pour supprimer en même temps un objet **Image** et l'ensemble des flèches et cercles contenus. SICAT Air supprime les objets **Image** non seulement du **Navigateur d'objets** mais également de la fenêtre **Créer une feuille de résultats**.
- Si vous focalisez un objet **Image**, SICAT Air restaure la vue correspondante telle qu'à l'instant où vous avez créé la dernière flèche ou le dernier cercle.

### CAPTURE D'ÉCRAN-OBJETS

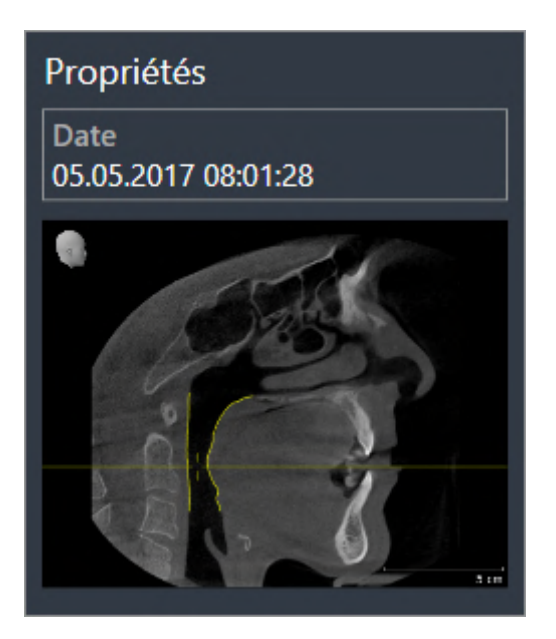

Les points suivants s'appliquent aux objets **Capture d'écran** :

- **Capture d'écran**Les objets sont hiérarchiquement inférieurs aux objets **Feuille de résultats**.
- SICAT Air crée un objet **Capture d'écran** pour chaque capture d'écran.
- Une fois que vous avez créé et activé un objet **Capture d'écran**, le **Navigateur d'objets** affiche les données suivantes dans la zone **Propriétés** :
	- Date de création de l'objet
	- Aperçu de l'objet
- Vous pouvez utiliser la fonction **Supprimer un objet actif/groupe actif (Suppr)** pour supprimer un objet **Capture d'écran**. SICAT Air supprime les objets **Capture d'écran**non seulement du **Navigateur d'objets** mais également de la fenêtre **Créer une feuille de résultats**.
- Si vous focalisez un objet **Capture d'écran**, SICAT Air restaure la vue correspondante telle qu'à l'instant où vous avez créé l'objet.
- Les fonctions pour afficher et masquer ne sont pas disponibles.
# <span id="page-72-0"></span>*21 ESPACES DE TRAVAIL*

Les applications SICAT représentent des études dans différentes vues et disposent des ensembles de vues dans des espaces de travail.

SICAT Air dispose de deux espaces de travail différents :

- Voie respiratoireEspace de travail Vous trouverez des informations à ce sujet sous *[Vue d'ensemble](#page-73-0) [de l'espace de travail Voie respiratoire \[](#page-73-0)*[▶](#page-73-0)*[Page 74 - SIDEXIS 4\]](#page-73-0)*.
- **MPR/Radiologie**Espace de travail Vous trouverez des informations à ce sujet sous *[Vue d'ensemble](#page-74-0) [de l'espace de travail MPR/Radiologie \[](#page-74-0)*[▶](#page-74-0)*[Page 75 - SIDEXIS 4\]](#page-74-0)*.

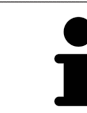

Lorsque vous fermez SICAT Air, le logiciel enregistre la présentation des espaces de travail et les réglages des vues.

Les actions suivantes sont disponibles pour les espaces de travail et pour les vues qu'ils contiennent :

- *[Changer d'espace de travail \[](#page-75-0)*[▶](#page-75-0)*[Page 76 SIDEXIS 4\]](#page-75-0)*.
- *[Adapter et réinitialiser la présentation des espaces de travail \[](#page-76-0)*[▶](#page-76-0)*[Page 77 SIDEXIS 4\]](#page-76-0)*.
- *Adaptation des vues* [[▶](#page-79-0) *Page 80 SIDEXIS 4*].
- Il existe des possibilités supplémentaires pour adapter la vue 3D. Vous trouverez des informations à ce sujet sous *[Adaptation de la vue 3D \[](#page-89-0)*[▶](#page-89-0)*[Page 90 - SIDEXIS 4\]](#page-89-0)*.
- Vous pouvez documenter le contenu d'un espace de travail actif. Vous trouverez des informations à ce sujet sous *[Créer des captures d'écran d'espaces de travail \[](#page-77-0)*[▶](#page-77-0)*[Page 78 - SIDEXIS 4\]](#page-77-0)*.

## <span id="page-73-0"></span>21.1 VUE D'ENSEMBLE DE L'ESPACE DE TRAVAIL VOIE RESPIRATOIRE

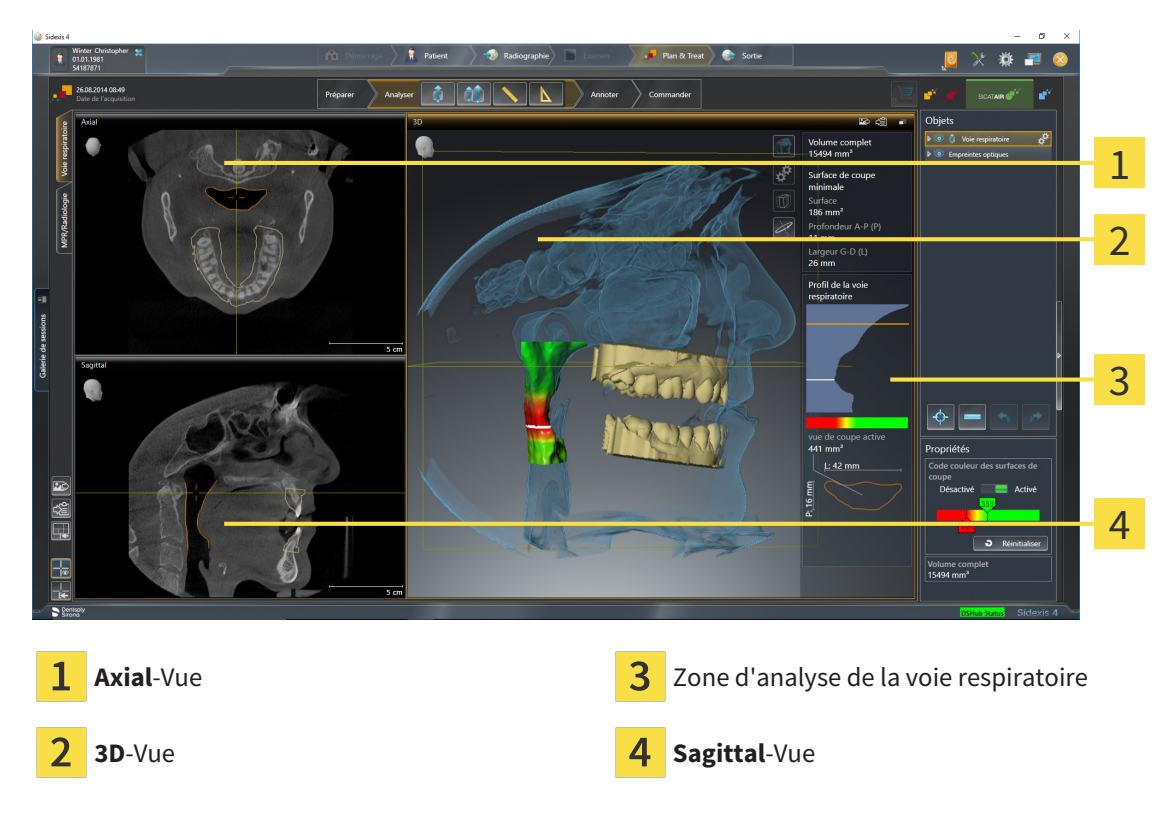

#### VUE AXIAL

Par défaut, la vue **Axial** représente des coupes vues du dessus. Vous pouvez commuter le sens de vision de la vue **Axial**. Vous trouverez des informations à ce sujet dans le paragraphe *[Modifier les réglages de vi](#page-194-0)[sualisation \[](#page-194-0)*[▶](#page-194-0)*[Page 195 - SIDEXIS 4\]](#page-194-0)*.

#### VUE 3D

La vue **3D** visualise une représentation 3D de l'étude ouverte.

#### VUE SAGITTAL

Par défaut, la vue **Sagittal** représente des coupes vues de la droite. Vous pouvez commuter le sens de vision de la vue **Sagittal**. Vous trouverez des informations à ce sujet dans le paragraphe *[Modifier les ré](#page-194-0)[glages de visualisation \[](#page-194-0)*[▶](#page-194-0)*[Page 195 - SIDEXIS 4\]](#page-194-0)*.

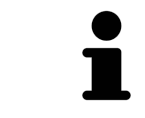

Lorsque vous fermez SICAT Air, le logiciel enregistre la présentation des espaces de travail et les réglages des vues.

Vous trouverez les fonctions des vues sous *[Adaptation des vues \[](#page-79-0)*[▶](#page-79-0)*[Page 80 - SIDEXIS 4\]](#page-79-0)* et *[Adaptation de](#page-89-0) [la vue 3D \[](#page-89-0)*[▶](#page-89-0)*[Page 90 - SIDEXIS 4\]](#page-89-0)*.

Lorsque vous avez créé un objet **Voie respiratoire** par segmentation de la voie respiratoire, la zone d'analyse de la voie respiratoire est disponible dans la vue **3D**. Vous trouverez des informations à ce sujet sous *[Objets SICAT Air \[](#page-65-0)*[▶](#page-65-0)*[Page 66 - SIDEXIS 4\]](#page-65-0)*, *[Segmentation de la voie respiratoire \[](#page-119-0)*[▶](#page-119-0)*[Page 120 - SIDEXIS](#page-119-0) [4\]](#page-119-0)* et *[Interagir avec le profil de la voie respiratoire \[](#page-134-0)*[▶](#page-134-0)*[Page 135 - SIDEXIS 4\]](#page-134-0)*.

## <span id="page-74-0"></span>21.2 VUE D'ENSEMBLE DE L'ESPACE DE TRAVAIL MPR/ RADIOLOGIE

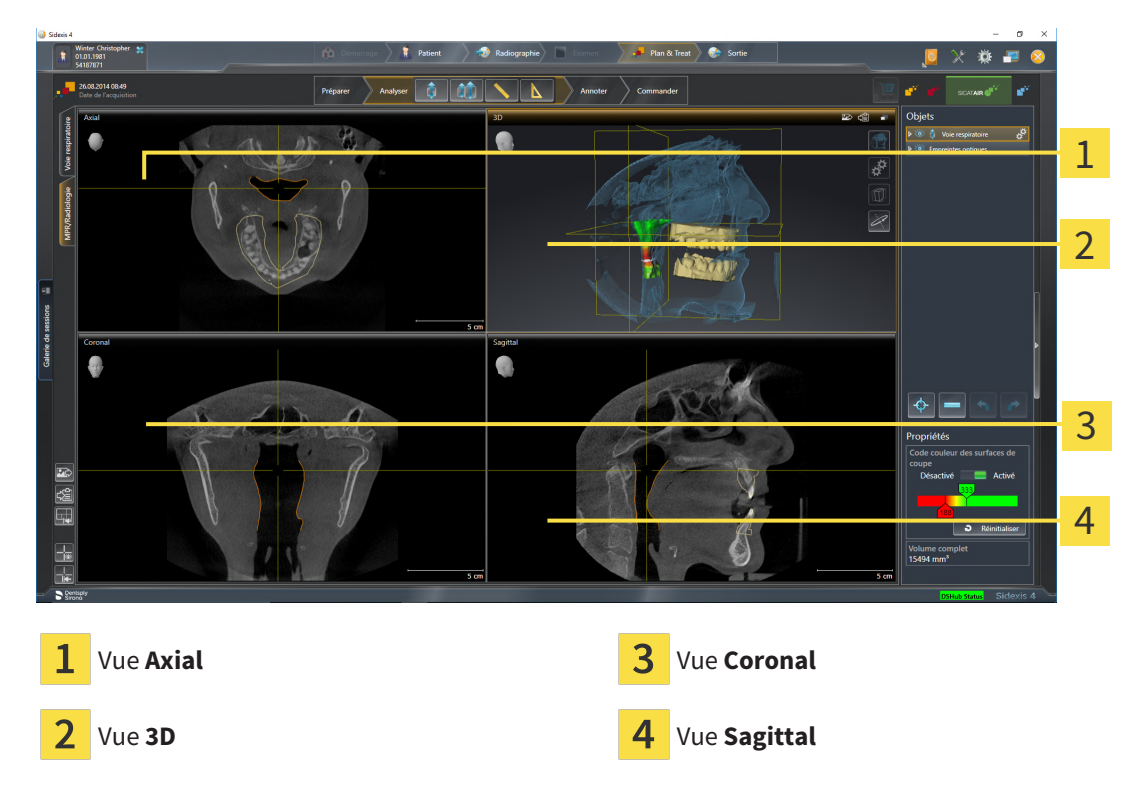

#### VUE AXIAL

Par défaut, la vue **Axial** représente des coupes vues du dessus. Vous pouvez commuter le sens de vision de la vue **Axial**. Vous trouverez des informations à ce sujet dans le paragraphe *[Modifier les réglages de vi](#page-194-0)[sualisation \[](#page-194-0)*[▶](#page-194-0)*[Page 195 - SIDEXIS 4\]](#page-194-0)*.

#### VUE 3D

La vue **3D** visualise une représentation 3D de l'étude ouverte.

#### VUE CORONAL

La vue **Coronal** représente des coupes vues de devant.

#### VUE SAGITTAL

Par défaut, la vue **Sagittal** représente des coupes vues de la droite. Vous pouvez commuter le sens de vision de la vue **Sagittal**. Vous trouverez des informations à ce sujet dans le paragraphe *[Modifier les ré](#page-194-0)[glages de visualisation \[](#page-194-0)*[▶](#page-194-0)*[Page 195 - SIDEXIS 4\]](#page-194-0)*.

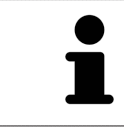

Lorsque vous fermez SICAT Air, le logiciel enregistre la présentation des espaces de travail et les réglages des vues.

Vous trouverez les fonctions des vues sous *[Adaptation des vues \[](#page-79-0)*[▶](#page-79-0)*[Page 80 - SIDEXIS 4\]](#page-79-0)* et *[Adaptation de](#page-89-0) [la vue 3D \[](#page-89-0)*[▶](#page-89-0)*[Page 90 - SIDEXIS 4\]](#page-89-0)*.

## 21.3 CHANGER D'ESPACE DE TRAVAIL

<span id="page-75-0"></span>Procédez de la manière suivante pour changer d'espace de travail :

- MPR/Radiologie Voie respiratoire
- Cliquez dans le coin supérieur gauche de la surface de l'espace de travail sur l'onglet de l'espace de travail désiré.

▶ L'espace de travail sélectionné s'ouvre.

# <span id="page-76-0"></span>21.4 ADAPTER ET RÉINITIALISER LA PRÉSENTATION DES ESPACES DE TRAVAIL

#### ADAPTER LA PRÉSENTATION DE L'ESPACE DE TRAVAIL ACTIF

Procédez de la manière suivante pour adapter la présentation de l'espace de travail actif :

- 1. Amenez le pointeur de la souris sur la frontière entre deux ou plusieurs vues.
	- ▶ Le pointeur de la souris change de forme :

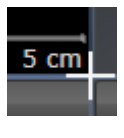

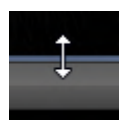

- 2. Cliquez avec le bouton gauche de la souris et maintenez le bouton enfoncé.
- 3. Déplacez la souris.
	- ▶ La position de la frontière est modifiée.
	- ▶ La taille de toutes les vues limitrophes est modifiée.
- 4. Relâchez le bouton gauche de la souris.
- ▶ SICAT Air conserve la position actuelle de la frontière et les tailles de toutes les vues limitrophes.

### RÉINITIALISER LA PRÉSENTATION DE L'ESPACE DE TRAVAIL ACTIF

Procédez de la manière suivante pour réinitialiser la présentation de l'espace de travail actif :

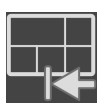

- Cliquez dans la **Barre d'outils de l'espace de travail** sur l'icône **Réinitialiser la présentation de l'espace de travail actif**.
- ▶ SICAT Air restaure l'espace de travail actif à sa présentation standard. Autrement dit, le logiciel affiche toutes les vues dans leur taille par défaut.

# 21.5 CRÉER DES CAPTURES D'ÉCRAN D'ESPACES DE TRAVAIL

<span id="page-77-0"></span>Vous pouvez copier des captures d'écran des espaces de travail dans le presse-papiers de Windows, à des fins de documentation.

### AJOUTER UNE CAPTURE D'ÉCRAN D'UN ESPACE DE TRAVAIL À L'ÉDITION SIDEXIS 4

Procédez de la manière suivante pour ajouter la capture d'un espace de travail à l'édition SIDEXIS 4 :

☑ L'espace de travail souhaité est déjà actif. Vous trouverez des informations à ce sujet sous *[Changer](#page-75-0) [d'espace de travail \[](#page-75-0)*[▶](#page-75-0)*[Page 76 - SIDEXIS 4\]](#page-75-0)*.

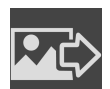

- Cliquez dans la barre d'outils de l'espace de travail sur l'icône **Ajouter la copie d'écran de l'espace de travail actif à l'édition SIDEXIS 4**.
- ▶ SICAT Air ajoute une capture d'écran de l'espace de travail à l'édition SIDEXIS 4.

#### COPIER UNE CAPTURE D'ÉCRAN D'UN ESPACE DE TRAVAIL DANS LE PRESSE-PAPIERS DE WINDOWS

Procédez de la manière suivante pour copier une capture d'écran de l'espace de travail dans le pressepapiers de Windows :

☑ L'espace de travail souhaité est déjà actif. Vous trouverez des informations à ce sujet sous *[Changer](#page-75-0) [d'espace de travail \[](#page-75-0)*[▶](#page-75-0)*[Page 76 - SIDEXIS 4\]](#page-75-0)*.

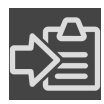

- Cliquez dans la barre d'outils de l'espace de travail sur l'icône **Copier la copie d'écran de l'espace de travail actif dans le presse-papier**.
- ▶ SICAT Air copie une capture d'écran de l'espace de travail dans le presse-papiers de Windows.

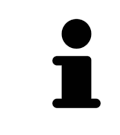

Vous pouvez coller des captures d'écran du presse-papiers dans de nombreuses applications, par exemple des logiciels de traitement d'image et de traitement de texte. Dans la plupart des applications, le raccourci clavier Ctrl+V est utilisé pour la fonction coller.

# <span id="page-78-0"></span>*22 VUES*

Les vues sont contenues dans les espaces de travail. Vous trouverez une description des différents espaces de travail et des vues dans le paragraphe *[Espaces de travail \[](#page-72-0)*[▶](#page-72-0)*[Page 73 - SIDEXIS 4\]](#page-72-0)*.

Vous pouvez adapter les vues. Vous trouverez des informations à ce sujet sous *[Adaptation des vues](#page-79-0) [\[](#page-79-0)*[▶](#page-79-0)*[Page 80 - SIDEXIS 4\]](#page-79-0)* et *[Adaptation de la vue 3D \[](#page-89-0)*[▶](#page-89-0)*[Page 90 - SIDEXIS 4\]](#page-89-0)*.

### 22.1 ADAPTATION DES VUES

<span id="page-79-0"></span>Certains outils d'adaptation des vues ne sont disponibles que dans la vue active. L'activation d'une vue est décrite dans le paragraphe *[Changer de vue active \[](#page-80-0)*[▶](#page-80-0)*[Page 81 - SIDEXIS 4\]](#page-80-0)*.

Une vue active contient les éléments suivants :

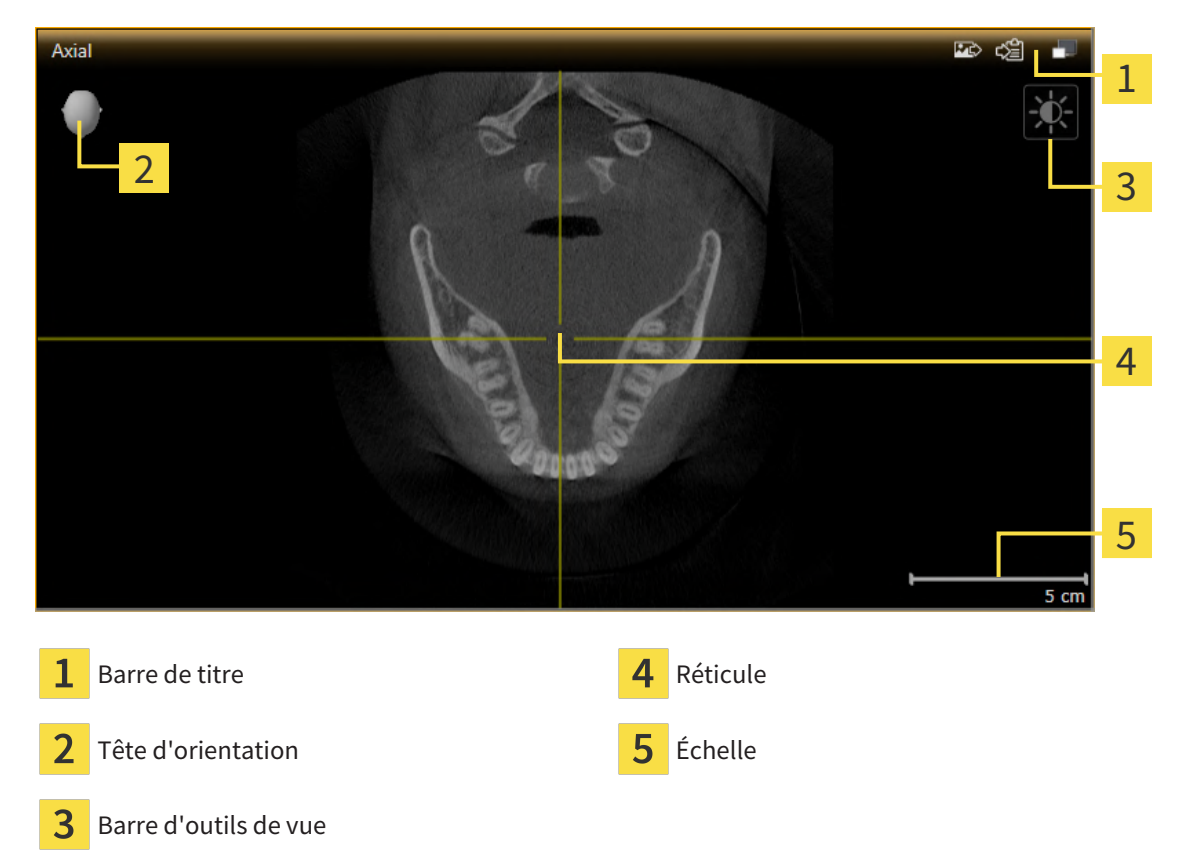

Les vues de coupes 2D affichent des [réticules.](#page-214-0) Les réticules sont des lignes d'intersection avec d'autres vues de coupes. SICAT Air synchrone toutes les vues de coupe entre elles. Autrement dit, tous les réticules indiquent la même position au sein des données de radiographie 3D. Ceci vous permet de corréler les structures anatomiques entre toutes les vues.

La vue **3D** affiche des [cadres](#page-214-1) qui représentent la position actuelle des vues de coupes 2D.

Les actions suivantes sont disponibles pour adapter les vues :

- *Changer de vue active* [[▶](#page-80-0) *Page 81 SIDEXIS 4*]
- *[Maximiser et restaurer les vues \[](#page-81-0)*[▶](#page-81-0)*[Page 82 SIDEXIS 4\]](#page-81-0)*
- *[Adapter et restaurer le contraste et la luminosité des vues 2D \[](#page-82-0)*[▶](#page-82-0)*[Page 83 SIDEXIS 4\]](#page-82-0)*
- *[Zoomer les vues et déplacer des extraits \[](#page-84-0)*[▶](#page-84-0)*[Page 85 SIDEXIS 4\]](#page-84-0)*
- *[Naviguer dans les coupes des vues de coupes 2D \[](#page-85-0)*[▶](#page-85-0)*[Page 86 SIDEXIS 4\]](#page-85-0)*
- *[Déplacer, masquer et afficher les réticules et les cadres \[](#page-86-0)*[▶](#page-86-0)*[Page 87 SIDEXIS 4\]](#page-86-0)*
- *[Réinitialiser les vues \[](#page-87-0)*[▶](#page-87-0)*[Page 88 SIDEXIS 4\]](#page-87-0)*

Il existe des possibilités supplémentaires pour adapter la vue **3D**. Vous trouverez des informations à ce sujet sous *[Adaptation de la vue 3D \[](#page-89-0)*[▶](#page-89-0)*[Page 90 - SIDEXIS 4\]](#page-89-0)*.

Vous pouvez documenter le contenu d'une vue active. Vous trouverez des informations à ce sujet sous *[Créer des captures d'écran de vues \[](#page-88-0)*[▶](#page-88-0)*[Page 89 - SIDEXIS 4\]](#page-88-0)*.

### 22.2 CHANGER DE VUE ACTIVE

<span id="page-80-0"></span>Seule la vue active affiche la **Barre d'outils de vue** et la barre de titre.

Procédez de la manière suivante pour activer une vue :

1. Amenez le pointeur de la souris sur la vue de votre choix :

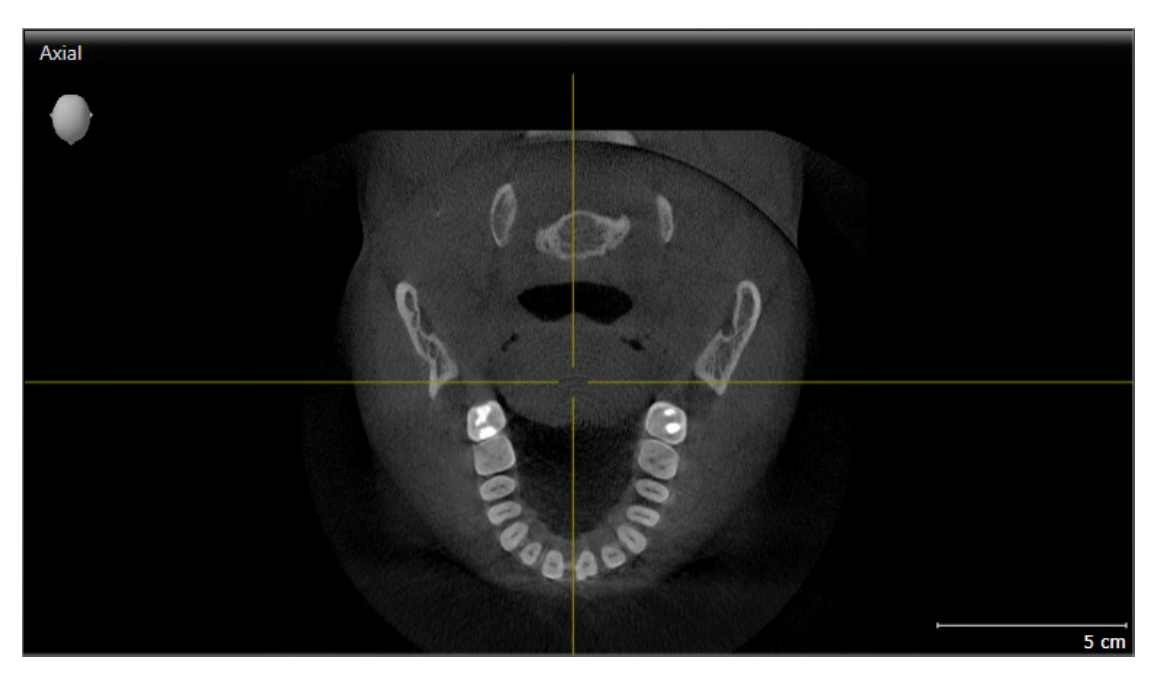

- 2. Cliquez dans la vue souhaitée.
- ▶ SICAT Air active la vue :

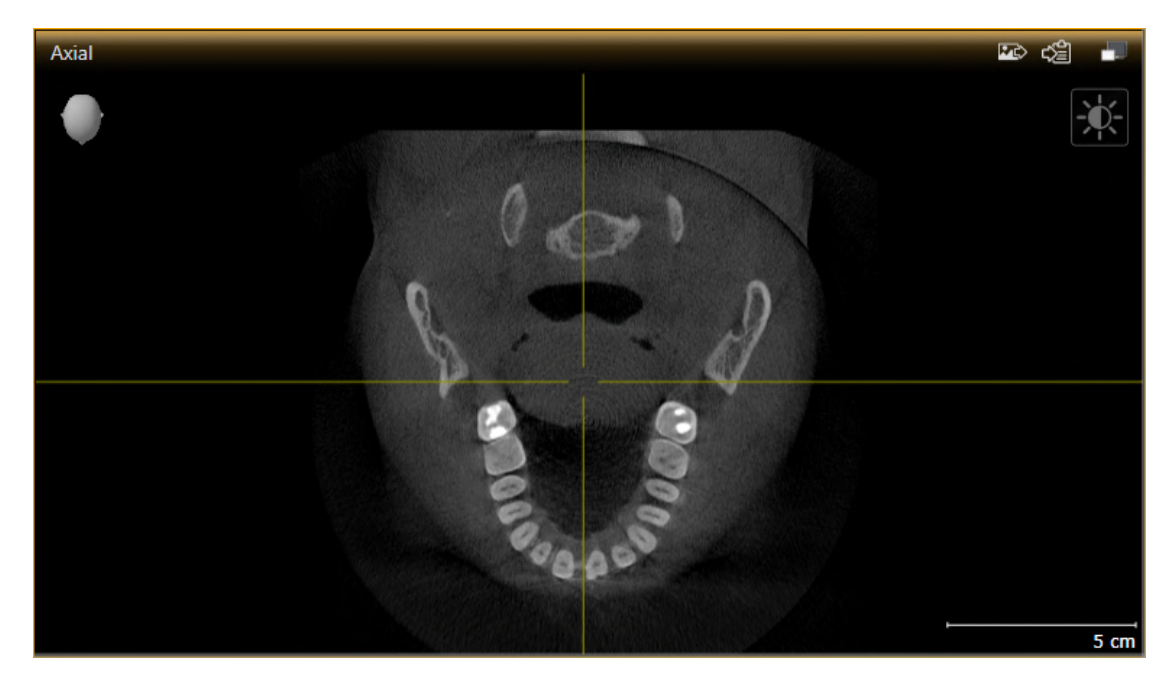

La vue activée est reconnaissable à la couleur orange de la barre de titre.

### 22.3 MAXIMISER ET RESTAURER LES VUES

<span id="page-81-0"></span>Procédez de la manière suivante pour maximiser une vue et la restaurer à sa taille précédente :

- ☑ La vue de votre choix est déjà active. Vous trouverez des informations à ce sujet sous *[Changer de vue](#page-80-0) [active \[](#page-80-0)*[▶](#page-80-0)*[Page 81 - SIDEXIS 4\]](#page-80-0)*.
- ☑ La vue de votre choix n'est pas maximisée.

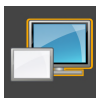

- 1. Dans la barre de titre de la vue concernée, cliquez sur l'icône **Maximiser**.
	- ▶ SICAT Air maximise la vue.

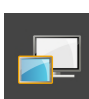

- 2. Dans la barre de titre de la vue maximisée, cliquez sur l'icône **Restaurer**.
	- ▶ SICAT Air restaure la vue à sa taille précédente.

Les possibilités suivantes sont également disponibles pour maximiser des vues et les restaurer à leur taille précédente :

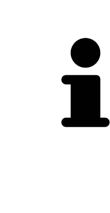

- Pour maximiser une vue, vous pouvez également double-cliquer sur la barre de titre de la vue concernée.
- Pour restaurer une vue à sa taille précédente, vous pouvez également double-cliquer sur la barre de titre de la vue maximisée.

## <span id="page-82-0"></span>22.4 ADAPTER ET RESTAURER LE CONTRASTE ET LA LUMINOSITÉ DES VUES 2D

Procédez de la manière suivante pour adapter le contraste et la luminosité d'une vue 2D :

☑ La vue 2D de votre choix est déjà active. Vous trouverez des informations à ce sujet sous *[Changer de](#page-80-0) [vue active \[](#page-80-0)*[▶](#page-80-0)*[Page 81 - SIDEXIS 4\]](#page-80-0)*.

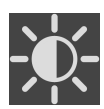

1. Amenez le pointeur de la souris dans la **Barre d'outils de vue** de la vue 2D sur l'icône **Adapter le contraste et la luminosité**.

▶ La fenêtre transparente **Adapter le contraste et la luminosité** s'ouvre :

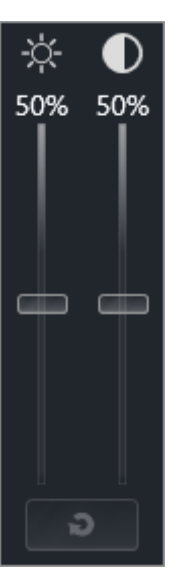

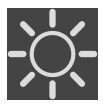

- 2. Amenez le pointeur de la souris sur le curseur **Luminosité**.
- 3. Cliquez et maintenez le bouton gauche de la souris enfoncé et déplacez le pointeur de la souris vers le haut ou vers le bas.
	- ▶ SICAT Air adapte la luminosité de la vue 2D en fonction de la position du curseur **Luminosité**.
- 4. Relâchez le bouton gauche de la souris.
	- ▶ SICAT Air conserve la luminosité actuelle de la vue 2D.

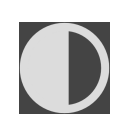

- 5. Amenez le pointeur de la souris sur le curseur **Contraste**.
- 6. Cliquez avec le bouton gauche de la souris en maintenant le bouton enfoncé et déplacez le pointeur de la souris vers le haut ou vers le bas.
	- ▶ SICAT Air adapte le contraste de la vue 2D en fonction de la position du curseur **Contraste**.
- 7. Relâchez le bouton gauche de la souris.
	- ▶ SICAT Air conserve le contraste actuel de la vue 2D.
- 8. Amenez le pointeur de la souris à l'extérieur de la fenêtre transparente **Adapter le contraste et la luminosité**.
- ▶ La fenêtre transparente **Adapter le contraste et la luminosité** se ferme.

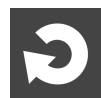

Pour restaurer les valeurs de contraste et de luminosité par défaut de la vue 2D, vous pouvez cliquer sur l'icône **Réinitialiser la luminosité et le contraste**.

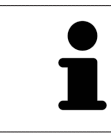

Les réglages de contraste et de luminosité de toutes les vues de coupes 2D sont couplés.

# <span id="page-84-0"></span>22.5 ZOOMER LES VUES ET DÉPLACER DES EXTRAITS

#### ZOOMER UNE VUE

La fonction de zoom agrandit ou réduit le contenu d'une vue.

Procédez de la manière suivante pour zoomer une vue :

- 1. Amenez le pointeur de la souris sur la vue de votre choix.
- 2. Tournez la molette de la souris vers l'avant.

▶ La vue est agrandie (zoom avant).

- 3. Tournez la molette de la souris vers l'arrière.
- ▶ La vue est réduite (zoom arrière).

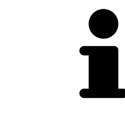

Une autre solution consiste à cliquer sur le bouton médian de la souris et à déplacer la souris vers le haut ou vers le bas pour effectuer un zoom avant ou arrière.

#### DÉPLACER L'EXTRAIT D'UNE VUE

Procédez de la manière suivante pour déplacer l'extrait d'une vue :

- 1. Amenez le pointeur de la souris sur la vue de votre choix.
- 2. Cliquez et maintenez le bouton droit de la souris enfoncé. ▶ Le pointeur de la souris change de forme :
- 3. Déplacez la souris.
	- ▶ L'extrait de la vue se déplace en fonction du déplacement du pointeur de la souris.
- 4. Relâchez le bouton droit de la souris.
- ▶ SICAT Air conserve l'extrait actuel de la vue.

### 22.6 NAVIGUER DANS LES COUPES DES VUES DE COUPES 2D

<span id="page-85-0"></span>Procédez de la manière suivante pour naviguer dans les coupes dans une vue de coupes 2D :

- 1. Amenez le pointeur de la souris sur la vue de coupe 2D de votre choix.
- 2. Cliquez et maintenez le bouton gauche de la souris enfoncé.
	- ▶ Le pointeur de la souris prend l'apparence d'une flèche bidirectionnelle.
- 3. Déplacez la souris vers le haut ou vers le bas.
	- ▶ À l'exception de la coupe **Transversal**, les coupes se déplacent parallèlement.
	- ▶ La coupe **Transversal** se déplace le long de la courbe panoramique.
	- ▶ SICAT Air adapte les coupes et les réticules des autres vues en fonction du point de focalisation actuel.
	- ▶ SICAT Air adapte les cadres dans la vue **3D** en fonction du point de focalisation actuel.
- 4. Relâchez le bouton gauche de la souris.
- ▶ SICAT Air conserve la coupe actuelle.

## <span id="page-86-0"></span>22.7 DÉPLACER, MASQUER ET AFFICHER LES RÉTICULES ET LES CADRES

### DÉPLACER UN RÉTICULE

Procédez de la manière suivante pour déplacer le réticule dans une vue de coupe 2D : ☑ Tous les réticules et tous les cadres sont affichés.

- 1. Amenez le pointeur de la souris dans la vue de votre choix, sur le centre du réticule.
	- ▶ Le pointeur de la souris prend l'apparence d'un réticule :

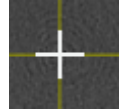

- 2. Cliquez et maintenez le bouton gauche de la souris enfoncé.
- 3. Déplacez la souris.
	- ▶ Le réticule de la vue suit le déplacement de la souris.
	- ▶ SICAT Air adapte les coupes et les réticules des autres vues en fonction du point de focalisation actuel.
	- ▶ SICAT Air adapte les cadres dans la vue **3D** en fonction du point de focalisation actuel.
- 4. Relâchez le bouton gauche de la souris.
- ▶ SICAT Air conserve la position actuelle du réticule.

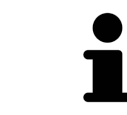

Pour déplacer directement le réticule à la position du pointeur de la souris, vous pouvez également double-cliquer dans une vue 2D.

### MASQUER ET AFFICHER LES RÉTICULES ET LES CADRES

Procédez de la manière suivante pour masquer et afficher tous les réticules et tous les cadres : ☑ Tous les réticules et tous les cadres sont affichés.

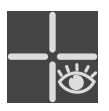

- 1. Cliquez dans la **Barre d'outils de l'espace de travail** sur l'icône **Masquer les réticules et les cadres**.
	- ▶ SICAT Air masque les réticules dans toutes les vues de coupes 2D.
	- ▶ SICAT Air masque les cadres dans la vue **3D**.

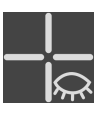

- 2. Cliquez sur l'icône **Afficher les réticules et les cadres**.
	- ▶ SICAT Air affiche les réticules dans toutes les vues de coupes 2D.
	- ▶ SICAT Air affiche les cadres dans la vue **3D**.

# 22.8 RÉINITIALISER LES VUES

<span id="page-87-0"></span>Procédez de la manière suivante pour réinitialiser toutes les vues :

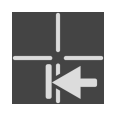

- Cliquez dans la **Barre d'outils de l'espace de travail** sur l'icône **Réinitialiser les vues**.
- ▶ SICAT Air restaure toutes les vues à leurs valeurs par défaut en ce qui concerne le zoom, le déplacement des extraits, la navigation et le déplacement des réticules.
- ▶ SICAT Air réinitialise le sens de vision de la vue **3D** à sa valeur par défaut.

## 22.9 CRÉER DES CAPTURES D'ÉCRAN DE VUES

<span id="page-88-0"></span>Vous pouvez créer des captures d'écran des vues à des fins de documentation, et les éditer de différentes manières :

- en les ajoutant à l'édition SIDEXIS 4,
- en les copiant dans le presse-papiers de Windows.

### AJOUTER LA CAPTURE D'ÉCRAN D'UNE VUE À L'ÉDITION SIDEXIS 4

☑ La vue de votre choix est déjà active. Vous trouverez des informations à ce sujet sous *[Changer de vue](#page-80-0) [active \[](#page-80-0)*[▶](#page-80-0)*[Page 81 - SIDEXIS 4\]](#page-80-0)*.

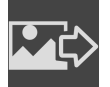

- Dans la barre de titre de la vue, cliquez sur l'icône Ajouter des captures d'écran à l'édition SI-**DEXIS 4**.
- ▶ SICAT Air ajoute une capture d'écran de la vue à l'édition SIDEXIS 4.

### COPIER LA CAPTURE D'ÉCRAN D'UNE VUE DANS LE PRESSE-PAPIERS DE **WINDOWS**

Procédez de la manière suivante pour copier une capture d'écran d'une vue dans le presse-papiers de Windows :

☑ La vue de votre choix est déjà active. Vous trouverez des informations à ce sujet sous *[Changer de vue](#page-80-0) [active \[](#page-80-0)*[▶](#page-80-0)*[Page 81 - SIDEXIS 4\]](#page-80-0)*.

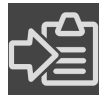

- Dans la barre de titre de la vue, cliquez sur l'icône Copier la capture d'écran dans le presse**papiers (Ctrl+C)**.
- ▶ SICAT Air copie une capture d'écran de la vue dans le presse-papiers de Windows.

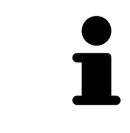

Vous pouvez coller des captures d'écran du presse-papiers dans de nombreuses applications, par exemple des logiciels de traitement d'image et de traitement de texte. Dans la plupart des applications, le raccourci clavier Ctrl+V est utilisé pour la fonction coller.

# <span id="page-89-0"></span>*23 ADAPTATION DE LA VUE 3D*

Vous pouvez modifier à tout moment le sens de vision de la vue **3D**. Vous trouverez des informations à ce sujet dans le paragraphe *[Modifier le sens de vision de la vue 3D \[](#page-90-0)*[▶](#page-90-0)*[Page 91 - SIDEXIS 4\]](#page-90-0)*.

Les actions suivantes sont disponibles pour configurer la vue **3D** :

- *[Commuter le type de représentation de la vue 3D \[](#page-92-0)[▶](#page-92-0) [Page 93 SIDEXIS 4\]](#page-92-0)*
- *[Configurer le type de représentation actif de la vue 3D \[](#page-93-0)[▶](#page-93-0) [Page 94 SIDEXIS 4\]](#page-93-0)*
- *[Commuter le mode d'extrait de la vue 3D \[](#page-99-0)*[▶](#page-99-0)*[Page 100 SIDEXIS 4\]](#page-99-0)*
- *[Pivoter la vue 3D \[](#page-100-0)*[▶](#page-100-0)*[Page 101 SIDEXIS 4\]](#page-100-0)*
- *[Masquer et afficher la représentation couleur d'empreintes optiques \[](#page-101-0)*[▶](#page-101-0)*[Page 102 SIDEXIS 4\]](#page-101-0)*

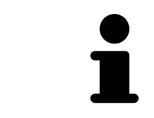

Lorsque vous fermez SICAT Air, le logiciel enregistre la présentation des espaces de travail et les réglages des vues.

### 23.1 MODIFIER LE SENS DE VISION DE LA VUE 3D

<span id="page-90-0"></span>Vous disposez de deux possibilités pour modifier le sens de vision de la vue **3D** :

- Modification interactive
- Sélection du sens de vision par défaut

#### MODIFIER LE SENS DE VISION DE LA VUE 3D DE MANIÈRE INTERACTIVE

Procédez de la manière suivante pour modifier de manière interactive le sens de vision de la vue **3D** :

- 1. Amenez le pointeur de la souris sur la vue **3D**.
- 2. Cliquez et maintenez le bouton gauche de la souris enfoncé.
	- ▶ Le pointeur de la souris prend l'apparence d'une main.
- 3. Déplacez la souris.
	- ▶ Le sens de vision change en fonction du déplacement de la souris.
- 4. Relâchez le bouton gauche de la souris.
- ▶ SICAT Air conserve le sens de vision actuel de la vue **3D**.

#### SÉLECTION DU SENS DE VISION PAR DÉFAUT

Procédez de la manière suivante pour sélectionner un sens de vision par défaut dans la vue **3D** :

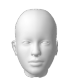

- 1. Amenez le pointeur de la souris dans le coin supérieur gauche de la vue **3D** sur l'icône Tête d'orientation.
	- ▶ La fenêtre transparente **Sens de vision** s'ouvre :

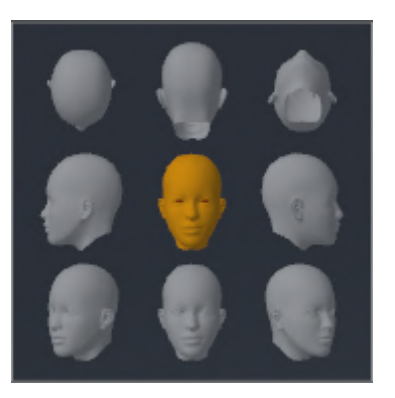

- ▶ Au centre de la fenêtre transparente **Sens de vision**, la Tête d'orientation mise en relief indique le sens de vision actuel.
- 2. Cliquez sur l'icône de Tête d'orientation représentant le sens de vision par défaut désiré.

▶ Le sens de vision de la vue **3D** change en fonction de votre choix.

- 3. Amenez le pointeur de la souris à l'extérieur de la fenêtre transparente **Sens de vision**.
- ▶ La fenêtre transparente **Sens de vision** se ferme.

Afin de modifier le sens de vision de la vue **3D**, vous pouvez aussi pivoter la vue **3D**. Vous trouverez des informations à ce sujet sous *[Pivoter la vue 3D \[](#page-100-0)*[▶](#page-100-0)*[Page 101 - SIDEXIS 4\]](#page-100-0)*.

## 23.2 TYPES DE REPRÉSENTATION DE LA VUE 3D

Vous trouverez des informations générales sur la vue **3D** dans *[Adaptation de la vue 3D \[](#page-89-0)*[▶](#page-89-0)*[Page 90 - SI-](#page-89-0)[DEXIS 4\]](#page-89-0)*.

SICAT Air met différents types de représentation à disposition pour la vue **3D** dans l'espace de travail **MPR/Radiologie** ainsi que dans l'espace de travail **Voie respiratoire** :

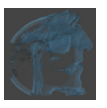

■ La Représentation volumétrique avec contours des tissus représente exclusivement les tissus mous.

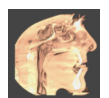

■ La Représentation surfacique représente une coupe non transparente dans le volume.

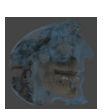

■ La **Représentation volumétrique avec os et contours des tissus** combine la Représentation vo**lumétrique avec contours des tissus** et la **Représentation volumétrique avec os**.

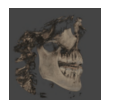

■ La **Représentation volumétrique avec os** représente exclusivement les os.

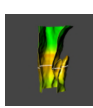

■ La Vue opaque de la trachée représente la voie respiratoire segmentée. La voie respiratoire correspond à l'objet **Voie respiratoire** de SICAT Air. Les réglages effectués pour l'objet **Voie respiratoire** s'appliquent à la **Vue opaque de la trachée**. Vous trouverez des informations à ce sujet sous *[Objets](#page-65-0) [SICAT Air \[](#page-65-0)*[▶](#page-65-0)*[Page 66 - SIDEXIS 4\]](#page-65-0)*.

Pour activer un type de représentation de la vue **3D**, reportez-vous à *[Commuter le type de représentation](#page-92-0) [de la vue 3D \[](#page-92-0)*[▶](#page-92-0)*[Page 93 - SIDEXIS 4\]](#page-92-0)*.

La configuration du type de représentation actif est décrite sous *[Configurer le type de représentation ac](#page-93-0)[tif de la vue 3D \[](#page-93-0)*[▶](#page-93-0)*[Page 94 - SIDEXIS 4\]](#page-93-0)*.

L'utilisation des différents types de représentation avec les différents modes d'extrait est décrite dans le paragraphe *[Modes d'extrait de la vue 3D \[](#page-95-0)*[▶](#page-95-0)*[Page 96 - SIDEXIS 4\]](#page-95-0)*.

## 23.3 COMMUTER LE TYPE DE REPRÉSENTATION DE LA VUE 3D

<span id="page-92-0"></span>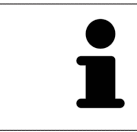

Tous les types de représentation sont disponibles dans tous les espaces de travail.

Procédez de la manière suivante pour commuter le type de représentation de la vue **3D** :

- ☑ La vue **3D** est déjà active. Vous trouverez des informations à ce sujet sous *[Changer de vue active](#page-80-0) [\[](#page-80-0)*[▶](#page-80-0)*[Page 81 - SIDEXIS 4\]](#page-80-0)*.
- 1. Amenez le pointeur de la souris dans la **Barre d'outils de vue** de la vue **3D** sur l'icône **Commuter le type de représentation**.
	- ▶ La fenêtre transparente **Commuter le type de représentation** s'ouvre :

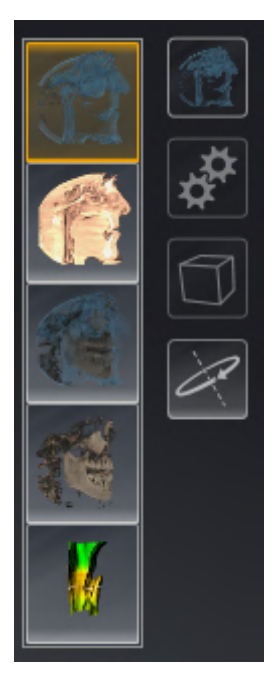

- 2. Cliquez sur l'icône du type de représentation souhaité.
	- ▶ SICAT Air active le type de représentation désiré.
- 3. Amenez le pointeur de la souris à l'extérieur de la fenêtre transparente **Commuter le type de représentation**.
- ▶ La fenêtre transparente **Commuter le type de représentation** se ferme.

## <span id="page-93-0"></span>23.4 CONFIGURER LE TYPE DE REPRÉSENTATION ACTIF DE LA VUE 3D

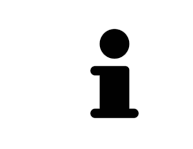

Seuls les types de représentation configurables affichent l'icône **Configurer le type de représentation actif**. La fenêtre transparente **Configurer le type de représentation actif** visualise uniquement les réglages qui s'appliquent au type de représentation actif.

Procédez de la manière suivante pour configurer le type de représentation actif de la vue **3D** :

- ☑ La vue **3D** est déjà active. Vous trouverez des informations à ce sujet sous *[Changer de vue active](#page-80-0) [\[](#page-80-0)*[▶](#page-80-0)*[Page 81 - SIDEXIS 4\]](#page-80-0)*.
- ☑ Le type de représentation souhaité est déjà actif. Vous trouverez des informations à ce sujet sous *[Commuter le type de représentation de la vue 3D \[](#page-92-0)*[▶](#page-92-0)*[Page 93 - SIDEXIS 4\]](#page-92-0)*.
- ☑ Le type de représentation actif est configurable.

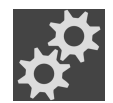

- 1. Amenez le pointeur de la souris dans la **Barre d'outils de vue** de la vue **3D** sur l'icône **Configurer le type de représentation actif**.
	- ▶ La fenêtre transparente **Configurer le type de représentation actif** s'ouvre :

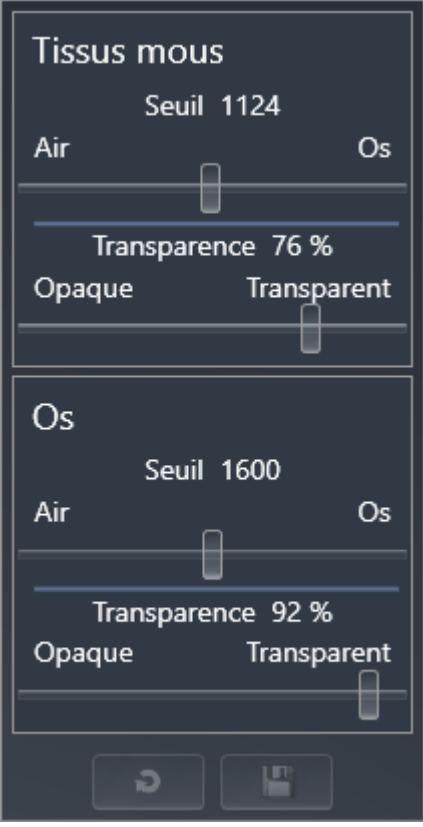

- 2. Déplacez les curseurs de votre choix.
	- ▶ SICAT Air adapte la vue **3D** en fonction de la position des curseurs.
- 3. S'il est disponible, cliquez sur le symbole de la flèche à côté de **Réglages avancés**.
	- ▶ La zone **Réglages avancés** est développée.
- 4. Cochez ou décochez les cases disponibles.
	- ▶ SICAT Air adapte la vue **3D** en fonction de l'état des cases à cocher.
- 5. Déplacez les curseurs de votre choix.
	- ▶ SICAT Air adapte la vue **3D** en fonction de la position des curseurs.
- 6. Amenez le pointeur de la souris à l'extérieur de la fenêtre transparente **Configurer le type de représentation actif**.

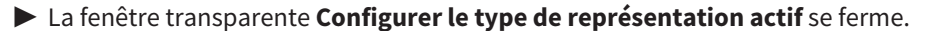

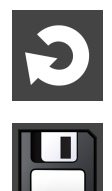

Vous pouvez réinitialiser les réglages aux valeurs par défaut en cliquant sur le bouton **Réinitialiser la configuration du type de représentation actif au réglage par défaut**.

Pour enregistrer les réglages actuels en tant que valeurs par défaut, vous pouvez cliquer sur le bouton **Enregistrer la configuration du type de représentation actif comme réglage par défaut**.

## 23.5 MODES D'EXTRAIT DE LA VUE 3D

<span id="page-95-0"></span>Vous trouverez des informations générales sur la vue **3D** dans *[Adaptation de la vue 3D \[](#page-89-0)*[▶](#page-89-0)*[Page 90 - SI-](#page-89-0)[DEXIS 4\]](#page-89-0)*.

Les modes d'extrait permettent de masquer des parties du volume dans la vue **3D**.

SICAT Air met différents modes d'extrait à disposition dans la vue **3D** en fonction du type de représentation :

#### EXTRAIT : TOUT

SICAT Air représente toutes les parties du volume qui sont contenues dans le type de représentation actif.

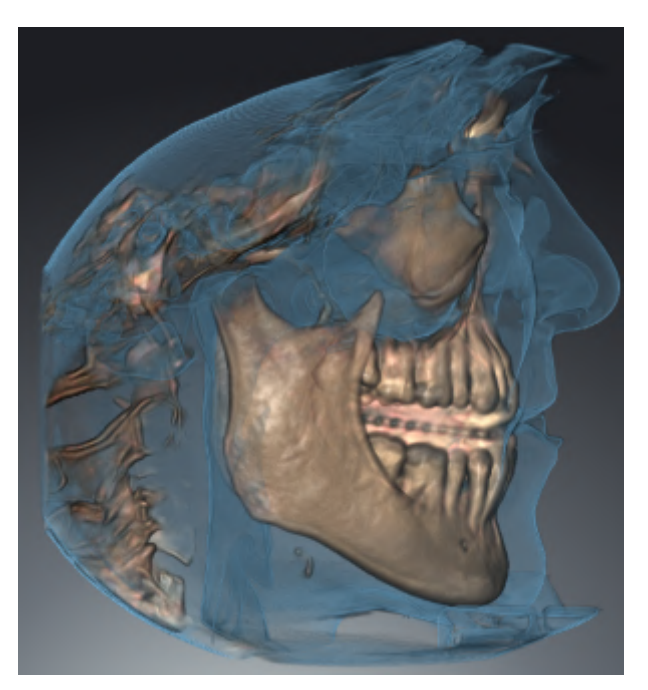

### EXTRAIT : TRANCHE DE VOIE RESPIRATOIRE

SICAT Air masque toutes les parties du volume qui se situent sur les côtés de la région de voie respiratoire. Pour adapter la zone panoramique, reportez-vous au paragraphe *[Définir la région de voie respira](#page-120-0)[toire \[](#page-120-0)*[▶](#page-120-0)*[Page 121 - SIDEXIS 4\]](#page-120-0)*. Si vous n'avez pas défini la région de voie respiratoire, SICAT Air utilise des valeurs par défaut.

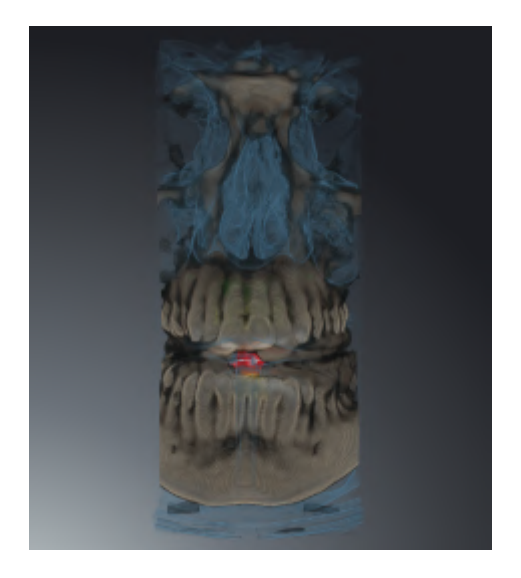

#### EXTRAIT : VUE DE COUPE ACTIVE

SICAT Air masque toutes les parties du volume qui se situent en dehors de la coupe que vous avez sélectionnée. Vous pouvez définir la coupe dans la vue de coupe **Axial**, la vue de coupe **Coronal** ou la vue de coupe **Sagittal**, en fonction du mode d'extrait. Vous trouverez des informations à ce sujet sous *[Naviguer](#page-85-0) [dans les coupes des vues de coupes 2D \[](#page-85-0)*[▶](#page-85-0)*[Page 86 - SIDEXIS 4\]](#page-85-0)*. Un espace de travail ne met les différents modes d'extrait de coupe à disposition que s'il contient les vues de coupe correspondantes. Dans l'es-

pace de travail **Voie respiratoire**, vous pouvez également définir la coupe axiale dans le [profil de la voie](#page-214-2) [respiratoire.](#page-214-2) Vous trouverez des informations à ce sujet sous *[Interagir avec le profil de la voie respiratoire](#page-134-0) [\[](#page-134-0)*[▶](#page-134-0)*[Page 135 - SIDEXIS 4\]](#page-134-0)*.

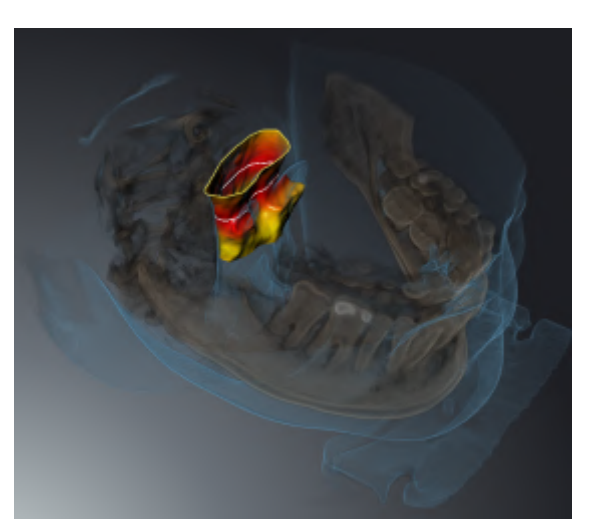

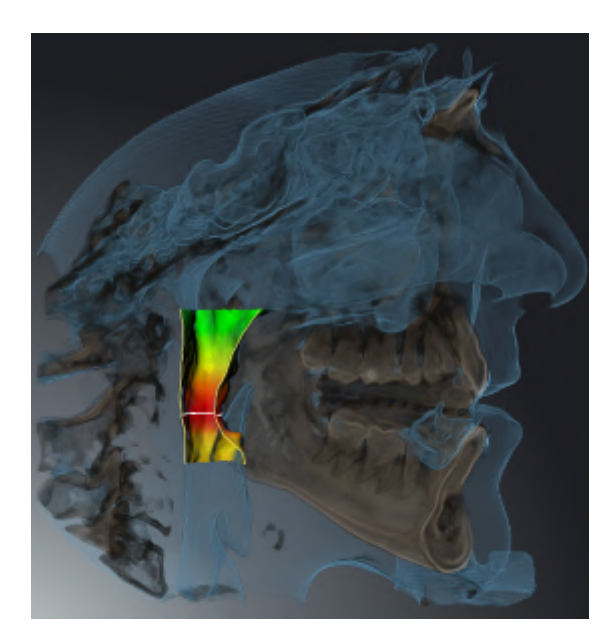

### MODES D'EXTRAIT DANS LES DIFFÉRENTS TYPES DE REPRÉSENTATION

Le tableau ci-dessous indique les modes d'extraits qui sont disponibles dans les différents types de représentation :

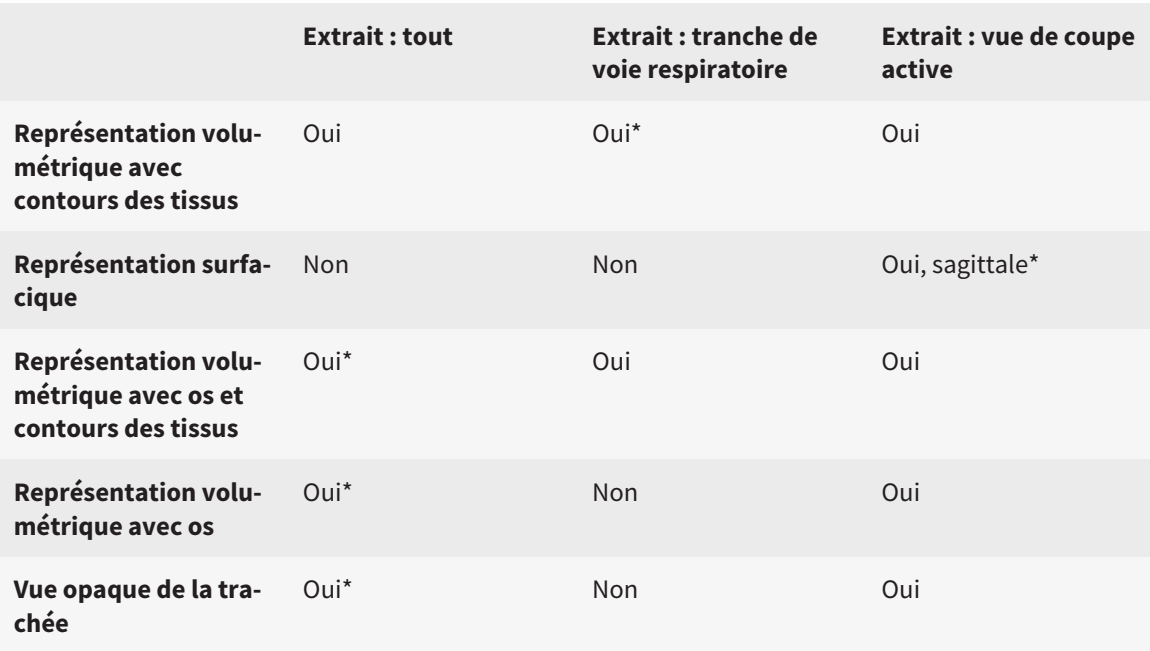

#### \*par défaut

Pour activer un mode d'extrait de la vue **3D**, reportez-vous à *[Commuter le mode d'extrait de la vue 3D](#page-99-0) [\[](#page-99-0)*[▶](#page-99-0)*[Page 100 - SIDEXIS 4\]](#page-99-0)*.

.....................................

### 23.6 COMMUTER LE MODE D'EXTRAIT DE LA VUE 3D

<span id="page-99-0"></span>Procédez de la manière suivante pour commuter le mode d'extrait de la vue **3D** :

- ☑ La vue **3D** est déjà active. Vous trouverez des informations à ce sujet sous *[Changer de vue active](#page-80-0) [\[](#page-80-0)*[▶](#page-80-0)*[Page 81 - SIDEXIS 4\]](#page-80-0)*.
- 1. Amenez le pointeur de la souris dans la **Barre d'outils de vue** de la vue **3D** sur l'icône **Commuter le mode d'extrait**.
	- ▶ La fenêtre transparente **Commuter le mode d'extrait** s'ouvre :

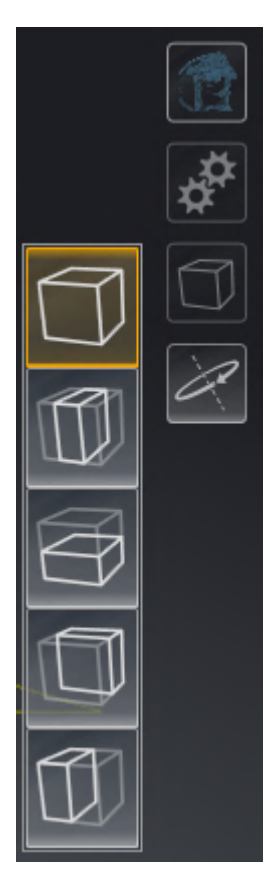

- 2. Cliquez sur l'icône du mode d'extrait voulu.
	- ▶ SICAT Air active le mode d'extrait voulu.
- 3. Amenez le pointeur de la souris à l'extérieur de la fenêtre transparente **Commuter le mode d'extrait**.

▶ La fenêtre transparente **Commuter le mode d'extrait** se ferme.

### 23.7 PIVOTER LA VUE 3D

<span id="page-100-0"></span>La fonction **Pivoter la vue 3D** vous permet d'allumer et d'éteindre un mode de rotation pour la radiographie 3D dans l'espace de travail **Voie respiratoire** et l'espace de travail **MPR/Radiologie**. SICAT Air tourne la radiographie 3D dans le sens des aiguilles d'une montre si le mode de rotation est allumé.

Procédez de la manière suivante pour utiliser le mode de rotation :

☑ Vous avez déjà activé la vue **3D**. Vous trouverez des informations à ce sujet sous *[Vues \[](#page-78-0)*[▶](#page-78-0)*[Page 79 - SI-](#page-78-0)[DEXIS 4\]](#page-78-0)*.

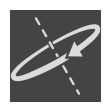

- 1. Cliquez sur le bouton **Pivoter la vue 3D**.
	- ▶ SICAT Air tourne la radiographie 3D autour de l'axe vertical du détail souhaité.
- 2. Recliquez sur le bouton **Pivoter la vue 3D** pour arrêter le mode de rotation.
- ▶ SICAT Air arrête la rotation de la radiographie 3D.

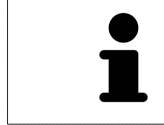

Vous pouvez aussi cliquer à n'importe quel endroit dans la vue **3D** afin d'arrêter le mode de rotation.

## <span id="page-101-0"></span>23.8 MASQUER ET AFFICHER LA REPRÉSENTATION COULEUR D'EMPREINTES OPTIQUES

Les empreintes optiques sont représentées automatiquement en couleur dans la vue **3D** si vous avez auparavant importé des empreintes optiques couleur et la représentation couleur est activée.

Vous pouvez commuter la représentation couleur d'empreintes optiques sur une représentation monochrome si seule la perception exacte de la forme et de la géométrie est importante.

☑ La vue **3D** est déjà active. Vous trouverez des informations à ce sujet sous *[Changer de vue active](#page-80-0) [\[](#page-80-0)*[▶](#page-80-0)*[Page 81 - SIDEXIS 4\]](#page-80-0)*.

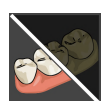

- 1. Cliquez dans la **Barre d'outils de vue** sur le symbole **Désactiver la représentation couleur pour les empreintes optiques**.
	- ▶ SICAT Air commute la représentation couleur sur la représentation monochrome.

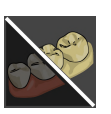

- 2. Cliquez dans la **Barre d'outils de vue** sur le symbole **Activer la représentation couleur pour les empreintes optiques**.
	- ▶ SICAT Air commute la représentation monochrome sur la représentation couleur.

# <span id="page-102-0"></span>*24 ADAPTER L'ORIENTATION DU VOLUME ET LA ZONE PANORAMIQUE*

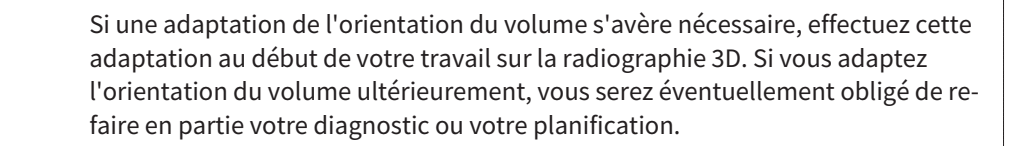

#### ORIENTATION DU VOLUME

Vous pouvez adapter l'orientation du volume pour toutes les vues en tournant le volume autour des trois axes principaux. Ceci peut s'avérer nécessaire dans les cas suivants :

- Positionnement non optimal du patient lors de la radiographie 3D
- Orientation en fonction du cas d'application, p. ex. orientation des coupes axiales parallèle à l'horizontale de Francfort ou au plan d'occlusion
- Optimisation de la vue **Panorama**

Si vous souhaitez adapter l'orientation du volume dans SICAT Air, SICAT Air reprend vos paramètres de votre planification actuelle ouverte.

Pour adapter l'orientation du volume, reportez-vous au paragraphe *[Adapter l'orientation du volume](#page-105-0) [\[](#page-105-0)*[▶](#page-105-0)*[Page 106 - SIDEXIS 4\]](#page-105-0)*.

### ZONE PANORAMIQUE

SICAT Air calcule la vue **Panorama** sur la base du volume et de la zone panoramique. Pour optimiser la vue **Panorama**, il convient d'adapter la zone panoramique aux deux maxillaires du patient. Cette opération est importante pour l'efficacité du diagnostic et de la planification du traitement.

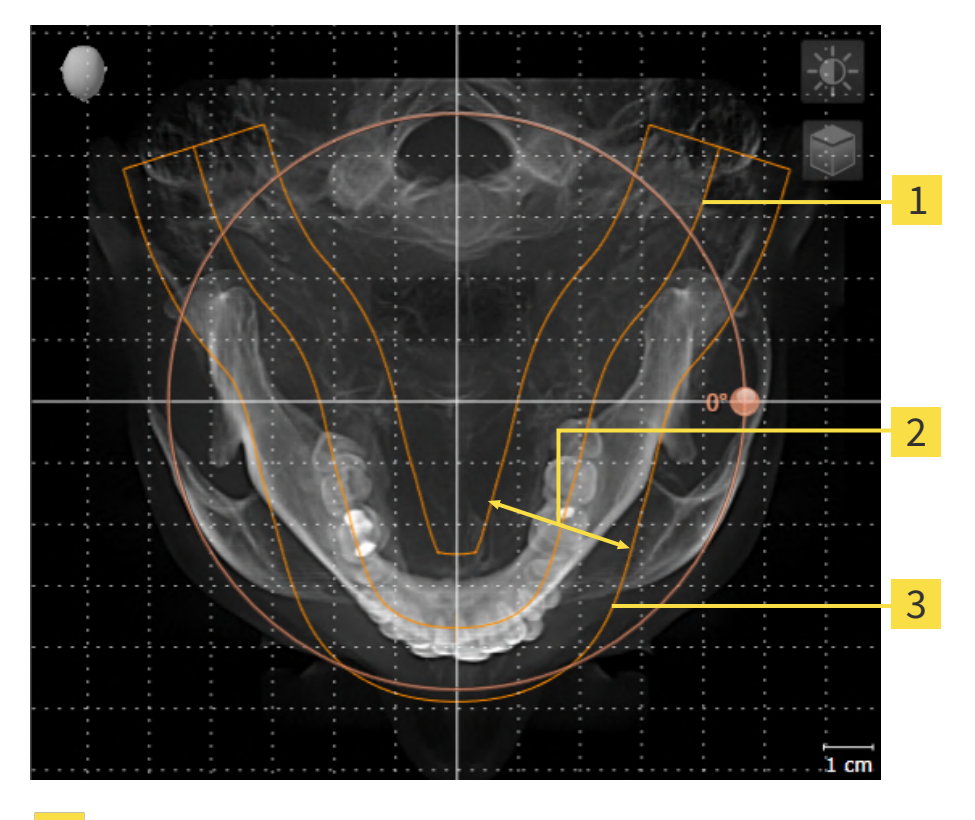

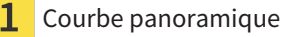

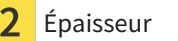

Zone panoramique

La zone panoramique est définie par les deux composants suivants :

- Forme et position de la courbe panoramique
- Épaisseur de la zone panoramique

Pour une adaptation optimale de la zone panoramique, il faut que les deux conditions suivantes soient remplies :

- La zone panoramique doit contenir l'intégralité des dents des deux mâchoires.
- La zone panoramique doit être aussi fine que possible.

Si vous souhaitez adapter la zone panoramique dans SICAT Air, SICAT Air reprend vos paramètres de votre planification actuelle ouverte.

Pour adapter la zone panoramique, reportez-vous au paragraphe *[Adapter la zone panoramique \[](#page-110-0)*[▶](#page-110-0)*[Page](#page-110-0) [111 - SIDEXIS 4\]](#page-110-0)*.

### REPRISE DE DONNÉES SUR SIDEXIS 4

SICAT Air reprend l'orientation du volume et la zone panoramique de SIDEXIS 4 en ouvrant la première fois un volume dans SICAT Air. Les restrictions suivantes s'appliquent :

- SICAT Air prend uniquement en charge les rotations de l'orientation du volume jusqu'à 30 degrés maxi.
- SICAT Air prend uniquement en charge les courbes panoramiques standard de SIDEXIS 4, pas le décalage individuel de points de SIDEXIS 4.
- SICAT Air prend uniquement en charge les épaisseurs de courbe panoramique d'au moins 10 mm.
- SICAT Air prend uniquement en charge les courbes panoramiques que vous n'avez pas tournées dans SIDEXIS 4.

Si au moins une de ces restrictions s'applique, SICAT Air prend en charge l'orientation du volume et la zone panoramique ou seulement la zone panoramique.

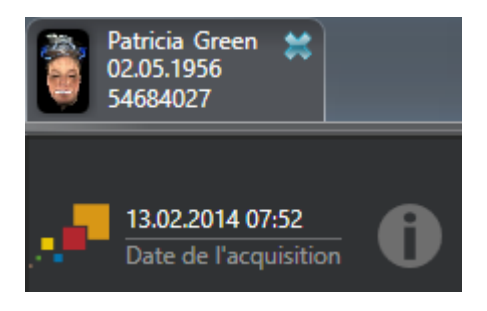

Dans ce cas, SICAT Air affiche une icône d'information à côté des informations relatives à la radiographie 3D actuelle. Lorsque vous déplacez le pointeur de la souris sur l'icône d'information, vous recevez les informations suivantes :

- Paramètres et données qui ne sont pas pris en charge.
- Tâches à réaliser, la manière dont vous pouvez réaliser les paramètres dans SICAT Air.

### 24.1 ADAPTER L'ORIENTATION DU VOLUME

<span id="page-105-0"></span>Vous trouverez des informations générales sur l'orientation du volume dans *[Adapter l'orientation du vo](#page-102-0)[lume et la zone panoramique \[](#page-102-0)*[▶](#page-102-0)*[Page 103 - SIDEXIS 4\]](#page-102-0)*.

L'adaptation de l'orientation du volume se compose des étapes suivantes :

- Ouvrir la fenêtre **Adapter l'orientation du volume et la zone panoramique**
- Tourner le volume dans la vue **Coronal**
- Tourner le volume dans la vue **Sagittal**
- Tourner le volume dans la vue **Axial**

### OUVRIR LA FENÊTRE "ADAPTER L'ORIENTATION DU VOLUME ET LA ZONE PANORAMIQUE"

☑ L'étape de flux de travail **Préparer** est déjà développée.

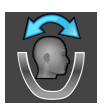

■ Cliquez sur l'icône **Adapter l'orientation du volume et la zone panoramique**.

▶ La fenêtre **Adapter l'orientation du volume et la zone panoramique** s'ouvre :

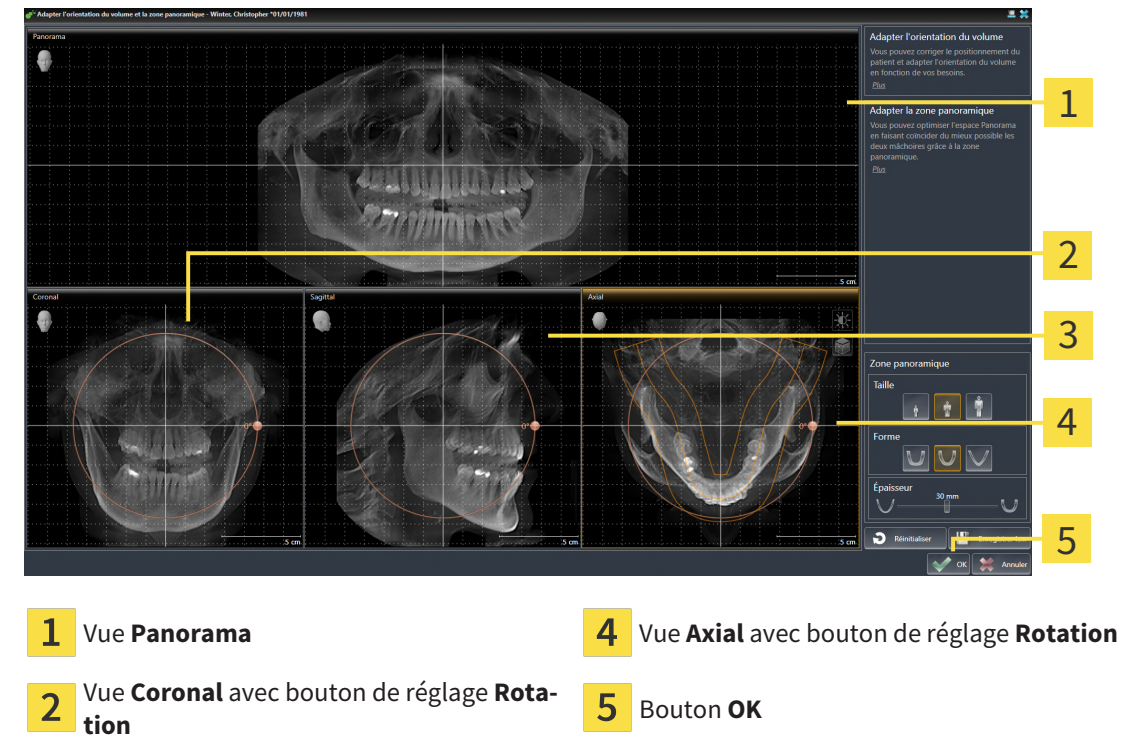

Vue **Sagittal** avec bouton de réglage **Rota-** $\overline{3}$ **tion**

### TOURNER LE VOLUME DANS LA VUE CORONAL

1. Activez la vue **Coronal** :

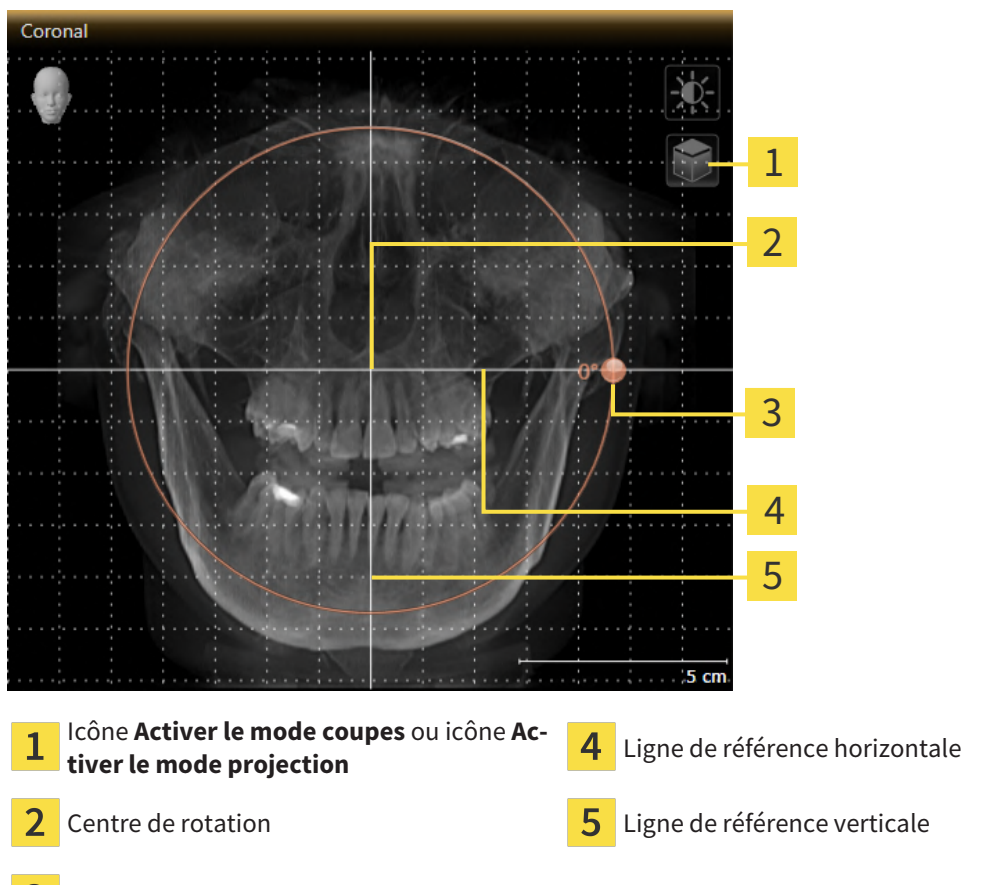

- Bouton de réglage **Rotation** 3
- 
- 2. Assurez-vous que le mode projection est activé. Si le mode coupes est activé, cliquez sur l'icône **Activer le mode projection**.
- 3. Amenez le pointeur de la souris sur le bouton de réglage **Rotation**.
- 4. Cliquez et maintenez le bouton gauche de la souris enfoncé.
- 5. Déplacez le bouton de réglage **Rotation** sur le cercle dans le sens voulu.
	- ▶ SICAT Air tourne le volume dans la vue **Coronal** en suivant un cercle autour du centre de rotation, et adapte les autres vues en conséquence.
- 6. Une fois obtenue la rotation du volume souhaitée, relâchez le bouton gauche de la souris. Orientez-vous à l'aide de la ligne de référence horizontale, de la ligne de référence verticale et du quadrillage.

#### TOURNER LE VOLUME DANS LA VUE SAGITTAL

1. Activez la vue **Sagittal** :

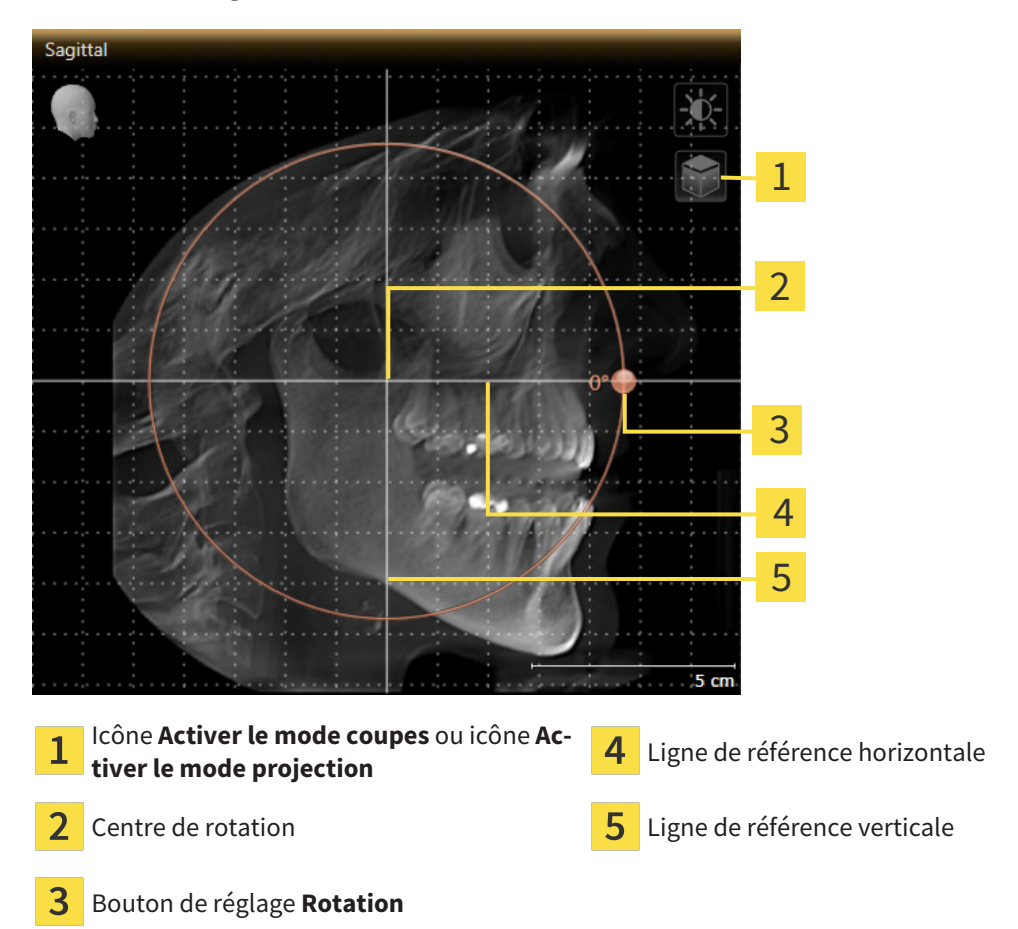

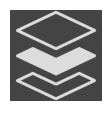

2. Assurez-vous que le mode projection est activé. Si le mode coupes est activé, cliquez sur l'icône **Activer le mode projection**.

- 3. Amenez le pointeur de la souris sur le bouton de réglage **Rotation**.
- 4. Cliquez et maintenez le bouton gauche de la souris enfoncé.
- 5. Déplacez le bouton de réglage **Rotation** sur le cercle dans le sens voulu.
	- ▶ SICAT Air tourne le volume dans la vue **Sagittal** en suivant un cercle autour du centre de rotation, et adapte les autres vues en conséquence.
- 6. Une fois obtenue la rotation du volume souhaitée, relâchez le bouton gauche de la souris. Orientez-vous à l'aide de la ligne de référence horizontale, de la ligne de référence verticale et du quadrillage.
### TOURNER LE VOLUME DANS LA VUE AXIAL

1. Activez la vue **Axial** :

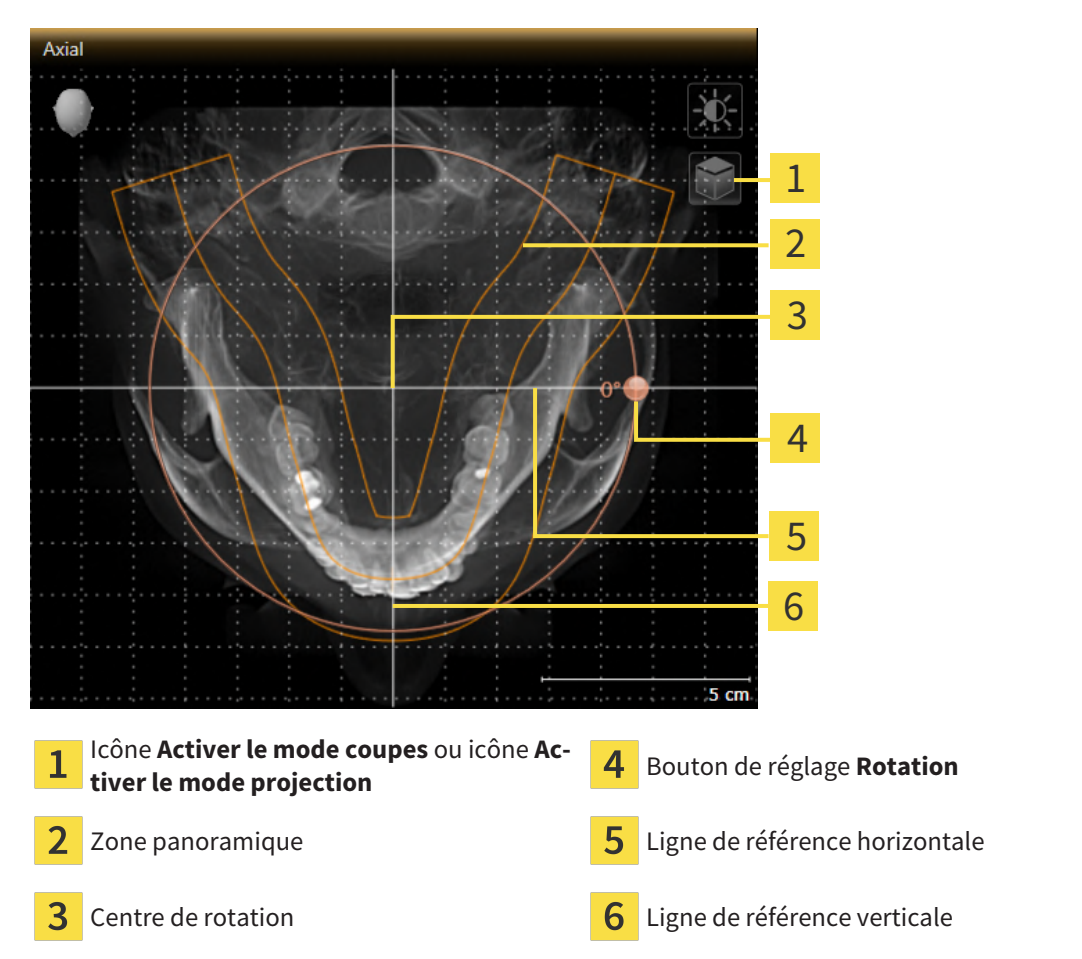

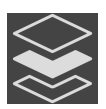

- 2. Assurez-vous que le mode projection est activé. Si le mode coupes est activé, cliquez sur l'icône **Activer le mode projection**.
- 3. Si nécessaire, déplacez la zone panoramique dans la vue **Axial** en cliquant avec le bouton gauche de la souris sur la zone panoramique et en déplaçant la souris tout en maintenant le bouton gauche enfoncé. SICAT Air déplace le centre de rotation, la ligne de référence horizontale et la ligne de référence verticale en conséquence.
- 4. Amenez le pointeur de la souris sur le bouton de réglage **Rotation**.
- 5. Cliquez et maintenez le bouton gauche de la souris enfoncé.
- 6. Déplacez le bouton de réglage **Rotation** sur le cercle dans le sens voulu.
	- ▶ SICAT Air tourne le volume dans la vue **Axial** en suivant un cercle autour du centre de rotation, et adapte les autres vues en conséquence.
- 7. Une fois obtenue la rotation du volume souhaitée, relâchez le bouton gauche de la souris. Orientez-vous à l'aide de la zone panoramique, de ligne de référence horizontale, de la ligne de référence verticale et du quadrillage.
- 8. Pour enregistrer vos adaptations, cliquez sur **OK**.
- ▶ Si l'adaptation du volume a des répercussions sur des objets existants dans des applications SICAT Air, SICAT Air ouvre une fenêtre d'avertissement qui vous informe sur ces conséquences exactes.
- 9. Si vous souhaitez malgré cela effectuer l'adaptation du volume, cliquez dans la fenêtre d'avertissement sur le bouton **Adapter**.
- ▶ SICAT Air enregistre l'orientation du volume adaptée et représente le volume dans les autres vues avec l'orientation correspondante.

En plus de la procédure décrite, les actions suivantes sont disponibles dans la fenêtre **Adapter l'orientation du volume et la zone panoramique** : ■ Vous pouvez adapter le contraste et la luminosité d'une vue 2D en activant la vue souhaitée et en cliquant sur l'icône **Adapter le contraste et la luminosité**. Vous trouverez des informations à ce sujet sous *[Adapter et restaurer le](#page-82-0)*

*[contraste et la luminosité des vues 2D \[](#page-82-0)*[▶](#page-82-0)*[Page 83 - SIDEXIS 4\]](#page-82-0)*.

- Vous pouvez zoomer des vues. SICAT Air synchronise le zoom entre les vues **Coronal** et **Sagittal**.
- Pour enregistrer l'orientation actuelle du volume et la zone panoramique actuelle en tant que valeurs par défaut, vous cliquez sur le bouton **Enregistrer le réglage par défaut**.
- Pour réinitialiser l'orientation du volume et la zone panoramique sur la valeur par défaut enregistrée en dernier, cliquez sur le bouton **Réinitialiser**.
- Si vous ne souhaitez pas enregistrer vos modifications, vous cliquez sur **Annuler**.

# 24.2 ADAPTER LA ZONE PANORAMIQUE

Vous trouverez des informations générales sur la zone panoramique dans *[Adapter l'orientation du vo](#page-102-0)[lume et la zone panoramique \[](#page-102-0)*[▶](#page-102-0)*[Page 103 - SIDEXIS 4\]](#page-102-0)*.

L'adaptation de la zone panoramique se compose des étapes suivantes :

- Ouvrir la fenêtre **Adapter l'orientation du volume et la zone panoramique**
- Adapter la position de coupe de la vue **Axial**
- Déplacer la zone panoramique
- Tourner le volume dans la vue **Axial**
- Adapter la **Taille, Forme** et l'**Épaisseur** de la zone panoramique

### OUVRIR LA FENÊTRE "ADAPTER L'ORIENTATION DU VOLUME ET LA ZONE PANORAMIQUE"

☑ L'étape de flux de travail **Préparer** est déjà développée.

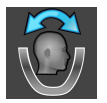

■ Cliquez sur l'icône **Adapter l'orientation du volume et la zone panoramique**.

▶ La fenêtre **Adapter l'orientation du volume et la zone panoramique** s'ouvre :

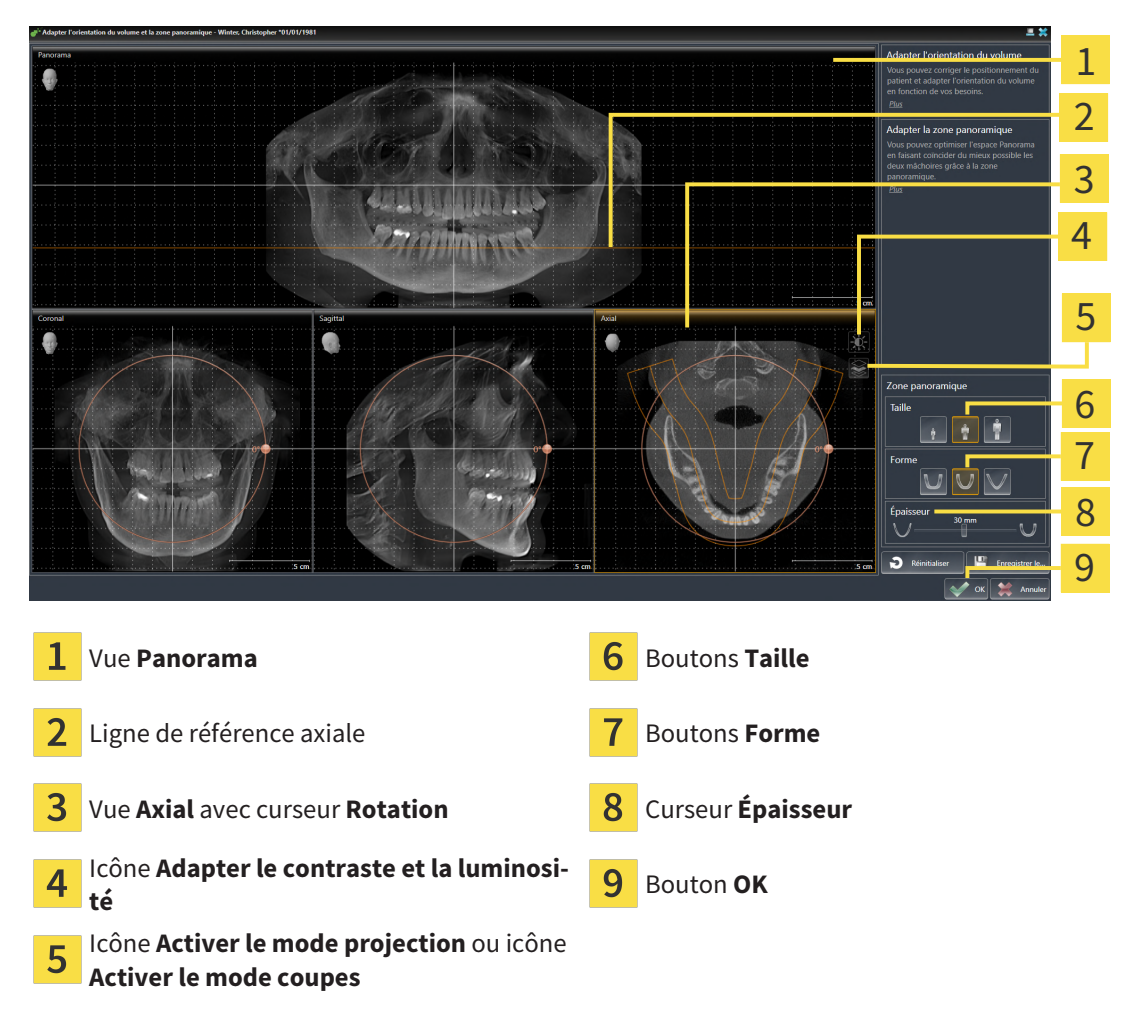

### ADAPTER LA POSITION DE COUPE DE LA VUE AXIAL

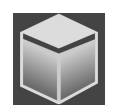

- 1. Assurez-vous que le mode coupe est activé dans la vue **Axial**. Si le mode projection est activé, cliquez sur l'icône **Activer le mode coupes**.
- 2. Dans la vue **Panorama**, amenez le pointeur de la souris sur la ligne de référence axiale. La ligne de référence axiale représente la position de coupe actuelle de la vue **Axial**.
- 3. Cliquez et maintenez le bouton gauche de la souris enfoncé.
- 4. Déplacez la souris vers le haut ou vers le bas.
	- ▶ La coupe de la vue **Axial** est adaptée en fonction de la position de la ligne de référence axiale dans la vue **Panorama**.
- 5. Lorsque la ligne de référence axiale se trouve sur les racines des dents mandibulaires, relâchez le bouton gauche de la souris.
	- ▶ La vue **Axial** conserve la coupe actuelle.

### DÉPLACER LA ZONE PANORAMIQUE

- 1. Dans la vue **Axial**, déplacez le pointeur de la souris sur la zone panoramique.
- 2. Cliquez et maintenez le bouton gauche de la souris enfoncé.
	- ▶ Le pointeur de la souris change de forme :
- 3. Déplacez la souris.
	- ▶ SICAT Air déplace la zone panoramique en fonction de la position du pointeur de la souris.
- 4. Lorsque la courbe centrale de la zone panoramique suit le tracé des racines des dents de la mandibule, relâchez le bouton gauche de la souris.
	- $\blacktriangleright$  La zone panoramique conserve sa position actuelle.

#### TOURNER LE VOLUME DANS LA VUE AXIAL

- 1. Dans la vue **Axial**, amenez le pointeur de la souris sur le bouton de réglage **Rotation**.
- 2. Cliquez et maintenez le bouton gauche de la souris enfoncé.
- 3. Déplacez le bouton de réglage **Rotation** sur le cercle dans le sens voulu.
	- ▶ SICAT Air tourne alors le volume dans la vue **Axial** en suivant un cercle autour du centre de rotation et adapte les autres vues en conséquence.
- 4. Lorsque le tracé des racines des dents de la mandibule suit la courbe centrale de la zone panoramique, relâchez le bouton gauche de la souris.

### ADAPTER LA TAILLE, LA FORME ET L'ÉPAISSEUR DE LA ZONE PANORAMIQUE

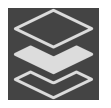

1. Assurez-vous que le mode projection est activé. Si le mode coupes est activé, cliquez sur l'icône **Activer le mode projection**.

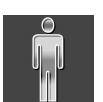

2. Sélectionnez la **Taille** de la zone panoramique la plus adaptée à la mandibule du patient en cliquant sur le bouton **Taille** correspondant.

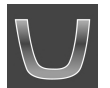

3. Sélectionnez la **Forme** de la zone panoramique la plus adaptée à la mandibule du patient en cliquant sur le bouton **Forme** correspondant.

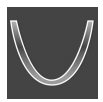

- 4. Sélectionnez l'**Épaisseur** de la zone panoramique en déplaçant le curseur **Épaisseur**. Assurez-vous que la zone panoramique contient l'intégralité des dents des deux mâchoires. Maintenez l'épaisseur aussi faible que possible.
- 5. Pour enregistrer vos adaptations, cliquez sur **OK**.
	- ▶ Si l'adaptation de la zone panoramique a des répercussions sur des objets existants dans des applications SICAT Air, SICAT Air ouvre une fenêtre d'avertissement qui vous informe sur ces conséquences exactes.
- 6. Si vous souhaitez malgré cela effectuer l'adaptation de la zone panoramique, cliquez dans la fenêtre d'avertissement sur le bouton **Adapter**.
- ▶ SICAT Air enregistre l'orientation du volume et la zone panoramique adaptées et représente la vue **Panorama** en conséquence.

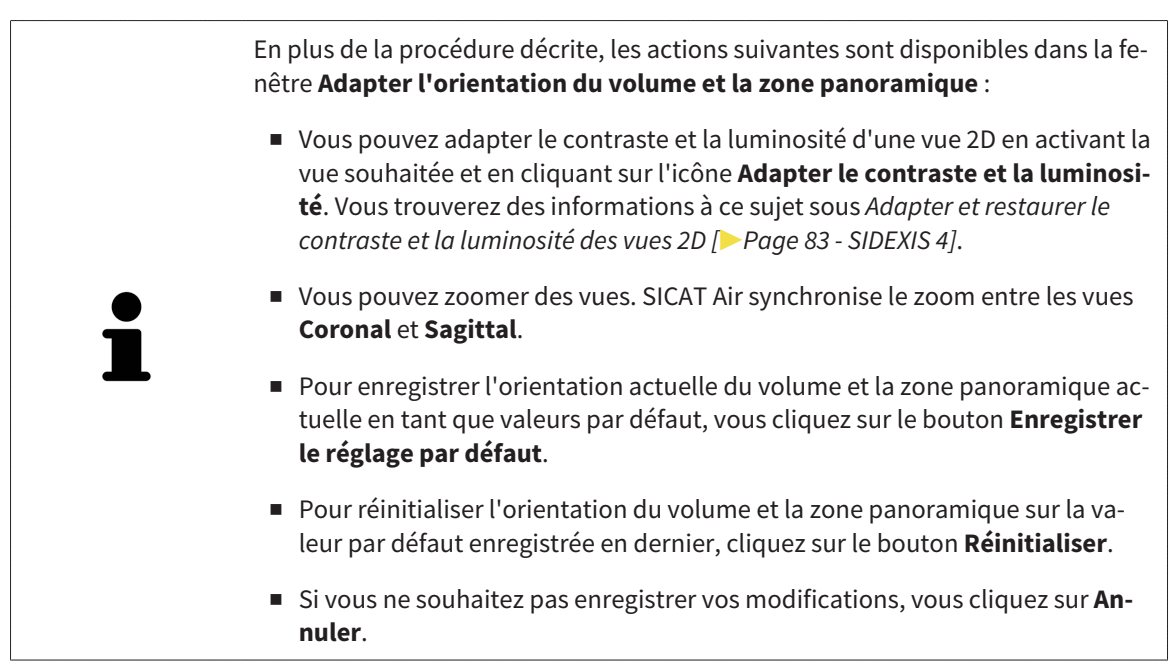

# *25 MESURES DE DISTANCES ET D'ANGLES*

Deux types de mesure sont disponibles dans SICAT Air :

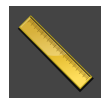

■ Mesures de distances

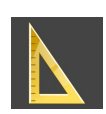

■ Mesures d'angles

Les outils dédiés aux mesures sont disponibles dans l'étape **Diagnostiquer** de la **Barre d'outils de flux de travail**. Vous pouvez ajouter des mesures dans toutes les vues de coupes 2D. Chaque fois que vous ajoutez une mesure, SICAT Air l'ajoute aussi au groupe **Mesures** dans le **Navigateur d'objets**.

Les actions suivantes sont disponibles pour les mesures :

- *[Ajouter des mesures de distances \[](#page-114-0)*[▶](#page-114-0)*[Page 115 SIDEXIS 4\]](#page-114-0)*
- *[Ajouter des mesures d'angles \[](#page-115-0)*[▶](#page-115-0)*[Page 116 SIDEXIS 4\]](#page-115-0)*
- *[Déplacer des mesures, des points de mesure et des valeurs de mesure \[](#page-117-0)*[▶](#page-117-0)*[Page 118 SIDEXIS 4\]](#page-117-0)*
- Activer, masquer et afficher des mesures vous trouverez des informations à ce sujet sous *[Gestion](#page-62-0) [des objets à l'aide du navigateur d'objets \[](#page-62-0)*[▶](#page-62-0)*[Page 63 - SIDEXIS 4\]](#page-62-0)*.
- Focaliser, supprimer les mesures, annuler et répéter les manipulations des mesures Vous trouverez des informations à ce sujet dans le paragraphe *[Gestion des objets à l'aide de la barre d'outils d'objet](#page-64-0) [\[](#page-64-0)*[▶](#page-64-0)*[Page 65 - SIDEXIS 4\]](#page-64-0)*.

## 25.1 AJOUTER DES MESURES DE DISTANCES

<span id="page-114-0"></span>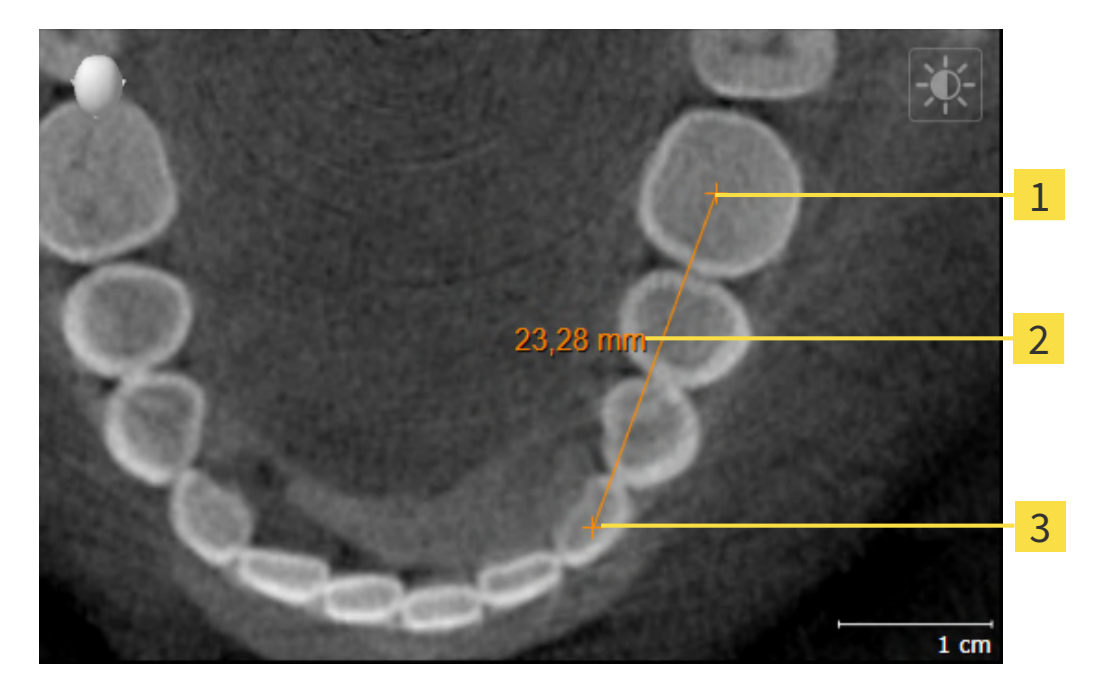

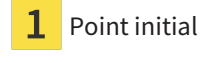

- Valeur de mesure
- 3 Point final

Procédez de la manière suivante pour ajouter une mesure de distance :

☑ L'étape de flux de travail **Diagnostiquer** est déjà développée.

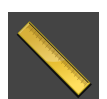

- 1. Cliquez dans l'étape de travail **Diagnostiquer** sur l'icône **Ajouter une mesure de distance (D)**.
	- ▶ SICAT Air ajoute une nouvelle mesure de distance au **Navigateur d'objets**.
- 2. Amenez le pointeur de la souris sur la vue de coupe 2D de votre choix.
	- ▶ Le pointeur de la souris prend l'apparence d'une croix.
- 3. Cliquez sur le point initial de la mesure de distance.
	- ▶ SICAT Air représente le point initial par une petite croix.
	- ▶ SICAT Air affiche une ligne de distance entre le point initial et le pointeur de la souris.
	- ▶ SICAT Air visualise la distance actuelle séparant le point initial du pointeur de la souris au milieu de la ligne de distance ainsi que dans le **Navigateur d'objets**.
- 4. Amenez le pointeur de la souris sur le point final de la mesure de distance puis cliquez avec le bouton gauche de la souris.
- ▶ SICAT Air représente le point final par une petite croix.

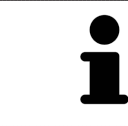

Vous pouvez à tout moment annuler l'ajout de mesures en appuyant sur **Échap**.

## 25.2 AJOUTER DES MESURES D'ANGLES

<span id="page-115-0"></span>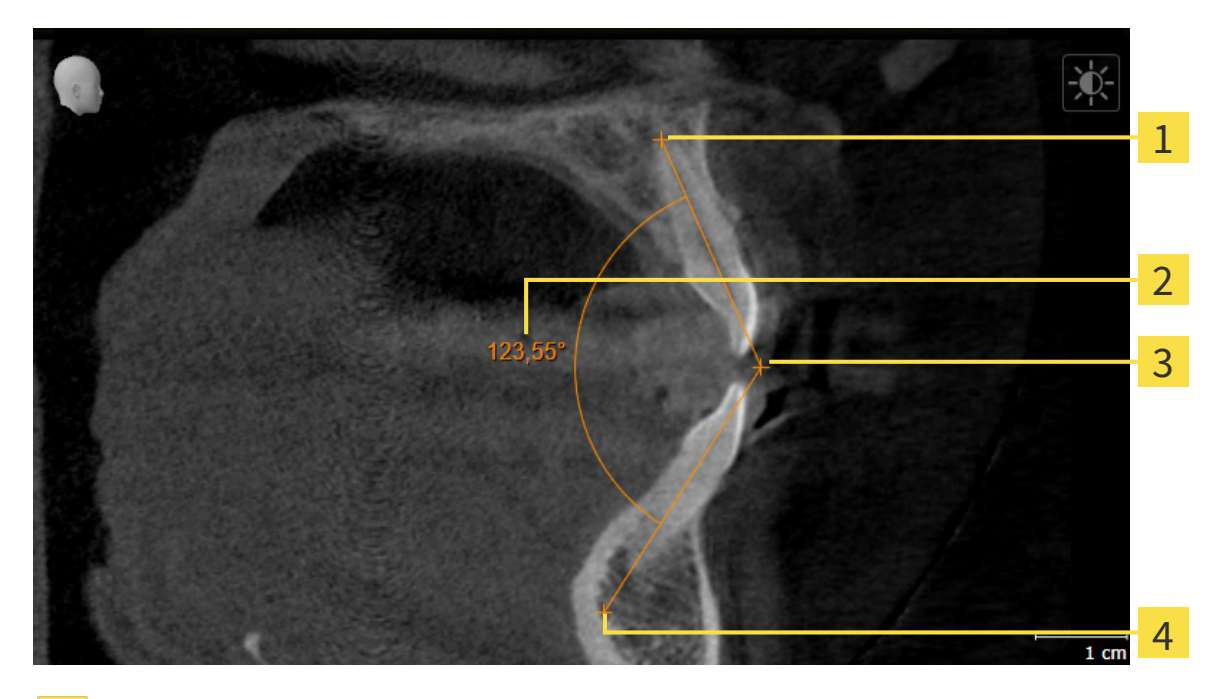

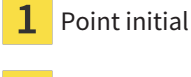

- Valeur de mesure
- Sommet
- Point final

Procédez de la manière suivante pour ajouter une mesure d'angle :

☑ L'étape de flux de travail **Diagnostiquer** est déjà développée.

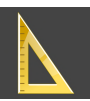

1. Cliquez dans l'étape de travail **Diagnostiquer** sur l'icône **Ajouter une mesure d'angle (A)**.

▶ SICAT Air ajoute une nouvelle mesure d'angle au **Navigateur d'objets**.

- 2. Amenez le pointeur de la souris sur la vue de coupe 2D de votre choix.
	- ▶ Le pointeur de la souris prend l'apparence d'une croix.
- 3. Cliquez sur le point initial de la mesure d'angle.
	- ▶ SICAT Air représente le point initial par une petite croix.
	- ▶ SICAT Air représente le premier côté de la mesure d'angle par une ligne entre le point initial et le pointeur de la souris.
- 4. Amenez le pointeur de la souris sur le sommet de l'angle à mesurer puis cliquez avec le bouton gauche de la souris.
	- ▶ SICAT Air représente le sommet par une petite croix.
	- ▶ SICAT Air représente le deuxième côté de la mesure d'angle par une ligne entre le sommet de l'angle et le pointeur de la souris.
	- ▶ SICAT Air visualise l'angle actuel entre les deux côtés de la mesure d'angle ainsi que dans le **Navigateur d'objets**.

5. Amenez le pointeur de la souris sur le point final du deuxième côté de l'angle puis cliquez avec le bouton gauche de la souris.

▶ SICAT Air représente le point final par une petite croix.

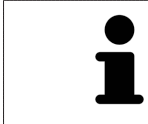

Vous pouvez à tout moment annuler l'ajout de mesures en appuyant sur **Échap**.

# <span id="page-117-0"></span>25.3 DÉPLACER DES MESURES, DES POINTS DE MESURE ET DES VALEURS DE MESURE

### DÉPLACER DES MESURES

Procédez de la manière suivante pour déplacer une mesure :

- ☑ SICAT Air affiche déjà la mesure voulue dans une vue de coupe 2D. Vous trouverez des informations à ce sujet sous *[Gestion des objets à l'aide du navigateur d'objets \[](#page-62-0)*[▶](#page-62-0)*[Page 63 - SIDEXIS 4\]](#page-62-0)* et *[Gestion des](#page-64-0) [objets à l'aide de la barre d'outils d'objet \[](#page-64-0)*[▶](#page-64-0)*[Page 65 - SIDEXIS 4\]](#page-64-0)*.
- 1. Amenez le pointeur de la souris sur une ligne de la mesure.
	- ▶ Le pointeur de la souris prend l'apparence d'une croix.
- 2. Cliquez et maintenez le bouton gauche de la souris enfoncé.
- 3. Amenez le pointeur de la souris sur la position de la mesure voulue.
	- ▶ La mesure suit le déplacement de la souris.
- 4. Relâchez le bouton gauche de la souris.
- ▶ SICAT Air conserve la position actuelle de la mesure.

### DÉPLACER DES POINTS DE MESURE INDIVIDUELS

Procédez de la manière suivante pour déplacer un point de mesure individuel :

- ☑ SICAT Air affiche déjà la mesure voulue dans une vue de coupe 2D. Vous trouverez des informations à ce sujet sous *[Gestion des objets à l'aide du navigateur d'objets \[](#page-62-0)*[▶](#page-62-0)*[Page 63 - SIDEXIS 4\]](#page-62-0)* et *[Gestion des](#page-64-0) [objets à l'aide de la barre d'outils d'objet \[](#page-64-0)*[▶](#page-64-0)*[Page 65 - SIDEXIS 4\]](#page-64-0)*.
- 1. Amenez le pointeur de la souris sur le point de mesure de votre choix.
	- ▶ Le pointeur de la souris prend l'apparence d'une croix.
- 2. Cliquez et maintenez le bouton gauche de la souris enfoncé.
- 3. Amenez le pointeur de la souris sur la position du point de mesure voulue.
	- ▶ Le point de mesure suit le déplacement de la souris.
	- ▶ La valeur de mesure change à mesure que vous déplacez la souris.
- 4. Relâchez le bouton gauche de la souris.
- ▶ SICAT Air conserve la position actuelle du point de mesure.

### DÉPLACER DES VALEURS DE MESURE

Procédez de la manière suivante pour déplacer une valeur de mesure :

- ☑ SICAT Air affiche déjà la mesure voulue dans une vue de coupe 2D. Vous trouverez des informations à ce sujet sous *[Gestion des objets à l'aide du navigateur d'objets \[](#page-62-0)*[▶](#page-62-0)*[Page 63 - SIDEXIS 4\]](#page-62-0)* et *[Gestion des](#page-64-0) [objets à l'aide de la barre d'outils d'objet \[](#page-64-0)*[▶](#page-64-0)*[Page 65 - SIDEXIS 4\]](#page-64-0)*.
- 1. Amenez le pointeur de la souris sur la valeur de mesure de votre choix.
	- ▶ Le pointeur de la souris prend l'apparence d'une croix.
- 2. Cliquez et maintenez le bouton gauche de la souris enfoncé.
- 3. Amenez le pointeur de la souris sur la position de la valeur de mesure voulue.
	- ▶ La valeur de mesure suit le déplacement de la souris.
	- ▶ SICAT Air affiche une ligne pointillée entre la valeur de mesure et la mesure correspondante.
- 4. Relâchez le bouton gauche de la souris.
- ▶ SICAT Air conserve la position actuelle du point de mesure.

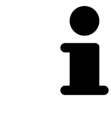

Une fois que la valeur d'une mesure a été déplacée, SICAT Air attribue une position absolue à la valeur de mesure. Pour restaurer la position relative de la valeur de mesure, vous pouvez double-cliquer sur la valeur.

# <span id="page-119-0"></span>*26 SEGMENTATION DE LA VOIE RESPIRATOIRE*

#### **REMARQUE Avant de segmenter la voie respiratoire, il peut s'avérer utile d'orienter le volume selon l'horizontale de Francfort. Vous trouverez des informations à ce sujet sous** *[Adapter l'orientation du volume](#page-105-0) [\[](#page-105-0)***[▶](#page-105-0)***[Page 106 - SIDEXIS 4\]](#page-105-0)***. Si vous orientez le volume seulement après avoir effectué la segmentation de la voie respiratoire, SICAT Air supprime l'objet Voie respiratoire et vous devez procéder à une nouvelle segmentation.**

Dans SICAT Air, vous avez besoin d'un objet **Voie respiratoire** pour l'analyse de la voie respiratoire. Vous créez un objet **Voie respiratoire** en segmentant la voie respiratoire. L'objet **Voie respiratoire** représente la voie respiratoire séparément, affiche les informations principales et offre des possibilités supplémentaires d'interaction.

Pour la segmentation de la voie respiratoire, SICAT Air a besoin d'une région de voie respiratoire. Vous définissez la région de voie respiratoire à l'aide de deux points de référence anatomiques dans la fenêtre **Segmenter la voie respiratoire**. SICAT Air génère ensuite une région de voie respiratoire ayant la forme d'un parallélépipède rectangle. Le logiciel définit la région de voie respiratoire à l'aide des points de référence et d'une largeur latérale réglable. SICAT Air effectue finalement une segmentation automatique de la voie respiratoire dans la région de voie respiratoire. Vous pouvez déplacer ultérieurement les points de référence et modifier la largeur, le logiciel procède alors à une nouvelle segmentation automatique de la voie respiratoire.

SICAT Air marque en rouge dans la vue **3D** les régions que le logiciel ne peut pas reconnaître clairement comme voie respiratoire. Des outils de correction sont disponibles pour le cas où SICAT Air a affecté des parties du volume de façon incorrecte.

La segmentation de la voie respiratoire se compose de l'étape suivante :

■ *[Définir la région de voie respiratoire \[](#page-120-0)*[▶](#page-120-0)*[Page 121 - SIDEXIS 4\]](#page-120-0)*

Les étapes suivantes sont optionnelles :

- *Corriger la segmentation de la voie respiratoire <sup>[</sup>[▶](#page-124-0) [Page 125 SIDEXIS 4\]](#page-124-0)*
- *[Supprimer les régions inutiles de la voie respiratoire \[](#page-126-0)*[▶](#page-126-0)*[Page 127 SIDEXIS 4\]](#page-126-0)*

Si, même après utilisation des outils de correction, la segmentation automatique de la voie respiratoire ne correspond pas aux particularités anatomiques, vous pouvez procéder à une segmentation manuelle de la voie respiratoire. Vous trouverez des informations à ce sujet dans le paragraphe *[Segmenter la voie](#page-128-0) [respiratoire manuellement \[](#page-128-0)*[▶](#page-128-0)*[Page 129 - SIDEXIS 4\]](#page-128-0)*.

⚠

# 26.1 DÉFINIR LA RÉGION DE VOIE RESPIRATOIRE

<span id="page-120-0"></span>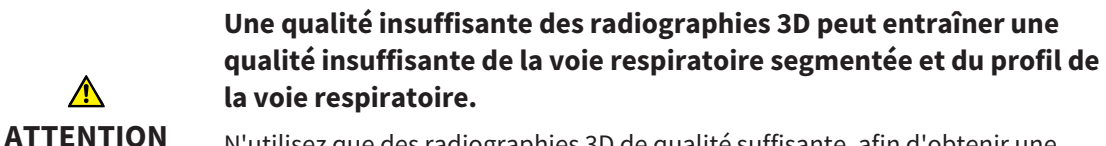

N'utilisez que des radiographies 3D de qualité suffisante, afin d'obtenir une qualité et une résolution suffisantes pour la voie respiratoire segmentée et le profil de la voie respiratoire.

Vous trouverez des informations générales sur la segmentation de la voie respiratoire dans le paragraphe *[Segmentation de la voie respiratoire \[](#page-119-0)*[▶](#page-119-0)*[Page 120 - SIDEXIS 4\]](#page-119-0)*.

### OUVRIR LA FENÊTRE "SEGMENTER LA VOIE RESPIRATOIRE"

- ☑ Vous avez déjà orienté le volume en fonction de vos besoins, par ex. selon l'horizontale de Francfort. Vous trouverez des informations à ce sujet sous *[Adapter l'orientation du volume \[](#page-105-0)*[▶](#page-105-0)*[Page 106 - SI-](#page-105-0)[DEXIS 4\]](#page-105-0)*.
- ☑ L'étape de flux de travail **Analyser** est déjà développée. Vous trouverez des informations à ce sujet sous *[Barre d'outils de flux de travail \[](#page-59-0)*[▶](#page-59-0)*[Page 60 - SIDEXIS 4\]](#page-59-0)*.

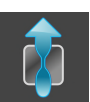

■ Cliquez sur l'icône **Segmenter la voie respiratoire**.

▶ La fenêtre **Segmenter la voie respiratoire** s'ouvre :

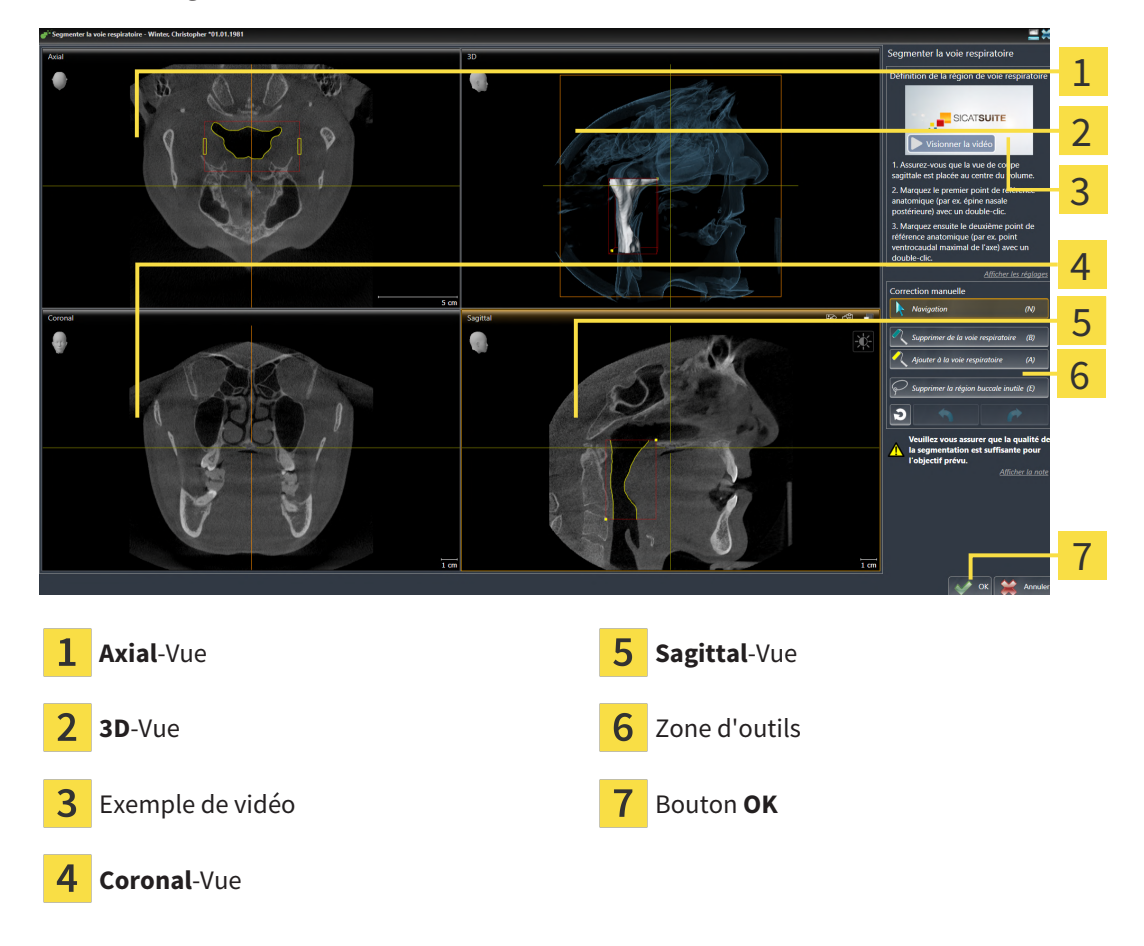

### PLACER LES POINTS DE RÉFÉRENCE ANATOMIQUE POUR LA DÉFINITION DE LA RÉGION DE VOIE RESPIRATOIRE

- 1. Assurez-vous que la vue **Sagittal** contient l'emplacement souhaité pour le point de référence supérieur dans la voie respiratoire. Si nécessaire, naviguez à travers les coupes dans la vue **Sagittal**.
- 2. Double-cliquez dans la vue **Sagittal** sur la position du point de référence supérieur de la région de voie respiratoire :

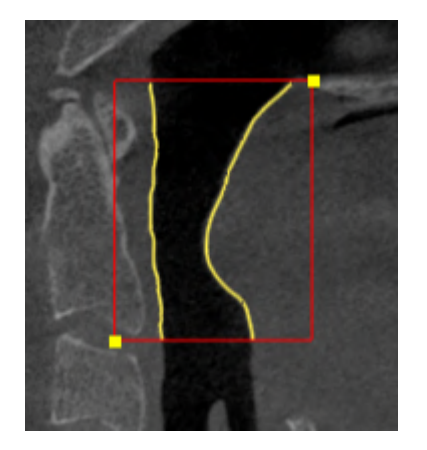

- ▶ SICAT Air marque le point de référence supérieur par un rectangle jaune.
- ▶ À partir de ce moment, le point de référence inférieur correspond à la position du pointeur de la souris.
- ▶ SICAT Air marque la région de voie respiratoire à l'aide d'un cadre rouge.
- 3. Assurez-vous que la vue **Sagittal** contient l'emplacement souhaité pour le point de référence inférieur dans la voie respiratoire. Si nécessaire, naviguez à travers les coupes dans la vue **Sagittal**.
- 4. Double-cliquez dans la vue **Sagittal** sur la position du point de référence inférieur de la région de voie respiratoire.
	- ▶ SICAT Air marque le point de référence inférieur par un rectangle jaune.
- ▶ SICAT Air définit la région de voie respiratoire en fonction de la position des points de référence.
- ▶ SICAT Air segmente automatiquement la voie respiratoire sur la base de la région de voie respiratoire.
- ▶ SICAT Air marque en rouge dans la vue **3D** les régions que le logiciel ne peut pas reconnaître clairement comme voie respiratoire :

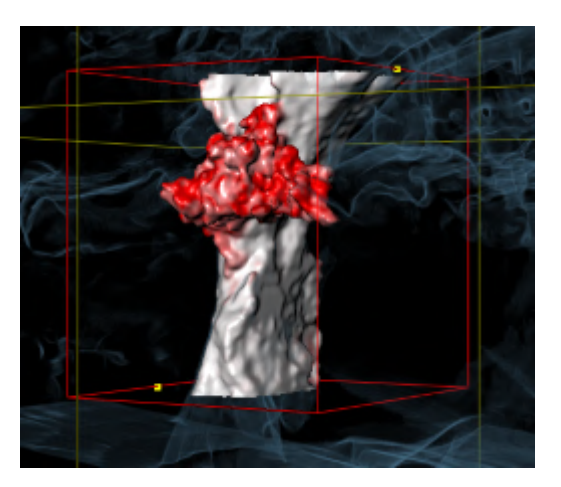

### DÉPLACER LES POINTS DE RÉFÉRENCE DE LA RÉGION DE VOIE RESPIRATOIRE

Vous pouvez déplacer les points de référence dans toutes les vues 2D.

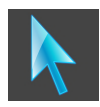

- 1. Assurez-vous que le mode navigation est activé. Si nécessaire, cliquez sur le bouton **Navigation**.
- 2. Assurez-vous que la vue 2D souhaitée contient le point de référence concerné. Si nécessaire, naviguez à travers les coupes.
- 3. Amenez le pointeur de la souris sur un point de référence.
	- ▶ Le pointeur de la souris prend l'apparence d'un réticule.
- 4. Cliquez avec le bouton gauche de la souris et maintenez le bouton enfoncé.
- 5. Amenez le pointeur de la souris sur la nouvelle position du point de référence.
	- ▶ Le point de référence suit le déplacement de la souris.
	- ▶ SICAT Air adapte la région de voie respiratoire en fonction de la position du point de référence.
- 6. Relâchez le bouton gauche de la souris.
- ▶ SICAT Air conserve la nouvelle position du point de référence.
- ▶ SICAT Air effectue une nouvelle segmentation automatique de la voie respiratoire sur la base de la nouvelle région.
- ▶ SICAT Air marque en rouge dans la vue **3D** les régions que le logiciel ne peut pas reconnaître clairement comme voie respiratoire.

## MODIFIER LA DIMENSION LATÉRALE DE LA RÉGION DE VOIE RESPIRATOIRE

La dimension latérale est de 60 mm par défaut.

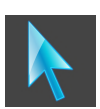

- 1. Assurez-vous que le mode navigation est activé. Si nécessaire, cliquez sur le bouton **Navigation**.
- 2. Assurez-vous que la vue **Axial** contient les marques pour la dimension latérale. Si nécessaire, naviguez à travers les coupes dans la vue **Axial** :

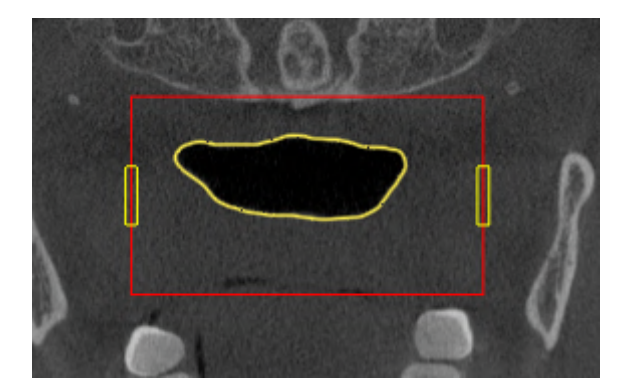

- 3. Amenez le pointeur de la souris sur une marque de la dimension latérale.
	- ▶ Le pointeur de la souris prend l'apparence d'une flèche bidirectionnelle.
- 4. Cliquez avec le bouton gauche de la souris et maintenez le bouton enfoncé.
- 5. Amenez le pointeur de la souris sur la position de la marque voulue.
	- ▶ La marque suit le déplacement de la souris.
	- ▶ SICAT Air adapte la région de voie respiratoire en fonction de la nouvelle dimension latérale.
- 6. Relâchez le bouton gauche de la souris.
- ▶ SICAT Air conserve la nouvelle position de la marque.
- ▶ SICAT Air effectue une nouvelle segmentation automatique de la voie respiratoire sur la base de la nouvelle région.
- ▶ SICAT Air marque en rouge dans la vue **3D** les régions que le logiciel ne peut pas reconnaître clairement comme voie respiratoire.

Si la segmentation de la voie respiratoire correspond aux particularités anatomiques, poursuivez au paragraphe *[Terminer la segmentation de la voie respiratoire \[](#page-130-0)*[▶](#page-130-0)*[Page 131 - SIDEXIS 4\]](#page-130-0)*.

Si la segmentation ne correspond pas aux particularités anatomiques, poursuivez au paragraphe *[Corri](#page-124-0)[ger la segmentation de la voie respiratoire \[](#page-124-0)*[▶](#page-124-0)*[Page 125 - SIDEXIS 4\]](#page-124-0)* ou *[Supprimer les régions inutiles de la](#page-126-0) [voie respiratoire \[](#page-126-0)*[▶](#page-126-0)*[Page 127 - SIDEXIS 4\]](#page-126-0)*.

En plus de la procédure décrite, les actions suivantes sont disponibles dans l'assistant **Segmenter la voie respiratoire** : ■ Vous pouvez adapter le contraste et la luminosité d'une vue 2D, en cliquant sur l'icône **Adapter le contraste et la luminosité**. Vous trouverez des informations à ce sujet sous *[Adapter et restaurer le contraste et la luminosité des](#page-82-0) [vues 2D \[](#page-82-0)*[▶](#page-82-0)*[Page 83 - SIDEXIS 4\]](#page-82-0)*. ■ Vous pouvez copier des captures d'écran de vues individuelles dans le presse-papiers et dans la feuille de résultats en cliquant sur l'icône **Copier la capture d'écran dans le presse-papiers (Ctrl+C)**. Vous trouverez des informations à ce sujet sous *[Créer des captures d'écran de vues \[](#page-88-0)*[▶](#page-88-0)*[Page 89 - SI-](#page-88-0)[DEXIS 4\]](#page-88-0)*. ■ Si vous voulez annuler la dernière étape de travail, vous pouvez cliquer sur le bouton **Annuler (Ctrl+Z)**. ■ Si vous voulez répéter la dernière étape de travail, vous pouvez cliquer sur le bouton **Répéter (Ctrl+Y)**. ■ Si vous voulez annuler toutes les étapes de travail, vous pouvez cliquer sur le bouton **Supprimer la segmentation de la voie respiratoire et rejeter toutes les modifications** et confirmer votre décision dans la fenêtre de notification en cliquant sur **OK**. ■ Pour annuler la segmentation de la voie respiratoire, cliquez sur **Annuler**. Les fonctions **Annuler (Ctrl+Z)** et **Répéter (Ctrl+Y)** ne restent disponibles que tant que la fenêtre **Segmenter la voie respiratoire** est ouverte.

## <span id="page-124-0"></span>26.2 CORRIGER LA SEGMENTATION DE LA VOIE RESPIRATOIRE

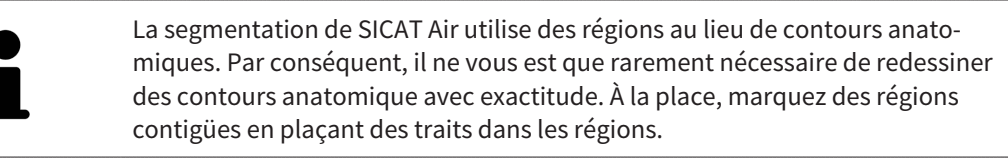

Vous trouverez des informations générales sur la segmentation de la voie respiratoire dans le paragraphe *[Segmentation de la voie respiratoire \[](#page-119-0)*[▶](#page-119-0)*[Page 120 - SIDEXIS 4\]](#page-119-0)*.

### SUPPRIMER LES RÉGIONS INCORRECTEMENT DÉTECTÉES DE LA VOIE RESPIRATOIRE

Vous pouvez supprimer des régions de la voie respiratoire dans toutes les vues 2D.

Tenez compte en particulier, lors de vos corrections, des régions marquées en rouge dans la vue **3D**. Toutefois, il est possible que ces régions ne soient pas les seules que SICAT Air a incorrectement détectées comme voie respiratoire.

☑ Vous avez déjà défini une région de voie respiratoire. Vous trouverez des informations à ce sujet sous *[Définir la région de voie respiratoire \[](#page-120-0)*[▶](#page-120-0)*[Page 121 - SIDEXIS 4\]](#page-120-0)*.

1. Dans la fenêtre **Segmenter la voie respiratoire**, cliquez sur le bouton **Supprimer de la voie respiratoire**.

▶ Le pointeur de la souris prend l'apparence d'un rouleau de peinture bleu.

2. Marquez, dans une des vues 2D à l'intérieur de la région de voie respiratoire, les surfaces que SICAT Air a incorrectement détectées comme voie respiratoire :

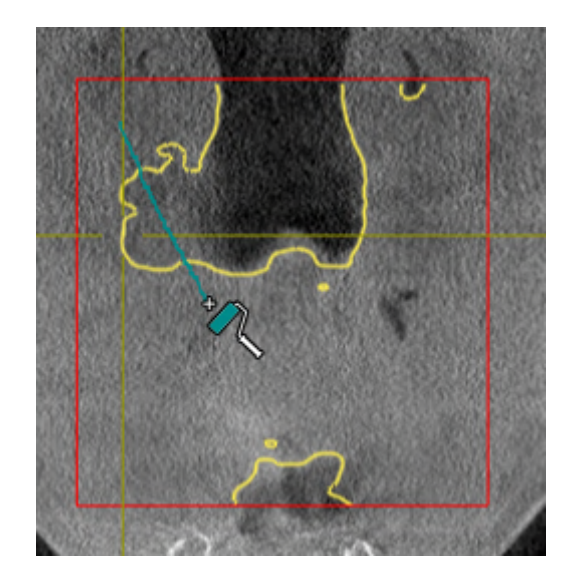

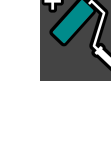

- 
- ▶ SICAT Air supprime la région marquée de la voie respiratoire :

## AJOUTER DES RÉGIONS INCORRECTEMENT DÉTECTÉES À LA VOIE RESPIRATOIRE

Vous pouvez marquer des régions supplémentaires comme faisant partie de la voie respiratoire dans toutes les vues 2D.

☑ Vous avez déjà défini une région de voie respiratoire. Vous trouverez des informations à ce sujet sous *[Définir la région de voie respiratoire \[](#page-120-0)*[▶](#page-120-0)*[Page 121 - SIDEXIS 4\]](#page-120-0)*.

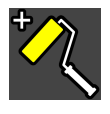

- 1. Dans la fenêtre **Segmenter la voie respiratoire**, cliquez sur le bouton **Ajouter à la voie respiratoire**.
	- ▶ Le pointeur de la souris prend l'apparence d'un rouleau de peinture jaune.
- 2. Marquez, dans une des vues 2D à l'intérieur de la région de voie respiratoire, des surfaces supplémentaires comme voie respiratoire :
	- ▶ SICAT Air reconnaît la région marquée comme voie respiratoire.

Si la segmentation de la voie respiratoire correspond aux particularités anatomiques, poursuivez au paragraphe *[Terminer la segmentation de la voie respiratoire \[](#page-130-0)*[▶](#page-130-0)*[Page 131 - SIDEXIS 4\]](#page-130-0)*.

Si, même après utilisation des outils de correction, la segmentation automatique de la voie respiratoire ne correspond pas aux particularités anatomiques, vous pouvez procéder à une segmentation manuelle de la voie respiratoire. Vous trouverez des informations à ce sujet dans le paragraphe *[Segmenter la voie](#page-128-0) [respiratoire manuellement \[](#page-128-0)*[▶](#page-128-0)*[Page 129 - SIDEXIS 4\]](#page-128-0)*.

# <span id="page-126-0"></span>26.3 SUPPRIMER LES RÉGIONS INUTILES DE LA VOIE RESPIRATOIRE

Vous trouverez des informations générales sur la segmentation de la voie respiratoire dans le paragraphe *[Segmentation de la voie respiratoire \[](#page-119-0)*[▶](#page-119-0)*[Page 120 - SIDEXIS 4\]](#page-119-0)*.

Utilisez l'outil **Supprimer la région buccale inutile** dans les régions parcourues par l'air qui n'appartiennent pas à la voie respiratoire qui vous intéresse. Il s'agit par exemple de la cavité buccale et de protubérances.

- ☑ Vous avez déjà défini une région de voie respiratoire. Vous trouverez des informations à ce sujet sous *[Définir la région de voie respiratoire \[](#page-120-0)*[▶](#page-120-0)*[Page 121 - SIDEXIS 4\]](#page-120-0)*.
- 1. Dans la fenêtre **Segmenter la voie respiratoire**, cliquez sur le bouton **Supprimer la région buccale inutile**.
	- ▶ Le pointeur de la souris prend l'apparence d'un lasso.
- 2. Entourez dans la vue **3D** les régions que vous souhaitez exclure intégralement de la détection. Ces régions peuvent indifféremment faire partie de la voie respiratoire ou se situer en dehors :

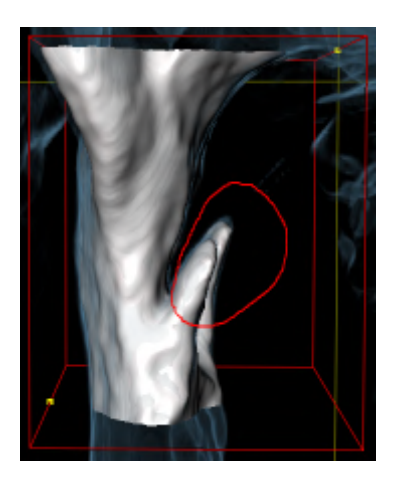

▶ SICAT Air exclut la totalité en dehors de la région marquée du volume. Ceci signifie que SICAT Air ne peut plus reconnaître cette région, ni comme voie respiratoire, ni comme région extérieure à la voie respiratoire :

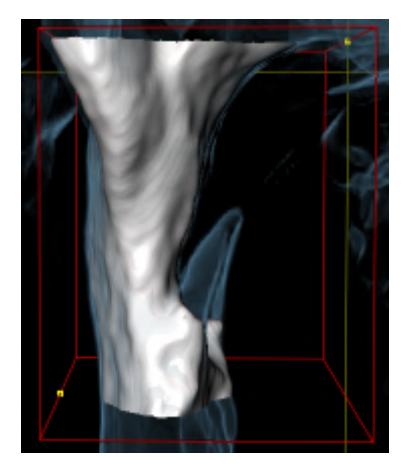

Vous pouvez également utiliser la fonction **Supprimer la région buccale inutile** dans les vues 2D. Dans ce cas, SICAT Air procède aux modifications uniquement dans la vue de coupe actuelle.

Si la segmentation de la voie respiratoire correspond aux particularités anatomiques, poursuivez au paragraphe *[Terminer la segmentation de la voie respiratoire \[](#page-130-0)*[▶](#page-130-0)*[Page 131 - SIDEXIS 4\]](#page-130-0)*.

Si, même après utilisation des outils de correction, la segmentation automatique de la voie respiratoire ne correspond pas aux particularités anatomiques, vous pouvez procéder à une segmentation manuelle de la voie respiratoire. Vous trouverez des informations à ce sujet dans le paragraphe *[Segmenter la voie](#page-128-0) [respiratoire manuellement \[](#page-128-0)*[▶](#page-128-0)*[Page 129 - SIDEXIS 4\]](#page-128-0)*.

## <span id="page-128-0"></span>26.4 SEGMENTER LA VOIE RESPIRATOIRE MANUELLEMENT

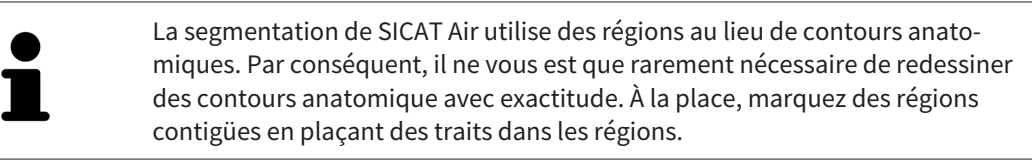

Vous trouverez des informations générales sur la segmentation de la voie respiratoire dans le paragraphe *[Segmentation de la voie respiratoire \[](#page-119-0)*[▶](#page-119-0)*[Page 120 - SIDEXIS 4\]](#page-119-0)*.

Même lorsque vous utilisez les outil de correction, il est possible que, pour certaines radiographies 3D, SICAT Air ne soit pas en mesure de procéder automatiquement à une segmentation utilisable de la voie respiratoire. Dans ce cas, procédez à une segmentation manuelle de la voie respiratoire :

- ☑ Vous avez déjà défini une région de voie respiratoire. Vous trouverez des informations à ce sujet dans le paragraphe *[Définir la région de voie respiratoire \[](#page-120-0)*[▶](#page-120-0)*[Page 121 - SIDEXIS 4\]](#page-120-0)*.
- 1. Dans la fenêtre **Segmenter la voie respiratoire**, cliquez sur le bouton **Afficher les réglages**.
	- ▶ La zone **Afficher les réglages** est développée.
- 2. Cochez la case **Segmenter la voie respiratoire manuellement**.
	- ▶ Le cas échéant, SICAT Air supprime la segmentation automatique de la voie respiratoire ainsi que les corrections effectuées.
- 3. Pour marquer des régions comme voie respiratoire, utilisez l'outil de dessin **Ajouter à la voie respiratoire** à l'intérieur de la région de voie respiratoire:

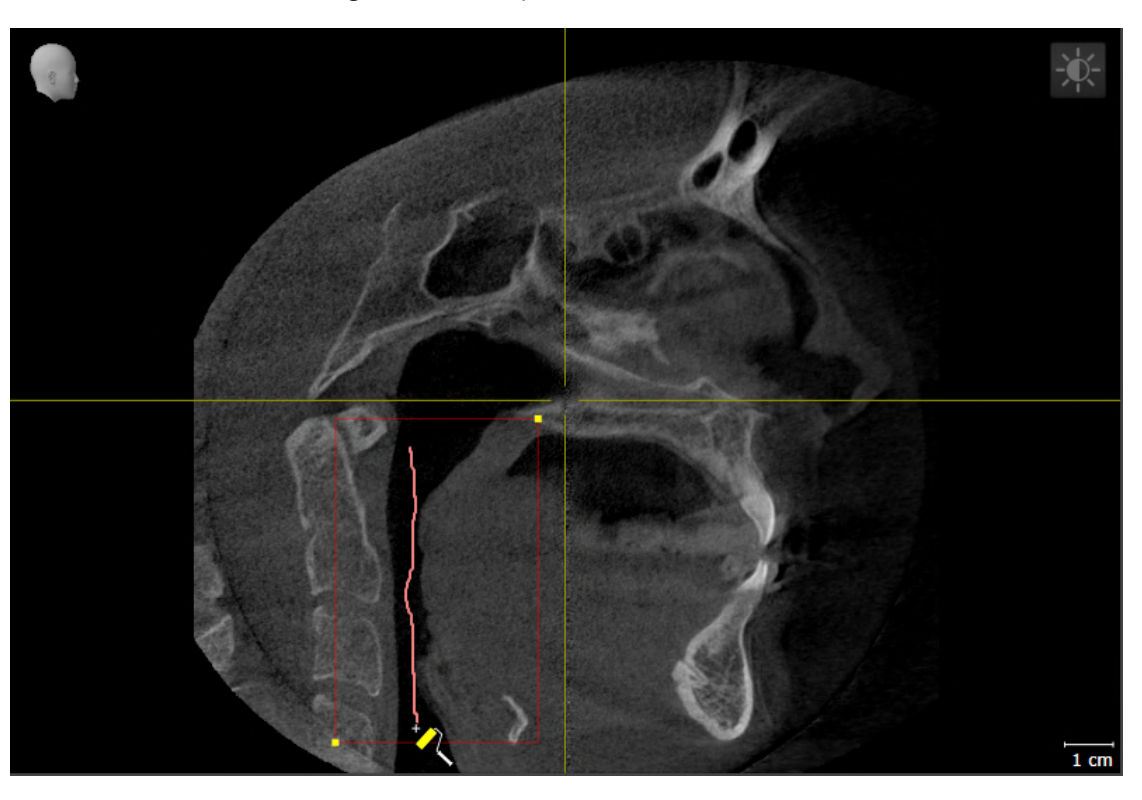

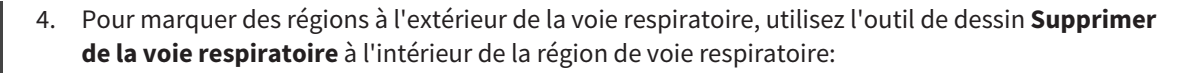

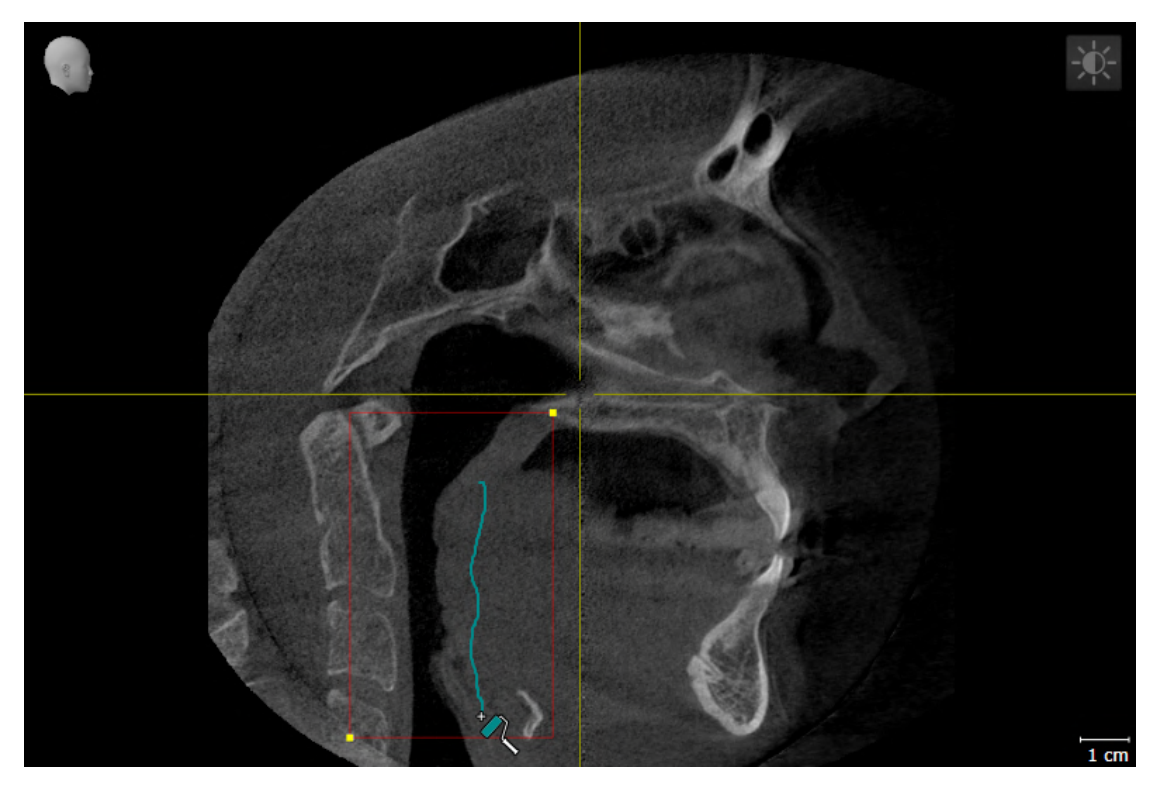

- ▶ SICAT Air segmente la voie respiratoire en fonction de votre marquage.
- ▶ SICAT Air marque en rouge dans la vue **3D** les régions que le logiciel ne peut pas reconnaître clairement comme voie respiratoire.

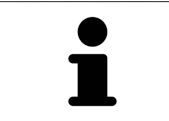

Lors de la segmentation manuelle de la voie respiratoire, vous devez marquer aussi bien la voie respiratoire que les régions extérieures à la voie respiratoire. SICAT Air réalise ensuite la segmentation.

Les outils de correction de la segmentation automatique de la voie respiratoire sont également disponibles pour la segmentation manuelle de la voie respiratoire :

- *[Corriger la segmentation de la voie respiratoire \[](#page-124-0)*[▶](#page-124-0)*[Page 125 SIDEXIS 4\]](#page-124-0)*
- *[Supprimer les régions inutiles de la voie respiratoire \[](#page-126-0)*[▶](#page-126-0)*[Page 127 SIDEXIS 4\]](#page-126-0)*

Si la segmentation de la voie respiratoire correspond aux particularités anatomiques, poursuivez au paragraphe *[Terminer la segmentation de la voie respiratoire \[](#page-130-0)*[▶](#page-130-0)*[Page 131 - SIDEXIS 4\]](#page-130-0)*.

## 26.5 TERMINER LA SEGMENTATION DE LA VOIE RESPIRATOIRE

<span id="page-130-0"></span>Vous trouverez des informations générales sur la segmentation de la voie respiratoire dans le paragraphe *[Segmentation de la voie respiratoire \[](#page-119-0)*[▶](#page-119-0)*[Page 120 - SIDEXIS 4\]](#page-119-0)*.

- ☑ Vous avez déjà défini une région de voie respiratoire dans la fenêtre **Segmenter la voie respiratoire**. Vous trouverez des informations à ce sujet sous *[Définir la région de voie respiratoire \[](#page-120-0)*[▶](#page-120-0)*[Page](#page-120-0) [121 - SIDEXIS 4\]](#page-120-0)*.
	- Si la segmentation correspond aux particularités anatomiques, cliquez sur **OK**.
- ▶ SICAT Air valide la voie respiratoire segmentée.
- ▶ SICAT Air ferme la fenêtre **Segmenter la voie respiratoire**.
- ▶ S'il n'est pas déjà activé, SICAT Air active l'espace de travail **Voie respiratoire**.
- ▶ Dans la vue **3D**, SICAT Air active le type de représentation **Vue opaque de la trachée**.
- ▶ SICAT Air crée un objet **Voie respiratoire** dans la **Barre d'objets**.

# <span id="page-131-0"></span>*27 ANALYSE DE LA VOIE RESPIRATOIRE*

Avant de commencer l'analyse de la voie respiratoire, vous devez segmenter la voie respiratoire. Vous trouverez des informations à ce sujet sous *[Segmentation de la voie respiratoire \[](#page-119-0)*[▶](#page-119-0)*[Page 120 - SIDEXIS 4\]](#page-119-0)*.

SICAT Air met les possibilités suivantes à disposition pour l'analyse de la voie respiratoire :

- Zone d'analyse de la voie respiratoire
- Types de représentation
- Modes d'extrait
- Code couleur

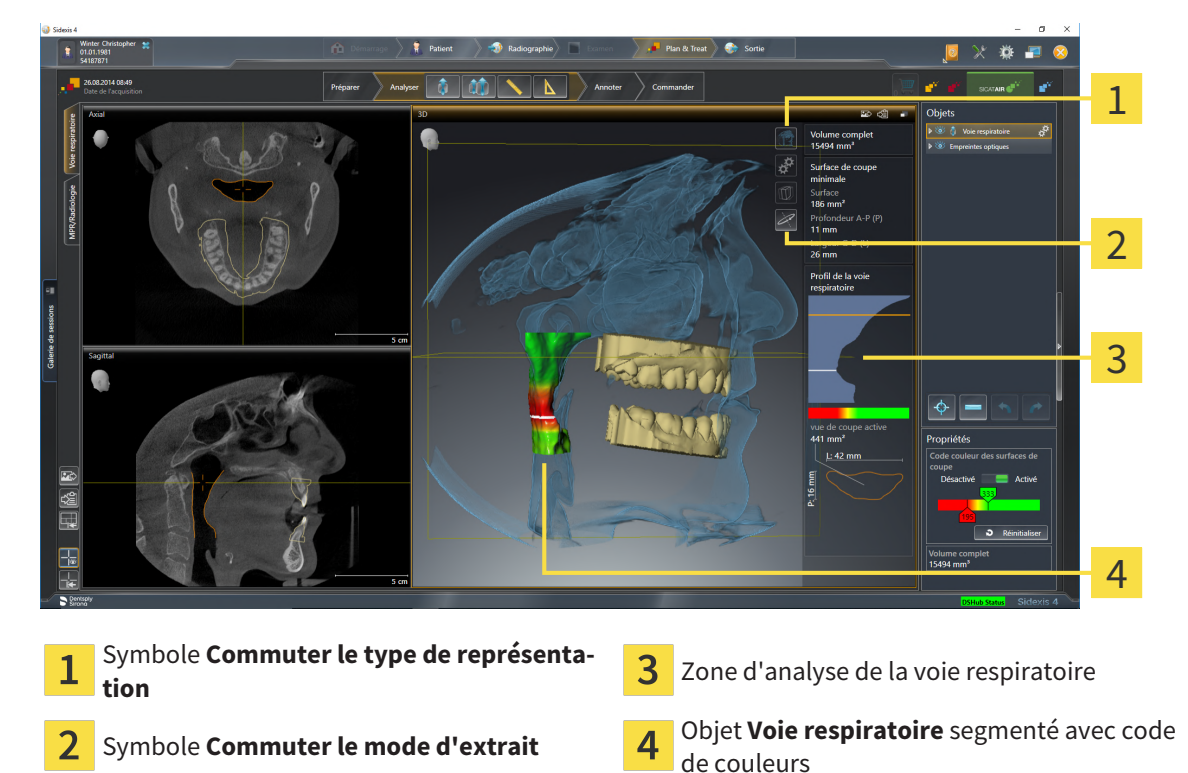

#### VOLUME COMPLET

Au-dessus du profil de la voie respiratoire, SICAT Air affiche le **Volume complet** de l'objet **Voie respiratoire** en mm³.

#### ZONE D'ANALYSE DE LA VOIE RESPIRATOIRE

Une fois que vous avez segmenté la voie respiratoire, SICAT Air affiche la zone d'analyse de la voie respiratoire dans l'espace de travail **Voie respiratoire**.

La partie supérieure de la zone d'analyse de la voie respiratoire présente l'aspect suivant :

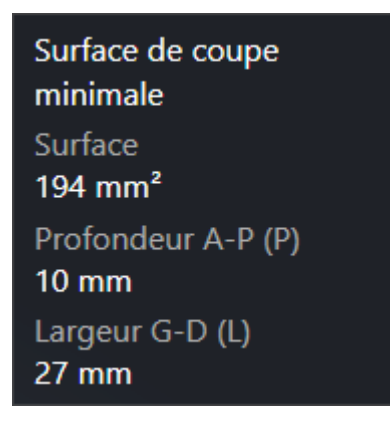

Elle affiche les informations suivantes relatives à la voie respiratoire segmentée :

- **Surface de coupe minimale**
- **Profondeur A-P (P)**
- **Largeur G-D (L)**

La partie centrale de la zone d'analyse de la voie respiratoire affiche le profil de la voie respiratoire. Le profil de la voie respiratoire visualise les sections des coupes axiales le long de la voie respiratoire :

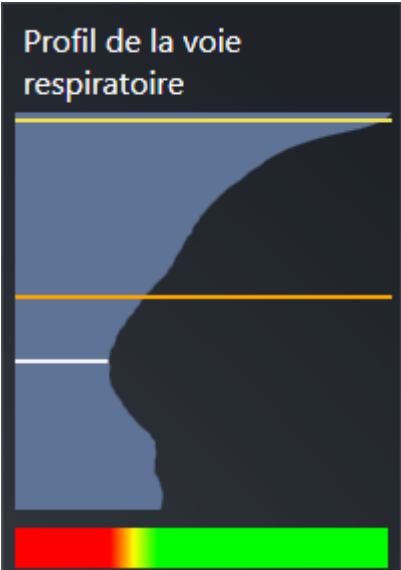

Le profil de la voie respiratoire contient deux lignes dont la signification est la suivante :

- La ligne blanche symbolise la coupe contenant la plus petite section.
- La ligne orange symbolise la coupe sélectionnée.

La coupe sélectionnée définit la position de l'extrait dans la vue **3D** et les informations figurant dans la partie inférieure de la zone d'analyse de la voie respiratoire.

Pour activer une coupe dans le profil de la voie respiratoire, reportez-vous au paragraphe *[Interagir avec](#page-134-0) [le profil de la voie respiratoire \[](#page-134-0)*[▶](#page-134-0)*[Page 135 - SIDEXIS 4\]](#page-134-0)*.

Le dégradé de couleurs visualisé sous le profil de la voie respiratoire indique la correspondance entre le code couleur et les surfaces de coupe.

La partie inférieure de la zone d'analyse de la voie respiratoire présente l'aspect suivant :

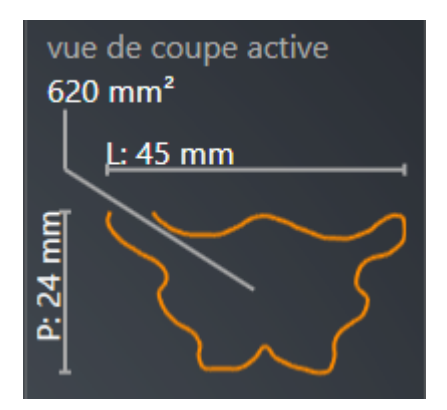

Elle affiche les informations suivantes relatives à la section de la coupe sélectionnée :

- Visualisation de la section
- Surface de la section
- Largeur
- Profondeur

### TYPES DE REPRÉSENTATION

Dans la vue **3D**, SICAT Air peut mettre certains aspects du volume en relief grâce à différents types de représentation. Vous trouverez des informations à ce sujet sous *[Types de représentation de la vue 3D](#page-91-0) [\[](#page-91-0)*[▶](#page-91-0)*[Page 92 - SIDEXIS 4\]](#page-91-0)*.

#### MODES D'EXTRAIT

Dans la vue **3D**, SICAT Air peut masquer certaines régions du volume à l'aide de différents modes d'extrait. Vous trouverez des informations à ce sujet sous *[Modes d'extrait de la vue 3D \[](#page-95-0)*[▶](#page-95-0)*[Page 96 - SIDEXIS 4\]](#page-95-0)*.

#### CODE COULEUR

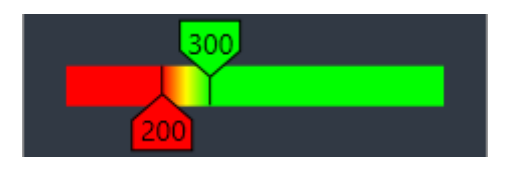

SICAT Air attribue un code de couleurs à la voie respiratoire segmentée. Le code de couleurs correspond aux surfaces des sections du profil de la voie respiratoire. Le code couleur vous permet de mettre en évidence les parties étroites de l'objet voie respiratoire dans la vue **3D**.

Vous pouvez configurer le code couleur. Vous trouverez des informations à ce sujet sous *[Objets SICAT Air](#page-65-0) [\[](#page-65-0)*[▶](#page-65-0)*[Page 66 - SIDEXIS 4\]](#page-65-0)*. Le seuil supérieur doit être choisi de manière à ce que toutes les régions de la voie respiratoire qui lui sont supérieures puissent être considérées comme sans pathologie. Le seuil inférieur doit être choisi de manière à ce que toutes les régions de la voie respiratoire qui lui sont inférieures puissent être considérées comme pathologiques. SICAT Air représente la région entre avec un dégradé de couleurs :

Vous pouvez définir des valeurs standard pour le code couleur dans les réglages de SICAT Air. Vous trouverez des informations à ce sujet sous *[Modifier les réglages de SICAT Air \[](#page-196-0)*[▶](#page-196-0)*[Page 197 - SIDEXIS 4\]](#page-196-0)*.

## 27.1 INTERAGIR AVEC LE PROFIL DE LA VOIE RESPIRATOIRE

<span id="page-134-0"></span>Vous trouverez des informations générales sur l'analyse de la voie respiratoire dans *[Analyse de la voie](#page-131-0) [respiratoire \[](#page-131-0)*[▶](#page-131-0)*[Page 132 - SIDEXIS 4\]](#page-131-0)*.

Procédez de la manière suivante pour interagir avec le profil de la voie respiratoire :

- ☑ L'espace de travail **Voie respiratoire** est déjà ouvert. Vous trouverez des informations à ce sujet sous *[Changer d'espace de travail \[](#page-75-0)*[▶](#page-75-0)*[Page 76 - SIDEXIS 4\]](#page-75-0)*.
- ☑ Vous avez déjà segmenté la voie respiratoire. Vous trouverez des informations à ce sujet sous *[Définir](#page-120-0) [la région de voie respiratoire \[](#page-120-0)*[▶](#page-120-0)*[Page 121 - SIDEXIS 4\]](#page-120-0)*.

- Cliquez dans le profil de la voie respiratoire sur la coupe souhaitée.
- ▶ Une ligne de couleur orange représente la coupe sélectionnée dans le profil de la voie respiratoire :

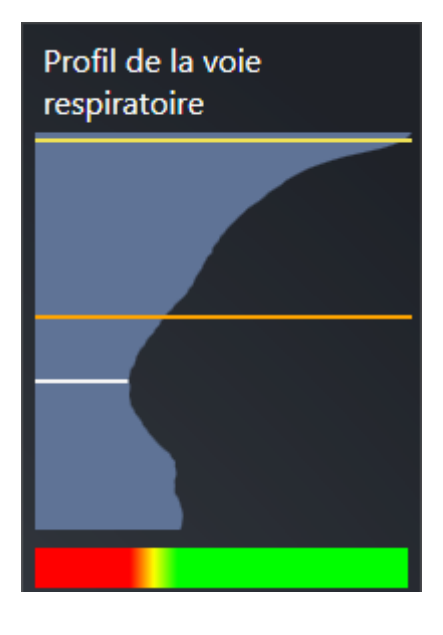

▶ SICAT Air affiche des informations relatives à la coupe sélectionnée :

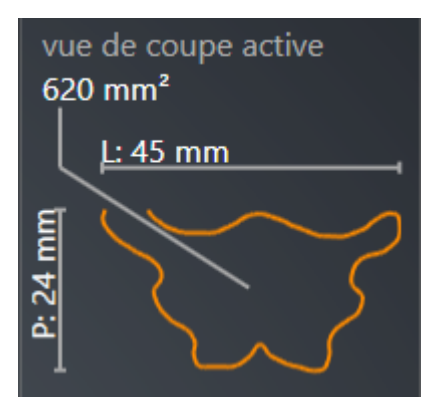

- ▶ Dans la vue **3D**, SICAT Air active le mode d'extrait **Extrait : vue de coupe sélectionnée (activer dans la vue de coupe)**.
- ▶ La vue **3D** masque la région située au-dessus de la coupe sélectionnée :

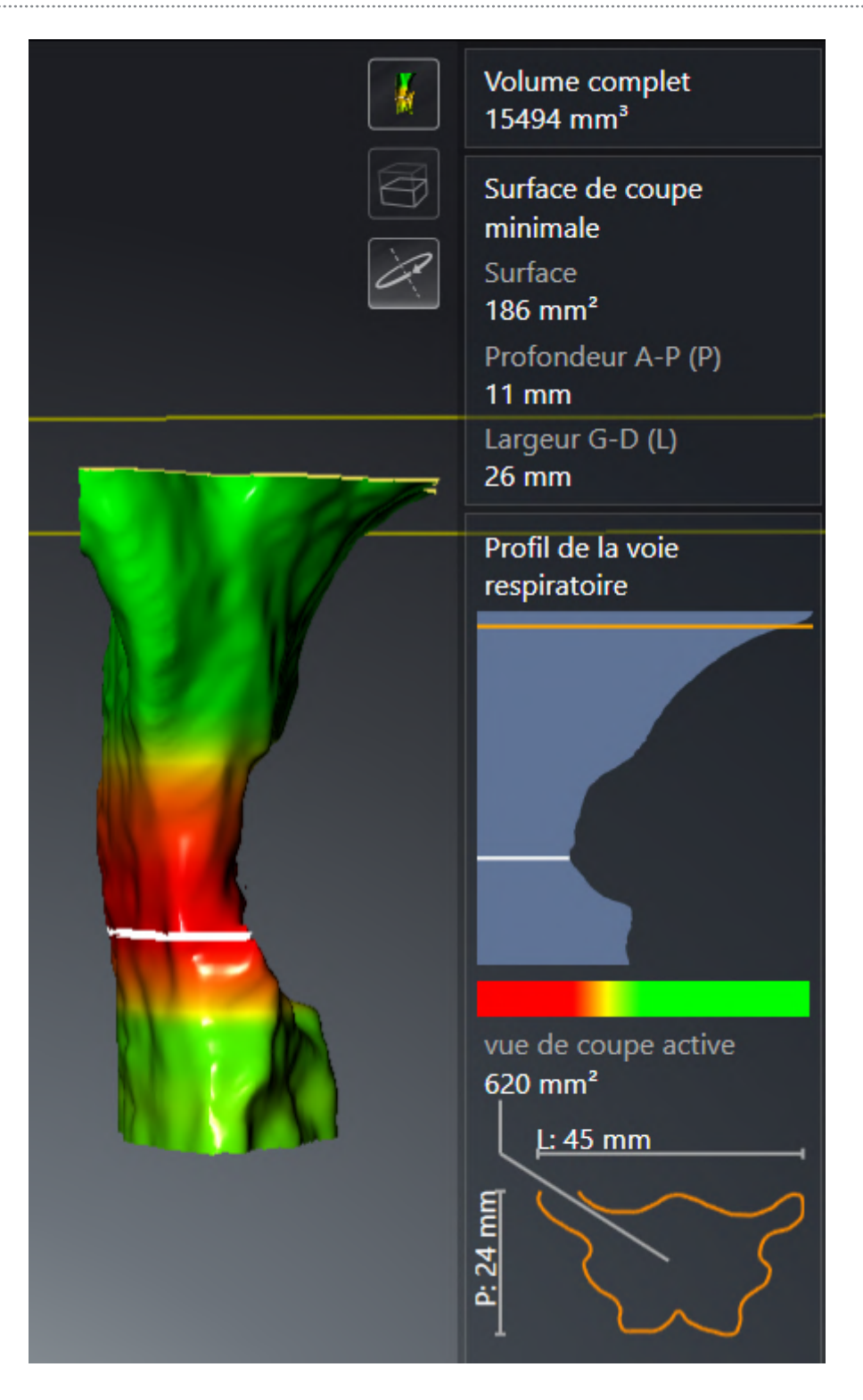

▶ SICAT Air focalise le réticule sur le point central de la vue respiratoire dans les vues 2D.

# <span id="page-137-0"></span>*28 COMPARAISON DE VOIE RESPIRATOIRE*

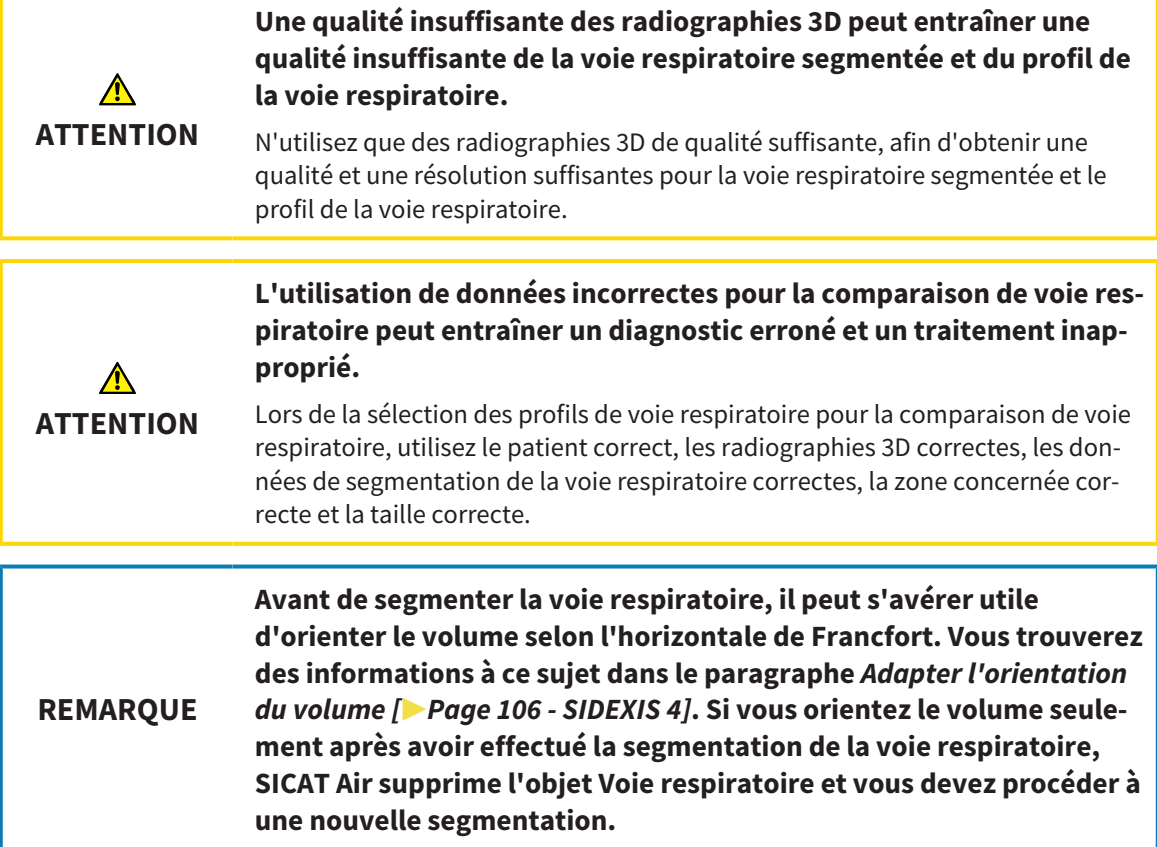

La [comparaison de voie respiratoire](#page-214-0) vous permet de comparer les voies respiratoires supérieures segmentées de deux radiographies 3D :

- Sur l'une des radiographies 3D, la mandibule se trouve en position [non traitée.](#page-214-1)
- Sur l'autre radiographie 3D, la mandibule se trouve en [position thérapeutique](#page-214-2) en protrusion.

La comparaison de voie respiratoire vous permet d'évaluer les effets de la position thérapeutique sur la voie respiratoire du patient.

La comparaison de voie respiratoire s'effectue systématiquement sur la base de la radiographie 3D actuellement ouverte et d'un deuxième jeu de données. Le deuxième jeu de données est désigné comme [jeu de données de référence.](#page-214-3)

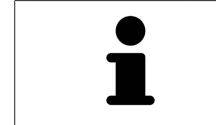

Pour que les résultats de la comparaison de voie respiratoire soient corrects, il faut que les parois postérieures des voies respiratoires soient orientées dans le même sens.

Pour vous permettre d'effectuer la comparaison de voie respiratoire, il faut que les conditions suivantes soient satisfaites :

- La radiographie 3D de référence dispose déjà d'un objet Voie respiratoire.
- La radiographie 3D de la mandibule en position thérapeutique est ouverte.

Si toutes les conditions sont satisfaites, vous pouvez ouvrir la fenêtre **Comparaison de voie respiratoire** et effectuer la comparaison de voie respiratoire. Vous trouverez des informations à ce sujet sous *[Effectuer la comparaison de voie respiratoire \[](#page-139-0)*[▶](#page-139-0)*[Page 140 - SIDEXIS 4\]](#page-139-0)*.

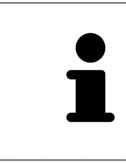

La segmentation de la radiographie 3D en position thérapeutique dans la fenêtre **Comparaison de voie respiratoire** est indépendante de la segmentation dans la fenêtre **Segmenter la voie respiratoire**. Les deux objets dans le **Navigateur d'objets** sont également indépendants l'un de l'autre.

## 28.1 EFFECTUER LA COMPARAISON DE VOIE RESPIRATOIRE

<span id="page-139-0"></span>Vous trouverez des informations sur la comparaison de voies respiratoires dans le paragraphe *[Compa](#page-137-0)[raison de voie respiratoire \[](#page-137-0)*[▶](#page-137-0)*[Page 138 - SIDEXIS 4\]](#page-137-0)*.

### OUVRIR LA FENÊTRE "COMPARAISON DE VOIE RESPIRATOIRE"

- ☑ Vous avez déjà segmenté la région de voie respiratoire dans la radiographie 3D de référence. Vous trouverez des informations à ce sujet sous *[Définir la région de voie respiratoire \[](#page-120-0)*[▶](#page-120-0)*[Page 121 - SIDEXIS](#page-120-0) [4\]](#page-120-0)*.
- ☑ Vous avez déjà ouvert la radiographie 3D visualisant la position thérapeutique.
- ☑ Vous avez déjà orienté la radiographie 3D visualisant la position thérapeutique en fonction de vos besoins, par ex. selon l'horizontale de Francfort. Vous trouverez des informations à ce sujet sous *[Adapter l'orientation du volume \[](#page-105-0)*[▶](#page-105-0)*[Page 106 - SIDEXIS 4\]](#page-105-0)*.
- ☑ L'étape de flux de travail **Analyser** est déjà développée. Vous trouverez des informations à ce sujet sous *[Barre d'outils de flux de travail \[](#page-59-0)*[▶](#page-59-0)*[Page 60 - SIDEXIS 4\]](#page-59-0)*.

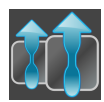

- Cliquez sur l'icône **Comparer les voies respiratoires**.
- ▶ La fenêtre **Comparaison de voie respiratoire** s'ouvre avec l'étape **Sélectionnez une voie respiratoire de référence pour la comparaison**.

### SÉLECTIONNER LA VOIE RESPIRATOIRE DE RÉFÉRENCE

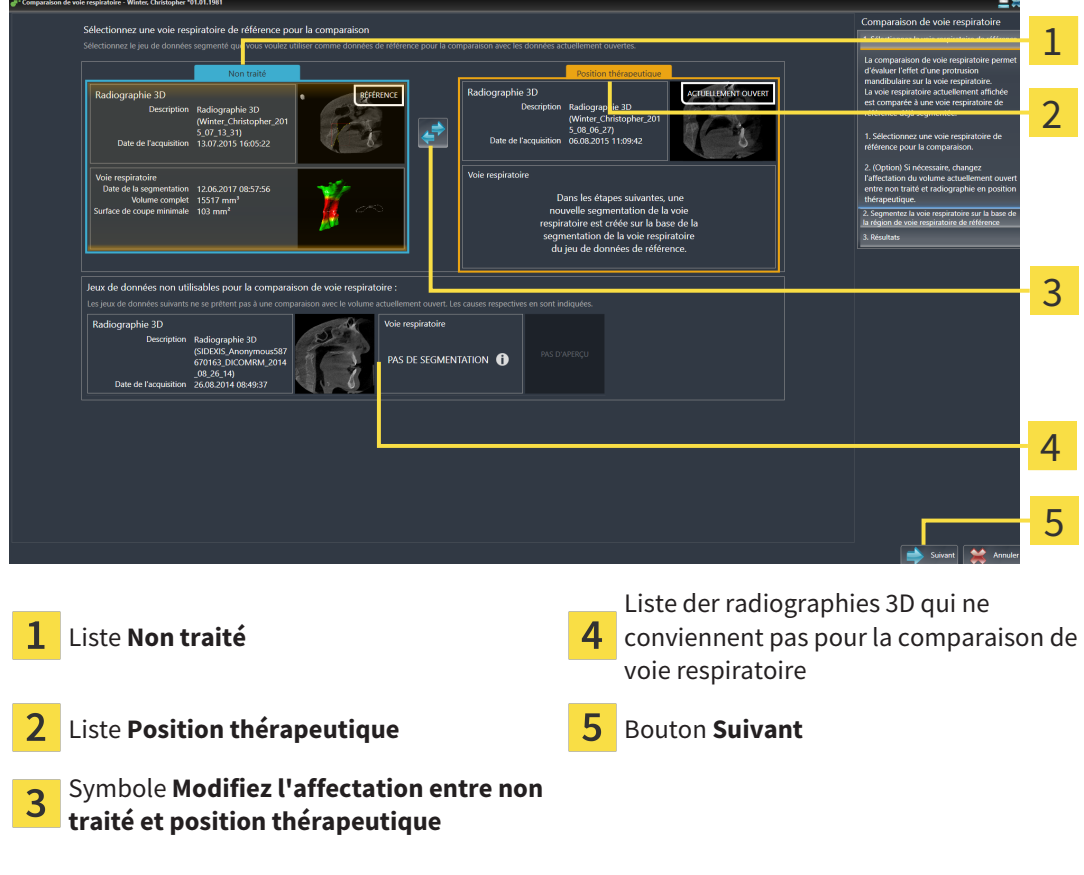

1. Si nécessaire, sélectionnez la voie respiratoire de référence souhaitée.

- 2. Si nécessaire, cliquez sur l'icône **Modifiez l'affectation entre non traité et position thérapeutique**, afin de définir si la voie respiratoire de référence est la radiographie 3D en position non traitée ou en position thérapeutique.
- 3. Cliquez sur le bouton **Suivant**.
- ▶ L'étape **Segmentez la voie respiratoire sur la base de la région de voie respiratoire de référence** s'ouvre.

### SEGMENTER LA VOIE RESPIRATOIRE EN POSITION THÉRAPEUTIQUE POUR LA COMPARAISON

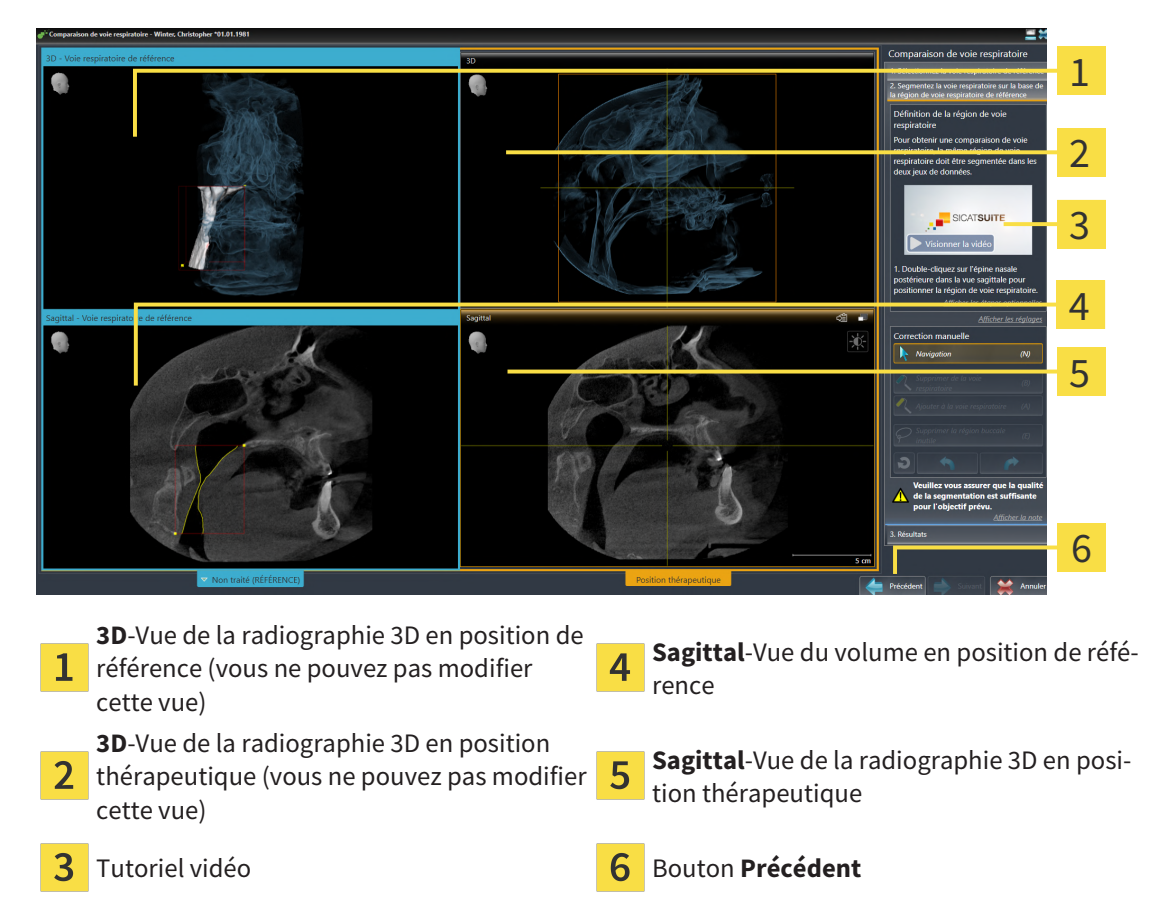

Les deux voies respiratoires doivent avoir la même hauteur. C'est pourquoi vous ne pouvez définir que le point de référence supérieur droit de la région de voie respiratoire dans la radiographie 3D en position thérapeutique. SICAT Air définit ensuite automatiquement le point de référence inférieur gauche de la région de voie respiratoire.

- 1. Double-cliquez dans la vue **Sagittal** de la radiographie 3D en position thérapeutique pour le point de référence supérieur de la région de voie respiratoire, sur la même position anatomique que dans la radiographie 3D de référence.
	- ▶ SICAT Air segmente la radiographie 3D en position thérapeutique avec le point de référence supérieur sélectionné et une région de voie respiratoire de mêmes dimensions que celles de la segmentation de la radiographie 3D de référence.
	- ▶ SICAT Air masque la vue **3D** et la vue **Sagittal** de la radiographie 3D de référence.
- 1 G 2 3 4 G 5 6 7 8
- ▶ SICAT Air affiche la vue **Axial** et la vue **Coronal** de la radiographie 3D en position thérapeutique :

- **Axial**-Vue de la radiographie 3D en position **Sagittal**-Vue de la radiographie 3D en posi-5 1 thérapeutique tion thérapeutique **3D**-Vue de la radiographie 3D en position SD-vue de la radiographie SD en position **6** Zone d'outils thérapeutique Tutoriel vidéo **Bouton Précédent** 3 **Coronal**-Vue de la radiographie 3D en posi-4 tion thérapeutique
- 2. Si nécessaire, corrigez la position du point de référence supérieur en le déplaçant.
	- ▶ Pendant que vous déplacez le point de référence supérieur, SICAT Air affiche la vue **3D** et la vue **Sagittal** de la radiographie 3D de référence.
- 3. Si nécessaire, adaptez la largeur latérale dans la vue **Sagittal**.
- 4. Si nécessaire, corrigez la segmentation de la radiographie 3D en position thérapeutique. Les outils de correction disponibles sont les mêmes que dans la fenêtre **Segmenter la voie respiratoire**. Vous trouverez des informations à ce sujet sous *[Corriger la segmentation de la voie respiratoire](#page-124-0) [\[](#page-124-0)*[▶](#page-124-0)*[Page 125 - SIDEXIS 4\]](#page-124-0)* et *[Supprimer les régions inutiles de la voie respiratoire \[](#page-126-0)*[▶](#page-126-0)*[Page 127 - SIDEXIS](#page-126-0) [4\]](#page-126-0)*.
- 5. Cliquez sur le bouton **Suivant**.
- ▶ L'étape **Résultats** s'ouvre.

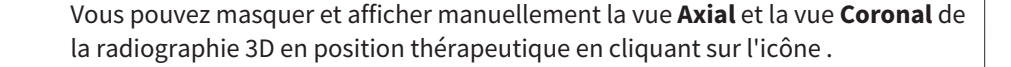

#### COMPARER LES VOIES RESPIRATOIRES

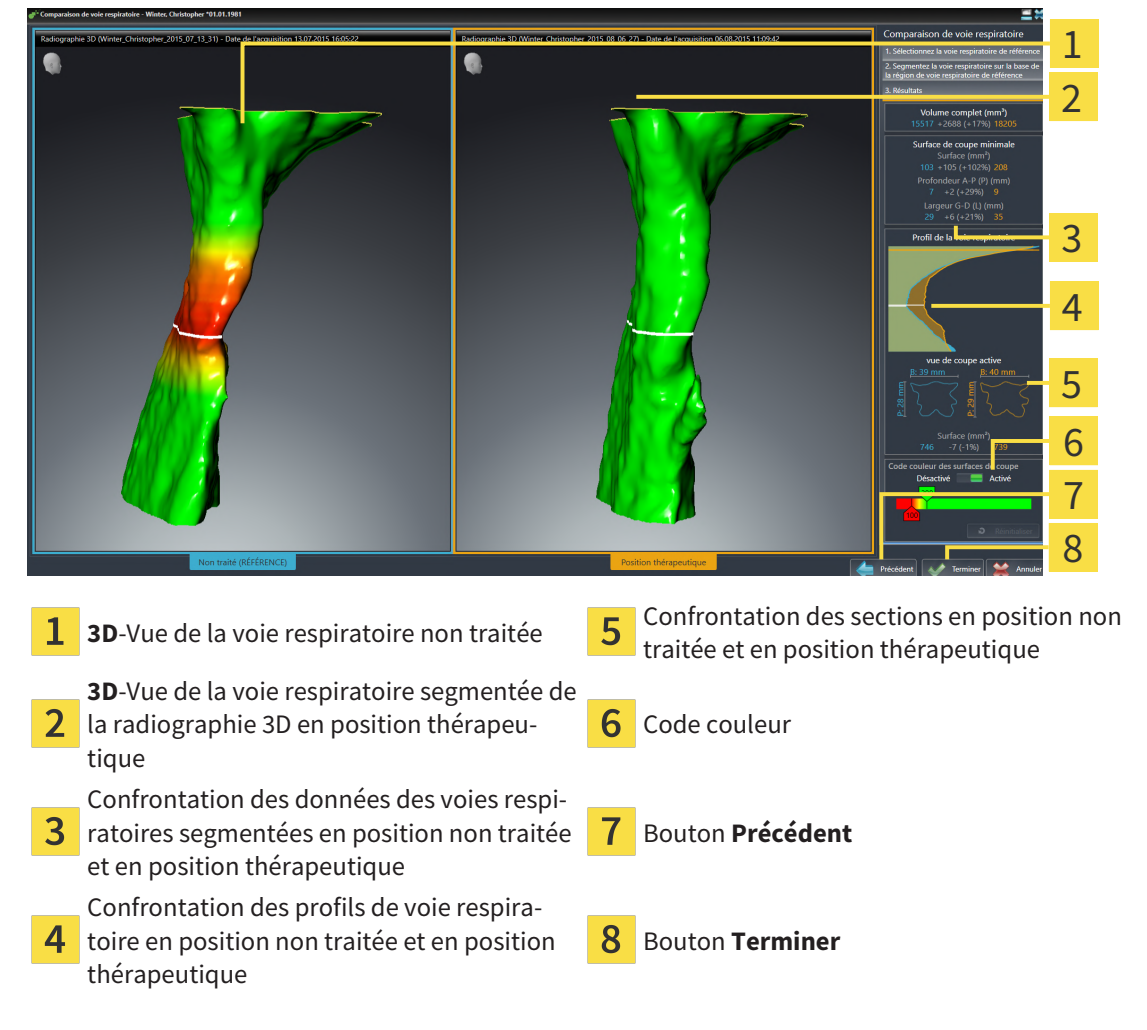

- 1. Déplacez les voies respiratoires segmentées de manière à pouvoir bien les comparer. SICAT Air ne synchronise pas le déplacement.
- 2. Tournez les voies respiratoires segmentées. SICAT Air synchronise la rotation.

3. Zoomez les voies respiratoires segmentées. SICAT Air synchronise le zoom.

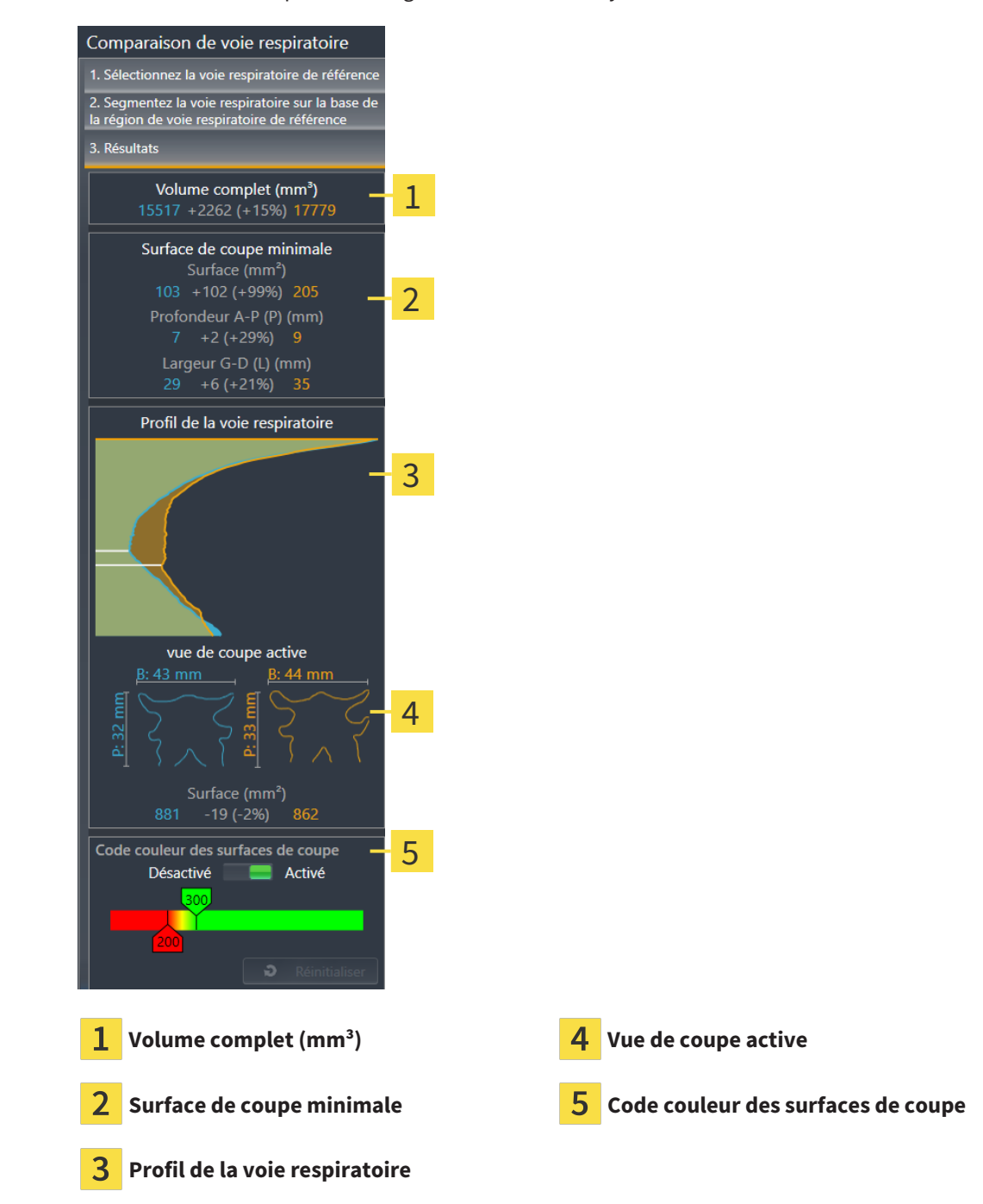

- 4. Utilisez la représentation de la section et les indications contenues dans la zone de comparaison des voies respiratoires, à droite, pour comparer les voies respiratoires segmentées. Les valeurs en bleu se rapportent à la voie respiratoire non traitée, les valeurs en orange, à la voie respiratoire en position thérapeutique. Les valeurs en pour cent indiquent l'évolution entre la voie respiratoire en position non traitée et la voie respiratoire en position thérapeutique. D'autres éléments de la vue sont les mêmes que ceux dans la zone d'analyse de la voie respiratoire. Vous trouverez des informations à ce sujet sous *[Analyse de la voie respiratoire \[](#page-131-0)*[▶](#page-131-0)*[Page 132 - SIDEXIS 4\]](#page-131-0)*.
- 5. Utilisez la zone **Profil de la voie respiratoire** pour sélectionner une coupe selon laquelle SICAT Air coupe la représentation de la voie respiratoire dans la vue **3D**. La coupe s'applique aux deux voies respiratoires.
- 6. Adaptez le dégradé de couleurs pour mettre en relief les surfaces des sections des voies respiratoires et notamment les parties étroites. Les réglages du dégradé de couleurs s'appliquent aux deux voies respiratoires.
- 7. Cliquez sur le bouton **Terminer**.
- ▶ SICAT Air enregistre la comparaison des voies respiratoires.
- ▶ SICAT Air crée un objet **Comparaison de voie respiratoire** dans le **Navigateur d'objets**.
- ▶ SICAT Air crée une page séparée dans la feuille de résultats, contenant des captures d'écran et une confrontation des principales valeurs de mesure de la comparaison des voies respiratoires. Dans le **Navigateur d'objets**, SICAT Air affiche la page sous forme d'objet **Comparaison de voie respiratoire**, sous l'objet **Feuille de résultats**.

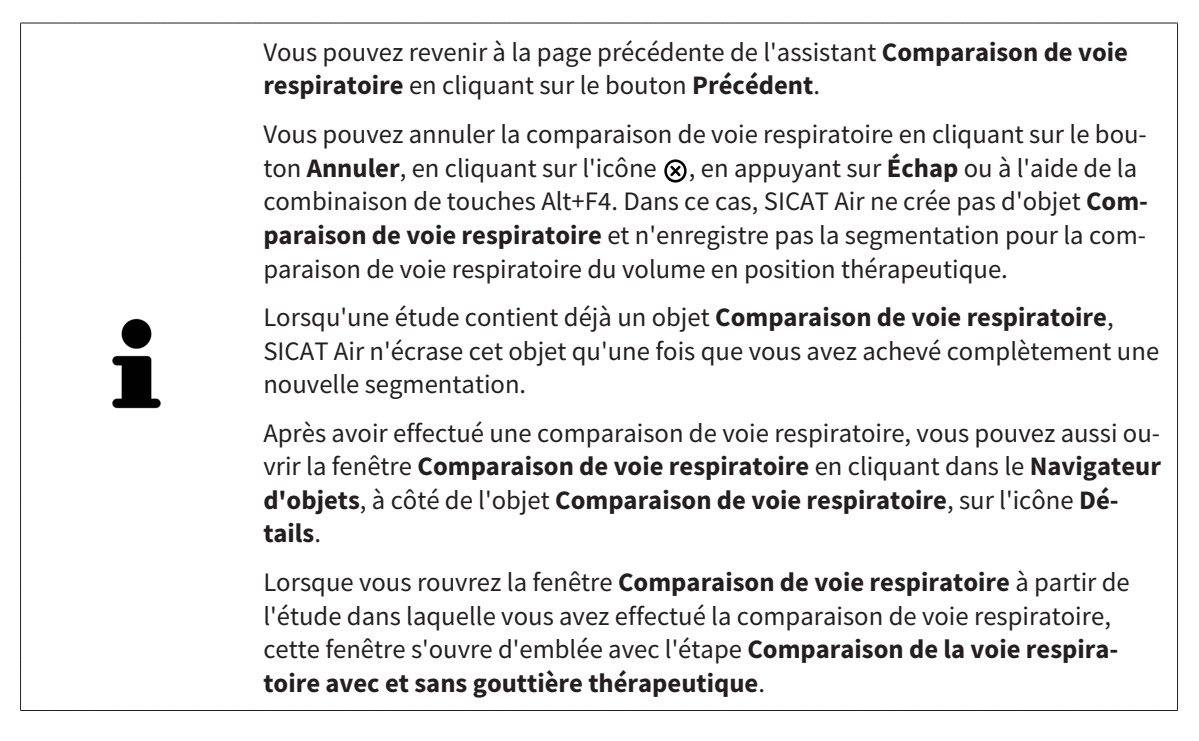

# <span id="page-145-0"></span>*29 INFORMATION DU PATIENT*

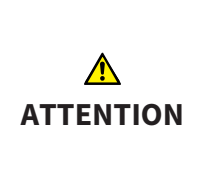

**L'utilisation de la feuille de résultats à des fins diagnostiques peut entraîner un diagnostic erroné et un traitement inapproprié.**

Utilisez exclusivement les fonctions de représentation des images médicales de l'interface utilisateur du logiciel pour l'examen d'images médicales et la planification de la thérapie.

Des représentations personnalisées vous permettent d'expliquer au patient votre diagnostic et de préciser les effets du traitement. Le patient est informé en deux étapes :

- 1. À votre cabinet avec SICAT Air
- 2. Par une information du patient à l'aide d'une feuille de résultats remise en mains propres

Vous pouvez disposer du contenu des feuilles de résultats en même temps que vous donnez vos explications à l'écran.

Les sources sont des images basées sur des objets de dessin, des captures d'écran et la comparaison des voies respiratoires. La comparaison de voie respiratoire joue un rôle important et bénéficie d'une page dédiée sur la feuille de résultats :

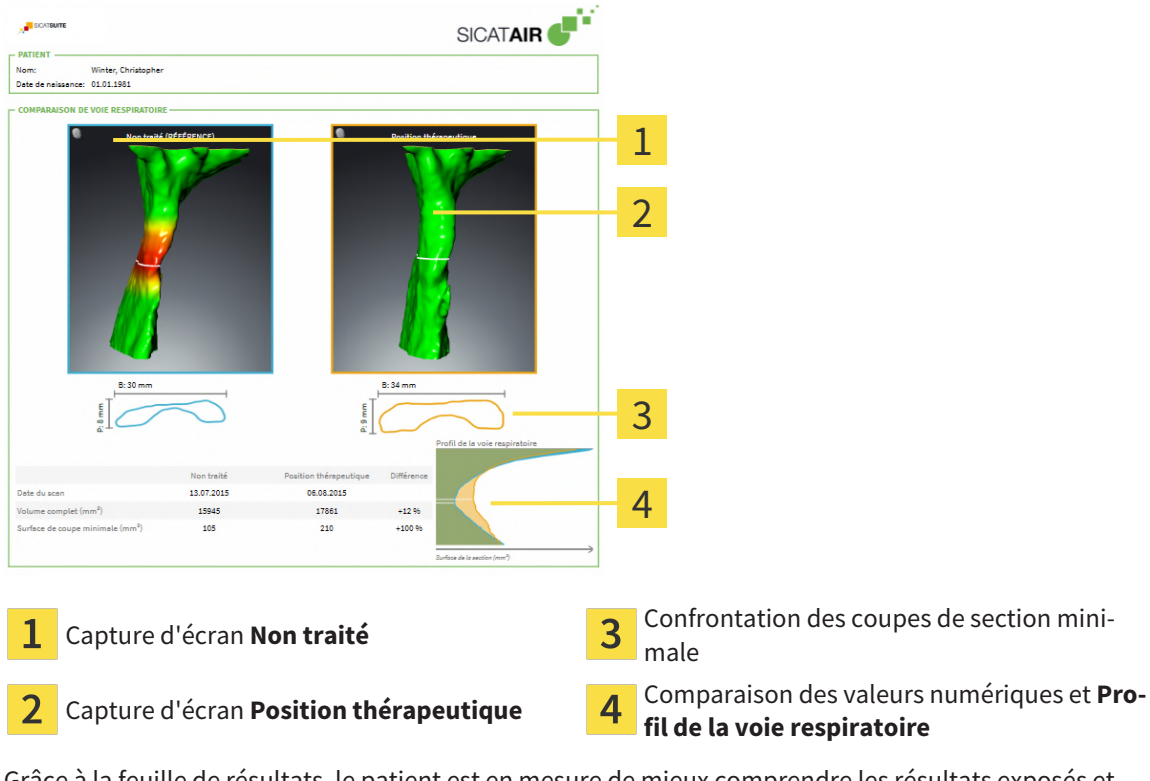

Grâce à la feuille de résultats, le patient est en mesure de mieux comprendre les résultats exposés et d'en parler avec d'autres personnes.

La création de feuilles de résultats se compose des étapes suivantes :

- *[Créer des images et des captures d'écran \[](#page-146-0)*[▶](#page-146-0)*[Page 147 SIDEXIS 4\]](#page-146-0)*
- *[Préparer des feuilles de résultats \[](#page-149-0)*[▶](#page-149-0)*[Page 150 SIDEXIS 4\]](#page-149-0)*
- *[Générer des feuilles de résultats \[](#page-153-0)*[▶](#page-153-0)*[Page 154 SIDEXIS 4\]](#page-153-0)*

## 29.1 CRÉER DES IMAGES ET DES CAPTURES D'ÉCRAN

<span id="page-146-0"></span>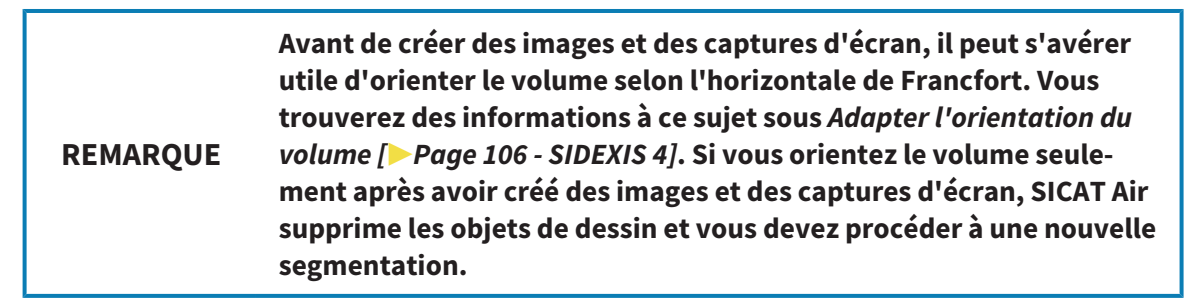

Vous trouverez des informations générales sur l'information du patient dans *[Information du patient](#page-145-0) [\[](#page-145-0)*[▶](#page-145-0)*[Page 146 - SIDEXIS 4\]](#page-145-0)*.

Vous trouverez des informations générales sur la gestion des images et des captures d'écran dans le paragraphe *[Objets SICAT Air \[](#page-65-0)*[▶](#page-65-0)*[Page 66 - SIDEXIS 4\]](#page-65-0)*.

Il existe deux outils de dessin :

- **Tracer une flèche**
- **Tracer un cercle**

#### TRACER DES FLÈCHES

Pour tracer une flèche, procédez de la manière suivante :

- ☑ Vous avez déjà orienté le volume selon vos exigences. Vous trouverez des informations à ce sujet sous *[Adapter l'orientation du volume \[](#page-105-0)*[▶](#page-105-0)*[Page 106 - SIDEXIS 4\]](#page-105-0)*.
- ☑ L'étape de flux de travail **Annoter** est déjà développée. Vous trouverez des informations à ce sujet sous *[Barre d'outils de flux de travail \[](#page-59-0)*[▶](#page-59-0)*[Page 60 - SIDEXIS 4\]](#page-59-0)*.

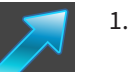

- 1. Cliquez dans l'étape de travail **Annoter** sur l'icône **Tracer une flèche**.
- 2. Amenez le pointeur de la souris sur la vue de votre choix.

▶ Le pointeur de la souris prend l'apparence d'un crayon.

- 3. Cliquez sur la position souhaitée de la pointe de la flèche et maintenez le bouton gauche de la souris enfoncé.
- 4. Déplacez la souris.
	- ▶ SICAT Air représente une flèche dans la vue.
	- ▶ À partir de ce moment, l'extrémité de la flèche correspond à la position du pointeur de la souris.
- 5. Déplacez le pointeur de la souris sur la position souhaitée de l'extrémité de la flèche et relâchez le bouton gauche de la souris.
	- ▶ SICAT Air représente la flèche complète dans la vue.
	- ▶ Si elles ne sont pas encore disponibles, SICAT Air crée les structures nécessaires pour l'objet **Image** dans le **Navigateur d'objets**.
	- ▶ L'image est disponible dans la fenêtre **Établissement de rapport**.
- 6. Cliquez sur l'icône **Tracer une flèche**.
- ▶ SICAT Air termine le mode de dessin de flèches.

### TRACER DES CERCLES

Pour tracer un cercle, procédez de la manière suivante :

- ☑ Vous avez déjà orienté le volume en fonction de vos besoins, par ex. selon l'horizontale de Francfort. Vous trouverez des informations à ce sujet sous *[Adapter l'orientation du volume \[](#page-105-0)*[▶](#page-105-0)*[Page 106 - SI-](#page-105-0)[DEXIS 4\]](#page-105-0)*.
- ☑ L'étape de flux de travail **Annoter** est déjà développée. Vous trouverez des informations à ce sujet sous *[Barre d'outils de flux de travail \[](#page-59-0)*[▶](#page-59-0)*[Page 60 - SIDEXIS 4\]](#page-59-0)*.

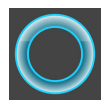

- 1. Cliquez dans l'étape de travail **Annoter** sur l'icône **Tracer un cercle**.
- 2. Amenez le pointeur de la souris sur la vue de votre choix.
	- ▶ Le pointeur de la souris prend l'apparence d'un crayon.
- 3. Cliquez sur la position souhaitée du centre du cercle et maintenez le bouton gauche de la souris enfoncé.
- 4. Déplacez la souris.
	- ▶ SICAT Air représente un cercle dans la vue.
	- $\triangleright$  À partir de ce moment, le rayon du cercle correspond à la distance entre le centre et la position du pointeur de la souris.
- 5. Déplacez le pointeur de la souris jusqu'à atteindre le rayon souhaité et relâchez le bouton gauche de la souris.
	- ▶ SICAT Air représente le cercle complet dans la vue.
	- ▶ Si elles ne sont pas encore disponibles, SICAT Air crée les structures nécessaires pour l'objet **Image** dans le **Navigateur d'objets**.
	- ▶ L'image est disponible dans la fenêtre **Établissement de rapport**.
- 6. Cliquez sur l'icône **Tracer un cercle**.
- ▶ SICAT Air termine le mode de dessin de cercles.

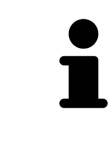

Tant que l'outil de dessin **Tracer une flèche** ou l'outil de dessin **Tracer un cercle** est actif, vous pouvez créer plusieurs objets de dessin à la suite. Vous pouvez annuler l'utilisation d'un outil de dessin en cliquant en dehors de la vue concernée ou en activant la touche **Échap**.

### RÉGLER LES OUTILS DE DESSIN

Vous pouvez régler séparément l'outil de dessin **Tracer une flèche** ou l'outil de dessin **Tracer un cercle**. Les modification des réglages ne s'appliquent qu'aux objets de dessin créés ultérieurement.

Pour régler un outil de dessin, procédez de la manière suivante :

☑ L'étape de flux de travail **Annoter** est déjà développée. Vous trouverez des informations à ce sujet sous *[Barre d'outils de flux de travail \[](#page-59-0)*[▶](#page-59-0)*[Page 60 - SIDEXIS 4\]](#page-59-0)*.

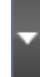

1. Cliquez dans l'étape de flux de travail **Annoter** à côté de l'icône **Tracer une flèche** ou de l'icône **Tracer un cercle** sur l'icône correspondante **Régler l'outil de dessin**.

▶ La fenêtre transparente **Régler l'outil de dessin** s'ouvre :

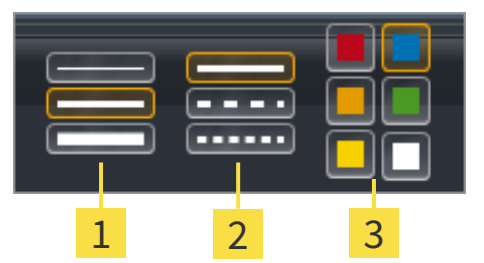

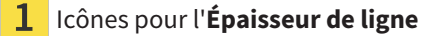

Icônes pour l'**Type de ligne**

Icônes pour l'**Couleur de ligne** 3

- 2. Cliquez sur l'icône souhaitée pour régler l'**Épaisseur de ligne**, le **Type de ligne** et la **Couleur de ligne** de l'outil de dessin.
- 3. Cliquez sur un point quelconque en dehors de la fenêtre transparente **Régler l'outil de dessin**.
- ▶ SICAT Air ferme la fenêtre transparente **Régler l'outil de dessin**.
- ▶ SICAT Air enregistre les réglages dans votre profil d'utilisateur.
- ▶ SICAT Air applique les nouveaux réglages aux objets de dessin créés ultérieurement.

### AJOUTER DES CAPTURES D'ÉCRAN À LA FENÊTRE "CRÉER UNE FEUILLE DE RÉSULTATS".

Vous pouvez réaliser des captures d'écran de chaque vue dans chaque espace de travail et dans chaque fenêtre, dans la mesure où la vue concernée contient l'icône **Copier la capture d'écran dans le presse-papiers (Ctrl+C)**.

Procédez de la manière suivante pour ajouter des captures d'écran à la feuille de résultats :

- 1. Pour créer une capture d'écran d'une vue, cliquez sur l'icône **Copier la capture d'écran dans le presse-papiers (Ctrl+C)** dans la **Barre d'outils de vue** de la vue souhaitée.
- 2. Pour créer une capture d'écran d'une vue, cliquez sur l'icône **Copier la capture d'écran dans le presse-papiers (Ctrl+C)** dans la **Barre d'outils de l'espace de travail** de la vue souhaitée.
- ▶ SICAT Air crée les structures nécessaires pour l'objet **Capture d'écran** dans le **Navigateur d'objets** et active l'objet.
- ▶ La capture d'écran est disponible dans la fenêtre **Établissement de rapport**.
- ▶ SICAT Air copie une capture d'écran dans le presse-papiers.

Poursuivez avec *[Préparer des feuilles de résultats \[](#page-149-0)*[▶](#page-149-0)*[Page 150 - SIDEXIS 4\]](#page-149-0)*.

## 29.2 PRÉPARER DES FEUILLES DE RÉSULTATS

<span id="page-149-0"></span>Vous trouverez des informations générales sur l'information du patient dans *[Information du patient](#page-145-0) [\[](#page-145-0)*[▶](#page-145-0)*[Page 146 - SIDEXIS 4\]](#page-145-0)*.

Les actions suivantes sont disponibles pour préparer des feuilles de résultats :

- Ouvrir la fenêtre **Établissement de rapport**
- Modifier les réglages de feuille de résultats
- Préparer les éléments

### OUVRIR LA FENÊTRE "ÉTABLISSEMENT DE RAPPORT"

- ☑ Vous avez créé au moins un objet **Image** ou un objet **Capture d'écran**.
- ☑ Vous avez créé un objet **Comparaison de voie respiratoire** en alternative.
- ☑ L'étape de flux de travail **Annoter** est déjà développée. Vous trouverez des informations à ce sujet sous *[Barre d'outils de flux de travail \[](#page-59-0)*[▶](#page-59-0)*[Page 60 - SIDEXIS 4\]](#page-59-0)*.

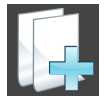

#### ■ Cliquez sur l'icône **Create Patient Information Report**.

#### ▶ La fenêtre **Établissement de rapport** s'ouvre :

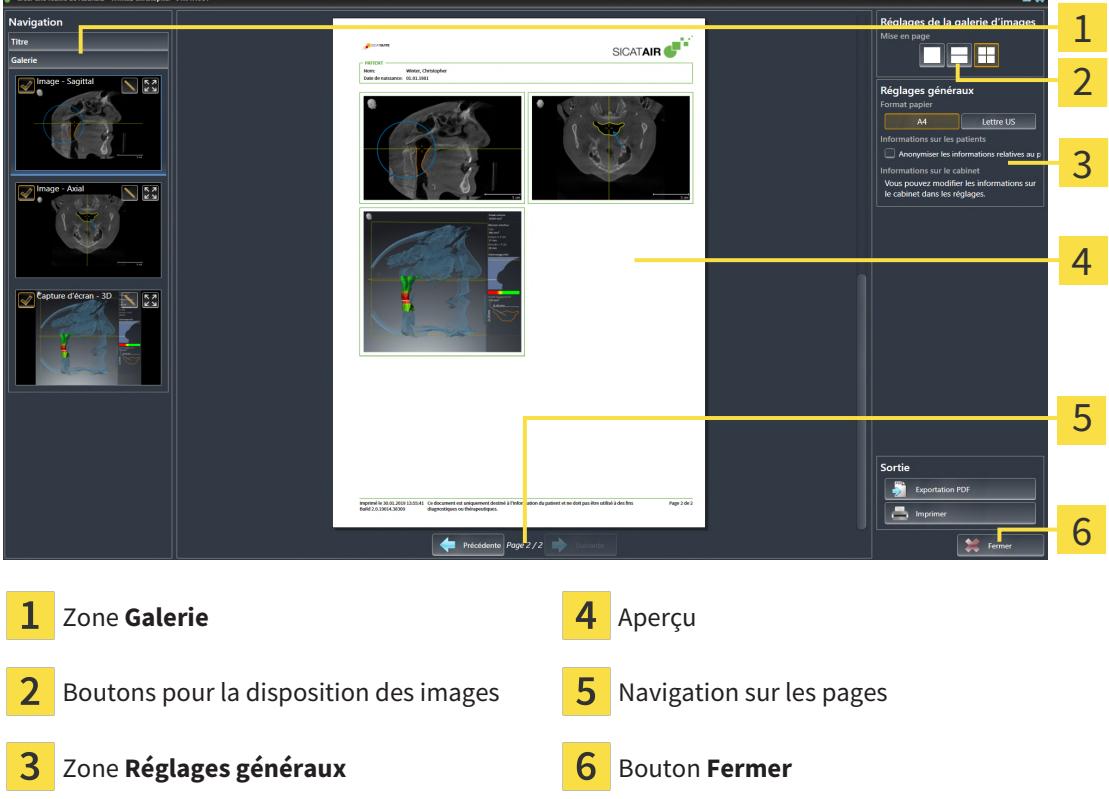

#### MODIFIER LES RÉGLAGES DE FEUILLE DE RÉSULTATS

☑ La fenêtre **Établissement de rapport** est déjà ouverte.

- 1. Cliquez sur l'icône dans l'espace **Réglages de la galerie d'images** pour disposer les images comme vous le souhaitez.
	- ▶ SICAT Air montre les images selon le réglage sélectionné.
- 2. Cliquez dans la zone **Réglages généraux** sur le bouton représentant la taille de papier souhaitée.
	- ▶ SICAT Air modifie la taille de papier selon le réglage sélectionné.
- 3. Cochez ou décochez la case **Anonymiser les informations relatives au patient**.
	- ▶ SICAT Air montre sur la feuille de résultats les informations de patient réelles ou les informations de patient anonymisées selon le réglage sélectionné.

### PRÉPARER LES ÉLÉMENTS POUR LES FEUILLES DE RÉSULTATS

La fenêtre **Établissement de rapport** affiche les captures d'écran des objets **Image**, les captures d'écran des objets **Capture d'écran** et les informations des objets **Comparaison de voie respiratoire**. Vous trouverez des informations à ce sujet sous *[Créer des images et des captures d'écran \[](#page-146-0)*[▶](#page-146-0)*[Page 147 -](#page-146-0) [SIDEXIS 4\]](#page-146-0)* et *[Effectuer la comparaison de voie respiratoire \[](#page-139-0)*[▶](#page-139-0)*[Page 140 - SIDEXIS 4\]](#page-139-0)*.

Procédez comme suit afin de préparer des éléments pour les feuilles de résultats :

☑ La fenêtre **Établissement de rapport** est déjà ouverte.

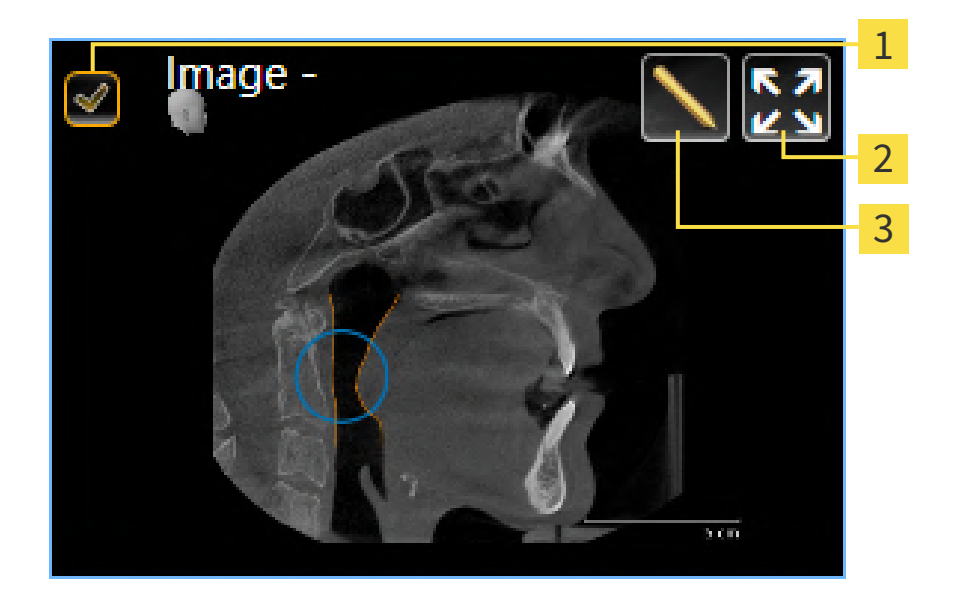

- Case à cocher pour masquer et afficher
- 

Symbole **Afficher les images sur une page**

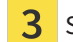

Symbole **Éditer la description de l'image**

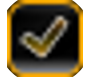

1. Pour masquer un élément sur la feuille de résultats, désactivez la case à cocher de l'élément. ▶ SICAT Air masque l'élément sur la feuille de résultats.

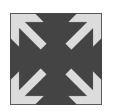

2. Si vous souhaitez que SICAT Air affiche individuellement une image sur une page, cliquez sur l'icône **Afficher les images sur une page**.

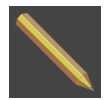

- 3. Pour ajouter une description à un élément, cliquez sur l'icône **Éditer la description de l'image** de l'élément.
	- ▶ SICAT Air visualise une version agrandie de l'élément et un champ de saisie de texte :

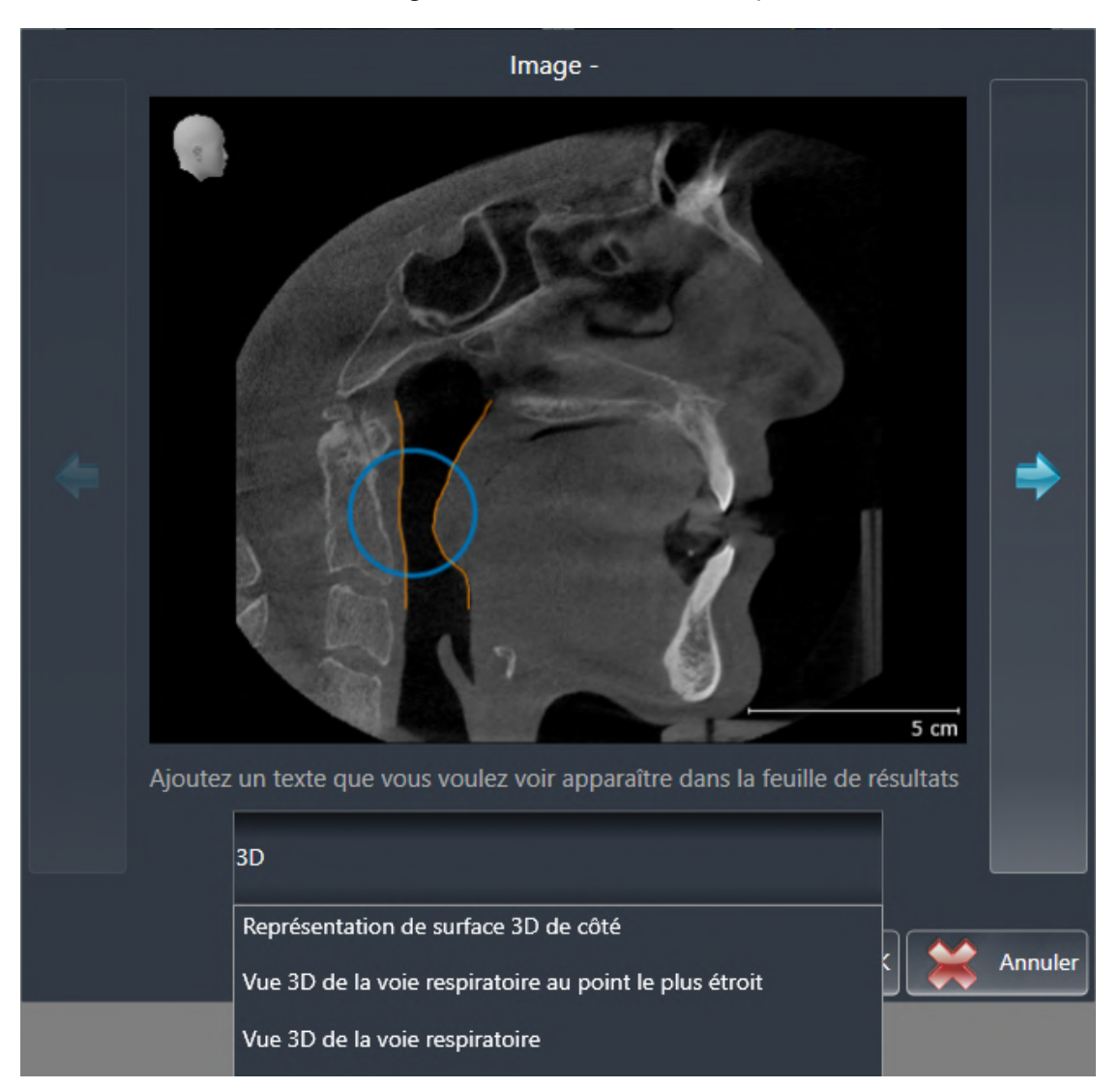

- 4. Saisissez un texte dans le champ de saisie.
	- ▶ Si le texte saisi est une partie d'un bloc de texte existant, SICAT Air affiche la liste des blocs de texte.
- 5. Cliquez sur le bloc de texte voulu.
	- ▶ SICAT Air insère le bloc de texte dans le champ de saisie.
- 6. Si le texte souhaité n'existe pas en tant que bloc de texte, saisissez un nouveau texte.
- 7. Cliquez sur le bouton **OK**.
	- ▶ SICAT Air enregistre le texte en tant que description de la capture d'écran.
	- ▶ Si le texte saisi n'existe pas en tant que bloc de texte, SICAT Air enregistre la description en tant que nouveau bloc de texte dans votre profil d'utilisateur.

8. Pour modifier l'ordre des éléments dans la feuille de résultats, utilisez la fonction glisser-déposer.

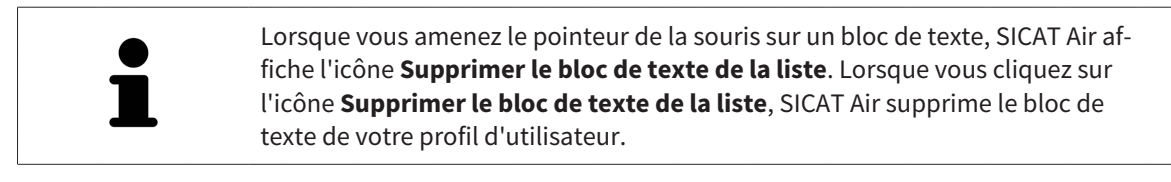

Vous pouvez commuter entre les éléments dans la fenêtre représentant la version agrandie des éléments en cliquant sur le bouton **Elément suivant** et sur le bouton **Élément précédent**.

Vous pouvez supprimer complètement des éléments de la feuille de résultats via le **Navigateur d'objets**. Vous trouverez des informations à ce sujet sous *[Gestion des objets à l'aide de la barre d'outils d'ob](#page-64-0)[jet \[](#page-64-0)*[▶](#page-64-0)*[Page 65 - SIDEXIS 4\]](#page-64-0)*.

poursuivez avec *[Générer des feuilles de résultats \[](#page-153-0)*[▶](#page-153-0)*[Page 154 - SIDEXIS 4\]](#page-153-0)*.

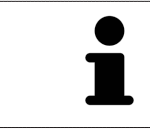

SICAT Air reprend le logo du cabinet et le texte d'information du cabinet des réglages généraux. Vous trouverez des informations à ce sujet dans le paragraphe *[Utiliser les informations sur le cabinet \[](#page-192-0)*[▶](#page-192-0)*[Page 193 - SIDEXIS 4\]](#page-192-0)*.

## 29.3 GÉNÉRER DES FEUILLES DE RÉSULTATS

<span id="page-153-0"></span>Les actions suivantes sont disponibles pour éditer une feuille de résultats :

- Enregistrer une feuille de résultat dans un fichier PDF
- Imprimer une feuille de résultats

### ENREGISTRER UNE FEUILLE DE RÉSULTAT DANS UN FICHIER PDF

☑ La fenêtre **Établissement de rapport** est déjà ouverte :

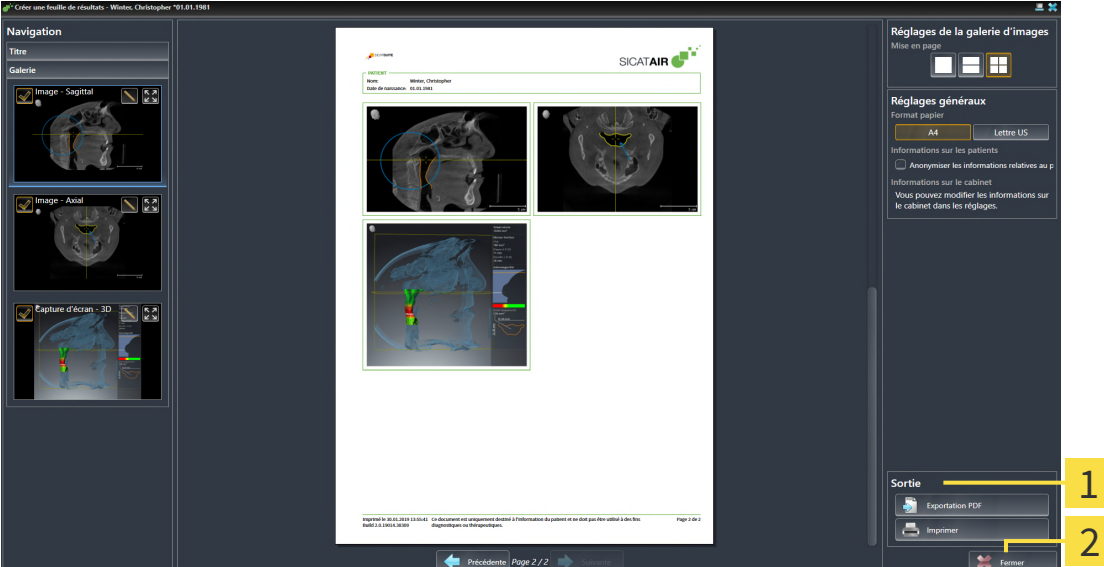

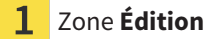

#### Bouton **Fermer**

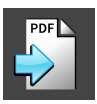

1. Dans la zone **Édition**, cliquez sur le bouton **Exportation PDF**.

▶ Une fenêtre de l'explorateur de fichiers de Windows s'ouvre.

- 2. Allez dans le répertoire dans lequel vous souhaitez enregistrer la feuille de résultats.
- 3. Dans le champ **Nom du fichier**, entrez un nom et cliquez sur **Enregistrer**.
- ▶ La fenêtre de l'explorateur de fichiers de Windows se ferme.
- ▶ SICAT Air enregistre la feuille de résultat sous forme de fichier PDF.

### IMPRIMER UNE FEUILLE DE RÉSULTATS

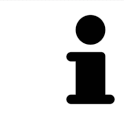

Une qualité convenable des feuilles de résultats exige une imprimante répondant à certaines conditions. Vous trouverez des informations à ce sujet dans le paragraphe *[Configuration système requise \[](#page-8-0)*[▶](#page-8-0)*[Page 9 - SIDEXIS 4\]](#page-8-0)*.

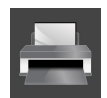

☑ La fenêtre **Établissement de rapport** est déjà ouverte.

- 1. Cliquez sur le bouton **Imprimer**.
	- ▶ La fenêtre **Imprimer** s'ouvre.
- 2. Sélectionnez l'imprimante voulue et adaptez si nécessaire les réglages de l'imprimante.
- 3. Cliquez sur **Imprimer**.
- ▶ SICAT Air envoie la feuille de résultats à l'imprimante.

# *30 EXPORTATION DE DONNÉES*

Vous pouvez exporter des données.

Lorsque SICAT Suite s'exécute en tant que module SIDEXIS 4, veuillez utiliser les fonctions de SIDEXIS prévues à cet effet pour l'exportation des données. Vous trouverez des informations à ce sujet dans la notice d'instruction de SIDEXIS 4.

# <span id="page-156-0"></span>*31 PROCESSUS DE COMMANDE*

Procédez de la manière suivante pour commander le produit souhaité :

- Dans SICAT Air, insérez les données de planification de gouttières thérapeutiques souhaitées dans le panier. Vous trouverez des informations à ce sujet sous *[Ajouter des gouttières thérapeutiques au pa](#page-157-0)[nier \[](#page-157-0)*[▶](#page-157-0)*[Page 158 - SIDEXIS 4\]](#page-157-0)*.
- Contrôlez le panier et lancez la commande. Vous trouverez des informations à ce sujet sous *Contrô[ler le panier et terminer la commande \[](#page-178-0)*[▶](#page-178-0)*[Page 179 - SIDEXIS 4\]](#page-178-0)*.
- Terminez la commande soit directement sur l'ordinateur sur lequel s'exécute SICAT Suite, soit sur un autre ordinateur doté d'une connexion Internet active. Vous trouverez des informations à ce sujet dans *[Terminer une commande via une connexion Internet active \[](#page-179-0)*[▶](#page-179-0)*[Page 180 - SIDEXIS 4\]](#page-179-0)* ou *[Termi](#page-183-0)[ner une commande sans connexion Internet active \[](#page-183-0)*[▶](#page-183-0)*[Page 184 - SIDEXIS 4\]](#page-183-0)*.

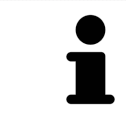

Vous pouvez ajouter au panier des commandes qui correspondent à la même radiographie 3D.

## <span id="page-157-0"></span>31.1 AJOUTER DES GOUTTIÈRES THÉRAPEUTIQUES AU PANIER

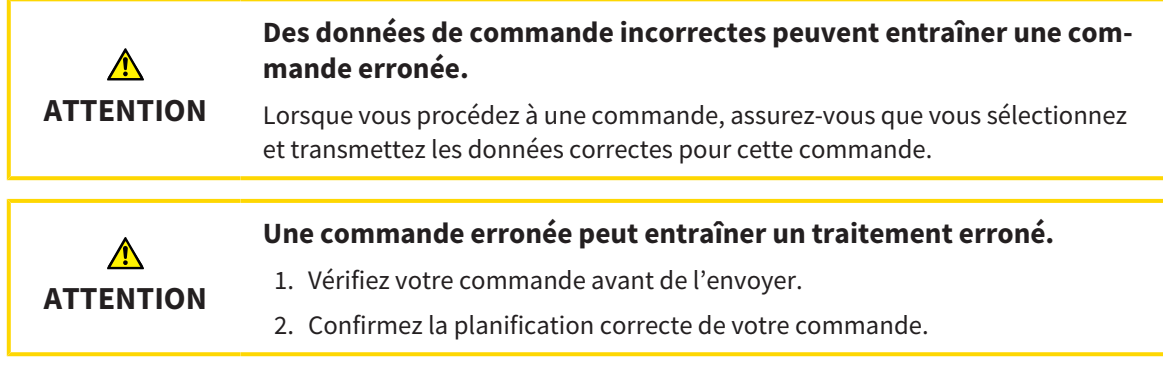

Vous trouverez des informations générales sur le processus de commande dans *[Processus de commande](#page-156-0) [\[](#page-156-0)*[▶](#page-156-0)*[Page 157 - SIDEXIS 4\]](#page-156-0)*.

Dans SICAT Air, la première partie du processus de commande d'une gouttière thérapeutique se compose des étapes suivantes :

### SI VOUS N'AVEZ PAS ENCORE AJOUTÉ DES EMPREINTES OPTIQUES

- ☑ La radiographie 3D a été prise dans la position thérapeutique.
- ☑ L'étape de flux de travail **Commande** est déjà développée. Vous trouverez des informations à ce sujet sous *[Barre d'outils de flux de travail \[](#page-59-0)*[▶](#page-59-0)*[Page 60 - SIDEXIS 4\]](#page-59-0)*.

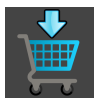

- 1. Cliquez sur l'icône **Commander la gouttière thérapeutique**.
	- ▶ La fenêtre **Commande incomplète** s'ouvre :

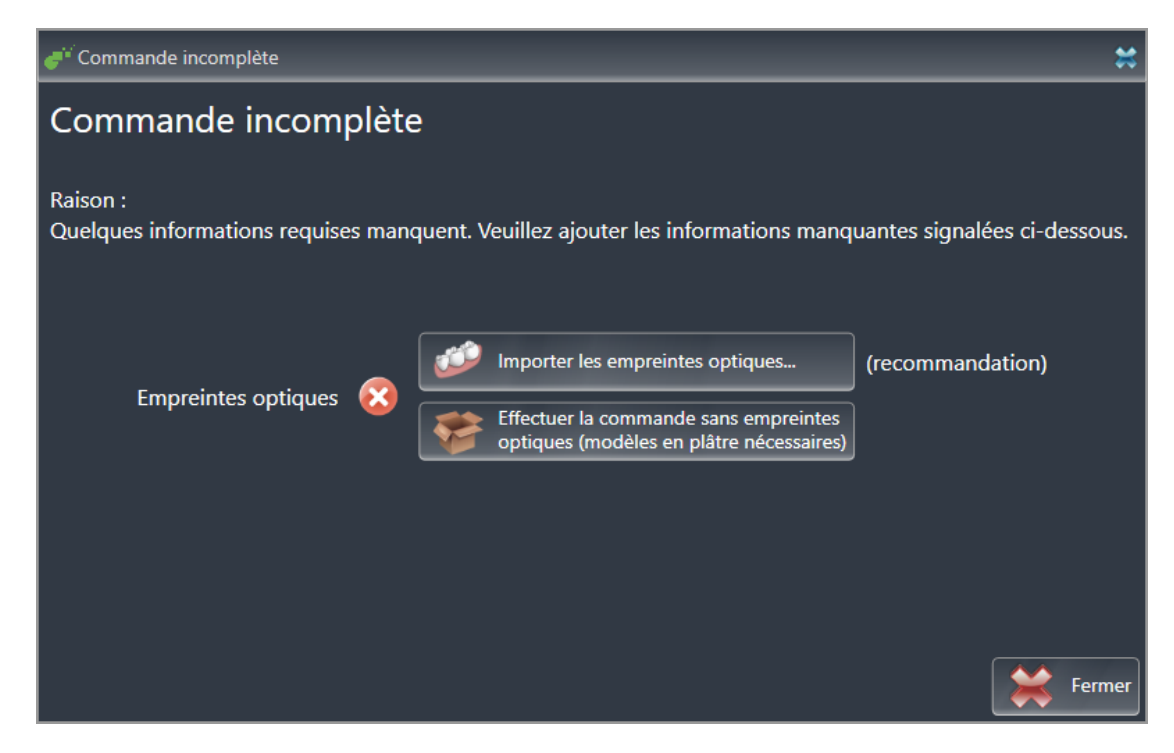

- 2. Cliquez sur le bouton **Importer et recaler les empreintes optiques** et importez des empreintes optiques correspondant à la radiographie 3D. Vous trouverez des informations à ce sujet sous *[Em](#page-161-0)[preintes optiques \[](#page-161-0)*[▶](#page-161-0)*[Page 162 - SIDEXIS 4\]](#page-161-0)*.
- ▶ La fenêtre **Commander une gouttière thérapeutique** s'ouvre.

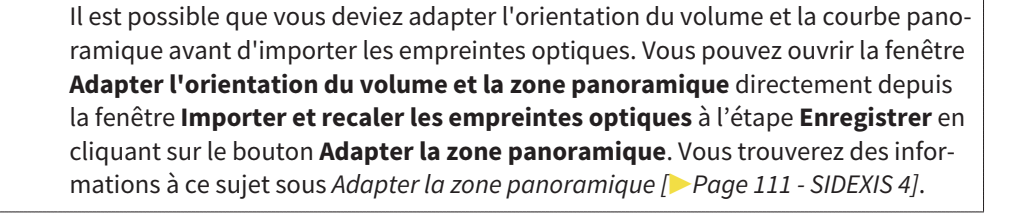

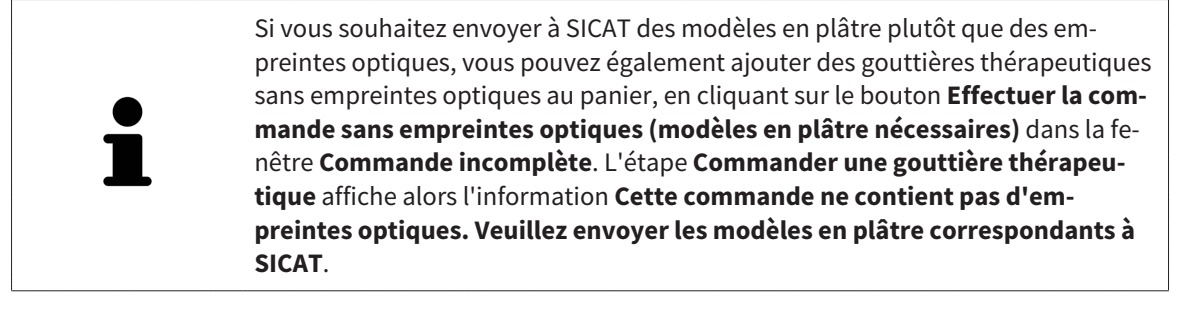

### SI VOUS AVEZ DÉJÀ AJOUTÉ DES EMPREINTES OPTIQUES

- ☑ La radiographie 3D a été prise dans la position thérapeutique.
- ☑ L'étape de flux de travail **Commande** est déjà développée. Vous trouverez des informations à ce sujet sous *[Barre d'outils de flux de travail \[](#page-59-0)*[▶](#page-59-0)*[Page 60 - SIDEXIS 4\]](#page-59-0)*.

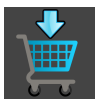

- Cliquez sur l'icône **Commander la gouttière thérapeutique**.
- ▶ La fenêtre **Commander une gouttière thérapeutique** s'ouvre.

### VÉRIFIEZ VOTRE COMMANDE DANS LA FENÊTRE "COMMANDER UNE GOUTTIÈRE THÉRAPEUTIQUE"

☑ La fenêtre **Commander une gouttière thérapeutique** est déjà ouverte :

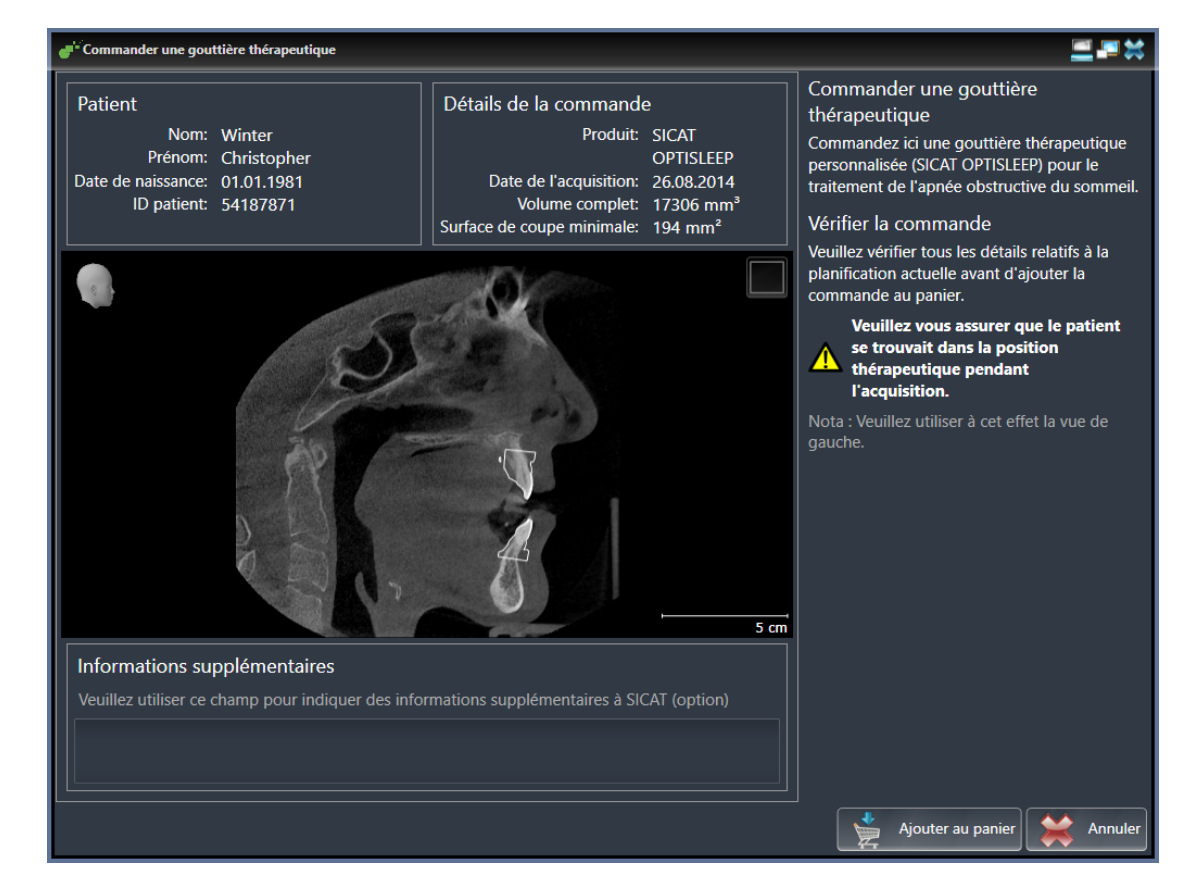

- 1. Vérifiez dans la zone **Patient** et dans la zone **Détails de la commande** que les informations relatives au patient et à la radiographie sont correctes.
- 2. Vérifiez dans la vue 2D que la radiographie a été prise dans la position thérapeutique.
- 3. Si vous le souhaitez, entrez des informations supplémentaires à destination de SICAT dans le champ **Informations supplémentaires**.

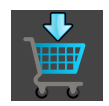

- 4. Cliquez sur le bouton **Ajouter au panier**.
- ▶ SICAT Air insère les données de planification de gouttières thérapeutiques souhaitées dans le panier de SICAT Suite.
- ▶ La fenêtre **Commander une gouttière thérapeutique** se ferme.
- ▶ SICAT Air ouvre le panier de SICAT Suite.

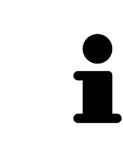

Tant qu'une commande se trouve dans le panier, vous ne pouvez plus écraser les empreintes optiques d'une planification. Cela ne redeviendra possible qu'après terminaison ou suppression de la commande. Si vous écrasez ou supprimez les empreintes optiques d'une planification, vous ne pourrez plus commander encore une fois la même gouttière thérapeutique.

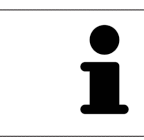

Vous pouvez annuler la commande en cliquant sur **Annuler**.

poursuivez avec *[Contrôler le panier et terminer la commande \[](#page-178-0)*[▶](#page-178-0)*[Page 179 - SIDEXIS 4\]](#page-178-0)*.

## 31.2 EMPREINTES OPTIQUES

<span id="page-161-0"></span>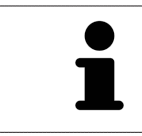

Vous pouvez uniquement importer et recaler des empreintes optiques pour des données de radiographies créées par des appareils de radiographie 3D de Dentsply Sirona.

SICAT Air peut superposer (enregistrer) des données de radiographie 3D et des [empreintes optiques](#page-214-0) correspondant du même patient. La représentation superposée apporte des informations supplémentaires pour la planification et la mise en œuvre. De cette manière, vous pouvez mettre la thérapie en œuvre en vous basant sur des empreintes optiques.

Procédez de la manière suivante pour utiliser des empreintes optiques :

- 1. Importation d'empreintes optiques par les voies d'importation suivantes :
	- *[Télécharger du Hub les empreintes optiques \[](#page-163-0)*[▶](#page-163-0)*[Page 164 SIDEXIS 4\]](#page-163-0)*
	- *[Importer des empreintes optiques du fichier \[](#page-166-0)*[▶](#page-166-0)*[Page 167 SIDEXIS 4\]](#page-166-0)*
	- *[Prendre en charge des empreintes optiques de SIDEXIS 4 \[](#page-169-0)*[▶](#page-169-0)*[Page 170 SIDEXIS 4\]](#page-169-0)*
	- *[Réutiliser les empreintes optiques d'une application SICAT \[](#page-171-0)*[▶](#page-171-0)*[Page 172 SIDEXIS 4\]](#page-171-0)*
- 2. Enregistrement (superposition) des empreintes optiques avec les données de radiographie 3D : *[En](#page-173-0)[registrer et vérifier des empreintes optiques \[](#page-173-0)*[▶](#page-173-0)*[Page 174 - SIDEXIS 4\]](#page-173-0)*

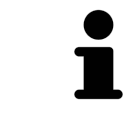

Il n'y a pas d'enregistrement si les empreintes optiques d'une application SICAT sont réutilisées.

SICAT Air prend en charge les formats de fichiers d'empreintes optiques suivants :

- Jeux de données [SIXD](#page-214-1) contenant une empreinte optique du maxillaire et de la mandibule (arc maxillaire complet respectivement). Utilisez ce format lorsque vous mettez un système CEREC en place qui prend en charge le format SIXD.
- Jeux de données [SSI](#page-215-0) contenant une empreinte optique du maxillaire et de la mandibule (arc maxillaire complet respectivement). Utilisez ce format lorsque vous mettez un système CEREC en place qui **ne** prend **pas** en charge le format SIXD.
- Jeux de données<sup>\*</sup> [STL](#page-215-1) contenant une empreinte optique du maxillaire ou de la mandibule (arc maxillaire complet respectivement). Utilisez ce format lorsque vous mettez un autre système CAD/ CAM en place qui prend en charge le format STL.

\*Pour les jeux de données STL, vous avez besoin d'une licence d'**importation SICAT Suite STL** active. De plus, des étapes supplémentaires doivent être respectées lors de l'importation. Vous trouverez des informations à ce sujet sous *[Étapes supplémentaires pour les empreintes optiques en format STL. \[](#page-168-0)*[▶](#page-168-0)*[Page](#page-168-0) [169 - SIDEXIS 4\]](#page-168-0)*.

Les actions suivantes sont disponibles pour les empreintes optiques :

- Activer, masquer et afficher les empreintes optiques : *[Gestion des objets à l'aide du navigateur d'ob](#page-62-0)[jets \[](#page-62-0)*[▶](#page-62-0)*[Page 63 - SIDEXIS 4\]](#page-62-0)*
- Focaliser et supprimer les empreintes optiques : *[Gestion des objets à l'aide de la barre d'outils d'ob](#page-64-0)[jet \[](#page-64-0)*[▶](#page-64-0)*[Page 65 - SIDEXIS 4\]](#page-64-0)*
- Régler la représentation d'empreintes optiques couleur : *[Masquer et afficher la représentation cou](#page-101-0)[leur d'empreintes optiques \[](#page-101-0)*[▶](#page-101-0)*[Page 102 - SIDEXIS 4\]](#page-101-0)*

## 31.2.1 IMPORTER LES EMPREINTES OPTIQUES

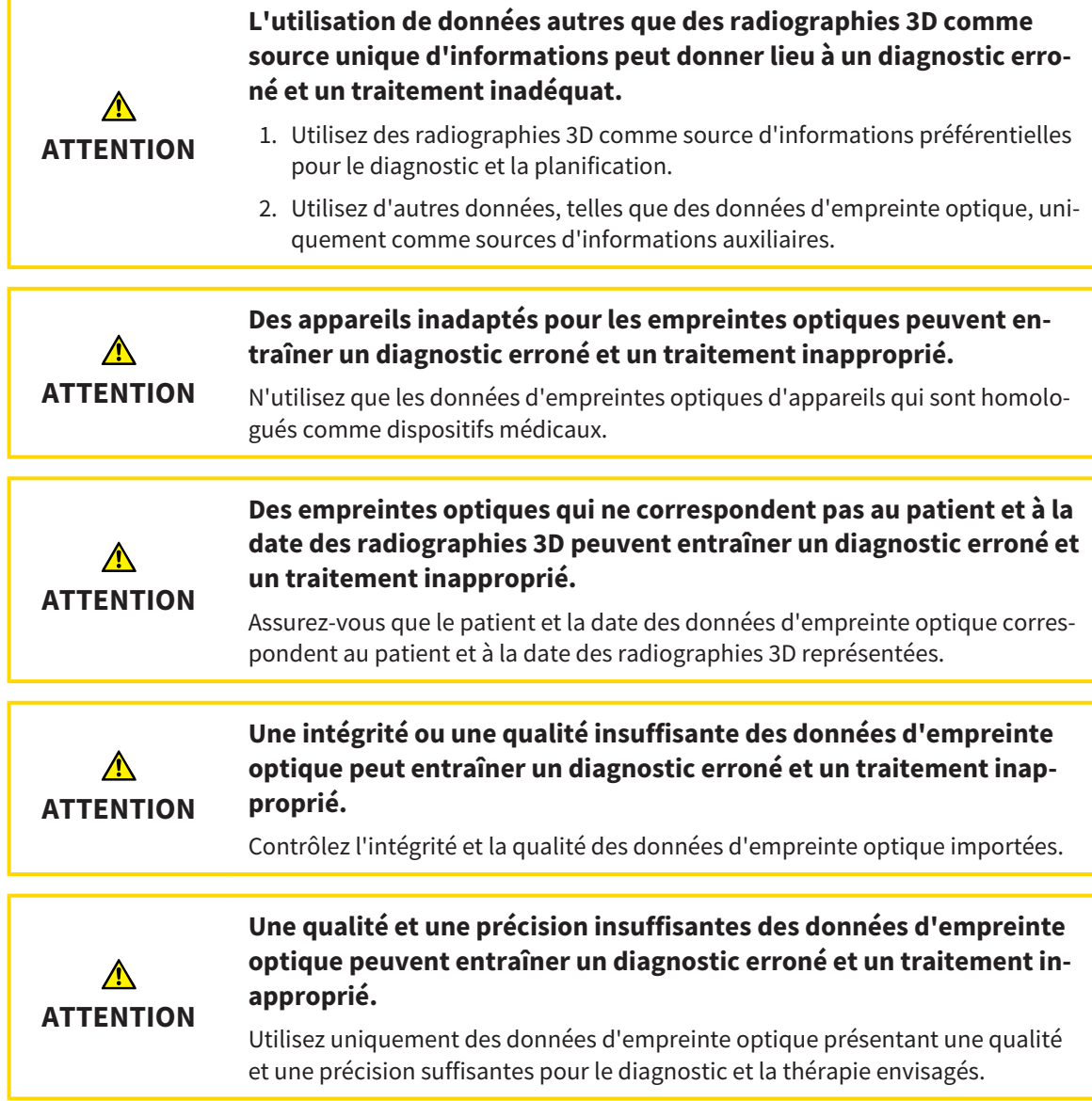

#### 31.2.1.1 TÉLÉCHARGER DU HUB LES EMPREINTES OPTIQUES

<span id="page-163-0"></span>Vous pouvez télécharger du Hub des empreintes optiques dans le format SIXD et les importer dans SICAT Air.

- ☑ La connexion avec Hub est établie. Vous trouverez des informations à ce sujet sous *[Voir l'état de](#page-193-0) [connexion au Hub \[](#page-193-0)*[▶](#page-193-0)*[Page 194 - SIDEXIS 4\]](#page-193-0)*.
- ☑ La licence destinée à utiliser le Hub est activée. Vous trouverez des informations à ce sujet sous *[Li](#page-45-0)[cences \[](#page-45-0)*[▶](#page-45-0)*[Page 46 - SIDEXIS 4\]](#page-45-0)*.
- ☑ L'étape de flux de travail **Commander** est développée.

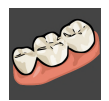

- 1. Cliquez sur l'icône **Importer et recaler les empreintes optiques**.
	- ▶ SICAT Air ouvre l'assistant **Importer et recaler les empreintes optiques** avec l'étape **Importer**.

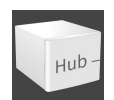

- 2. Cliquez sur le carte de registre **Télécharger de Hub**.
	- $\triangleright$  SICAT Air affiche des ordres de scan en suspens et des empreintes optiques disponibles.

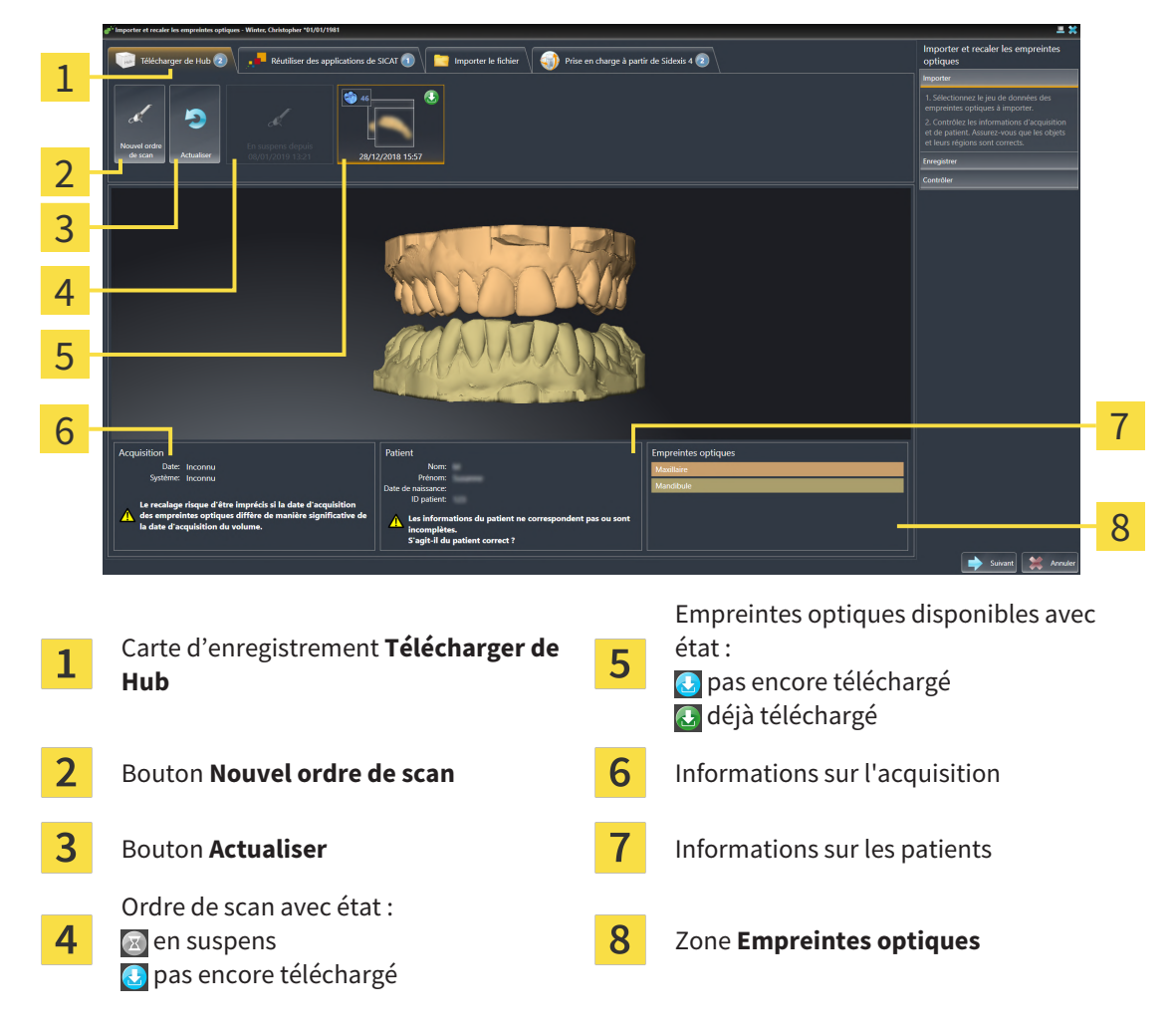

- 3. Cliquez sur les empreintes optiques souhaitées.
	- ▶ SICAT Air télécharge les empreintes optiques si les empreintes ne sont pas encore téléchargées. Lorsque les empreintes sont téléchargées, SICAT Air affiche les empreintes dans la vue **3D**.
- 4. Vérifiez la sélection pour l'enregistrement.
- 5. Vérifiez si les informations sur l'enregistrement et le patient correspondent.
- 6. Vérifiez les mâchoires dans la zone **Empreintes optiques**.
- 7. Cliquez sur **Suivant**.
	- ▶ Si les données patient sont différentes dans la radiographie 3D et dans les empreintes optiques, SICAT Air ouvre la fenêtre **Informations patient différentes** :

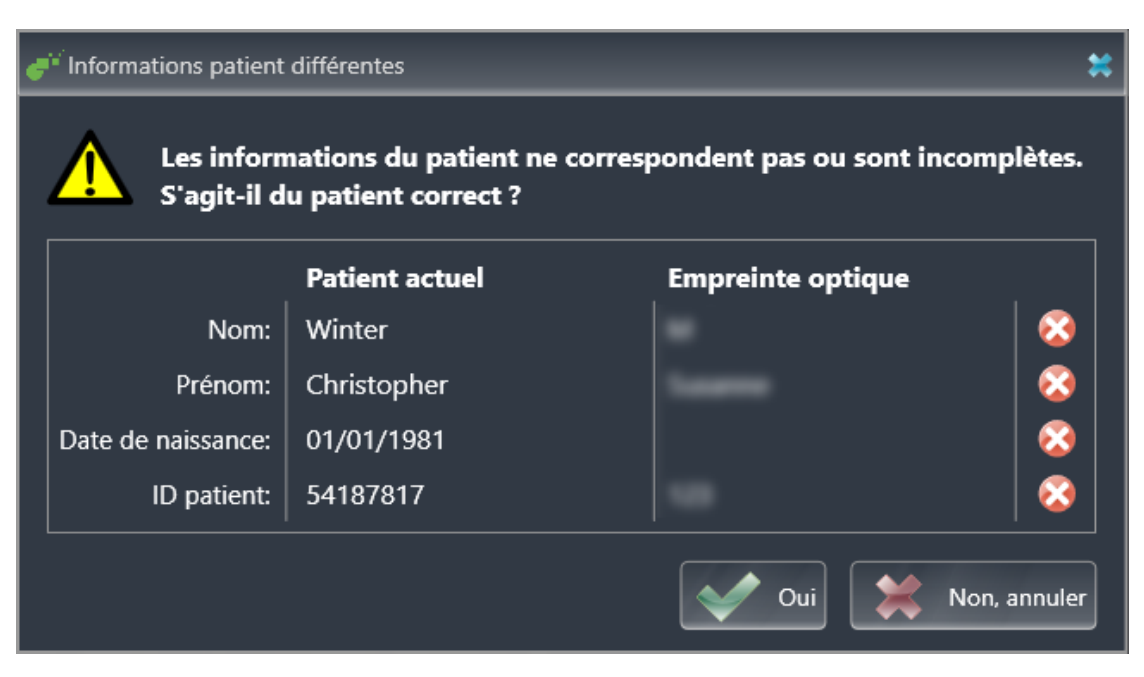

- 8. Comparez les informations patient. Si vous êtes certain(e) que les empreintes optiques correspondent au patient actuel malgré des informations patient différentes, appuyez sur le bouton **Oui**.
	- ▶ L'étape **Enregistrer** s'ouvre pour la première empreinte optique. Suivez les étapes dans la partie *[Enregistrer et vérifier des empreintes optiques \[](#page-173-0)*[▶](#page-173-0)*[Page 174 - SIDEXIS 4\]](#page-173-0)*.

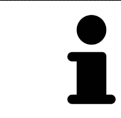

L'assistant **Importer et recaler les empreintes optiques** indique toujours les données patient et ignore le réglage **Anonymiser** afin que vous puissiez contrôler si les données de radiographie 3D et les empreintes optiques correspondent.

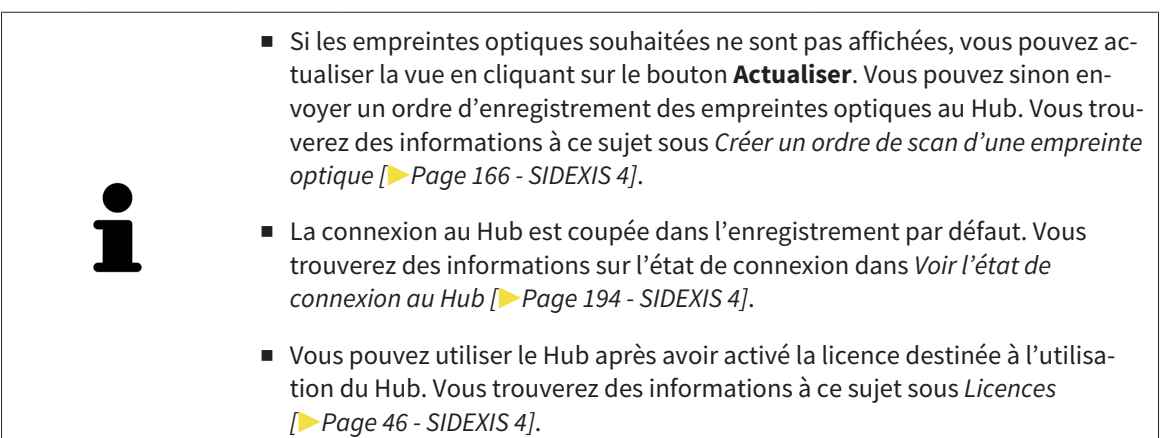

#### 31.2.1.1.1 CRÉER UN ORDRE DE SCAN D'UNE EMPREINTE OPTIQUE

<span id="page-165-0"></span>Vous pouvez envoyer un ordre de scan d'empreintes optiques au Hub.

- ☑ SIDEXIS 4 a établi la connexion avec le Hub. Vous trouverez des informations à ce sujet sous *[Voir](#page-193-0) [l'état de connexion au Hub \[](#page-193-0)*[▶](#page-193-0)*[Page 194 - SIDEXIS 4\]](#page-193-0)*.
- ☑ La licence destinée à utiliser le Hub est activée : Vous trouverez des informations à ce sujet sous *[Li](#page-45-0)[cences \[](#page-45-0)*[▶](#page-45-0)*[Page 46 - SIDEXIS 4\]](#page-45-0)*.
- ☑ L'étape de flux de travail **Commander** est déjà développée.

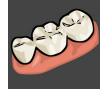

- 1. Cliquez sur l'icône **Importer et recaler les empreintes optiques**.
	- ▶ L'assistant **Importer et recaler les empreintes optiques** s'ouvre avec l'étape **Importer**.

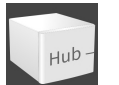

- 2. Cliquez sur le carte de registre **Télécharger de Hub**.
	- ▶ SICAT Air affiche des ordres de scan en suspens et des empreintes optiques disponibles.

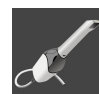

- 3. Cliquez sur l'icône **Nouvel ordre de scan**.
	- ▶ SICAT Air affiche la fenêtre **Nouvel ordre de scan**. À présent, vous pouvez déterminer des indications pour l'ordre de scan.
- 4. Sélectionnez un médecin.
- 5. Entrez éventuellement des informations supplémentaires telles que des instructions pour scanner.
- 6. Cliquez sur **Créer un ordre de scan** pour envoyer un ordre de scan au Hub puis confirmer la demande avec **OK**.
- ▶ SICAT Air envoie l'ordre de scan au Hub et affiche l'ordre de scan en suspens dans la carte d'enregistrement **Télécharger de Hub** avec l'icône ...
- ▶ Vous pouvez traiter l'ordre de scan dans CEREC et radiographier une empreinte optique dans CE-REC.

#### 31.2.1.2 IMPORTER DES EMPREINTES OPTIQUES DU FICHIER

<span id="page-166-0"></span>Vous pouvez importer un fichier ou plusieurs fichiers avec des empreintes optiques.

☑ L'étape de flux de travail **Commander** est développée.

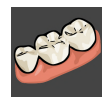

- 1. Cliquez sur l'icône **Importer et recaler les empreintes optiques**.
	- ▶ L'assistant **Importer et recaler les empreintes optiques** s'ouvre avec l'étape **Importer**.
- 2. Cliquez sur le carte de registre **Importer le fichier**.

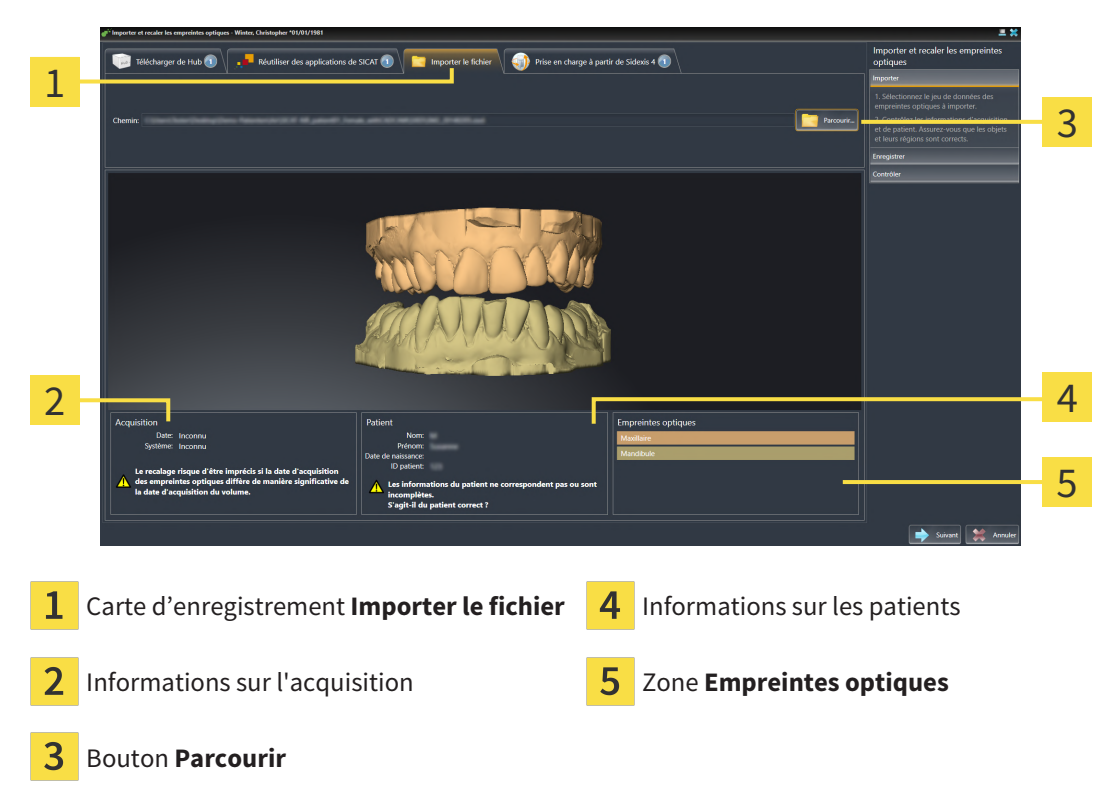

- 3. Cliquez sur le bouton **Parcourir**.
- 4. Sélectionnez dans la fenêtre **Ouvrir le fichier des empreintes optiques** le fichier des données d'empreinte optique désiré, puis cliquez sur **Ouvrir**.

▶ SICAT Air ouvre le fichier sélectionné.

5. **Déterminer l'attribution et l'orientation de la mâchoire pour le fichier STL :** Si vous sélectionnez un fichier STL avec une empreinte optique de la maxillaire ou du mandibule, SICAT Air ouvre une fenêtre vous permettant d'adapter l'attribution et l'orientation de la mâchoire. Pour ce faire, suivez les étapes dans *[Étapes supplémentaires pour les empreintes optiques en format STL. \[](#page-168-0)*[▶](#page-168-0)*[Page](#page-168-0) [169 - SIDEXIS 4\]](#page-168-0)*.

Vous pouvez enfin sélectionner un autre fichier STL avec la maxillaire et le mandibule manquants précédemment et adapter l'attribution et l'orientation de la mâchoire. Poursuivez enfin avec l'étape suivante.

- 6. Vérifiez la sélection pour l'enregistrement.
- 7. Vérifiez les informations relatives à l'enregistrement et au patient.
- 8. Vérifiez la mâchoire dans la zone **Empreintes optiques**.
- 9. Cliquez sur **Suivant**.

▶ Si les données patient sont différentes dans la radiographie 3D et dans les empreintes optiques, SICAT Air ouvre la fenêtre **Informations patient différentes** :

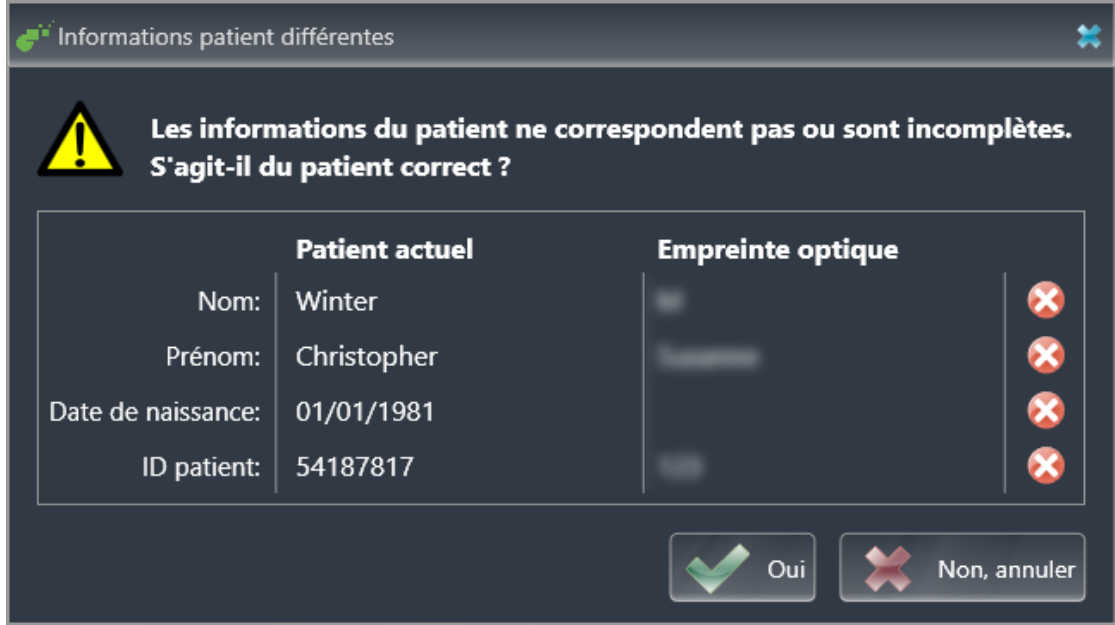

- 10. Comparez les informations patient. Si vous êtes certain(e) que les empreintes optiques correspondent au patient actuel malgré des informations patient différentes, appuyez sur le bouton **Oui**.
	- ▶ L'étape **Enregistrer** s'ouvre pour la première empreinte optique : Suivez les étapes dans la partie *[Enregistrer et vérifier des empreintes optiques \[](#page-173-0)*[▶](#page-173-0)*[Page 174 - SIDEXIS 4\]](#page-173-0)*.

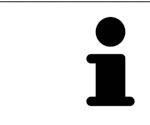

L'assistant **Importer et recaler les empreintes optiques** indique toujours les données patient et ignore le réglage **Anonymiser** afin que vous puissiez contrôler si les données de radiographie 3D et les empreintes optiques correspondent.

#### 31.2.1.2.1 ÉTAPES SUPPLÉMENTAIRES POUR LES EMPREINTES OPTIQUES EN FORMAT STL.

<span id="page-168-0"></span>Les fichiers STL ne contiennent aucune information sur la position et l'orientation d'empreintes optiques. C'est pourquoi, vous devez adapter la position et l'orientation si nécessaire :

☑ Vous avez déjà activé une licence **SICAT Suite Importation STL**.

- 1. Ouvrez en format STL les empreintes optiques d'un fichier. Vous trouverez des informations à ce sujet sous *[Importer des empreintes optiques du fichier \[](#page-166-0)*[▶](#page-166-0)*[Page 167 - SIDEXIS 4\]](#page-166-0)*.
	- ▶ La fenêtre **Assistant d'importation STL** s'ouvre :

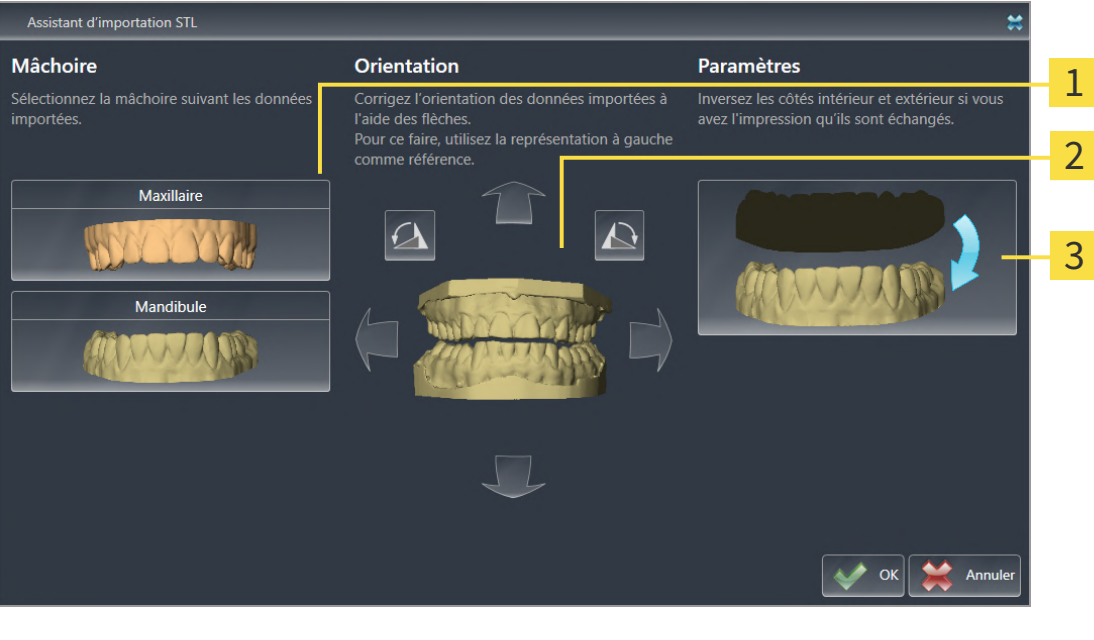

Sélection de la mâchoire  $\begin{array}{|c|c|c|}\n\hline\n3\n\end{array}$  Inversement des côtés intérieur et extérieur

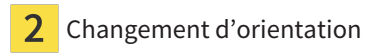

2. Sélectionnez dans la zone **Mâchoire**, si l'empreinte optique contient le **Maxillaire** ou de la **Mandibule**, en cliquant sur le symbole correspondant.

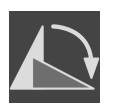

- 3. Si nécessaire, changez l'orientation des empreintes optiques par rapport au pré-positionnement approximatif en cliquant sur les symboles de flèches ou sur les symboles de rotation dans l'espace **Orientation**.
- 4. Si nécessaire, inversez les côtés intérieur et extérieur des empreintes optiques en cliquant sur la représentation des empreintes optiques dans l'espace **Paramètres**.
- 5. Cliquez sur le bouton **OK**.
- 6. Si nécessaire, répétez les étapes pour un deuxième fichier STL. SICAT Air affecte automatiquement le deuxième fichier STL à l'autre mâchoire respective.
	- ▶ SICAT Air affiche les empreintes optiques importées dans l'assistant **Importer et recaler les empreintes optiques**.
- 7. Poursuivez avec l'importation des empreintes optiques. Vous trouverez des informations à ce sujet sous *[Importer des empreintes optiques du fichier \[](#page-166-0)*[▶](#page-166-0)*[Page 167 - SIDEXIS 4\]](#page-166-0)*.

#### 31.2.1.3 PRENDRE EN CHARGE DES EMPREINTES OPTIQUES DE SIDEXIS 4

<span id="page-169-0"></span>Vous pouvez transférer des empreintes optiques dans le format STL qui ont été importées dans SIDEXIS 4 et déjà utilisées dedans de SIDEXIS 4 vers SICAT Air.

- ☑ Vous utilisez pour l'étude ouverte dans SIDEXIS 4 déjà deux empreintes optiques de deux mâchoires que vous n'avez pas encore utilisées dans SICAT Air.
- ☑ L'étape de flux de travail **Commander** est développée.

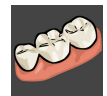

- 1. Cliquez sur l'icône **Importer et recaler les empreintes optiques**.
	- ▶ L'assistant **Importer et recaler les empreintes optiques** s'ouvre avec l'étape **Importer**.
- 2. Cliquez sur le carte de registre **Prise en charge à partir de Sidexis 4**. La carte d'enregistrement est affichée uniquement si au moins une empreinte optique dans SIDEXIS 4 convient pour la planification dans SICAT Air.
- 3. Cliquez dans la zone supérieure sur la ligne avec les empreintes optiques que vous souhaitez prendre en charge.

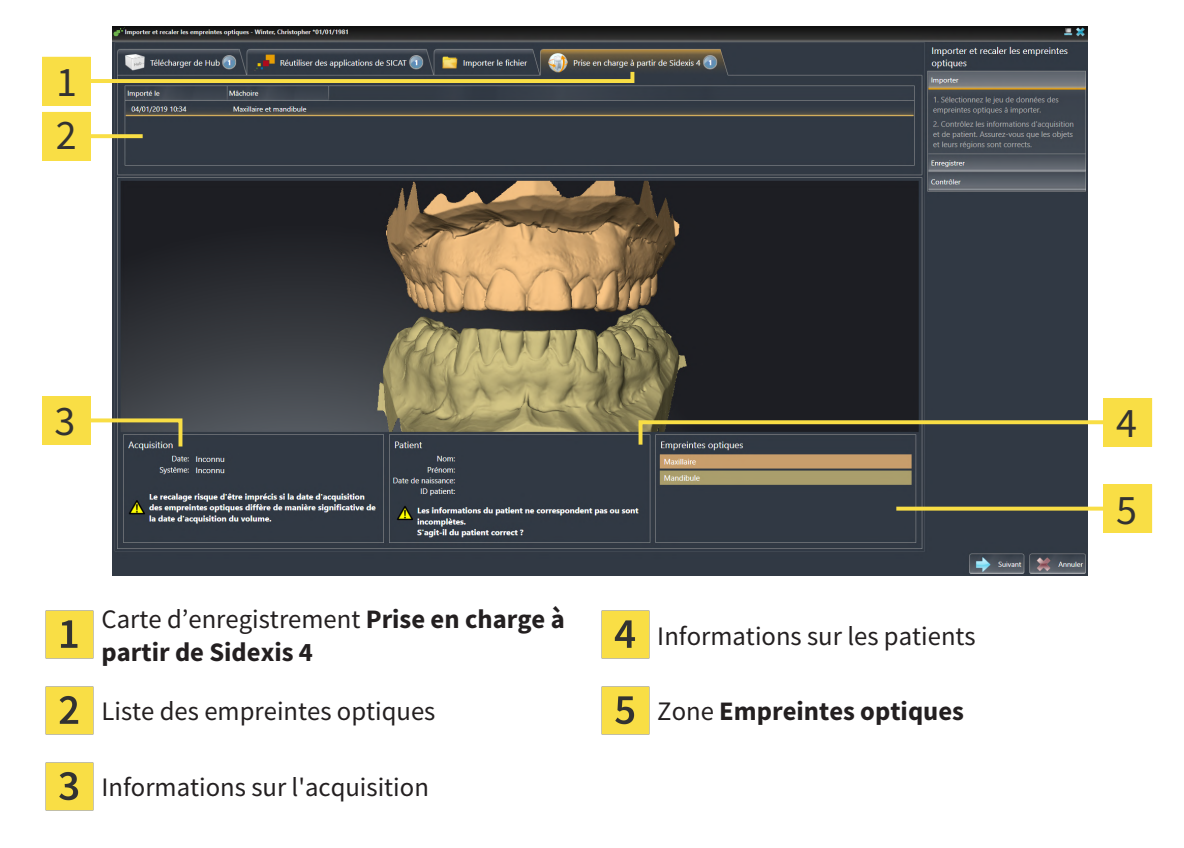

▶ SICAT Air affiche les empreintes optiques sélectionnées :

- 4. Vérifiez la sélection pour l'enregistrement.
- 5. Vérifiez les informations relatives à l'enregistrement et au patient.
- 6. Vérifiez la mâchoire dans la zone **Empreintes optiques**.
- 7. Cliquez sur **Suivant**.
	- ▶ L'étape **Enregistrer** s'ouvre pour la première empreinte optique : Suivez les étapes dans la partie *[Enregistrer et vérifier des empreintes optiques \[](#page-173-0)*[▶](#page-173-0)*[Page 174 - SIDEXIS 4\]](#page-173-0)*.

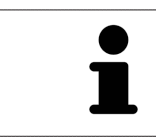

L'assistant **Importer et recaler les empreintes optiques** indique toujours les données patient et ignore le réglage **Anonymiser** afin que vous puissiez contrôler si les données de radiographie 3D et les empreintes optiques correspondent.

#### 31.2.1.4 RÉUTILISER LES EMPREINTES OPTIQUES D'UNE APPLICATION SICAT

<span id="page-171-0"></span>Vous pouvez réutiliser des empreintes optiques d'une application SICAT.

- ☑ Vous avez déjà importé des empreintes optiques appropriées concernant l'étude ouverte dans une application SICAT et vous n'utilisez pas encore ces empreintes optiques dans SICAT Air.
- ☑ L'étape de flux de travail **Commander** est développée.

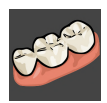

- 1. Cliquez sur l'icône **Importer et recaler les empreintes optiques**.
	- ▶ L'assistant **Importer et recaler les empreintes optiques** s'ouvre avec l'étape **Importer**.
- 2. Cliquez sur le carte de registre **Réutiliser des applications de SICAT**.
- 3. Cliquez dans la zone supérieure sur la ligne avec les empreintes optiques que vous souhaitez réutiliser.

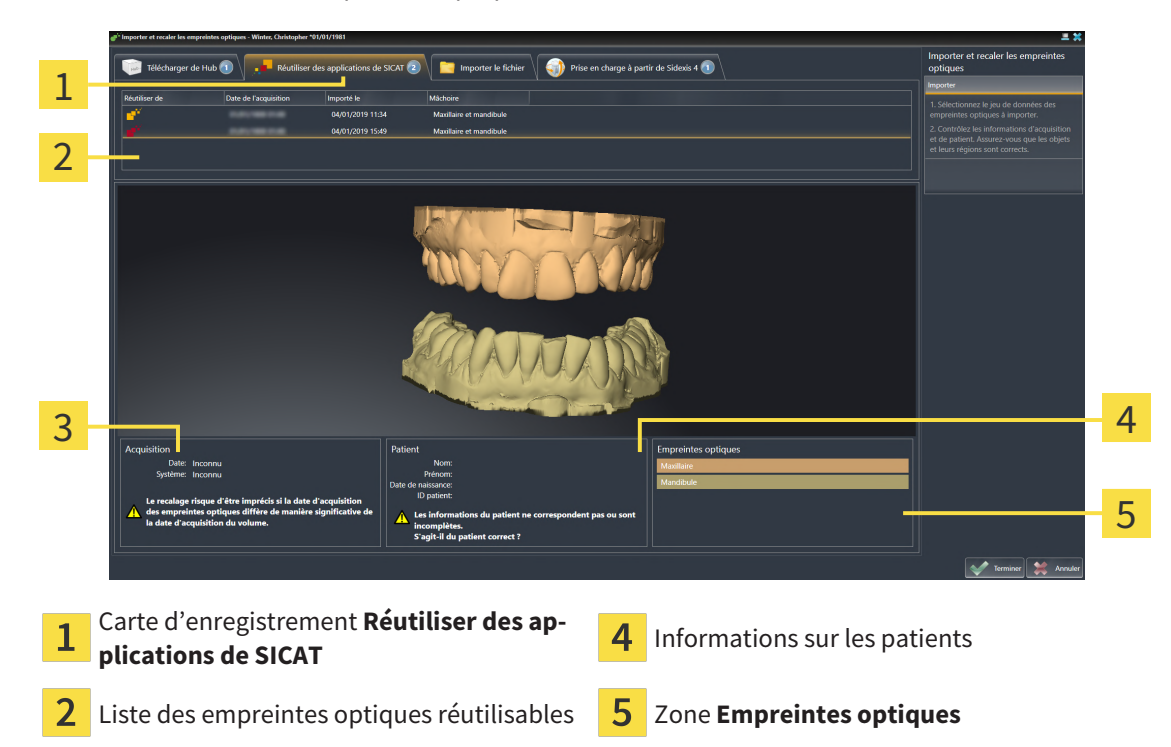

▶ SICAT Air affiche les empreintes optiques sélectionnées.

- 4. Vérifiez les informations relatives à l'enregistrement et au patient.
- 
- 5. Vérifiez la mâchoire dans la zone **Empreintes optiques**.
- 6. Cliquez sur le bouton **Terminer**.

3

Informations sur l'acquisition

- ▶ SICAT Air ferme l'assistant **Importer et recaler les empreintes optiques**.
- ▶ SICAT Air ajoute les empreintes optiques sélectionnées au **Navigateur d'objets**.
- ▶ SICAT Air affiche les empreintes optiques sélectionnées.

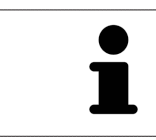

L'assistant **Importer et recaler les empreintes optiques** indique toujours les données patient et ignore le réglage **Anonymiser** afin que vous puissiez contrôler si les données de radiographie 3D et les empreintes optiques correspondent.

## 31.2.2 ENREGISTRER ET VÉRIFIER DES EMPREINTES OPTIQUES

<span id="page-173-0"></span>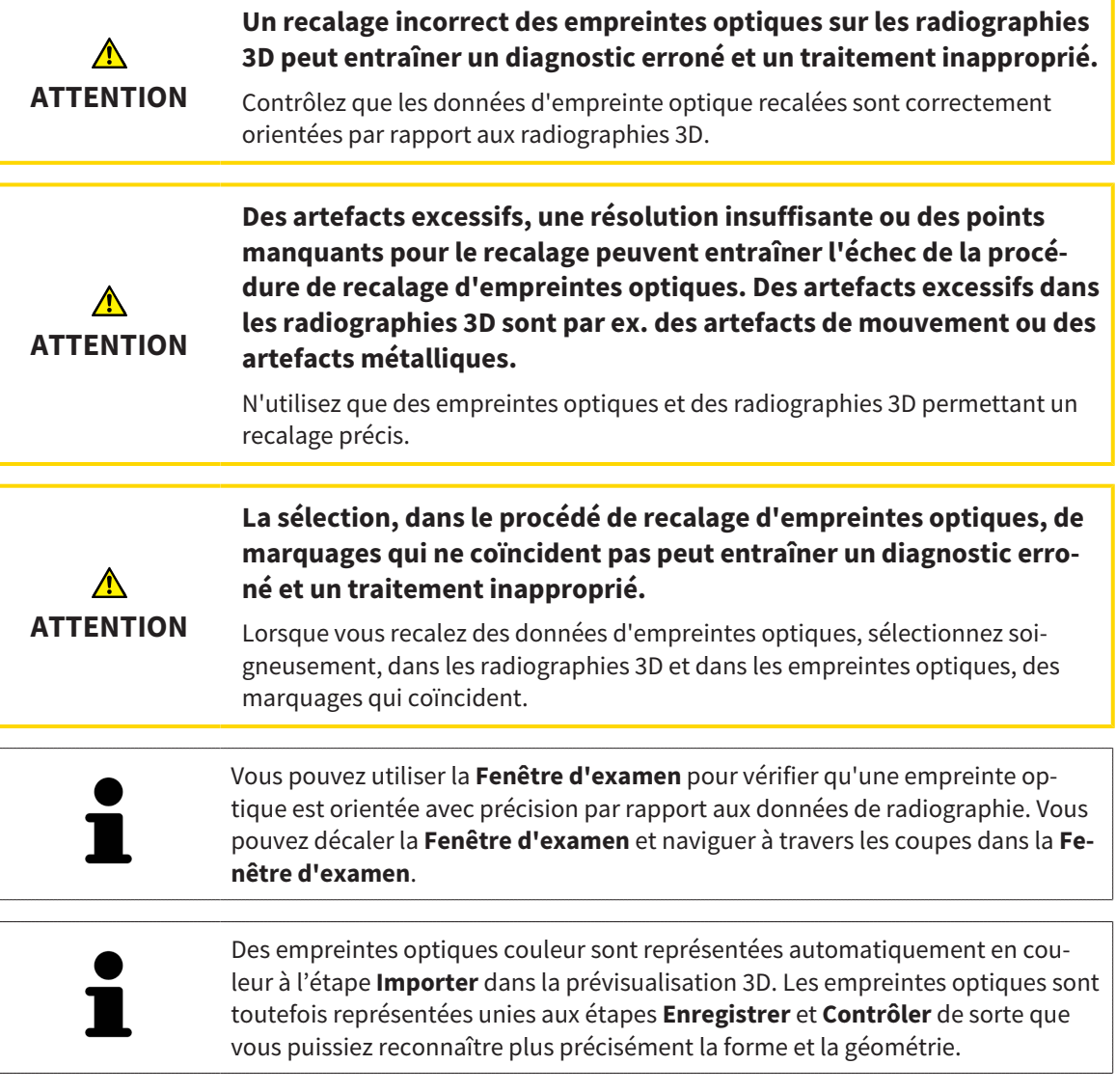

Procédez de la manière suivante pour enregistrer et vérifier des empreintes optiques :

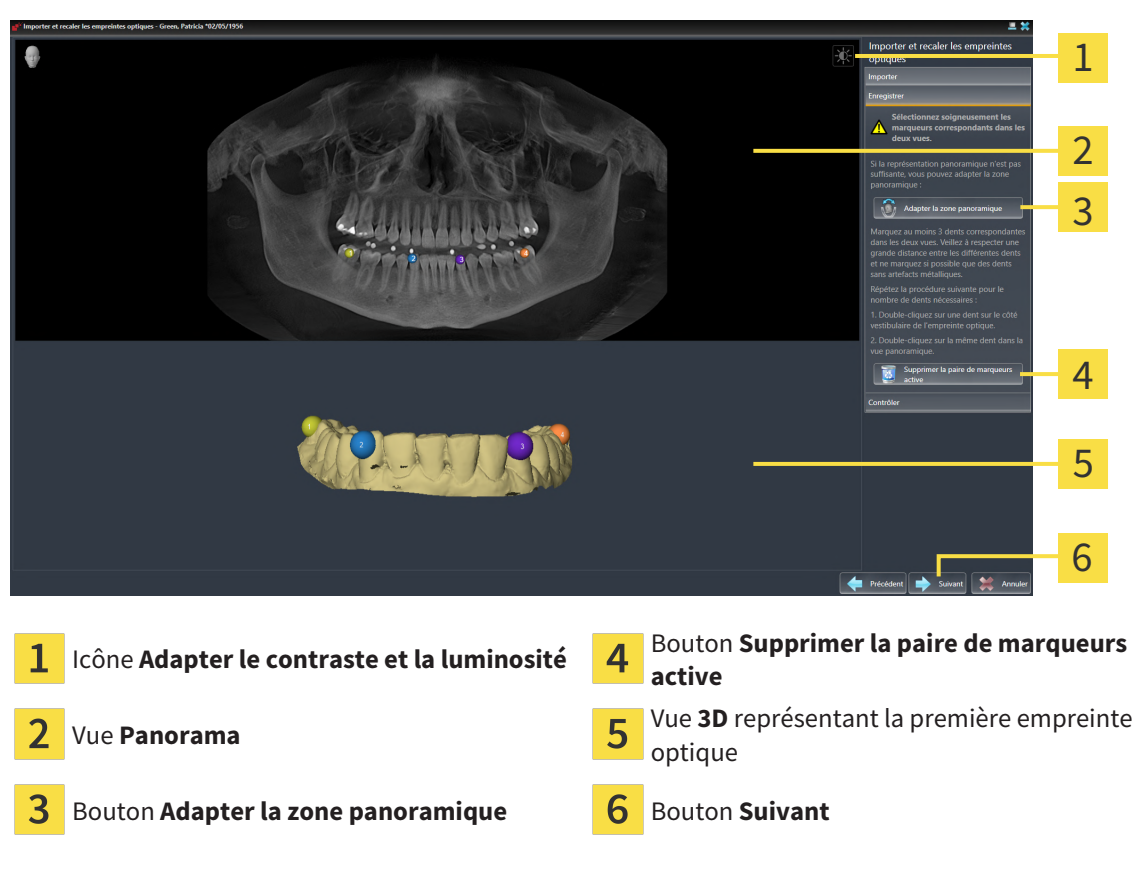

☑ L'assistant **Importer et recaler les empreintes optiques** est ouvert à l'étape **Enregistrer**.

- 1. Double-cliquez sur une même dent dans la vue **Panorama** et dans la vue **3D**, sur le côté vestibulaire de l'empreinte optique. Veillez à respecter une distance la plus grande possible entre les différentes dents et ne marquez que des dents sans artefacts métalliques. Répétez cette étape jusqu'à avoir marqué au moins **trois** dents correspondantes dans les deux vues.
	- ▶ Les marquages avec différentes couleurs et numéros dans les deux vues représentent les dents correspondantes de l'empreinte optique.
- 2. Cliquez sur **Suivant**.
	- ▶ SICAT Air calcule l'enregistrement de l'empreinte optique avec les données de radiographie.

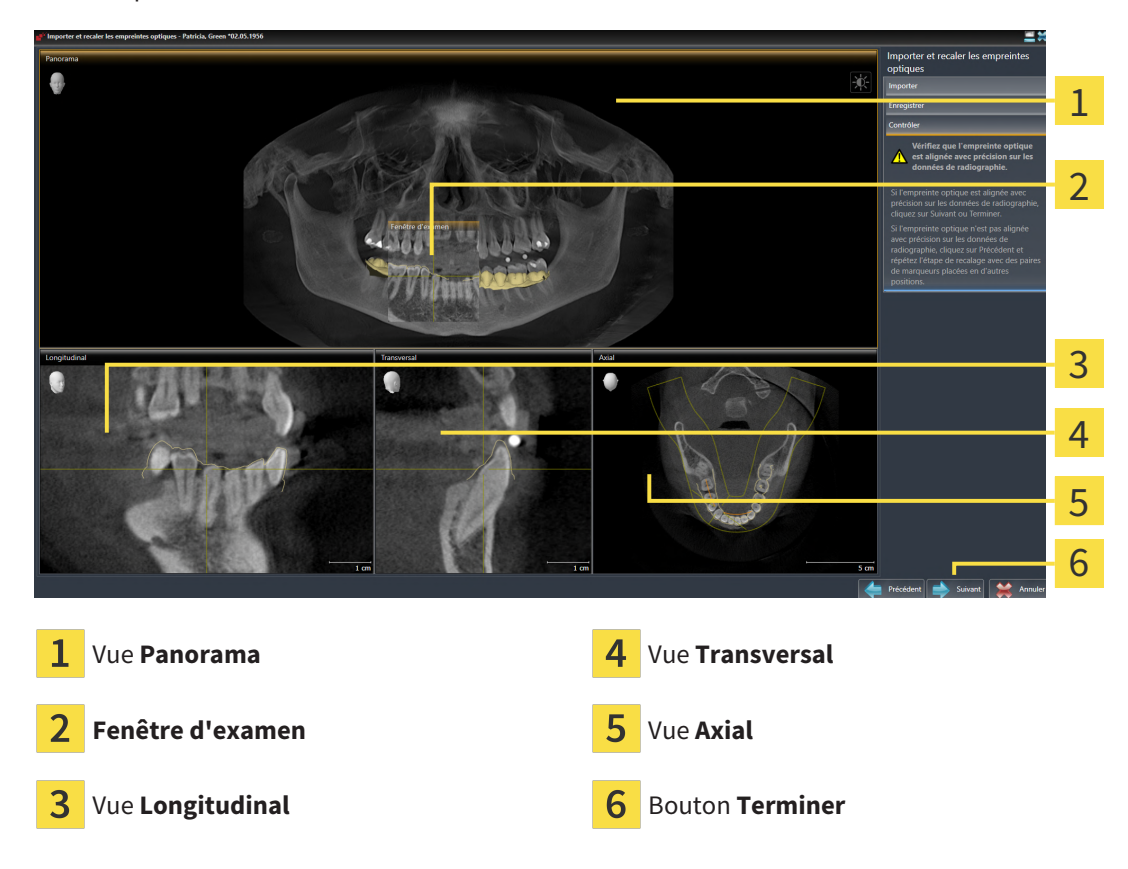

#### ▶ L'étape **Contrôler** s'ouvre :

- 3. Vérifiez dans les vues 2D que l'empreinte optique est alignée avec précision sur les données de radiographie. Naviguez à travers les coupes dans **chaque vue de coupe** et contrôlez les contours représentés.
- 4. Si l'empreinte optique n'est pas alignée avec précision sur les données de radiographie, cliquez sur le bouton **Précédent** et répétez l'étape **Enregistrer** avec des paires de marqueurs placées en d'autres positions.
- 5. Si la première empreinte optique est alignée avec précision sur les données de radiographie, cliquez sur le bouton **Suivant**. Répétez l'étape précédente pour la deuxième empreinte optique.
- 6. Si la deuxième empreinte optique est alignée avec précision sur les données de radiographie, cliquez sur le bouton **Terminer**.
- ▶ SICAT Air ferme l'assistant **Importer et recaler les empreintes optiques**.
- ▶ SICAT Air ajoute les empreintes optiques sélectionnées au **Navigateur d'objets**.
- ▶ SICAT Air affiche les empreintes optiques enregistrées.

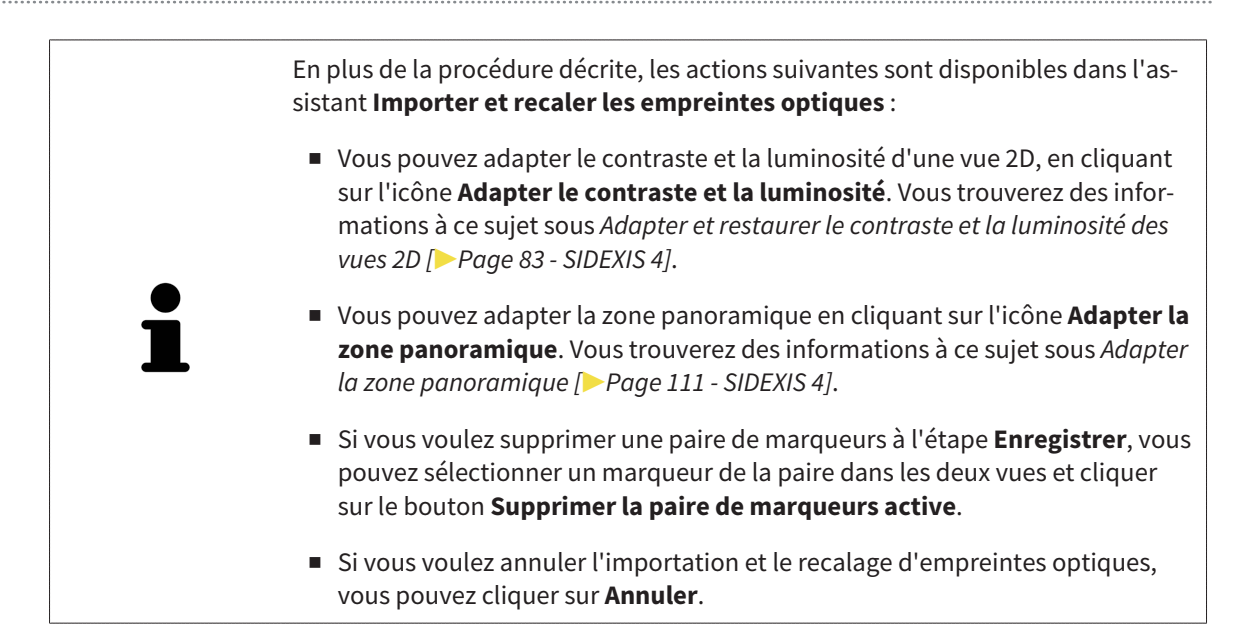

## 31.3 OUVRIR LE PANIER

<span id="page-177-0"></span>☑ Le panier contient au moins un produit.

☑ Vous avez activé l'affichage du panier dans la phase **Sortie**. Vous trouverez des informations à ce sujet dans la notice d'instruction de SIDEXIS 4.

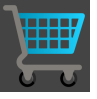

■ Si le panier n'est pas encore ouvert, cliquez dans la **Panier d'achat** sur le bouton **Barre de navigation**.

▶ La fenêtre **Panier d'achat** s'ouvre.

Vous pouvez également cliquer dans la phase **Sortie** sur le bouton **Panier d'achat** :

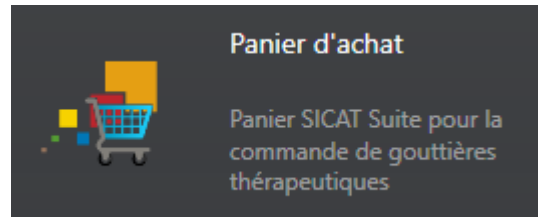

Poursuivez avec l'action suivante :

■ *[Contrôler le panier et terminer la commande \[](#page-178-0)*[▶](#page-178-0)*[Page 179 - SIDEXIS 4\]](#page-178-0)*

## 31.4 CONTRÔLER LE PANIER ET TERMINER LA COMMANDE

<span id="page-178-0"></span>☑ La fenêtre **Panier d'achat** est déjà ouverte. Vous trouverez des informations à ce sujet sous *[Ouvrir le](#page-177-0) [panier \[](#page-177-0)*[▶](#page-177-0)*[Page 178 - SIDEXIS 4\]](#page-177-0)*.

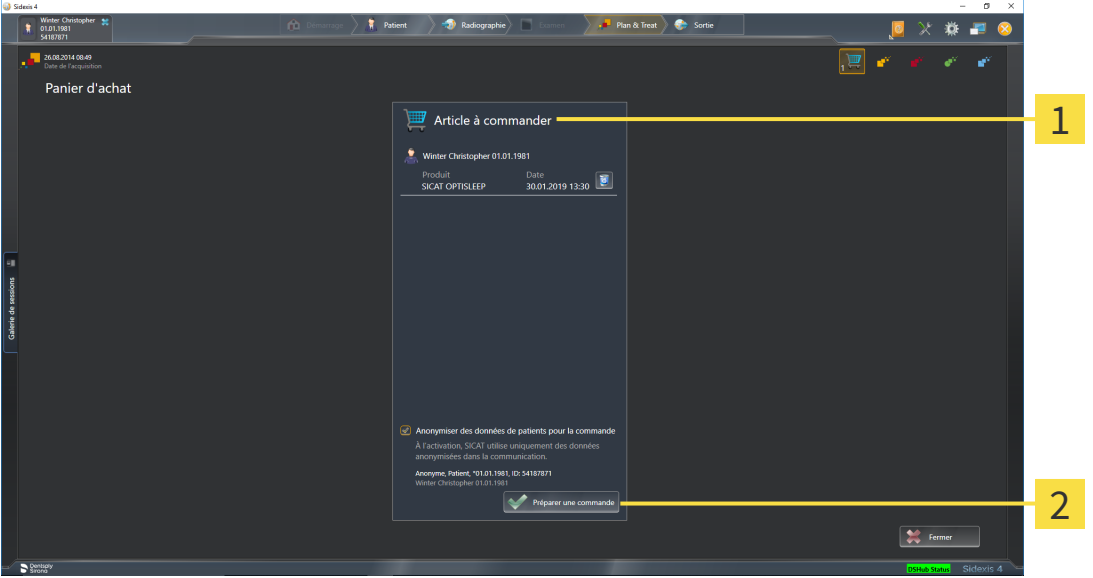

- $\mathbf{1}$ Liste **Article à commander**
- $\overline{2}$ Bouton **Préparer une commande**
- 1. Contrôlez dans la fenêtre **Panier d'achat** si tous les produits souhaités sont contenus.
- 2. Cochez ou décochez la case **Anonymiser des données de patients pour la commande**.
- 3. Cliquez sur le bouton **Préparer une commande**.
- ▶ SICAT Suite met le statut des commandes sur **En préparation** et établit une connexion au serveur SICAT via le SICAT WebConnector.
- ▶ Avec une connexion Internet active, il n'est plus possible de modifier la commande que dans SICAT Portal.

Poursuivez avec une des actions suivantes :

- *[Terminer une commande via une connexion Internet active \[](#page-179-0)*[▶](#page-179-0)*[Page 180 SIDEXIS 4\]](#page-179-0)*
- *[Terminer une commande sans connexion Internet active \[](#page-183-0)*[▶](#page-183-0)*[Page 184 SIDEXIS 4\]](#page-183-0)*

## <span id="page-179-0"></span>31.5 TERMINER UNE COMMANDE VIA UNE CONNEXION INTERNET ACTIVE

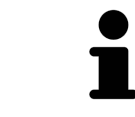

Sous certaines versions de Windows, il vous faut régler un navigateur standard afin que le processus de commande fonctionne.

- ☑ L'ordinateur sur lequel SICAT Suite s'exécute est équipé d'une connexion Internet active.
- ☑ La case **Accepter l'accès à Internet pour des commandes** est activée. Vous trouverez des informations à ce sujet sous *[Utiliser les réglages généraux \[](#page-188-0)*[▶](#page-188-0)*[Page 189 - SIDEXIS 4\]](#page-188-0)*.
- ☑ SICAT Portal a été ouvert automatiquement dans votre navigateur.
- 1. Si cela n'est pas déjà fait, connectez-vous à SICAT Portal avec votre nom d'utilisateur et votre mot de passe.
	- ▶ La vue d'ensemble de votre commande s'ouvre et affiche les produits contenus, groupés par patient, ainsi que les prix.
- 2. Suivez les instructions dans *[Exécuter les étapes de commande dans SICAT Portal \[](#page-180-0)*[▶](#page-180-0)*[Page 181 SI-](#page-180-0)[DEXIS 4\]](#page-180-0)*.
- ▶ SICAT Suite prépare les données de commande pour le téléchargement.
- ▶ Au terme des préparatifs, SICAT WebConnector transfère les données de commande sur le serveur SICAT via une connexion cryptée.
- ▶ Le statut de la commande dans le panier passe à **En chargement**.

Le symbole de l'étude change dans la Timeline de SIDEXIS 4 de manière à ce que l'entrée **Treat** soit mise en relief.

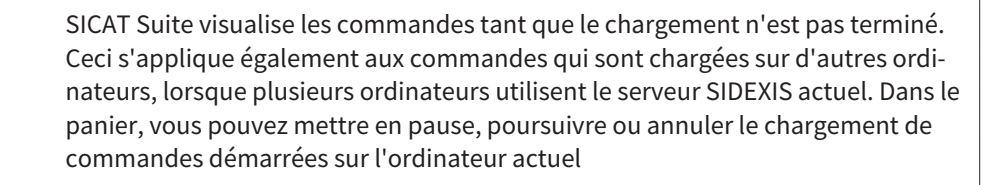

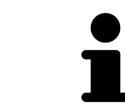

Si vous vous déconnectez de Windows pendant le chargement, SICAT WebConnector met la procédure en pause. Le logiciel poursuit automatiquement le chargement après la nouvelle connexion.
# <span id="page-180-0"></span>31.6 EXÉCUTER LES ÉTAPES DE COMMANDE DANS SICAT PORTAL

Une fois que vous avez effectué les étapes de commande dans SICAT Suite, [SICAT Portal](#page-214-0) s'ouvre dans votre navigateur Web standard. Dans SICAT Portal, vous avez la possibilité de modifier vos commandes, de sélectionner des fournisseurs qualifies pour la fabrication et de consulter les prix des produits.

Procédez de la manière suivante pour exécuter les étapes de commande dans SICAT Portal :

- 1. Si cela n'est pas déjà fait, connectez-vous à SICAT Portal avec votre nom d'utilisateur et votre mot de passe.
- 2. Contrôlez si les produits souhaités sont contenus.
- 3. Si nécessaire, supprimez des patients et, par la même occasion, les produits associés, de la vue d'ensemble de la commande. Lors de la finalisation de la commande, SICAT Suite reprend les modifications que vous avez effectuées dans SICAT Portal.
- 4. Vérifiez si l'adresse de facturation et l'adresse de livraison sont correctes. Modifiez-les, si nécessaire.
- 5. Choisissez la méthode d'expédition souhaitée.
- 6. Acceptez les conditions générales de vente et envoyez la commande.

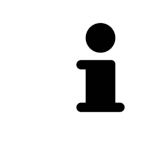

Vous pouvez supprimer des patients et toutes les gouttières associées de SICAT Portal en sélectionnant un patient et en cliquant sur le bouton de suppression de patients. Dans le panier, vous avez à nouveau pleinement accès à l'ensemble des produits.

# <span id="page-181-0"></span>31.7 SICAT WEBCONNECTOR

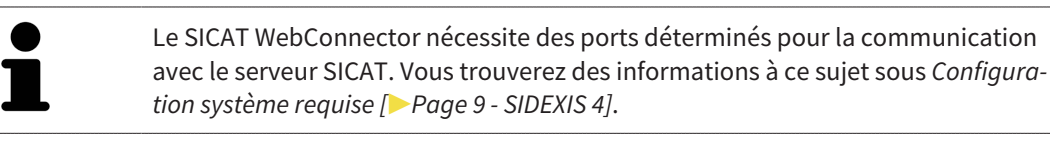

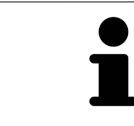

Sous certaines versions de Windows, il vous faut régler un navigateur standard afin que le processus de commande fonctionne.

Si l'ordinateur sur lequel s'exécute SICAT Suite dispose d'une connexion Internet active, SICAT Suite transmet vos commandes sous forme cryptée, en tâche de fond, via le SICAT WebConnector. SICAT Air affiche le statut des transferts directement dans le panier et peut mettre le SICAT WebConnector en pause. SICAT WebConnector poursuit le transfert même lorsque vous avez fermé SICAT Suite. S'il n'est pas possible d'effectuer le chargement comme souhaité, vous pouvez ouvrir l'interface utilisateur du SICAT WebConnector.

## OUVRIR LA FENÊTRE "SICAT SUITE WEBCONNECTOR"

■ Cliquez dans la zone de notification de la barre des tâches sur l'icône **SICAT Suite WebConnector**.

▶ La fenêtre **SICAT Suite WebConnector** s'ouvre :

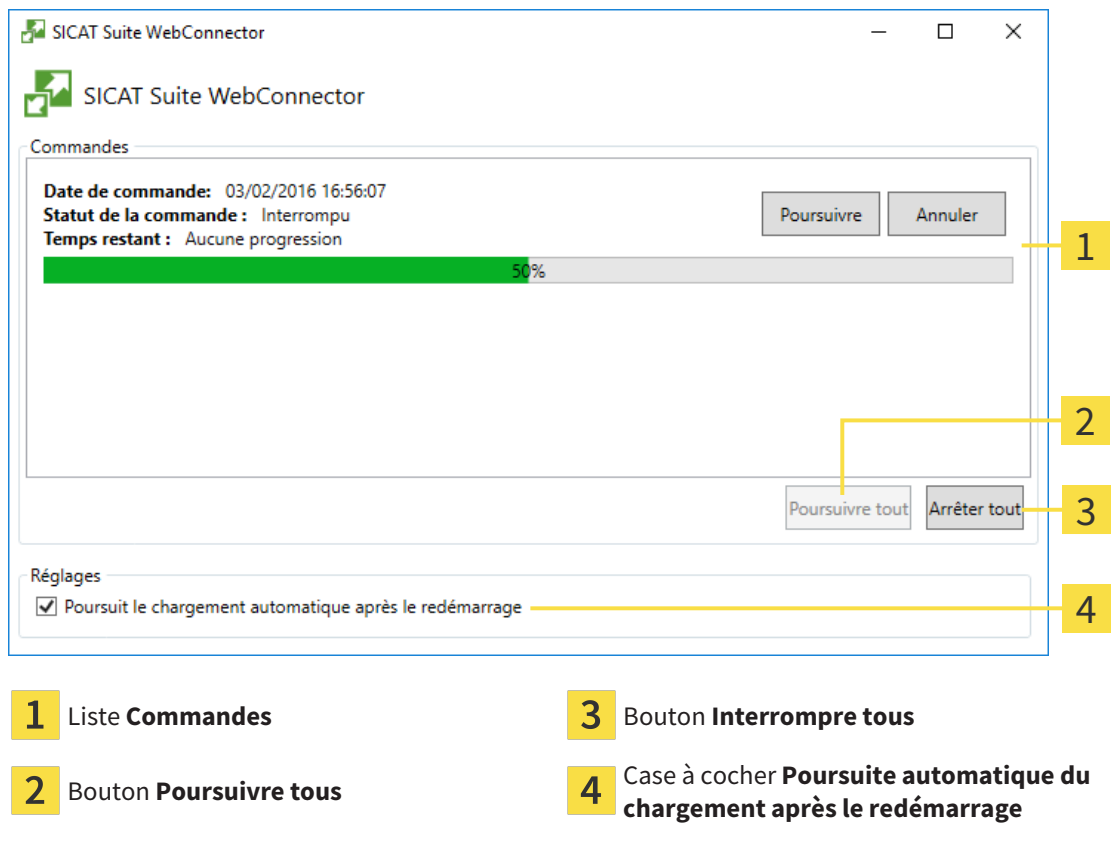

La liste **Commandes** affiche la file d'attente de la commande.

## INTERROMPRE ET POURSUIVRE LE CHARGEMENT

Vous pouvez interrompre la procédure de chargement. Ceci peut s'avérer utile lorsque votre liaison Internet est surchargée. Les réglages ne s'appliquent qu'aux procédures de chargement dans SICAT Web-Connector. Les procédures de chargement via le navigateur Web ne sont pas concernées.

#### ☑ La fenêtre **SICAT Suite WebConnector** est déjà ouverte.

- 1. Cliquez sur le bouton **Interrompre tous**.
	- ▶ SICAT WebConnector interrompt le chargement de toutes les commandes.
- 2. Cliquez sur le bouton **Poursuivre tous**.
	- ▶ SICAT WebConnector poursuit le chargement de toutes les commandes.

## DÉSACTIVER LA POURSUITE AUTOMATIQUE APRÈS UN REDÉMARRAGE

Vous pouvez éviter que SICAT WebConnector ne poursuive automatiquement le chargement après un redémarrage de Windows.

☑ La fenêtre **SICAT Suite WebConnector** est déjà ouverte.

- Désactivez la case à cocher **Poursuite automatique du chargement après le redémarrage**.
- ▶ Lorsque vous redémarrez votre ordinateur, SICAT WebConnector ne poursuit pas automatiquement le chargement de vos commandes.

## 31.8 TERMINER UNE COMMANDE SANS CONNEXION INTERNET ACTIVE

SICAT Suite ouvre la fenêtre **SICAT Suite - Pas de connexion au serveur SICAT** quand l'ordinateur sur lequel SICAT Suite s'exécute ne peut pas établir une connexion avec le serveur SICAT. La fenêtre vous indique une des causes suivantes du problème :

- **Aucune connexion Internet n'est disponible SICAT WebConnector n'a pas pu établir la connexion au serveur SICAT**
- **Le portail SICAT n'est pas accessible**
- **Le service « SICATWebConnector » n'est pas installé**
- **Le service « SICATWebConnector » n'est pas démarré**
- **Une erreur inconnue s'est produite. SICAT WebConnector n'a pas pu établir la connexion au serveur SICAT**

Ce chapitre montre uniquement les captures d'écran pour le cas où il n'y a aucune connexion Internet disponible.

Le paragraphe Causes indique des étapes possibles pour éliminer le problème.

Si vous avez désactivé la case **Accepter l'accès à Internet pour des commandes** dans les paramètres sur l'onglet **Généralités**, la fenêtre **Charger la commande depuis un autre ordinateur** s'ouvre directement.

Sinon, vous pouvez télécharger une commande sur un autre ordinateur avec une connexion Internet active par un navigateur Web comme alternative au dépannage ou si vous avez désactivé l'accès à Internet. En cas de commande par navigateur Web, SICAT Suite exporte tous les produits du panier à la fois, et crée un sous-dossier par patient. Chaque sous-dossier comprend un fichier XML avec les informations concernant la commande et une archive Zip avec les données dont SICAT a besoin pour la production. Vous pouvez ensuite télécharger consécutivement le fichier XML et l'archive Zip dans SICAT Portal. Le transfert est crypté.

Procédez de la manière suivante pour terminer la commande sans connexion Internet active :

☑ L'ordinateur sur lequel SICAT Suite s'exécute n'est pas équipé d'une connexion Internet active.

#### ☑ Une fenêtre affiche le message suivant : **Erreur lors de la connexion au serveur SICAT**

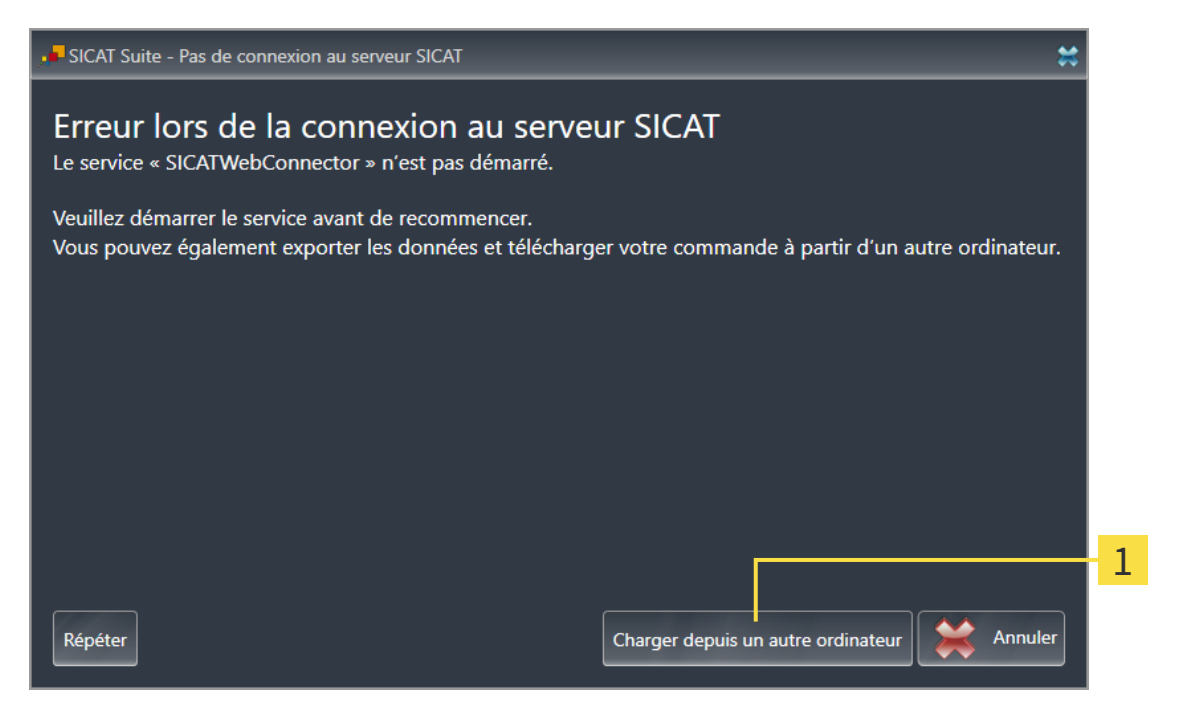

Bouton **Charger depuis un autre ordinateur** 1

- 1. Cliquez sur le bouton **Charger depuis un autre ordinateur**.
	- ▶ La fenêtre **Charger la commande depuis un autre ordinateur** s'ouvre :

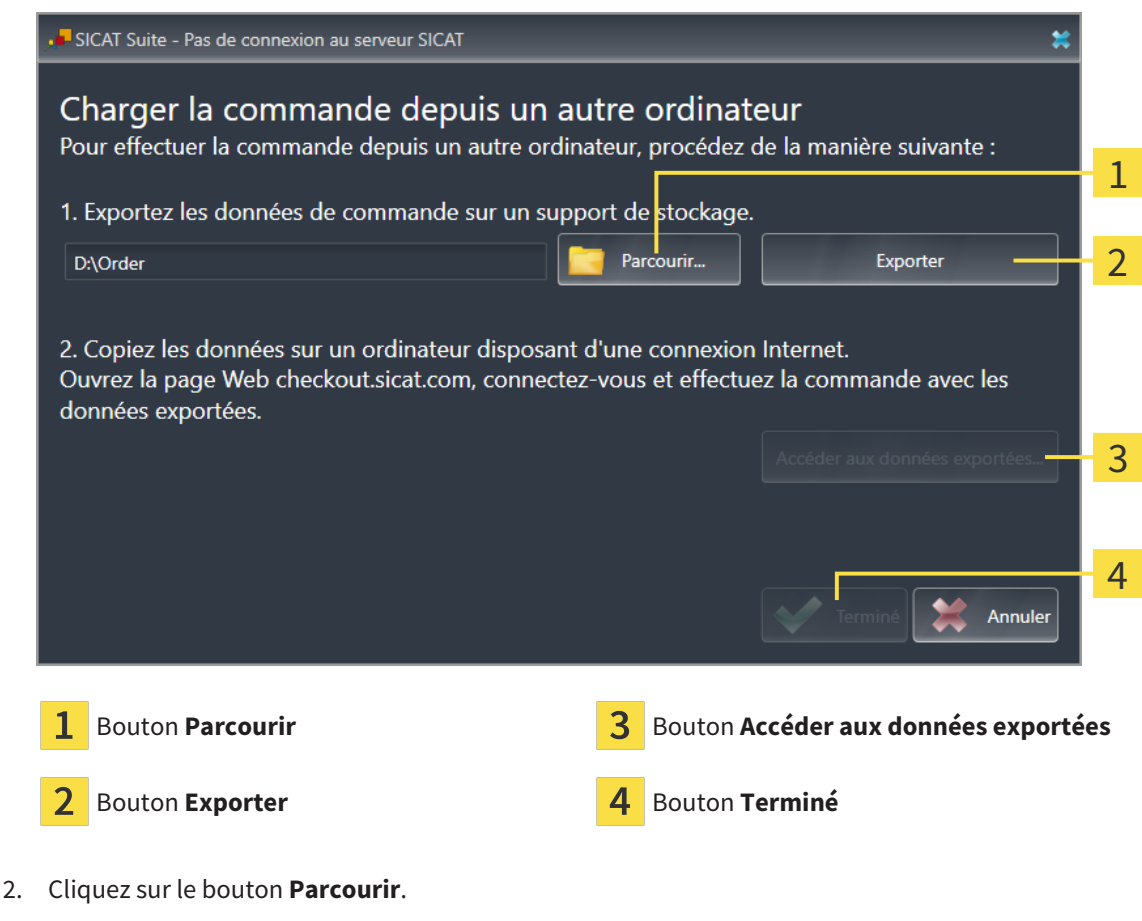

▶ Une fenêtre de l'explorateur de fichiers de Windows s'ouvre.

- 3. Sélectionnez un répertoire existant ou créez un nouveau répertoire puis cliquez sur **OK**. Veuillez noter que le chemin du répertoire ne doit pas dépasser 160 caractères.
- 4. Cliquez sur le bouton **Exporter**.
	- ▶ SICAT Suite exporte vers le dossier sélectionné tous les fichiers qui sont nécessaires pour la commande du contenu du panier. Ce faisant, SICAT Suite crée un sous-dossier pour chaque patient.
- 5. Cliquez sur le bouton **Accéder aux données exportées**.
	- ▶ Une fenêtre de l'explorateur de fichiers de Windows s'ouvre, qui affiche le répertoire avec les données exportées :

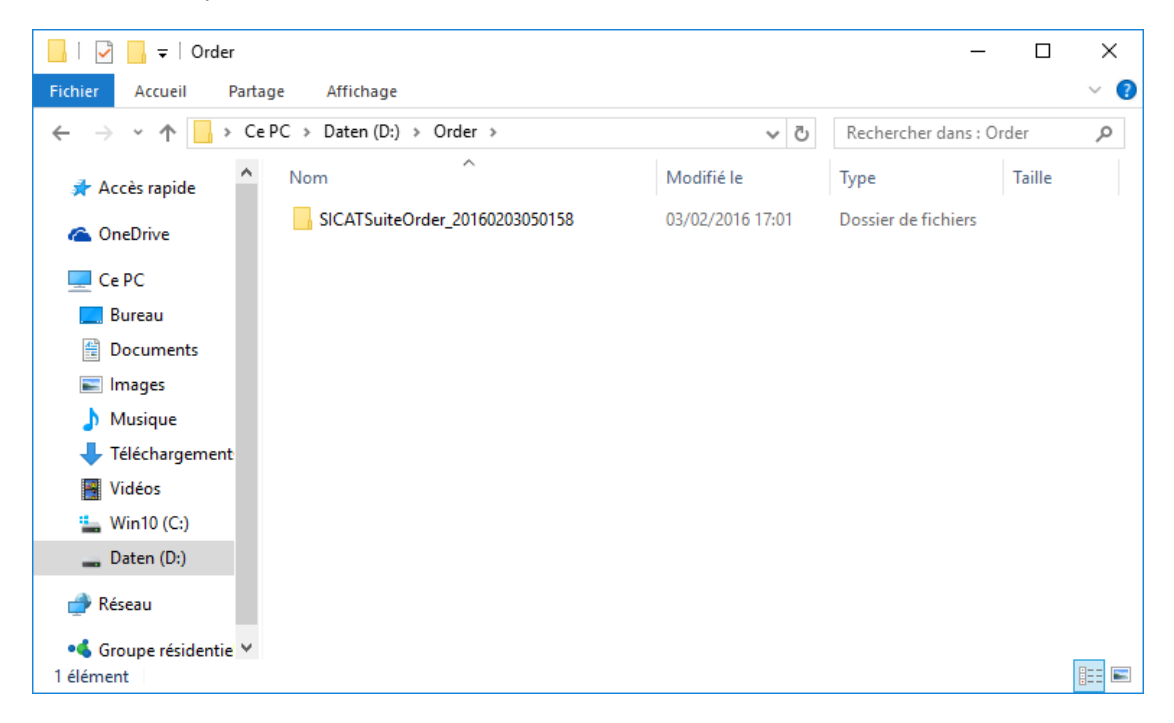

- 6. Copiez le dossier contenant les données de la gouttière souhaitée sur un ordinateur doté d'une connexion Internet active, par exemple par l'intermédiaire d'une clé USB.
- 7. Dans la fenêtre **Charger la commande depuis un autre ordinateur**, cliquez sur **Terminé**.
	- ▶ SICAT Suite ferme la fenêtre **Charger la commande depuis un autre ordinateur**.
	- ▶ SICAT Suite supprime du panier tous les produits contenus dans la commande.
- 8. Sur l'ordinateur doté d'une connexion Internet active, ouvrez un navigateur Web et ouvrez la page Internet [http://www.sicat.de.](http://www.sicat.com/register)
- 9. Cliquez sur le lien vers SICAT Portal.
	- ▶ SICAT Portal s'ouvre.
- 10. Si cela n'est pas déjà fait, connectez-vous à SICAT Portal avec votre nom d'utilisateur et votre mot de passe.
- 11. Cliquez sur le lien pour télécharger la commande.
- 12. Sélectionnez la commande voulue sur l'ordinateur équipé de la connexion Internet active. Il s'agit d'un fichier XML dont le nom commence par **SICATSuiteOrder**.
	- ▶ La vue d'ensemble de votre commande s'ouvre et affiche le patient contenu, les produits correspondants ainsi que le prix.
- 13. Suivez les instructions dans *[Exécuter les étapes de commande dans SICAT Portal \[](#page-180-0)*[▶](#page-180-0)*[Page 181 SI-](#page-180-0)[DEXIS 4\]](#page-180-0)*.
- 14. Cliquez sur le lien pour télécharger les données de planification du produit.
- 15. Sélectionnez les données de produits sur l'ordinateur équipé de la connexion Internet active. Il s'agit d'une archive ZIP qui se trouve dans le même dossier que le fichier XML précédemment chargé et dont le nom commence par **SICATSuiteExport**.
- ▶ Si vous avez exécuté la commande, votre navigateur transfère l'archive contenant les données de produits sur le serveur SICAT via une liaison cryptée.

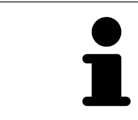

SICAT Suite ne supprime pas automatiquement les données exportées Une fois un processus de commande terminé, il est recommandé de supprimer manuellement les données exportées, dans un souci de sécurité.

# *32 RÉGLAGES*

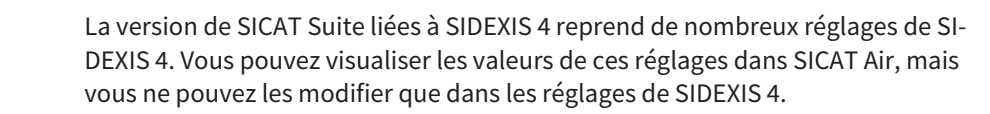

Vous pouvez modifier ou visualiser les réglages généraux dans la fenêtre **Réglages**. Une fois que vous avez cliqué sur le groupe **Réglages**, le menu sur le côté gauche affiche les boutons suivants :

- **Généralités** Vous trouverez des informations à ce sujet sous *[Utiliser les réglages généraux \[](#page-188-0)*[▶](#page-188-0)*[Page](#page-188-0) [189 - SIDEXIS 4\]](#page-188-0)*.
- **Licences** Vous trouverez des informations à ce sujet sous *[Licences \[](#page-45-0)*[▶](#page-45-0)*[Page 46 SIDEXIS 4\]](#page-45-0)*.
- **Cabinet** Visionner ou modifier le logo et le texte d'information de votre cabinet, par ex. pour leur utilisation sur les imprimés. Vous trouverez des informations à ce sujet sous *[Utiliser les informations](#page-192-0) [sur le cabinet \[](#page-192-0)*[▶](#page-192-0)*[Page 193 - SIDEXIS 4\]](#page-192-0)*.
- **Hub** les paramètres de connexion du Hub sont pris en charge par SIDEXIS 4 et l'état de connexion est affiché. Vous trouverez des informations à ce sujet sous *[Voir l'état de connexion au Hub \[](#page-193-0)*[▶](#page-193-0)*[Page](#page-193-0) [194 - SIDEXIS 4\]](#page-193-0)*.
- Visualisation modifier les réglages de visualisation généraux. Vous trouverez des informations à ce sujet sous *[Modifier les réglages de visualisation \[](#page-194-0)*[▶](#page-194-0)*[Page 195 - SIDEXIS 4\]](#page-194-0)*.
- **SICAT Air** Modifier les réglages spécifiques à une application de SICAT Air. Vous trouverez des informations à ce sujet sous *[Modifier les réglages de SICAT Air \[](#page-196-0)*[▶](#page-196-0)*[Page 197 - SIDEXIS 4\]](#page-196-0)*.

Si vous modifiez les réglages, SICAT Air prend en charge immédiatement les modifications et enregistre les réglages dans votre profil d'utilisateur.

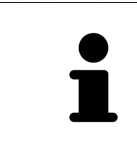

Les réglages de SICAT Suite sont valables pour l'utilisateur actif de la station de travail actuelle. SICAT Suite prend en charge immédiatement les modifications sur les réglages. Lorsque vous passez dans une autre catégorie de réglages, SICAT Suite enregistre également durablement les réglages modifiés.

# <span id="page-188-0"></span>32.1 UTILISER LES RÉGLAGES GÉNÉRAUX

La version de SICAT Suite liées à SIDEXIS 4 reprend de nombreux réglages de SI-DEXIS 4. Vous pouvez visualiser les valeurs de ces réglages dans SICAT Air, mais vous ne pouvez les modifier que dans les réglages de SIDEXIS 4.

Procédez de la manière suivante pour ouvrir les réglages généraux :

- 1. Cliquez dans la barre de titre de SIDEXIS 4 sur l'icône **Réglages**.
	- ▶ La fenêtre **Réglages** s'ouvre.
- 2. Cliquez sur le groupe **SICAT Suite**.
	- ▶ Le groupe **SICAT Suite** s'ouvre.
- 3. Cliquez sur le bouton **Généralités**.
	- ▶ La fenêtre **Généralités** s'ouvre :

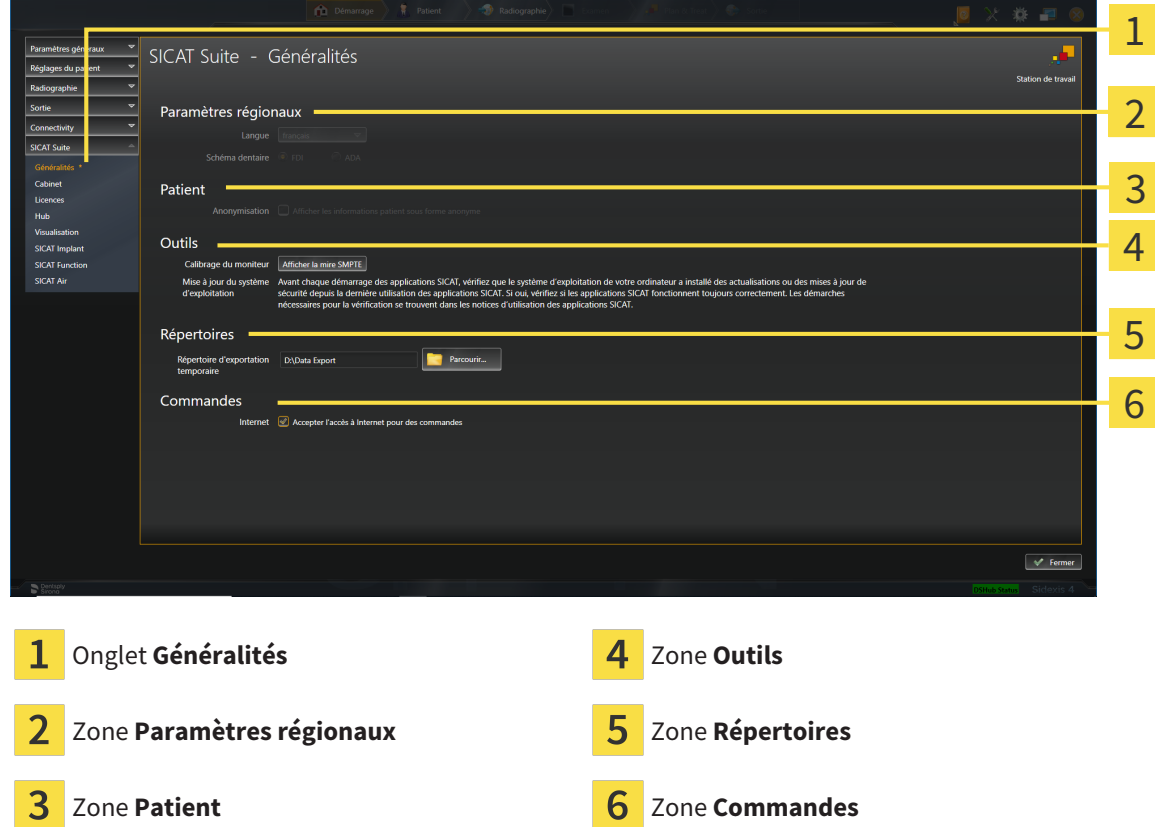

SICAT Air reprend les réglages suivants de SIDEXIS, que vous pouvez visualiser ici :

- Dans la zone Paramètres régionaux, vous pouvez visualiser la langue de l'interface utilisateur dans la liste **Langue**.
- Dans la zone Paramètres régionaux, vous pouvez visualiser le schéma dentaire actuel sous Sché**ma dentaire**.
- Dans la zone Patient, vous pouvez visualiser l'état de la case à cocher Afficher les informations pa**tient sous forme anonyme**. Lorsque la case est cochée, SICAT Air reprend les données patient anonymisées de SIDEXIS.

Vous pouvez modifier les réglages suivants :

- Dans la zone **Répertoires**, vous pouvez indiquer dans le champ **Répertoire d'exportation temporaire** un dossier dans lequel SICAT Suite enregistre les données de commande. Vous devez disposer d'un accès sans restriction à ce dossier.
- Dans la zone **Commandes**, vous pouvez modifier l'état de la case à cocher **Accepter l'accès à Internet pour des commandes**. Lorsque la case est activée, SICAT Suite établit une connexion à Internet pour réaliser des commandes.

En plus de visionner ou de modifier les réglages généraux, il vous est également possible d'ouvrir la mire SMPTE pour calibrer votre moniteur :

■ Cliquez sous **Outils**, **Calibrage du moniteur**, sur le bouton **Afficher la mire SMPTE**, afin de calibrer votre moniteur. Vous trouverez des informations à ce sujet sous Calibrage du moniteur avec la mire SMPTE.

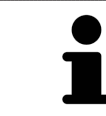

Si vous sélectionnez dans SIDEXIS une langue que SICAT Air ne prend pas en charge, SICAT Air affiche les textes de l'interface utilisateur en anglais.

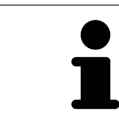

Les schémas dentaires pris en charge sont [FDI](#page-214-1) et [ADA](#page-214-2).

## 32.2 CALIBRAGE DU MONITEUR AVEC LA MIRE SMPTE

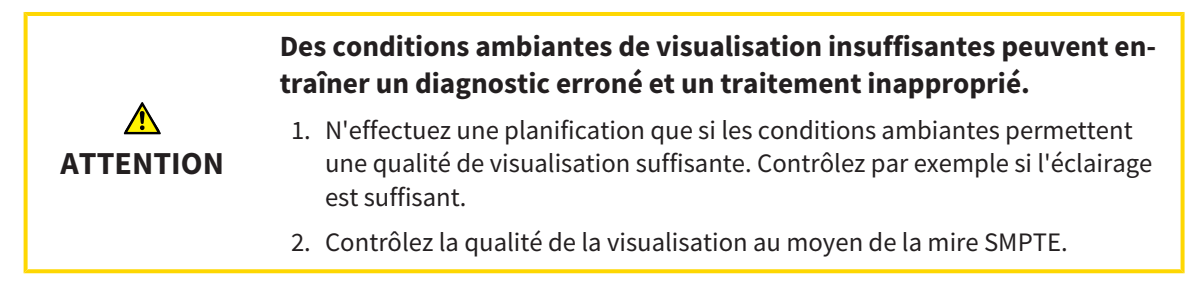

Quatre propriétés principales déterminent si votre moniteur est apte à visualiser les données dans les applications SICAT :

- Luminosité
- Contraste
- Résolution spatiale (linéarité)
- Distorsion (aliasing)

La mire [SMPTE](#page-215-0) est une image de référence qui vous permet de contrôler les propriétés de votre moniteur :

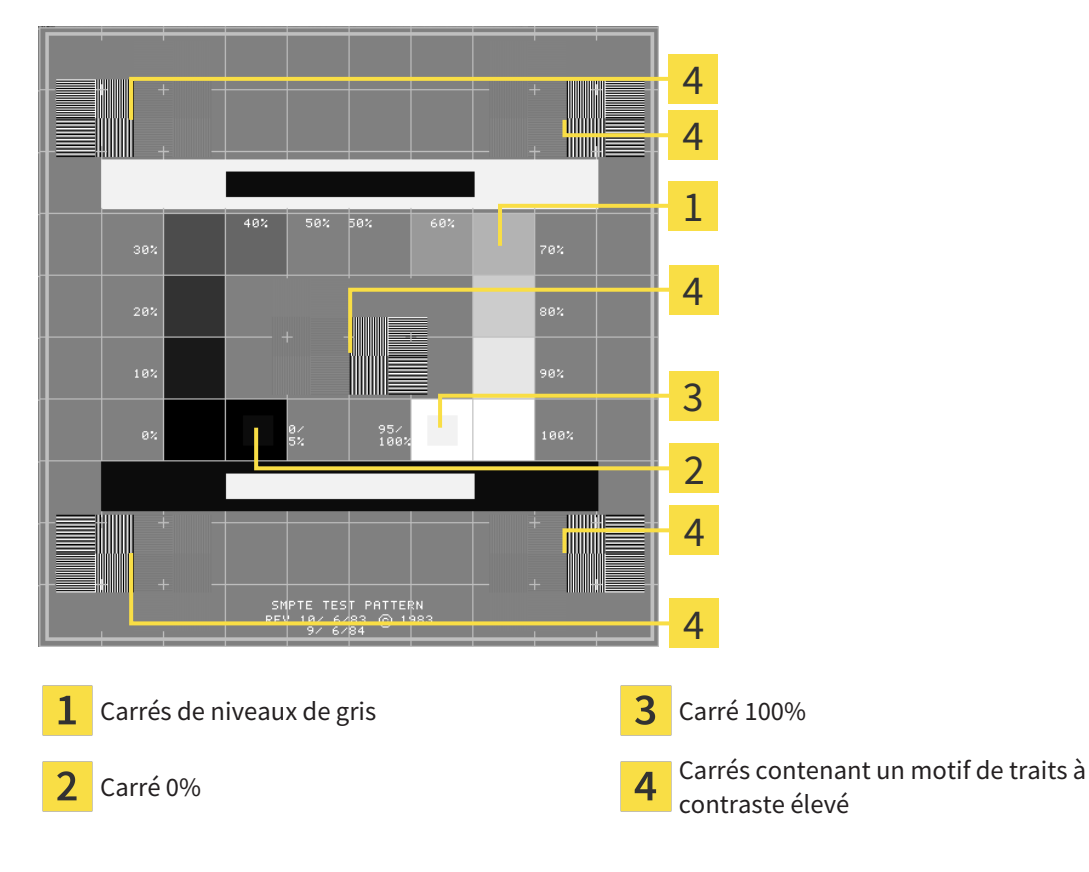

## CONTRÔLER LA LUMINOSITÉ ET LE CONTRASTE

Au centre de la mire SMPTE, une rangée de carrés indique les niveaux de gris de noir (luminosité 0 %) à blanc (luminosité 100 %) :

- Le carré 0% contient un plus petit carré servant à indiquer la différence de luminosité entre 0 % et 5 %.
- Le carré 100 % contient un plus petit carré servant à indiquer la différence de luminosité entre 95 % et 100 %.

Procédez de la manière suivante pour contrôler ou régler votre moniteur :

☑ La mire SMPTE est déjà ouverte.

■ Contrôlez si vous pouvez observer la différence visuelle entre le carré intérieur et le carré extérieur dans les carrés 0 % et 100 %. Si nécessaire, modifiez les réglages de votre moniteur.

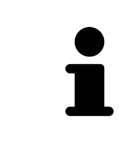

De nombreux moniteurs peuvent uniquement visualiser la différence de luminosité dans le carrée 100 % et pas dans le carré 0 %. Vous pouvez réduite la lumière ambiante afin d'améliorer le pouvoir de distinction des différents niveaux de luminosité dans le carré 0 %.

## CONTRÔLER LA RÉSOLUTION SPATIALE ET LA DISTORSION

Dans les coins et au centres de la mire SMPTE, 6 carrés affichent un motif de traits à contraste élevé. En ce qui concerne la résolution spatiale et la distorsion, vous devez être en mesure de distinguer entre des lignes horizontales et verticales, de différentes largeurs, alternant le noir et le blanc :

- du plus large au plus étroit (6 pixels, 4 pixels, 2 pixels)
- horizontal et vertical

Procédez de la manière suivante pour contrôler ou régler votre moniteur :

■ Contrôlez si vous distinguez toutes les lignes dans les 6 carrés affichant le motif de traits de contraste élevé. Si nécessaire, modifiez les réglages de votre moniteur.

## FERMER LA MIRE SMPTE

Procédez de la manière suivante pour fermer la mire SMPTE :

- Appuyez sur la touche **Échap**.
- ▶ La mire SMPTE se ferme.

## 32.3 UTILISER LES INFORMATIONS SUR LE CABINET

<span id="page-192-0"></span>La version de SICAT Suite liée à SIDEXIS 4 reprend le logo du cabinet et le texte d'information de SIDEXIS 4. Par conséquent, vous pouvez uniquement visualiser les valeurs de ces réglages dans SICAT Suite. Veuillez modifier ces réglages dans SIDEXIS 4 le cas échéant.

Les applications de SICAT Suite utilisent le logo ainsi que les informations affichées ici pour individualiser les imprimés ou les fichiers PDF.

Procédez de la manière suivante pour ouvrir les informations sur le cabinet :

- 1. Cliquez dans la barre de titre de SIDEXIS 4 sur l'icône **Réglages**.
	- ▶ La fenêtre **Réglages** s'ouvre.
- 2. Cliquez sur le groupe **SICAT Suite**.
	- ▶ Le groupe **SICAT Suite** s'ouvre.
- 3. Cliquez sur le bouton **Cabinet**.

**Taraccio** 

▶ La fenêtre **CABINET** s'ouvre :

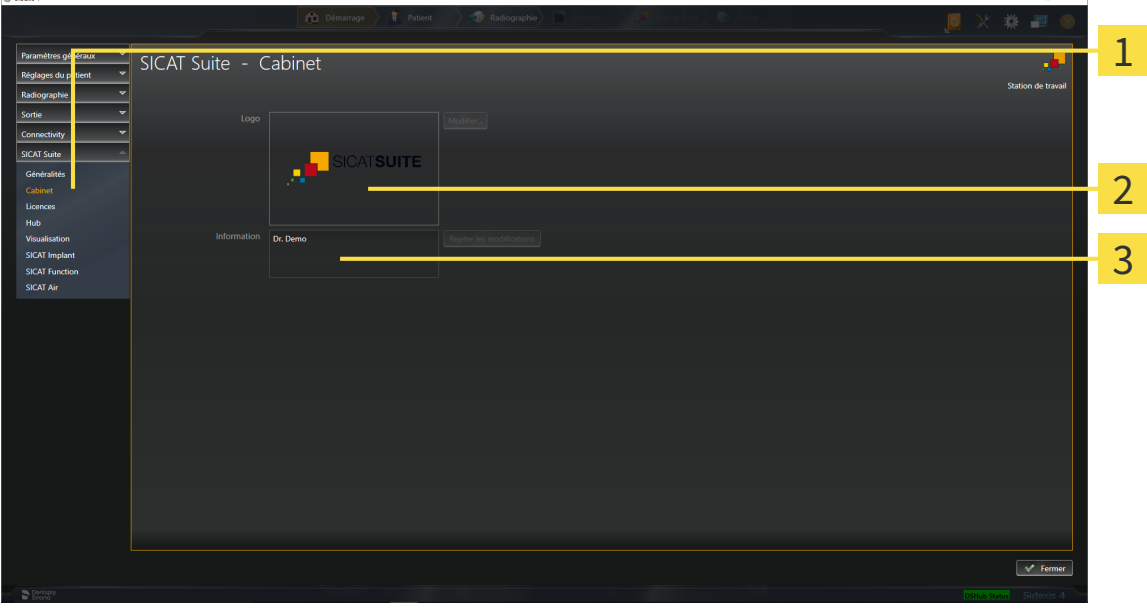

- Onglet **Cabinet** 1
- Zone **Logo**
- $\overline{3}$ Zone **Information**

Vous pouvez visualiser les réglages suivants :

- Dans la zone **Logo**, vous pouvez visualiser le logo de votre cabinet.
- Dans la zone **Information**, vous pouvez visualiser un texte identifiant votre cabinet, p. ex. le nom et l'adresse.

 $\sim$ 

# 32.4 VOIR L'ÉTAT DE CONNEXION AU HUB

<span id="page-193-0"></span>Vous pouvez voir l'état de connexion au Hub dans SICAT Suite. SICAT Suite prend en charge de SIDEXIS 4 les paramètres de l'utilisation du Hub.

- ☑ La licence destinée à utiliser le Hub est activée : Vous trouverez des informations à ce sujet sous *[Li](#page-45-0)[cences \[](#page-45-0)*[▶](#page-45-0)*[Page 46 - SIDEXIS 4\]](#page-45-0)*.
- 1. Cliquez dans la barre de titre de SIDEXIS 4 sur l'icône **Réglages**.
	- ▶ La fenêtre **Réglages** s'ouvre.
- 2. Cliquez sur le groupe **SICAT Suite**.
	- ▶ Le groupe **SICAT Suite** s'ouvre.
- 3. Cliquez sur le bouton **Hub**.
	- ▶ La fenêtre **Hub** s'ouvre.
- ▶ Vous pouvez voir l'état de connexion sur le côté droit.

# 32.5 MODIFIER LES RÉGLAGES DE VISUALISATION

<span id="page-194-0"></span>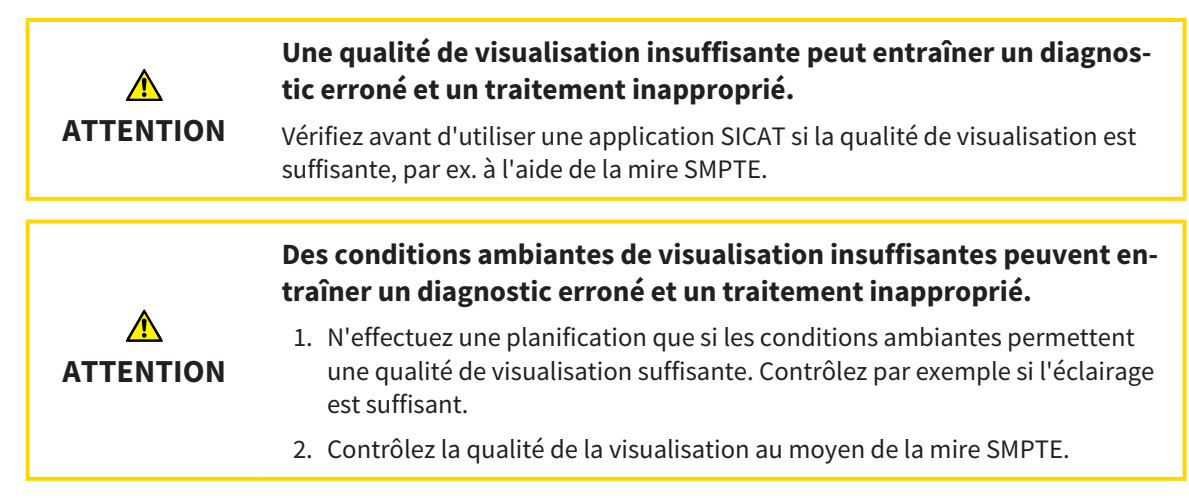

Les réglages de visualisation définissent la visualisation du volume, des objets de diagnostic et des objets de planification dans toutes les applications SICAT.

Procédez de la manière suivante pour ouvrir la fenêtre **Visualisation** :

- 1. Cliquez dans la barre de titre de SIDEXIS 4 sur l'icône **Réglages**.
	- ▶ La fenêtre **Réglages** s'ouvre.
- 2. Cliquez sur le groupe **SICAT Suite**.

▶ Le groupe **SICAT Suite** s'ouvre.

- 3. Cliquez sur le bouton **Visualisation**.
	- ▶ La fenêtre **Visualisation** s'ouvre :

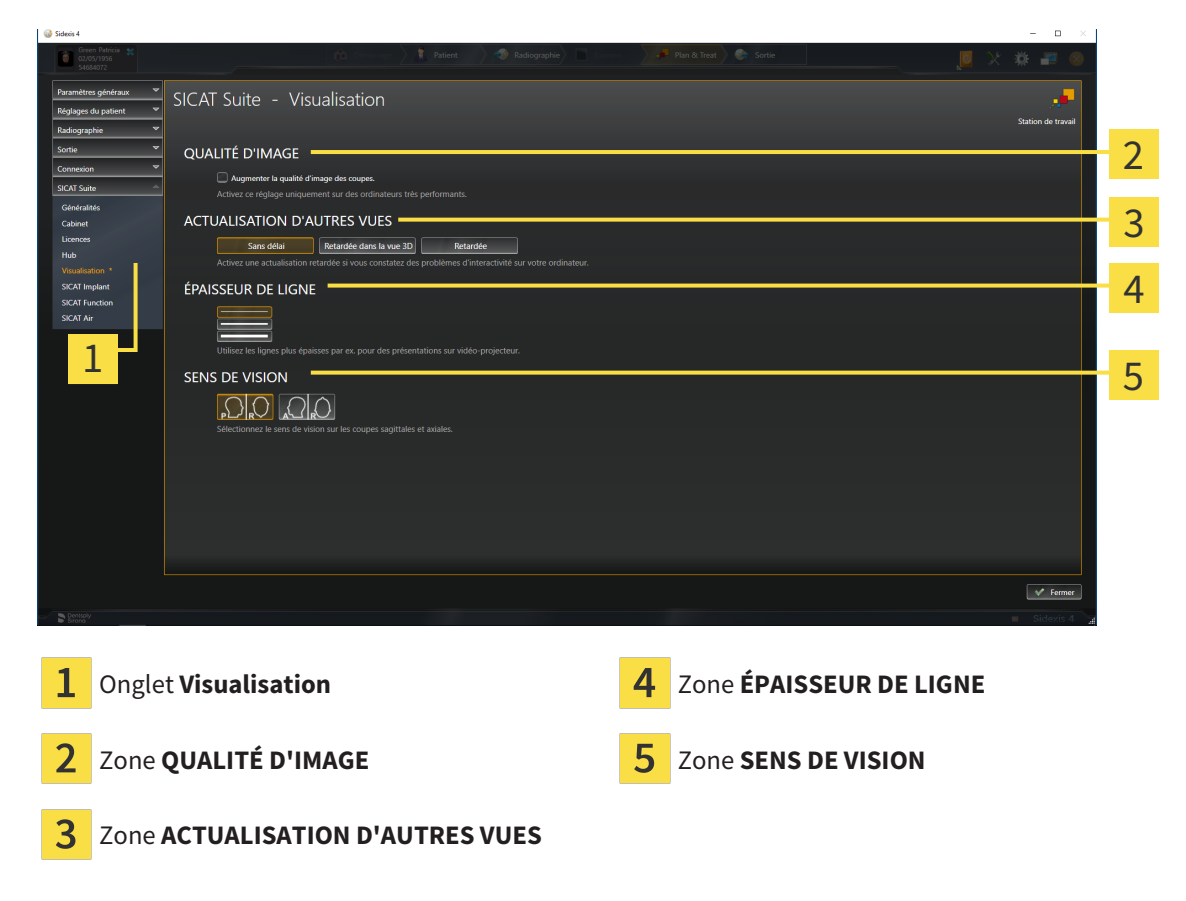

Les réglages suivants sont disponibles :

- **Augmenter la qualité d'image des coupes** Améliore la qualité de représentation des coupes, par moyennage des coupes voisines, par le logiciel. Activez ce réglage uniquement sur des ordinateurs très performants.
- **ACTUALISATION D'AUTRES VUES** L'actualisation retardée améliore l'interactivité de la vue active, au prix d'une actualisation retardée des autres vues. N'activez l'actualisation retardée que si vous constatez des problèmes d'interactivité sur votre ordinateur.
- **ÉPAISSEUR DE LIGNE** Modifie l'épaisseur des lignes. Des lignes plus épaisses sont utiles pour des présentations sur vidéo-projecteur.
- **SENS DE VISION** Commute le sens de vision de la vue de coupe **Axial** et de la vue de coupe **Sagittal**.

## 32.6 MODIFIER LES RÉGLAGES DE SICAT AIR

<span id="page-196-0"></span>SICAT Air-Les réglages définissent le dégradé de couleur de l'objet **Voie respiratoire** dans SICAT Air.

Procédez de la manière suivante pour modifier les réglages de SICAT Air :

- 1. Cliquez dans la barre de titre de SIDEXIS 4 sur l'icône **Réglages**.
	- ▶ La fenêtre **Réglages** s'ouvre.
- 2. Cliquez sur le groupe **SICAT Suite**.
	- ▶ Le groupe **SICAT Suite** s'ouvre.
- 3. Cliquez sur le bouton **SICAT Air**.
	- ▶ La fenêtre **SICAT Air** s'ouvre :

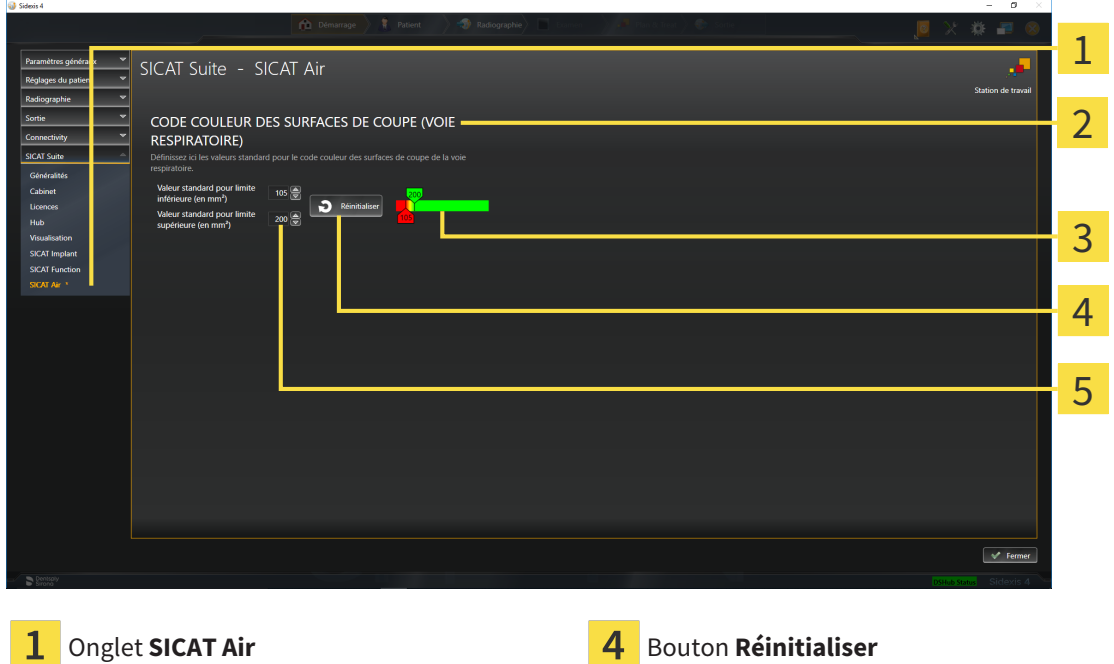

Zone **CODE COULEUR DES SURFACES DE COUPE (VOIE RESPIRATOIRE)**

**Code couleur** avec curseurs

Champ **Valeur standard pour limite inférieure (en mm²)** et champ **Valeur standard pour limite supérieure (en mm²)**

Les réglages suivants sont disponibles :

- **Valeur standard pour limite inférieure (en mm<sup>2</sup>)** définit la valeur inférieure de la surface de la section en mm², à partir de laquelle le **Code couleur** commence avec le rouge.
- **Valeur standard pour limite supérieure (en mm<sup>2</sup>)** définit la valeur supérieure de la surface de la section en mm², à partir de laquelle le **Code couleur** se termine avec le vert.

Lorsque vous modifiez les valeurs dans les champs **Valeur standard pour limite inférieure (en mm²)** et **Valeur standard pour limite supérieure (en mm²)**, les curseurs visualisent l'effet de ces modifications sur le **Code couleur**. Lorsque vous déplacez les curseurs dans le **Code couleur**, les valeurs sont adaptées automatiquement dans les champs.

Vous pouvez cliquer sur le bouton **Réinitialiser** pour réinitialiser les réglages de la **Valeur standard pour limite inférieure (en mm²)** et de la **Valeur standard pour limite supérieure (en mm²)** aux valeurs standard de SICAT Air.

SICAT Air utilise les valeurs standard modifiés dans deux cas :

- Vous ouvrez une radiographie 3D pour la première fois.
- Vous réinitialisez les valeurs d'un objet **Voie respiratoire**.

# <span id="page-198-0"></span>*33 ASSISTANCE*

SICAT offre les possibilités d'assistance suivantes :

- Documents PDF
- Informations de contact
- Informations sur le logiciel SICAT Suite installé et les applications SICAT installées

Poursuivez avec l'action suivante :

■ *[Ouvrir les possibilités d'assistance \[](#page-199-0)*[▶](#page-199-0)*[Page 200 - SIDEXIS 4\]](#page-199-0)*

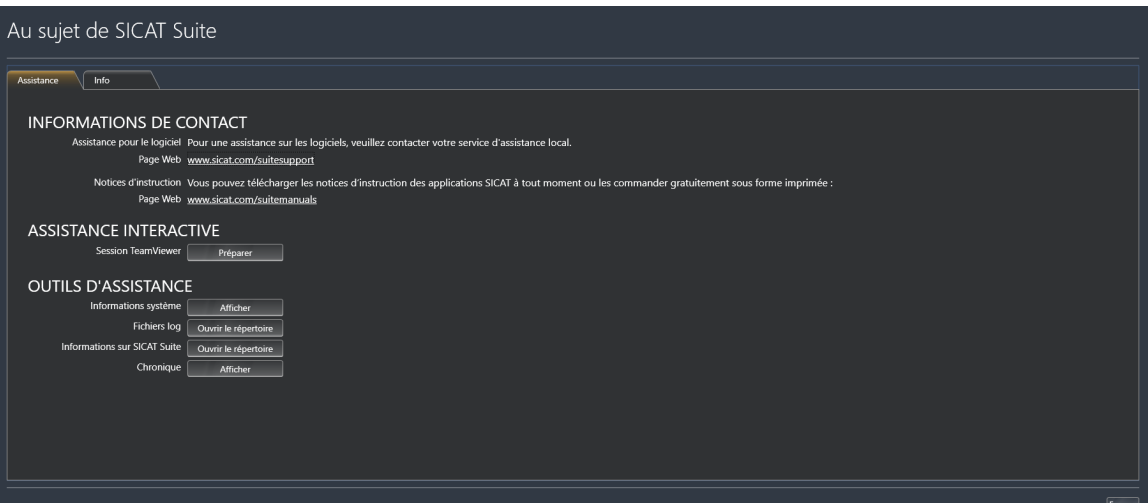

# 33.1 OUVRIR LES POSSIBILITÉS D'ASSISTANCE

<span id="page-199-0"></span>Procédez de la manière suivante pour ouvrir la fenêtre **Informations sur SICAT Suite** :

- 1. Cliquez sur l'icône **Aide**.
- 2. Cliquez sur l'entrée **Informations sur SICAT Suite**.
- ▶ La fenêtre **Informations sur SICAT Suite** s'ouvre.

La fenêtre **Informations sur SICAT Suite** se compose des onglets suivants :

- **Assistance** Vous trouverez des informations à ce sujet sous *[Assistance \[](#page-198-0)*[▶](#page-198-0)*[Page 199 SIDEXIS 4\]](#page-198-0)*.
- **Info** Vous trouverez des informations à ce sujet sous Info.

# 33.2 INFORMATIONS DE CONTACT ET OUTILS D'ASSISTANCE

La fenêtre **Assistance** contient l'ensemble des informations et des outils utiles à l'assistance SICAT :

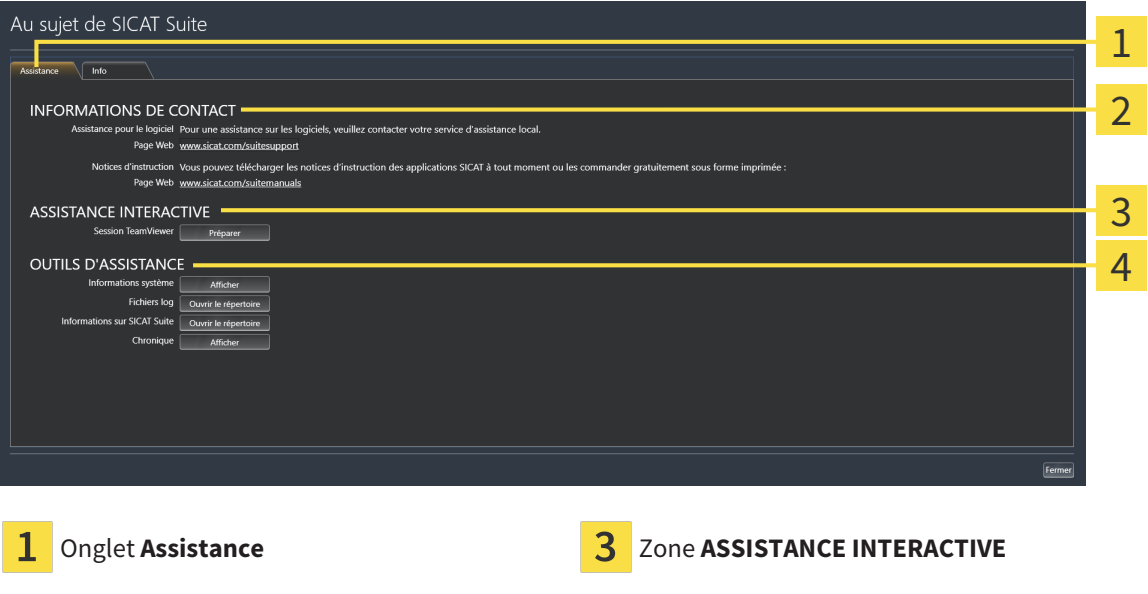

Zone **INFORMATIONS DE CONTACT** 4 Zone **OUTILS D'ASSISTANCE**  $\mathcal{P}$ 

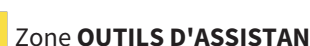

La zone **INFORMATIONS DE CONTACT** vous indique comment vous procurer des notices d'instruction.

Les outils suivants sont disponibles dans la zone **ASSISTANCE INTERACTIVE** :

■ Lorsque vous cliquez dans la zone **Session TeamViewer** sur le bouton **Préparer**, SICAT Air, ouvre une session TeamViewer.

TeamViewer est un logiciel permettant de télécommander les commandes de la souris et du clavier et de transférer le contenu de l'écran d'un ordinateur via une connexion Internet active. TeamViewer n'établit la connexion qu'avec votre accord explicite. À cet effet, vous communiquez à l'assistance SICAT un ID TeamViewer et un mot de passe. L'assistance SICAT est ainsi en mesure de vous aider directement sur site.

Les outils suivants sont disponibles dans la zone **OUTILS D'ASSISTANCE** :

- Lorsque vous cliquez dans la zone **Informations système** sur le bouton **Afficher**, SICAT Air, ouvre les informations du système d'exploitation.
- Lorsque vous cliquez dans la zone **Fichiers log** sur le bouton **Ouvrir le répertoire**, SICAT Air ouvre le répertoire log de SICAT Suite dans une fenêtre de l'explorateur de fichiers Windows.
- Lorsque vous cliquez dans la zone **Informations sur SICAT Suite** sur le bouton **Ouvrir le répertoire**, SICAT Air exporte des informations sur l'installation actuelle dans un fichier de texte.
- Lorsque vous cliquez dans la zone Informations sur SICAT Suite sur le bouton Afficher les notifi**cations** SICAT Air affiche la fenêtre des notifications.

## 33.3 INFO

L'onglet **Info** affiche dans plusieurs onglets des informations sur SICAT Suite et sur toutes les applications SICAT installées :

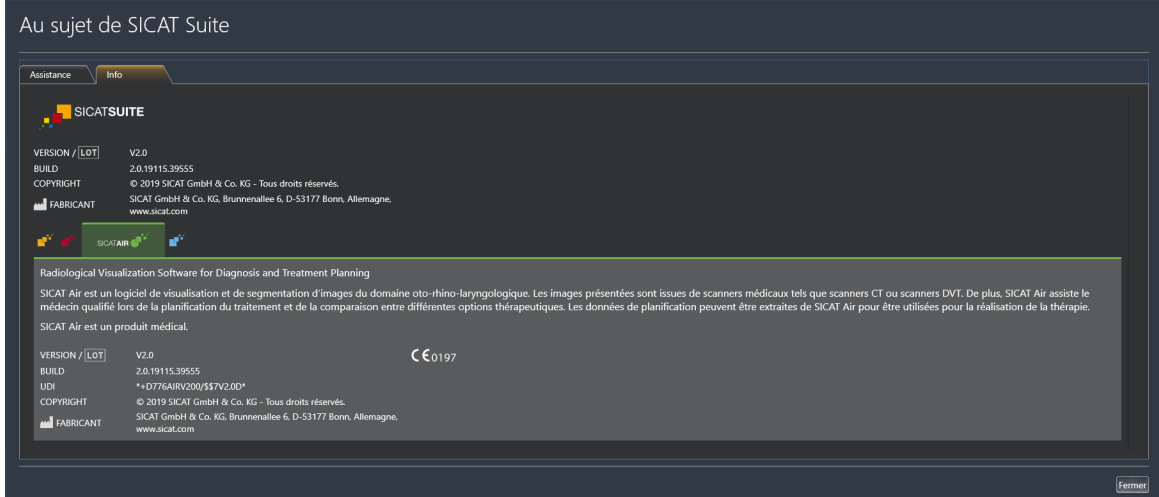

# *34 OUVRIR LES DONNÉES EN MODE DE LECTURE SEULE*

Vous pouvez ouvrir les données en mode de lecture seule

Les données que vous pouvez visualiser dans SICAT Air en tant que module SIDEXIS 4, sans possibilité de les modifier et de les enregistrer, dépendent du statut de la licence :

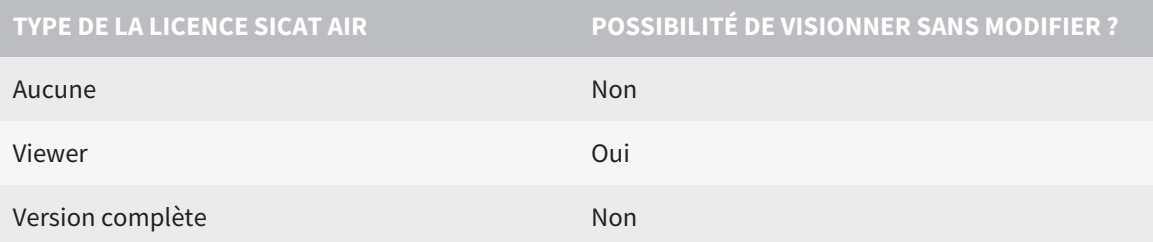

Vous pouvez visionner les études SICAT Air aussi sans licence viewer dans les cas suivants :

- Exportez depuis SIDEXIS 4 des études SICAT Air et importez les données vers SIDEXIS sur un autre ordinateur. SICAT Air doit être installé sur cet ordinateur.
- Créez depuis SIDEXIS 4 un paquet Wrap&Go qui contient des études SICAT Air. Installez le paquet Wrap&Go sur un autre ordinateur. Installez ensuite SICAT Air.

Dans les deux cas, vous ne pouvez apporter ou enregistrer aucune modification sur la planification.

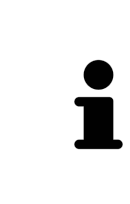

Si l'ordinateur sur lequel s'exécutent SIDEXIS 4 et SICAT Suite appartient à un réseau et que SIDEXIS 4 et la configuration du réseau le permettent, SIDEXIS 4 peut faire partie d'une installation multi-station. Il s'ensuit que SIDEXIS 4 vérifie à l'ouverture d'un jeu de données si celui-ci est déjà utilisé. Si c'est le cas, le jeu de données est ouvert dans SICAT Suite en lecture seule en mode viewer et vous ne pouvez pas enregistrer des modifications sur les études SICAT Air.

Procédez de la manière suivante pour visualiser des données sans possibilité de les modifier et de les enregistrer :

- Démarrez SICAT Suite avec une radiographie 3D depuis SIDEXIS 4. Vous trouverez des informations à ce sujet sous *[Démarrer SICAT Suite \[](#page-40-0)*[▶](#page-40-0)*[Page 41 - SIDEXIS 4\]](#page-40-0)*.
- ▶ SICAT Suite ouvre la radiographie 3D et les projets de planification à partir de l'examen SIDEXIS 4 actuel.
- ▶ S'il s'agit du premier transfert de données à partir de SIDEXIS 4 et les paramètres dans SIDEXIS 4 sont compatibles avec les paramètres dans SICAT Suite, SICAT Air prend en charge l'orientation du volume et la courbe panoramique de SIDEXIS 4. Vous trouverez des informations à ce sujet sous *[Adapter l'orientation du volume et la zone panoramique \[](#page-102-0)*[▶](#page-102-0)*[Page 103 - SIDEXIS 4\]](#page-102-0)*.

# *35 FERMER SICAT SUITE*

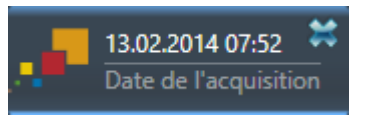

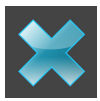

- Cliquez sur le bouton **Fermer** dans le coin supérieur gauche de l'étude actuellement ouverte.
- ▶ SICAT Suite se ferme.
- ▶ SICAT Suite enregistre dans SIDEXIS 4 les projets de planification modifiés de toutes les applications SICAT qui s'exécutent en tant que version complète.

# *36 RACCOURCIS CLAVIER*

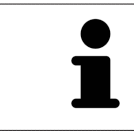

Lorsque vous amenez le pointeur de la souris sur certaines fonctions, SICAT Air affiche le raccourci clavier entre parenthèses à côté de la désignation de la fonction.

Les raccourcis clavier suivants sont disponibles dans toutes les applications SICAT :

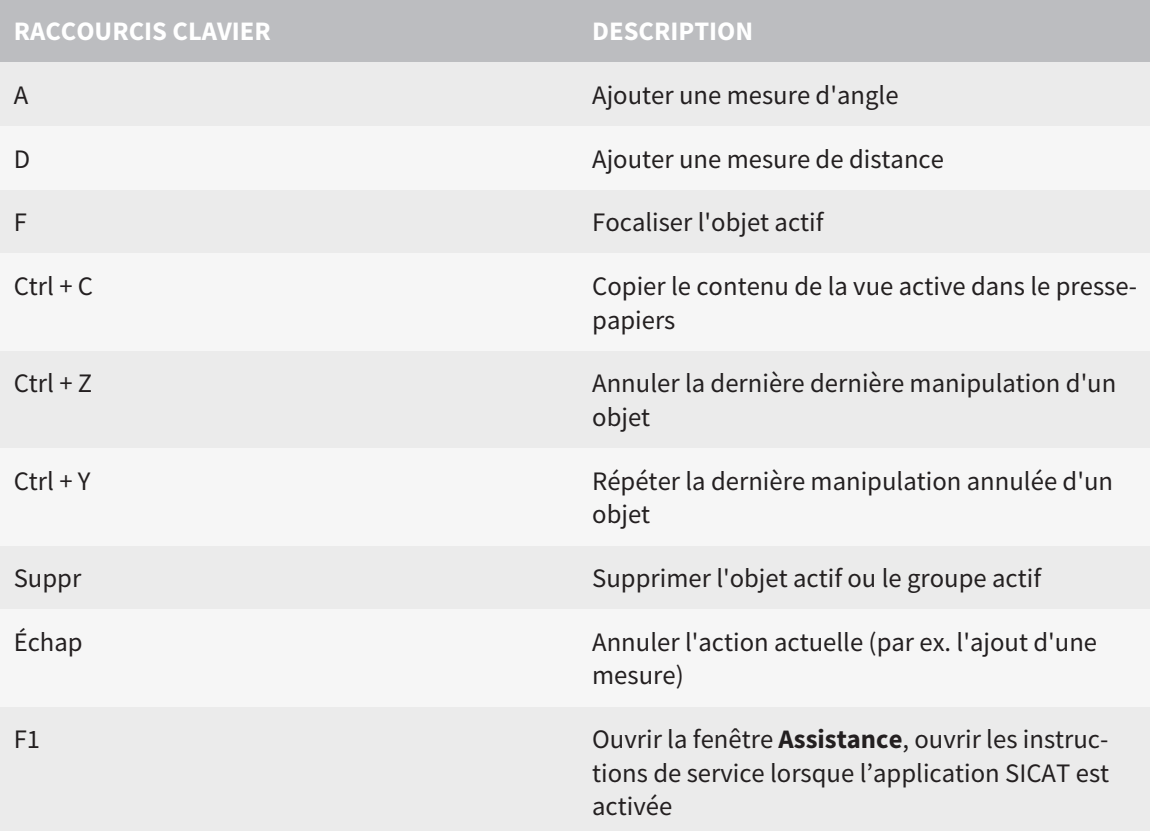

Les raccourcis clavier suivants sont disponibles dans la fenêtre **Segmenter la voie respiratoire** de SICAT Air :

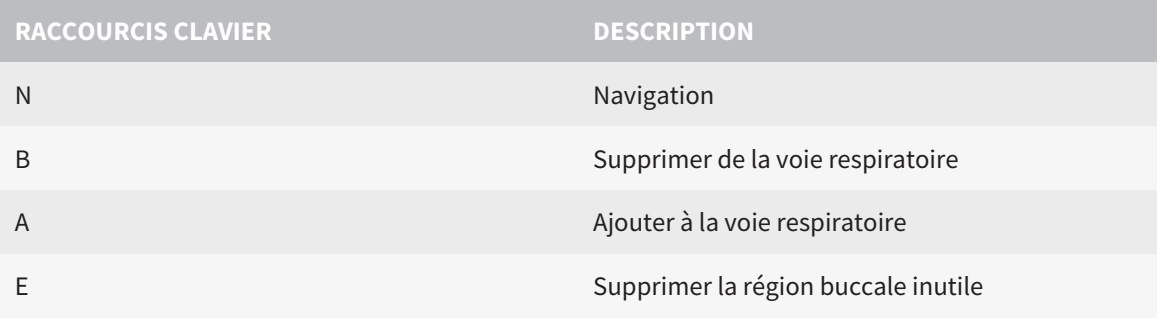

# *37 DÉSINSTALLER SICAT SUITE*

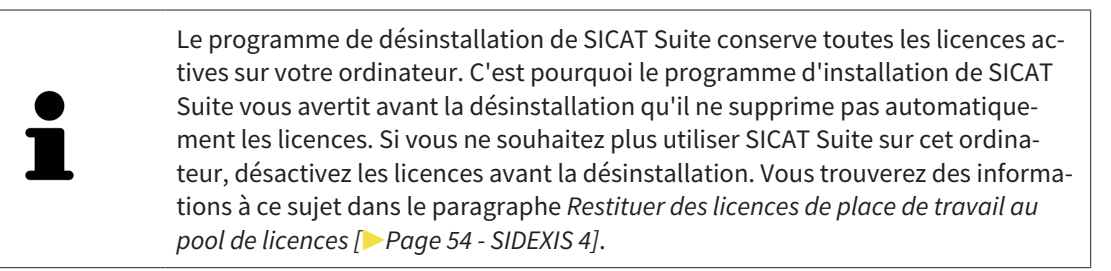

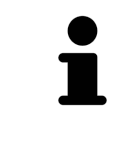

Avant de désinstaller SICAT Suite, assurez-vous que SICAT WebConnector a bien téléchargé toutes les commandes, car le programme de désinstallation ferme automatiquement SICAT WebConnector. Vous trouverez des informations à ce sujet dans le paragraphe *[SICAT WebConnector \[](#page-181-0)*[▶](#page-181-0)*[Page 182 - SIDEXIS 4\]](#page-181-0)*.

Procédez de la manière suivante pour désinstaller SICAT Suite :

☑ SICAT WebConnector a téléchargé toutes les commandes avec succès

- 1. Dans le **Panneau de configuration** de Windows, cliquez sur **Programmes et fonctionnalités**. ▶ La fenêtre **Programmes et fonctionnalités** s'ouvre.
- 2. Sélectionnez dans la liste l'entrée **SICAT Suite**, celle-ci contenant en outre la version de SICAT Suite.
- 3. Cliquez sur le bouton **Désinstaller**.
	- ▶ Le programme de désinstallation démarre et la fenêtre **PROGRESSION** s'ouvre :

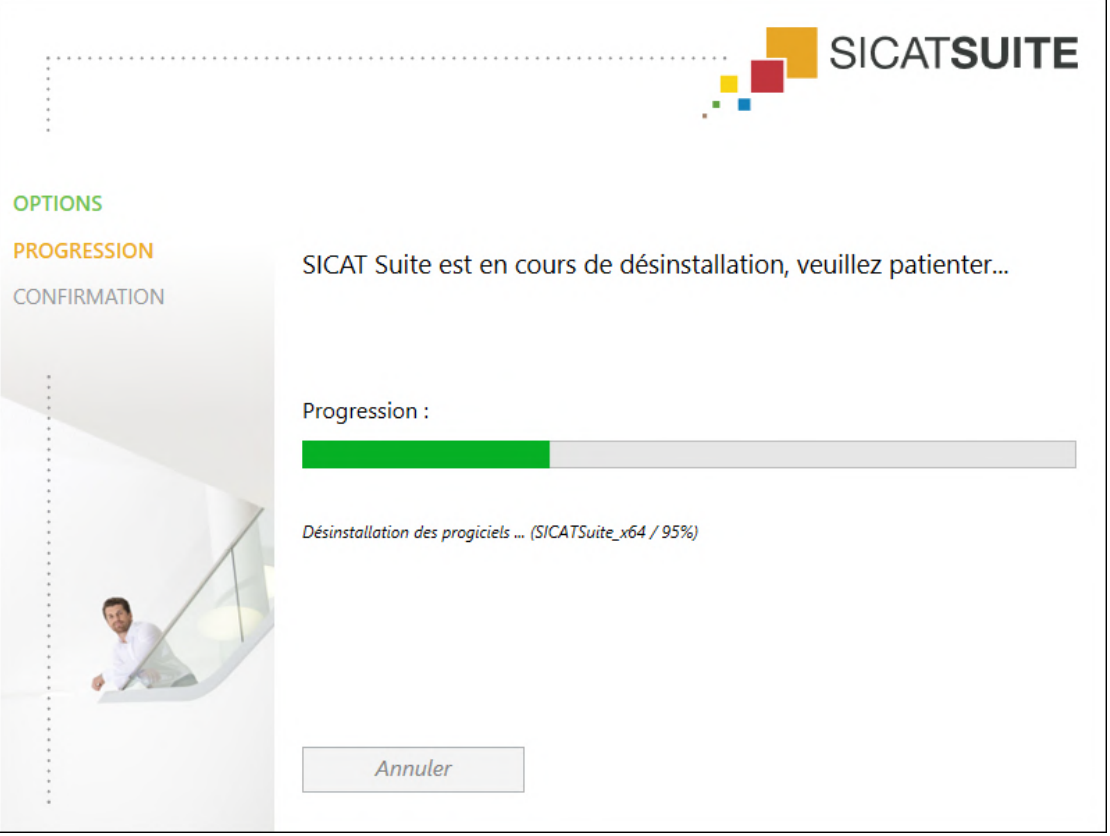

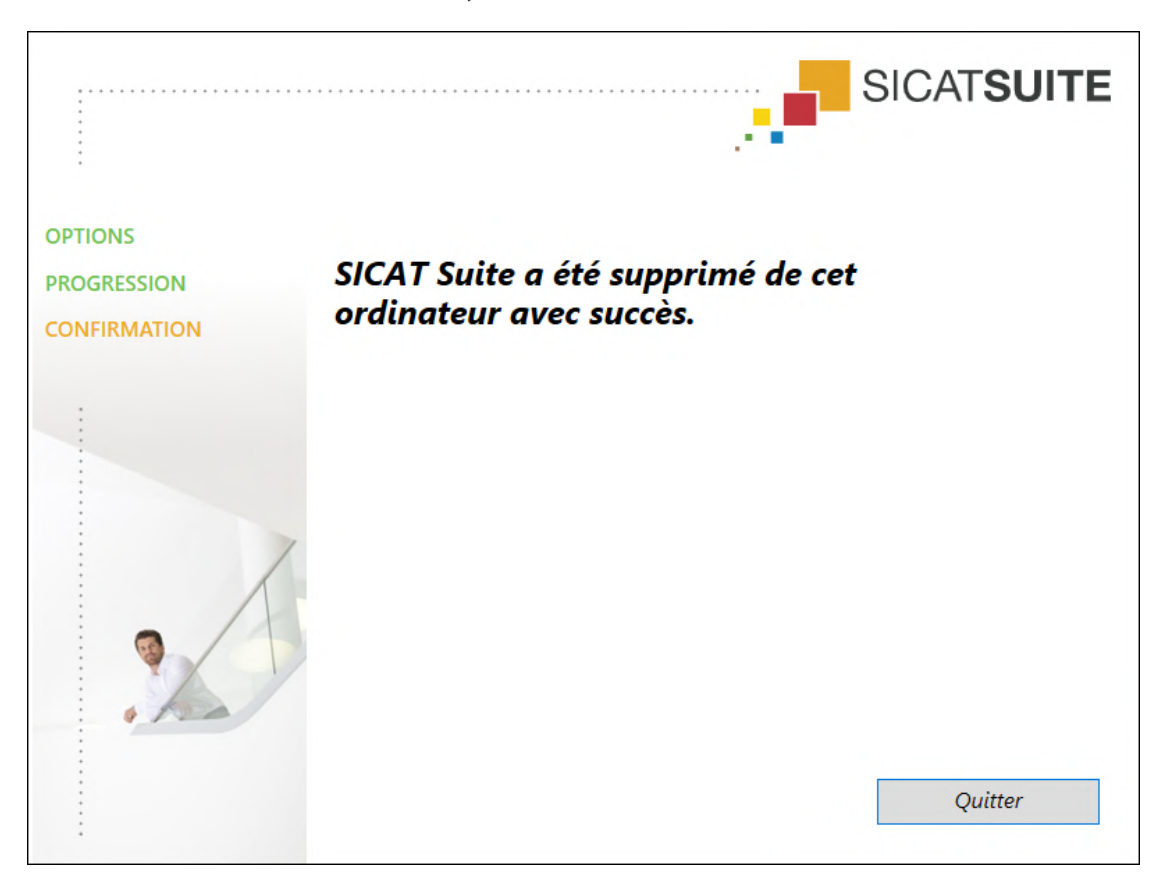

▶ Une fois la désinstallation terminée, la fenêtre **CONFIRMATION** s'ouvre :

- 4. Cliquez sur le bouton **Quitter**.
- ▶ Le programme de désinstallation de SICAT Suite se ferme.

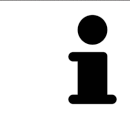

Pour ouvrir le programme de désinstallation de SICAT Suite, vous pouvez également lancer le programme d'installation sur un ordinateur sur lequel SICAT Suite est déjà installé.

Le programme de désinstallation de SICAT Suite appelle le programme de désinstallation de certains logiciels requis qui ont été installés avec SICAT Suite. Si d'autres applications installées ont besoin de ces logiciels, ils ne sont pas supprimés.

# *38 CONSIGNES DE SÉCURITÉ*

## RADIOGRAPHIES 3D

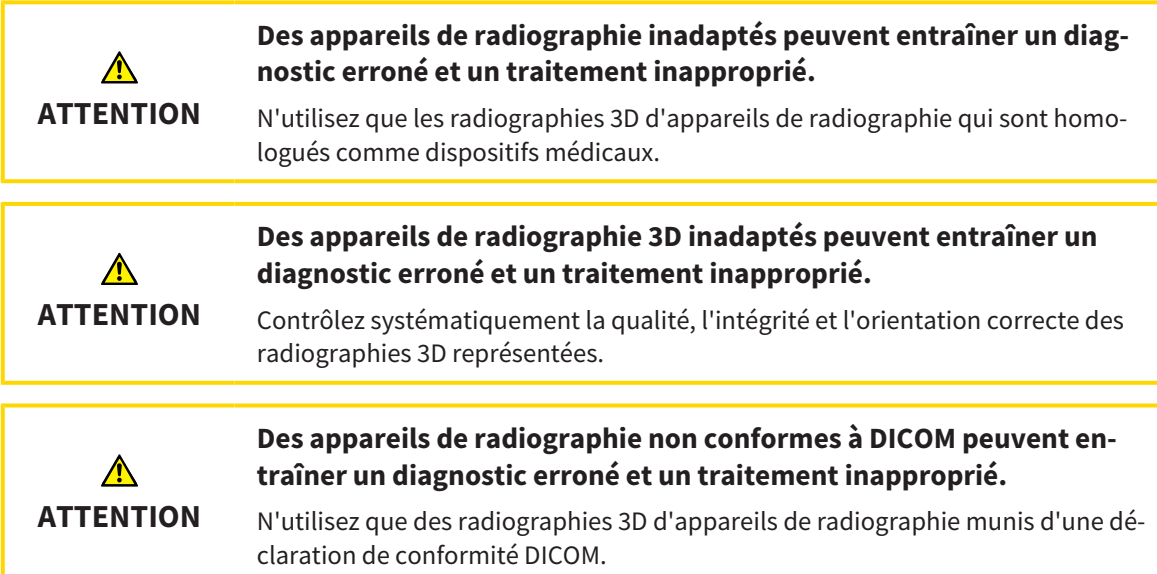

## CONDITIONS DE VISUALISATION

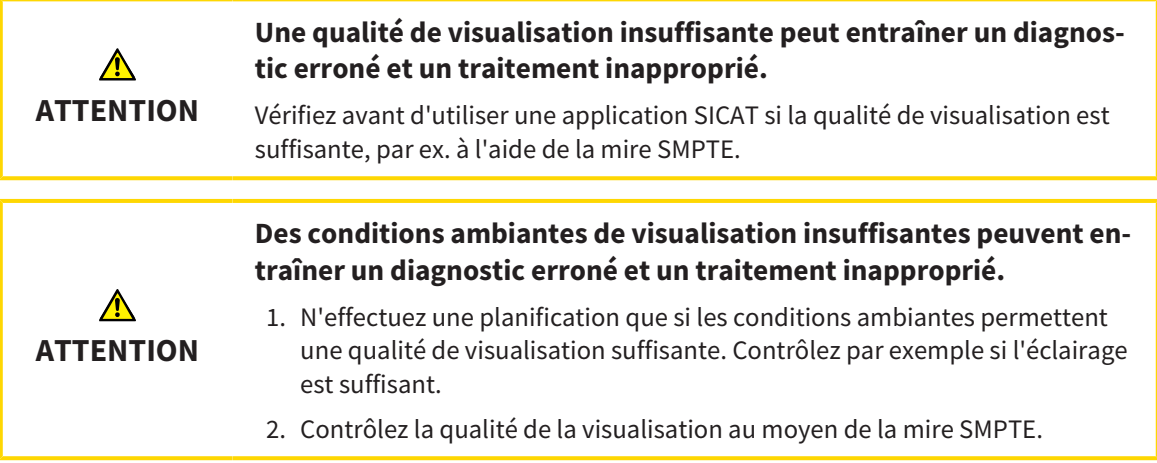

## GESTION DES DONNÉES

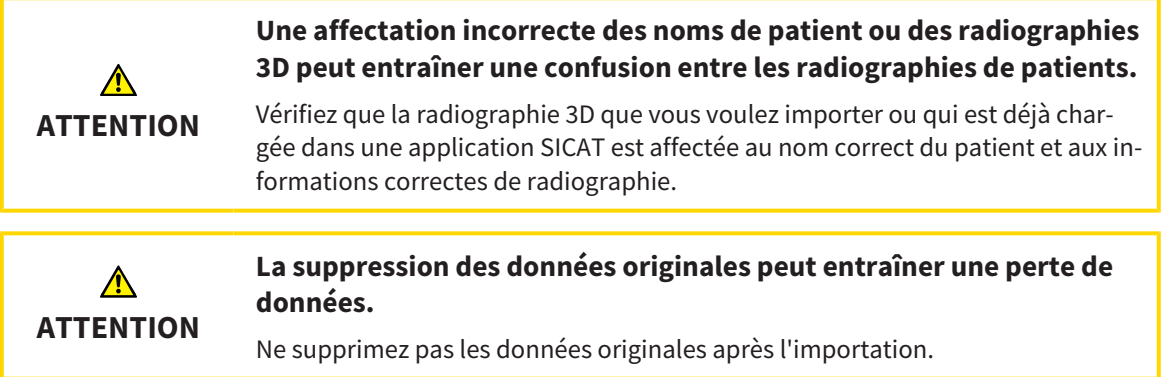

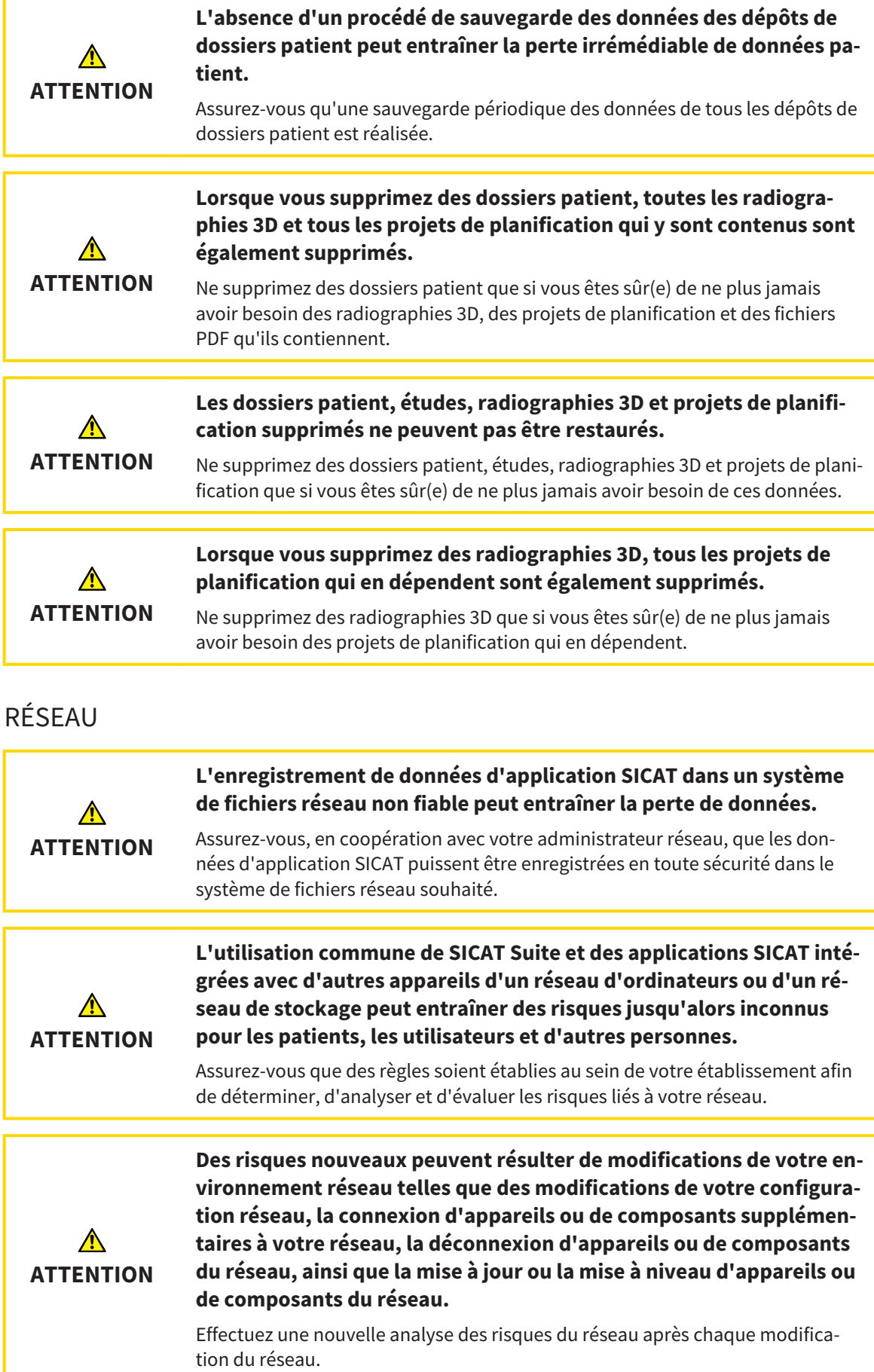

## QUALIFICATION DES OPÉRATEURS

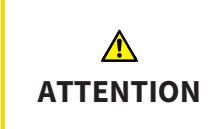

**L'utilisation de ce logiciel par du personnel non qualifié peut donner lieu à un diagnostic erroné et un traitement inadéquat.**

Seul des opérateurs qualifiés sont autorisés à utiliser ce logiciel.

## SÉCURITÉ

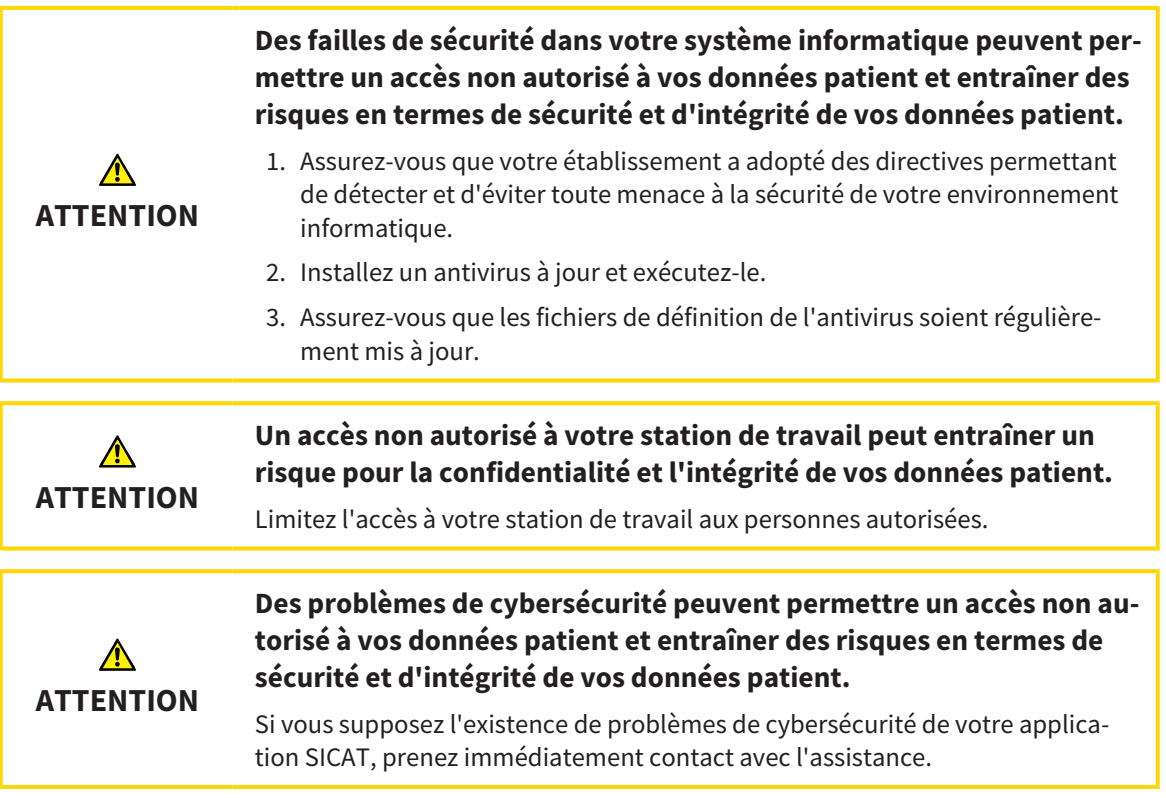

## INSTALLATION LOGICIELLE

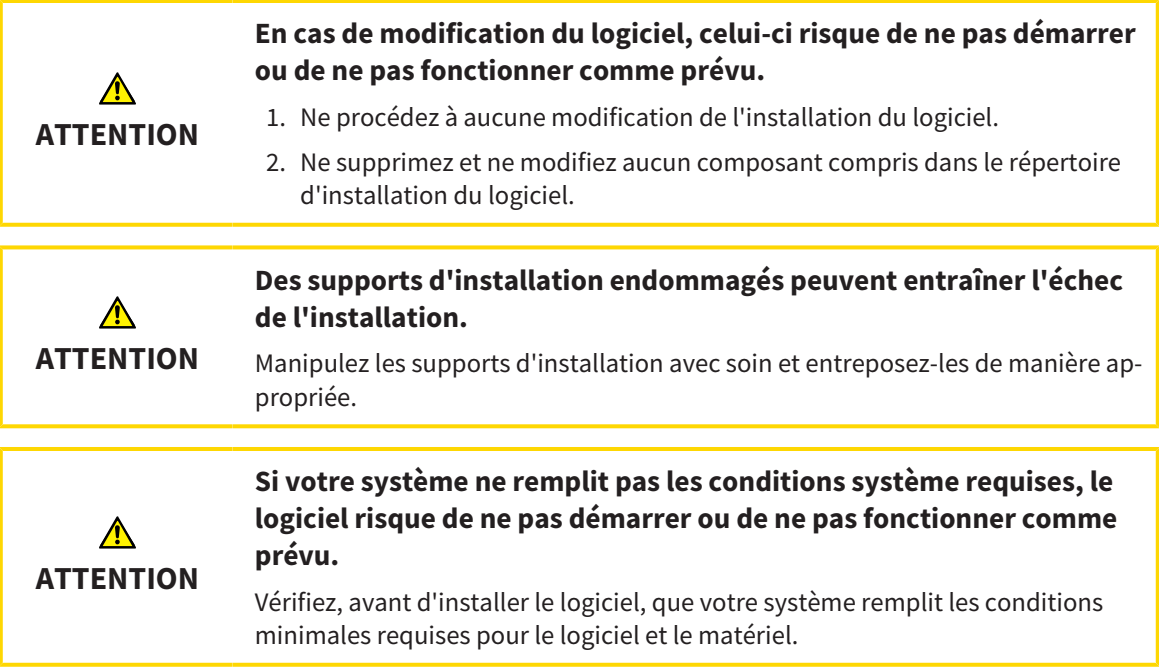

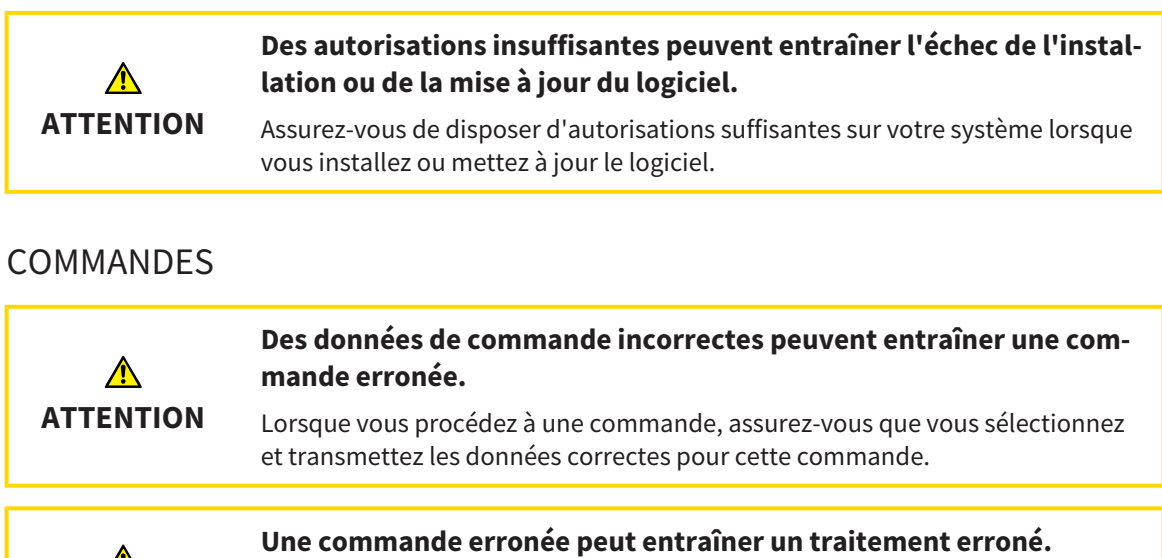

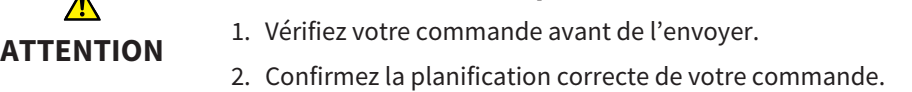

## EMPREINTES OPTIQUES

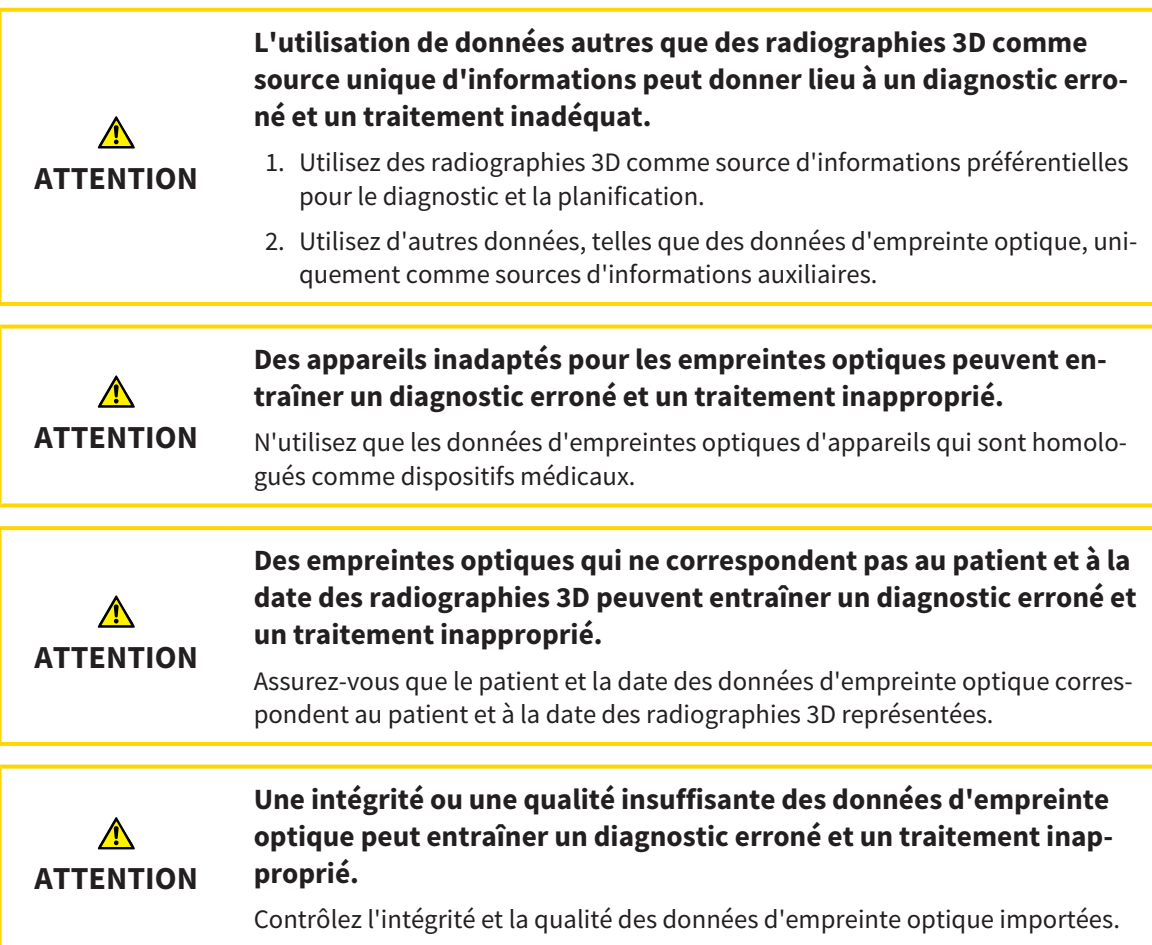

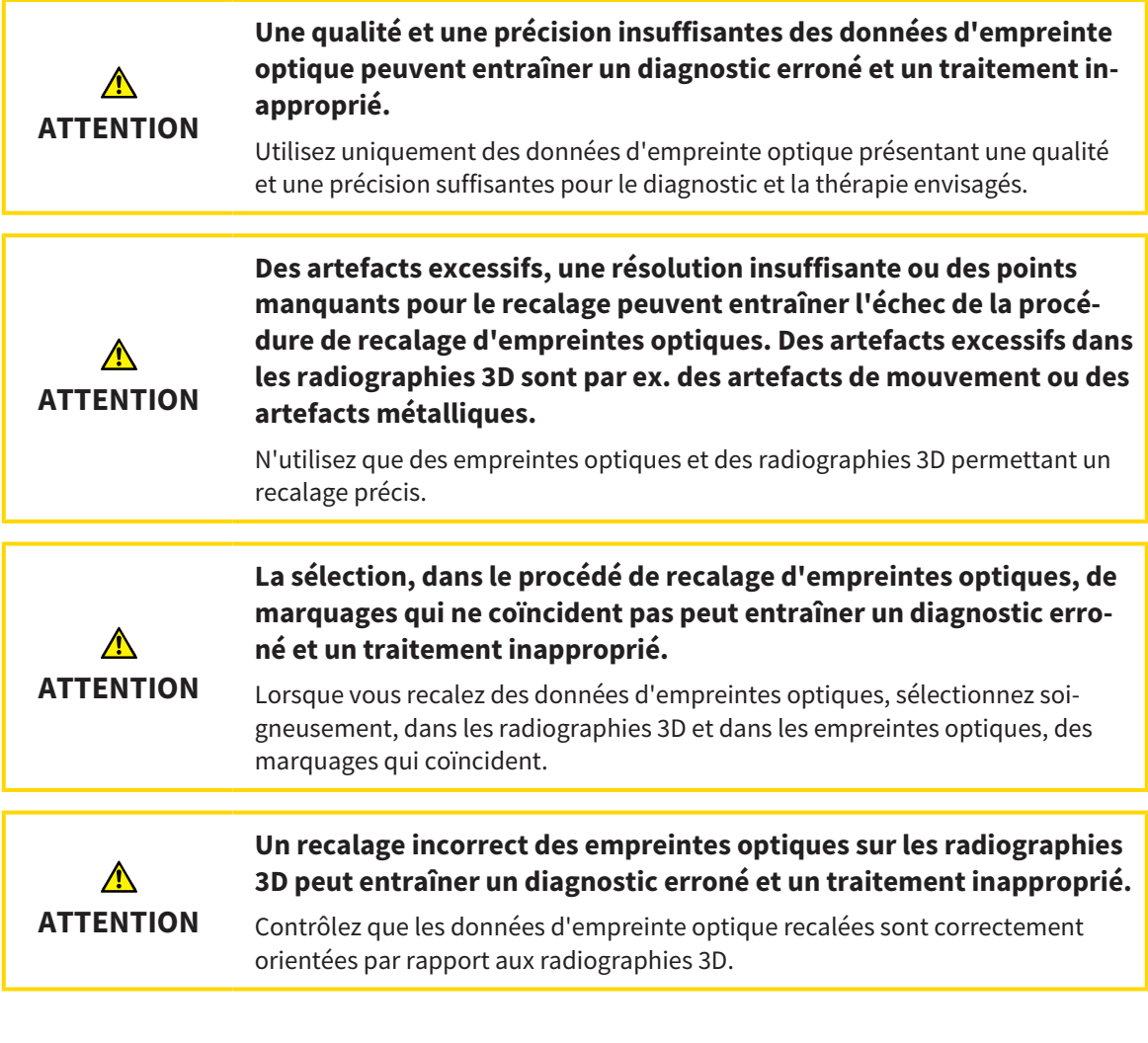

## **SEGMENTATION**

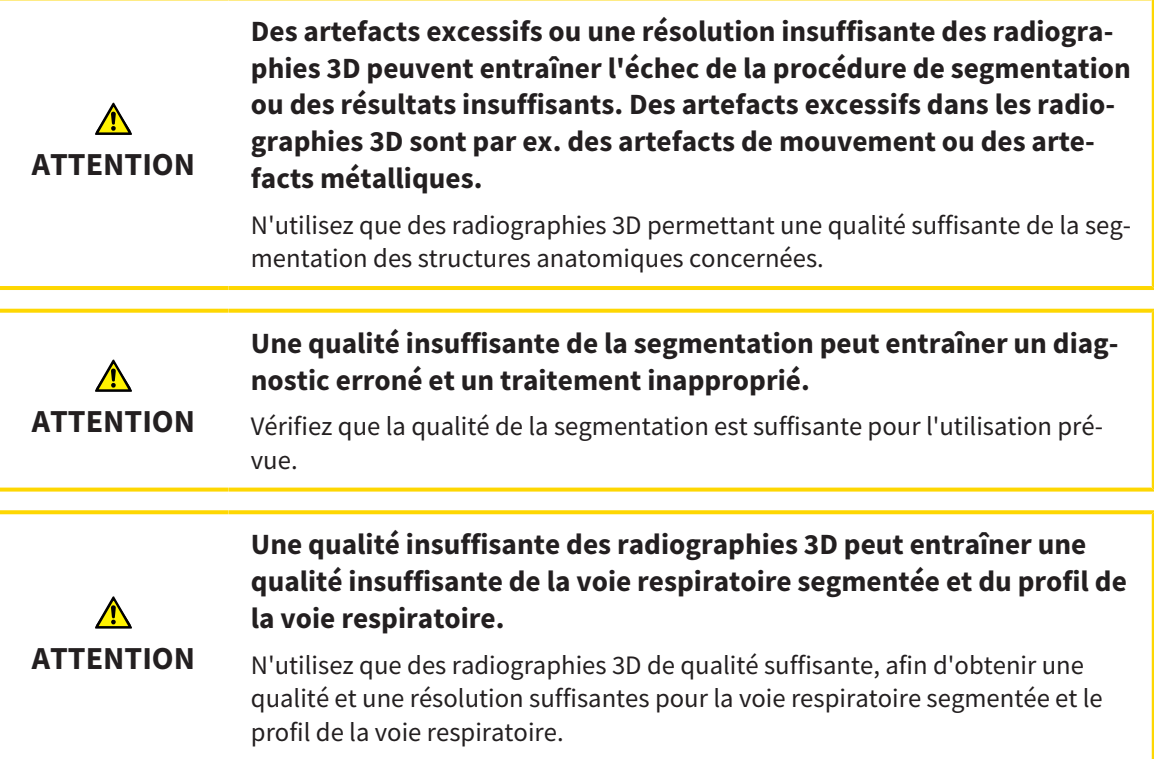

## COMPARAISON DE VOIE RESPIRATOIRE

**L'utilisation de données incorrectes pour la comparaison de voie respiratoire peut entraîner un diagnostic erroné et un traitement inapproprié.**

Lors de la sélection des profils de voie respiratoire pour la comparaison de voie respiratoire, utilisez le patient correct, les radiographies 3D correctes, les données de segmentation de la voie respiratoire correctes, la zone concernée correcte et la taille correcte.

## INFORMATION DU PATIENT

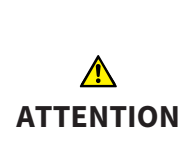

**ATTENTION**

⚠

## **L'utilisation de la feuille de résultats à des fins diagnostiques peut entraîner un diagnostic erroné et un traitement inapproprié.**

Utilisez exclusivement les fonctions de représentation des images médicales de l'interface utilisateur du logiciel pour l'examen d'images médicales et la planification de la thérapie.

# *39 PRÉCISION*

Le tableau suivant indique les valeurs de précision dans toutes les applications SICAT :

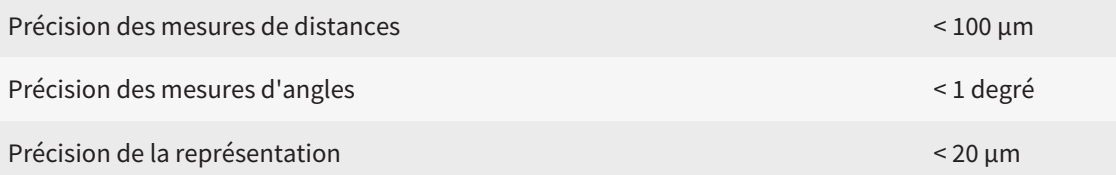

# *GLOSSAIRE*

### <span id="page-214-2"></span>ADA

American Dental Association (association dentaire américaine)

## Application

Les applications SICAT sont des programmes qui font partie de SICAT Suite.

## Cadres

Dans la vue 3D, des cadres indiquent les positions des vues de coupes 2D.

## Code couleur

Le code couleur souligne la taille des sections de la voie respiratoire grâce à différentes couleurs.

## Comparaison de voie respiratoire

La comparaison de voie respiratoire confronte deux voies respiratoires segmentées dans les vues 3D. La confrontation vous permet de comparer la mandibule en position non traitée et en position thérapeutique. Vous pouvez ainsi évaluer les effets d'une gouttière thérapeutique.

### Empreintes optiques

Une empreinte optique est le résultat d'une acquisition 3D de la surface de dents, de matériaux d'empreinte ou de modèles en plâtre.

### Étude

Une étude se compose d'une radiographie 3D et du projet de planification correspondant.

### <span id="page-214-1"></span>FDI

Fédération Dentaire Internationale

### Fenêtre de notification

La fenêtre de notification affiche sur le bord inférieur droit de l'écran des messages relatifs aux procédures terminées.

### Hub

Une mémoire externe, qui sert de serveur, permet l'échange de données entre les différents appareils dans un réseau local.

## Jeu de données de référence

Le jeu de données de référence est un jeu de données contenant une segmentation de la voie respiratoire, qui n'est pas actuellement ouvert dans

SICAT Air. La distinction faite entre le jeu de données ouvert et le jeu de données de référence s'explique par le fait que SICAT Air ne peut ouvrir qu'une seule radiographie 3D à la fois.

#### Non traité

Non traité signifie que la mandibule du patient se trouve en position d'occlusion pendant la radiographie 3D.

## Position thérapeutique

Position thérapeutique signifie que la mandibule du patient se trouve en position de protusion pendant la radiographie 3D, de sorte à réduire les parties étroites de la voie respiratoire.

## Profil de la voie respiratoire

Désigne le diagramme 2D représentant les surfaces des sections le long de la voie respiratoire segmentée.

## Projet de planification

Un projet de planification se compose de données de planification d'une application SICAT basées sur une radiographie 3D.

### Région de voie respiratoire

La région de voie respiratoire est la région d'intérêt que vous définissez dans la fenêtre de segmentation à l'aide des points de référence anatomiques et de la dimension latérale.

### Réticules

Les réticules sont des lignes d'intersection avec d'autres vues de coupes.

### Segmentation

La segmentation est la procédure par laquelle le logiciel sépare des régions particulières du volume.

### <span id="page-214-0"></span>SICAT Portal

SICAT Portal est un site Internet sur lequel vous avez la possibilité, entre autres, de commander des gouttières chez SICAT.

#### SIXD

Format de fichier pour l'échange d'empreintes optiques.

#### <span id="page-215-0"></span>SMPTE

Society of Motion Picture and Television Engineers (Société des ingénieurs du cinéma et de la télévision)

#### SSI

Format de fichier pour l'échange d'empreintes optiques.

### STL

Surface Tessellation Language, format de fichier standard pour l'échange de données de maillage, pouvant être contenues dans les empreintes optiques, par exemple.

#### Voie respiratoire

Le terme de voie respiratoire désigne l'objet que SICAT Air crée lors de la segmentation. Il s'agit de la partie supérieure des voies respiratoires qui est significative dans SICAT Air.

## Zone d'analyse de la voie respiratoire

La zone d'analyse de la voie respiratoire est la barre comprise dans l'espace de travail Voie respiratoire qui contient les valeurs de mesures significatives et le profil de la voie respiratoire.
# *INDEX*

### A

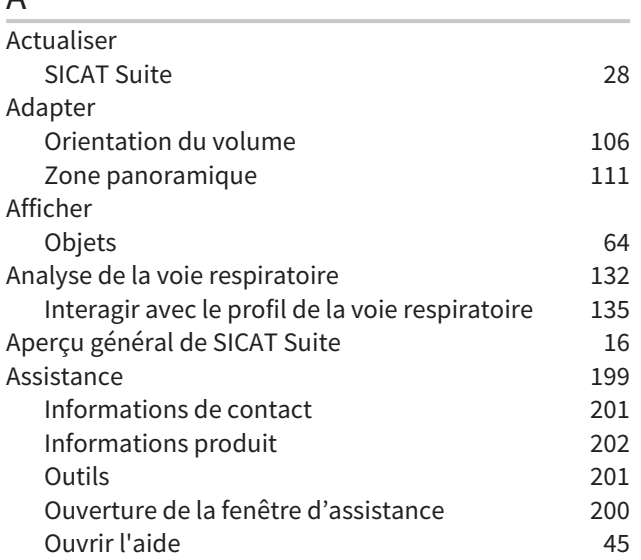

# B

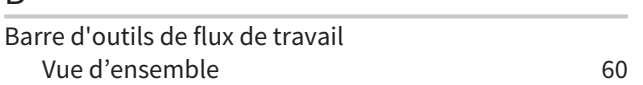

# C

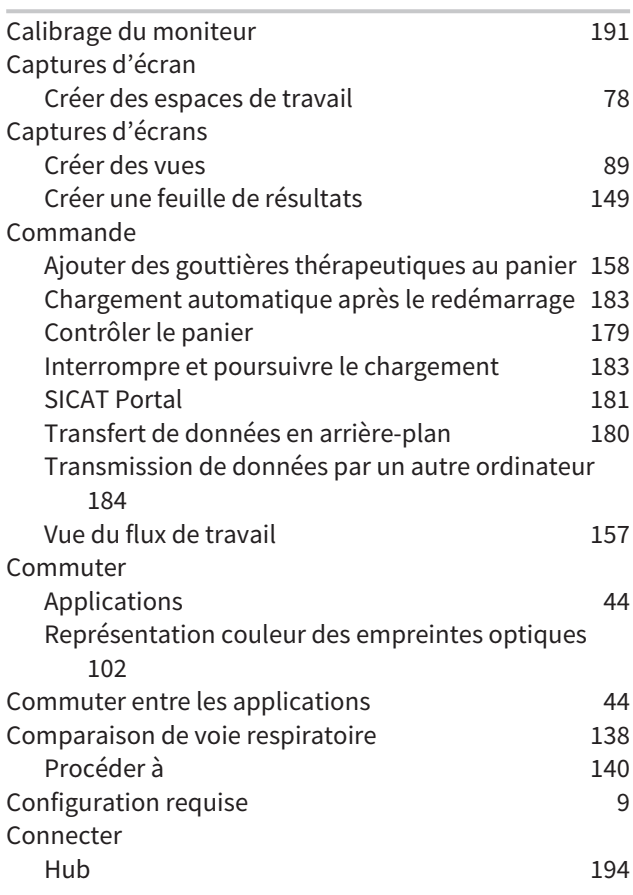

# D

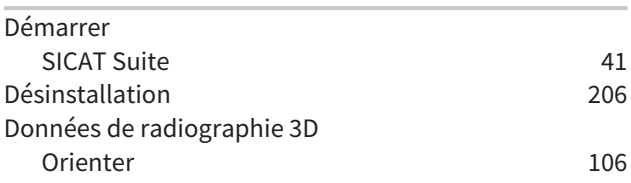

# E

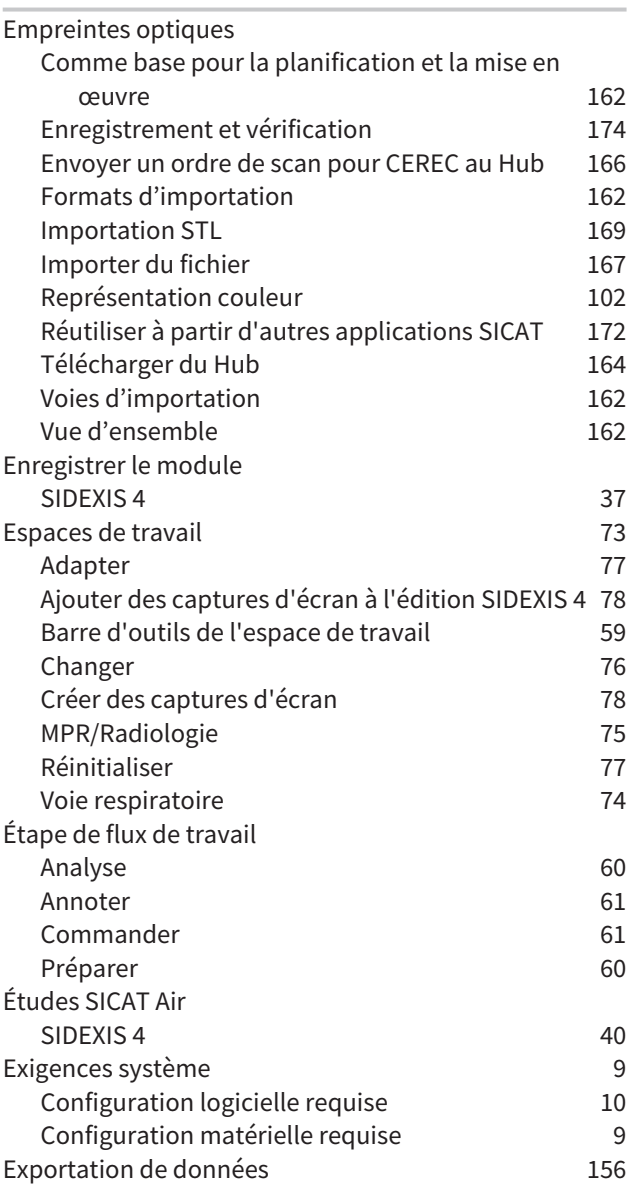

F

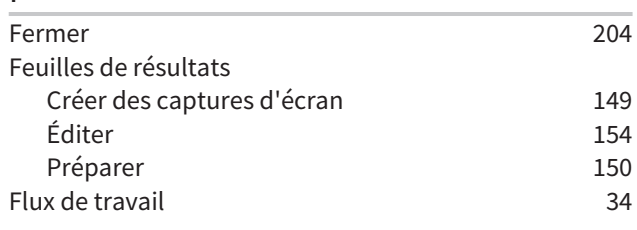

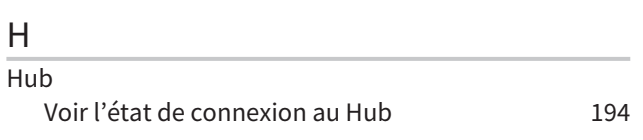

#### I

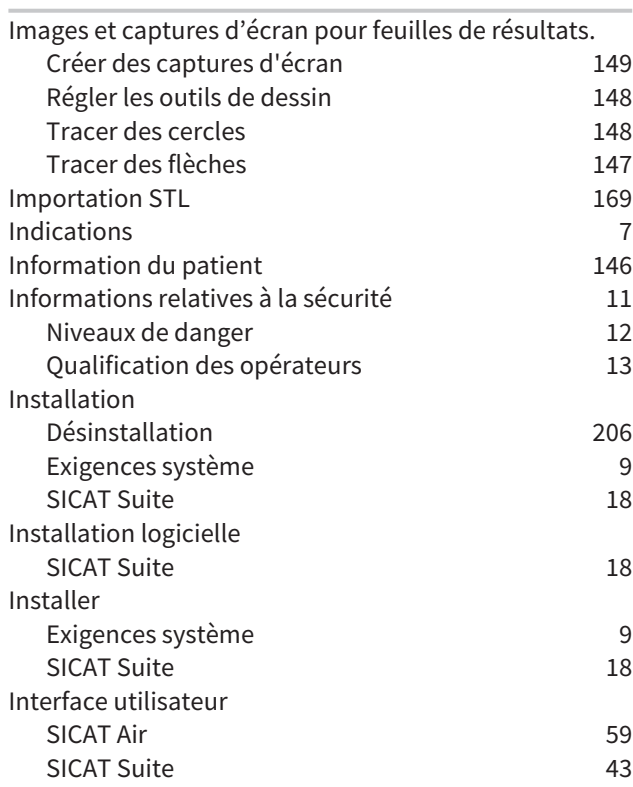

### L

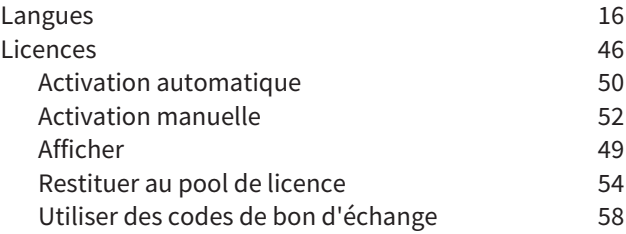

### M

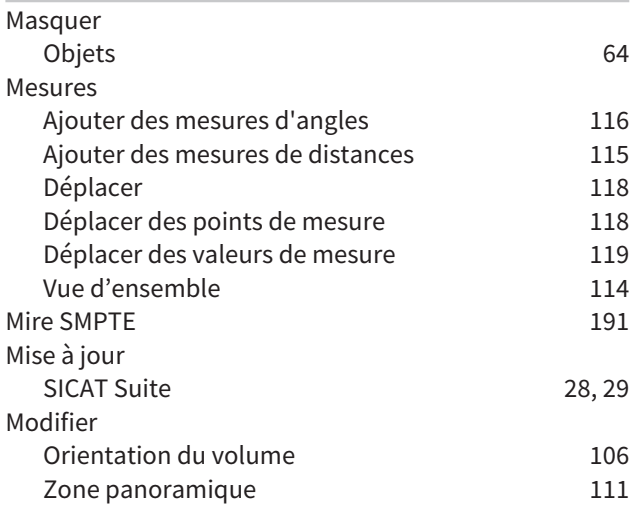

### N

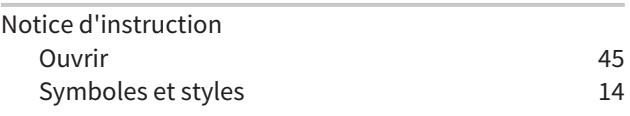

# O

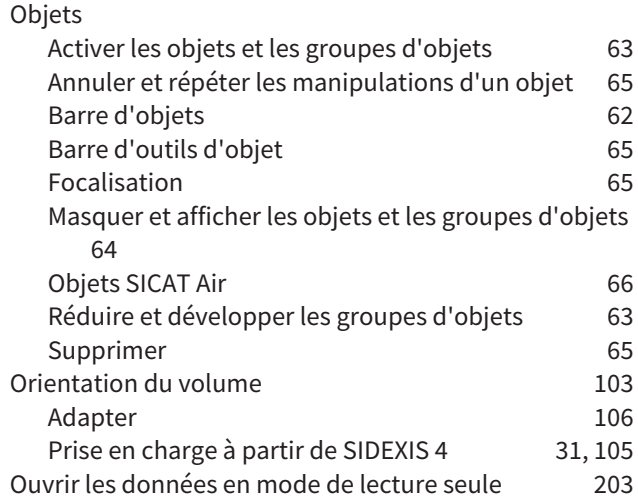

### P

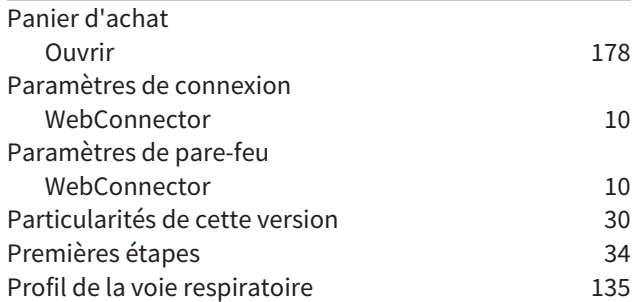

### R

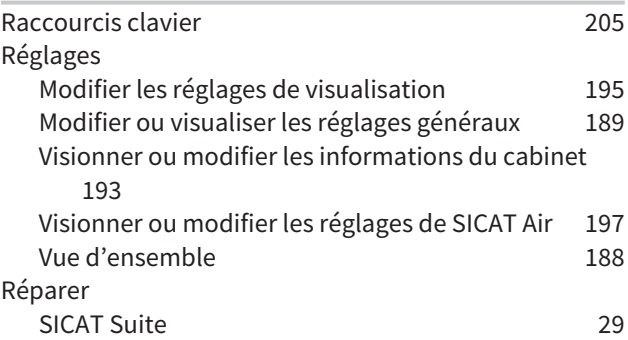

### S

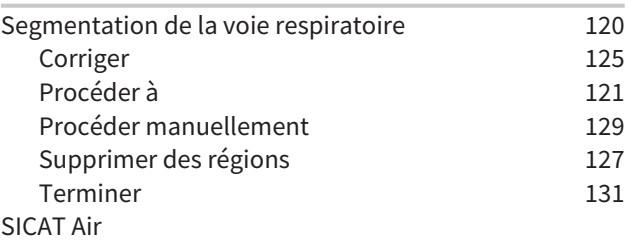

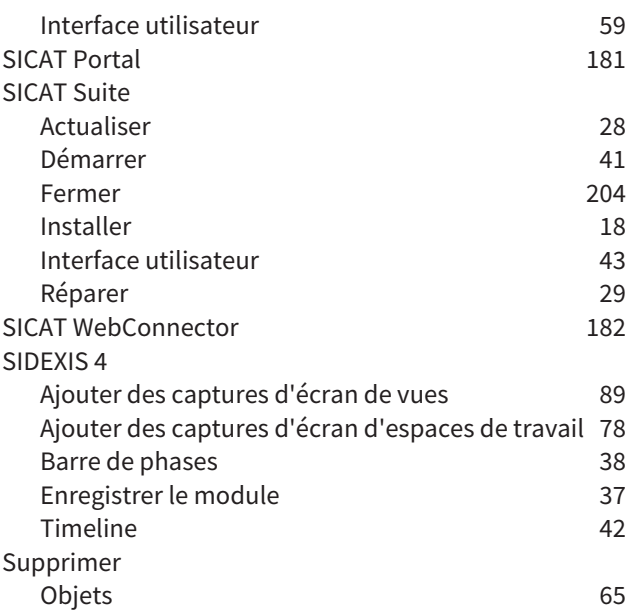

## U

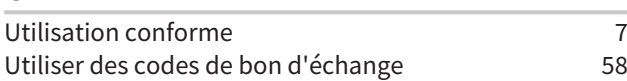

### V

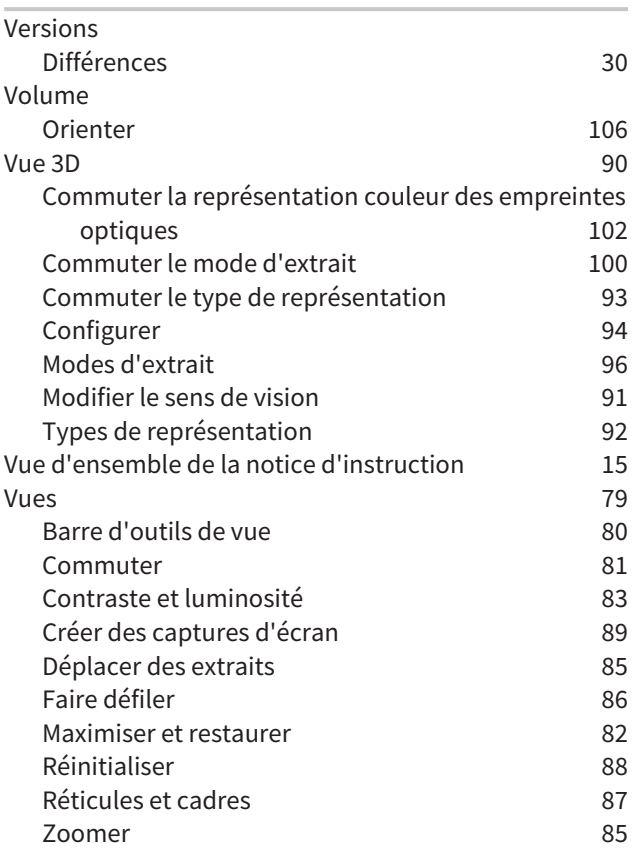

### W

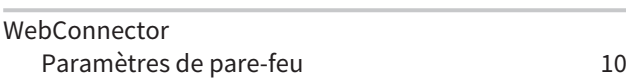

#### Z

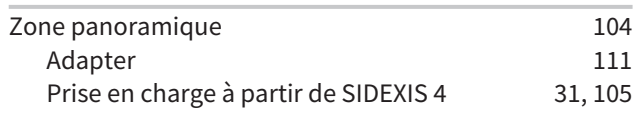

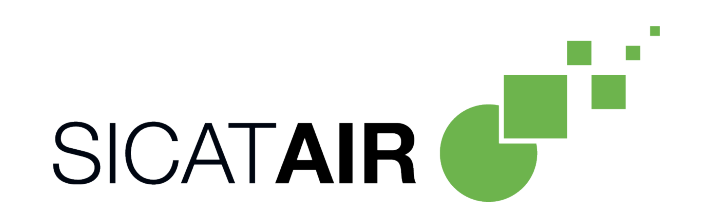

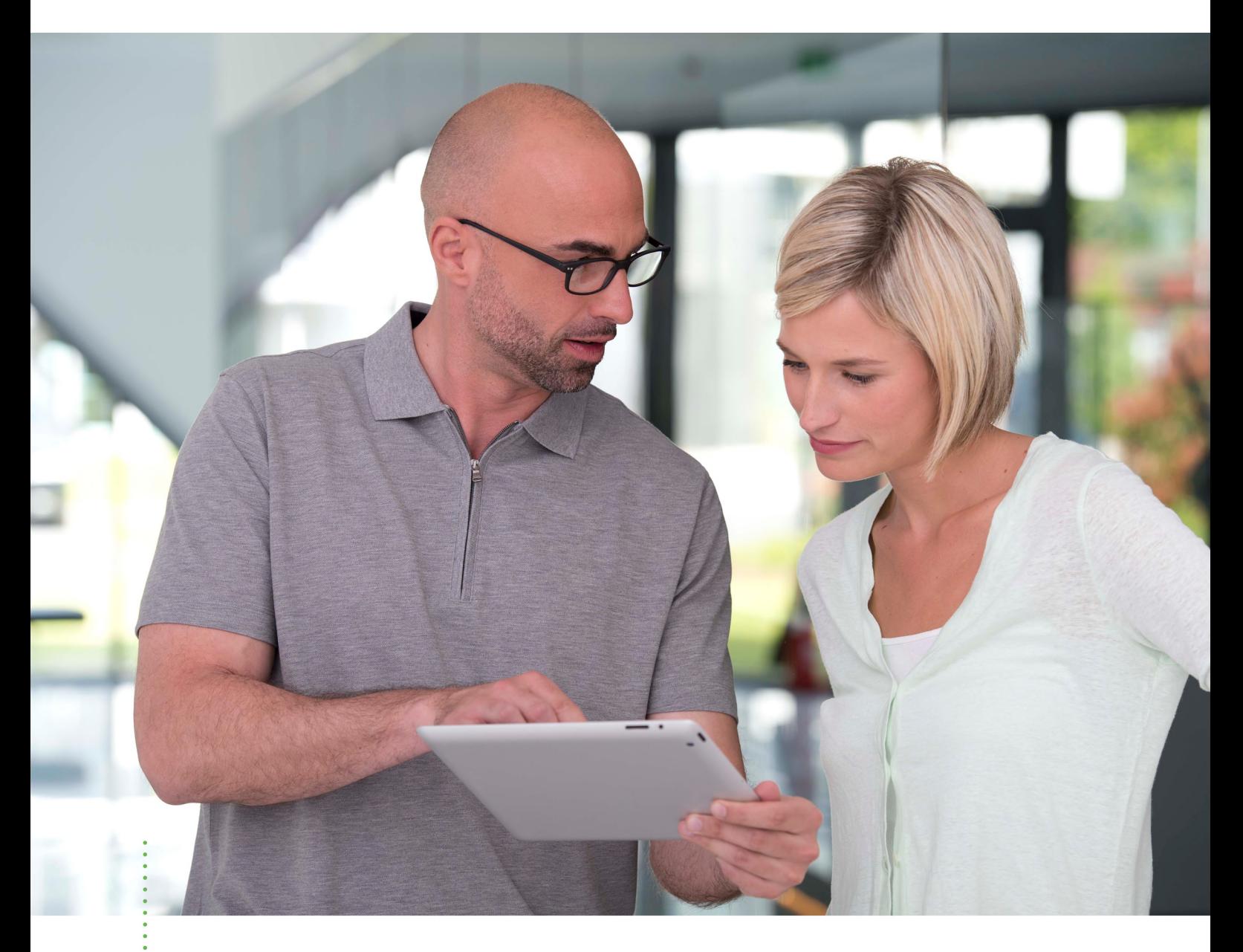

*SICAT AIR VERSION 2.0*

Notice d'instruction | Français | Standalone

# TABLE DES MATIÈRES - Standalone

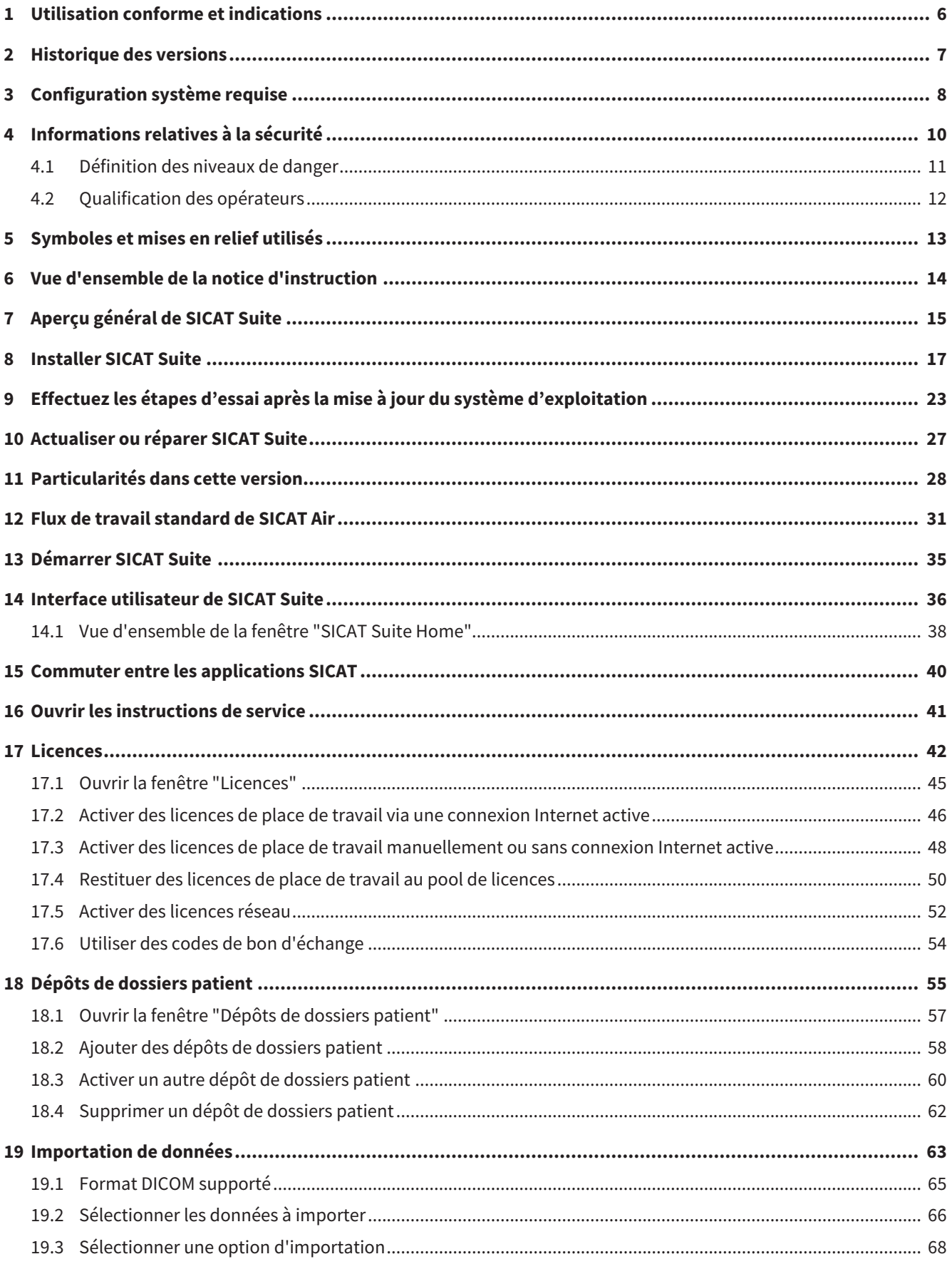

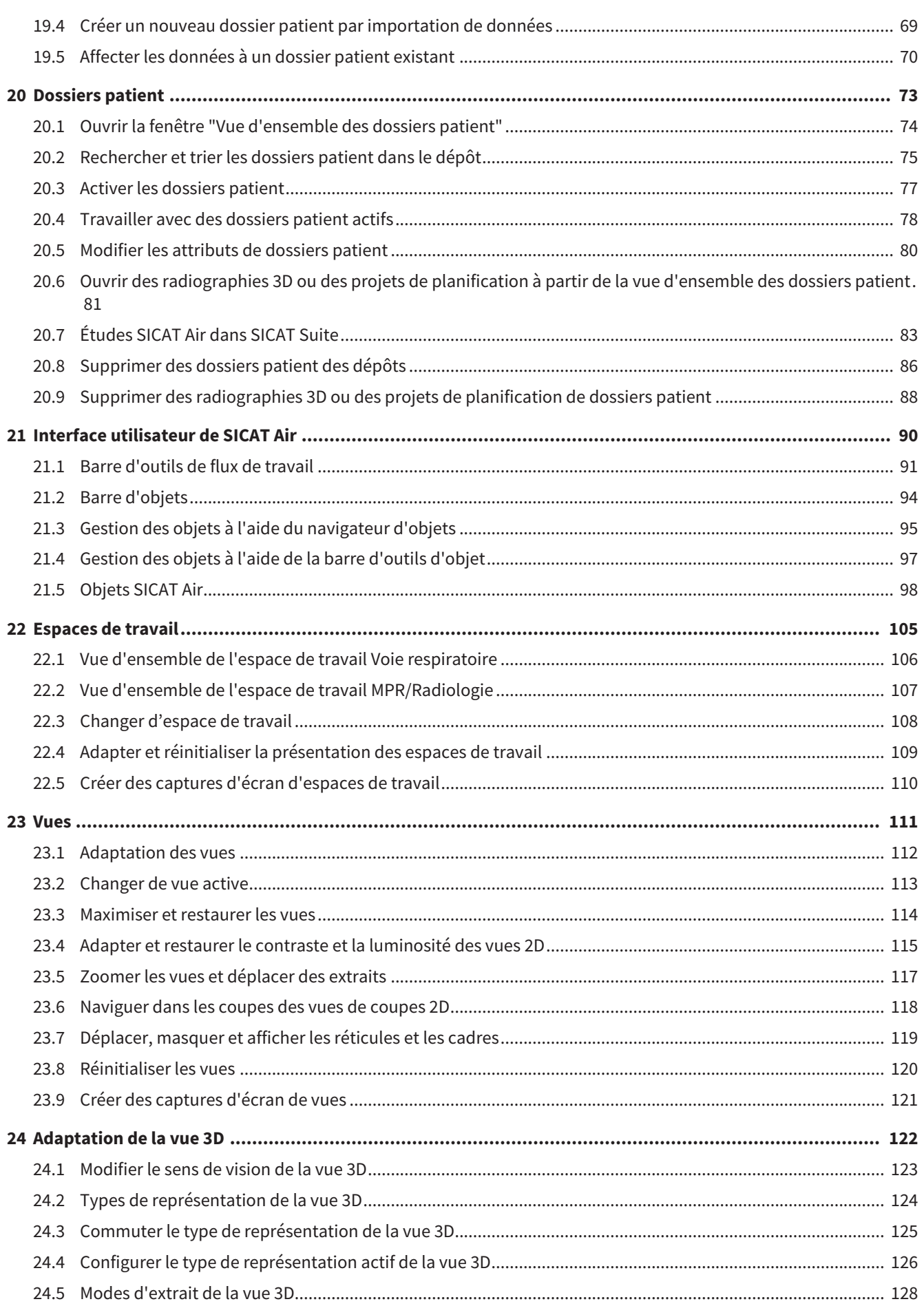

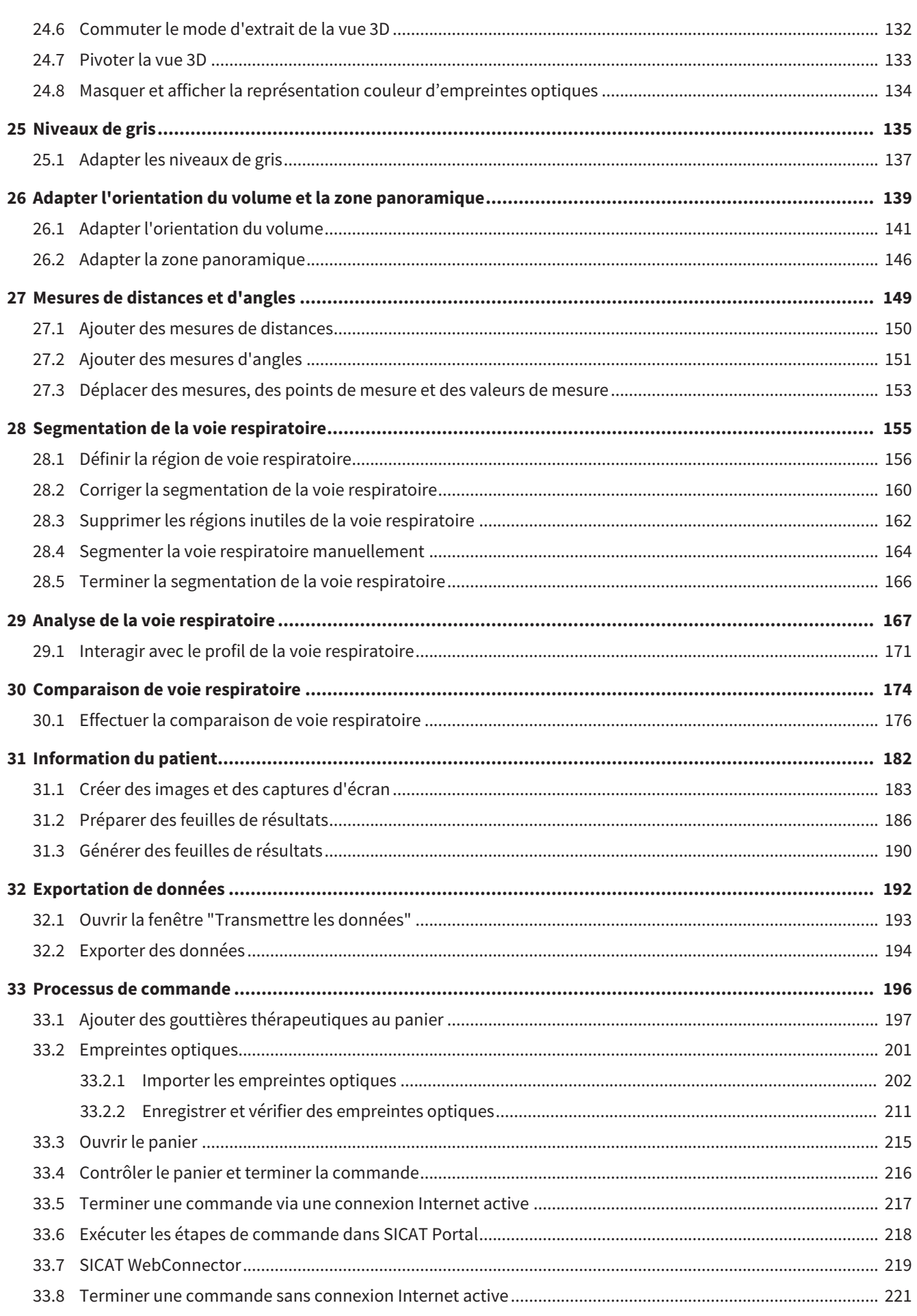

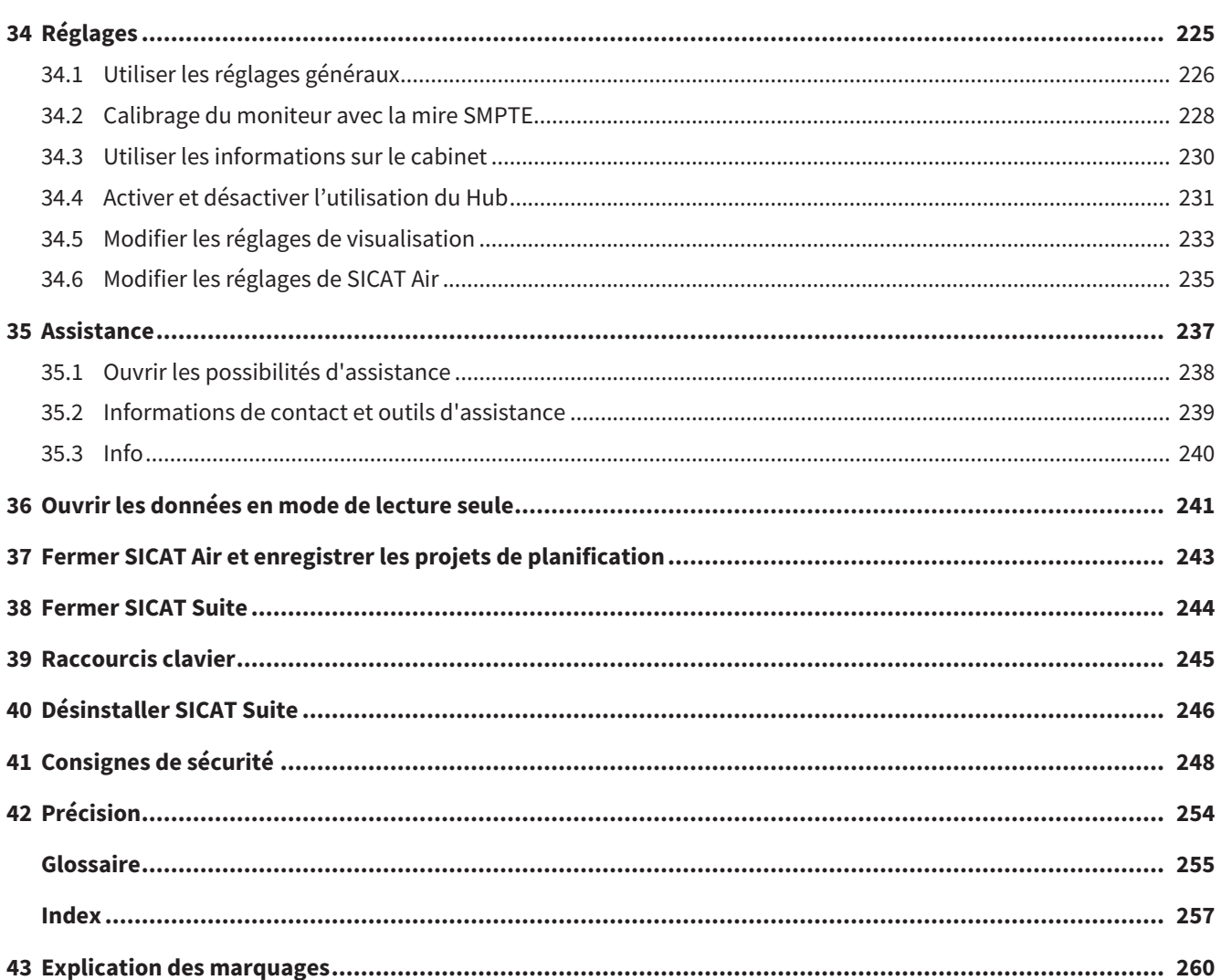

# <span id="page-224-0"></span>*1 UTILISATION CONFORME ET INDICATIONS*

SICAT Air est un logiciel de visualisation et de segmentation d'images du domaine oto-rhino-laryngologique. Les images présentées sont issues de scanners médicaux tels que CT-Scanners ou DVT-Scanners. De plus, SICAT Air assiste le médecin qualifié lors de la planification du traitement et de la comparaison entre différentes options thérapeutiques. Les données de planification peuvent être extraites de SICAT Air pour être utilisées pour la réalisation de la thérapie.

### INDICATIONS

SICAT Air est une application logicielle pour :

- l'assistance au diagnostic en ORL
- l'assistance à la planification du traitement en ORL
- l'assistance à la comparaison de différentes possibilités de traitement
- l'assistance à la planification du traitement avec des gouttières thérapeutiques à appui dentaire

# <span id="page-225-0"></span>*2 HISTORIQUE DES VERSIONS*

#### VERSION 2.0

- Le Hub est disponible comme option supplémentaire pour l'importation et l'enregistrement d'empreintes optiques.
- Les données STL, qui ont été importées dans Sidexis 4, peuvent être utilisées pour l'importation et l'enregistrement d'empreintes optiques.
- Les empreintes optiques peuvent être représentées en couleur si elles ont été chargées du Hub ou importées d'un fichier SIXD.
- Des applications SICAT peuvent au choix être utilisées avec des licences de place de travail ou des licences réseau.
- La SICAT Suite peut être utilisée avec Sidexis 4 ou Standalone.
- Élargissement de la vue 3D sur un mode de rotation pour la radiographie 3D
- Représentation révisée de l'os dans la vue 3D
- Représentation des empreintes optiques dans les vues de coupes

#### VERSION 1.4

- Pour des raisons règlementaires, les applications SICAT nécessitent une licence également pour le mode viewer. Des applications sans une licence ne sont pas disponibles. SICAT ajoute automatiquement à votre code d'activation client des licences viewer d'applications qui sont autorisées dans votre pays. Vous pouvez activer les licences viewer en désactivant puis réactivant n'importe quelle licence. Vous trouverez des informations à ce sujet sous *[Licences \[](#page-260-0)*[▶](#page-260-0)*[Page 42 - Standalone\]](#page-260-0)*.
- Les instructions de service sont également disponibles dans la version standalone et dans plug-in SIDEXIS XG sous la forme de fichiers PDF.
- SICAT Air prend en charge différentes résolutions des radiographies 3D comparatives à des fins de comparaison des voies respiratoires.
- Un aperçu est disponible dans la fenêtre pour créer des feuilles de résultats.

#### VERSION 1.3

- Module SIDEXIS 4
- Prise en charge des langues italienne, espagnole, portugaise, néerlandaise et russe
- Le numéro de version de SICAT Air correspond maintenant au numéro de version de SICAT Suite.
- Comparaison de voie respiratoire
- Blocs de texte pour feuilles de résultats

#### VERSION 1.0

- Version initiale
- Prise en charge des langues allemande, anglaise, française et japonaise

# <span id="page-226-0"></span>*3 CONFIGURATION SYSTÈME REQUISE*

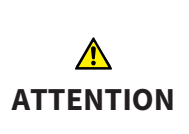

**Si votre système ne remplit pas les conditions système requises, le logiciel risque de ne pas démarrer ou de ne pas fonctionner comme prévu.**

Vérifiez, avant d'installer le logiciel, que votre système remplit les conditions minimales requises pour le logiciel et le matériel.

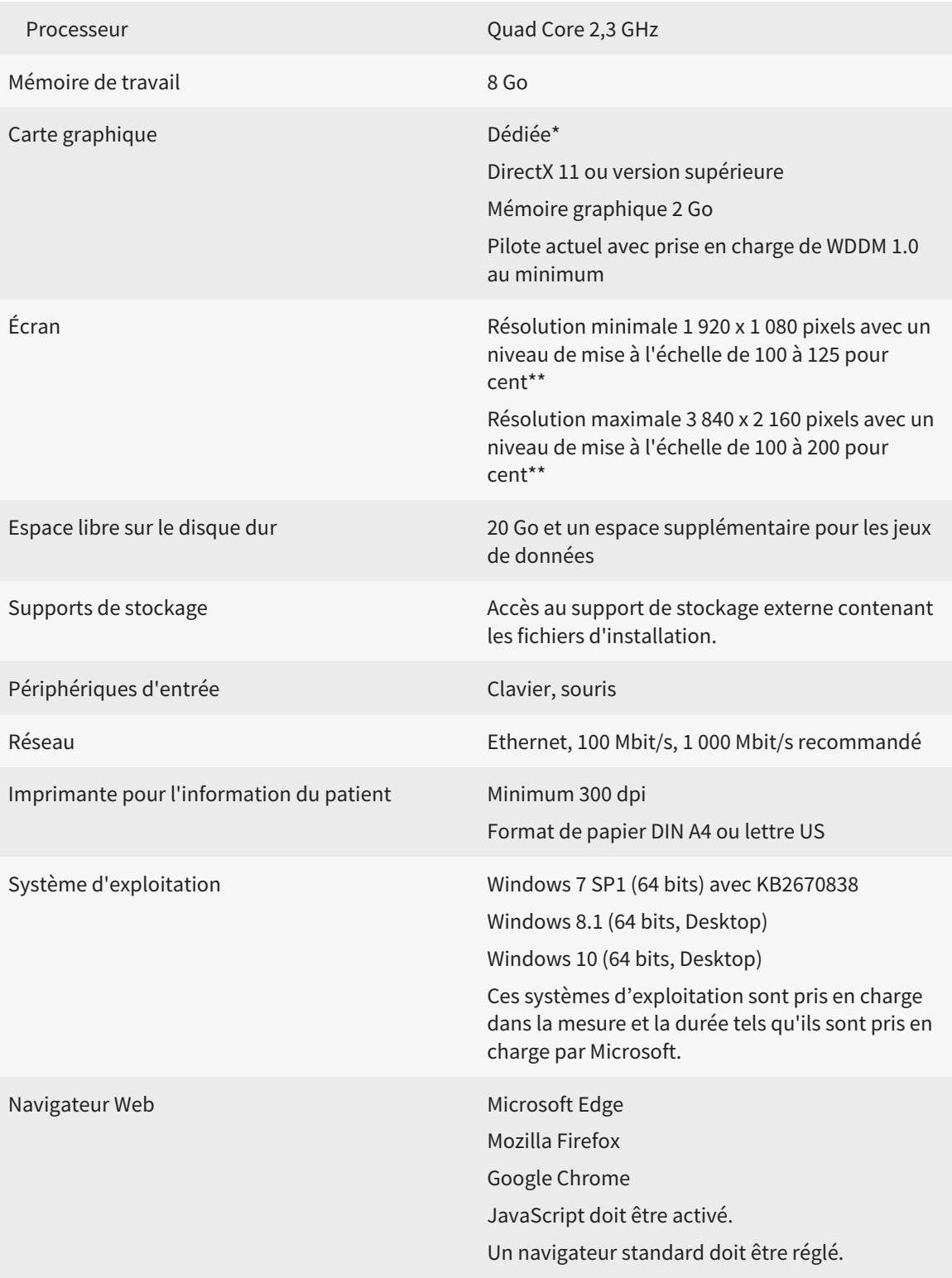

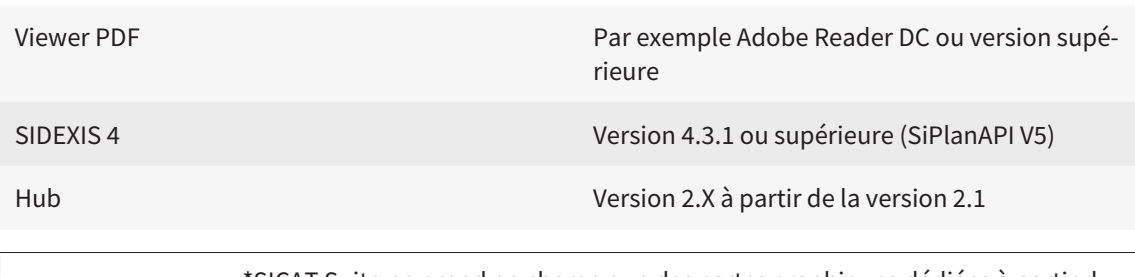

\*SICAT Suite ne prend en charge que des cartes graphiques dédiées à partir du niveau de performance de NVIDIA GeForce 960 GTX. Les cartes graphiques intégrées ne sont pas prises en charge.

\*\*La combinaison entre une résolution d'écran faible et un niveau de mise à l'échelle élevé peut entraîner une visualisation incomplète de certaines parties de l'interface utilisateur par le logiciel.

L'écran doit être réglé de manière à afficher correctement la mire SMPTE. Vous trouverez des informations à ce sujet dans le paragraphe *[Calibrage du moniteur](#page-446-0) [avec la mire SMPTE \[](#page-446-0)*[▶](#page-446-0)*[Page 228 - Standalone\]](#page-446-0)*.

### CONFIGURATION LOGICIELLE REQUISE

SICAT Suite requiert les composants logiciels suivants et les installe au cas où ils ne le seraient pas encore :

- Microsoft .NET Framework 4.6.2
- Logiciel de gestion de licence CodeMeter 6.30d
- SQL Server Compact Edition 4.0
- SICAT WebConnector

Le SICAT WebConnector nécessite des ports déterminés pour la communication avec le serveur SICAT. Les ports doivent être validés dans votre pare-feu :

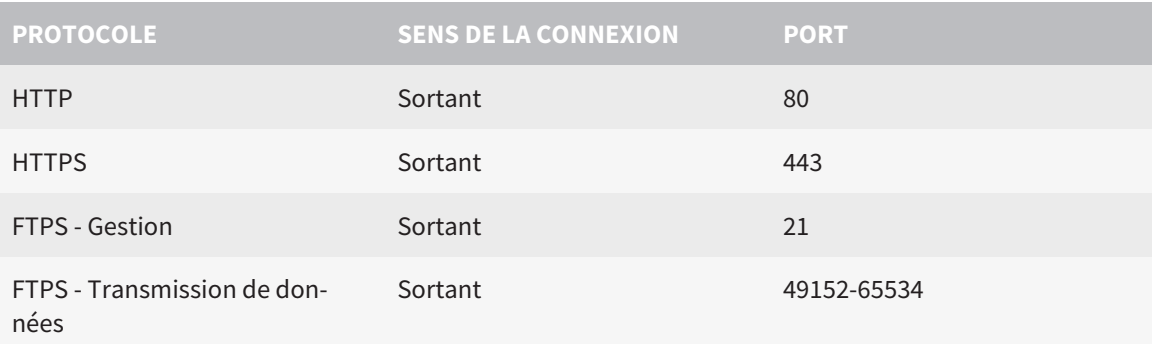

Vous pouvez aussi commander sans le SICAT WebConnector. Vous trouverez des informations à ce sujet sous *[Processus de commande \[](#page-414-0)*[▶](#page-414-0)*[Page 196 - Standalone\]](#page-414-0)*.

# <span id="page-228-0"></span>*4 INFORMATIONS RELATIVES À LA SÉCURITÉ*

Il est essentiel que vous lisiez les chapitres suivants relatifs à la sécurité :

- *[Définition des niveaux de danger \[](#page-229-0)*[▶](#page-229-0)*[Page 11 Standalone\]](#page-229-0)*
- *[Qualification des opérateurs \[](#page-230-0)*[▶](#page-230-0)*[Page 12 Standalone\]](#page-230-0)*
- *[Consignes de sécurité \[](#page-466-0)*[▶](#page-466-0)*[Page 248 Standalone\]](#page-466-0)*

# <span id="page-229-0"></span>4.1 DÉFINITION DES NIVEAUX DE DANGER

La présente notice d'instruction fait appel aux marquages de sécurité suivants pour éviter les blessures aux opérateurs et aux patients ainsi que les dommages matériels :

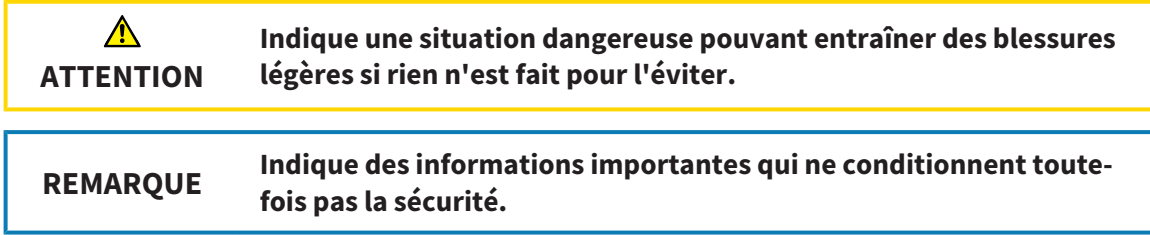

# <span id="page-230-0"></span>4.2 QUALIFICATION DES OPÉRATEURS

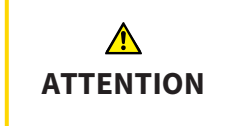

**L'utilisation de ce logiciel par du personnel non qualifié peut donner lieu à un diagnostic erroné et un traitement inadéquat.**

Seul des opérateurs qualifiés sont autorisés à utiliser ce logiciel.

Les conditions préalables suivantes doivent être remplies pour utiliser le logiciel :

- Vous avez lu la notice d'instruction.
- Vous êtes familiarisé(e) avec la structure de base et les fonctions du logiciel.

# <span id="page-231-0"></span>*5 SYMBOLES ET MISES EN RELIEF UTILISÉS*

### SYMBOLES

Cette notice d'instruction utilise le symbole suivant :

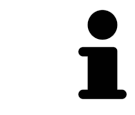

Le symbole d'information indique des informations supplémentaires, telles que des méthodes alternatives.

### MISES EN RELIEF

Les textes et les désignations d'éléments qui sont visualisés par SICAT Suite sont mis en relief en caractères **gras**. Il s'agit des objets suivants de l'interface utilisateur :

- Désignations de zones
- Désignations de boutons
- Désignations d'icônes
- Textes d'indications et de messages apparaissant à l'écran

# TÂCHES À RÉALISER

Les tâches à réaliser sont décrites sous forme de listes numérotées :

- ☑ Les conditions préalables sont identifiées par ce symbole.
- 1. Les étapes sont identifiées par des numéros.
	- ▶ Les résultats intermédiaires sont identifiés par ce symbole et mis en retrait.
- 2. Ils sont suivis d'autres étapes.
- 3. **Étape optionnelle ou conditionnelle:** Pour une étape optionnelle ou conditionnelle, l'objectif de l'étape ou la condition est précédé d'un double point.
- ▶ Les résultats finals sont identifiés par ce symbole.
	- Une instruction qui se compose d'une seule étape est identifiée par ce symbole.

### DONNÉES DE PATIENT

Les exemples affichés de noms de patients sont purement fortuits. C'est pourquoi, toute ressemblance avec des personnes existantes ne serait que pure coïncidence. Il n'existe notamment aucun rapport entre les exemples de noms de patients et les données de patients affichées.

# <span id="page-232-0"></span>*6 VUE D'ENSEMBLE DE LA NOTICE D'INSTRUCTION*

SICAT Air fait partie de SICAT Suite comme d'autres applications. SICAT Suite compose l'environnement dans lequel s'exécutent les applications SICAT. L'installation des applications s'effectue par conséquent avec SICAT Suite. Vous trouverez des informations à ce sujet sous *[Installer SICAT Suite \[](#page-235-0)*[▶](#page-235-0)*[Page 17 -](#page-235-0) [Standalone\]](#page-235-0)*.

Une fois installée, SICAT Suite peut être utilisée dans deux variantes. Quelques-unes des étapes de commande varient selon la variante. C'est pourquoi la notice d'instruction traite les variantes séparément :

- Module SIDEXIS 4
- Version standalone

Vous n'avez pas besoin d'opter pour une variante ou une autre lors de l'installation de SICAT Suite.

La désinstallation des applications s'effectue également avec SICAT Suite. Vous trouverez des informations à ce sujet sous *[Désinstaller SICAT Suite \[](#page-464-0)*[▶](#page-464-0)*[Page 246 - Standalone\]](#page-464-0)*.

# <span id="page-233-0"></span>*7 APERÇU GÉNÉRAL DE SICAT SUITE*

SICAT Suite contient les applications suivantes :

- SICAT Implant l'utilisation conforme de SICAT Implant est décrite dans la notice d'instruction de SICAT Implant.
- SICAT Function l'utilisation conforme de SICAT Function est décrite dans la notice d'instruction de SICAT Function.
- SICAT Air l'utilisation conforme de SICAT Air est décrite dans la notice d'instruction de SICAT Air.
- SICAT Endo l'utilisation conforme de SICAT Endo est décrite dans la notice d'instruction de SICAT Endo.

#### LANGUES

L'interface utilisateur de SICAT Suite prend en charge les langues suivantes :

- Anglais
- Allemand
- Français
- Japonais
- Espagnol
- Italien
- Néerlandais
- Portugais
- Russe

#### LICENCES

Les étapes suivantes sont nécessaires pour assigner une licence pour une application SICAT ou une fonction individuelle :

- Vous contactez votre partenaire commercial local.
- Vous obtenez un code de bon échange.
- Vous générez une clé de licence à partir du code de bon échange sur SICAT Portal (accessible par la page d'accueil SICAT).
- SICAT ajoute la clé de licence à votre clé d'activation.
- Vous activez avec votre clé d'activation des applications SICAT ou différentes fonctions dans SICAT Suite. L'activation se fait dans SICAT Suite pour des licences de place de travail et sur le serveur de licence dans le réseau du cabinet local pour les licences réseau.

# VERSION COMPLÈTE ET MODE VIEWER

SICAT Suite peut démarrer dans deux modes différents :

- Si vous n'avez pas activé la licence viewer d'au moins une application SICAT, SICAT Suite démarre en mode viewer.
- Si vous n'avez pas activé la licence en version complète d'au moins une application SICAT, SICAT Suite démarre en version complète.

Règles générales :

- Les [applications](#page-473-2) dont la licence en version complète est activée démarrent en version complète.
- Les applications dont la licence viewer est activée démarrent en mode viewer.
- Les applications dont la licence n'est pas activée ne démarrent pas.
- Vous n'avez pas besoin d'opter pour un mode ou un autre lors de l'installation de SICAT Suite.

# <span id="page-235-0"></span>*8 INSTALLER SICAT SUITE*

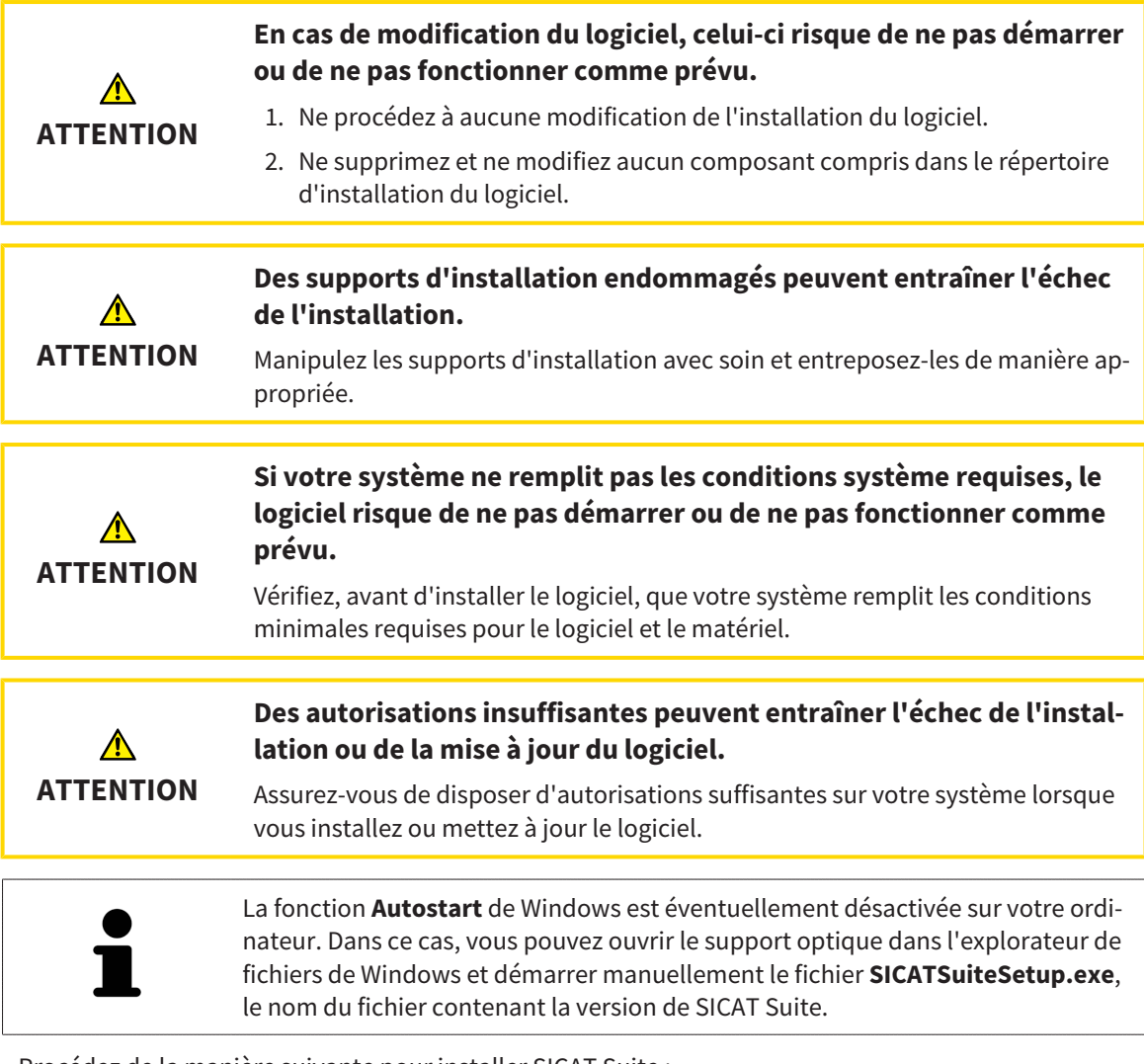

Procédez de la manière suivante pour installer SICAT Suite :

- ☑ Votre ordinateur remplit les exigences de configuration système requises. Vous trouverez des informations à ce sujet sous *[Configuration système requise \[](#page-226-0)*[▶](#page-226-0)*[Page 8 - Standalone\]](#page-226-0)*.
- ☑ SICAT Suite peut être téléchargée de la page d'accueil SICAT.
- 1. Insérez le support d'installation de SICAT Suite dans le lecteur optique de votre ordinateur.
	- ▶ La fenêtre **Autostart** s'ouvre.
- 2. Si vous avez acheté SICAT Suite comme version téléchargée, téléchargez le fichier ISO de la page d'accueil SICAT et utilisez ce fichier pour l'installation.

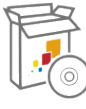

- 3. Dans la fenêtre **Autostart**, sélectionnez l'option **Exécuter SICATSuiteSetup.exe**, le nom du fichier contenant la version de SICAT Suite.
	- ▶ La configuration logicielle requise est installée, si elle n'est pas déjà disponible sur votre ordinateur.

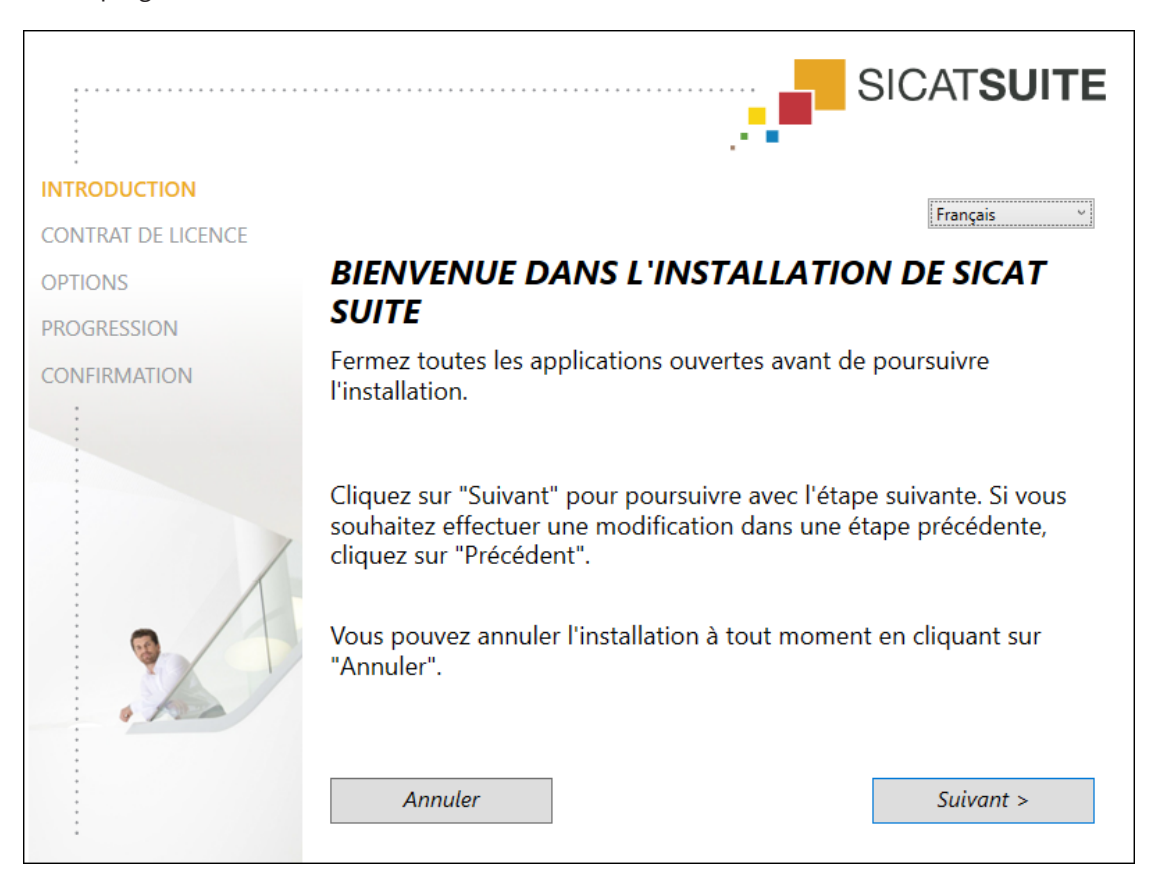

▶ Le programme d'installation de SICAT Suite démarre et la fenêtre **INTRODUCTION** s'ouvre :

4. Dans le coin supérieur droit de la fenêtre **INTRODUCTION**, sélectionnez la langue souhaitée du programme d'installation de SICAT Suite puis cliquez sur **Suivant**.

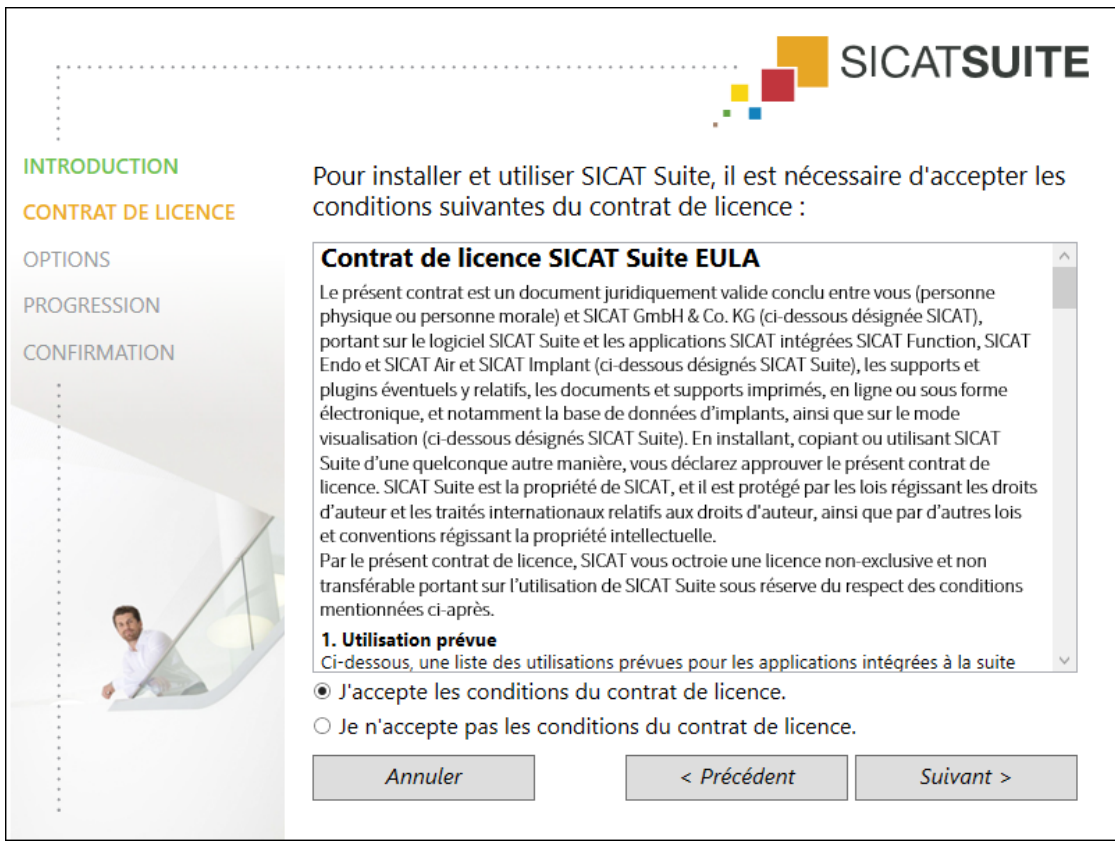

#### ▶ La fenêtre **CONTRAT DE LICENCE** s'ouvre :

5. Lisez en entier le contrat de licence de l'utilisateur final, cochez la case d'option **J'accepte les conditions du contrat de licence** puis cliquez sur **Suivant**.

#### ▶ La fenêtre **OPTIONS** s'ouvre :

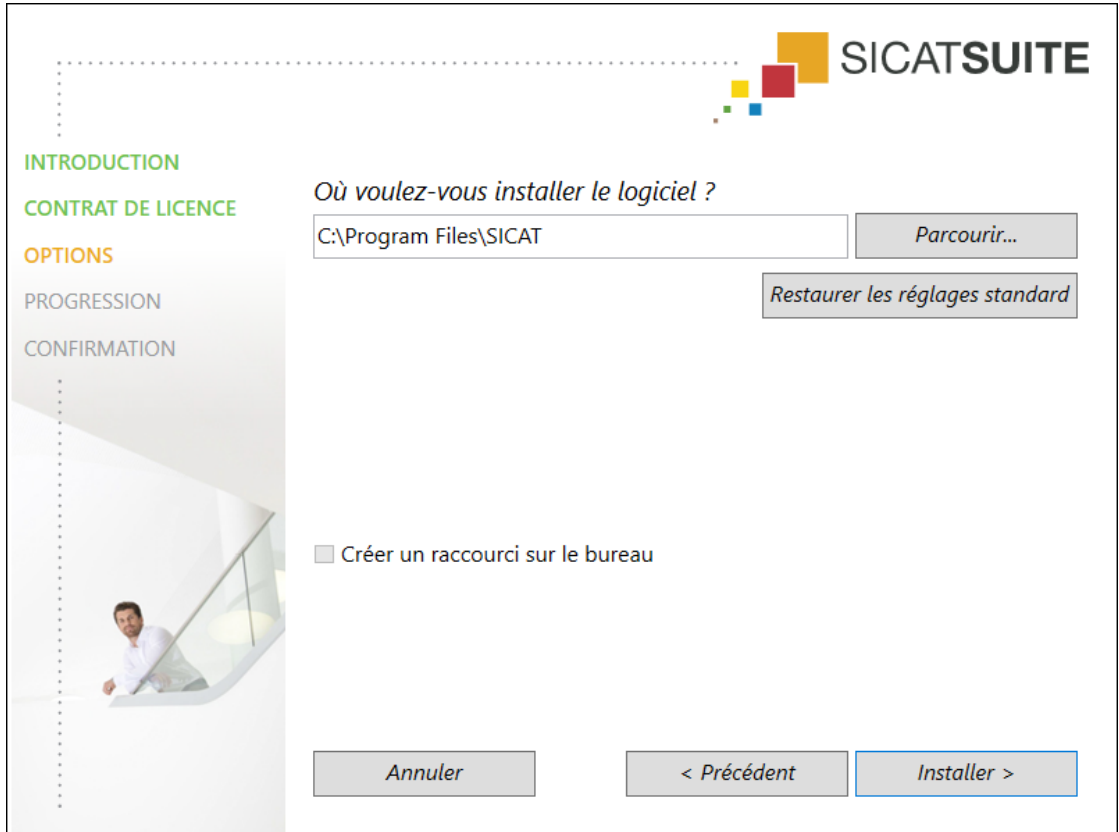

- 6. Pour modifier le dossier du disque dur dans lequel le programme d'installation installe SICAT Suite, cliquez sur le bouton **Parcourir**.
	- ▶ La fenêtre **Sélectionner un dossier** s'ouvre.
- 7. Naviguez jusqu'au dossier souhaité, dans lequel le programme d'installation SICAT Suite doit créer le répertoire « SICAT Suite », puis cliquez sur **OK**.
	- ▶ Le programme d'installation de SICAT Suite insère le chemin du dossier sélectionné dans le champ **Où voulez-vous installer le logiciel** .
- 8. Activez ou désactivez la case à cocher **Créer un raccourci sur le bureau**, si elle est disponible.
- 9. Cliquez sur le bouton **Installer**.

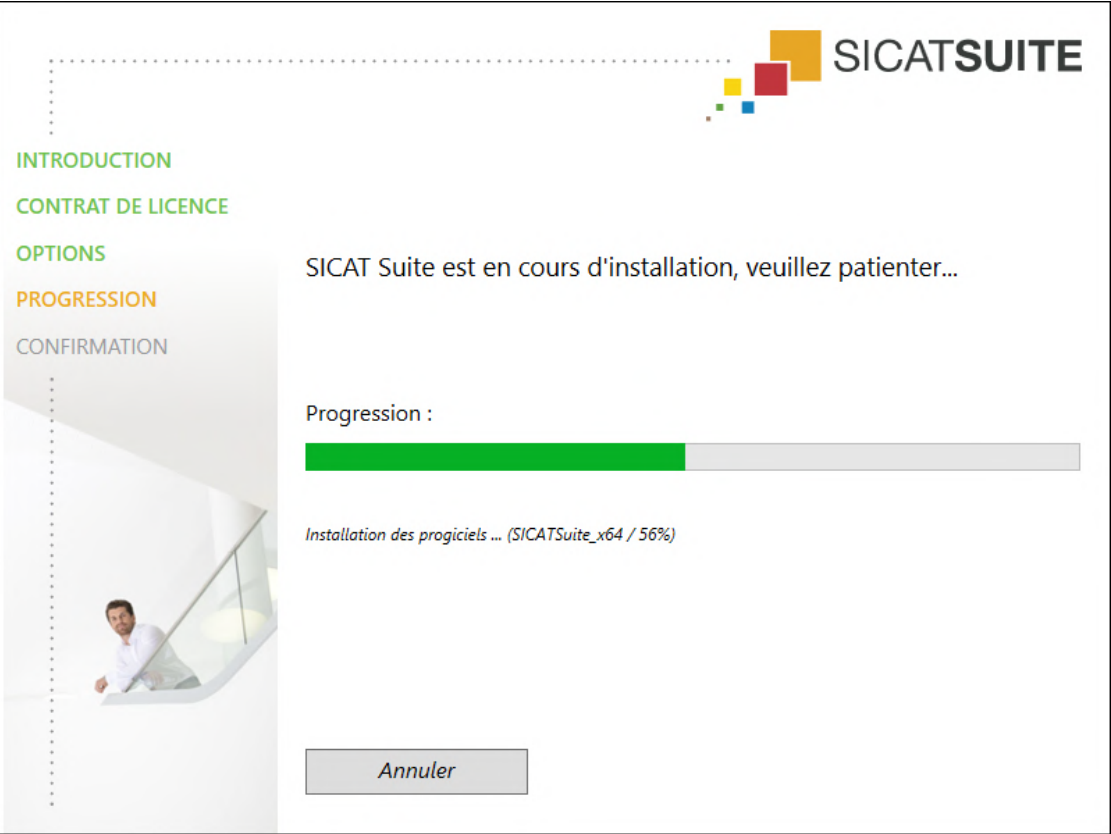

#### ▶ La fenêtre **PROGRESSION** s'ouvre :

▶ SICAT Suite et la configuration logicielle restante sont installés.

▶ Une fois l'installation terminée, la fenêtre **CONFIRMATION** s'ouvre :

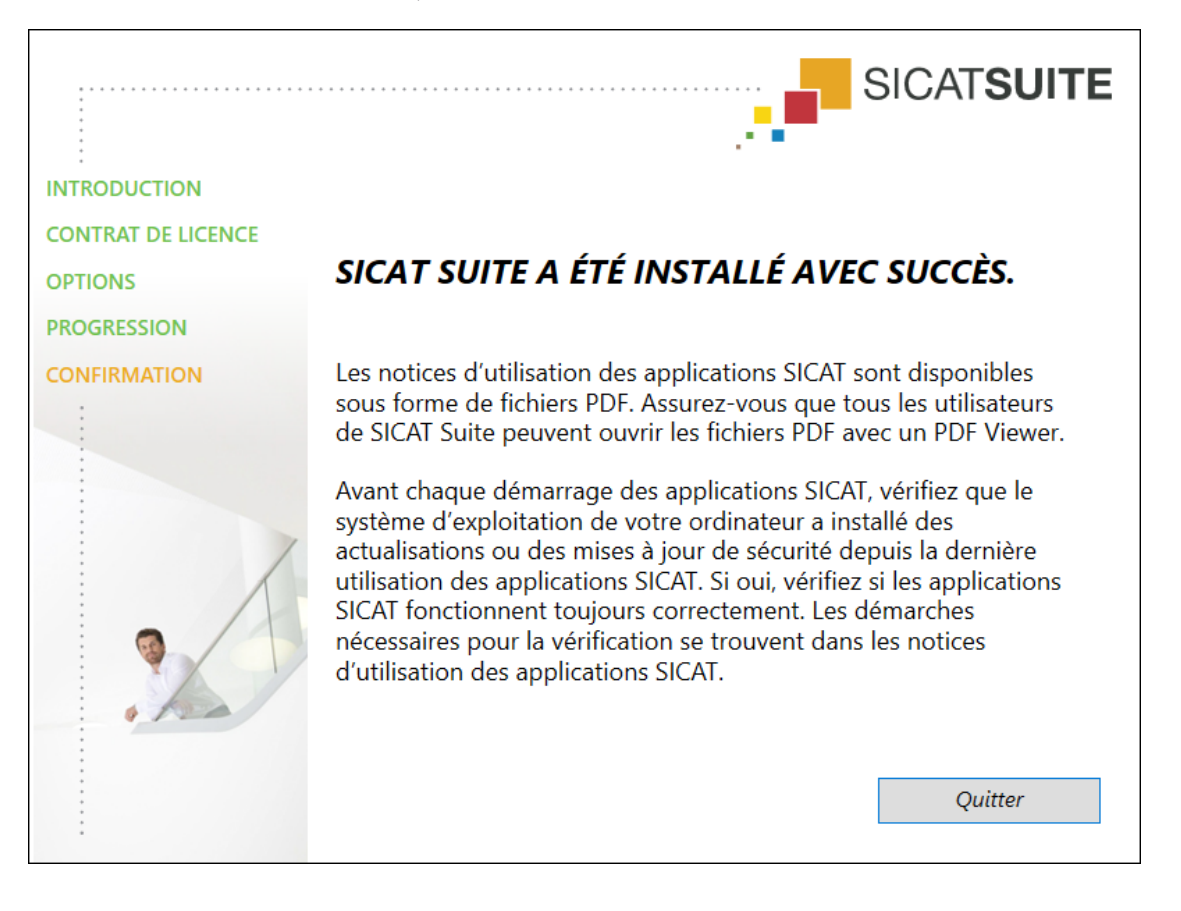

- 10. Cliquez sur le bouton **Quitter**.
	- ▶ Le programme d'installation de SICAT Suite se ferme.
	- ▶ Le programme d'installation de la base de données SICAT Implant démarre automatiquement. Si vous ne voulez pas installer la base de données de SICAT Implant Database, cliquez sur le bouton **Annuler**.

# <span id="page-241-0"></span>*9 EFFECTUEZ LES ÉTAPES D'ESSAI APRÈS LA MISE À JOUR DU SYSTÈME D'EXPLOITATION*

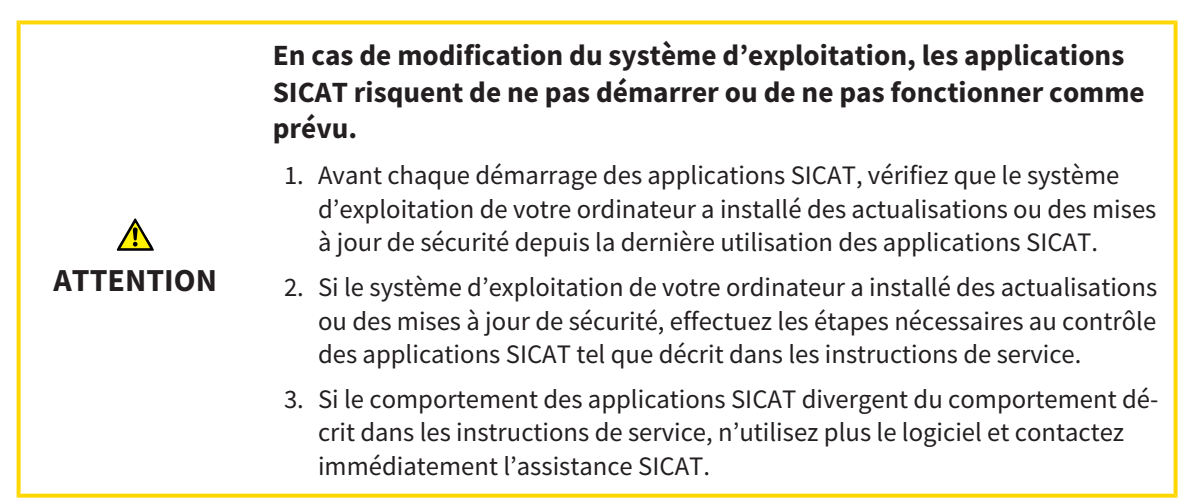

Si le système d'exploitation de votre ordinateur a installé des actualisations, vous devez vous assurer que le fonctionnement de SICAT Air est parfait. Effectuez les étapes d'essai suivantes. Si vous constatez des divergences lors d'une étape d'essai, empêchez l'utilisation ultérieure de SICAT Air sur l'ordinateur concerné puis contactez l'assistance SICAT.

# PRÉPARATIONS

- 1. Démarrez SICAT Suite comme une version Standalone en appuyant sur la touche **Windows**, en saisissant **SICAT Suite** puis en cliquant sur l'icône **SICAT Suite**.
- 2. Supprimez le patient « Patient Axx » afin de s'assurer qu'aucune personne non autorisée a apporté des modifications involontaires.
- 3. Importez le jeu de données de référence depuis le fichier « SICATSuite\_ReferenceDataset\_2.0.zip » Le jeu de données se trouve sur le support d'installation de SICAT Suite.
- 4. Ouvrez le jeu de données de référence « Patient Axx » dans SICAT Air.

#### VOIE RESPIRATOIRE-ACTIVEZ L'ESPACE DE TRAVAIL

Assurez-vous que l'espace de travail **Voie respiratoire** est activé.

### SEGMENTATION DE LA VOIE RESPIRATOIRE

- 1. Mettez le mode de représentation de la vue **3D** sur **Représentation volumétrique avec contours des tissus**.
- 2. Assurez-vous que les réglages de la vue **3D** correspondent aux valeurs par défaut : Air 1124 et transparence 76 %
- 3. Mettez le mode d'écrêtage sur **Extrait : tout**.
- 4. Réinitialisez l'espace de travail **Voie respiratoire** dans la **Barre d'outils de l'espace de travail** grâce à la fonction correspondante.
- 5. Comparez la vue **3D** avec la capture d'écran suivante. Vérifiez notamment le profil de la voie respiratoire, la position de l'annotation ainsi que les valeurs suivantes : **Volume complet** et **Surface de coupe minimale**

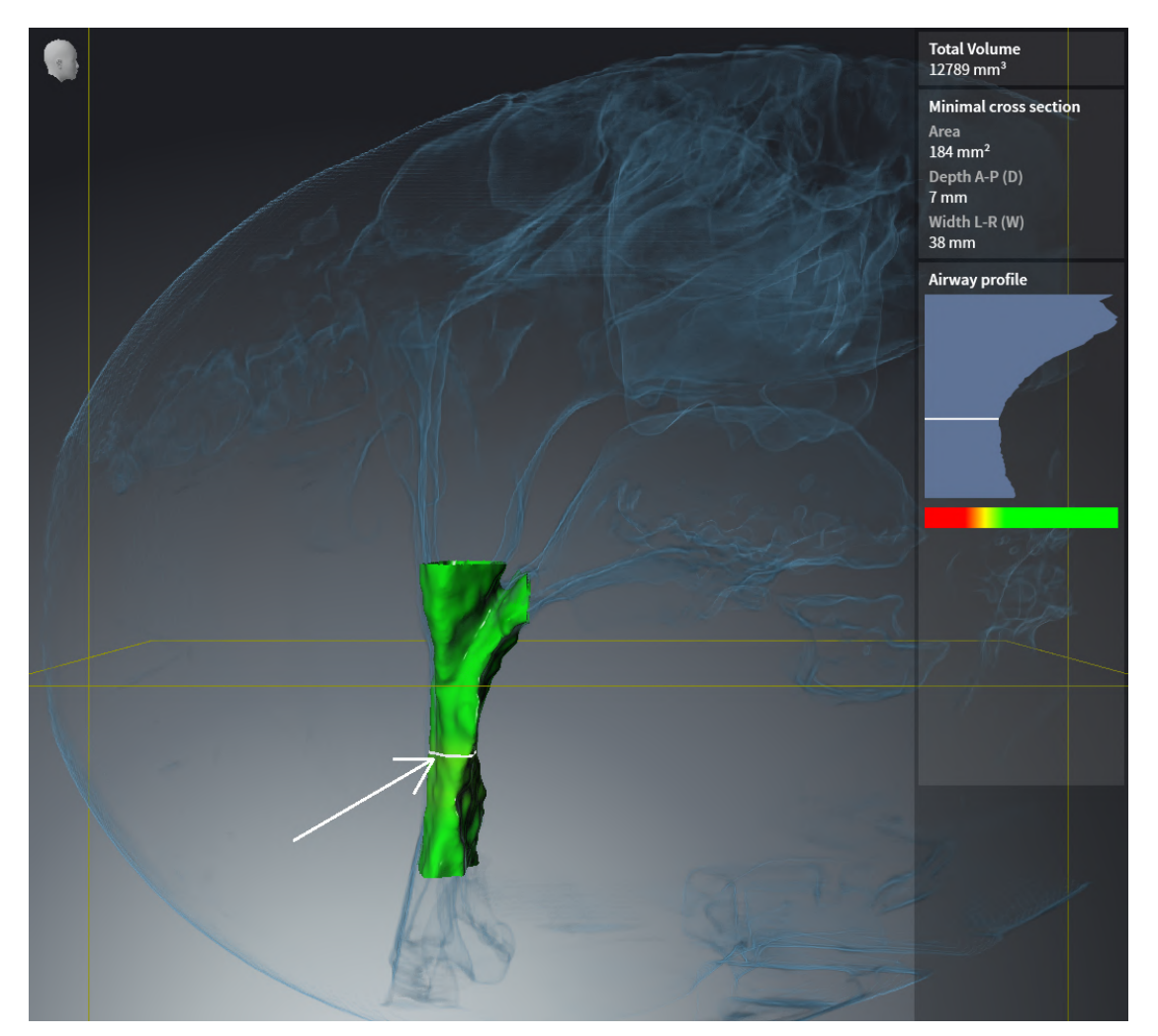

### ANNOTATIONS

- 1. Assurez-vous que dans la vue **Axial** les valeurs pour **Luminosité** et **Contraste** correspondent respectivement à la valeur standard de 50 %.
- 2. Sélectionnez dans **Navigateur d'objets** sous **Feuille de résultats** l'élément « Image Axial » et focalisez-le.
- 3. Comparez la vue **Axial** avec la capture d'écran suivante. Vérifiez notamment les positions et la représentation des annotations ainsi que la mesure de distance.

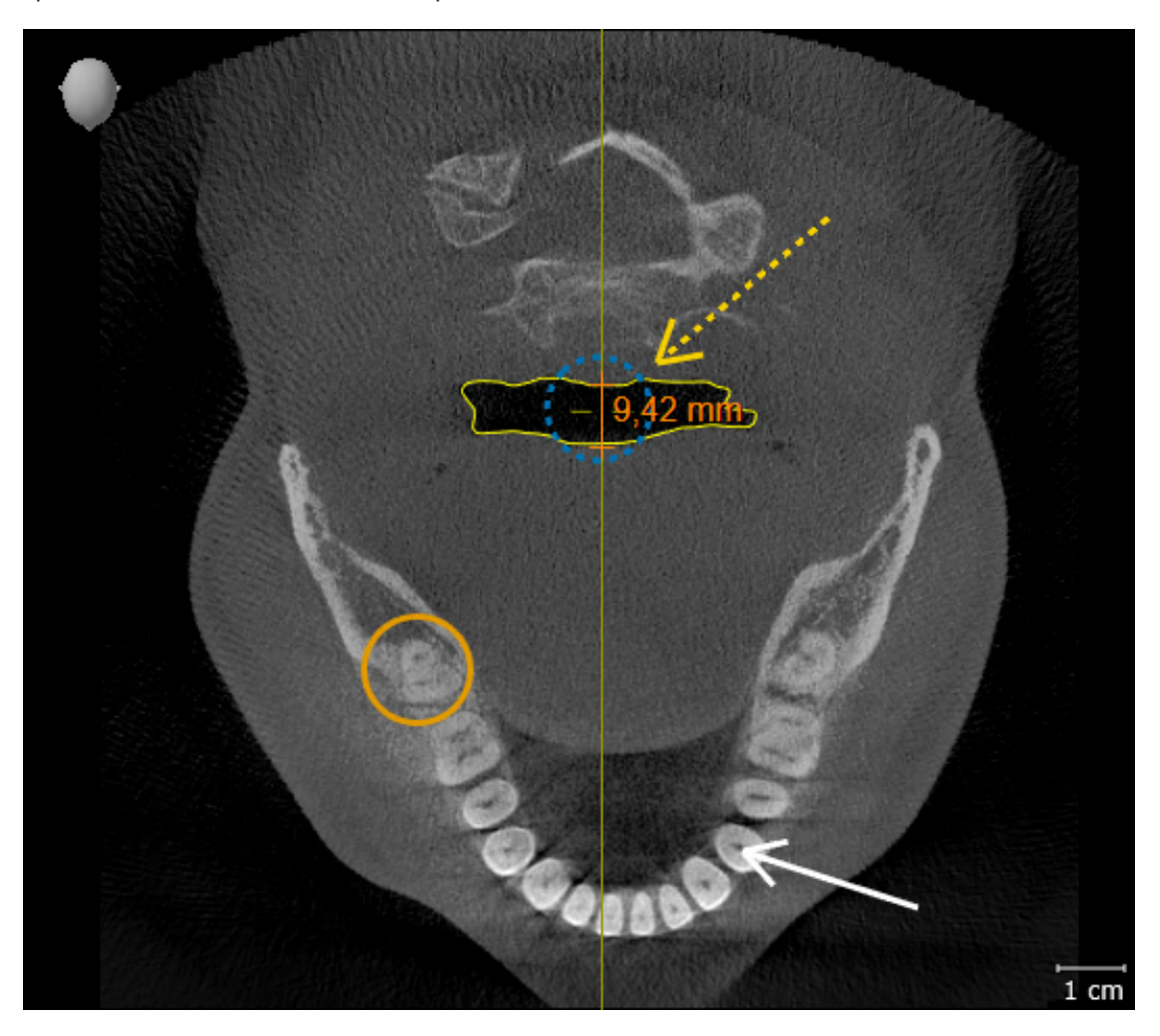

#### MESURES

- 1. Assurez-vous que dans la vue **Sagittal** les valeurs pour **Luminosité** et **Contraste** correspondent respectivement à la valeur standard de 50 %.
- 2. Sélectionnez dans **Navigateur d'objets** sous **Mesures** l'élément « 90,00 » et focalisez-le.
- 3. Comparez la vue **Sagittal** avec la capture d'écran suivante. Vérifiez notamment la représentation des objets de mesure (90,00° et 9,42 mm) ainsi que l'orientation du volume.

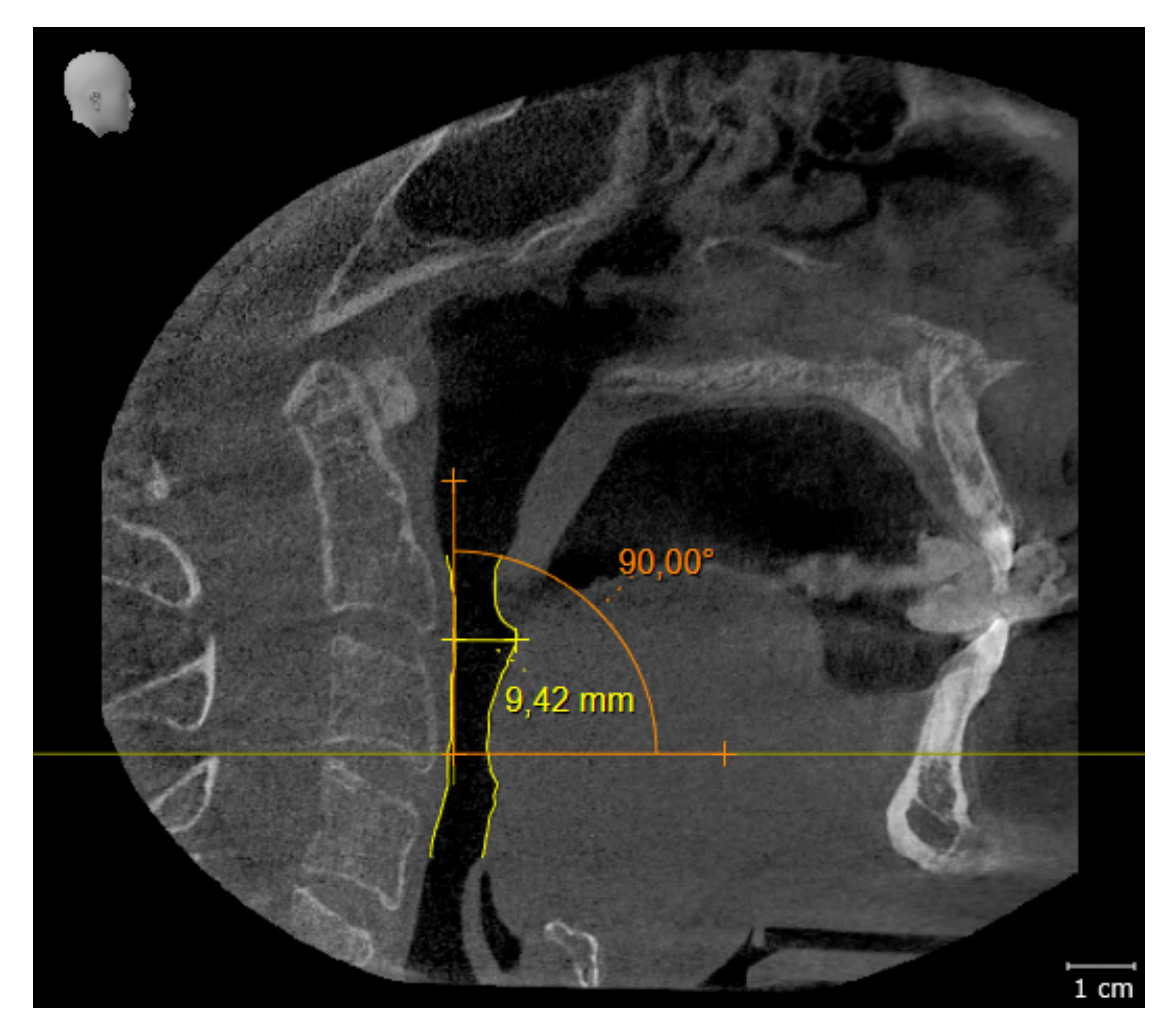

# <span id="page-245-0"></span>*10 ACTUALISER OU RÉPARER SICAT SUITE*

### ACTUALISER SICAT SUITE

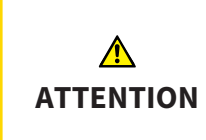

**Des autorisations insuffisantes peuvent entraîner l'échec de l'installation ou de la mise à jour du logiciel.**

Assurez-vous de disposer d'autorisations suffisantes sur votre système lorsque vous installez ou mettez à jour le logiciel.

Vous pouvez actualiser SICAT Suite en démarrant le programme d'installation de SICAT Suite et en cliquant sur le bouton **Actualiser**. Le programme d'installation désinstalle d'abord l'ancienne version de SICAT Suite. Toutes les données et tous les réglages sont conservés.

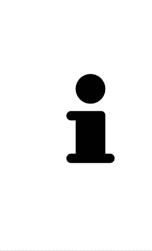

Une nouvelle version de la version standalone de SICAT Suite a besoin de dépôts de dossiers patient actualisés. Au premier démarrage de la nouvelle version ou lorsque vous activez un dépôt de dossiers patient obsolète, SICAT Suite demande si vous voulez actualiser le dépôt de dossiers patient. Si vous confirmez le message, SICAT Suite actualise automatiquement le dépôt de dossiers patient. **AT-TENTION ! Vous ne pouvez plus utiliser les dépôts de dossiers patient actualisés avec des versions antérieures de SICAT Suite.**

### RÉPARER SICAT SUITE

Vous pouvez réparer SICAT Suite en démarrant le programme d'installation de SICAT Suite et en cliquant sur le bouton **Réparer**. Toutes les données et tous les réglages sont conservés.

L'actualisation et la réparation de SICAT Suite utilisent toutes deux le programme d'installation de SICAT Suite. Vous trouverez des informations à ce sujet sous *[Installer SICAT Suite \[](#page-235-0)*[▶](#page-235-0)*[Page 17 - Standa](#page-235-0)[lone\]](#page-235-0)*.

# <span id="page-246-0"></span>*11 PARTICULARITÉS DANS CETTE VERSION*

Il existe des différences dans des espaces déterminés selon si vous utilisez SICAT Air individuellement ou raccordé à d'autres logiciels.

### DONNÉES PATIENT ET DONNÉES DE VOLUME

La version standalone de SICAT Suite contient sa propre gestion centrale des dossiers patient et des données de volume. Le concept de dossiers patient dans la version standalone de SICAT Suite est comparable à celui des dossiers patient conventionnels :

- Les dossiers patient sont enregistrés dans des dépôts de dossiers comparables à des classeurs de rangement.
- L'activation d'un dossier patient est comparable au retrait d'un dossier d'un classeur de rangement pour le poser sur votre bureau.
- L'ouverture des données patient d'un dossier dans des applications SICAT équivaut à prélever des pages d'un dossier patient.
- L'ajout de radiographies 3D à un dossier patient équivaut à ajouter des radiographies 2D à un dossier patient conventionnel.
- Une radiographie 3D peut être la base de plusieurs projets de planification. Les projets de planification sont également des éléments d'un dossier patient.
- Une radiographie 3D et les projets de planification qui lui sont associés forment ensemble une étude.

Vous trouverez des informations sur la gestion des dépôts de dossiers patient sous *[Dépôts de dossiers](#page-273-0) [patient \[](#page-273-0)*[▶](#page-273-0)*[Page 55 - Standalone\]](#page-273-0)*. Vous trouverez des informations sur la gestion des dossiers patient sous *[Dossiers patient \[](#page-291-0)*[▶](#page-291-0)*[Page 73 - Standalone\]](#page-291-0)*.

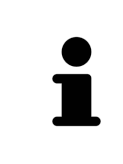

Il est recommandé de sauvegarder aussi les réglages utilisateur des applications SICAT en plus des données patient. Les réglages utilisateur sont consignés, pour chaque utilisateur séparément, dans deux répertoires. Vous pouvez ouvrir ces répertoires en entrant **%appdata%\SICAT GmbH & Co. KG** et **%localappdata% \SICAT GmbH & Co. KG** dans la barre d'adresses de l'explorateur Windows.

# RÉGLAGES

Dans la version standalone, SICAT Suite gère lui-même les réglages généraux. Vous trouverez des informations à ce sujet sous *[Réglages \[](#page-443-0)*[▶](#page-443-0)*[Page 225 - Standalone\]](#page-443-0)*.

### **LICENCES**

La version standalone et la version liée à d'autres logiciel de SICAT Suite utilisent les mêmes licences. Vous n'avez pas besoin d'opter pour une version ou une autre lors de l'installation de SICAT Suite.

# OUVRIR DES ÉTUDES AVEC OU SANS DROITS D'ACCÈS EN ÉCRITURE

Pour vous permettre d'effectuer et d'enregistrer des modifications des études SICAT Air, il faut que les conditions suivantes soient satisfaites :

- Une licence en version complète SICAT Air doit être activée.
- Un [dépôt de dossiers patient](#page-473-3) doit être actif.

Dans le cas contraire, vous ne pouvez pas effectuer et enregistrer des modifications des études SICAT Air. Quand vous avez activé une licence viewer SICAT Air, vous pouvez visionner des radiographies 3D et les études SICAT Air.

Le tableau suivant indique les fonctions qui sont disponibles lorsqu'une licence d'une application SICAT et un dépôt de dossiers patient sont activés :

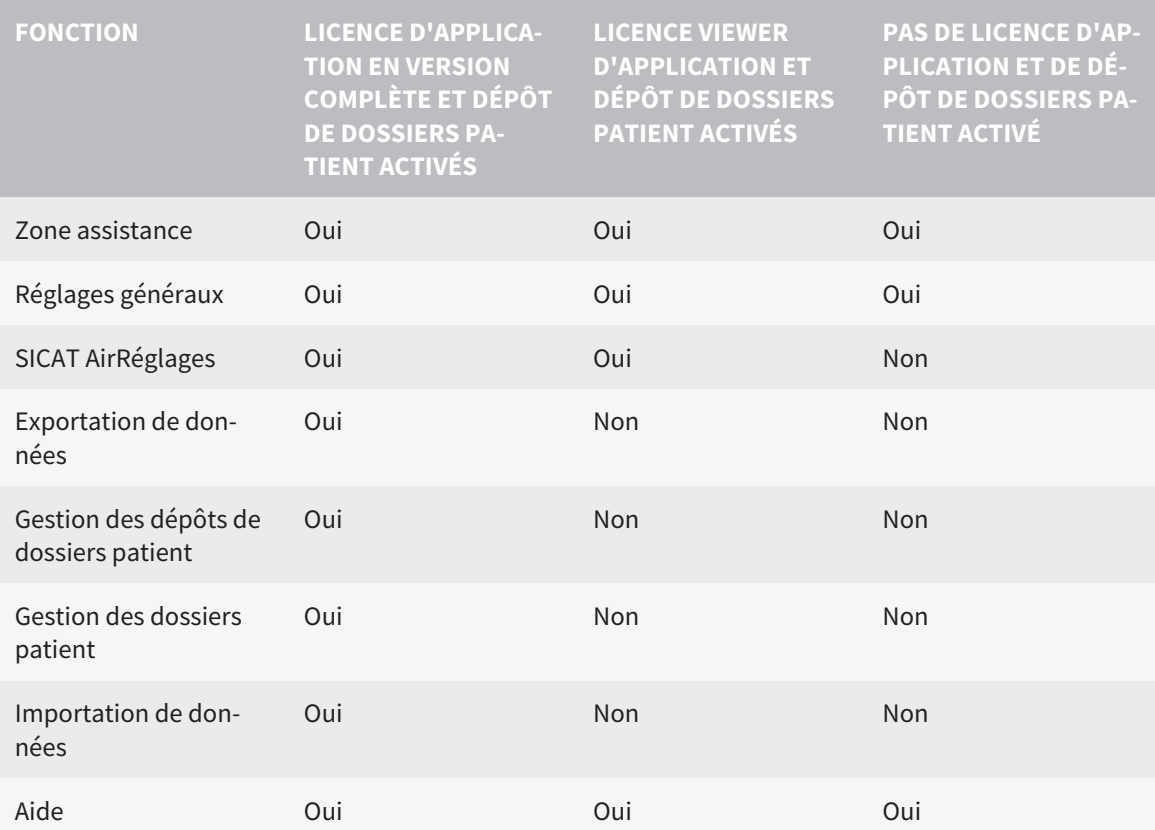

Le tableau suivant indique les fonctions qui sont disponibles lorsqu'une licence SICAT Air et un dépôt de dossiers patient sont activés :

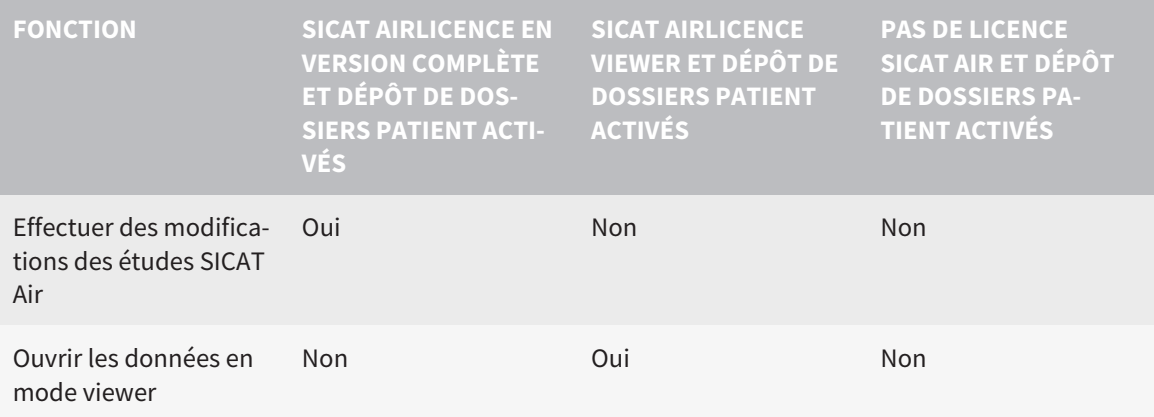

Dans certaines conditions, il arrive que vous ne puissiez pas effectuer ni enregistrer des modifications des études SICAT Air, même si une licence d'application est activée. Un processus de commande en cours peut en être la cause.

Dans la version standalone, le statut de la licence conditionne également les fonctions disponibles dans la fenêtre **SICAT Suite Home**. Vous trouverez des informations à ce sujet sous *[Vue d'ensemble de la fe](#page-256-0)[nêtre "SICAT Suite Home" \[](#page-256-0)*[▶](#page-256-0)*[Page 38 - Standalone\]](#page-256-0)*.

Autres informations disponibles sous *[Ouvrir les données en mode de lecture seule \[](#page-459-0)*[▶](#page-459-0)*[Page 241 - Standa](#page-459-0)[lone\]](#page-459-0)*.

# <span id="page-249-0"></span>*12 FLUX DE TRAVAIL STANDARD DE SICAT AIR*

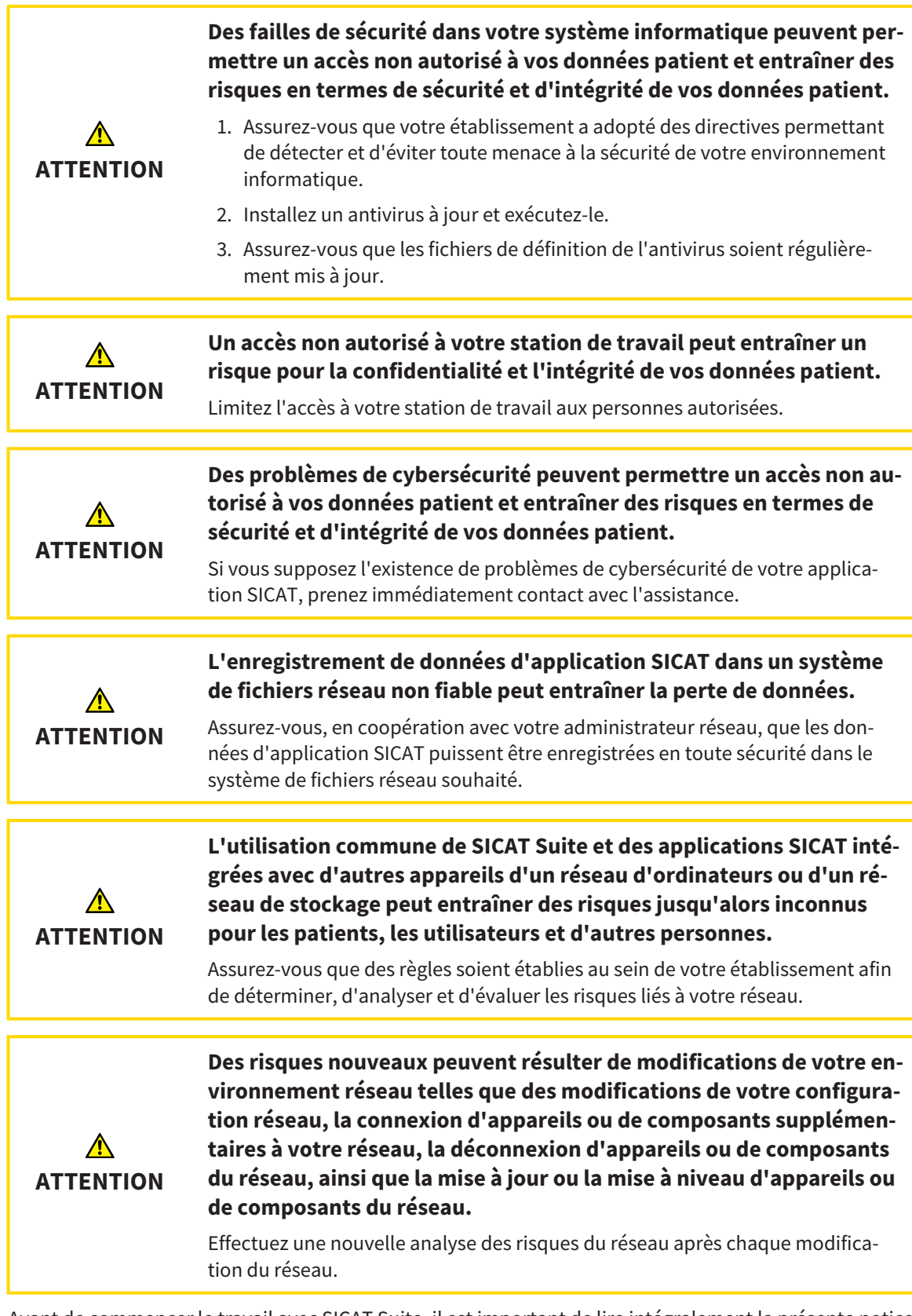

Avant de commencer le travail avec SICAT Suite, il est important de lire intégralement la présente notice d'instruction, et en particulier toutes les consignes de sécurité. Gardez cette notice d'instruction à portée de main pour y rechercher des informations.

 $|\mathbf{i}|$ 

### INSTALLATION

L'installation de SICAT Suite est décrite sous *[Installer SICAT Suite \[](#page-235-0)*[▶](#page-235-0)*[Page 17 - Standalone\]](#page-235-0)*.

### VALIDER LA VERSION COMPLÈTE

- 1. Si vous avez acheté une licence pour SICAT Air, activez la licence afin de valider la version complète. Vous trouverez des informations à ce sujet sous *[Licences \[](#page-260-0)*[▶](#page-260-0)*[Page 42 - Standalone\]](#page-260-0)*.
- 2. Pour pouvoir enregistrer vos données, créez au moins un dépôt de dossiers patient et activez-le. Vous trouverez des informations à ce sujet sous *[Dépôts de dossiers patient \[](#page-273-0)*[▶](#page-273-0)*[Page 55 - Standa](#page-273-0)[lone\]](#page-273-0)*.

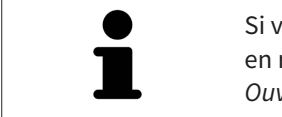

Si vous n'avez pas acheté de licence pour SICAT Air, ouvrez une radiographie 3D en mode viewer. Vous trouverez des informations à ce sujet dans le paragraphe *[Ouvrir les données en mode de lecture seule \[](#page-459-0)*[▶](#page-459-0)*[Page 241 - Standalone\]](#page-459-0)*.

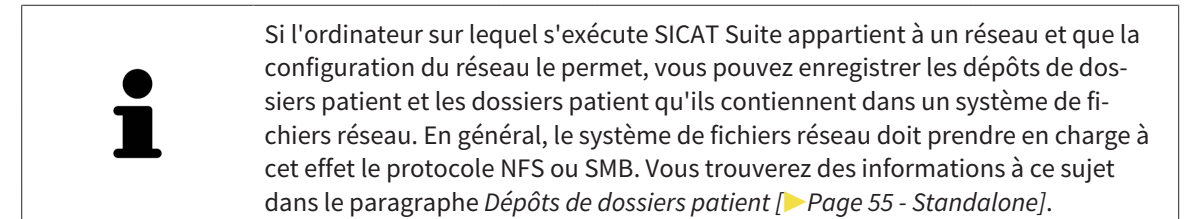

## DÉMARRER

Le démarrage de SICAT Suite est décrit sous *[Démarrer SICAT Suite \[](#page-253-0)*[▶](#page-253-0)*[Page 35 - Standalone\]](#page-253-0)*.

# RÉGLAGES

Effectuez les réglages souhaités dans la zone **Réglages**. Vous trouverez des informations à ce sujet dans le paragraphe *[Réglages \[](#page-443-0)*[▶](#page-443-0)*[Page 225 - Standalone\]](#page-443-0)*.

# ÉTAPES DE TRAVAIL DANS SICAT AIR

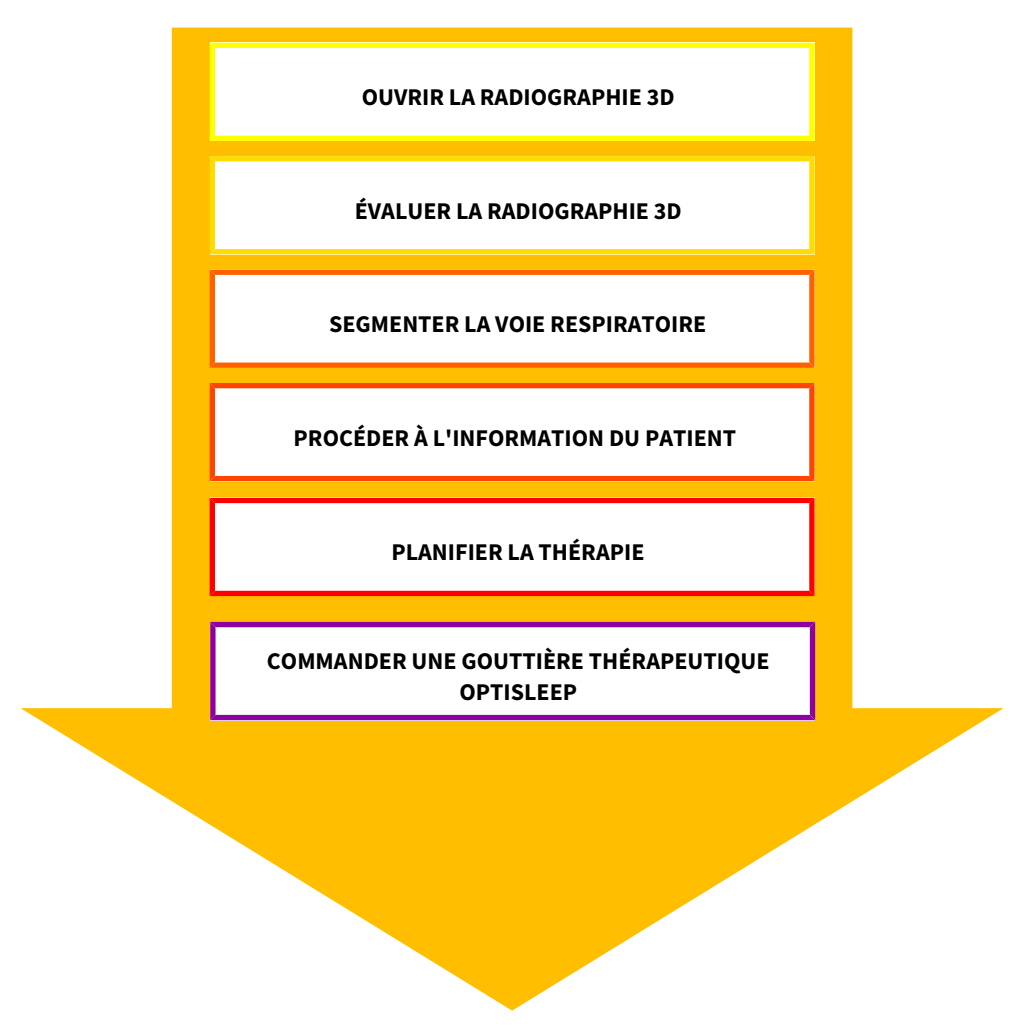

### OUVRIR UN JEU DE DONNÉES

- 1. Importez la radiographie 3D dans le dépôt de dossiers patient. Vous trouverez des informations à ce sujet sous *[Importation de données \[](#page-281-0)*[▶](#page-281-0)*[Page 63 - Standalone\]](#page-281-0)*.
- 2. Pour rechercher des [dossiers patient](#page-473-4) et gérer les données importées, suivez les instructions sous *[Dossiers patient \[](#page-291-0)*[▶](#page-291-0)*[Page 73 - Standalone\]](#page-291-0)*.
- 3. Pour travailler avec les données de dossiers patient, ouvrez un dossier patient dans SICAT Air. Vous trouverez des informations à ce sujet sous *[Ouvrir des radiographies 3D ou des projets de planifica](#page-299-0)[tion à partir de la vue d'ensemble des dossiers patient \[](#page-299-0)*[▶](#page-299-0)*[Page 81 - Standalone\]](#page-299-0)*.

# ÉDITER UN JEU DE DONNÉES DANS SICAT AIR

- 1. Orientez la radiographie 3D en fonction de vos besoins, par ex. selon l'horizontale de Francfort. Vous trouverez des informations à ce sujet sous *[Adapter l'orientation du volume \[](#page-359-0)*[▶](#page-359-0)*[Page 141 - Stan](#page-359-0)[dalone\]](#page-359-0)*.
- 2. Évaluez la radiographie 3D et faites-vous une première vision globale des voies respiratoires supérieures.
- 3. [Segmentez](#page-474-0) la [voie respiratoire.](#page-474-1) Vous trouverez des informations à ce sujet sous *[Segmentation de la](#page-373-0) [voie respiratoire \[](#page-373-0)*[▶](#page-373-0)*[Page 155 - Standalone\]](#page-373-0)*.
- 4. Évaluez la voie respiratoire dans l'espace de travail **Voie respiratoire**. Vous trouverez des informations à ce sujet sous *[Analyse de la voie respiratoire \[](#page-385-0)*[▶](#page-385-0)*[Page 167 - Standalone\]](#page-385-0)*.
- 5. Expliquez la situation au patient et créez une feuille de résultats pour le patient. Vous trouverez des informations à ce sujet sous Information du patient.
- 6. Effectuez une planification thérapeutique.
- 7. Prenez une radiographie 3D de la mâchoire du patient dans la position thérapeutique en protrusion. Ouvrez la radiographie dans SICAT Air.
- 8. Contrôlez l'effet de la gouttière thérapeutique. Tenez compte en particulier des modifications des voies respiratoires et des implications sur l'articulation temporo-mandibulaire.
- 9. Commandez une gouttière thérapeutique pour le patient. Vous trouverez des informations à ce sujet sous *[Processus de commande \[](#page-414-0)*[▶](#page-414-0)*[Page 196 - Standalone\]](#page-414-0)*.
- 10. Si vous souhaitez un deuxième avis, exportez les données. Vous trouverez des informations à ce sujet sous *[Exportation de données \[](#page-410-0)*[▶](#page-410-0)*[Page 192 - Standalone\]](#page-410-0)*.

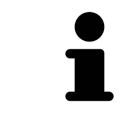

Vous pouvez vérifier l'effet de la gouttière thérapeutique notamment avec la comparaison de voie respiratoire. Vous trouverez des informations à ce sujet sous *[Comparaison de voie respiratoire \[](#page-392-0)*[▶](#page-392-0)*[Page 174 - Standalone\]](#page-392-0)*.

### TERMINER OU INTERROMPRE LE TRAVAIL SUR LES JEUX DE DONNÉES

■ Pour terminer ou interrompre votre travail, enregistrez-le en fermant le dossier patient actif. Vous trouverez des informations à ce sujet sous *[Fermer SICAT Suite \[](#page-462-0)*[▶](#page-462-0)*[Page 244 - Standalone\]](#page-462-0)*.

SICAT Air enregistre les objets de voie respiratoire, la comparaison de voie respiratoire, la feuille de résultats, la segmentation et les empreintes optiques dans une étude basée sur la radiographie 3D.

### NOTICE D'INSTRUCTION ET ASSISTANCE

La notice d'instruction est disponible dans la fenêtre **Aide de SICAT Suite**. Vous trouverez des informations à ce sujet sous *[Ouvrir les instructions de service \[](#page-259-0)*[▶](#page-259-0)*[Page 41 - Standalone\]](#page-259-0)*.

Une assistance supplémentaire est disponible dans la zone **Assistance**. Vous trouverez des informations à ce sujet sous *[Assistance \[](#page-455-0)*[▶](#page-455-0)*[Page 237 - Standalone\]](#page-455-0)*.

# *13 DÉMARRER SICAT SUITE*

Procédez de la manière suivante pour démarrer SICAT Suite :

☑ SICAT Suite a été installé avec succès. Vous trouverez des informations à ce sujet sous *[Installer SICAT](#page-235-0) [Suite \[](#page-235-0)*[▶](#page-235-0)*[Page 17 - Standalone\]](#page-235-0)*.

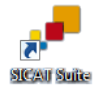

- Si un raccourci a été créé sur le bureau lors de l'installation, cliquez sur l'icône **SICAT Suite** sur le bureau Windows.
- ▶ SICAT Suite démarre et la fenêtre **SICAT Suite Home** s'ouvre. Vous trouverez des informations à ce sujet sous *[Vue d'ensemble de la fenêtre "SICAT Suite Home" \[](#page-256-0)*[▶](#page-256-0)*[Page 38 - Standalone\]](#page-256-0)*.

Vous pouvez également démarrer SICAT Suite en appuyant sur la touche **Windows**, en saisissant **SICAT Suite** puis en cliquant sur l'icône **SICAT Suite**.

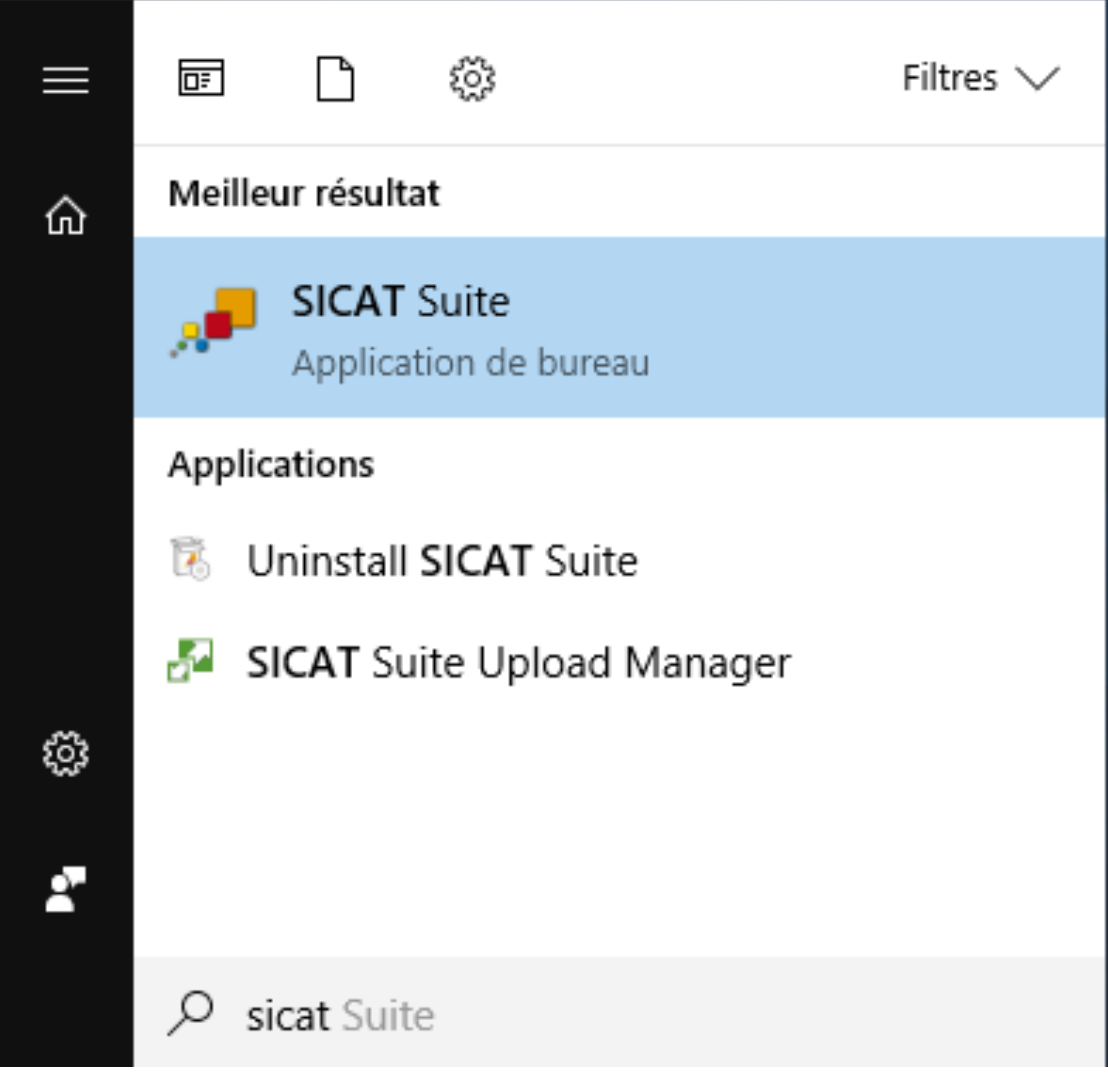

# *14 INTERFACE UTILISATEUR DE SICAT SUITE*

L'interface utilisateur de SICAT Suite se compose des éléments suivants :

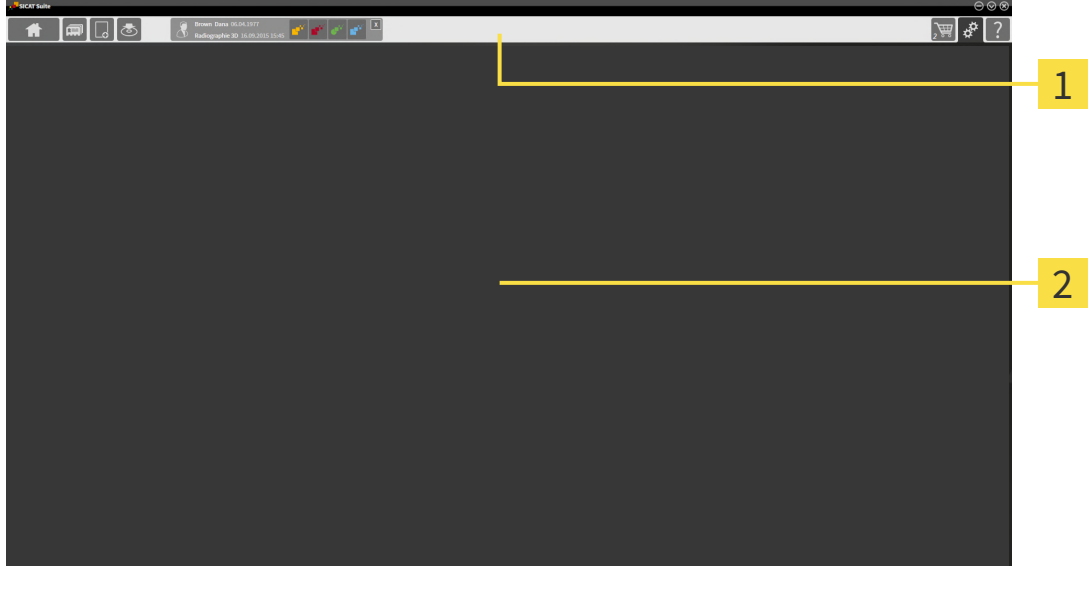

#### **Barre de navigation** 1

#### 2 **Zone d'application**

- La [barre de navigation](#page-473-0), dans la partie supérieure de SICAT Suite, affiche des onglets permettant de commuter entre différentes fenêtres et applications.
- La **Zone d'application**, qui occupe le reste de l'espace de SICAT Suite, affiche l'interface utilisateur de l'application SICAT active.

La **Barre de navigation** comprend trois zones. La zone latérale gauche et la zone latérale droite sont toujours visibles. SICAT Suite n'affiche la zone médiane que lorsqu'un dossier patient est activé.

La zone latérale gauche contient les onglets suivants :

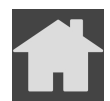

■ **SICAT Suite Home** - Vous trouverez des informations à ce sujet sous *[Vue d'ensemble de la fenêtre](#page-256-0) ["SICAT Suite Home" \[](#page-256-0)*[▶](#page-256-0)*[Page 38 - Standalone\]](#page-256-0)*.

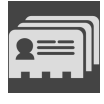

■ **Dossiers patient** - Vous trouverez des informations à ce sujet sous *[Dossiers patient \[](#page-291-0)*[▶](#page-291-0)*[Page 73 -](#page-291-0) [Standalone\]](#page-291-0)*.

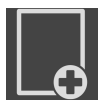

■ **Ajouter les nouvelles données** - Vous trouverez des informations à ce sujet sous *[Importation de](#page-281-0) [données \[](#page-281-0)*[▶](#page-281-0)*[Page 63 - Standalone\]](#page-281-0)*.

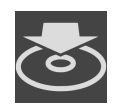

■ **Transmettre les données** - Vous trouverez des informations à ce sujet sous *[Exportation de données](#page-410-0) [\[](#page-410-0)*[▶](#page-410-0)*[Page 192 - Standalone\]](#page-410-0)*.

La zone médiane contient les onglets suivants :

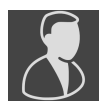

■ **Dossier patient actif** - Vous trouverez des informations à ce sujet sous *[Travailler avec des dossiers](#page-296-0) [patient actifs \[](#page-296-0)*[▶](#page-296-0)*[Page 78 - Standalone\]](#page-296-0)*.

■ **Applications** - Vous trouverez des informations à ce sujet sous *[Commuter entre les applications](#page-258-0) [SICAT \[](#page-258-0)*[▶](#page-258-0)*[Page 40 - Standalone\]](#page-258-0)*.

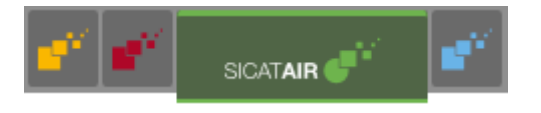

La zone latérale droite contient les onglets suivants :

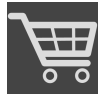

■ **Panier d'achat** - Vous trouverez des informations à ce sujet sous *[Processus de commande \[](#page-414-0)*[▶](#page-414-0)*[Page](#page-414-0) [196 - Standalone\]](#page-414-0)*.

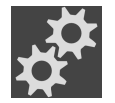

■ **Réglages** - Vous trouverez des informations à ce sujet sous *[Réglages \[](#page-443-0)*[▶](#page-443-0)*[Page 225 - Standalone\]](#page-443-0)*.

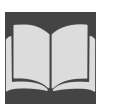

■ **Assistance** - Vous trouverez des informations à ce sujet sous *Assistance* [[▶](#page-455-0) *Page 237 - Standalone*].

## 14.1 VUE D'ENSEMBLE DE LA FENÊTRE "SICAT SUITE HOME"

<span id="page-256-0"></span>La fenêtre **SICAT Suite Home** vous accueille au démarrage de la version standalone de SICAT Suite :

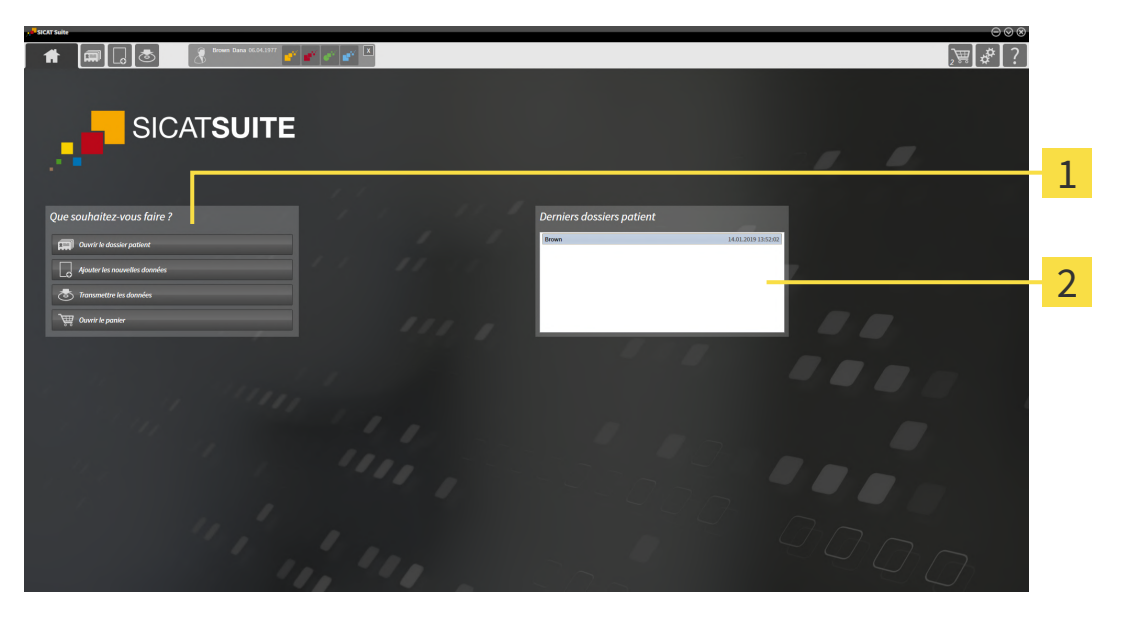

Zone **Que souhaitez-vous faire**

#### $\overline{\mathbf{2}}$ Zone **Derniers dossiers patient**

Vous pouvez retourner à tout moment à cette fenêtre en cliquant sur l'icône **SICAT Suite Home**. Le contenu de la fenêtre **SICAT Suite Home** dépend des paramètres suivants :

- État d'activation et type des licences
- État du dépôt de dossiers patient

Si aucune licence n'est activée, la fenêtre **SICAT Suite Home** indique seulement un texte d'avertissement et le bouton **Activer la licence**.

Si une licence viewer d'au moins une application SICAT est activée mais qu'aucune licence en version complète d'une application SICAT n'est activée, SICAT Suite fonctionne en mode viewer. Dans ce mode, vous ne pouvez pas établir de connexion aux dépôts de dossiers patient, ni créer de dépôts de dossiers patient, et les fonctions d'importation, d'édition et d'enregistrement des données patient ne sont pas disponibles. C'est pourquoi seuls les boutons **Visualiser les nouvelles données** et **Activer la licence** sont disponibles dans la fenêtre **SICAT Suite Home**.

Lorsqu'une licence en version complète est activée, mais qu'aucun dépôt de dossiers patient n'est créé dans SICAT Suite, vous pouvez créer des dépôts de dossiers patient, cependant les fonctions d'importation, d'édition et d'enregistrement des données patient ne sont pas disponibles. C'est pourquoi seuls les boutons **Visualiser les nouvelles données** et **Créer un dépôt de dossiers patient** sont disponibles dans la fenêtre **SICAT Suite Home**.

Lorsqu'une licence en version complète est activée et qu'un dépôt de dossiers patient est créé et activé dans SICAT Suite, les boutons suivants sont disponibles dans la fenêtre **SICAT Suite Home**, dans la zone **Que souhaitez-vous faire**  :

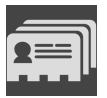

■ **Ouvrir** - Vous trouverez des informations à ce sujet sous *[Dossiers patient \[](#page-291-0)[▶](#page-291-0) [Page 73 - Standalone\]](#page-291-0)*.

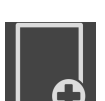

■ **Ajouter les nouvelles données** - Vous trouverez des informations à ce sujet sous *[Importation de](#page-281-0) [données \[](#page-281-0)*[▶](#page-281-0)*[Page 63 - Standalone\]](#page-281-0)*.

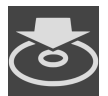

■ **Transmettre les données** - Vous trouverez des informations à ce sujet sous *[Exportation de données](#page-410-0) [\[](#page-410-0)*[▶](#page-410-0)*[Page 192 - Standalone\]](#page-410-0)*.

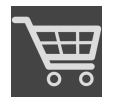

- **Panier d'achat** Vous trouverez des informations à ce sujet sous *[Processus de commande \[](#page-414-0)*[▶](#page-414-0)*[Page](#page-414-0) [196 - Standalone\]](#page-414-0)*.
- En outre, la zone **Derniers dossiers patient** affiche une liste des derniers dossiers patient ouverts. Vous pouvez ouvrir ces dossiers patient à l'aide d'un double-clic.

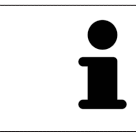

Lorsque le réglage **Afficher les informations patient sous forme anonyme** est actif, la fenêtre **SICAT Suite Home** masque la zone **Derniers dossiers patient**.

# <span id="page-258-0"></span>*15 COMMUTER ENTRE LES APPLICATIONS SICAT*

Procédez de la manière suivante pour commuter entre les applications SICAT :

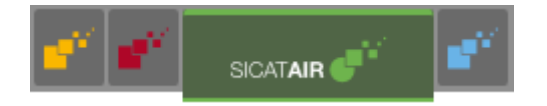

■ Dans la **Barre de navigation**, cliquez sur le bouton qui porte la désignation de l'application SICAT souhaitée.

▶ SICAT Suite passe à l'application sélectionnée.

# <span id="page-259-0"></span>*16 OUVRIR LES INSTRUCTIONS DE SERVICE*

Les notices d'instruction des applications SICAT sont disponibles par la fenêtre **Assistance** sous forme de fichiers PDF.

Vous pouvez ouvrir la fenêtre **Assistance** en cliquant sur l'icône **Assistance** dans la **Barre de navigation** ou en appuyant sur la touche F1.

La fenêtre **Assistance** présente l'aspect suivant :

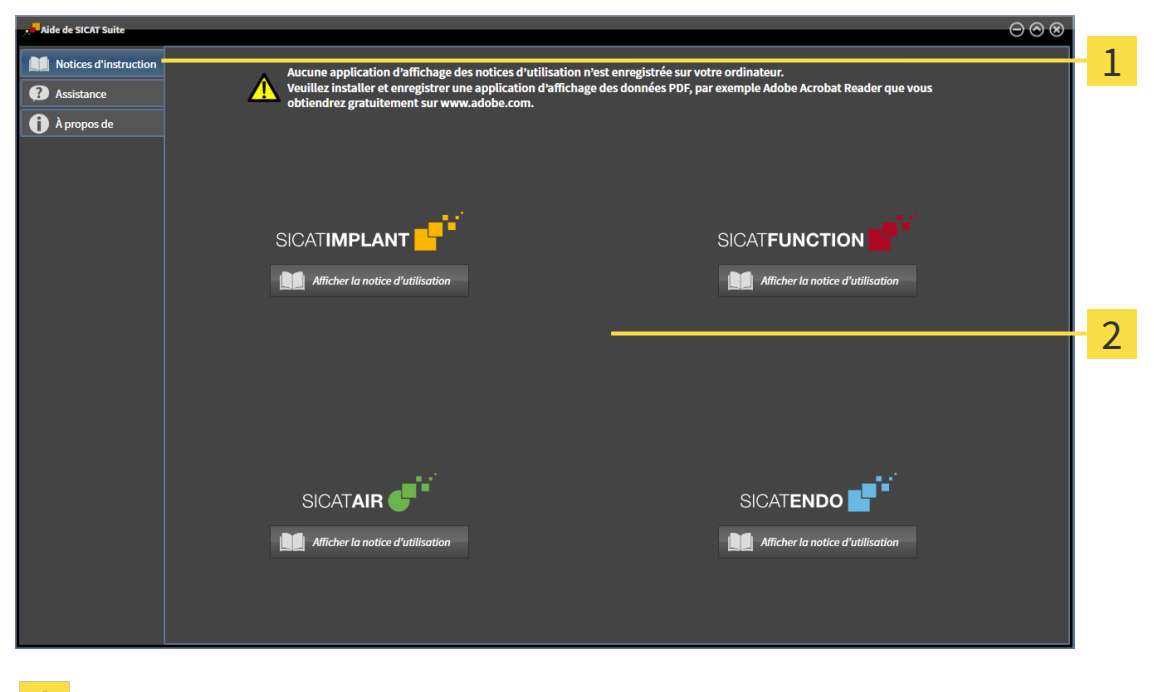

Onglet **Notice d'instruction**  $\mathbf{1}$ 

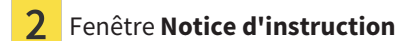

Vous pouvez ouvrir l'aide souhaitée en cliquant sur le bouton **Afficher la notice d'utilisation**.

# *17 LICENCES*

SICAT Suite indique uniquement les applications SICAT pour lesquelles vous avez activé une licence.

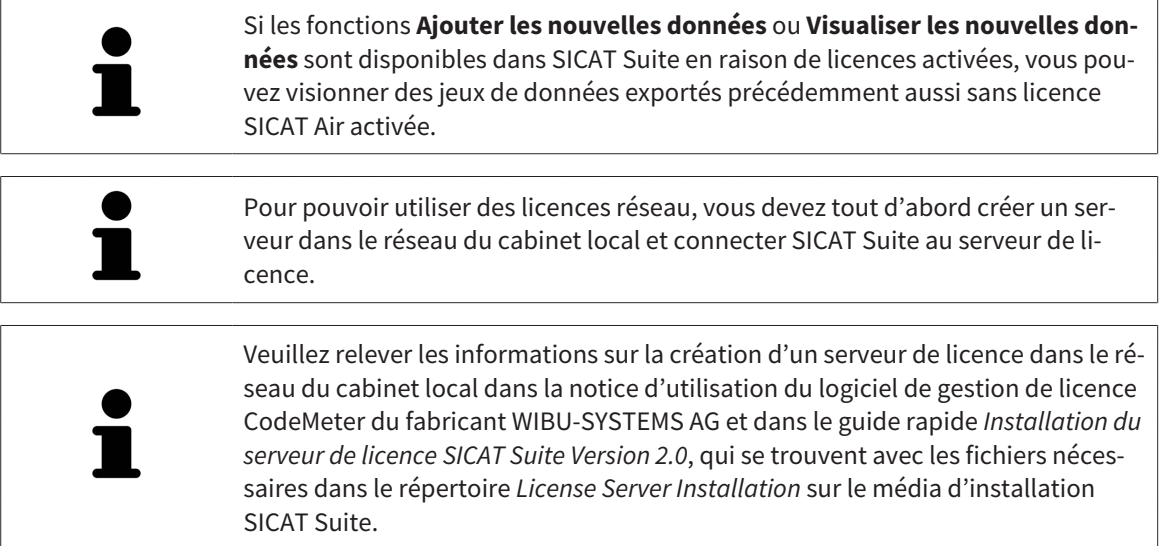

Les types de licences suivants existent :

- Une licence viewer avec laquelle vous pouvez utiliser une application sans limite de temps en mode viewer.
- Une licence de démonstration vous permettant d'obtenir un accès limité dans le temps aux versions complètes d'une ou de plusieurs applications SICAT.
- Une licence en version complète vous permettant d'obtenir un accès illimité dans le temps aux versions complètes d'une ou de plusieurs applications SICAT.

Vous pouvez assigner ces licences comme des licences de place de travail ou réseau :

- Une licence de place de travail vous permet d'utiliser les applications SICAT sur un ordinateur déterminé.
- Vous pouvez utiliser les applications SICAT sur plusieurs ordinateurs au sein d'un réseau de cabinet local avec une licence réseau.

#### ASSIGNER DES LICENCES

Les étapes suivantes sont nécessaires pour assigner une licence pour une application SICAT ou une fonction individuelle :

- Vous contactez votre partenaire commercial local.
- Vous obtenez un code de bon échange.
- Vous générez une clé de licence à partir du code de bon échange sur SICAT Portal (accessible par la page d'accueil SICAT).
- SICAT ajoute la clé de licence à votre clé d'activation.
- Vous activez avec votre clé d'activation des applications SICAT ou différentes fonctions dans SICAT Suite. L'activation se fait dans SICAT Suite pour des licences de place de travail et sur le serveur de licence dans le réseau du cabinet local pour les licences réseau.

### ACTIVER ET DÉSACTIVER DES LICENCES

Ce qui suit s'applique aux licences de place de travail et licences réseau:

- Vous recevez uniquement des clés licence d'applications SICAT qui sont autorisées dans votre pays.
- Lorsque vous activez une licence en version complète, vous recevez automatiquement des licences complètes pour toutes les applications qui sont autorisées dans votre pays.
- Si vous restituez la licence en version complète d'une application SICAT, vous recevez automatiquement une licence viewer dans la mesure où l'application est autorisée dans votre pays.

Ce qui suit ne s'applique qu'aux licences de place de travail:

- Si vous activez sur un ordinateur une clé d'activation pour une licence de place de travail, une licence existante est connectée à l'ordinateur et n'est plus disponible pour l'activation sur un autre ordinateur. Une clé d'activation peut comprendre plusieurs licences pour les applications SICAT ou des fonctions.
- Vous pouvez désactiver des licences de place de travail individuellement, pour chaque application SICAT, ou différentes fonctions. Les licences de place de travail restituées sont disponibles pour une nouvelle activation sur le même ordinateur ou sur d'autres.

Ce qui suit ne s'applique qu'aux licences réseau:

- Si vous utilisez des licences réseau, un utilisateur dispose respectivement d'une licence réseau d'applications SICAT présentes ou des fonctions présentes sur un ordinateur pendant l'utilisation de SICAT Suite. La licence réseau est actuellement bloquée pour l'utilisation par d'autres utilisateurs.
- Si vous utilisez une licence réseau, cette dernière est restituée automatiquement au serveur de licence dans le réseau du cabinet lorsque vous fermez SICAT Suite.
- Si vous passez d'une licence réseau à une licence de place de travail, la licence réseau est restituée automatiquement au serveur de licence dans le réseau du cabinet.
- Si vous ne fermez pas convenablement SICAT Suite et si donc la connexion au serveur de licence dans le réseau du cabinet est perdue, la licence réseau est à nouveau autorisée automatiquement pour être utilisée par d'autres utilisateurs après un laps de temps déterminé.

### ACTIONS SUPPLÉMENTAIRES

La conversion d'un code de bon échange dans une clé d'activation est décrite sous *[Utiliser des codes de](#page-272-0) [bon d'échange \[](#page-272-0)*[▶](#page-272-0)*[Page 54 - Standalone\]](#page-272-0)*.

La fenêtre **Licences** fournit une vue d'ensemble des licences qui sont activées sur votre ordinateur. SICAT Suite indique la date d'expiration des licences de démonstration. Vous trouverez des informations à ce sujet sous *[Ouvrir la fenêtre "Licences" \[](#page-263-0)*[▶](#page-263-0)*[Page 45 - Standalone\]](#page-263-0)*.

Vous pouvez activer les licences de place de travail de deux manières différentes :

- Si l'ordinateur sur lequel s'exécute SICAT Suite dispose d'une connexion Internet active, il est possible de procéder à une activation automatique de la licence. Vous trouverez des informations à ce sujet sous *[Activer des licences de place de travail via une connexion Internet active \[](#page-264-0)*[▶](#page-264-0)*[Page 46 - Stan](#page-264-0)[dalone\]](#page-264-0)*.
- Si vous le souhaitez, ou si l'ordinateur sur lequel s'exécute SICAT Suite ne dispose pas de connexion Internet active, vous pouvez procéder manuellement à l'activation de la licence en utilisant des fichiers de demande de licence. Vous devez télécharger ces fichiers de demande de licence sur la page Internet de SICAT. En contrepartie, vous recevez un fichier d'activation de licence que vous devez activer dans SICAT Suite. Vous trouverez des informations à ce sujet sous *[Activer des licences de](#page-266-0) [place de travail manuellement ou sans connexion Internet active \[](#page-266-0)*[▶](#page-266-0)*[Page 48 - Standalone\]](#page-266-0)*.

Vous pouvez désactiver individuellement des licences de place de travail pour chaque application ou fonction. Après avoir désactivé une licence de place de travail, vous pouvez entrer le même code d'activation ou un autre. Les licences de place de travail restituées sont disponibles pour une activation sur le même ordinateur ou sur d'autres. Vous trouverez des informations à ce sujet sous *[Restituer des licences](#page-268-0) [de place de travail au pool de licences \[](#page-268-0)*[▶](#page-268-0)*[Page 50 - Standalone\]](#page-268-0)*.

Vous saurez comment activer des licences réseau en consultant *[activer des licences réseau \[](#page-270-0)*[▶](#page-270-0)*[Page 52 -](#page-270-0) [Standalone\]](#page-270-0)*.

## 17.1 OUVRIR LA FENÊTRE "LICENCES"

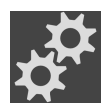

<span id="page-263-0"></span>1. Cliquez dans la **Barre de navigation** sur l'icône **Réglages**.

- ▶ La fenêtre **Réglages** s'ouvre.
- 
- 2. Cliquez sur l'onglet **Licences**.
	- ▶ La fenêtre **Licences** s'ouvre :

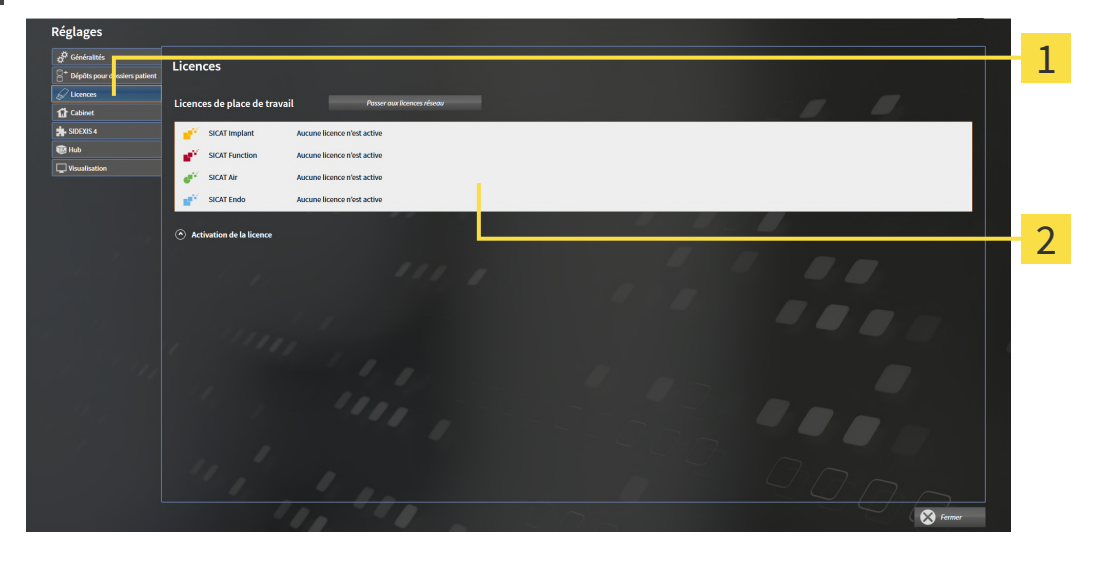

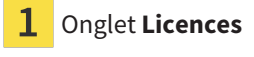

#### 2 Fenêtre **Licences**

Poursuivez avec une des actions suivantes :

- *[Activer des licences de place de travail via une connexion Internet active \[](#page-264-0)[▶](#page-264-0) [Page 46 Standalone\]](#page-264-0)*
- *[Activer des licences de place de travail manuellement ou sans connexion Internet active \[](#page-266-0)[▶](#page-266-0) [Page 48 -](#page-266-0) [Standalone\]](#page-266-0)*
- *[Activer des licences réseau \[](#page-270-0)*[▶](#page-270-0)*[Page 52 Standalone\]](#page-270-0)*
- *[Restituer des licences de place de travail au pool de licences \[](#page-268-0)*[▶](#page-268-0)*[Page 50 Standalone\]](#page-268-0)*

## <span id="page-264-0"></span>17.2 ACTIVER DES LICENCES DE PLACE DE TRAVAIL VIA UNE CONNEXION INTERNET ACTIVE

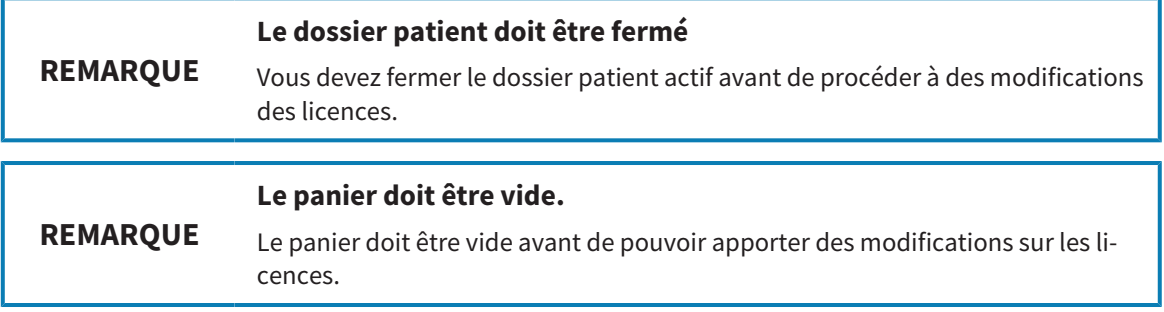

Procédez de la manière suivante pour démarrer la procédure d'activation :

- ☑ Il manque une licence de place de travail activée à au moins une application SICAT ou une fonction individuelle.
- ☑ L'ordinateur sur lequel SICAT Suite s'exécute est équipé d'une connexion Internet active.
- ☑ La fenêtre **Licences** est déjà ouverte. Vous trouverez des informations à ce sujet sous *[Ouvrir la fe](#page-263-0)[nêtre "Licences" \[](#page-263-0)*[▶](#page-263-0)*[Page 45 - Standalone\]](#page-263-0)*.
- 1. Dans la fenêtre **Licences**, cliquez sur le bouton **Activation de la licence**.

▶ La zone **Activation de la licence** est développée :

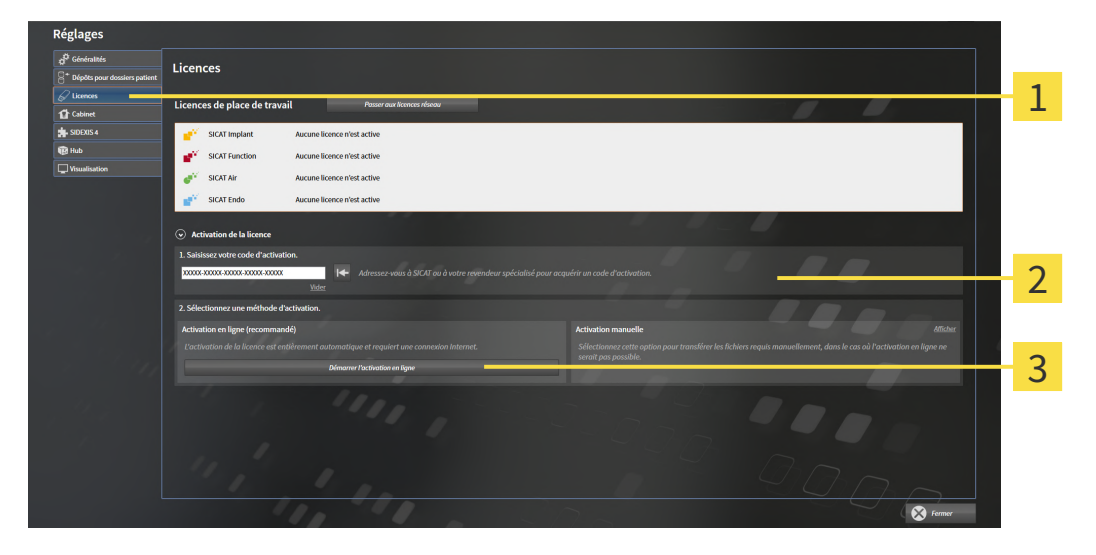

- Bouton **Activation de la licence** 1
- Zone **Saisissez votre code d'activation**  $\overline{\mathbf{2}}$
- $\overline{3}$ Bouton **Démarrer l'activation en ligne**
- 2. Saisissez votre clé d'activation dans le champ **Saisissez votre code d'activation**.
- 3. Cliquez sur le bouton **Démarrer l'activation en ligne**.
- 4. Au cas où une fenêtre **Pare-feu Windows** s'ouvre, autorisez SICAT Suite à accéder à Internet.
- ▶ Les licences acquises pour des applications ou des fonctions individuelles installées sont extraites de votre pool de licence et activées dans SICAT Suite sur votre ordinateur actuel.
- ▶ La [fenêtre de notification](#page-473-1) s'ouvre avec le message suivant : **La licence a été activée avec succès**.

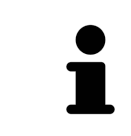

Pour réactiver une application SICAT, vous pouvez utiliser votre clé d'activation client en cliquant sur le bouton **Utiliser le code d'activation client** dans la zone **Saisissez votre code d'activation**. Pour vider le champ contenant la clé de licence actuelle, vous pouvez cliquer sur le bouton **Vider**.

## <span id="page-266-0"></span>17.3 ACTIVER DES LICENCES DE PLACE DE TRAVAIL MANUELLEMENT OU SANS CONNEXION INTERNET ACTIVE

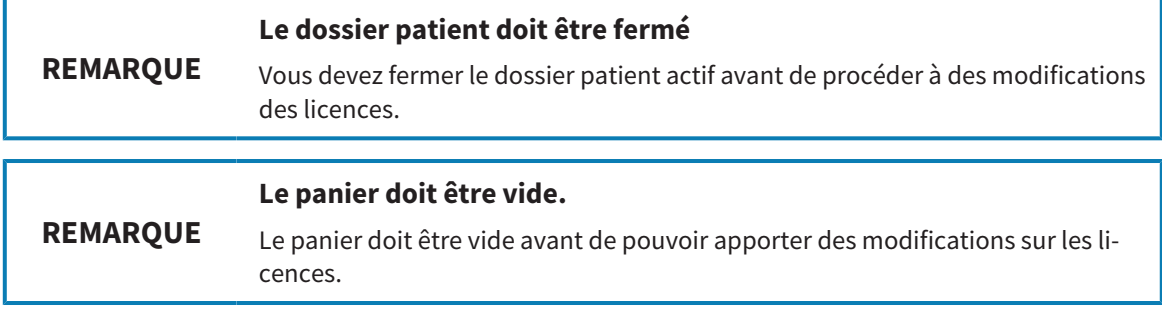

Pour activer les licences manuellement ou sans connexion Internet active, procédez de la manière suivante :

- ☑ Il manque une licence de place de travail activée à au moins une application SICAT ou une fonction individuelle.
- ☑ La fenêtre **Licences** est déjà ouverte. Vous trouverez des informations à ce sujet sous *[Ouvrir la fe](#page-263-0)[nêtre "Licences" \[](#page-263-0)*[▶](#page-263-0)*[Page 45 - Standalone\]](#page-263-0)*.
- 1. Dans la fenêtre **Licences**, cliquez sur **Activation de la licence**.

▶ La zone **Activation de la licence** est développée.

2. Cliquez sur **Afficher** dans la zone **Activation manuelle**.

▶ La zone **Activation manuelle** est développée :

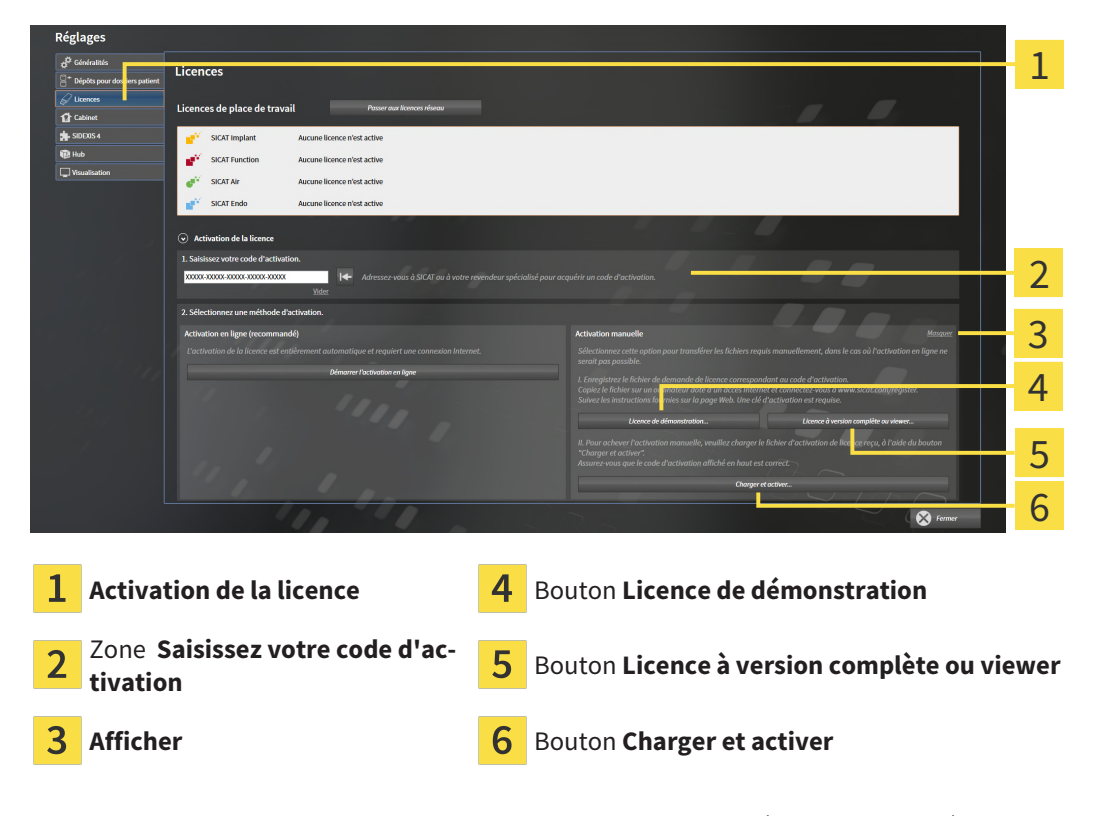

- 3. Pour activer une licence complète, cliquez sur le bouton **Licence à version complète ou viewer**.
- 4. Pour activer une licence de démonstration, cliquez sur le bouton **Licence de démonstration**.
	- ▶ Une fenêtre de l'explorateur de fichiers de Windows s'ouvre.
- 5. Naviguez jusqu'au dossier souhaité pour le fichier de demande de licence, puis cliquez sur **OK**.
	- ▶ Un fichier de demande de licence avec l'extension **WibuCmRaC** est généré et enregistré dans le dossier sélectionné.
- 6. Copiez le fichier de demande de licence sur un ordinateur doté d'une connexion Internet active, par exemple par l'intermédiaire d'une clé USB.
- 7. Sur l'ordinateur doté d'une connexion Internet active, ouvrez un navigateur Web et ouvrez la page Internet<http://www.sicat.com/register>.
- 8. Suivez les instructions fournies sur la page Internet d'activation.
	- ▶ Les licences acquises pour les applications ou les fonctions installées sont extraites de votre pool de licences.
	- ▶ Le serveur de licences SICAT génère un fichier d'activation de licence avec l'extension **WibuCm-RaU**, que vous devez télécharger sur votre ordinateur.
- 9. Copiez le fichier d'activation de licence téléchargé sur l'ordinateur sur lequel s'exécute SICAT Suite.
- 10. Contrôlez que le code d'activation correct est écrit dans le champ **Saisissez votre code d'activation**.
- 11. Dans la fenêtre **Licences**, cliquez sur le bouton **Charger et activer**.
	- ▶ Une fenêtre de l'explorateur de fichiers de Windows s'ouvre.
- 12. Naviguez jusqu'au fichier d'activation de licence, sélectionnez-le et cliquez sur **OK**.
- ▶ La licence contenue dans le fichier d'activation de licence est installée dans SICAT Suite sur votre ordinateur actuel.
- ▶ La [fenêtre de notification](#page-473-1) s'ouvre avec le message suivant : **La licence a été activée avec succès**.

## <span id="page-268-0"></span>17.4 RESTITUER DES LICENCES DE PLACE DE TRAVAIL AU POOL DE LICENCES

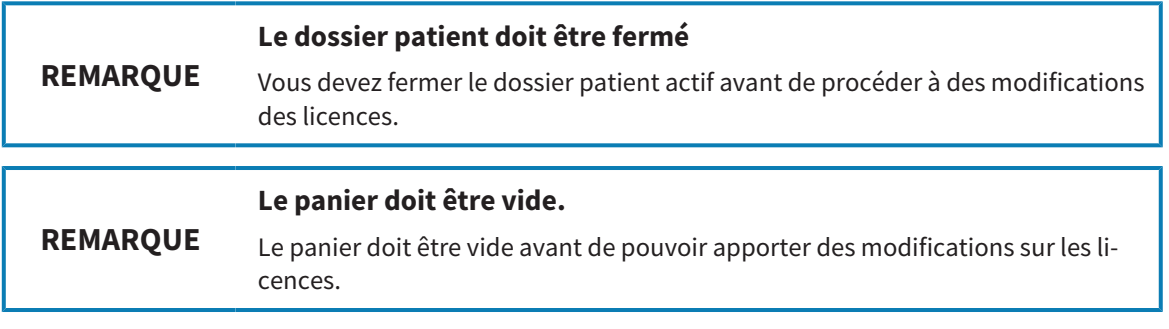

Procédez de la manière suivante pour désactiver une licence complète et la restituer au pool de licences :

- ☑ Vous avez déjà activé la licence complète d'une application SICAT.
- ☑ L'ordinateur sur lequel SICAT Suite s'exécute est équipé d'une connexion Internet active.
- ☑ La fenêtre **Licences** est déjà ouverte. Vous trouverez des informations à ce sujet sous *[Ouvrir la fe](#page-263-0)[nêtre "Licences" \[](#page-263-0)*[▶](#page-263-0)*[Page 45 - Standalone\]](#page-263-0)*.

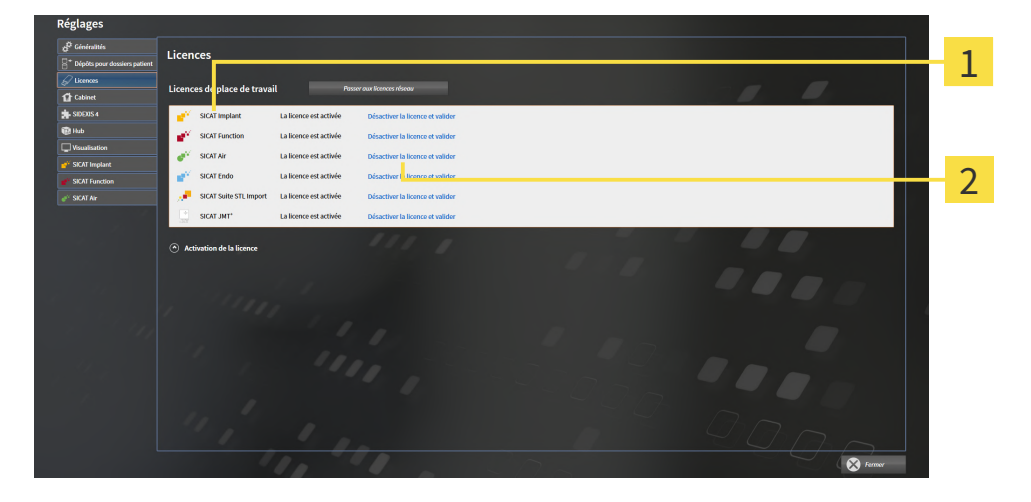

Statut de la licence des applications SICAT et fonctions individuelles  $\mathbf{1}$ 

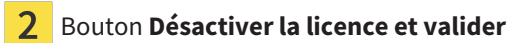

- Dans la fenêtre **Licences**, cliquez dans la ligne de l'application SICAT ou de la fonction individuelle souhaitée sur le bouton **Désactiver la licence et valider**.
- ▶ La licence sélectionnée est restituée à votre pool de licences et redevient disponible pour une nouvelle activation.
- ▶ La [fenêtre de notification](#page-473-1) s'ouvre avec le message suivant : **La licence a été restituée au pool de licences avec succès**.
- ▶ Sans licence, une application reste disponible en mode viewer. Si les licences de toutes les applications SICAT ont été restituées au pool de licences, SICAT Suite passe entièrement en mode viewer.

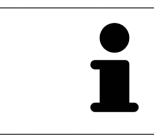

Si vous souhaitez désactiver une licence sur un ordinateur sans connexion Internet active, veuillez contacter l'assistance SICAT.

## 17.5 ACTIVER DES LICENCES RÉSEAU

<span id="page-270-0"></span>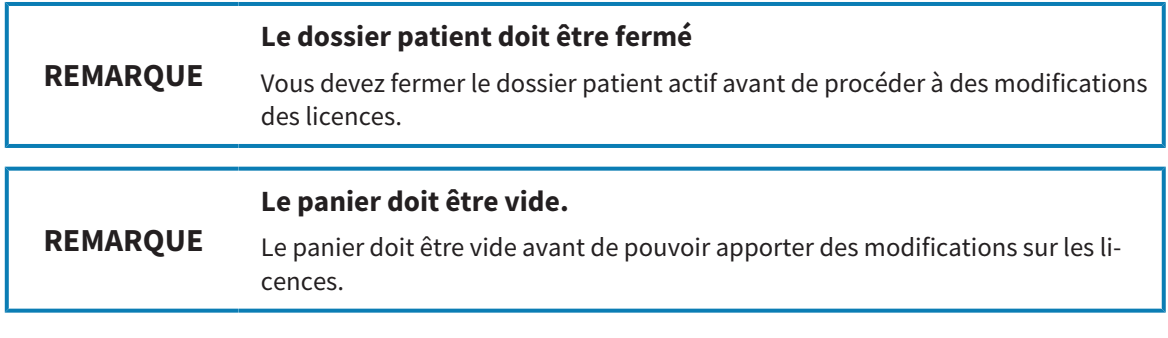

Procédez de la manière suivante pour démarrer la procédure d'activation :

- ☑ Il manque une licence réseau activée à au moins une application SICAT ou une fonction individuelle.
- ☑ Vous avez configuré un serveur de licence.
- ☑ L'ordinateur, sur lequel fonctionne SICAT Suite, dispose d'une connexion active au réseau dans lequel le serveur de licence se trouve.
- ☑ La fenêtre **Licences** est déjà ouverte. Vous trouverez des informations à ce sujet sous *[Ouvrir la fe](#page-263-0)[nêtre "Licences" \[](#page-263-0)*[▶](#page-263-0)*[Page 45 - Standalone\]](#page-263-0)*.
- 1. Dans la fenêtre **Licences**, cliquez sur le bouton **Passer aux licences réseau**.
	- ▶ SICAT Air affiche des informations sur les licences réseau et la zone **Serveur de licence** est développée :

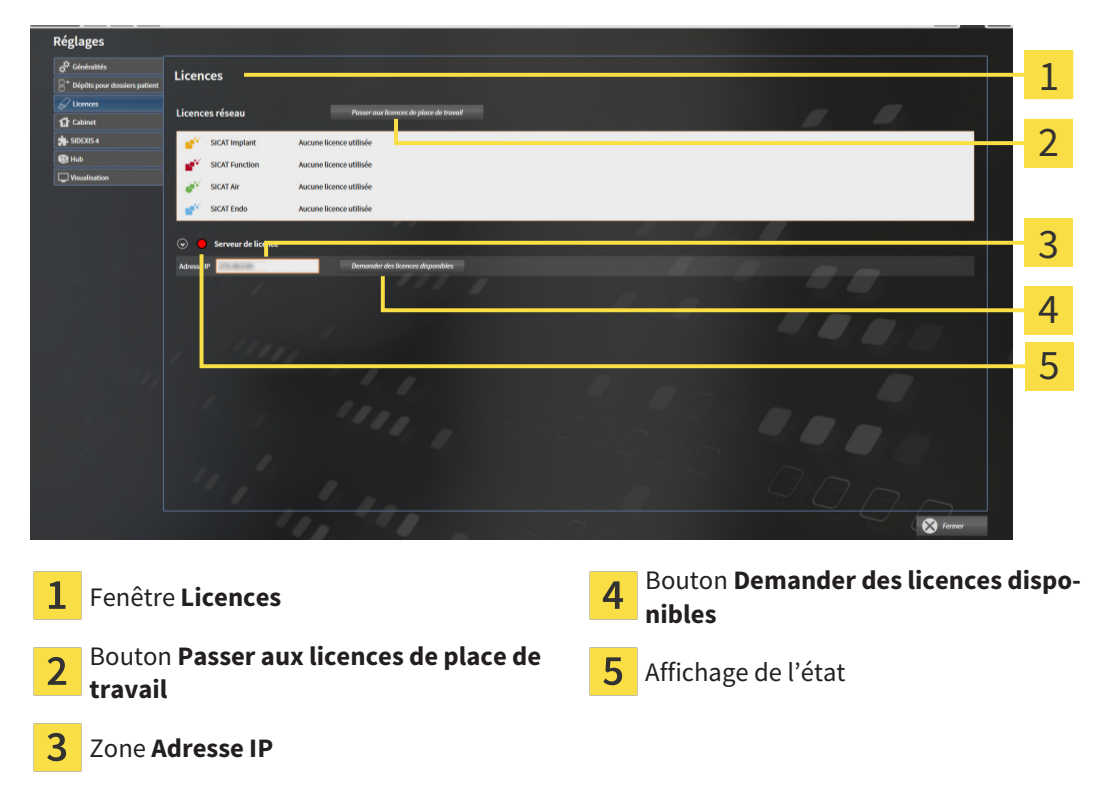

2. Entrez l'adresse IP du serveur de licence dans le réseau du cabinet dans la zone **Adresse IP**.

- 3. Cliquez sur le bouton **Demander des licences disponibles**.
- ▶ SICAT Suite établit une connexion avec le serveur de licence.
- ▶ Les licences acquises pour des applications ou des fonctions individuelles sont extraites de votre pool de licences et utilisées dans SICAT Suite sur votre ordinateur actuel.

- ▶ L'affichage d'état passe du rouge au vert.
- ▶ La zone **Serveur de licence** est réduite.

## 17.6 UTILISER DES CODES DE BON D'ÉCHANGE

- <span id="page-272-0"></span>1. Sur l'ordinateur doté d'une connexion Internet active, ouvrez un navigateur Web et ouvrez la page Internet [http://www.sicat.com.](http://www.sicat.com)
- 2. Cliquez sur le lien vers SICAT Portal.
	- ▶ SICAT Portal s'ouvre.
- 3. Si cela n'est pas déjà fait, connectez-vous à SICAT Portal avec votre nom d'utilisateur et votre mot de passe.
- 4. Cliquez dans la gestion des comptes sur l'entrée relative à la gestion de vos licences.
- 5. Saisissez votre code de bon d'échange et confirmez-le.
	- ▶ SICAT Portal génère une clé licence et ajoute la clé licence à votre clé d'activation.
- 6. Démarrez SICAT Suite ou le serveur de licence et activez la licence.

Vous trouverez des informations à ce sujet sous*[Activer des licences de place de travail via une connexion](#page-264-0) [Internet active \[](#page-264-0)*[▶](#page-264-0)*[Page 46 - Standalone\]](#page-264-0)* et*[Activer des licences de place de travail manuellement ou sans](#page-266-0) [connexion Internet active \[](#page-266-0)*[▶](#page-266-0)*[Page 48 - Standalone\]](#page-266-0)*.

> Veuillez relever les informations sur la création d'un serveur de licence dans le réseau du cabinet local dans la notice d'utilisation du logiciel de gestion de licence CodeMeter du fabricant WIBU-SYSTEMS AG et dans le guide rapide *Installation du serveur de licence SICAT Suite Version 2.0*, qui se trouvent avec les fichiers nécessaires dans le répertoire *License Server Installation* sur le média d'installation SICAT Suite.

# *18 DÉPÔTS DE DOSSIERS PATIENT*

### SAUVEGARDE

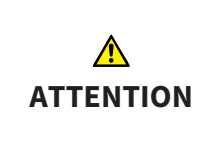

**L'absence d'un procédé de sauvegarde des données des dépôts de dossiers patient peut entraîner la perte irrémédiable de données patient.**

Assurez-vous qu'une sauvegarde périodique des données de tous les dépôts de dossiers patient est réalisée.

Vous êtes vous-même responsable de la sauvegarde des données patient dans les dépôts de dossiers patient. Pour connaître l'emplacement des dépôts de dossiers patient, consultez les réglages sous **Dépôts pour dossiers patient**. Lorsque vous supprimez des dépôts de dossiers patient de la liste **Vos dépôts de dossiers patient**, SICAT Suite n'affiche plus ces dépôts, bien qu'ils existent toujours sur le support de données correspondant.

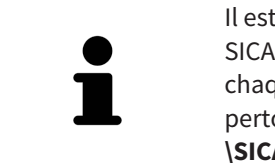

Il est recommandé de sauvegarder aussi les réglages utilisateur des applications SICAT en plus des données patient. Les réglages utilisateur sont consignés, pour chaque utilisateur séparément, dans deux répertoires. Vous pouvez ouvrir ces répertoires en entrant **%appdata%\SICAT GmbH & Co. KG** et **%localappdata% \SICAT GmbH & Co. KG** dans la barre d'adresses de l'explorateur Windows.

### SÉCURITÉ DES DONNÉES

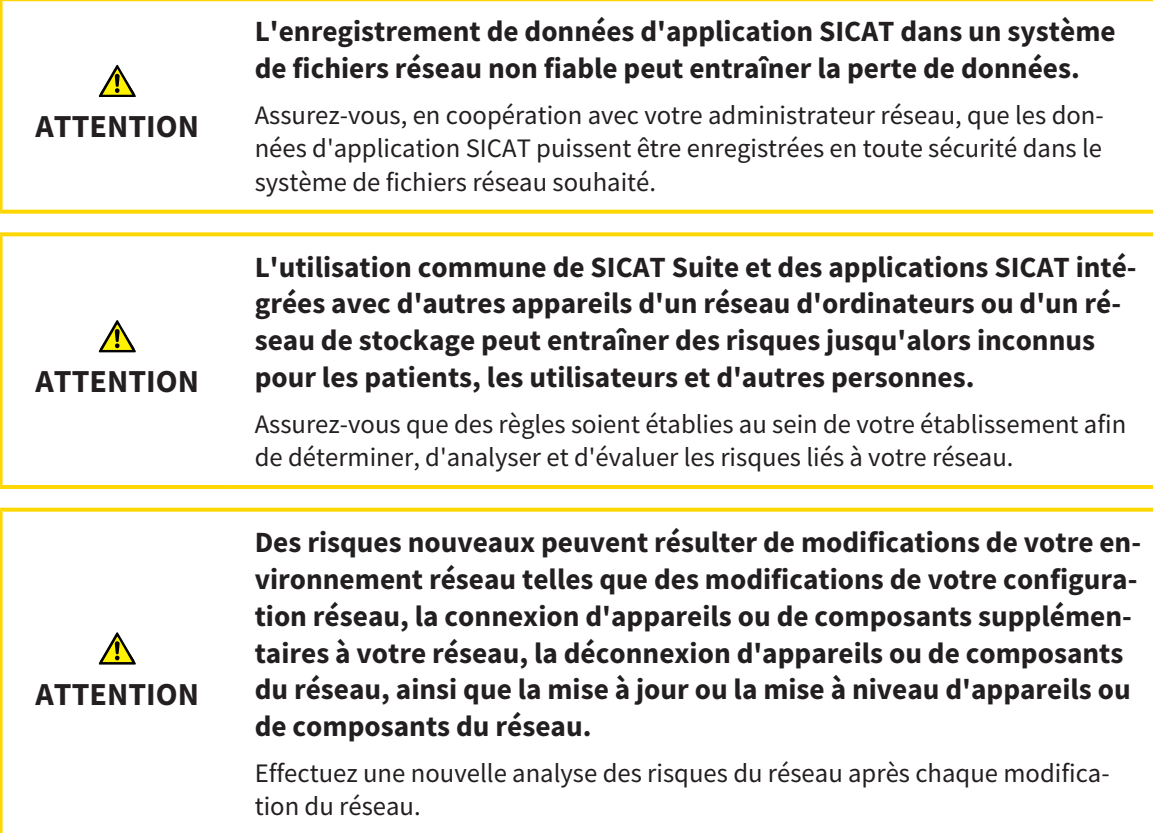

### INFORMATIONS GÉNÉRALES

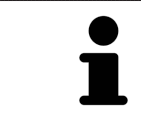

La gestion des dépôts de dossiers patient n'est disponible que lorsqu'une licence d'application est activée dans SICAT Suite.

Une nouvelle version de la version standalone de SICAT Suite a besoin de dépôts de dossiers patient actualisés. Au premier démarrage de la nouvelle version ou lorsque vous activez un dépôt de dossiers patient obsolète, SICAT Suite demande si vous voulez actualiser le dépôt de dossiers patient. Si vous confirmez le message, SICAT Suite actualise automatiquement le dépôt de dossiers patient. **AT-TENTION ! Vous ne pouvez plus utiliser les dépôts de dossiers patient actualisés avec des versions antérieures de SICAT Suite.**

SICAT Suite assure la gestion des données patient de la manière suivante :

- Toutes les [radiographies 3D](#page-473-2) d'un patient et tous les [projets de planification](#page-473-3) correspondants sont organisés dans des dossiers patient.
- Les dossiers patient sont enregistrés dans des dépôts de dossiers patient.
- Les dépôts de dossiers patient sont enregistrés dans des dossiers d'un système de fichiers local ou d'un système de fichiers réseau.

SICAT Suite a besoin d'au moins un [dépôt de dossiers patient](#page-473-4) pour fonctionner en version complète. Il est possible de gérer plusieurs dépôts de dossiers patient. Toutefois, un seul dépôt de dossiers patient peut être actif à la fois à un instant donné. Un seul logiciel SICAT Suite à la fois peut accéder aux dépôts de dossiers patient d'un système de fichiers local ou d'un système de fichiers réseau. Vous pouvez uniquement éditer et enregistrer les dossiers patient du dépôt de dossiers patient actif.

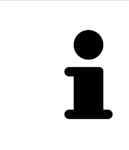

Les dépôts de dossiers patient sur systèmes de fichiers réseau nécessitent une liaison réseau d'une certaine largeur de bande minimale. Vous trouverez des informations à ce sujet dans le paragraphe *[Configuration système requise \[](#page-226-0)*[▶](#page-226-0)*[Page 8](#page-226-0) [- Standalone\]](#page-226-0)*.

Les actions suivantes sont disponibles pour la gestion des dépôts de dossiers patient :

- *[Ouvrir la fenêtre "Dépôts de dossiers patient" \[](#page-275-0)*[▶](#page-275-0)*[Page 57 Standalone\]](#page-275-0)*
- *[Ajouter des dépôts de dossiers patient \[](#page-276-0)*[▶](#page-276-0)*[Page 58 Standalone\]](#page-276-0)*
- *Activer un autre dépôt de dossiers patient* [[▶](#page-278-0) *[Page 60 Standalone\]](#page-278-0)*
- *Supprimer un dépôt de dossiers patient <sup>[</sup>[▶](#page-280-0) [Page 62 Standalone\]](#page-280-0)*

# 18.1 OUVRIR LA FENÊTRE "DÉPÔTS DE DOSSIERS PATIENT"

<span id="page-275-0"></span>Procédez de la manière suivante pour ouvrir la fenêtre **Dépôts pour dossiers patient** :

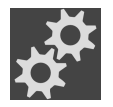

1. Cliquez dans la **Barre de navigation** sur l'icône **Réglages**. ▶ La fenêtre **Réglages** s'ouvre.

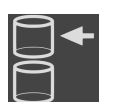

- 2. Cliquez sur l'onglet **Dépôts pour dossiers patient**.
	- ▶ La fenêtre **Dépôts pour dossiers patient** s'ouvre :

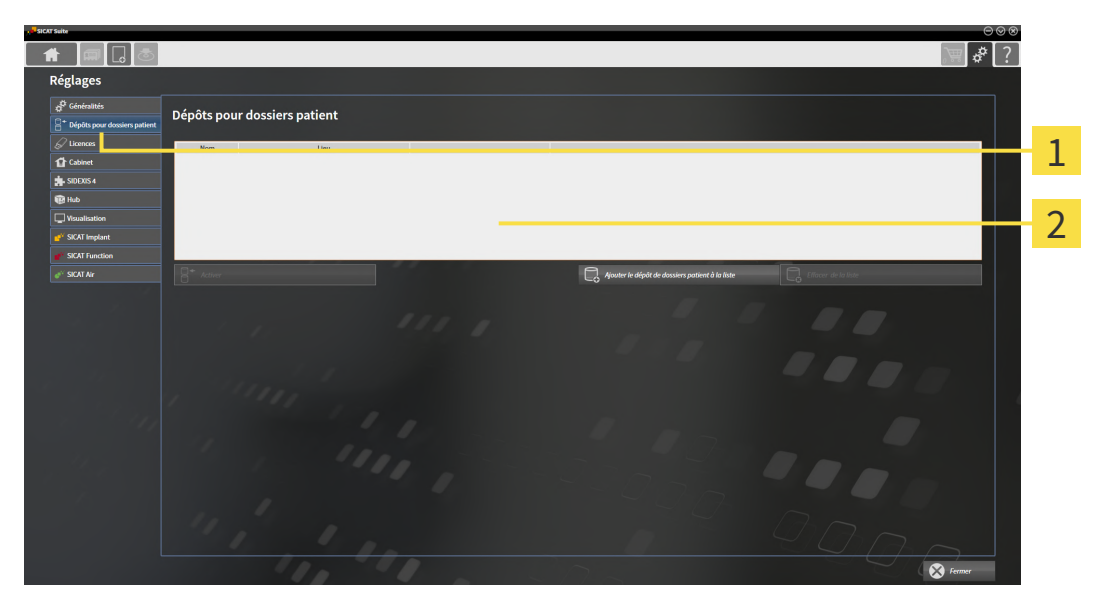

Onglet **Dépôts pour dossiers patient**

 $\overline{2}$ Fenêtre **Dépôts pour dossiers patient**

Poursuivez avec une des actions suivantes :

- *[Ajouter des dépôts de dossiers patient \[](#page-276-0)*[▶](#page-276-0)*[Page 58 Standalone\]](#page-276-0)*
- *Activer un autre dépôt de dossiers patient* [[▶](#page-278-0) [Page 60 Standalone\]](#page-278-0)
- *[Supprimer un dépôt de dossiers patient \[](#page-280-0)*[▶](#page-280-0)*[Page 62 Standalone\]](#page-280-0)*

## 18.2 AJOUTER DES DÉPÔTS DE DOSSIERS PATIENT

<span id="page-276-0"></span>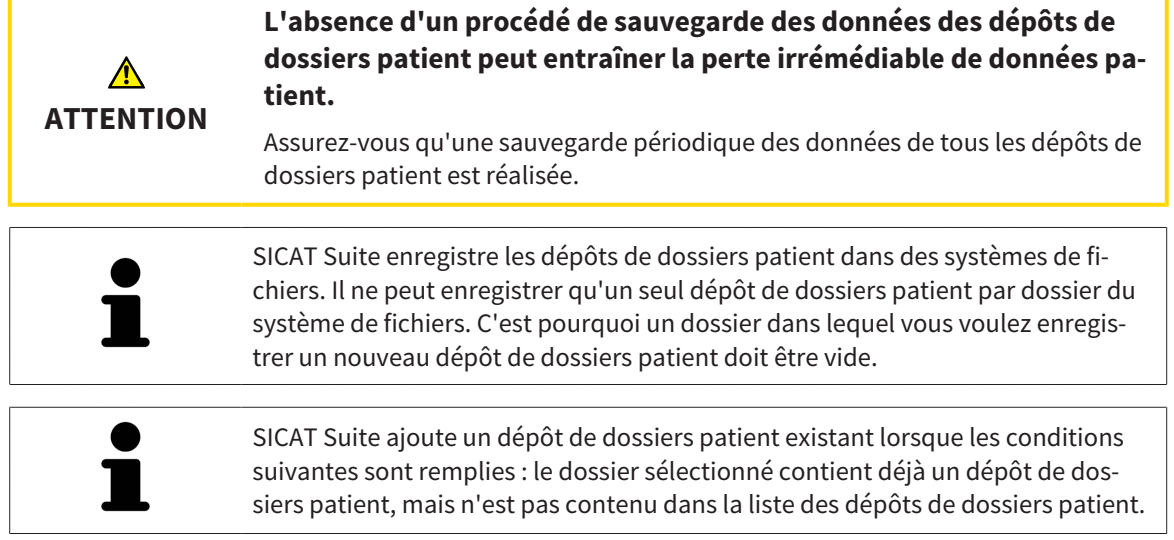

Procédez comme suit pour créer un nouveau dépôt de dossiers patient ou pour ajouter un dépôt de dossiers patient existant :

☑ La fenêtre **Dépôts pour dossiers patient** est déjà ouverte. Vous trouverez des informations à ce sujet dans le paragraphe *[Ouvrir la fenêtre "Dépôts de dossiers patient" \[](#page-275-0)*[▶](#page-275-0)*[Page 57 - Standalone\]](#page-275-0)*.

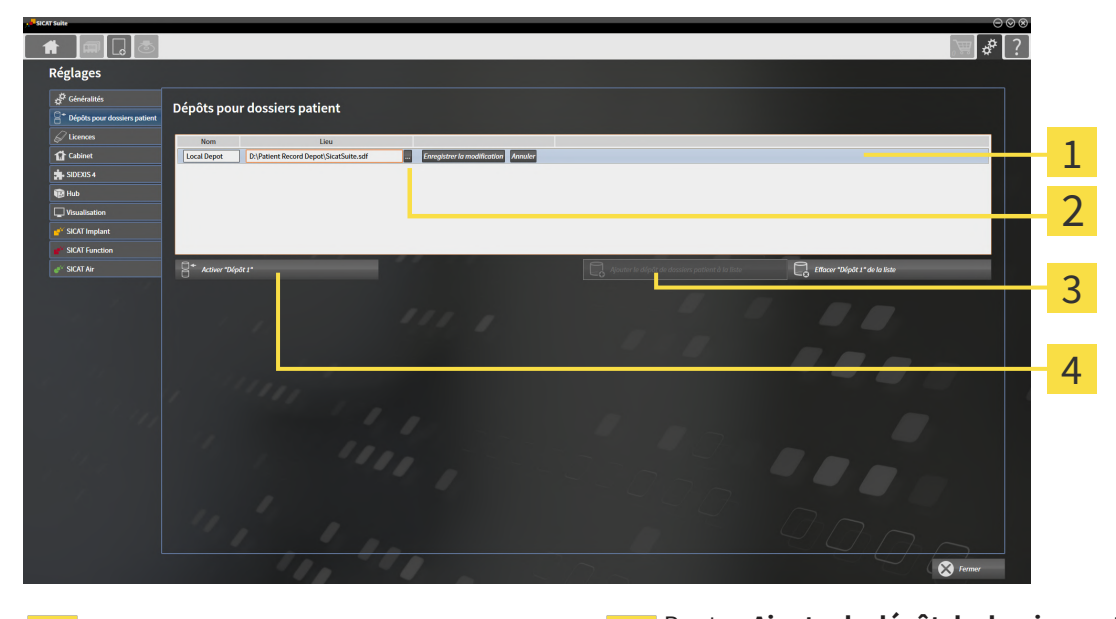

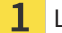

2

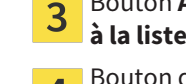

Ligne du nouveau dépôt de dossiers patient **3** Bouton Ajouter le dépôt de dossiers patient

Bouton **Parcourir Parcourir Parcourir Parcourir Parcourir Exercise 2018** tient sélectionné

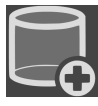

- 1. Dans la fenêtre **Dépôts pour dossiers patient**, cliquez sur le bouton **Ajouter le dépôt de dossiers patient à la liste**.
	- ▶ SICAT Suite ajoute à la liste **Vos dépôts de dossiers patient** une nouvelle ligne pour le nouveau dépôt de dossiers patient.
- 2. Cliquez dans la ligne du nouveau dépôt de dossiers patient sur le bouton **Parcourir**.
	- ▶ La fenêtre **Parcourir** s'ouvre.

- 3. Sélectionnez dans la fenêtre **Parcourir** le dossier voulu puis cliquez sur **OK**.
	- ▶ La fenêtre **Parcourir** se ferme et SICAT Suite ajoute le chemin du dossier voulu à la ligne du nouveau dépôt de dossiers patient.
- 4. Cliquez dans la ligne du nouveau dépôt de dossiers patient dans le champ **Nom** et saisissez un nom bien reconnaissable pour le nouveau dépôt de dossiers patient.
- 5. Le nouveau dépôt de dossiers patient restant sélectionné, cliquez sur **Enregistrer la modification**.
	- ▶ SI un dossier patient est actif, un message de confirmation s'ouvre.
- 6. Dans le message de confirmation, cliquez sur le bouton **Changer de dépôt de dossiers patient (le dossier patient est refermé)**.
- ▶ SICAT Suite active le nouveau dépôt de dossiers patient. Le style de police de la ligne correspondante est changé en caractères gras.
- ▶ SICAT Suite désactive le dépôt de dossiers patient qui était activé auparavant. Le style de police de la ligne correspondante est changé en caractères normaux.

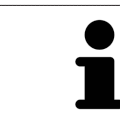

Vous pouvez cliquer sur **Annuler** pour annuler l'ajout d'un dépôt de dossiers patient.

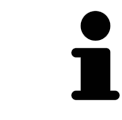

Vous pouvez reconnaître la création d'un dépôt de dossiers patient au fichier SDF créé dans le dossier correspondant du systèmes de fichiers.

# 18.3 ACTIVER UN AUTRE DÉPÔT DE DOSSIERS PATIENT

<span id="page-278-0"></span>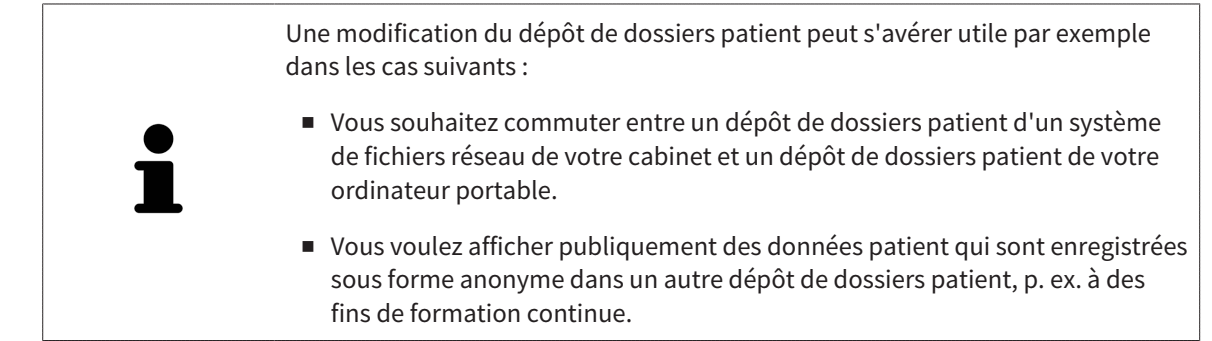

Procédez de la manière suivante pour activer un autre dépôt de dossiers patient :

- ☑ Aucun dossier patient n'est actif. Si un dossier patient est actif, SICAT Suite le referme automatiquement.
- ☑ Le dépôt de dossiers patient que vous voulez activer n'est pas ouvert dans SICAT Suite sur un autre ordinateur.
- ☑ La fenêtre **Dépôts pour dossiers patient** est déjà ouverte. Vous trouverez des informations à ce sujet sous *[Ouvrir la fenêtre "Dépôts de dossiers patient" \[](#page-275-0)*[▶](#page-275-0)*[Page 57 - Standalone\]](#page-275-0)*.

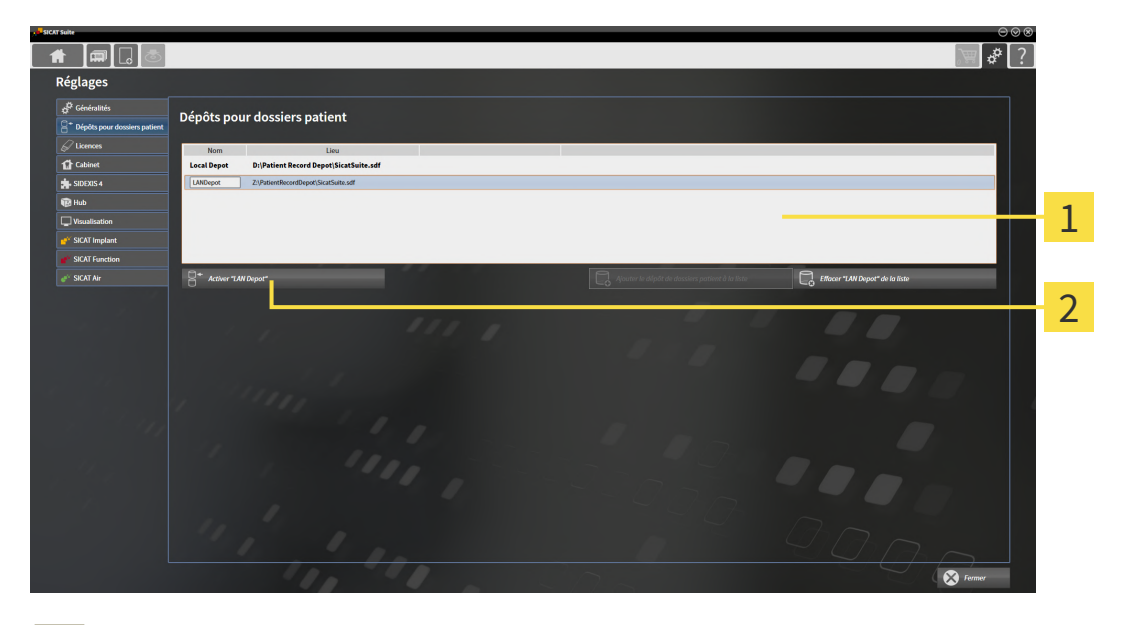

- 1 Liste **Vos dépôts de dossiers patient**
- $\overline{\mathbf{2}}$ Bouton d'activation du dépôt de dossiers patient sélectionné
- 1. Dans la fenêtre **Dépôts pour dossiers patient**, cliquez dans la liste **Vos dépôts de dossiers patient** sur le dépôt de dossiers patient voulu.

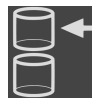

- 2. Cliquez sur le bouton d'activation du dépôt de dossiers patient sélectionné.
	- ▶ Si un dossier patient est actif, un message de confirmation s'ouvre.
- 3. Dans le message de confirmation, cliquez sur le bouton **Changer de dépôt de dossiers patient (le dossier patient est refermé)**.
- ▶ SICAT Suite active le dépôt de dossiers patient sélectionné.

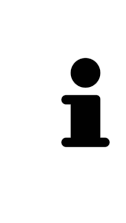

Une nouvelle version de la version standalone de SICAT Suite a besoin de dépôts de dossiers patient actualisés. Au premier démarrage de la nouvelle version ou lorsque vous activez un dépôt de dossiers patient obsolète, SICAT Suite demande si vous voulez actualiser le dépôt de dossiers patient. Si vous confirmez le message, SICAT Suite actualise automatiquement le dépôt de dossiers patient. **AT-TENTION ! Vous ne pouvez plus utiliser les dépôts de dossiers patient actualisés avec des versions antérieures de SICAT Suite.**

# 18.4 SUPPRIMER UN DÉPÔT DE DOSSIERS PATIENT

<span id="page-280-0"></span>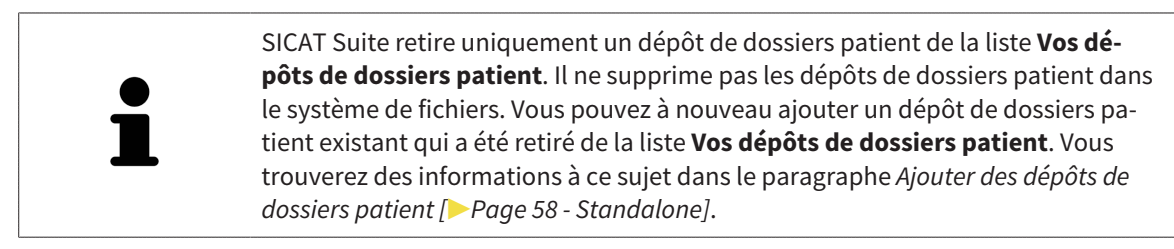

Procédez de la manière suivante pour supprimer un dépôt de dossiers patient de la liste **Vos dépôts de dossiers patient** :

- ☑ Aucun dossier patient n'est ouvert.
- ☑ La fenêtre **Dépôts pour dossiers patient** est déjà ouverte. Vous trouverez des informations à ce sujet dans le paragraphe *[Ouvrir la fenêtre "Dépôts de dossiers patient" \[](#page-275-0)*[▶](#page-275-0)*[Page 57 - Standalone\]](#page-275-0)*.

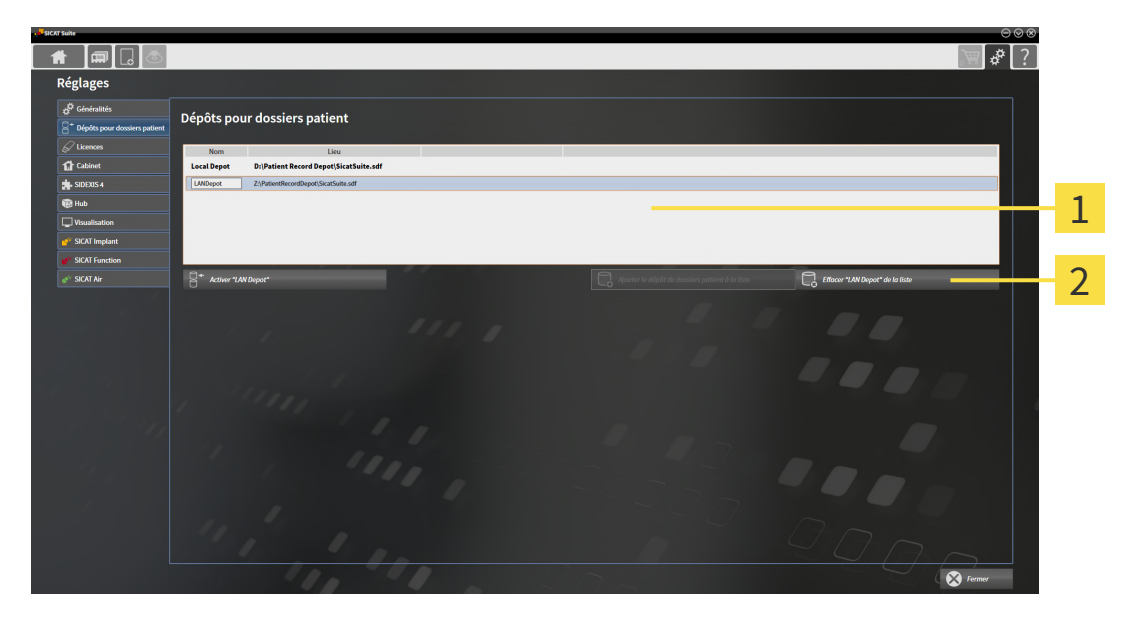

#### 1 Liste **Vos dépôts de dossiers patient**

- $\mathbf{2}$ Bouton de suppression du dépôt de dossiers patient sélectionné
- 1. Dans la fenêtre **Dépôts pour dossiers patient**, cliquez dans la liste **Vos dépôts de dossiers patient** sur le dépôt de dossiers patient voulu.

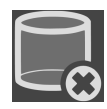

- 2. Cliquez sur le bouton de suppression du dépôt de dossiers patient sélectionné.
- ▶ SICAT Suite supprime le dépôt de dossiers patient sélectionné de la liste **Vos dépôts de dossiers patient**.

# <span id="page-281-0"></span>*19 IMPORTATION DE DONNÉES*

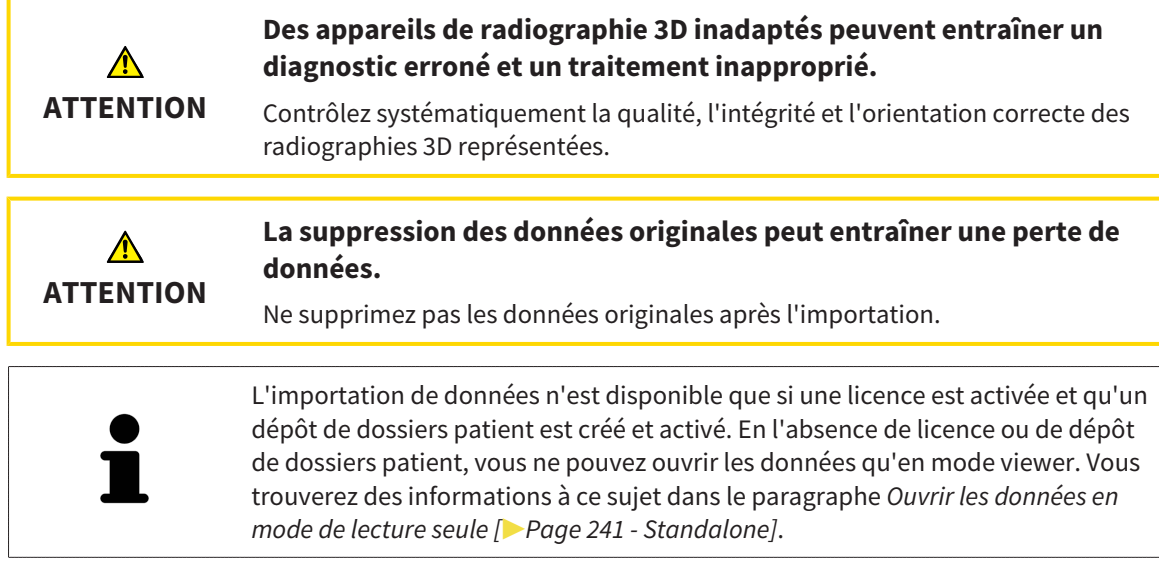

SICAT Suite peut importer des radiographies 3D dans les formats de données suivants :

- Données DICOM SICAT Suite
- Radiographies 3D (DICOM, vous trouverez des informations à ce sujet dans le paragraphe *[Format DI-](#page-283-0)[COM supporté \[](#page-283-0)*[▶](#page-283-0)*[Page 65 - Standalone\]](#page-283-0)*)
- Données SICAT Implant
- Données de commande de guides chirurgicaux SICAT
- Données GALILEOS Wrap&Go

Deux réglages définissent la manière dont SICAT Suite importe les radiographies 3D dans le dépôt de dossiers patient actif :

- Les réglages d'importation définissent si SICAT Suite importe une radiographie 3D, ne l'importe pas, écrase une radiographie 3D existante ou crée une copie.
- Les réglages d'affectation définissent le dossier patient auquel SICAT Suite affecte une radiographie 3D importée.

Si un jeu de données comprend des études des applications SICAT, SICAT Suite importe ces études en même temps que les radiographies 3D.

#### RÉGLAGES D'IMPORTATION POUR LES RADIOGRAPHIES 3D

Si le dépôt de dossiers patient actif contient des dossiers patient, vous pouvez choisir entre différents réglages pour l'importation des radiographies 3D. Les réglages d'importation disponibles sont différents selon que l'ID des données à importer correspond ou non à l'ID d'un dossier patient du dépôt actif.

Vous pouvez choisir un réglage d'importation pour chaque radiographie 3D :

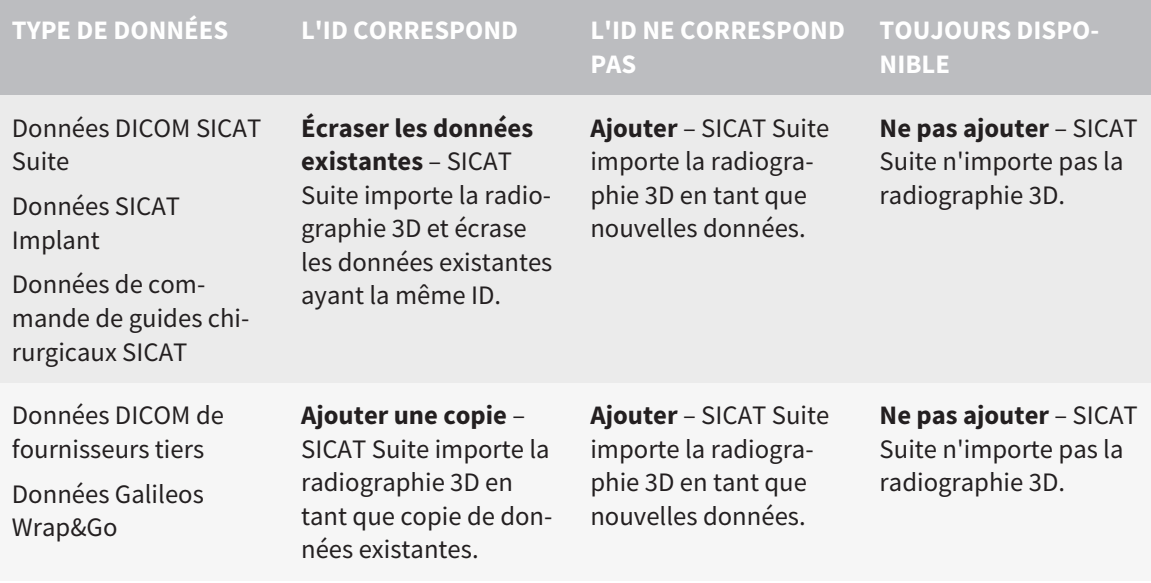

### COMPARAISON DES ATTRIBUTS POUR L'AFFECTATION AU DOSSIER PATIENT

SICAT Suite analyse différents attributs des données à importer. Ces attributs sont les suivants :

- Nom
- Prénom
- Date de naissance
- ID patient, par exemple le numéro de sécurité sociale ou un ID patient interne de votre cabinet

### RÉGLAGES POUR L'AFFECTATION AU DOSSIER PATIENT

La liste suivante indique l'option d'importation proposée par SICAT Suite en fonction de la comparaison des attributs :

- Tous les attributs des données à importer correspondent aux attributs d'un dossier patient du dépôt actif : SICAT Suite propose l'option **Ajouter à un dossier patient existant** et le dossier patient correspondant.
- Tous les attributs des données à importer ne correspondent pas aux attributs d'un dossier patient du dépôt actif : SICAT Suite propose l'option **Créer un nouveau dossier patient**.

Dans les deux cas, vous pouvez affecter les données manuellement à un autre dossier patient.

Pour importer des données, effectuez les actions suivantes dans l'ordre indiqué :

- *[Sélectionner les données à importer \[](#page-284-0)*[▶](#page-284-0)*[Page 66 Standalone\]](#page-284-0)*
- *Sélectionner une option d'importation <sup>1</sup>[▶](#page-286-0) [Page 68 Standalone\]](#page-286-0)*
- *[Affecter les données à un dossier patient existant \[](#page-288-0)*[▶](#page-288-0)*[Page 70 Standalone\]](#page-288-0)*

ou

■ *[Créer un nouveau dossier patient par importation de données \[](#page-287-0)[▶](#page-287-0) [Page 69 - Standalone\]](#page-287-0)* 

## 19.1 FORMAT DICOM SUPPORTÉ

<span id="page-283-0"></span>Lors de l'importation des données DICOM, SICAT Suite prend en charge les données qui répondent aux critères suivants :

- Les données sont disponibles au format DICOM 3.0.
- Les données ne contiennent que des coupes parallèles.
- Les données sont non compressées, compressées JPEG ou compressées JPEG 2000.
- Les données correspondent à un type supporté de la liste suivante.

Les types de données supportés sont les suivants :

- CT Image
- Digital X-Ray Image
- Digital Intraoral X-Ray Image
- X-Ray 3D Craniofacial Image
- Secondary Capture Image (grayscale) (uniquement pour modalité CT)
- Multiframe Grayscale Word Secondary Capture Image (uniquement pour modalité CT)

Vous trouverez des critères supplémentaires dans la déclaration de conformité DICOM, mise à disposition par SICAT sur demande. Vous trouverez les données de contact au dos.

# 19.2 SÉLECTIONNER LES DONNÉES À IMPORTER

<span id="page-284-0"></span>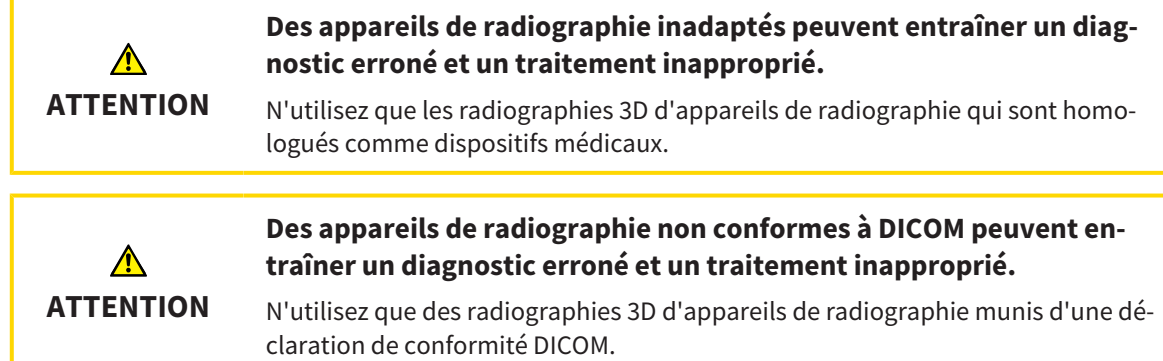

Procédez de la manière suivante pour importer des données dans le dépôt de dossiers patient actif :

1. Cliquez dans la **Barre de navigation** sur l'icône **Nouvelles données**. ▶ La fenêtre **Nouvelles données** s'ouvre :

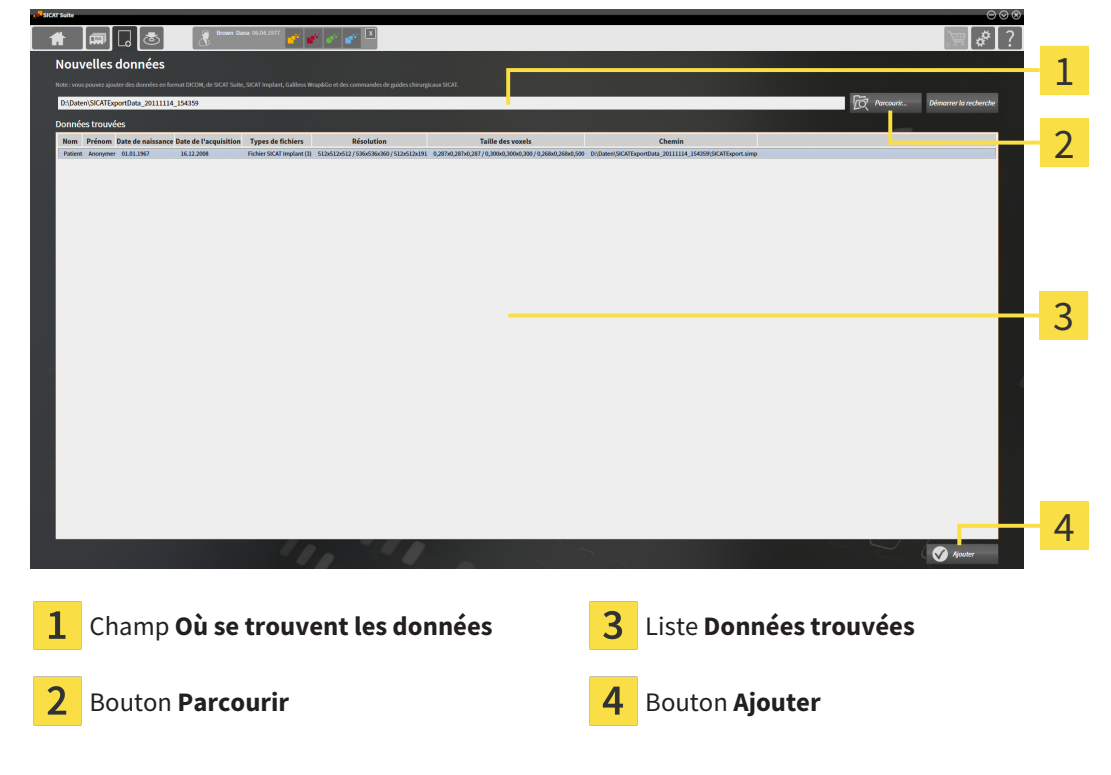

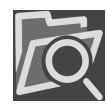

- 2. Cliquez sur le bouton **Parcourir**.
	- ▶ La fenêtre **Sélectionner le fichier ou le répertoire** s'ouvre.

- 3. Sélectionnez dans la fenêtre **Sélectionner le fichier ou le répertoire** le fichier ou le dossier voulu puis cliquez sur **OK**.
- ▶ SICAT Suite ferme la fenêtre **Sélectionner le fichier ou le répertoire** et reporte le chemin du fichier ou du dossier sélectionné dans le champ **Où se trouvent les données** .
- ▶ Si vous avez sélectionné un fichier compatible, SICAT Suite affiche le contenu du fichier dans la liste **Données trouvées**.
- ▶ Si vous avez sélectionné un dossier, SICAT Suite parcourt le dossier et tous les sous-dossiers. SICAT Suite affiche dans la liste **Données trouvées** les fichiers compatibles qui sont contenus dans un des dossiers parcourus.

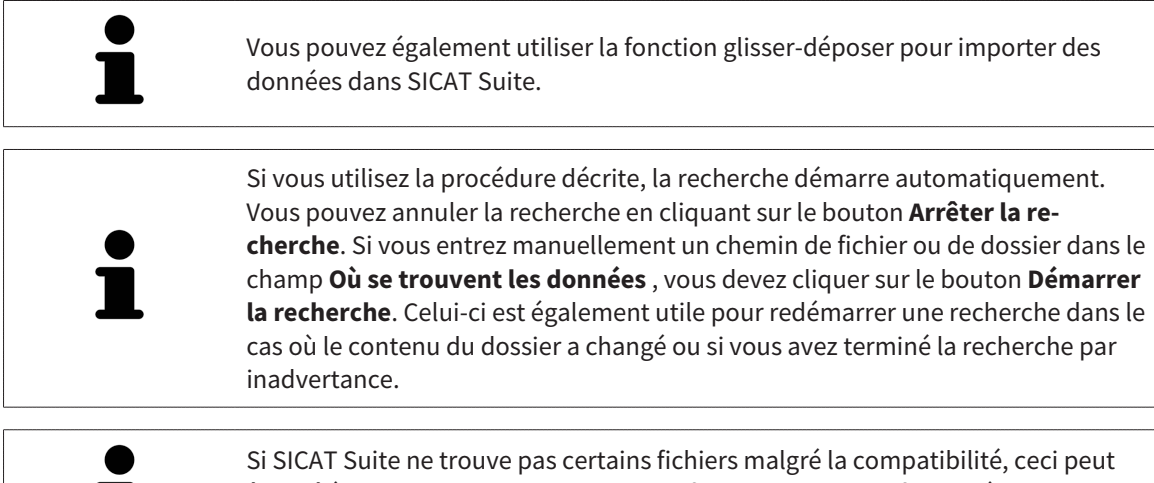

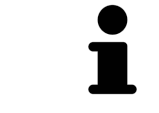

être dû à des chemins trop longs de ces fichiers. Copiez les fichiers à un niveau hiérarchique supérieur du système de fichiers et redémarrez la recherche.

Poursuivez au paragraphe mit *[Sélectionner une option d'importation \[](#page-286-0)*[▶](#page-286-0)*[Page 68 - Standalone\]](#page-286-0)*.

## 19.3 SÉLECTIONNER UNE OPTION D'IMPORTATION

<span id="page-286-0"></span>Procédez de la manière suivante pour sélectionner une option d'importation pour chaque étude :

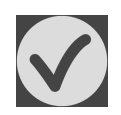

1. Sélectionnez l'étude souhaitée dans la liste **Données trouvées** et cliquez sur le bouton **Ajouter**.

▶ La fenêtre **Ajouter** s'ouvre :

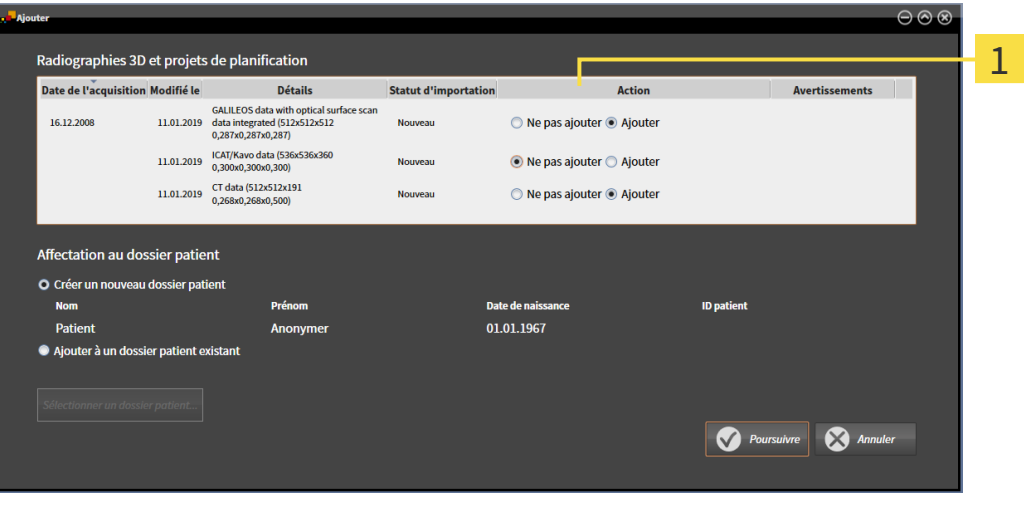

#### $\mathbf{1}$ Colonne **Action**

- 2. Dans la fenêtre **Ajouter**, sélectionnez dans la colonne **Action** une des entrées suivantes pour chaque étude : **Ne pas ajouter**, **Ajouter une copie**, **Ajouter** ou **Écraser les données existantes**. Vous trouverez une description détaillée des options sous *[Importation de données \[](#page-281-0)*[▶](#page-281-0)*[Page 63 -](#page-281-0) [Standalone\]](#page-281-0)*
- ▶ Vous avez défini pour chaque étude si vous voulez l'importer ou ne pas l'importer.

Poursuivez avec une des actions suivantes :

- *[Affecter les données à un dossier patient existant \[](#page-288-0)*[▶](#page-288-0)*[Page 70 Standalone\]](#page-288-0)*
- *[Créer un nouveau dossier patient par importation de données \[](#page-287-0)*[▶](#page-287-0)*[Page 69 Standalone\]](#page-287-0)*

## <span id="page-287-0"></span>19.4 CRÉER UN NOUVEAU DOSSIER PATIENT PAR IMPORTATION DE DONNÉES

Vous pouvez créer un nouveau dossier patient en important des données sous réserve qu'il n'existe pas encore de dossier patient ayant la même combinaison d'attributs dans le dépôt de dossiers patient.

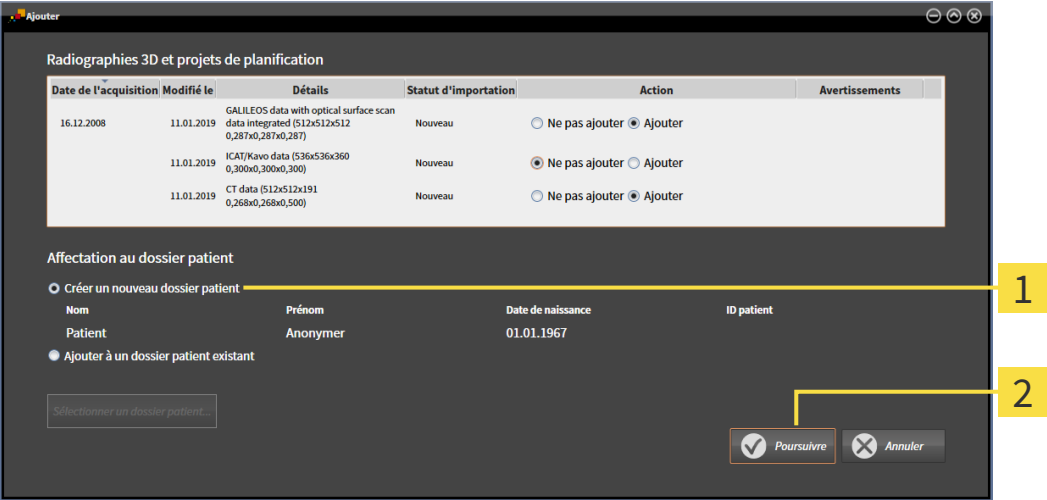

#### Option **Créer un nouveau dossier patient**  $\mathbf{1}$

#### $\overline{\mathbf{c}}$ Bouton **Poursuivre**

Procédez de la manière suivante pour affecter des données à importer à un nouveau dossier patient :

- Dans la zone **Affectation au dossier patient**, sélectionnez l'option **Créer un nouveau dossier patient** puis cliquez sur le bouton **Poursuivre**.
- ▶ SICAT Suite crée un nouveau dossier patient avec les attributs des données sélectionnées.
- ▶ SICAT Suite importe les données sélectionnées et les affecte au nouveau dossier patient.
- ▶ La fenêtre **Vue d'ensemble des dossiers patient** s'ouvre et SICAT Suite met le dossier patient importé en relief dans la liste **Dossiers patient**. Vous trouverez des informations à ce sujet dans le paragraphe *[Dossiers patient \[](#page-291-0)*[▶](#page-291-0)*[Page 73 - Standalone\]](#page-291-0)*.
**ATTENTION**

⚠

# 19.5 AFFECTER LES DONNÉES À UN DOSSIER PATIENT EXISTANT

#### **Une affectation incorrecte des noms de patient ou des radiographies 3D peut entraîner une confusion entre les radiographies de patients.**

Vérifiez que la radiographie 3D que vous voulez importer ou qui est déjà chargée dans une application SICAT est affectée au nom correct du patient et aux informations correctes de radiographie.

SICAT Suite sélectionne automatiquement l'option **Ajouter à un dossier patient existant** ainsi que le dossier patient correspondant lorsque la condition suivante est remplie : tous les attributs des données à importer correspondent aux attributs d'un dossier patient du dépôt actif.

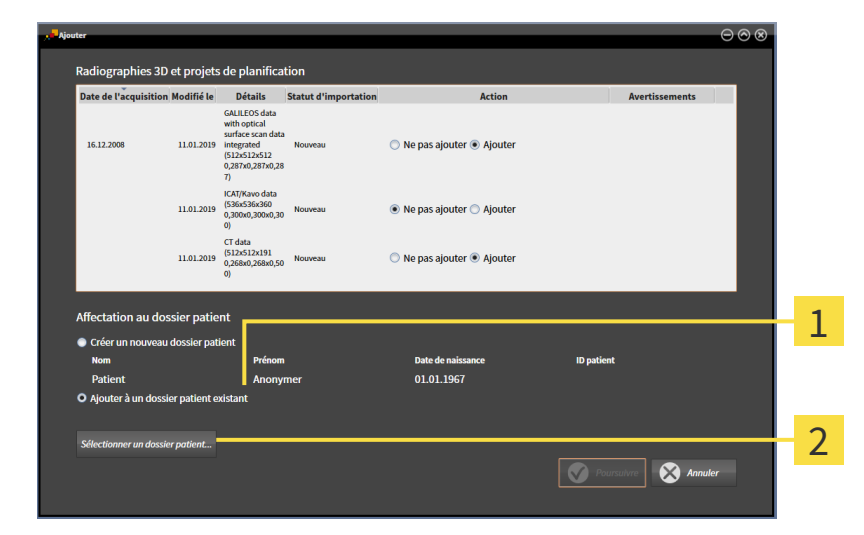

#### 1 Option **Ajouter à un dossier patient existant**

#### $\overline{\mathbf{2}}$ Bouton **Sélectionner un dossier patient**

Procédez de la manière suivante pour affecter manuellement des données à importer à un dossier patient existant :

☑ Le dépôt de dossiers patient actif contient au moins un dossier patient.

1. Dans la zone **Affectation au dossier patient**, sélectionnez l'option **Ajouter à un dossier patient existant** puis cliquez sur le bouton **Sélectionner un dossier patient**.

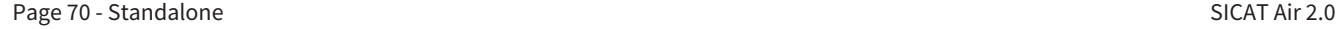

▶ La fenêtre **Sélectionner un dossier patient** s'ouvre et affiche une liste des dossiers patient existants :

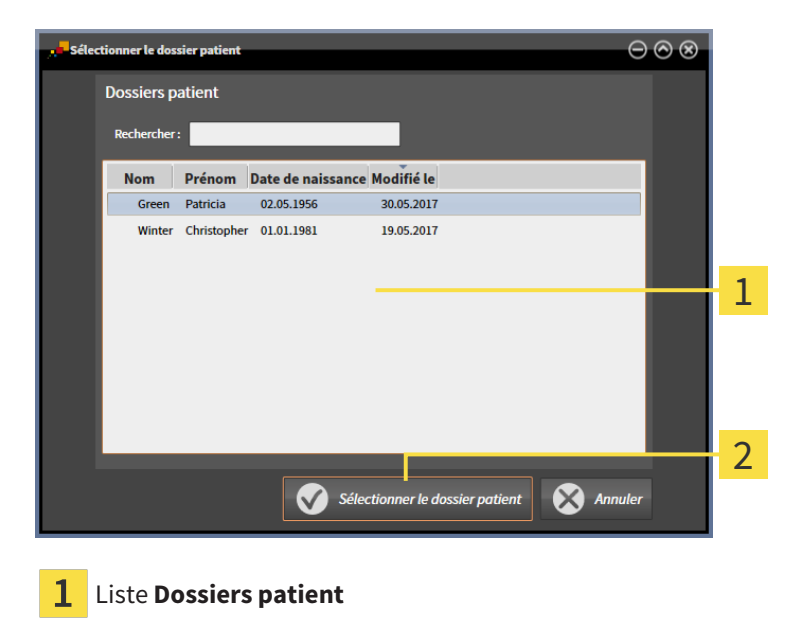

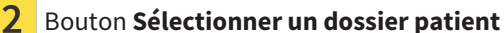

- 2. Cliquez sur le dossier patient voulu puis cliquez sur le bouton **Sélectionner un dossier patient**.
	- ▶ La fenêtre **Sélectionner un dossier patient** se ferme.
	- ▶ La fenêtre **Ajouter** affiche les attributs du dossier patient sélectionné.

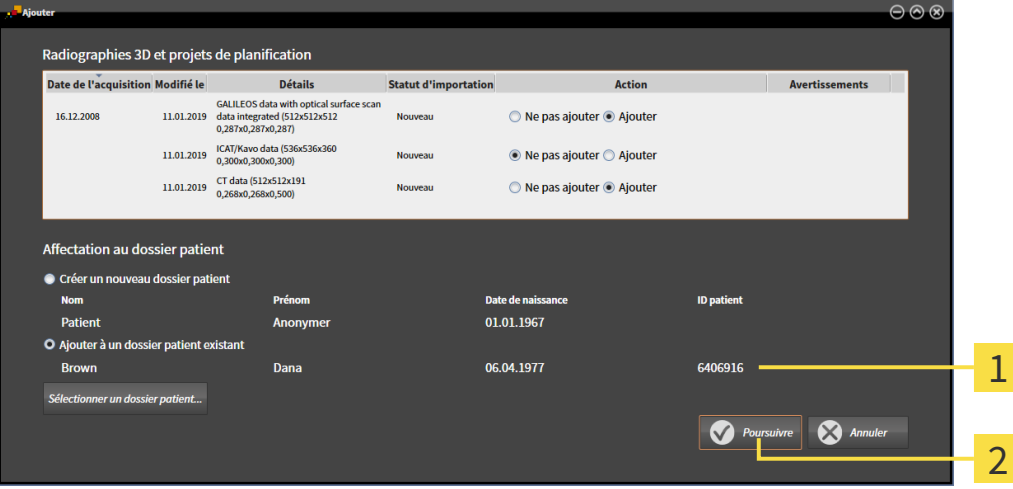

Attributs du dossier patient sélectionné 1

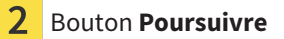

3. Dans la fenêtre **Ajouter**, cliquez sur le bouton **Poursuivre**.

4. Si les attributs des données à importer ne correspondent pas aux attributs du dossier patient sélectionné, un message d'avertissement s'affiche :

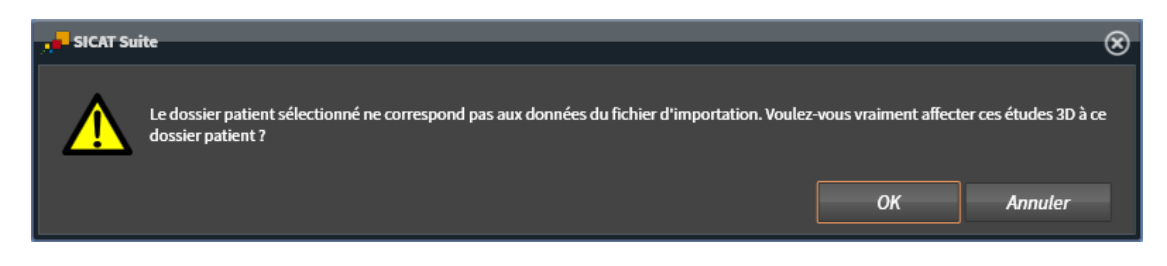

- 5. Si vous voulez importer les données malgré cela, cliquez sur **OK**.
- ▶ SICAT Suite importe les données sélectionnées et les affecte à un dossier patient existant.
- ▶ La fenêtre **Vue d'ensemble des dossiers patient** s'ouvre et SICAT Suite met le dossier patient importé en relief dans la liste **Dossiers patient**. Vous trouverez des informations à ce sujet dans le paragraphe *[Dossiers patient \[](#page-291-0)*[▶](#page-291-0)*[Page 73 - Standalone\]](#page-291-0)*.

# <span id="page-291-0"></span>*20 DOSSIERS PATIENT*

Les dossiers patient peuvent contenir plusieurs études 3D. Une étude se compose d'une radiographie 3D et des projets de planification correspondants. Les dossiers patient peuvent en outre contenir des documents générés au cours de la planification.

Les actions suivantes sont disponibles pour la gestion des dossiers patient :

- *[Ouvrir la fenêtre "Vue d'ensemble des dossiers patient" \[](#page-292-0)*[▶](#page-292-0)*[Page 74 Standalone\]](#page-292-0)*
- *[Rechercher et trier les dossiers patient dans le dépôt \[](#page-293-0)*[▶](#page-293-0)*[Page 75 Standalone\]](#page-293-0)*
- *[Activer les dossiers patient \[](#page-295-0)*[▶](#page-295-0)*[Page 77 Standalone\]](#page-295-0)*
- *[Ouvrir des radiographies 3D ou des projets de planification à partir de la vue d'ensemble des dossiers](#page-299-0) [patient \[](#page-299-0)*[▶](#page-299-0)*[Page 81 - Standalone\]](#page-299-0)*
- *[Travailler avec des dossiers patient actifs \[](#page-296-0)*[▶](#page-296-0)*[Page 78 Standalone\]](#page-296-0)*
- *[Modifier les attributs de dossiers patient \[](#page-298-0)[▶](#page-298-0) [Page 80 Standalone\]](#page-298-0)*
- *[Supprimer des dossiers patient des dépôts \[](#page-304-0)*[▶](#page-304-0)*[Page 86 Standalone\]](#page-304-0)*
- *[Supprimer des radiographies 3D ou des projets de planification de dossiers patient \[](#page-306-0)[▶](#page-306-0) [Page 88 Stan](#page-306-0)[dalone\]](#page-306-0)*

Des actions sont également disponibles pour l'importation de données dans les dossiers patient et pour l'exportation de données des dossiers patient :

- *Importation de données* [[▶](#page-281-0) [Page 63 Standalone\]](#page-281-0)
- *[Exportation de données \[](#page-410-0)*[▶](#page-410-0)*[Page 192 Standalone\]](#page-410-0)*

# <span id="page-292-0"></span>20.1 OUVRIR LA FENÊTRE "VUE D'ENSEMBLE DES DOSSIERS PATIENT"

Procédez de la manière suivante pour ouvrir la fenêtre **Vue d'ensemble des dossiers patient** :

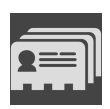

- Cliquez dans la **Barre de navigation** sur l'icône **Dossiers patient**.
- ▶ La fenêtre **Vue d'ensemble des dossiers patient** s'ouvre :

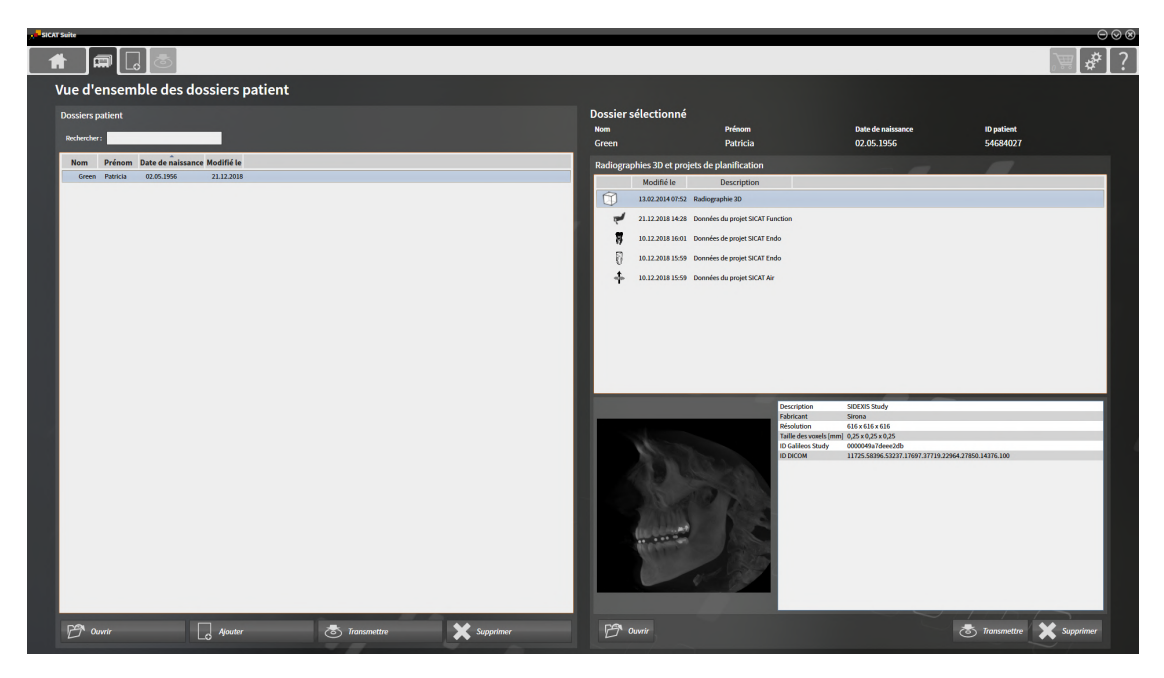

Poursuivez avec une des actions suivantes :

- *[Rechercher et trier les dossiers patient dans le dépôt \[](#page-293-0)*[▶](#page-293-0)*[Page 75 Standalone\]](#page-293-0)*
- *[Activer les dossiers patient \[](#page-295-0)*[▶](#page-295-0)*[Page 77 Standalone\]](#page-295-0)*
- *[Ouvrir des radiographies 3D ou des projets de planification à partir de la vue d'ensemble des dossiers](#page-299-0) [patient \[](#page-299-0)*[▶](#page-299-0)*[Page 81 - Standalone\]](#page-299-0)*
- *[Travailler avec des dossiers patient actifs \[](#page-296-0)*[▶](#page-296-0)*[Page 78 Standalone\]](#page-296-0)*
- *Modifier les attributs de dossiers patient* [[▶](#page-298-0) *Page 80 Standalone*]
- *[Supprimer des dossiers patient des dépôts \[](#page-304-0)*[▶](#page-304-0)*[Page 86 Standalone\]](#page-304-0)*
- *[Supprimer des radiographies 3D ou des projets de planification de dossiers patient \[](#page-306-0)[▶](#page-306-0) [Page 88 Stan](#page-306-0)[dalone\]](#page-306-0)*

## <span id="page-293-0"></span>20.2 RECHERCHER ET TRIER LES DOSSIERS PATIENT DANS LE DÉPÔT

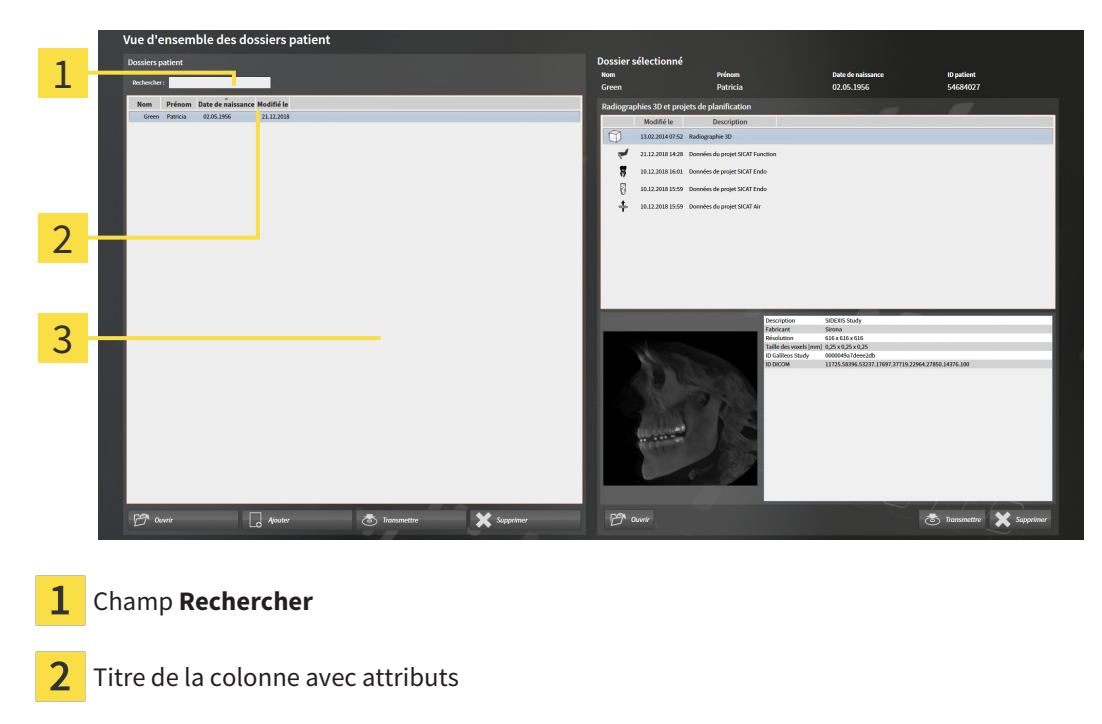

3 Liste **Dossiers patient**

### RECHERCHER DES DOSSIERS PATIENT

SICAT Suite recherche le texte saisi dans les attributs de tous les dossiers patient.

Procédez de la manière suivante pour rechercher un dossier patient :

- ☑ La fenêtre **Vue d'ensemble des dossiers patient** est déjà ouverte. Vous trouverez des informations à ce sujet dans le paragraphe *[Ouvrir la fenêtre "Vue d'ensemble des dossiers patient" \[](#page-292-0)*[▶](#page-292-0)*[Page 74 -](#page-292-0) [Standalone\]](#page-292-0)*.
	- Saisissez le texte recherché dans le champ **Rechercher** .
- ▶ La liste **Dossiers patient** affiche tous les dossiers patient qui contiennent le texte recherché dans un des attributs.

SICAT Suite démarre la recherche dès que vous commencez la saisie.

#### TRIER LES DOSSIERS PATIENT SELON DES ATTRIBUTS

Vous pouvez trier les dossiers patient en fonction des attributs suivants :

- **Nom**
- **Prénom**
- **Date de naissance**
- **Modifié le**

Procédez de la manière suivante pour trier des dossiers patient selon des attributs :

☑ La fenêtre **Vue d'ensemble des dossiers patient** est déjà ouverte. Vous trouverez des informations à ce sujet dans le paragraphe *[Ouvrir la fenêtre "Vue d'ensemble des dossiers patient" \[](#page-292-0)*[▶](#page-292-0)*[Page 74 -](#page-292-0) [Standalone\]](#page-292-0)*.

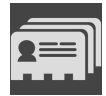

- 1. Cliquez dans la liste **Dossiers patient** sur le titre de la colonne de l'attribut souhaité.
	- ▶ SICAT Suite trie la liste **Dossiers patient** dans l'ordre de l'attribut souhaité.
- 2. Cliquez une nouvelle fois dans la liste **Dossiers patient** sur le titre de la colonne de l'attribut souhaité.
	- ▶ SICAT Suite trie la liste **Dossiers patient** dans l'ordre inverse de l'attribut souhaité.

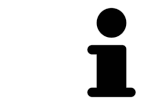

Par défaut, les dossiers patient sont classés dans l'ordre décroissant de la date de modification.

# 20.3 ACTIVER LES DOSSIERS PATIENT

<span id="page-295-0"></span>Activez un dossier de la manière suivante pour pouvoir l'utiliser :

☑ La fenêtre **Vue d'ensemble des dossiers patient** est déjà ouverte. Vous trouverez des informations à ce sujet dans le paragraphe *[Ouvrir la fenêtre "Vue d'ensemble des dossiers patient" \[](#page-292-0)*[▶](#page-292-0)*[Page 74 -](#page-292-0) [Standalone\]](#page-292-0)*.

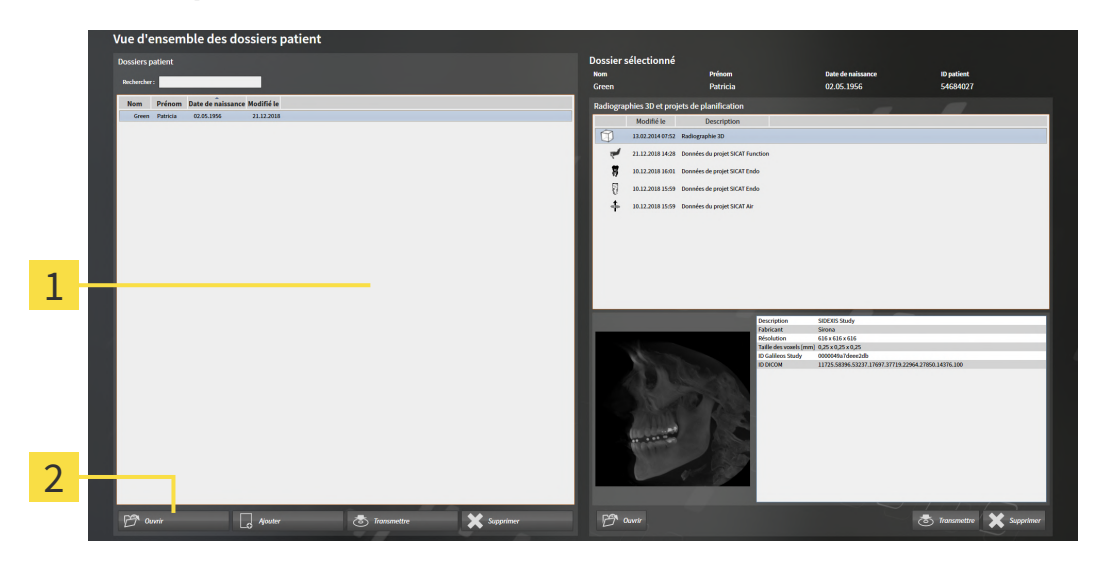

- 1 Liste **Dossiers patient**
- $\overline{2}$ Bouton d'activation du dossier patient sélectionné
- 1. Sélectionnez le dossier patient souhaité dans la liste **Dossiers patient**.
- 2. Cliquez sur le bouton d'activation du dossier patient sélectionné.
- ▶ SICAT Suite active le dossier patient sélectionné.

Poursuivez au paragraphe *[Travailler avec des dossiers patient actifs \[](#page-296-0)*[▶](#page-296-0)*[Page 78 - Standalone\]](#page-296-0)*

# 20.4 TRAVAILLER AVEC DES DOSSIERS PATIENT ACTIFS

<span id="page-296-0"></span>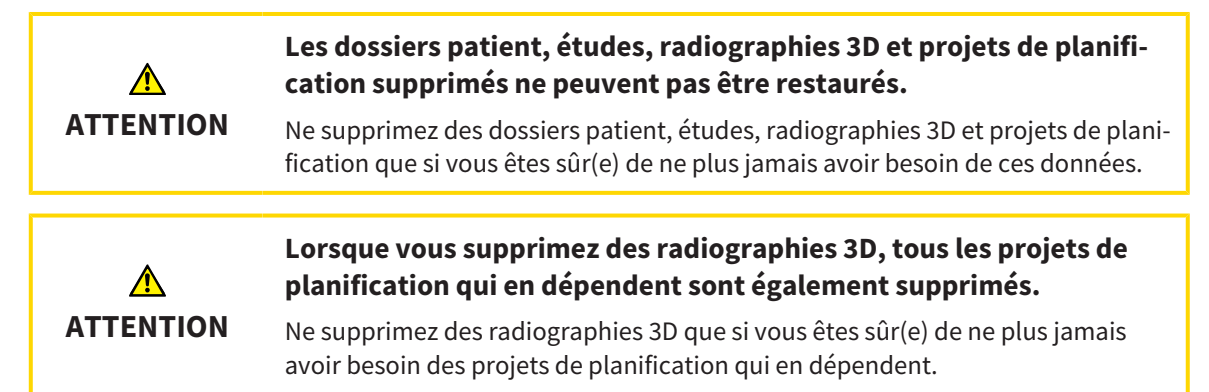

Procédez de la manière suivante pour travailler avec un dossier patient :

☑ Un dossier patient est déjà actif. Vous trouverez des informations à ce sujet sous *[Activer les dossiers](#page-295-0) [patient \[](#page-295-0)*[▶](#page-295-0)*[Page 77 - Standalone\]](#page-295-0)*.

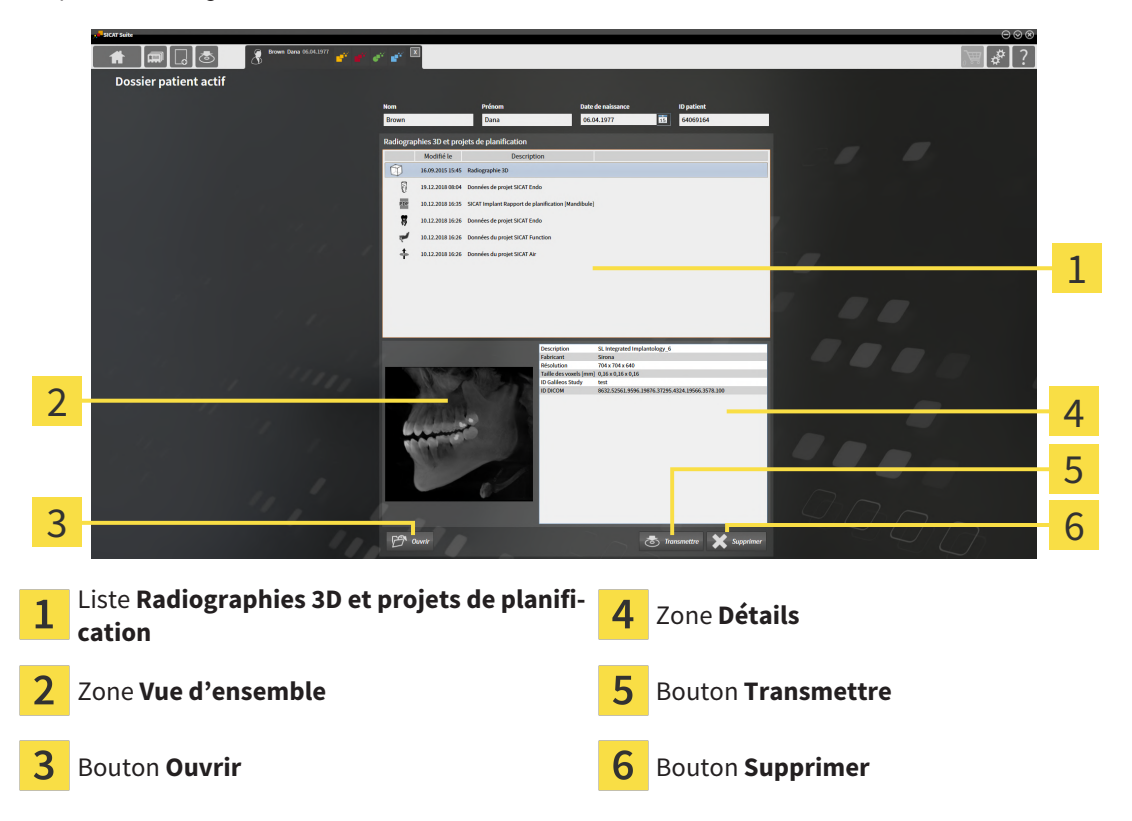

- 1. Dans la fenêtre **Dossier patient actif**, sélectionnez dans la liste **Radiographies 3D et projets de planification** la radiographie 3D ou le projet de planification souhaité(e).
	- ▶ La zone **Vue d'ensemble** affiche un aperçu de la radiographie 3D ou du projet de planification sélectionné(e).
	- ▶ La zone **Détails** affiche des détails de la radiographie 3D ou du projet de planification sélectionné(e), par ex. des métadonnées DICOM.
- 2. Pour ouvrir la radiographie 3D sélectionnée dans une application SICAT ou pour ouvrir le projet de planification sélectionné de l'application SICAT correspondante, cliquez sur le bouton **Ouvrir**.
- 
- 3. Pour ouvrir le document sélectionné dans le PDF Viewer standard, il est nécessaire tout d'abord d'enregistrer une version non codée en cliquant sur le bouton **Ouvrir**.
	- ▶ Une fenêtre de l'explorateur de fichiers de Windows s'ouvre.
- 4. Allez dans le répertoire dans lequel vous souhaitez enregistrer le document.
- 5. Dans le champ **Nom du fichier**, entrez un nom et cliquez sur **Enregistrer**.
	- ▶ La fenêtre de l'explorateur de fichiers de Windows se ferme.
	- ▶ SICAT Air enregistre la feuille de résultat sous forme de fichier PDF.
	- ▶ SICAT Air ouvre le document dans le PDF Viewer standard.
- 6. Pour exporter l'étude sélectionnée à partir du dossier patient actif, cliquez sur le bouton **Transmettre**. Vous trouverez des informations à ce sujet sous *[Exportation de données \[](#page-410-0)*[▶](#page-410-0)*[Page 192 - Stan](#page-410-0)[dalone\]](#page-410-0)*.
- 7. Pour supprimer la radiographie 3D ou le projet de planification sélectionné(e) du dossier patient actif, cliquez sur le bouton **Supprimer**. Vous trouverez des informations à ce sujet sous *[Supprimer](#page-306-0) [des radiographies 3D ou des projets de planification de dossiers patient \[](#page-306-0)*[▶](#page-306-0)*[Page 88 - Standalone\]](#page-306-0)*.
- 8. Pour modifier les attributs du dossier patient actif, reportez vous à *[Modifier les attributs de dossiers](#page-298-0) [patient \[](#page-298-0)*[▶](#page-298-0)*[Page 80 - Standalone\]](#page-298-0)*.

### 20.5 MODIFIER LES ATTRIBUTS DE DOSSIERS PATIENT

<span id="page-298-0"></span>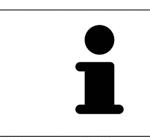

La combinaison d'attributs de chaque dossier patient du dépôt actif doit être unique.

Vous pouvez modifier les attributs suivants d'un dossier patient :

- **Nom**
- **Prénom**
- **Date de naissance**
- **ID patient**

Procédez de la manière suivante pour modifier les attributs d'un dossier patient :

☑ Un dossier patient est déjà actif. Vous trouverez des informations à ce sujet sous *[Activer les dossiers](#page-295-0) [patient \[](#page-295-0)*[▶](#page-295-0)*[Page 77 - Standalone\]](#page-295-0)*.

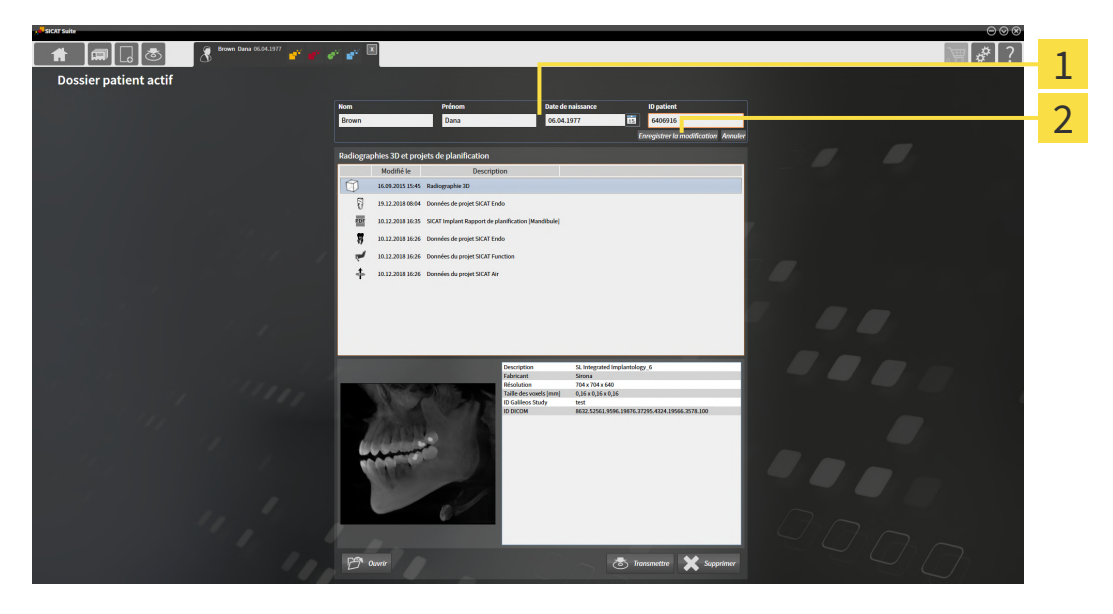

- 1 Champs d'attributs
- 2 Bouton **Enregistrer la modification**
- 1. Dans la fenêtre **Dossier patient actif**, saisissez les valeurs voulues dans les champs des attributs.
- 2. Cliquez sur le bouton **Enregistrer la modification**.
- ▶ SICAT Suite enregistre vos modifications.

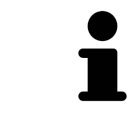

L'ID patient ne correspond pas à l'ID DICOM. Vous pouvez entrer l'ID de votre choix comme ID patient, par exemple le numéro de sécurité sociale ou un ID patient interne de votre cabinet.

# <span id="page-299-0"></span>20.6 OUVRIR DES RADIOGRAPHIES 3D OU DES PROJETS DE PLANIFICATION À PARTIR DE LA VUE D'ENSEMBLE DES DOSSIERS PATIENT

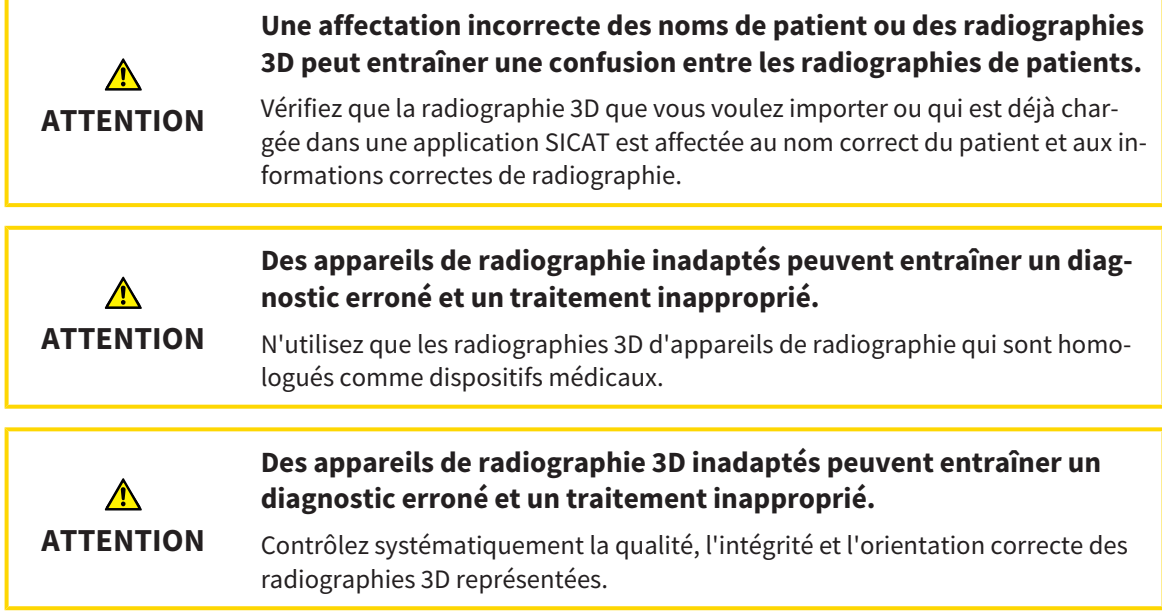

Procédez de la manière suivante pour ouvrir une radiographie 3D ou un projet de planification à partir de la **Vue d'ensemble des dossiers patient** :

☑ La fenêtre **Vue d'ensemble des dossiers patient** est déjà ouverte. Vous trouverez des informations à ce sujet sous *[Ouvrir la fenêtre "Vue d'ensemble des dossiers patient" \[](#page-292-0)*[▶](#page-292-0)*[Page 74 - Standalone\]](#page-292-0)*.

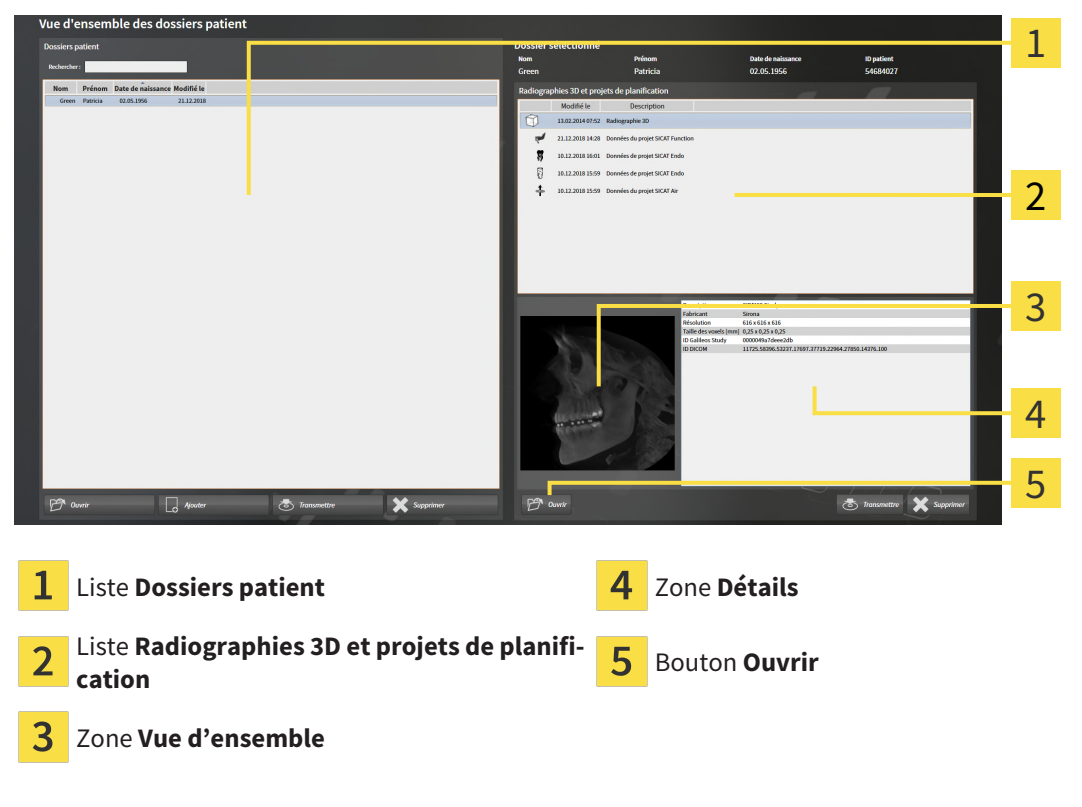

1. Dans la fenêtre **Vue d'ensemble des dossiers patient**, sélectionnez le dossier patient souhaité dans la liste **Dossiers patient**.

- ▶ Dans la zone **Dossier sélectionné**, la liste **Radiographies 3D et projets de planification** affiche toutes les radiographies 3D, tous les projets de planification et tous les fichiers PDF du dossier patient sélectionné.
- 2. Sélectionnez l'ensemble de données ou le document souhaité dans la liste **Radiographies 3D et projets de planification**.
	- ▶ Les zones **Vue d'ensemble** et **Détails** affichent des informations relatives à l'ensemble de données ou au document sélectionné.

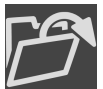

3. Cliquez sur le bouton **Ouvrir**.

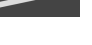

- ▶ Si vous avez sélectionné un ensemble de données, celui-ci est ouvert dans une application SICAT.
- 
- ▶ Lorsque vous avez sélectionné un document, une fenêtre de l'explorateur de fichiers de Windows s'ouvre et vous pouvez enregistrer le document dans n'importe quel répertoire. Vous pouvez ensuite ouvrir le document dans le PDF Viewer standard.

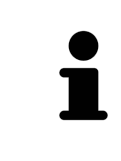

Si vous ouvrez une radiographie 3D sans étude correspondante et que vous avez activé la licence d'une seule application SICAT, cette application SICAT va démarrer. Si vous ouvrez une radiographie 3D correspondant à plusieurs études et que vous avez activé les licences de plusieurs applications SICAT, c'est l'application SICAT dont l'étude a été modifiée en dernier qui démarrera.

# 20.7 ÉTUDES SICAT AIR DANS SICAT SUITE

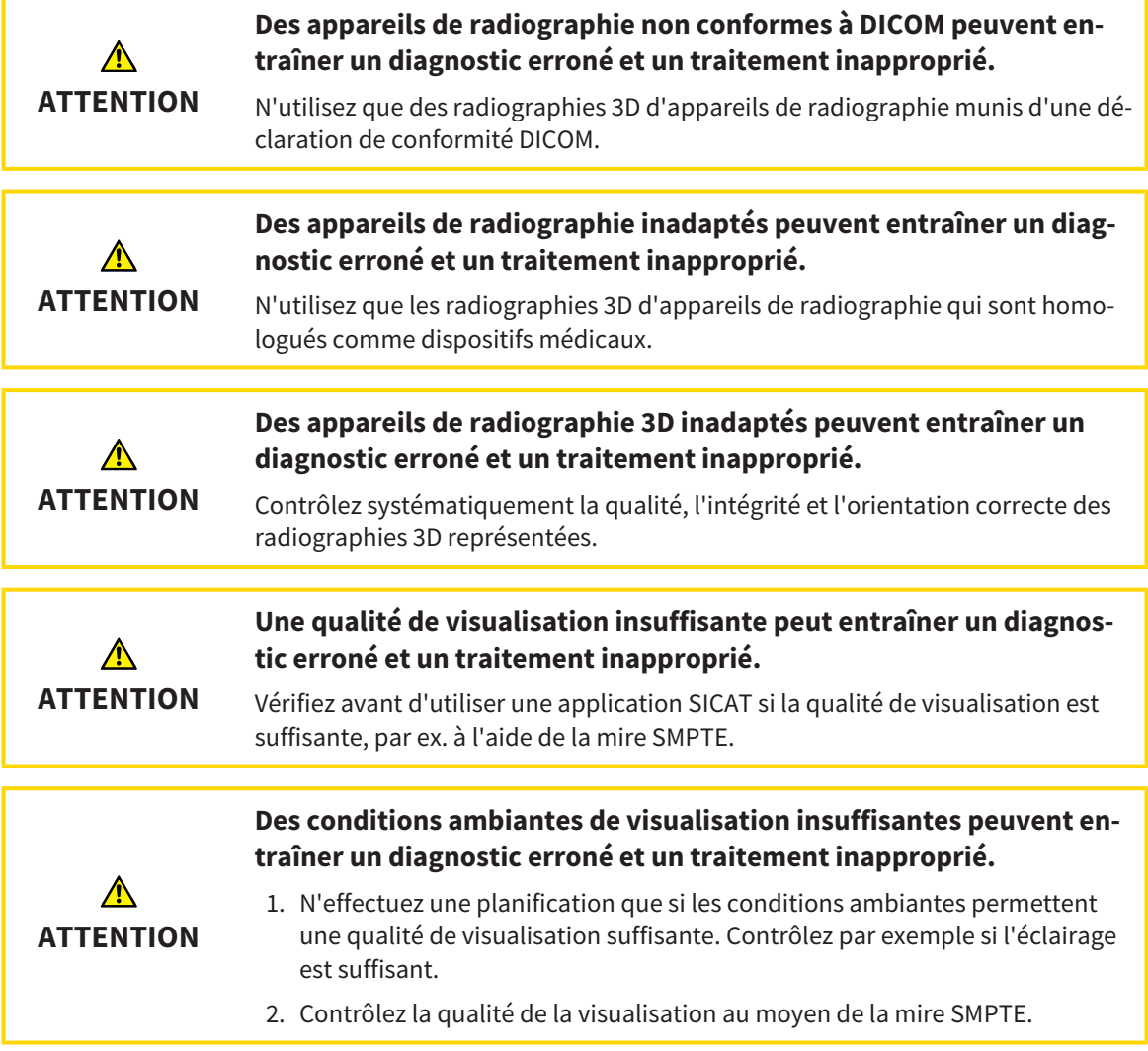

Lorsque SICAT Suite s'exécute en version standalone, la gestion des données patient est effectuée dans SICAT Suite.

La **Vue d'ensemble des dossiers patient** affiche des informations relatives aux [études](#page-473-0) SICAT Air, dans la mesure où les conditions suivantes sont remplies :

- Vous utilisez SICAT Suite en version standalone.
- Vous avez sélectionné une étude SICAT Air dans la zone **Radiographies 3D et projets de planification** :

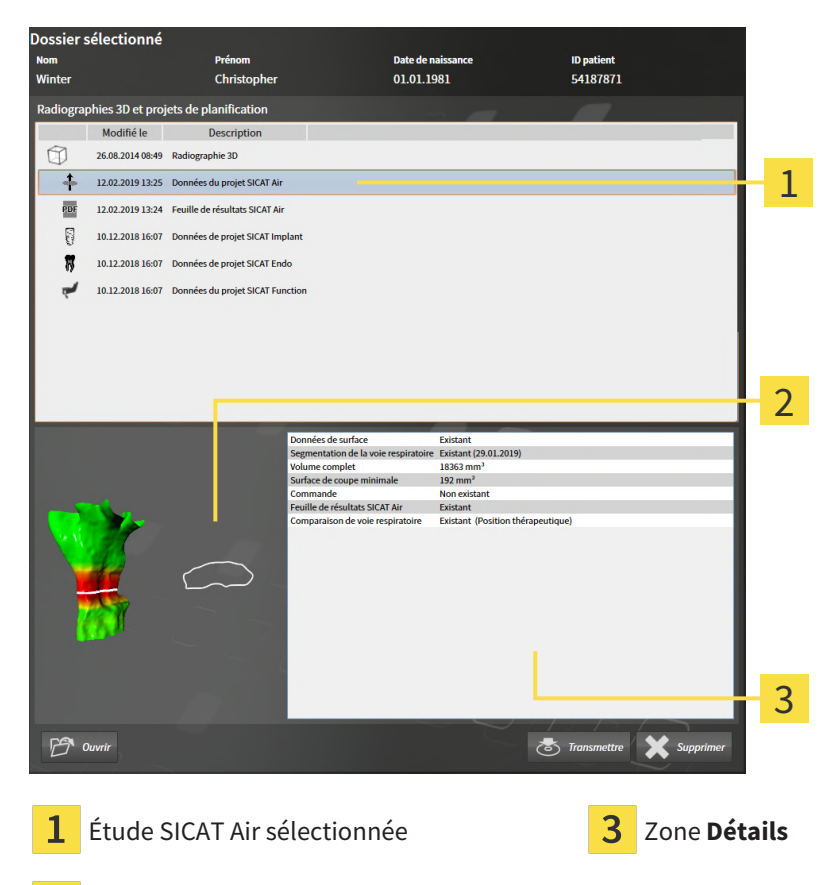

 $\overline{2}$ Zone **Vue d'ensemble**

Si vous avez déjà segmenté la voie respiratoire, la zone **Vue d'ensemble** affiche les éléments suivants :

- Représentation de la voie respiratoire segmentée, avec mise en relief de la plus petite [section](#page-474-0)
- Contour de la coupe dont la section est la plus petite

La zone **Détails** affiche les informations suivantes :

- Disponibilité d'empreintes optiques
- Disponibilité d'une segmentation de la voie respiratoire avec date de création, volume total et surface de coupe minimale
- Disponibilité d'une commande avec statut et date
- Disponibilité d'une feuille de résultats
- Disponibilité d'une comparaison de voie respiratoire

Si vous avez déjà segmenté la voie respiratoire, la **Vue d'ensemble des dossiers patient** affiche en outre les informations suivantes :

- **Volume complet**
- **Surface de coupe minimale**

De plus, la **Vue d'ensemble des dossiers patient** affiche, dans la zone **Radiographies 3D et projets de planification**, les feuilles de résultats que vous avez créées avec SICAT Air. Vous pouvez ouvrir les feuilles de résultats dans le PDF Viewer standard, à l'aide d'un double-clic.

# <span id="page-304-0"></span>20.8 SUPPRIMER DES DOSSIERS PATIENT DES DÉPÔTS

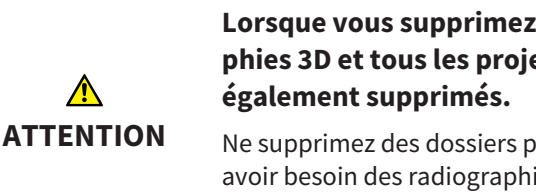

**Lorsque vous supprimez des dossiers patient, toutes les radiographies 3D et tous les projets de planification qui y sont contenus sont**

Ne supprimez des dossiers patient que si vous êtes sûr(e) de ne plus jamais avoir besoin des radiographies 3D, des projets de planification et des fichiers PDF qu'ils contiennent.

Procédez de la manière suivante pour supprimer un dossier patient ainsi que toutes les radiographies 3D et tous les projets de planification qu'il contient :

☑ La fenêtre **Vue d'ensemble des dossiers patient** est déjà ouverte. Vous trouverez des informations à ce sujet dans le paragraphe *[Ouvrir la fenêtre "Vue d'ensemble des dossiers patient" \[](#page-292-0)*[▶](#page-292-0)*[Page 74 -](#page-292-0) [Standalone\]](#page-292-0)*.

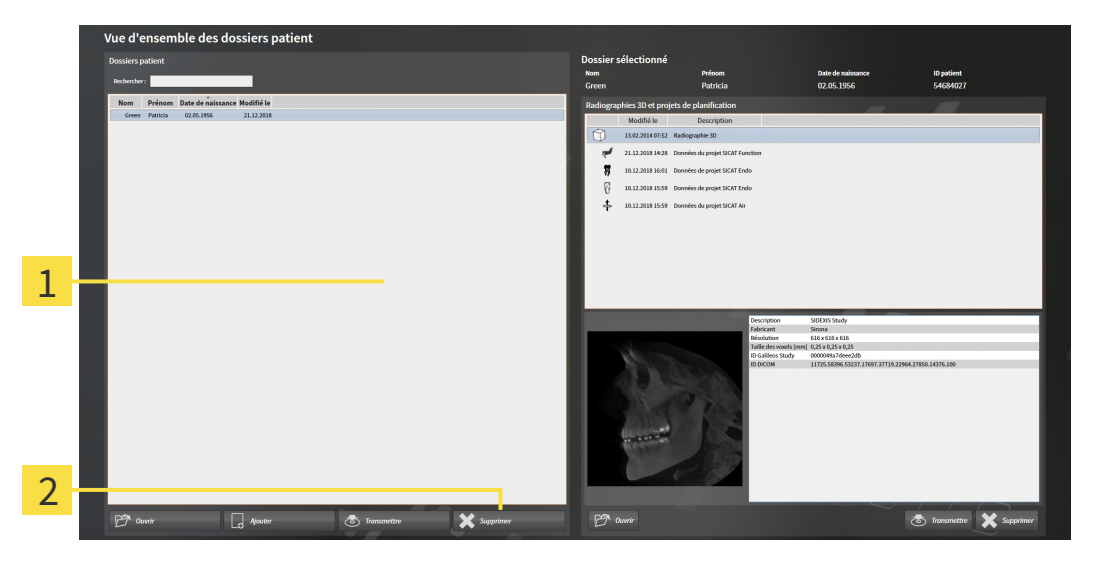

#### Liste **Dossiers patient**

- フ Bouton de suppression du dossier patient sélectionné
- 1. Dans la fenêtre **Vue d'ensemble des dossiers patient**, sélectionnez le dossier patient souhaité dans la liste **Dossiers patient**.

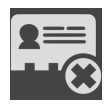

- 2. Cliquez sur le bouton de suppression du dossier patient sélectionné.
	- ▶ Un message de confirmation s'ouvre :

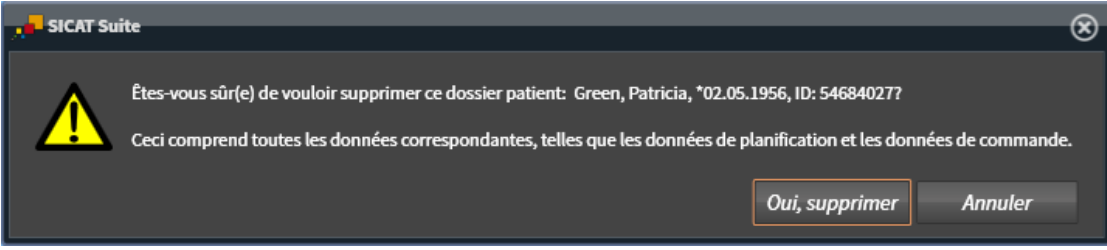

- 3. Si vous souhaitez supprimer les données sélectionnées, cliquez sur **Oui, supprimer** dans le dialogue de confirmation.
- ▶ SICAT Suite supprime du dépôt le dossier patient sélectionné ainsi que toutes les radiographies 3D et tous les projets de planification qui y sont contenus et les retire de la liste **Dossiers patient**.

# <span id="page-306-0"></span>20.9 SUPPRIMER DES RADIOGRAPHIES 3D OU DES PROJETS DE PLANIFICATION DE DOSSIERS PATIENT

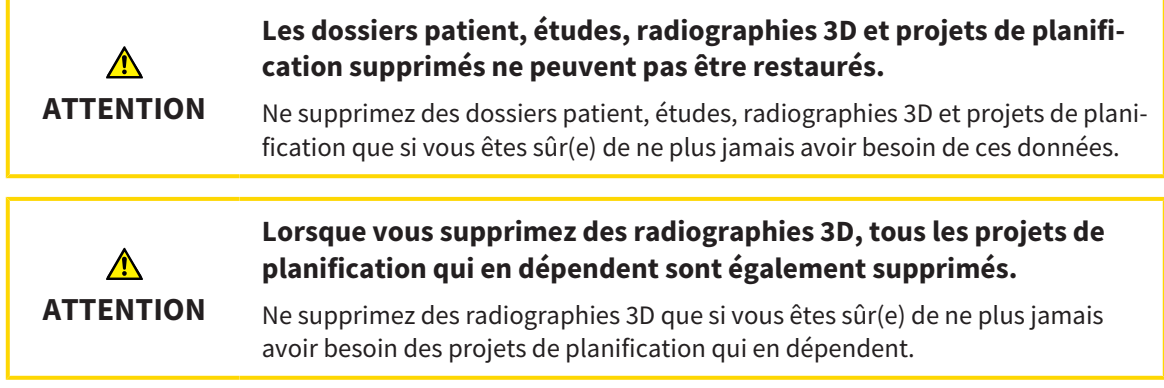

Procédez de la manière suivante pour supprimer une radiographie 3D ou un projet de planification d'un dossier patient :

☑ La fenêtre **Vue d'ensemble des dossiers patient** est déjà ouverte. Vous trouverez des informations à ce sujet dans le paragraphe *[Ouvrir la fenêtre "Vue d'ensemble des dossiers patient" \[](#page-292-0)*[▶](#page-292-0)*[Page 74 -](#page-292-0) [Standalone\]](#page-292-0)*.

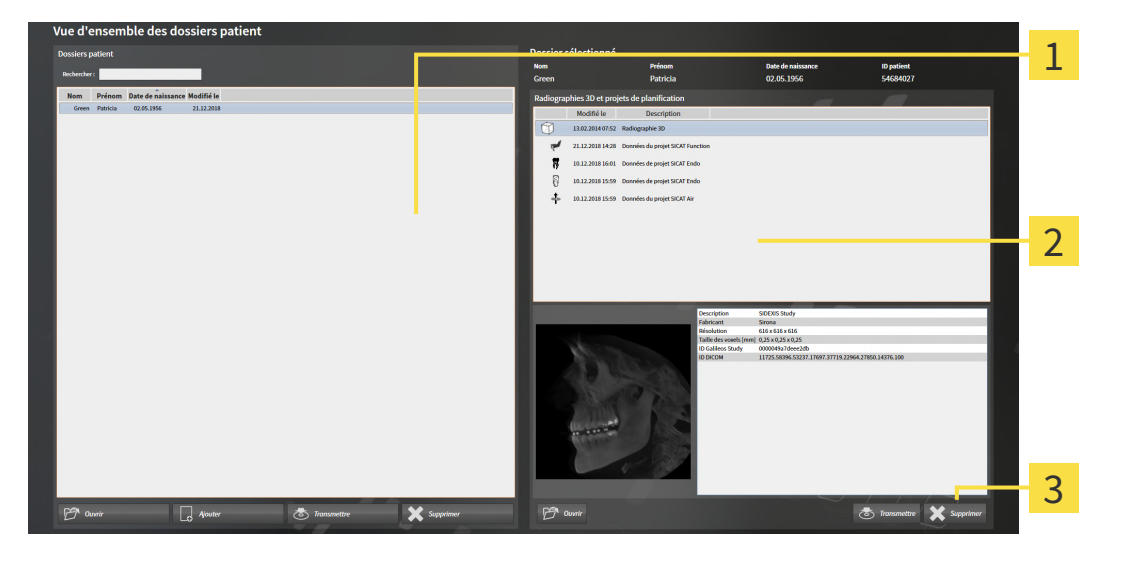

- Liste **Dossiers patient**
- Liste **Radiographies 3D et projets de planification**
- 3 Bouton **Supprimer**
- 1. Dans la fenêtre **Vue d'ensemble des dossiers patient**, sélectionnez le dossier patient souhaité dans la liste **Dossiers patient**.
	- ▶ Dans la zone **Dossier sélectionné**, la liste **Radiographies 3D et projets de planification** affiche toutes les radiographies 3D et tous les projets de planification du dossier patient sélectionné.
- 2. Sélectionnez dans la liste **Radiographies 3D et projets de planification** la radiographie 3D ou le projet de planification souhaité(e).

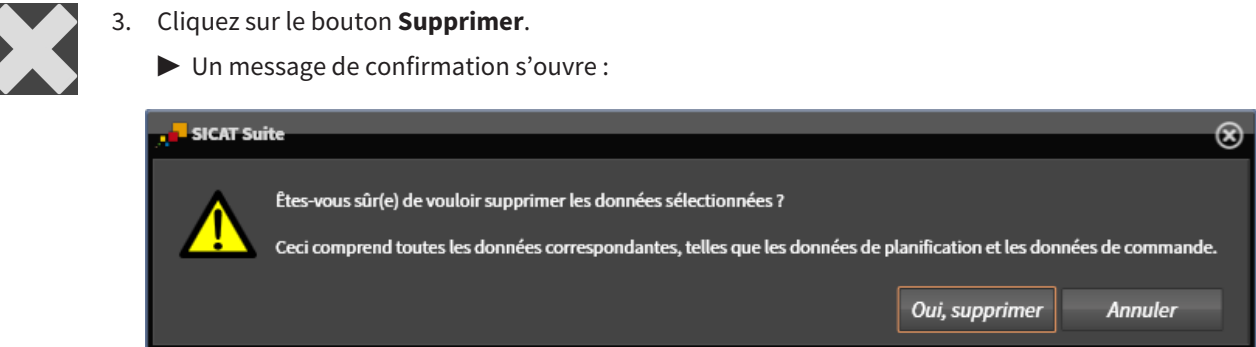

- 4. Si vous souhaitez supprimer les données sélectionnées, cliquez sur **Oui, supprimer** dans le dialogue de confirmation.
- ▶ SICAT Suite supprime la radiographie 3D ou le projet de planification sélectionné(e) du dossier patient et de la liste **Radiographies 3D et projets de planification**.

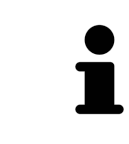

Vous pouvez également supprimer des radiographies 3D ou des projets de planification de dossiers patient dans la fenêtre **Dossier patient actif**. Vous trouverez des informations à ce sujet dans le paragraphe *[Travailler avec des dossiers pa](#page-296-0)[tient actifs \[](#page-296-0)*[▶](#page-296-0)*[Page 78 - Standalone\]](#page-296-0)*.

# *21 INTERFACE UTILISATEUR DE SICAT AIR*

L'interface utilisateur de SICAT Air se compose des éléments suivants :

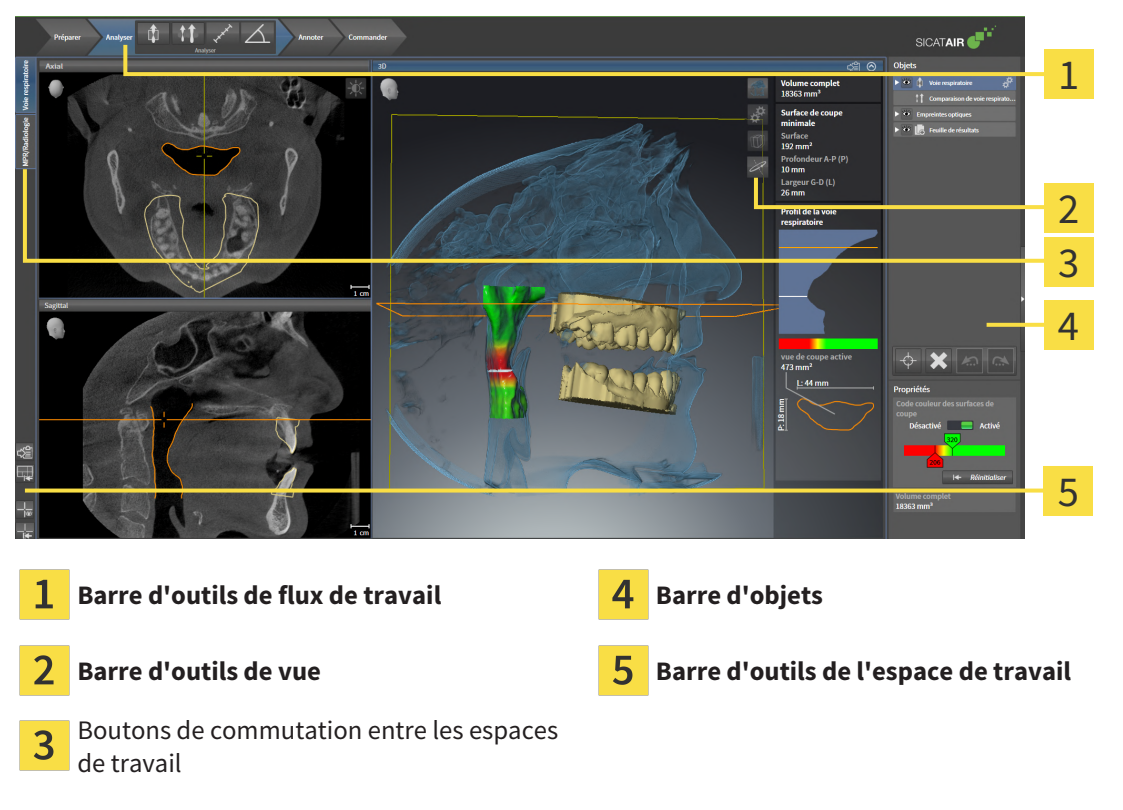

- La **Barre d'outils de flux de travail** se compose des différentes étapes du flux de travail, qui contiennent les principaux outils du flux de travail de l'application. Il s'agit entre autres d'outils permettant d'ajouter et d'importer des objets de diagnostic et des objets de planification. Vous trouverez des informations à ce sujet sous *[Barre d'outils de flux de travail \[](#page-309-0)*[▶](#page-309-0)*[Page 91 - Standalone\]](#page-309-0)*.
- La **Surface de l'espace de travail** est la partie de l'interface utilisateur située en dessous de la **Barre d'outils de flux de travail**. Elle affiche l'espace de travail actif de SICAT Air. Chaque espace de travail contient un ensemble défini de vues. Vous trouverez des informations à ce sujet sous *[Vue](#page-324-0) [d'ensemble de l'espace de travail Voie respiratoire \[](#page-324-0)*[▶](#page-324-0)*[Page 106 - Standalone\]](#page-324-0)*.
- Seule la vue active affiche la **Barre d'outils de vue**. Elle contient des outils permettant d'adapter la représentation de la vue correspondante. Vous trouverez des informations à ce sujet sous *[Adapta](#page-330-0)[tion des vues \[](#page-330-0)*[▶](#page-330-0)*[Page 112 - Standalone\]](#page-330-0)* et *[Adaptation de la vue 3D \[](#page-340-0)*[▶](#page-340-0)*[Page 122 - Standalone\]](#page-340-0)*.
- La **Barre d'obiets** comprend des outils servant à la gestion des objets de diagnostic et de planification. Vous trouverez des informations à ce sujet sous *[Barre d'objets \[](#page-312-0)*[▶](#page-312-0)*[Page 94 - Standalone\]](#page-312-0)* et *[Ob](#page-316-0)[jets SICAT Air \[](#page-316-0)*[▶](#page-316-0)*[Page 98 - Standalone\]](#page-316-0)*.
- La **Barre d'outils de l'espace de travail** comprend des outils permettant de modifier les réglages généraux des espaces de travail et de toutes les vues qu'ils contiennent, et de documenter le contenu des espaces de travail. Vous trouverez des informations à ce sujet sous *[Déplacer, masquer et affi](#page-337-0)[cher les réticules et les cadres \[](#page-337-0)*[▶](#page-337-0)*[Page 119 - Standalone\]](#page-337-0)*, *[Réinitialiser les vues \[](#page-338-0)*[▶](#page-338-0)*[Page 120 - Standa](#page-338-0)[lone\]](#page-338-0)*, *[Adapter et réinitialiser la présentation des espaces de travail \[](#page-327-0)*[▶](#page-327-0)*[Page 109 - Standalone\]](#page-327-0)* et *[Créer](#page-328-0) [des captures d'écran d'espaces de travail \[](#page-328-0)*[▶](#page-328-0)*[Page 110 - Standalone\]](#page-328-0)*.

### 21.1 BARRE D'OUTILS DE FLUX DE TRAVAIL

<span id="page-309-0"></span>Dans SICAT Air, la **Barre d'outils de flux de travail** est constituée de quatre étapes de flux de travail :

- 1. **Préparer**
- 2. **Analyser**
- 3. **Annoter**
- 4. **Commander**

### RÉDUIRE OU DÉVELOPPER LES ÉTAPES DE FLUX DE TRAVAIL

Vous pouvez réduire ou développer les étapes de flux travail en cliquant dessus.

### 1. ÉTAPE DE FLUX DE TRAVAIL « PRÉPARER »

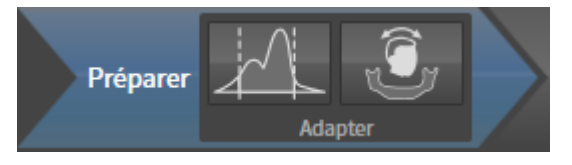

Les outils suivants sont disponibles dans l'étape de flux de travail **Préparer** :

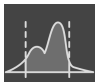

■ **Adapter les niveaux de gris** - Vous trouverez des informations à ce sujet sous *[Adapter les niveaux de](#page-355-0) [gris \[](#page-355-0)*[▶](#page-355-0)*[Page 137 - Standalone\]](#page-355-0)*. Cet outil n'est disponible et nécessaire que pour des volumes d'appareils non Sirona.

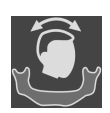

■ Adapter l'orientation du volume et la zone panoramique - Vous trouverez des informations à ce sujet sous *[Adapter l'orientation du volume \[](#page-359-0)*[▶](#page-359-0)*[Page 141 - Standalone\]](#page-359-0)* et *[Adapter la zone panoramique](#page-364-0) [\[](#page-364-0)*[▶](#page-364-0)*[Page 146 - Standalone\]](#page-364-0)*.

### 2. ÉTAPE DE FLUX DE TRAVAIL « ANALYSER »

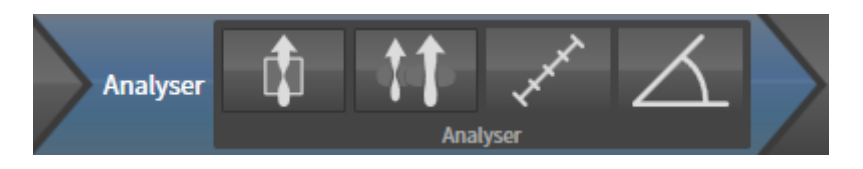

Les outils suivants sont disponibles dans l'étape de flux de travail **Analyser** :

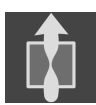

■ **Segmenter la voie respiratoire** - Vous trouverez des informations à ce sujet sous *[Définir la région](#page-374-0) [de voie respiratoire \[](#page-374-0)*[▶](#page-374-0)*[Page 156 - Standalone\]](#page-374-0)*.

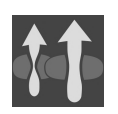

■ **Comparer les voies respiratoires** - Vous trouverez des informations à ce sujet sous *[Effectuer la](#page-394-0) [comparaison de voie respiratoire \[](#page-394-0)*[▶](#page-394-0)*[Page 176 - Standalone\]](#page-394-0)*.

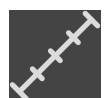

■ **Ajouter une mesure de distance (D)** - Vous trouverez des informations à ce sujet sous *[Ajouter des](#page-368-0) [mesures de distances \[](#page-368-0)*[▶](#page-368-0)*[Page 150 - Standalone\]](#page-368-0)*.

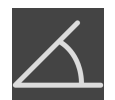

■ **Ajouter une mesure d'angle (A)** - Vous trouverez des informations à ce sujet sous *[Ajouter des me](#page-369-0)[sures d'angles \[](#page-369-0)*[▶](#page-369-0)*[Page 151 - Standalone\]](#page-369-0)*.

#### 3. ÉTAPE DE FLUX DE TRAVAIL « ANNOTER »

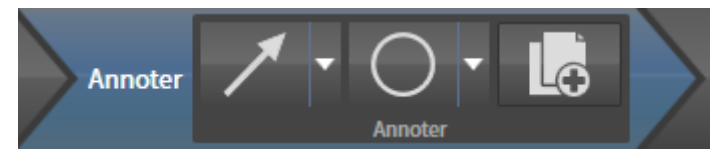

Les outils suivants sont disponibles dans l'étape de flux de travail **Annoter** :

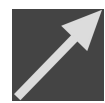

■ **Tracer une flèche** - Vous trouverez des informations à ce sujet sous Créer des images et des captures d'écran.

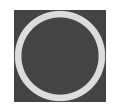

**Tracer un cercle** - Vous trouverez des informations à ce sujet sous Créer des images et des captures d'écran.

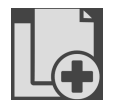

- Créer une feuille de résultats Vous trouverez des informations à ce sujet sous Préparer des feuilles de résultats.
- 4. ÉTAPE DE FLUX DE TRAVAIL « COMMANDER »

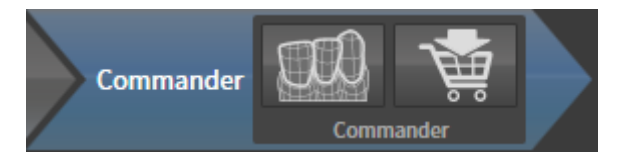

Les outils suivants sont disponibles dans l'étape de flux de travail **Commander** :

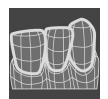

■ **Importer et recaler les empreintes optiques** - Vous trouverez des informations à ce sujet sous *[Em](#page-419-0)[preintes optiques \[](#page-419-0)*[▶](#page-419-0)*[Page 201 - Standalone\]](#page-419-0)*.

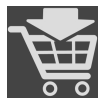

■ **Commander la gouttière thérapeutique** - Vous trouverez des informations à ce sujet sous *[Ajouter](#page-415-0) [des gouttières thérapeutiques au panier \[](#page-415-0)*[▶](#page-415-0)*[Page 197 - Standalone\]](#page-415-0)*.

### 21.2 BARRE D'OBJETS

<span id="page-312-0"></span>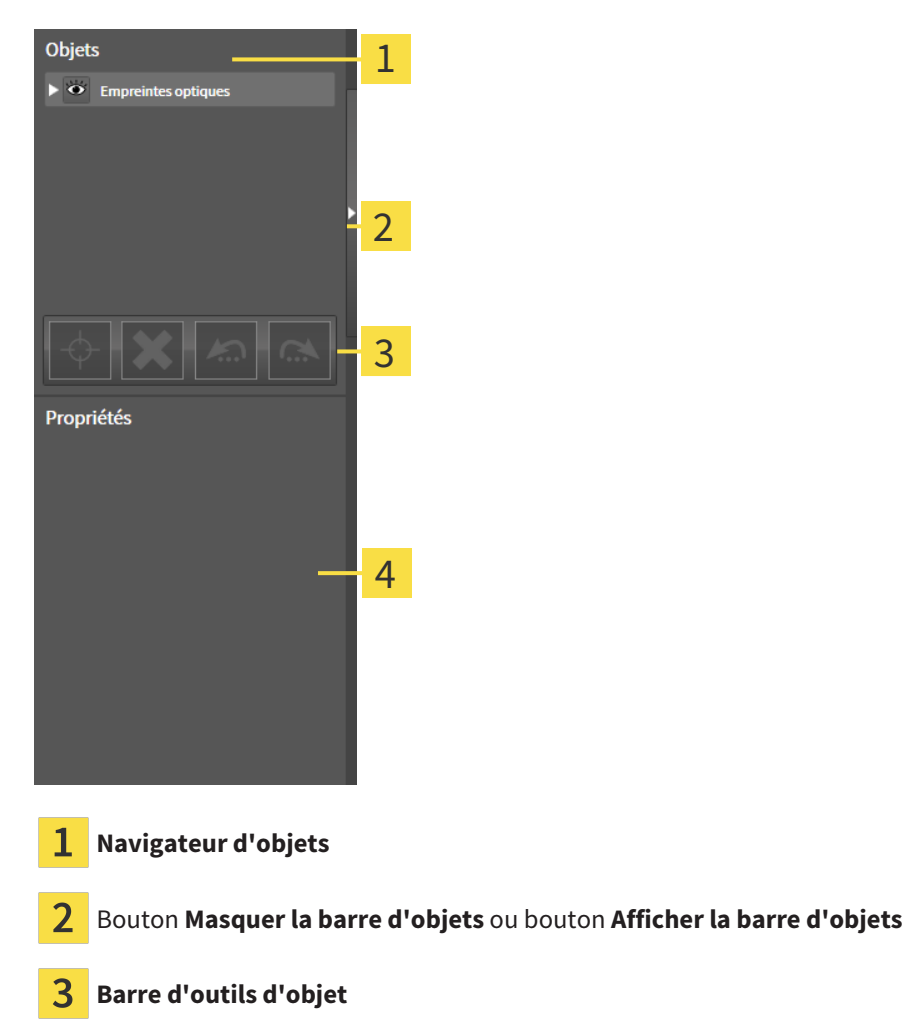

Zone **Propriétés**

La **Barre d'objets** comprend les éléments suivants :

- Le **Navigateur d'objets** affiche une liste classée par catégories de tous les objets de diagnostic et de planification que vous avez ajoutés ou importés à votre étude actuelle. Le **Navigateur d'objets** groupe les objets automatiquement. Le groupe **Mesures**, par exemple, contient tous les objets de mesure. Vous pouvez réduire ou développer les groupes d'objets, activer les objets et les groupes d'objets, et masquer et afficher les objets et les groupes d'objets. Vous trouverez des informations à ce sujet dans le paragraphe *[Gestion des objets à l'aide du navigateur d'objets \[](#page-313-0)*[▶](#page-313-0)*[Page 95 - Standa](#page-313-0)[lone\]](#page-313-0)*.
- La **Barre d'outils d'objet** comprend des outils permettant de focaliser des objets, de supprimer des objets ou des groupes d'objets et d'annuler ou de répéter des manipulations d'objets ou de groupes d'objets. Vous trouverez des informations à ce sujet sous *[Gestion des objets à l'aide de la barre d'ou](#page-315-0)[tils d'objet \[](#page-315-0)*[▶](#page-315-0)*[Page 97 - Standalone\]](#page-315-0)*.
- La zone **Propriétés** affiche des détails sur l'objet actif.

Vous pouvez changer la visibilité de la **Barre d'objets** avec deux boutons sur le côté droit **Barre d'objets**: **Masquer la barre d'objets** et **Afficher la barre d'objets**

Les objets qui sont disponibles dans SICAT Air sont décrits dans le paragraphe *[Objets SICAT Air \[](#page-316-0)*[▶](#page-316-0)*[Page](#page-316-0) [98 - Standalone\]](#page-316-0)*.

# <span id="page-313-0"></span>21.3 GESTION DES OBJETS À L'AIDE DU NAVIGATEUR D'OBJETS

### RÉDUIRE ET DÉVELOPPER LES GROUPES D'OBJETS

Procédez de la manière suivante pour réduire et développer un groupe d'objets :

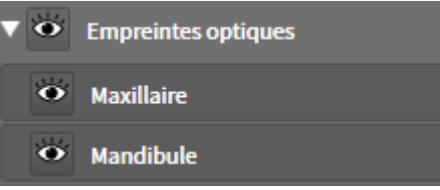

☑ Le groupe d'objets de votre choix est développé.

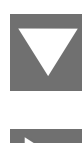

- 1. Cliquez à côté du groupe d'objets de votre choix sur l'icône **Réduire le groupe**.
	- ▶ Le groupe d'objets est réduit.

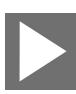

- 2. Cliquez à côté du groupe d'objets de votre choix sur l'icône **Développer le groupe**.
- ▶ Le groupe d'objets est développé.

### ACTIVER LES OBJETS ET LES GROUPES D'OBJETS

Certains outils ne sont disponibles que pour les objets ou groupes d'objets actifs.

Procédez de la manière suivante pour activer un objet ou un groupe d'objets :

☑ L'objet ou le groupe d'objets de votre choix est actuellement désactivé.

- Cliquez sur l'objet ou le groupe d'objets de votre choix.
- ▶ SICAT Air désactive un objet ou un groupe d'objets précédemment activé.
- ▶ SICAT Air active l'objet ou le groupe d'objet de votre choix.
- ▶ SICAT Air met l'objet ou le groupe d'objet en relief en couleur dans le **Navigateur d'objets** et dans les vues.

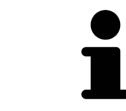

Vous pouvez également activer certains objets dans les vues 2D en cliquant sur ces objets.

### MASQUER ET AFFICHER LES OBJETS ET LES GROUPES D'OBJETS

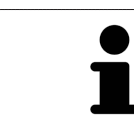

Cette fonction n'est disponible que pour certains types d'objets.

Procédez de la manière suivante pour masquer et afficher un objet ou un groupe d'objets : ☑ L'objet ou le groupe d'objets de votre choix est actuellement affiché.

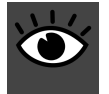

1. Cliquez à côté de l'objet ou du groupe d'objets de votre choix, sur l'icône **Affiché** ou sur l'icône **Partiellement affiché**.

- ▶ SICAT Air masque l'objet ou le groupe d'objets.
- ▶ SICAT Air affiche l'icône **Masqué** à côté de l'objet ou du groupe d'objets.

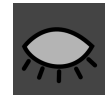

- 2. Cliquez à côté de l'objet ou du groupe d'objets de votre choix, sur l'icône **Masqué**.
- ▶ SICAT Air affiche l'objet ou le groupe d'objets.
- ▶ SICAT Air affiche l'icône **Affiché** à côté de l'objet ou du groupe d'objets.

# <span id="page-315-0"></span>21.4 GESTION DES OBJETS À L'AIDE DE LA BARRE D'OUTILS D'OBJET

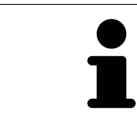

Ces fonctions ne sont disponibles que pour certains types d'objets.

### FOCALISER LES OBJETS

Utilisez cette fonction afin de trouver les objets dans les vues.

Procédez de la manière suivante pour focaliser un objet :

- ☑ L'objet voulu est déjà actif. Vous trouverez des informations à ce sujet dans le paragraphe *[Gestion](#page-313-0) [des objets à l'aide du navigateur d'objets \[](#page-313-0)*[▶](#page-313-0)*[Page 95 - Standalone\]](#page-313-0)*.
- ☑ L'objet peut être focalisé.

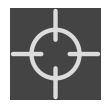

- Cliquez sur l'icône **Focaliser l'objet actif (F)**.
- ▶ SICAT Air déplace le point de focalisation des vues sur l'objet actif.
- ▶ SICAT Air affiche l'objet actif dans les vues.

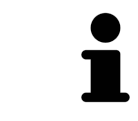

Vous pouvez également focaliser des objets à l'aide d'un double-clic sur ces objets dans le **Navigateur d'objets** ou dans une vue, à l'exception de la vue **3D**.

#### SUPPRIMER LES OBJETS ET LES GROUPES D'OBJETS

Procédez de la manière suivante pour supprimer un objet ou un groupe d'objets :

☑ L'objet ou le groupe d'objets de votre choix est déjà activé. Vous trouverez des informations à ce sujet dans le paragraphe *[Gestion des objets à l'aide du navigateur d'objets \[](#page-313-0)*[▶](#page-313-0)*[Page 95 - Standalone\]](#page-313-0)*.

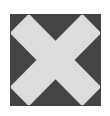

- Cliquez sur l'icône **Supprimer un objet actif/groupe actif (Suppr)**.
- ▶ SICAT Air supprime l'objet ou le groupe d'objets.

### ANNULER ET RÉPÉTER LES MANIPULATIONS D'UN OBJET

Procédez de la manière suivante pour annuler et répéter les dernières manipulations d'un objet ou d'un groupe d'objets :

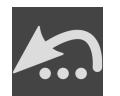

- 1. Cliquez sur l'icône **Annuler la dernière manipulation d'un objet/groupe (Ctrl+Z)**.
	- ▶ SICAT Air annule la dernière manipulation d'un objet ou d'un groupe.

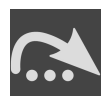

2. Cliquez sur l'icône **Répéter la manipulation d'un objet/groupe (Ctrl+Y)**.

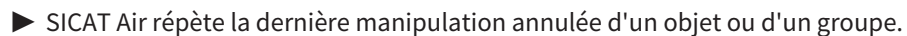

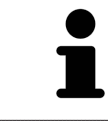

Les fonctions annuler et répéter les manipulations ne sont disponibles que tant qu'une étude est ouverte dans une application SICAT.

### 21.5 OBJETS SICAT AIR

<span id="page-316-0"></span>Dans le **Navigateur d'objets**, SICAT Air groupe les objets spécifiques à une application selon les critères suivants :

- **Empreintes optiques**
- **Voie respiratoire**
	- **Surface de coupe minimale**
- **Comparaison de voie respiratoire**
- **Feuille de résultats**
	- **Image**
	- **Capture d'écran**
	- **Comparaison de voie respiratoire**

#### OBJET EMPREINTES OPTIQUES

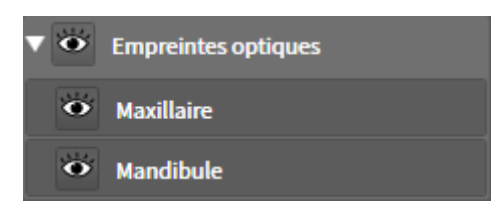

Une fois que vous avez importé et enregistré des empreintes optiques, SICAT Air affiche un objet **Empreintes optiques** dans le **Navigateur d'objets**. Un objet **Empreintes optiques** contient les sous-objets suivants :

- **Maxillaire**
- **Mandibule**

Si vous focalisez un des sous-objets, SICAT Air focalise l'objet sélectionné dans toutes les vues 2D.

Lorsque vous supprimez un objet **Maxillaire** ou un objet **Mandibule**, SICAT Air supprime toutes les empreintes optiques disponibles de l'étude.

#### VOIE RESPIRATOIREOBJET

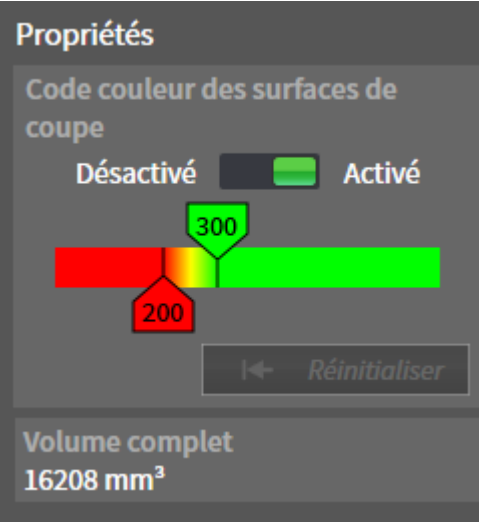

Une fois que vous avez segmenté la voie respiratoire, SICAT Air affiche un objet **Voie respiratoire** dans le **Navigateur d'objets**. La **Barre d'objets** affiche les éléments suivants pour cet objet dans la zone **Propriétés** :

- Un commutateur permettant d'activer ou de désactiver le [code couleur.](#page-473-1)
- Le **Code couleur des surfaces de coupe** avec curseurs permettant de définir la valeur minimale et la valeur maximale de la section en mm² correspondant au dégradé de couleurs.
- Le bouton **Réinitialiser** permettant de réinitialiser les valeurs du code couleur aux valeurs de réglage de SICAT Air. Pour définir les valeurs standard dans les réglages de SICAT Air, reportez-vous au paragraphe *[Modifier les réglages de SICAT Air \[](#page-453-0)*[▶](#page-453-0)*[Page 235 - Standalone\]](#page-453-0)*.
- Le **Volume complet** de la [région de voie respiratoire](#page-474-1) segmentée

SICAT Air applique immédiatement les modifications des propriétés à la voie respiratoire dans la vue **3D**.

Si vous focalisez l'objet **Voie respiratoire**, SICAT Air adapte la surface de l'espace de travail de la manière suivante :

- S'il n'est pas déjà activé, SICAT Air active l'espace de travail **Voie respiratoire**.
- SICAT Air focalise le centre de la section minimale dans toutes les vues.

Si vous masquez l'objet **Voie respiratoire**, SICAT Air masque également la [zone d'analyse de la voie res](#page-474-2)[piratoire](#page-474-2).

Lorsque vous déplacez le pointeur de la souris sur un objet **Voie respiratoire**, SICAT Air affiche une icône représentant une roue dentée. Si vous cliquez sur cette icône de roue dentée, SICAT Air ouvre la fenêtre **Segmenter la voie respiratoire**.

#### SURFACE DE COUPE MINIMALEOBJET

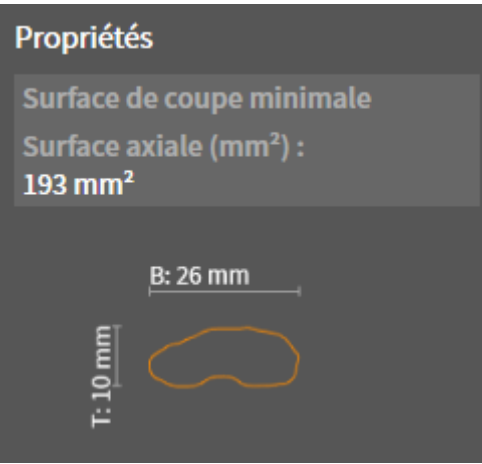

Les points suivants s'appliquent aux objets **Surface de coupe minimale** :

- Les objets **Surface de coupe minimale** sont hiérarchiquement inférieurs aux objets **Voie respiratoire**.
- La désignation d'un objet **Surface de coupe minimale** contient la surface de la section minimale en mm².
- Dans la zone **Propriétés**, l'objet affiche en outre la section de la coupe.
- Lorsque vous focalisez un objet **Surface de coupe minimale**, les vues de coupe 2D affichent la coupe ayant la plus petite surface de section.

### COMPARAISON DE VOIE RESPIRATOIREOBJET

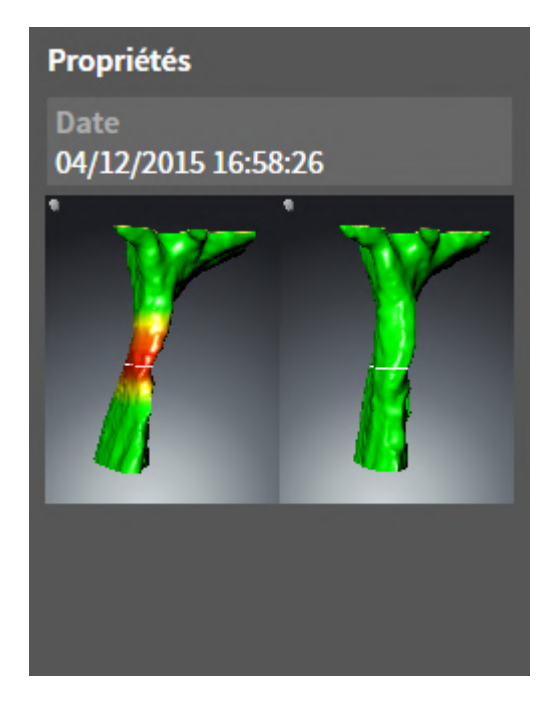

Les points suivants s'appliquent aux objets **Comparaison de voie respiratoire** :

- Lorsque vous déplacez le pointeur de la souris sur un objet **Comparaison de voie respiratoire**, SICAT Air affiche une icône représentant une roue dentée. Si vous cliquez sur cette icône de roue dentée, SICAT Air ouvre la fenêtre **Comparaison de voie respiratoire**.
- Une fois que vous avez créé et activé une **Comparaison de voie respiratoire**, le **Navigateur d'objets** affiche les données suivantes dans la zone **Propriétés** :
	- Date de création de l'objet
	- Aperçu de l'objet
- Vous pouvez utiliser la fonction **Supprimer un objet actif/groupe actif (Suppr)** pour supprimer un objet **Comparaison de voie respiratoire**. Après sa suppression, vous ne pouvez pas restaurer l'objet **Comparaison de voie respiratoire** et vous devez procéder à une nouvelle comparaison de voie respiratoire.

### FEUILLE DE RÉSULTATSOBJET

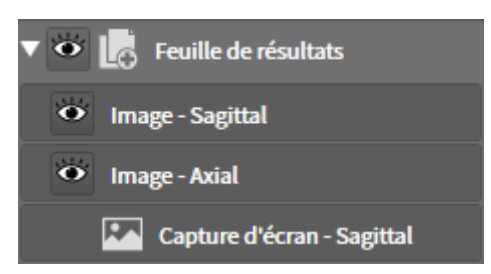

Les points suivants s'appliquent aux objets **Feuille de résultats** :

- Lorsque vous déplacez le pointeur de la souris sur un objet Feuille de résultats, SICAT Air affiche une icône représentant une roue dentée. Si vous cliquez sur cette icône de roue dentée, SICAT Air ouvre la fenêtre **Créer une feuille de résultats**.
- Vous pouvez utiliser la fonction **Supprimer un objet actif/groupe actif (Suppr)** pour supprimer un objet **Feuille de résultats**. SICAT Air supprime tous les objets **Capture d'écran**et objets **Image** afférents.

#### IMAGE-OBJETS

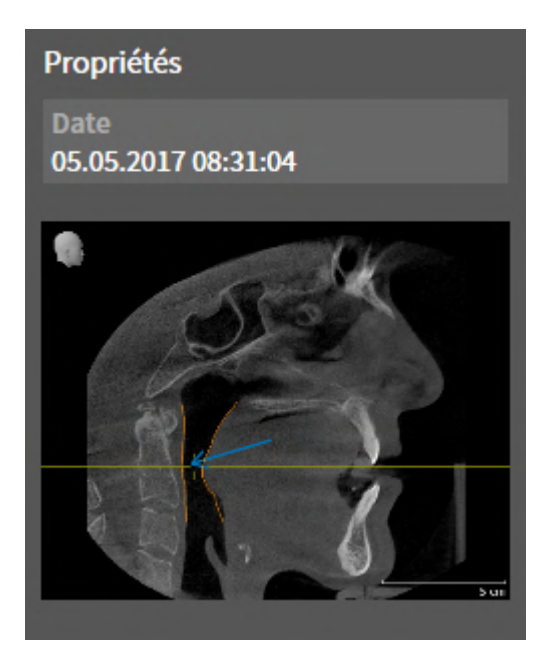

Les points suivants s'appliquent aux objets **Image** :

- ImageLes objets sont hiérarchiquement inférieurs aux objets **Feuille de résultats**.
- SICAT Air réunit dans un espace de travail pour chaque vue 2D tous les objets de dessin d'une coupe et crée un objet **Image** à partir de ces objets.
- SICAT Air réunit dans un espace de travail pour la vue **3D** tous les objets de dessin d'un sens de vision et d'un facteur de zoom donnés et crée un objet **Image** à partir de ces objets.
- Une fois que vous avez créé et activé un objet **Image**, le **Navigateur d'objets** affiche les données suivantes dans la zone **Propriétés** :
	- Date de création de l'objet
	- Aperçu de l'objet
- Vous pouvez utiliser les fonctions **Annuler la dernière manipulation d'un objet/groupe (Ctrl+Z)** et **Répéter la manipulation d'un objet/groupe (Ctrl+Y)** pour les flèches et les cercles individuels.
- Vous pouvez utiliser la fonction **Supprimer un objet actif/groupe actif (Suppr)** pour supprimer en même temps un objet **Image** et l'ensemble des flèches et cercles contenus. SICAT Air supprime les objets **Image** non seulement du **Navigateur d'objets** mais également de la fenêtre **Créer une feuille de résultats**.
- Si vous focalisez un objet **Image**, SICAT Air restaure la vue correspondante telle qu'à l'instant où vous avez créé la dernière flèche ou le dernier cercle.

### CAPTURE D'ÉCRAN-OBJETS

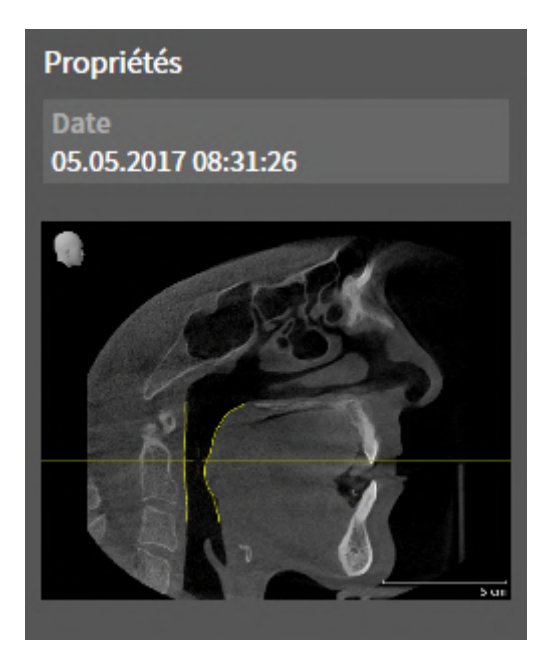

Les points suivants s'appliquent aux objets **Capture d'écran** :

- **Capture d'écran**Les objets sont hiérarchiquement inférieurs aux objets **Feuille de résultats**.
- SICAT Air crée un objet **Capture d'écran** pour chaque capture d'écran.
- Une fois que vous avez créé et activé un objet **Capture d'écran**, le **Navigateur d'objets** affiche les données suivantes dans la zone **Propriétés** :
	- Date de création de l'objet
	- Aperçu de l'objet
- Vous pouvez utiliser la fonction **Supprimer un objet actif/groupe actif (Suppr)** pour supprimer un objet **Capture d'écran**. SICAT Air supprime les objets **Capture d'écran**non seulement du **Navigateur d'objets** mais également de la fenêtre **Créer une feuille de résultats**.
- Si vous focalisez un objet **Capture d'écran**, SICAT Air restaure la vue correspondante telle qu'à l'instant où vous avez créé l'objet.
- Les fonctions pour afficher et masquer ne sont pas disponibles.

# *22 ESPACES DE TRAVAIL*

Les applications SICAT représentent des études dans différentes vues et disposent des ensembles de vues dans des espaces de travail.

SICAT Air dispose de deux espaces de travail différents :

- Voie respiratoireEspace de travail Vous trouverez des informations à ce sujet sous *[Vue d'ensemble](#page-324-0) [de l'espace de travail Voie respiratoire \[](#page-324-0)*[▶](#page-324-0)*[Page 106 - Standalone\]](#page-324-0)*.
- **MPR/Radiologie**Espace de travail Vous trouverez des informations à ce sujet sous *[Vue d'ensemble](#page-325-0) [de l'espace de travail MPR/Radiologie \[](#page-325-0)*[▶](#page-325-0)*[Page 107 - Standalone\]](#page-325-0)*.

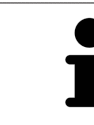

Lorsque vous fermez SICAT Air, le logiciel enregistre la présentation des espaces de travail et les réglages des vues.

Les actions suivantes sont disponibles pour les espaces de travail et pour les vues qu'ils contiennent :

- *[Changer d'espace de travail \[](#page-326-0)*[▶](#page-326-0)*[Page 108 Standalone\]](#page-326-0)*.
- *Adapter et réinitialiser la présentation des espaces de travail <sup>[</sup>[▶](#page-327-0) [Page 109 Standalone\]](#page-327-0)*.
- *Adaptation des vues* **[[▶](#page-330-0)***[Page 112 Standalone\]](#page-330-0)*.
- Il existe des possibilités supplémentaires pour adapter la vue 3D. Vous trouverez des informations à ce sujet sous *[Adaptation de la vue 3D \[](#page-340-0)*[▶](#page-340-0)*[Page 122 - Standalone\]](#page-340-0)*.
- Vous pouvez documenter le contenu d'un espace de travail actif. Vous trouverez des informations à ce sujet sous *[Créer des captures d'écran d'espaces de travail \[](#page-328-0)*[▶](#page-328-0)*[Page 110 - Standalone\]](#page-328-0)*.
## 22.1 VUE D'ENSEMBLE DE L'ESPACE DE TRAVAIL VOIE RESPIRATOIRE

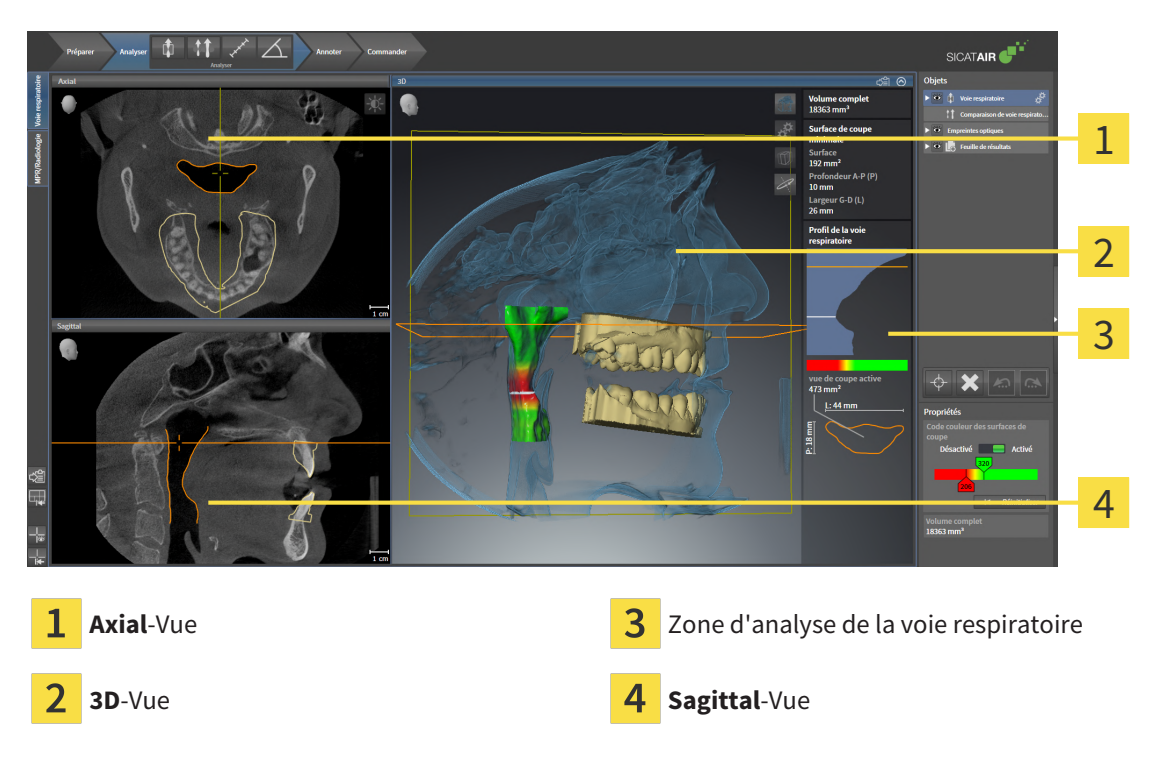

#### VUE AXIAL

Par défaut, la vue **Axial** représente des coupes vues du dessus. Vous pouvez commuter le sens de vision de la vue **Axial**. Vous trouverez des informations à ce sujet dans le paragraphe *[Modifier les réglages de vi](#page-451-0)[sualisation \[](#page-451-0)*[▶](#page-451-0)*[Page 233 - Standalone\]](#page-451-0)*.

#### VUE 3D

La vue **3D** visualise une représentation 3D de l'étude ouverte.

#### VUE SAGITTAL

Par défaut, la vue **Sagittal** représente des coupes vues de la droite. Vous pouvez commuter le sens de vision de la vue **Sagittal**. Vous trouverez des informations à ce sujet dans le paragraphe *[Modifier les ré](#page-451-0)[glages de visualisation \[](#page-451-0)*[▶](#page-451-0)*[Page 233 - Standalone\]](#page-451-0)*.

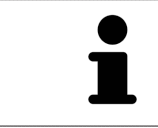

Lorsque vous fermez SICAT Air, le logiciel enregistre la présentation des espaces de travail et les réglages des vues.

Vous trouverez les fonctions des vues sous *[Adaptation des vues \[](#page-330-0)*[▶](#page-330-0)*[Page 112 - Standalone\]](#page-330-0)* et *[Adaptation](#page-340-0) [de la vue 3D \[](#page-340-0)*[▶](#page-340-0)*[Page 122 - Standalone\]](#page-340-0)*.

Lorsque vous avez créé un objet **Voie respiratoire** par segmentation de la voie respiratoire, la zone d'analyse de la voie respiratoire est disponible dans la vue **3D**. Vous trouverez des informations à ce sujet sous *[Objets SICAT Air \[](#page-316-0)*[▶](#page-316-0)*[Page 98 - Standalone\]](#page-316-0)*, *[Segmentation de la voie respiratoire \[](#page-373-0)*[▶](#page-373-0)*[Page 155 -](#page-373-0) [Standalone\]](#page-373-0)* et *[Interagir avec le profil de la voie respiratoire \[](#page-389-0)*[▶](#page-389-0)*[Page 171 - Standalone\]](#page-389-0)*.

## 22.2 VUE D'ENSEMBLE DE L'ESPACE DE TRAVAIL MPR/ RADIOLOGIE

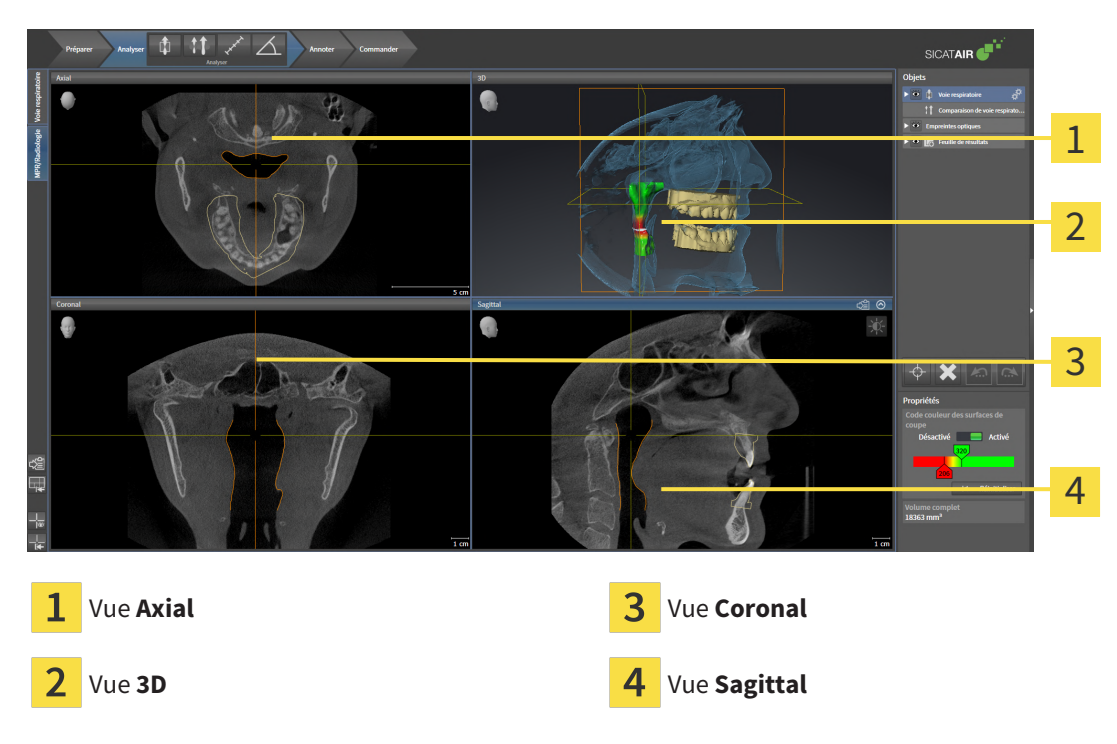

#### VUE AXIAL

Par défaut, la vue **Axial** représente des coupes vues du dessus. Vous pouvez commuter le sens de vision de la vue **Axial**. Vous trouverez des informations à ce sujet dans le paragraphe *[Modifier les réglages de vi](#page-451-0)[sualisation \[](#page-451-0)*[▶](#page-451-0)*[Page 233 - Standalone\]](#page-451-0)*.

#### VUE 3D

La vue **3D** visualise une représentation 3D de l'étude ouverte.

#### VUE CORONAL

La vue **Coronal** représente des coupes vues de devant.

#### VUE SAGITTAL

Par défaut, la vue **Sagittal** représente des coupes vues de la droite. Vous pouvez commuter le sens de vision de la vue **Sagittal**. Vous trouverez des informations à ce sujet dans le paragraphe *[Modifier les ré](#page-451-0)[glages de visualisation \[](#page-451-0)*[▶](#page-451-0)*[Page 233 - Standalone\]](#page-451-0)*.

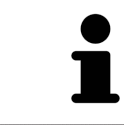

Lorsque vous fermez SICAT Air, le logiciel enregistre la présentation des espaces de travail et les réglages des vues.

Vous trouverez les fonctions des vues sous *[Adaptation des vues \[](#page-330-0)*[▶](#page-330-0)*[Page 112 - Standalone\]](#page-330-0)* et *[Adaptation](#page-340-0) [de la vue 3D \[](#page-340-0)*[▶](#page-340-0)*[Page 122 - Standalone\]](#page-340-0)*.

# 22.3 CHANGER D'ESPACE DE TRAVAIL

<span id="page-326-0"></span>Procédez de la manière suivante pour changer d'espace de travail :

- MPR/Radiologie Voie respiratoire
- Cliquez dans le coin supérieur gauche de la surface de l'espace de travail sur l'onglet de l'espace de travail désiré.

▶ L'espace de travail sélectionné s'ouvre.

# 22.4 ADAPTER ET RÉINITIALISER LA PRÉSENTATION DES ESPACES DE TRAVAIL

#### ADAPTER LA PRÉSENTATION DE L'ESPACE DE TRAVAIL ACTIF

Procédez de la manière suivante pour adapter la présentation de l'espace de travail actif :

- 1. Amenez le pointeur de la souris sur la frontière entre deux ou plusieurs vues.
	- ▶ Le pointeur de la souris change de forme :

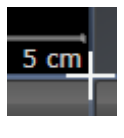

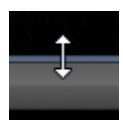

- 2. Cliquez avec le bouton gauche de la souris et maintenez le bouton enfoncé.
- 3. Déplacez la souris.
	- ▶ La position de la frontière est modifiée.
	- ▶ La taille de toutes les vues limitrophes est modifiée.
- 4. Relâchez le bouton gauche de la souris.
- ▶ SICAT Air conserve la position actuelle de la frontière et les tailles de toutes les vues limitrophes.

#### RÉINITIALISER LA PRÉSENTATION DE L'ESPACE DE TRAVAIL ACTIF

Procédez de la manière suivante pour réinitialiser la présentation de l'espace de travail actif :

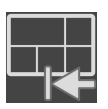

- Cliquez dans la **Barre d'outils de l'espace de travail** sur l'icône **Réinitialiser la présentation de l'espace de travail actif**.
- ▶ SICAT Air restaure l'espace de travail actif à sa présentation standard. Autrement dit, le logiciel affiche toutes les vues dans leur taille par défaut.

# 22.5 CRÉER DES CAPTURES D'ÉCRAN D'ESPACES DE TRAVAIL

Vous pouvez copier des captures d'écran des espaces de travail dans le presse-papiers de Windows, à des fins de documentation.

### COPIER UNE CAPTURE D'ÉCRAN D'UN ESPACE DE TRAVAIL DANS LE PRESSE-PAPIERS DE WINDOWS

Procédez de la manière suivante pour copier une capture d'écran de l'espace de travail dans le pressepapiers de Windows :

☑ L'espace de travail souhaité est déjà actif. Vous trouverez des informations à ce sujet sous *[Changer](#page-326-0) [d'espace de travail \[](#page-326-0)*[▶](#page-326-0)*[Page 108 - Standalone\]](#page-326-0)*.

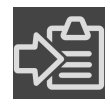

■ Cliquez dans la barre d'outils de l'espace de travail sur l'icône **Copier la copie d'écran de l'espace de travail actif dans le presse-papier**.

▶ SICAT Air copie une capture d'écran de l'espace de travail dans le presse-papiers de Windows.

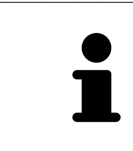

Vous pouvez coller des captures d'écran du presse-papiers dans de nombreuses applications, par exemple des logiciels de traitement d'image et de traitement de texte. Dans la plupart des applications, le raccourci clavier Ctrl+V est utilisé pour la fonction coller.

# <span id="page-329-0"></span>*23 VUES*

Les vues sont contenues dans les espaces de travail. Vous trouverez une description des différents espaces de travail et des vues dans le paragraphe *[Espaces de travail \[](#page-323-0)*[▶](#page-323-0)*[Page 105 - Standalone\]](#page-323-0)*.

Vous pouvez adapter les vues. Vous trouverez des informations à ce sujet sous *[Adaptation des vues](#page-330-0) [\[](#page-330-0)*[▶](#page-330-0)*[Page 112 - Standalone\]](#page-330-0)* et *[Adaptation de la vue 3D \[](#page-340-0)*[▶](#page-340-0)*[Page 122 - Standalone\]](#page-340-0)*.

### 23.1 ADAPTATION DES VUES

<span id="page-330-0"></span>Certains outils d'adaptation des vues ne sont disponibles que dans la vue active. L'activation d'une vue est décrite dans le paragraphe *[Changer de vue active \[](#page-331-0)*[▶](#page-331-0)*[Page 113 - Standalone\]](#page-331-0)*.

Une vue active contient les éléments suivants :

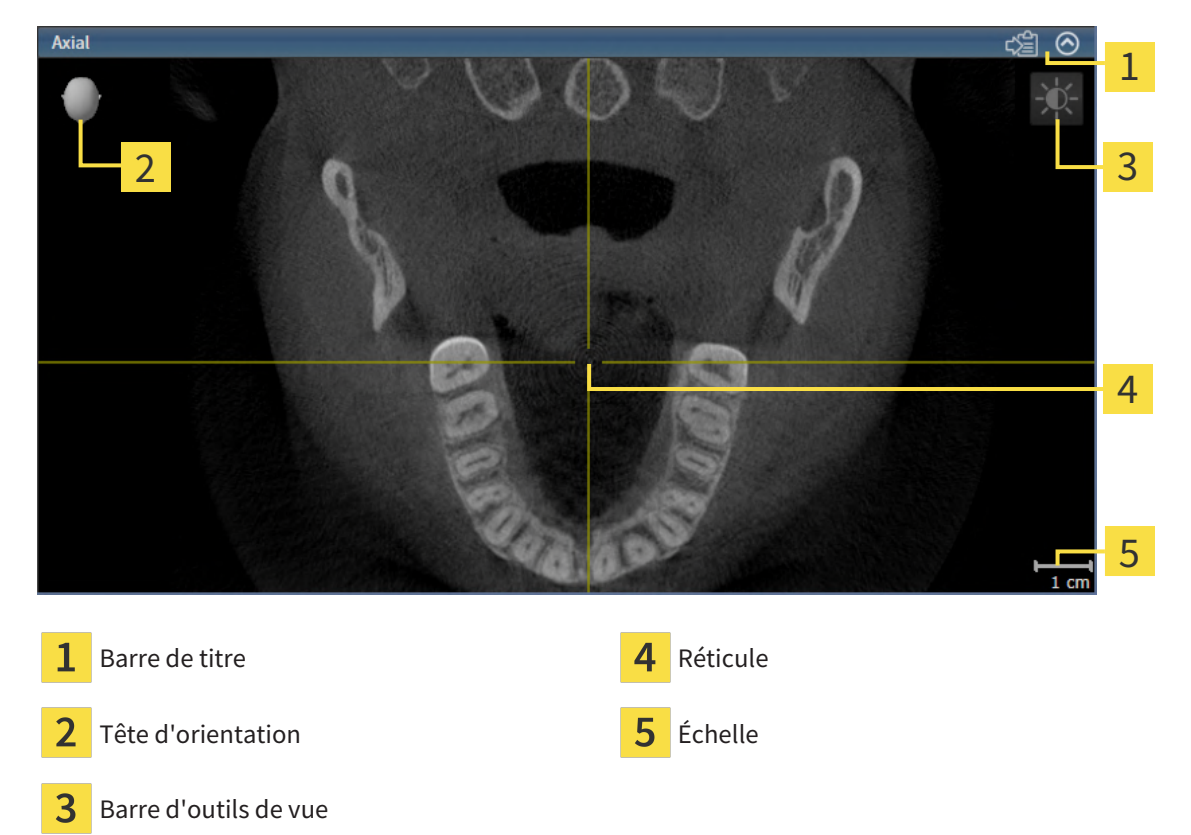

Les vues de coupes 2D affichent des [réticules.](#page-474-0) Les réticules sont des lignes d'intersection avec d'autres vues de coupes. SICAT Air synchrone toutes les vues de coupe entre elles. Autrement dit, tous les réticules indiquent la même position au sein des données de radiographie 3D. Ceci vous permet de corréler les structures anatomiques entre toutes les vues.

La vue **3D** affiche des [cadres](#page-473-0) qui représentent la position actuelle des vues de coupes 2D.

Les actions suivantes sont disponibles pour adapter les vues :

- *[Changer de vue active \[](#page-331-0)*[▶](#page-331-0)*[Page 113 Standalone\]](#page-331-0)*
- *[Maximiser et restaurer les vues \[](#page-332-0)*[▶](#page-332-0)*[Page 114 Standalone\]](#page-332-0)*
- *[Adapter et restaurer le contraste et la luminosité des vues 2D \[](#page-333-0)[▶](#page-333-0) [Page 115 Standalone\]](#page-333-0)*
- *[Zoomer les vues et déplacer des extraits \[](#page-335-0)*[▶](#page-335-0)*[Page 117 Standalone\]](#page-335-0)*
- *[Naviguer dans les coupes des vues de coupes 2D \[](#page-336-0)*[▶](#page-336-0)*[Page 118 Standalone\]](#page-336-0)*
- *[Déplacer, masquer et afficher les réticules et les cadres \[](#page-337-0)*[▶](#page-337-0)*[Page 119 Standalone\]](#page-337-0)*
- *[Réinitialiser les vues \[](#page-338-0)*[▶](#page-338-0)*[Page 120 Standalone\]](#page-338-0)*

Il existe des possibilités supplémentaires pour adapter la vue **3D**. Vous trouverez des informations à ce sujet sous *[Adaptation de la vue 3D \[](#page-340-0)*[▶](#page-340-0)*[Page 122 - Standalone\]](#page-340-0)*.

Vous pouvez documenter le contenu d'une vue active. Vous trouverez des informations à ce sujet sous *[Créer des captures d'écran de vues \[](#page-339-0)*[▶](#page-339-0)*[Page 121 - Standalone\]](#page-339-0)*.

## 23.2 CHANGER DE VUE ACTIVE

<span id="page-331-0"></span>Seule la vue active affiche la **Barre d'outils de vue** et la barre de titre.

Procédez de la manière suivante pour activer une vue :

1. Amenez le pointeur de la souris sur la vue de votre choix :

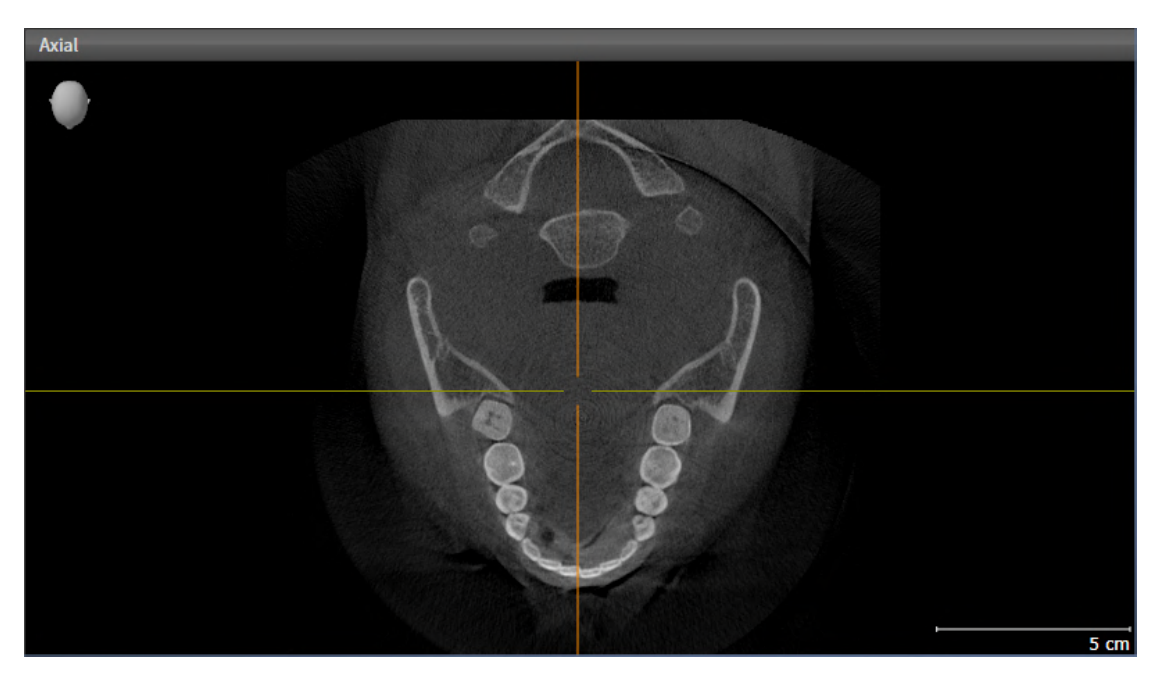

- 2. Cliquez dans la vue souhaitée.
- ▶ SICAT Air active la vue :

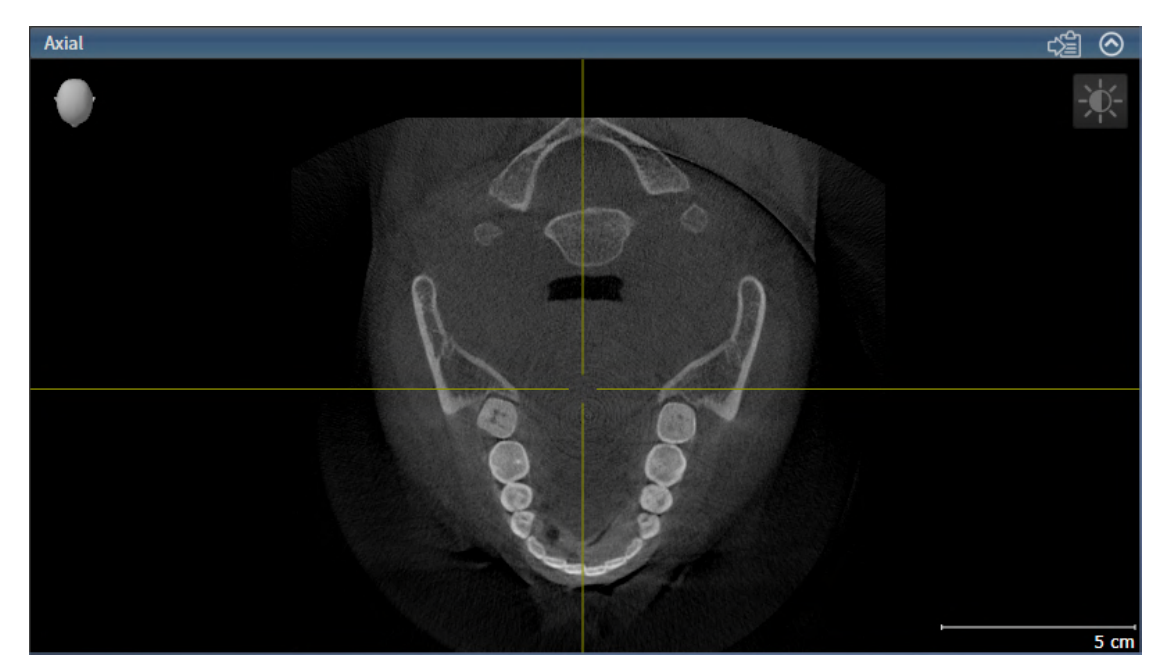

La vue activée est reconnaissable à la couleur bleue de la barre de titre.

## 23.3 MAXIMISER ET RESTAURER LES VUES

<span id="page-332-0"></span>Procédez de la manière suivante pour maximiser une vue et la restaurer à sa taille précédente :

- ☑ La vue de votre choix est déjà active. Vous trouverez des informations à ce sujet sous *[Changer de vue](#page-331-0) [active \[](#page-331-0)*[▶](#page-331-0)*[Page 113 - Standalone\]](#page-331-0)*.
- ☑ La vue de votre choix n'est pas maximisée.

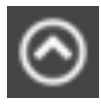

- 1. Dans la barre de titre de la vue concernée, cliquez sur l'icône **Maximiser**.
	- ▶ SICAT Air maximise la vue.

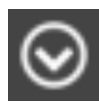

- 2. Dans la barre de titre de la vue maximisée, cliquez sur l'icône **Restaurer**.
	- ▶ SICAT Air restaure la vue à sa taille précédente.

Les possibilités suivantes sont également disponibles pour maximiser des vues et les restaurer à leur taille précédente :

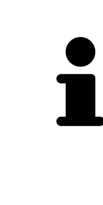

- Pour maximiser une vue, vous pouvez également double-cliquer sur la barre de titre de la vue concernée.
- Pour restaurer une vue à sa taille précédente, vous pouvez également double-cliquer sur la barre de titre de la vue maximisée.

# <span id="page-333-0"></span>23.4 ADAPTER ET RESTAURER LE CONTRASTE ET LA LUMINOSITÉ DES VUES 2D

Procédez de la manière suivante pour adapter le contraste et la luminosité d'une vue 2D :

☑ La vue 2D de votre choix est déjà active. Vous trouverez des informations à ce sujet sous *[Changer de](#page-331-0) [vue active \[](#page-331-0)*[▶](#page-331-0)*[Page 113 - Standalone\]](#page-331-0)*.

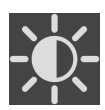

1. Amenez le pointeur de la souris dans la **Barre d'outils de vue** de la vue 2D sur l'icône **Adapter le contraste et la luminosité**.

▶ La fenêtre transparente **Adapter le contraste et la luminosité** s'ouvre :

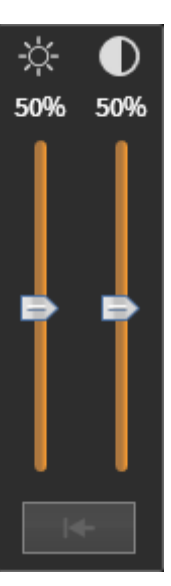

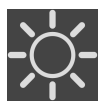

- 2. Amenez le pointeur de la souris sur le curseur **Luminosité**.
- 3. Cliquez et maintenez le bouton gauche de la souris enfoncé et déplacez le pointeur de la souris vers le haut ou vers le bas.
	- ▶ SICAT Air adapte la luminosité de la vue 2D en fonction de la position du curseur **Luminosité**.
- 4. Relâchez le bouton gauche de la souris.
	- ▶ SICAT Air conserve la luminosité actuelle de la vue 2D.

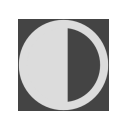

- 5. Amenez le pointeur de la souris sur le curseur **Contraste**.
- 6. Cliquez avec le bouton gauche de la souris en maintenant le bouton enfoncé et déplacez le pointeur de la souris vers le haut ou vers le bas.
	- ▶ SICAT Air adapte le contraste de la vue 2D en fonction de la position du curseur **Contraste**.
- 7. Relâchez le bouton gauche de la souris.
	- ▶ SICAT Air conserve le contraste actuel de la vue 2D.
- 8. Amenez le pointeur de la souris à l'extérieur de la fenêtre transparente **Adapter le contraste et la luminosité**.
- ▶ La fenêtre transparente **Adapter le contraste et la luminosité** se ferme.

Pour restaurer les valeurs de contraste et de luminosité par défaut de la vue 2D, vous pouvez cliquer sur l'icône **Réinitialiser la luminosité et le contraste**.

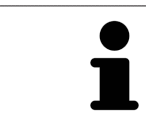

Les réglages de contraste et de luminosité de toutes les vues de coupes 2D sont couplés.

# <span id="page-335-0"></span>23.5 ZOOMER LES VUES ET DÉPLACER DES EXTRAITS

#### ZOOMER UNE VUE

La fonction de zoom agrandit ou réduit le contenu d'une vue.

Procédez de la manière suivante pour zoomer une vue :

- 1. Amenez le pointeur de la souris sur la vue de votre choix.
- 2. Tournez la molette de la souris vers l'avant.

▶ La vue est agrandie (zoom avant).

- 3. Tournez la molette de la souris vers l'arrière.
- ▶ La vue est réduite (zoom arrière).

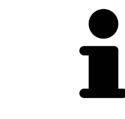

Une autre solution consiste à cliquer sur le bouton médian de la souris et à déplacer la souris vers le haut ou vers le bas pour effectuer un zoom avant ou arrière.

#### DÉPLACER L'EXTRAIT D'UNE VUE

Procédez de la manière suivante pour déplacer l'extrait d'une vue :

- 1. Amenez le pointeur de la souris sur la vue de votre choix.
- 2. Cliquez et maintenez le bouton droit de la souris enfoncé. ▶ Le pointeur de la souris change de forme :
- 3. Déplacez la souris.
	- ▶ L'extrait de la vue se déplace en fonction du déplacement du pointeur de la souris.
- 4. Relâchez le bouton droit de la souris.
- ▶ SICAT Air conserve l'extrait actuel de la vue.

### 23.6 NAVIGUER DANS LES COUPES DES VUES DE COUPES 2D

<span id="page-336-0"></span>Procédez de la manière suivante pour naviguer dans les coupes dans une vue de coupes 2D :

- 1. Amenez le pointeur de la souris sur la vue de coupe 2D de votre choix.
- 2. Cliquez et maintenez le bouton gauche de la souris enfoncé.
	- ▶ Le pointeur de la souris prend l'apparence d'une flèche bidirectionnelle.
- 3. Déplacez la souris vers le haut ou vers le bas.
	- ▶ À l'exception de la coupe **Transversal**, les coupes se déplacent parallèlement.
	- ▶ La coupe **Transversal** se déplace le long de la courbe panoramique.
	- ▶ SICAT Air adapte les coupes et les réticules des autres vues en fonction du point de focalisation actuel.
	- ▶ SICAT Air adapte les cadres dans la vue **3D** en fonction du point de focalisation actuel.
- 4. Relâchez le bouton gauche de la souris.
- ▶ SICAT Air conserve la coupe actuelle.

# <span id="page-337-0"></span>23.7 DÉPLACER, MASQUER ET AFFICHER LES RÉTICULES ET LES CADRES

### DÉPLACER UN RÉTICULE

Procédez de la manière suivante pour déplacer le réticule dans une vue de coupe 2D : ☑ Tous les réticules et tous les cadres sont affichés.

- 1. Amenez le pointeur de la souris dans la vue de votre choix, sur le centre du réticule.
	- ▶ Le pointeur de la souris prend l'apparence d'un réticule :

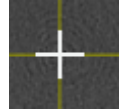

- 2. Cliquez et maintenez le bouton gauche de la souris enfoncé.
- 3. Déplacez la souris.
	- ▶ Le réticule de la vue suit le déplacement de la souris.
	- ▶ SICAT Air adapte les coupes et les réticules des autres vues en fonction du point de focalisation actuel.
	- ▶ SICAT Air adapte les cadres dans la vue **3D** en fonction du point de focalisation actuel.
- 4. Relâchez le bouton gauche de la souris.
- ▶ SICAT Air conserve la position actuelle du réticule.

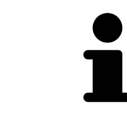

Pour déplacer directement le réticule à la position du pointeur de la souris, vous pouvez également double-cliquer dans une vue 2D.

#### MASQUER ET AFFICHER LES RÉTICULES ET LES CADRES

Procédez de la manière suivante pour masquer et afficher tous les réticules et tous les cadres : ☑ Tous les réticules et tous les cadres sont affichés.

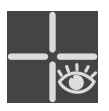

- 1. Cliquez dans la **Barre d'outils de l'espace de travail** sur l'icône **Masquer les réticules et les cadres**.
	- ▶ SICAT Air masque les réticules dans toutes les vues de coupes 2D.
	- ▶ SICAT Air masque les cadres dans la vue **3D**.

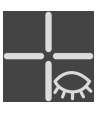

- 2. Cliquez sur l'icône **Afficher les réticules et les cadres**.
	- ▶ SICAT Air affiche les réticules dans toutes les vues de coupes 2D.
	- ▶ SICAT Air affiche les cadres dans la vue **3D**.

# 23.8 RÉINITIALISER LES VUES

<span id="page-338-0"></span>Procédez de la manière suivante pour réinitialiser toutes les vues :

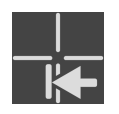

- Cliquez dans la **Barre d'outils de l'espace de travail** sur l'icône **Réinitialiser les vues**.
- ▶ SICAT Air restaure toutes les vues à leurs valeurs par défaut en ce qui concerne le zoom, le déplacement des extraits, la navigation et le déplacement des réticules.
- ▶ SICAT Air réinitialise le sens de vision de la vue **3D** à sa valeur par défaut.

# 23.9 CRÉER DES CAPTURES D'ÉCRAN DE VUES

<span id="page-339-0"></span>Vous pouvez créer des captures d'écran des vues à des fins de documentation, et les éditer de différentes manières :

■ en les copiant dans le presse-papiers de Windows.

#### COPIER LA CAPTURE D'ÉCRAN D'UNE VUE DANS LE PRESSE-PAPIERS DE WINDOWS

Procédez de la manière suivante pour copier une capture d'écran d'une vue dans le presse-papiers de Windows :

☑ La vue de votre choix est déjà active. Vous trouverez des informations à ce sujet sous *[Changer de vue](#page-331-0) [active \[](#page-331-0)*[▶](#page-331-0)*[Page 113 - Standalone\]](#page-331-0)*.

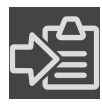

- Dans la barre de titre de la vue, cliquez sur l'icône Copier la capture d'écran dans le presse**papiers (Ctrl+C)**.
- ▶ SICAT Air copie une capture d'écran de la vue dans le presse-papiers de Windows.

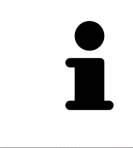

Vous pouvez coller des captures d'écran du presse-papiers dans de nombreuses applications, par exemple des logiciels de traitement d'image et de traitement de texte. Dans la plupart des applications, le raccourci clavier Ctrl+V est utilisé pour la fonction coller.

# <span id="page-340-0"></span>*24 ADAPTATION DE LA VUE 3D*

Vous pouvez modifier à tout moment le sens de vision de la vue **3D**. Vous trouverez des informations à ce sujet dans le paragraphe *[Modifier le sens de vision de la vue 3D \[](#page-341-0)*[▶](#page-341-0)*[Page 123 - Standalone\]](#page-341-0)*.

Les actions suivantes sont disponibles pour configurer la vue **3D** :

- *[Commuter le type de représentation de la vue 3D \[](#page-343-0)*[▶](#page-343-0)*[Page 125 Standalone\]](#page-343-0)*
- *[Configurer le type de représentation actif de la vue 3D \[](#page-344-0)[▶](#page-344-0) [Page 126 Standalone\]](#page-344-0)*
- *[Commuter le mode d'extrait de la vue 3D \[](#page-350-0)*[▶](#page-350-0)*[Page 132 Standalone\]](#page-350-0)*
- *[Pivoter la vue 3D \[](#page-351-0)*[▶](#page-351-0)*[Page 133 Standalone\]](#page-351-0)*
- *[Masquer et afficher la représentation couleur d'empreintes optiques \[](#page-352-0)*[▶](#page-352-0)*[Page 134 Standalone\]](#page-352-0)*

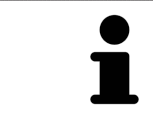

Lorsque vous fermez SICAT Air, le logiciel enregistre la présentation des espaces de travail et les réglages des vues.

### 24.1 MODIFIER LE SENS DE VISION DE LA VUE 3D

<span id="page-341-0"></span>Vous disposez de deux possibilités pour modifier le sens de vision de la vue **3D** :

- Modification interactive
- Sélection du sens de vision par défaut

#### MODIFIER LE SENS DE VISION DE LA VUE 3D DE MANIÈRE INTERACTIVE

Procédez de la manière suivante pour modifier de manière interactive le sens de vision de la vue **3D** :

- 1. Amenez le pointeur de la souris sur la vue **3D**.
- 2. Cliquez et maintenez le bouton gauche de la souris enfoncé.
	- ▶ Le pointeur de la souris prend l'apparence d'une main.
- 3. Déplacez la souris.
	- ▶ Le sens de vision change en fonction du déplacement de la souris.
- 4. Relâchez le bouton gauche de la souris.
- ▶ SICAT Air conserve le sens de vision actuel de la vue **3D**.

#### SÉLECTION DU SENS DE VISION PAR DÉFAUT

Procédez de la manière suivante pour sélectionner un sens de vision par défaut dans la vue **3D** :

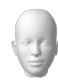

- 1. Amenez le pointeur de la souris dans le coin supérieur gauche de la vue **3D** sur l'icône Tête d'orientation.
	- ▶ La fenêtre transparente **Sens de vision** s'ouvre :

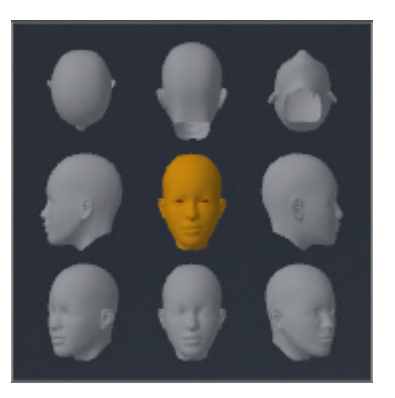

- ▶ Au centre de la fenêtre transparente **Sens de vision**, la Tête d'orientation mise en relief indique le sens de vision actuel.
- 2. Cliquez sur l'icône de Tête d'orientation représentant le sens de vision par défaut désiré.

▶ Le sens de vision de la vue **3D** change en fonction de votre choix.

- 3. Amenez le pointeur de la souris à l'extérieur de la fenêtre transparente **Sens de vision**.
- ▶ La fenêtre transparente **Sens de vision** se ferme.

Afin de modifier le sens de vision de la vue **3D**, vous pouvez aussi pivoter la vue **3D**. Vous trouverez des informations à ce sujet sous *[Pivoter la vue 3D \[](#page-351-0)*[▶](#page-351-0)*[Page 133 - Standalone\]](#page-351-0)*.

## 24.2 TYPES DE REPRÉSENTATION DE LA VUE 3D

Vous trouverez des informations générales sur la vue **3D** dans *[Adaptation de la vue 3D \[](#page-340-0)*[▶](#page-340-0)*[Page 122 -](#page-340-0) [Standalone\]](#page-340-0)*.

SICAT Air met différents types de représentation à disposition pour la vue **3D** dans l'espace de travail **MPR/Radiologie** ainsi que dans l'espace de travail **Voie respiratoire** :

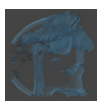

■ La Représentation volumétrique avec contours des tissus représente exclusivement les tissus mous.

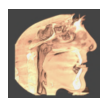

■ La Représentation surfacique représente une coupe non transparente dans le volume.

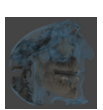

■ La **Représentation volumétrique avec os et contours des tissus** combine la Représentation vo**lumétrique avec contours des tissus** et la **Représentation volumétrique avec os**.

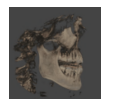

■ La **Représentation volumétrique avec os** représente exclusivement les os.

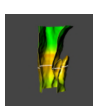

■ La Vue opaque de la trachée représente la voie respiratoire segmentée. La voie respiratoire correspond à l'objet **Voie respiratoire** de SICAT Air. Les réglages effectués pour l'objet **Voie respiratoire** s'appliquent à la **Vue opaque de la trachée**. Vous trouverez des informations à ce sujet sous *[Objets](#page-316-0) [SICAT Air \[](#page-316-0)*[▶](#page-316-0)*[Page 98 - Standalone\]](#page-316-0)*.

Pour activer un type de représentation de la vue **3D**, reportez-vous à *[Commuter le type de représentation](#page-343-0) [de la vue 3D \[](#page-343-0)*[▶](#page-343-0)*[Page 125 - Standalone\]](#page-343-0)*.

La configuration du type de représentation actif est décrite sous *[Configurer le type de représentation ac](#page-344-0)[tif de la vue 3D \[](#page-344-0)*[▶](#page-344-0)*[Page 126 - Standalone\]](#page-344-0)*.

L'utilisation des différents types de représentation avec les différents modes d'extrait est décrite dans le paragraphe *[Modes d'extrait de la vue 3D \[](#page-346-0)*[▶](#page-346-0)*[Page 128 - Standalone\]](#page-346-0)*.

# 24.3 COMMUTER LE TYPE DE REPRÉSENTATION DE LA VUE 3D

<span id="page-343-0"></span>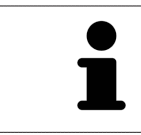

Tous les types de représentation sont disponibles dans tous les espaces de travail.

Procédez de la manière suivante pour commuter le type de représentation de la vue **3D** :

- ☑ La vue **3D** est déjà active. Vous trouverez des informations à ce sujet sous *[Changer de vue active](#page-331-0) [\[](#page-331-0)*[▶](#page-331-0)*[Page 113 - Standalone\]](#page-331-0)*.
- 1. Amenez le pointeur de la souris dans la **Barre d'outils de vue** de la vue **3D** sur l'icône **Commuter le type de représentation**.
	- ▶ La fenêtre transparente **Commuter le type de représentation** s'ouvre :

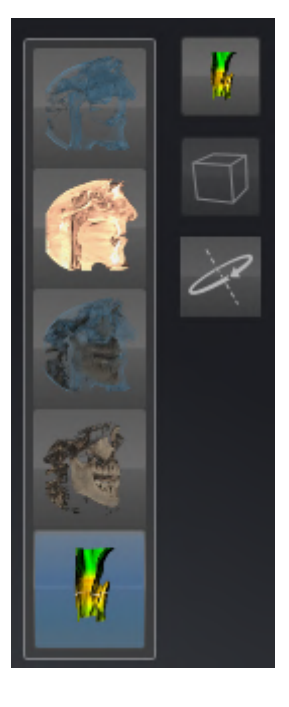

- 2. Cliquez sur l'icône du type de représentation souhaité.
	- ▶ SICAT Air active le type de représentation désiré.
- 3. Amenez le pointeur de la souris à l'extérieur de la fenêtre transparente **Commuter le type de représentation**.
- ▶ La fenêtre transparente **Commuter le type de représentation** se ferme.

# <span id="page-344-0"></span>24.4 CONFIGURER LE TYPE DE REPRÉSENTATION ACTIF DE LA VUE 3D

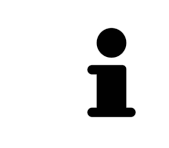

Seuls les types de représentation configurables affichent l'icône **Configurer le type de représentation actif**. La fenêtre transparente **Configurer le type de représentation actif** visualise uniquement les réglages qui s'appliquent au type de représentation actif.

Procédez de la manière suivante pour configurer le type de représentation actif de la vue **3D** :

- ☑ La vue **3D** est déjà active. Vous trouverez des informations à ce sujet sous *[Changer de vue active](#page-331-0) [\[](#page-331-0)*[▶](#page-331-0)*[Page 113 - Standalone\]](#page-331-0)*.
- ☑ Le type de représentation souhaité est déjà actif. Vous trouverez des informations à ce sujet sous *[Commuter le type de représentation de la vue 3D \[](#page-343-0)*[▶](#page-343-0)*[Page 125 - Standalone\]](#page-343-0)*.
- ☑ Le type de représentation actif est configurable.

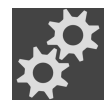

- 1. Amenez le pointeur de la souris dans la **Barre d'outils de vue** de la vue **3D** sur l'icône **Configurer le type de représentation actif**.
	- ▶ La fenêtre transparente **Configurer le type de représentation actif** s'ouvre :

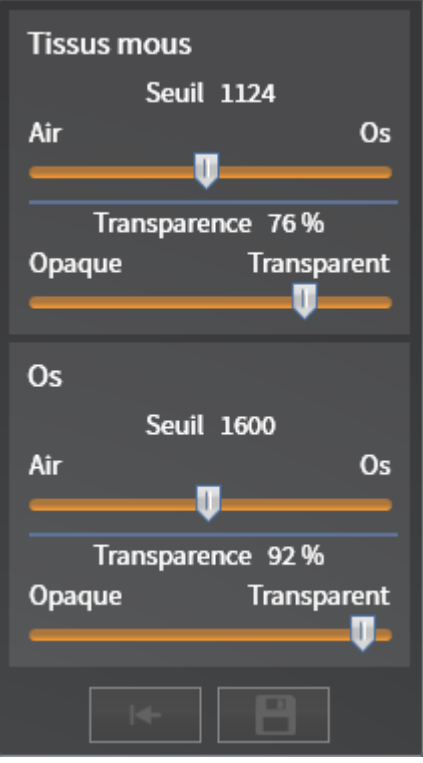

- 2. Déplacez les curseurs de votre choix.
	- ▶ SICAT Air adapte la vue **3D** en fonction de la position des curseurs.
- 3. S'il est disponible, cliquez sur le symbole de la flèche à côté de **Réglages avancés**.
	- ▶ La zone **Réglages avancés** est développée.
- 4. Cochez ou décochez les cases disponibles.
	- ▶ SICAT Air adapte la vue **3D** en fonction de l'état des cases à cocher.
- 5. Déplacez les curseurs de votre choix.
- ▶ SICAT Air adapte la vue **3D** en fonction de la position des curseurs.
- 6. Amenez le pointeur de la souris à l'extérieur de la fenêtre transparente **Configurer le type de représentation actif**.
- ▶ La fenêtre transparente **Configurer le type de représentation actif** se ferme.

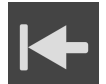

Vous pouvez réinitialiser les réglages aux valeurs par défaut en cliquant sur le bouton **Réinitialiser la configuration du type de représentation actif au réglage par défaut**.

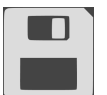

Pour enregistrer les réglages actuels en tant que valeurs par défaut, vous pouvez cliquer sur le bouton **Enregistrer la configuration du type de représentation actif comme réglage par défaut**.

## 24.5 MODES D'EXTRAIT DE LA VUE 3D

<span id="page-346-0"></span>Vous trouverez des informations générales sur la vue **3D** dans *[Adaptation de la vue 3D \[](#page-340-0)*[▶](#page-340-0)*[Page 122 -](#page-340-0) [Standalone\]](#page-340-0)*.

Les modes d'extrait permettent de masquer des parties du volume dans la vue **3D**.

SICAT Air met différents modes d'extrait à disposition dans la vue **3D** en fonction du type de représentation :

#### EXTRAIT : TOUT

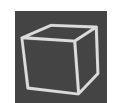

SICAT Air représente toutes les parties du volume qui sont contenues dans le type de représentation actif.

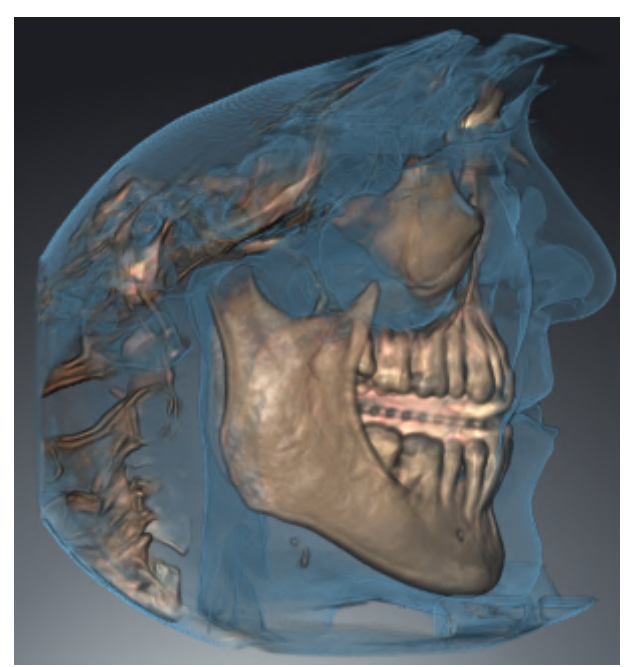

#### EXTRAIT : TRANCHE DE VOIE RESPIRATOIRE

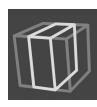

SICAT Air masque toutes les parties du volume qui se situent sur les côtés de la région de voie respiratoire. Pour adapter la zone panoramique, reportez-vous au paragraphe *[Définir la région de voie respira](#page-374-0)[toire \[](#page-374-0)*[▶](#page-374-0)*[Page 156 - Standalone\]](#page-374-0)*. Si vous n'avez pas défini la région de voie respiratoire, SICAT Air utilise des valeurs par défaut.

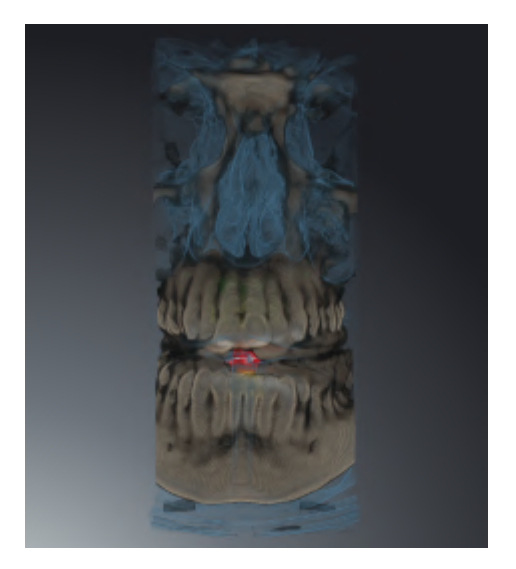

#### EXTRAIT : VUE DE COUPE ACTIVE

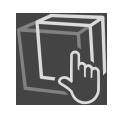

SICAT Air masque toutes les parties du volume qui se situent en dehors de la coupe que vous avez sélectionnée. Vous pouvez définir la coupe dans la vue de coupe **Axial**, la vue de coupe **Coronal** ou la vue de coupe **Sagittal**, en fonction du mode d'extrait. Vous trouverez des informations à ce sujet sous *[Naviguer](#page-336-0) [dans les coupes des vues de coupes 2D \[](#page-336-0)*[▶](#page-336-0)*[Page 118 - Standalone\]](#page-336-0)*. Un espace de travail ne met les différents modes d'extrait de coupe à disposition que s'il contient les vues de coupe correspondantes. Dans

l'espace de travail **Voie respiratoire**, vous pouvez également définir la coupe axiale dans le [profil de la](#page-473-1) [voie respiratoire](#page-473-1). Vous trouverez des informations à ce sujet sous *[Interagir avec le profil de la voie respi](#page-389-0)[ratoire \[](#page-389-0)*[▶](#page-389-0)*[Page 171 - Standalone\]](#page-389-0)*.

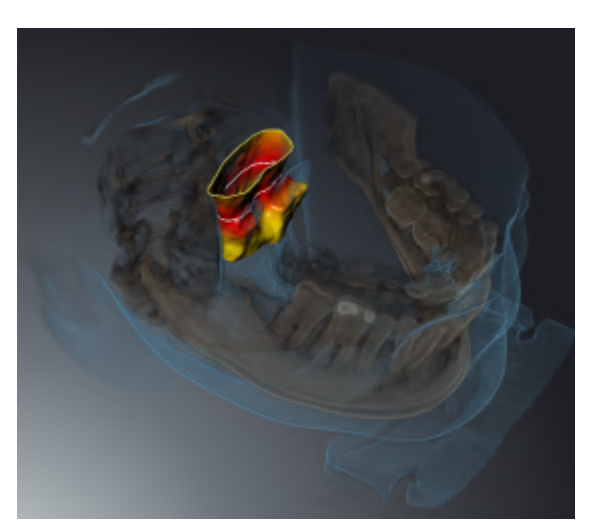

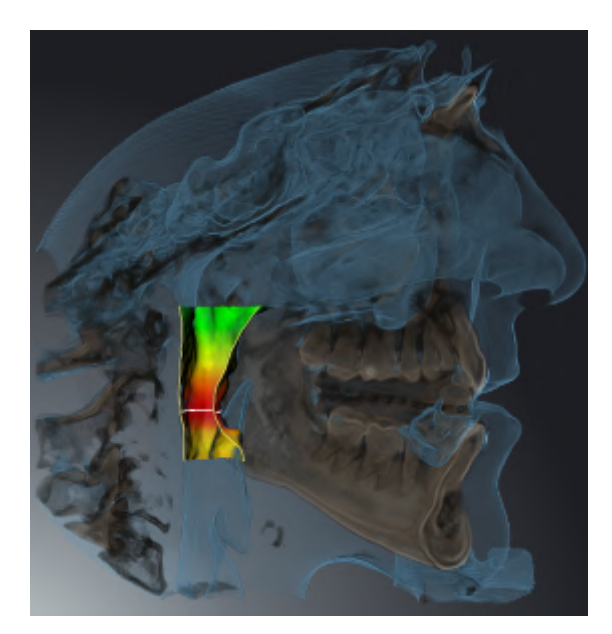

### MODES D'EXTRAIT DANS LES DIFFÉRENTS TYPES DE REPRÉSENTATION

Le tableau ci-dessous indique les modes d'extraits qui sont disponibles dans les différents types de représentation :

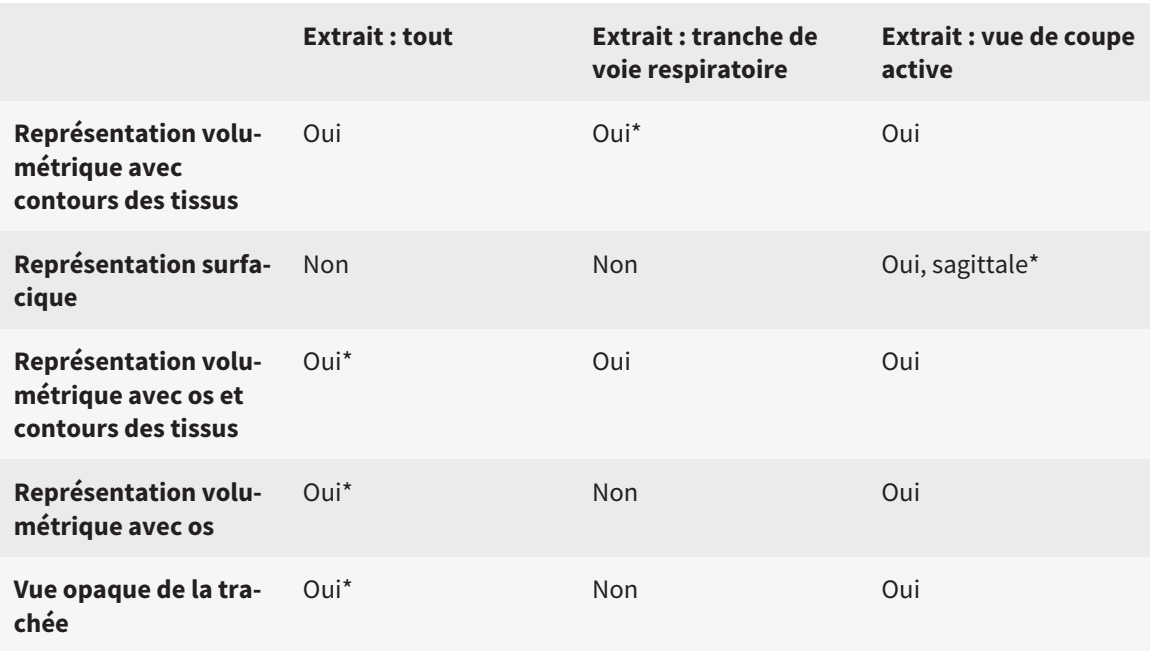

#### \*par défaut

Pour activer un mode d'extrait de la vue **3D**, reportez-vous à *[Commuter le mode d'extrait de la vue 3D](#page-350-0) [\[](#page-350-0)*[▶](#page-350-0)*[Page 132 - Standalone\]](#page-350-0)*.

### 24.6 COMMUTER LE MODE D'EXTRAIT DE LA VUE 3D

<span id="page-350-0"></span>Procédez de la manière suivante pour commuter le mode d'extrait de la vue **3D** :

- ☑ La vue **3D** est déjà active. Vous trouverez des informations à ce sujet sous *[Changer de vue active](#page-331-0) [\[](#page-331-0)*[▶](#page-331-0)*[Page 113 - Standalone\]](#page-331-0)*.
- 1. Amenez le pointeur de la souris dans la **Barre d'outils de vue** de la vue **3D** sur l'icône **Commuter le mode d'extrait**.
	- ▶ La fenêtre transparente **Commuter le mode d'extrait** s'ouvre :

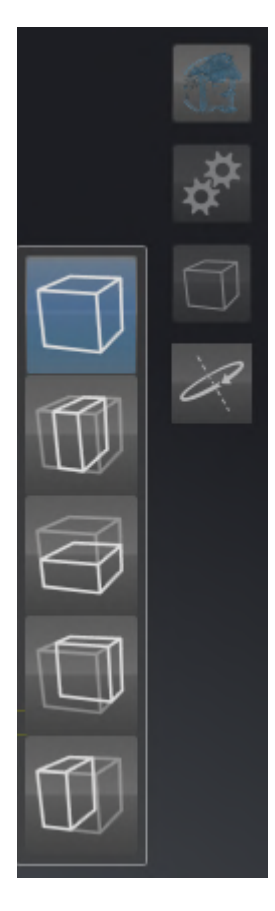

- 2. Cliquez sur l'icône du mode d'extrait voulu.
	- ▶ SICAT Air active le mode d'extrait voulu.
- 3. Amenez le pointeur de la souris à l'extérieur de la fenêtre transparente **Commuter le mode d'extrait**.

▶ La fenêtre transparente **Commuter le mode d'extrait** se ferme.

### 24.7 PIVOTER LA VUE 3D

<span id="page-351-0"></span>La fonction **Pivoter la vue 3D** vous permet d'allumer et d'éteindre un mode de rotation pour la radiographie 3D dans l'espace de travail **Voie respiratoire** et l'espace de travail **MPR/Radiologie**. SICAT Air tourne la radiographie 3D dans le sens des aiguilles d'une montre si le mode de rotation est allumé.

Procédez de la manière suivante pour utiliser le mode de rotation :

☑ Vous avez déjà activé la vue **3D**. Vous trouverez des informations à ce sujet sous *[Vues \[](#page-329-0)*[▶](#page-329-0)*[Page 111 -](#page-329-0) [Standalone\]](#page-329-0)*.

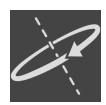

- 1. Cliquez sur le bouton **Pivoter la vue 3D**.
	- ▶ SICAT Air tourne la radiographie 3D autour de l'axe vertical du détail souhaité.
- 2. Recliquez sur le bouton **Pivoter la vue 3D** pour arrêter le mode de rotation.
- ▶ SICAT Air arrête la rotation de la radiographie 3D.

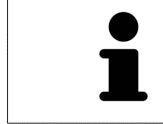

Vous pouvez aussi cliquer à n'importe quel endroit dans la vue **3D** afin d'arrêter le mode de rotation.

# <span id="page-352-0"></span>24.8 MASQUER ET AFFICHER LA REPRÉSENTATION COULEUR D'EMPREINTES OPTIQUES

Les empreintes optiques sont représentées automatiquement en couleur dans la vue **3D** si vous avez auparavant importé des empreintes optiques couleur et la représentation couleur est activée.

Vous pouvez commuter la représentation couleur d'empreintes optiques sur une représentation monochrome si seule la perception exacte de la forme et de la géométrie est importante.

☑ La vue **3D** est déjà active. Vous trouverez des informations à ce sujet sous *[Changer de vue active](#page-331-0) [\[](#page-331-0)*[▶](#page-331-0)*[Page 113 - Standalone\]](#page-331-0)*.

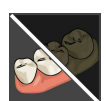

- 1. Cliquez dans la **Barre d'outils de vue** sur le symbole **Désactiver la représentation couleur pour les empreintes optiques**.
	- ▶ SICAT Air commute la représentation couleur sur la représentation monochrome.

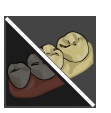

- 2. Cliquez dans la **Barre d'outils de vue** sur le symbole **Activer la représentation couleur pour les empreintes optiques**.
	- ▶ SICAT Air commute la représentation monochrome sur la représentation couleur.

# <span id="page-353-0"></span>*25 NIVEAUX DE GRIS*

Vous ne pouvez adapter les niveaux de gris que pour des volumes qui ont été réalisés avec des appareils de radiographie 3D non Sirona.

Si la représentation du volume n'est pas satisfaisante, vous pouvez adapter les niveaux de gris du volume dans la fenêtre **Adapter les niveaux de gris** :

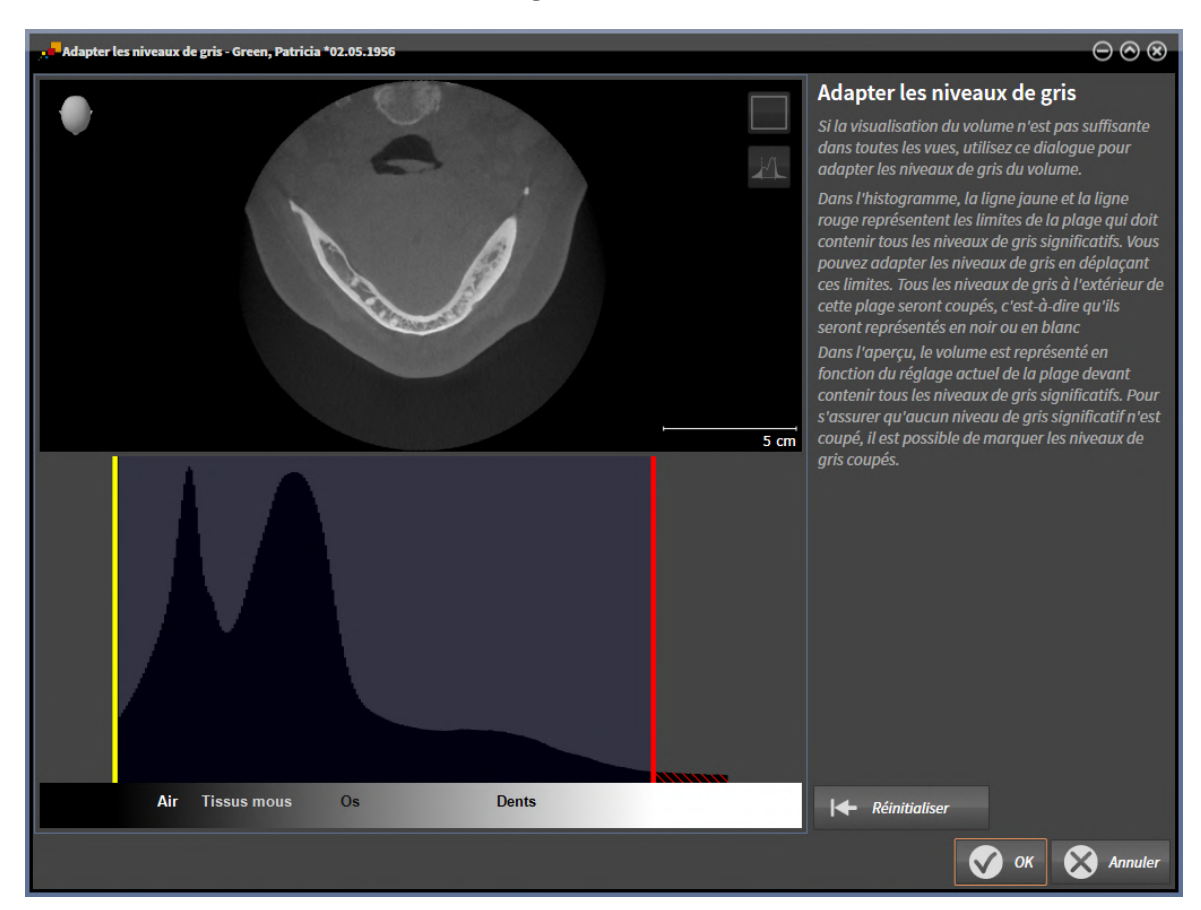

La fenêtre **Adapter les niveaux de gris** se compose de deux parties :

- La partie supérieure affiche une vue de coupe **Axial** ou une vue de projection **Coronal**.
- La partie inférieure affiche un histogramme représentant la distribution en fréquence des niveaux de gris.

Dans l'histogramme, la ligne jaune et la ligne rouge représentent les limites de la plage qui doit contenir tous les niveaux de gris significatifs. Vous pouvez adapter les niveaux de gris en déplaçant ces limites. SICAT Air coupe tous les niveaux de gris en dehors de l'espace. Autrement dit, le logiciel représente ces niveaux de gris en noir ou en blanc.

SICAT Air représente le volume dans la vue de coupe **Axial** ou dans la vue de projection **Coronal** en fonction de la plage qui doit contenir tous les niveaux de gris significatifs. Pour s'assurer que SICAT Air ne cache aucune information d'image significative, le logiciel peut marquer les niveaux de gris coupés.

Dans la vue de coupe **Axial**, vous pouvez naviguer à travers les coupes et les contrôler individuellement par rapport à des niveaux de gris coupés.

Dans la vue de projection **Coronal**, vous pouvez contrôler toutes les coupes à la fois par rapport à des niveaux de gris coupés.

N'adaptez les niveaux de gris que si la représentation du volume est insatisfaisante dans toutes les vues. Vous trouverez des informations à ce sujet sous *[Adapter les niveaux de gris \[](#page-355-0)*[▶](#page-355-0)*[Page 137 - Standalone\]](#page-355-0)*.

Pour mettre en relief certaines structures anatomiques, par exemple, vous pouvez modifier temporairement la luminosité et le contraste des vues 2D. Vous trouverez des informations à ce sujet sous *[Adapter](#page-333-0) [et restaurer le contraste et la luminosité des vues 2D \[](#page-333-0)*[▶](#page-333-0)*[Page 115 - Standalone\]](#page-333-0)*.

Vous pouvez également adapter la représentation de la vue **3D**. Vous trouverez des informations à ce sujet sous *[Commuter le type de représentation de la vue 3D \[](#page-343-0)*[▶](#page-343-0)*[Page 125 - Standalone\]](#page-343-0)*, *[Configurer le type de](#page-344-0) [représentation actif de la vue 3D \[](#page-344-0)*[▶](#page-344-0)*[Page 126 - Standalone\]](#page-344-0)* et *[Commuter le mode d'extrait de la vue 3D](#page-350-0) [\[](#page-350-0)*[▶](#page-350-0)*[Page 132 - Standalone\]](#page-350-0)*.

## 25.1 ADAPTER LES NIVEAUX DE GRIS

<span id="page-355-0"></span>Vous trouverez des informations générales sur les niveaux de gris dans *[Niveaux de gris \[](#page-353-0)*[▶](#page-353-0)*[Page 135 -](#page-353-0) [Standalone\]](#page-353-0)*.

Procédez de la manière suivante pour adapter les niveaux de gris du volume :

☑ L'étape de flux de travail **Préparer** est déjà développée.

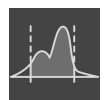

#### 1. Cliquez sur l'icône **Adapter les niveaux de gris**.

▶ La fenêtre **Adapter les niveaux de gris** s'ouvre :

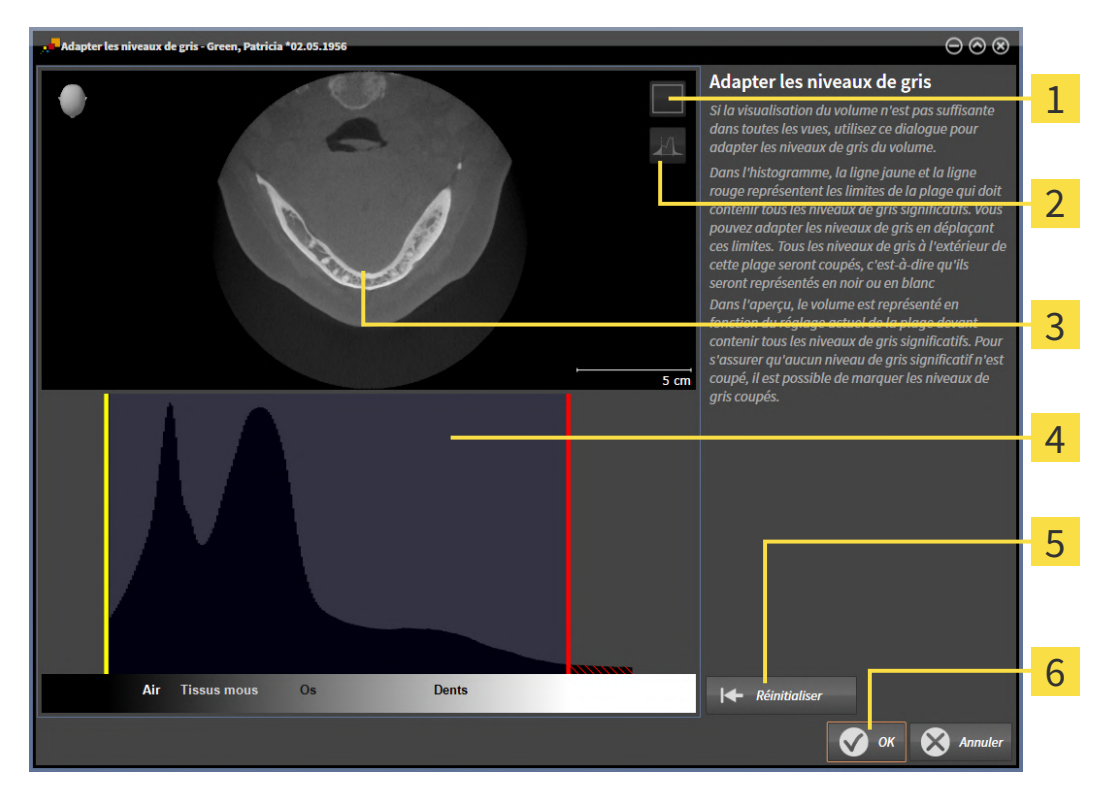

- 1 Symbole **Activer le mode projection coronale** ou symbole **Activer le mode coupes axiales**
- Symbole **Ne pas marquer les niveaux de gris coupés** ou symbole **Marquer les niveaux de**  $\overline{2}$ **gris coupés**
- 3 **Axial**Vue de coupe ou vue de projection **Coronal**.
- Δ Histogramme
- Bouton **Réinitialiser**
- Bouton **OK** 6
- 2. Assurez-vous que le mode coupes axiales est activé. Si nécessaire, cliquez sur l'icône **Activer le mode coupes axiales**.
- 3. Pour adapter la limite inférieure de la plage qui doit contenir tous les niveaux de gris significatifs, déplacez la ligne jaune.
	- ▶ SICAT Air adapte tous les niveaux de gris en conséquence dans la vue de coupe **Axial**.
- ▶ SICAT Air marque en jaune tous les niveaux de gris inférieurs au niveau de gris significatif le plus bas.
- 4. Naviguez dans les coupes axiales. Assurez-vous qu'aucun niveau de gris significatif n'est marqué en jaune. Si nécessaire, déplacez encore une fois la ligne jaune.
- 5. Pour adapter la limite supérieure de la plage qui doit contenir tous les niveaux de gris significatifs, déplacez la ligne rouge.
	- ▶ SICAT Air adapte tous les niveaux de gris en conséquence dans la vue de coupe **Axial**.
	- ▶ SICAT Air marque en rouge tous les niveaux de gris supérieurs au niveau de gris significatif le plus haut.
- 6. Naviguez dans les coupes axiales. Assurez-vous qu'aucun niveau de gris significatif n'est marqué en rouge. Si nécessaire, déplacez encore une fois la ligne rouge.
- 7. Cliquez sur **OK**.
- ▶ La fenêtre **Adapter les niveaux de gris** se ferme et SICAT Air représente le volume conformément aux niveaux de gris adaptés, dans toutes les vues.

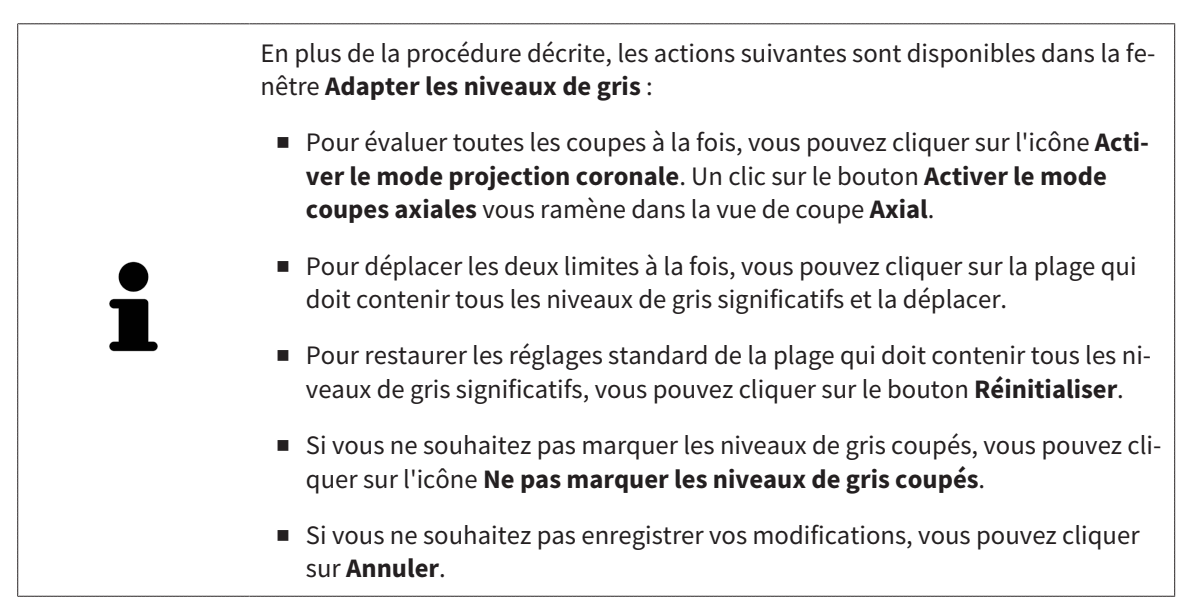

# <span id="page-357-0"></span>*26 ADAPTER L'ORIENTATION DU VOLUME ET LA ZONE PANORAMIQUE*

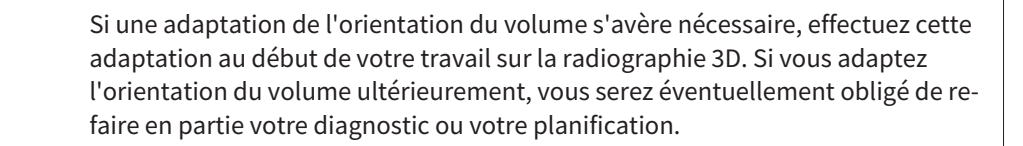

#### ORIENTATION DU VOLUME

Vous pouvez adapter l'orientation du volume pour toutes les vues en tournant le volume autour des trois axes principaux. Ceci peut s'avérer nécessaire dans les cas suivants :

- Positionnement non optimal du patient lors de la radiographie 3D
- Orientation en fonction du cas d'application, p. ex. orientation des coupes axiales parallèle à l'horizontale de Francfort ou au plan d'occlusion
- Optimisation de la vue **Panorama**

Si vous souhaitez adapter l'orientation du volume dans SICAT Air, SICAT Air reprend vos paramètres de votre planification actuelle ouverte.

Pour adapter l'orientation du volume, reportez-vous au paragraphe *[Adapter l'orientation du volume](#page-359-0) [\[](#page-359-0)*[▶](#page-359-0)*[Page 141 - Standalone\]](#page-359-0)*.

#### ZONE PANORAMIQUE

SICAT Air calcule la vue **Panorama** sur la base du volume et de la zone panoramique. Pour optimiser la vue **Panorama**, il convient d'adapter la zone panoramique aux deux maxillaires du patient. Cette opération est importante pour l'efficacité du diagnostic et de la planification du traitement.

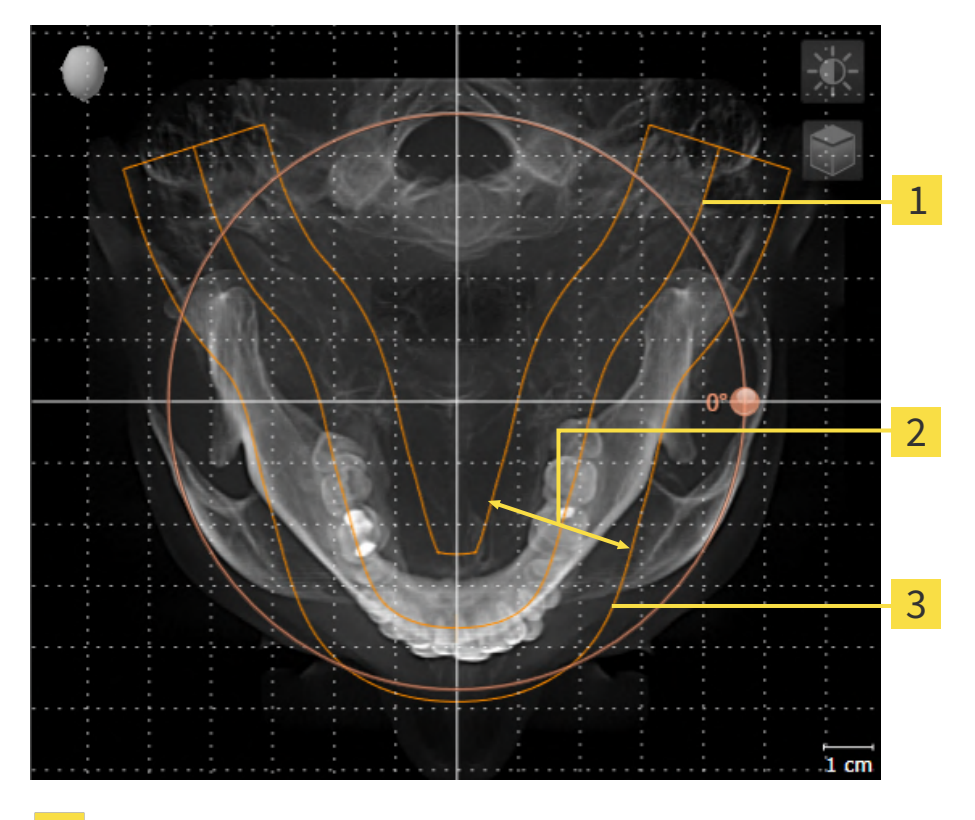

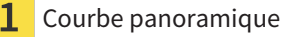

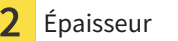

Zone panoramique

La zone panoramique est définie par les deux composants suivants :

- Forme et position de la courbe panoramique
- Épaisseur de la zone panoramique

Pour une adaptation optimale de la zone panoramique, il faut que les deux conditions suivantes soient remplies :

- La zone panoramique doit contenir l'intégralité des dents des deux mâchoires.
- La zone panoramique doit être aussi fine que possible.

Si vous souhaitez adapter la zone panoramique dans SICAT Air, SICAT Air reprend vos paramètres de votre planification actuelle ouverte.

Pour adapter la zone panoramique, reportez-vous au paragraphe *[Adapter la zone panoramique \[](#page-364-0)*[▶](#page-364-0)*[Page](#page-364-0) [146 - Standalone\]](#page-364-0)*.

## 26.1 ADAPTER L'ORIENTATION DU VOLUME

<span id="page-359-0"></span>Vous trouverez des informations générales sur l'orientation du volume dans *[Adapter l'orientation du vo](#page-357-0)[lume et la zone panoramique \[](#page-357-0)*[▶](#page-357-0)*[Page 139 - Standalone\]](#page-357-0)*.

L'adaptation de l'orientation du volume se compose des étapes suivantes :

- Ouvrir la fenêtre **Adapter l'orientation du volume et la zone panoramique**
- Tourner le volume dans la vue **Coronal**
- Tourner le volume dans la vue **Sagittal**
- Tourner le volume dans la vue **Axial**

#### OUVRIR LA FENÊTRE "ADAPTER L'ORIENTATION DU VOLUME ET LA ZONE PANORAMIQUE"

☑ L'étape de flux de travail **Préparer** est déjà développée.

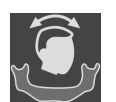

■ Cliquez sur l'icône **Adapter l'orientation du volume et la zone panoramique**.

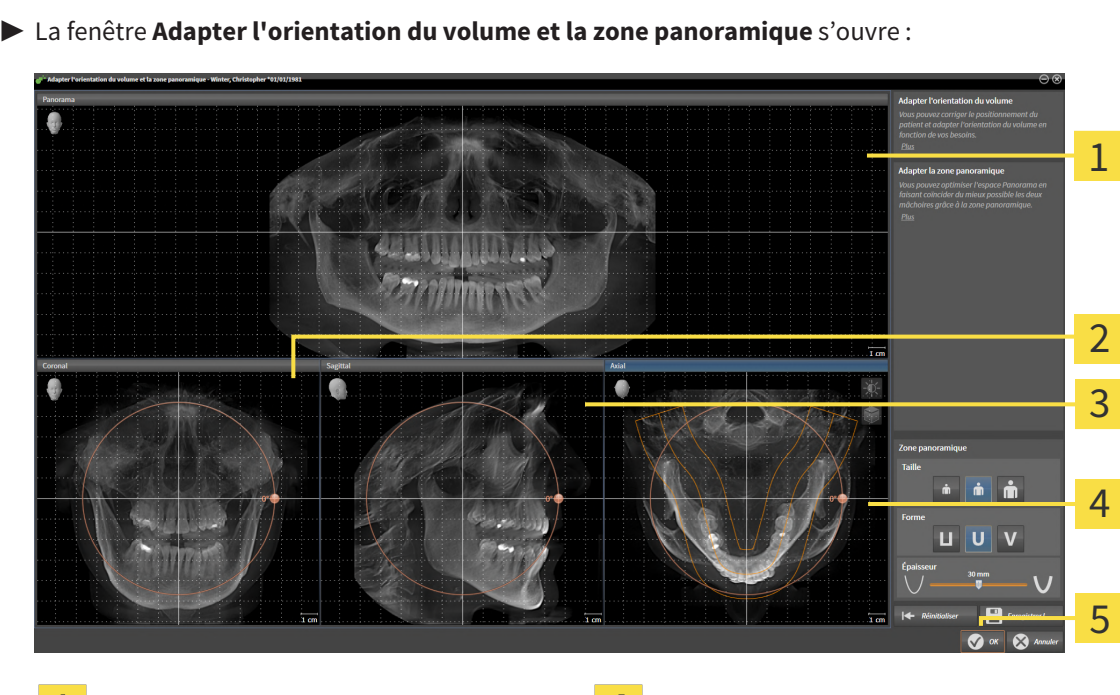

Vue **Panorama** Vue **Axial** avec bouton de réglage **Rotation**

 $\overline{2}$ 

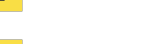

Vue **Coronal** avec bouton de réglage **Rota-tion** Bouton **OK**

Vue **Sagittal** avec bouton de réglage **Rota-** $\overline{3}$ **tion**
#### TOURNER LE VOLUME DANS LA VUE CORONAL

1. Activez la vue **Coronal** :

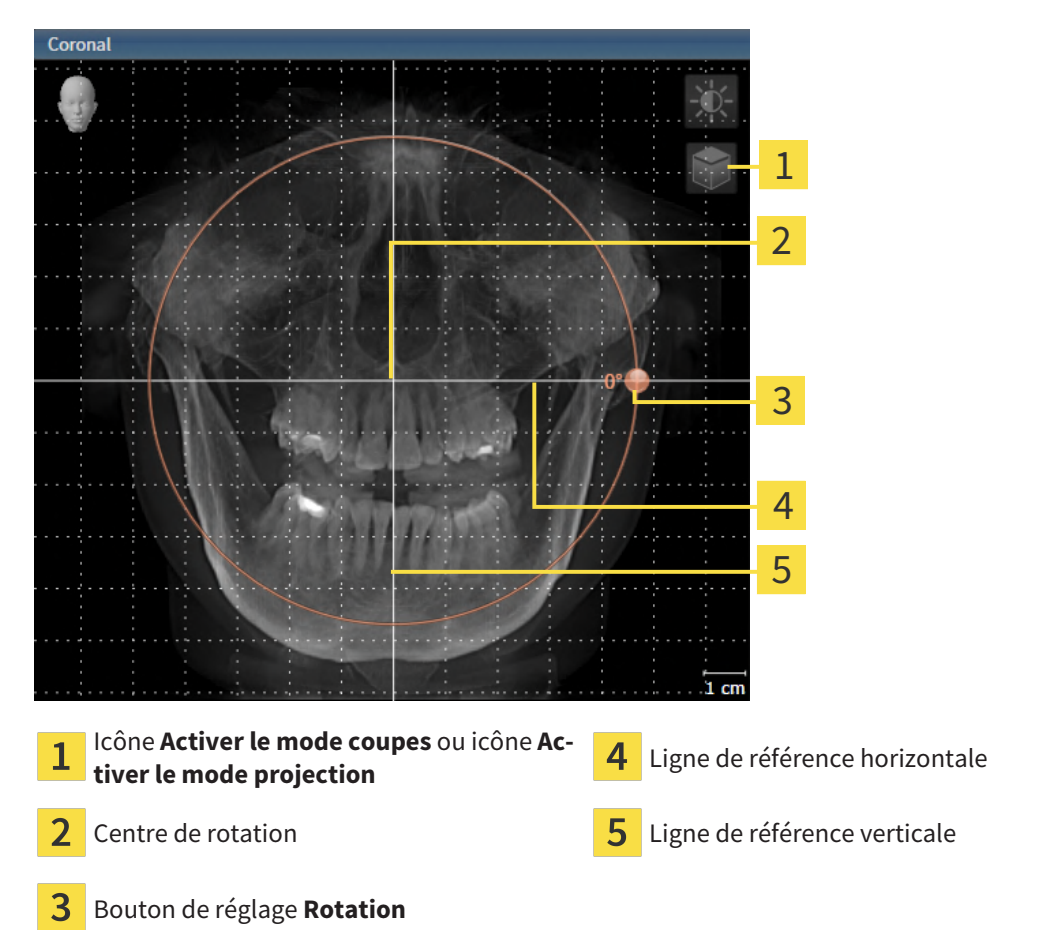

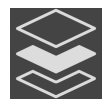

2. Assurez-vous que le mode projection est activé. Si le mode coupes est activé, cliquez sur l'icône **Activer le mode projection**.

- 3. Amenez le pointeur de la souris sur le bouton de réglage **Rotation**.
- 4. Cliquez et maintenez le bouton gauche de la souris enfoncé.
- 5. Déplacez le bouton de réglage **Rotation** sur le cercle dans le sens voulu.
	- ▶ SICAT Air tourne le volume dans la vue **Coronal** en suivant un cercle autour du centre de rotation, et adapte les autres vues en conséquence.
- 6. Une fois obtenue la rotation du volume souhaitée, relâchez le bouton gauche de la souris. Orientez-vous à l'aide de la ligne de référence horizontale, de la ligne de référence verticale et du quadrillage.

### TOURNER LE VOLUME DANS LA VUE SAGITTAL

1. Activez la vue **Sagittal** :

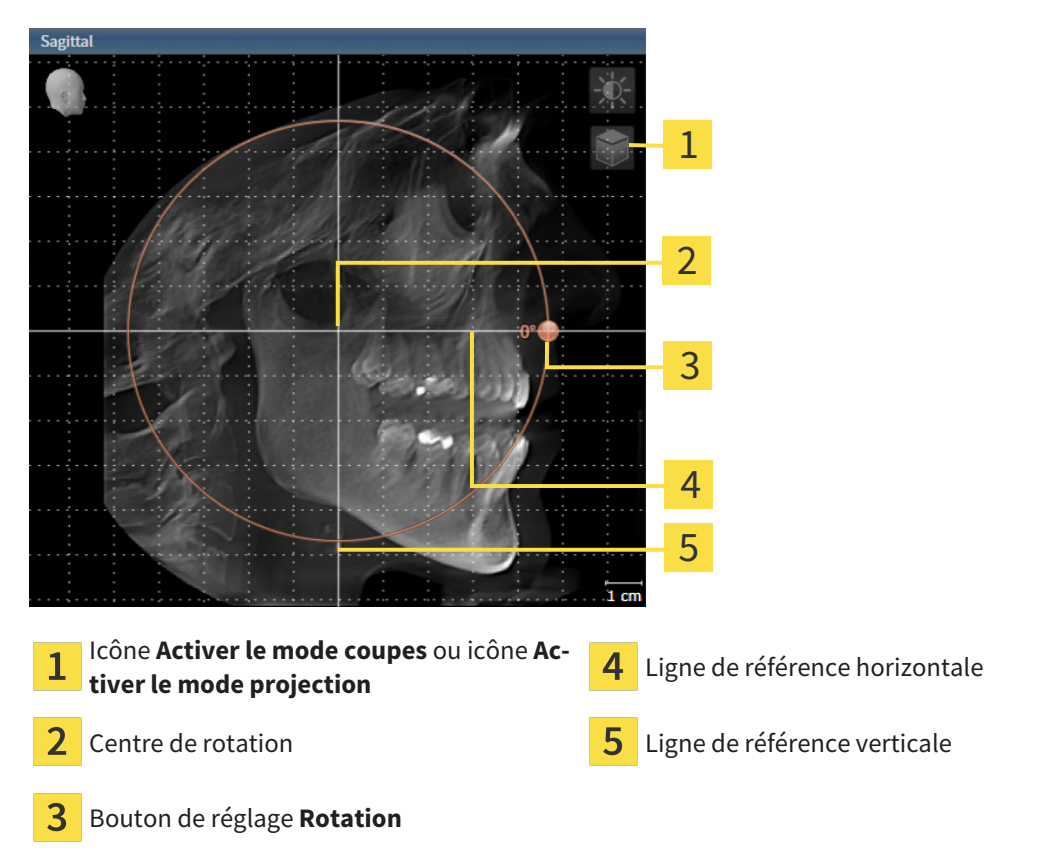

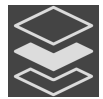

- 2. Assurez-vous que le mode projection est activé. Si le mode coupes est activé, cliquez sur l'icône **Activer le mode projection**.
- 3. Amenez le pointeur de la souris sur le bouton de réglage **Rotation**.
- 4. Cliquez et maintenez le bouton gauche de la souris enfoncé.
- 5. Déplacez le bouton de réglage **Rotation** sur le cercle dans le sens voulu.
	- ▶ SICAT Air tourne le volume dans la vue **Sagittal** en suivant un cercle autour du centre de rotation, et adapte les autres vues en conséquence.
- 6. Une fois obtenue la rotation du volume souhaitée, relâchez le bouton gauche de la souris. Orientez-vous à l'aide de la ligne de référence horizontale, de la ligne de référence verticale et du quadrillage.

#### TOURNER LE VOLUME DANS LA VUE AXIAL

1. Activez la vue **Axial** :

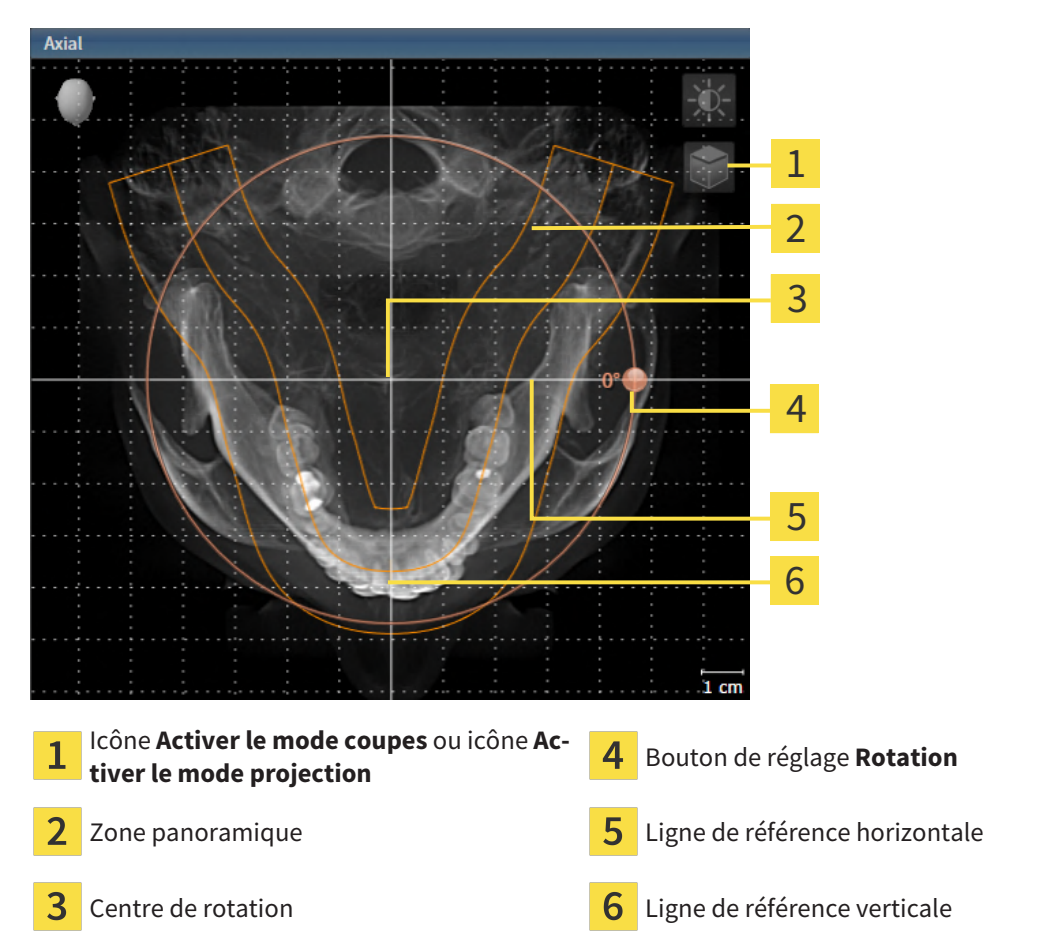

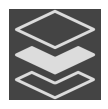

2. Assurez-vous que le mode projection est activé. Si le mode coupes est activé, cliquez sur l'icône **Activer le mode projection**.

- 3. Si nécessaire, déplacez la zone panoramique dans la vue **Axial** en cliquant avec le bouton gauche de la souris sur la zone panoramique et en déplaçant la souris tout en maintenant le bouton gauche enfoncé. SICAT Air déplace le centre de rotation, la ligne de référence horizontale et la ligne de référence verticale en conséquence.
- 4. Amenez le pointeur de la souris sur le bouton de réglage **Rotation**.
- 5. Cliquez et maintenez le bouton gauche de la souris enfoncé.
- 6. Déplacez le bouton de réglage **Rotation** sur le cercle dans le sens voulu.
	- ▶ SICAT Air tourne le volume dans la vue **Axial** en suivant un cercle autour du centre de rotation, et adapte les autres vues en conséquence.
- 7. Une fois obtenue la rotation du volume souhaitée, relâchez le bouton gauche de la souris. Orientez-vous à l'aide de la zone panoramique, de ligne de référence horizontale, de la ligne de référence verticale et du quadrillage.
- 8. Pour enregistrer vos adaptations, cliquez sur **OK**.
- ▶ Si l'adaptation du volume a des répercussions sur des objets existants dans des applications SICAT Air, SICAT Air ouvre une fenêtre d'avertissement qui vous informe sur ces conséquences exactes.
- 9. Si vous souhaitez malgré cela effectuer l'adaptation du volume, cliquez dans la fenêtre d'avertissement sur le bouton **Adapter**.
- ▶ SICAT Air enregistre l'orientation du volume adaptée et représente le volume dans les autres vues avec l'orientation correspondante.

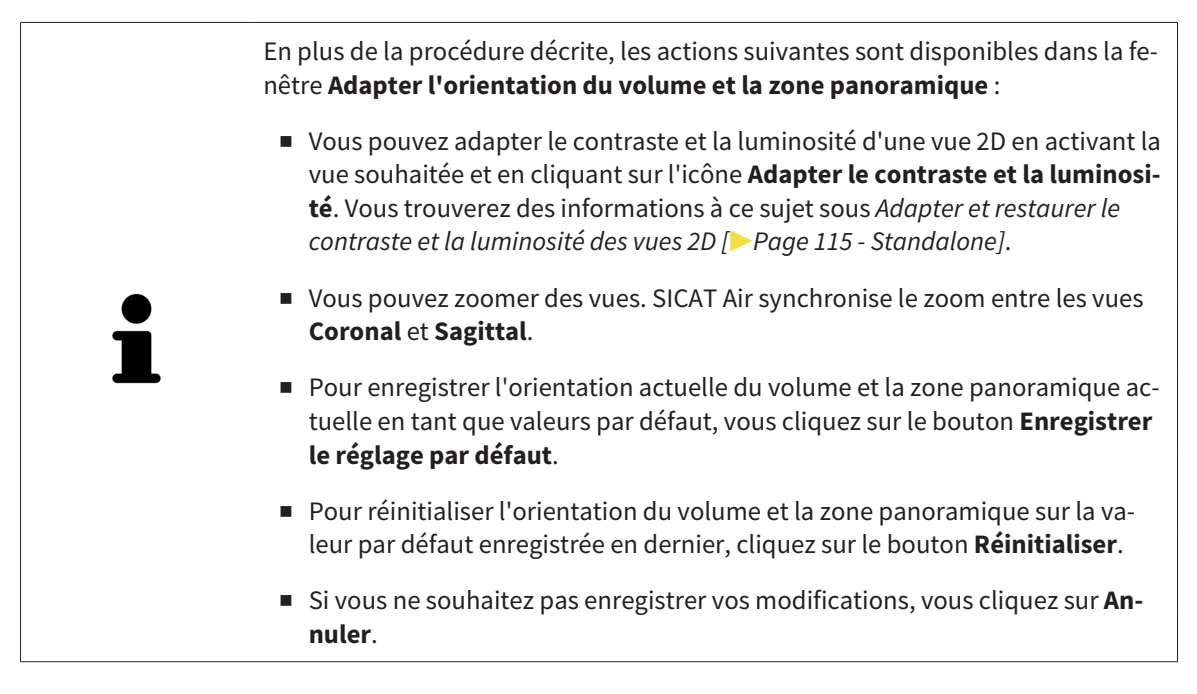

# 26.2 ADAPTER LA ZONE PANORAMIQUE

Vous trouverez des informations générales sur la zone panoramique dans *[Adapter l'orientation du vo](#page-357-0)[lume et la zone panoramique \[](#page-357-0)*[▶](#page-357-0)*[Page 139 - Standalone\]](#page-357-0)*.

L'adaptation de la zone panoramique se compose des étapes suivantes :

- Ouvrir la fenêtre **Adapter l'orientation du volume et la zone panoramique**
- Adapter la position de coupe de la vue **Axial**
- Déplacer la zone panoramique
- Tourner le volume dans la vue **Axial**
- Adapter la **Taille, Forme** et l'**Épaisseur** de la zone panoramique

### OUVRIR LA FENÊTRE "ADAPTER L'ORIENTATION DU VOLUME ET LA ZONE PANORAMIQUE"

☑ L'étape de flux de travail **Préparer** est déjà développée.

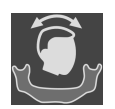

#### ■ Cliquez sur l'icône **Adapter l'orientation du volume et la zone panoramique**.

#### ▶ La fenêtre **Adapter l'orientation du volume et la zone panoramique** s'ouvre :

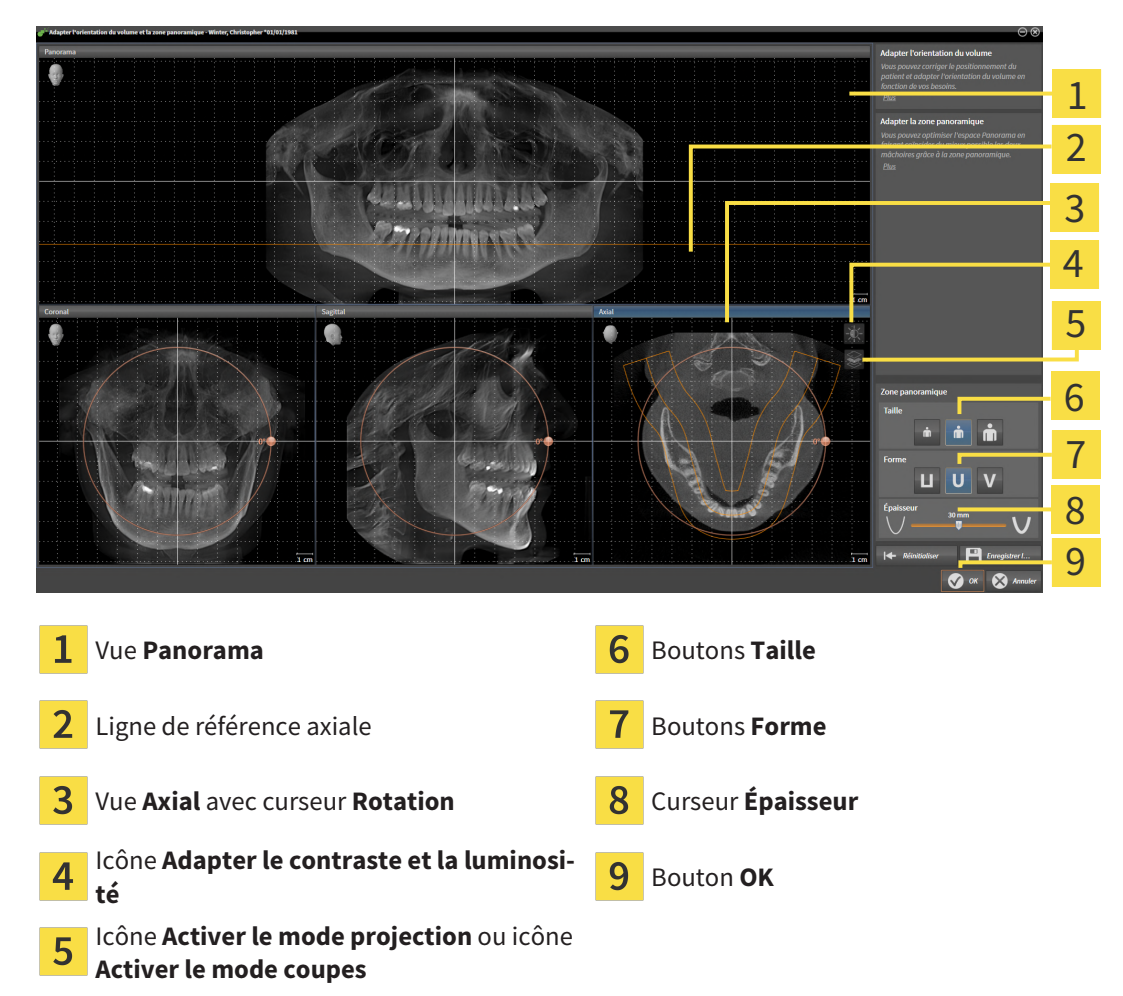

#### ADAPTER LA POSITION DE COUPE DE LA VUE AXIAL

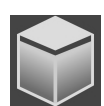

- 1. Assurez-vous que le mode coupe est activé dans la vue **Axial**. Si le mode projection est activé, cliquez sur l'icône **Activer le mode coupes**.
- 2. Dans la vue **Panorama**, amenez le pointeur de la souris sur la ligne de référence axiale. La ligne de référence axiale représente la position de coupe actuelle de la vue **Axial**.
- 3. Cliquez et maintenez le bouton gauche de la souris enfoncé.
- 4. Déplacez la souris vers le haut ou vers le bas.
	- ▶ La coupe de la vue **Axial** est adaptée en fonction de la position de la ligne de référence axiale dans la vue **Panorama**.
- 5. Lorsque la ligne de référence axiale se trouve sur les racines des dents mandibulaires, relâchez le bouton gauche de la souris.
	- ▶ La vue **Axial** conserve la coupe actuelle.

#### DÉPLACER LA ZONE PANORAMIQUE

- 1. Dans la vue **Axial**, déplacez le pointeur de la souris sur la zone panoramique.
- 2. Cliquez et maintenez le bouton gauche de la souris enfoncé.
	- ▶ Le pointeur de la souris change de forme :
- 3. Déplacez la souris.
	- ▶ SICAT Air déplace la zone panoramique en fonction de la position du pointeur de la souris.
- 4. Lorsque la courbe centrale de la zone panoramique suit le tracé des racines des dents de la mandibule, relâchez le bouton gauche de la souris.
	- $\blacktriangleright$  La zone panoramique conserve sa position actuelle.

#### TOURNER LE VOLUME DANS LA VUE AXIAL

- 1. Dans la vue **Axial**, amenez le pointeur de la souris sur le bouton de réglage **Rotation**.
- 2. Cliquez et maintenez le bouton gauche de la souris enfoncé.
- 3. Déplacez le bouton de réglage **Rotation** sur le cercle dans le sens voulu.
	- ▶ SICAT Air tourne alors le volume dans la vue **Axial** en suivant un cercle autour du centre de rotation et adapte les autres vues en conséquence.
- 4. Lorsque le tracé des racines des dents de la mandibule suit la courbe centrale de la zone panoramique, relâchez le bouton gauche de la souris.

## ADAPTER LA TAILLE, LA FORME ET L'ÉPAISSEUR DE LA ZONE PANORAMIQUE

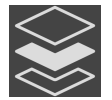

1. Assurez-vous que le mode projection est activé. Si le mode coupes est activé, cliquez sur l'icône **Activer le mode projection**.

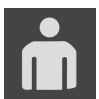

2. Sélectionnez la **Taille** de la zone panoramique la plus adaptée à la mandibule du patient en cliquant sur le bouton **Taille** correspondant.

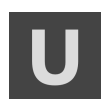

3. Sélectionnez la **Forme** de la zone panoramique la plus adaptée à la mandibule du patient en cliquant sur le bouton **Forme** correspondant.

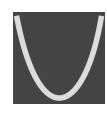

- 4. Sélectionnez l'**Épaisseur** de la zone panoramique en déplaçant le curseur **Épaisseur**. Assurez-vous que la zone panoramique contient l'intégralité des dents des deux mâchoires. Maintenez l'épaisseur aussi faible que possible.
- 5. Pour enregistrer vos adaptations, cliquez sur **OK**.
	- ▶ Si l'adaptation de la zone panoramique a des répercussions sur des objets existants dans des applications SICAT Air, SICAT Air ouvre une fenêtre d'avertissement qui vous informe sur ces conséquences exactes.
- 6. Si vous souhaitez malgré cela effectuer l'adaptation de la zone panoramique, cliquez dans la fenêtre d'avertissement sur le bouton **Adapter**.
- ▶ SICAT Air enregistre l'orientation du volume et la zone panoramique adaptées et représente la vue **Panorama** en conséquence.

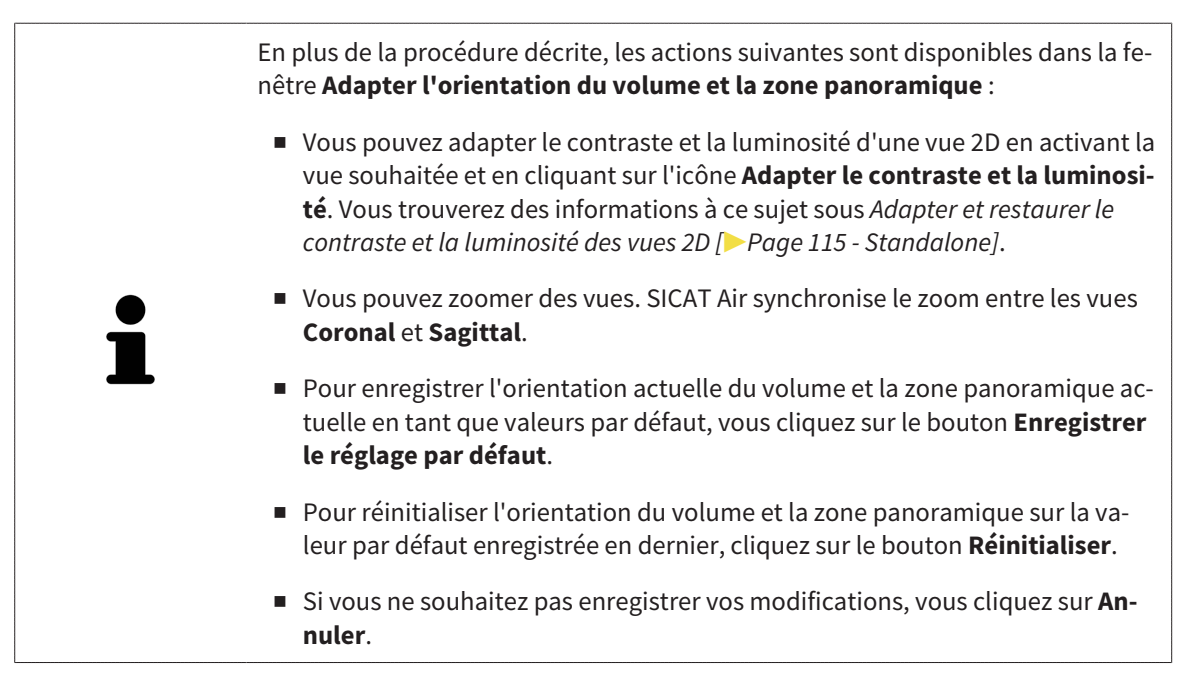

# *27 MESURES DE DISTANCES ET D'ANGLES*

Deux types de mesure sont disponibles dans SICAT Air :

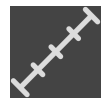

■ Mesures de distances

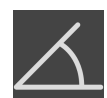

■ Mesures d'angles

Les outils dédiés aux mesures sont disponibles dans l'étape **Diagnostiquer** de la **Barre d'outils de flux de travail**. Vous pouvez ajouter des mesures dans toutes les vues de coupes 2D. Chaque fois que vous ajoutez une mesure, SICAT Air l'ajoute aussi au groupe **Mesures** dans le **Navigateur d'objets**.

Les actions suivantes sont disponibles pour les mesures :

- *[Ajouter des mesures de distances \[](#page-368-0)*[▶](#page-368-0)*[Page 150 Standalone\]](#page-368-0)*
- *[Ajouter des mesures d'angles \[](#page-369-0)*[▶](#page-369-0)*[Page 151 Standalone\]](#page-369-0)*
- *[Déplacer des mesures, des points de mesure et des valeurs de mesure \[](#page-371-0)*[▶](#page-371-0)*[Page 153 Standalone\]](#page-371-0)*
- Activer, masquer et afficher des mesures vous trouverez des informations à ce sujet sous *[Gestion](#page-313-0) [des objets à l'aide du navigateur d'objets \[](#page-313-0)*[▶](#page-313-0)*[Page 95 - Standalone\]](#page-313-0)*.
- Focaliser, supprimer les mesures, annuler et répéter les manipulations des mesures Vous trouverez des informations à ce sujet dans le paragraphe *[Gestion des objets à l'aide de la barre d'outils d'objet](#page-315-0) [\[](#page-315-0)*[▶](#page-315-0)*[Page 97 - Standalone\]](#page-315-0)*.

## 27.1 AJOUTER DES MESURES DE DISTANCES

<span id="page-368-0"></span>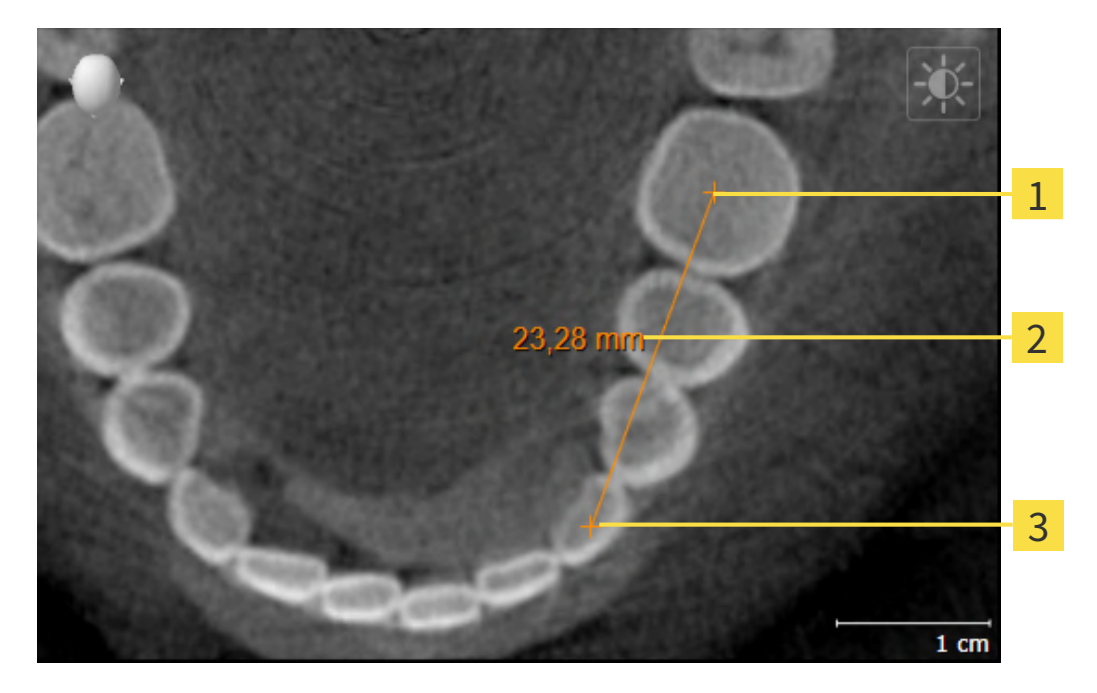

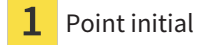

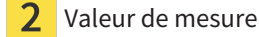

Point final 3

Procédez de la manière suivante pour ajouter une mesure de distance :

☑ L'étape de flux de travail **Diagnostiquer** est déjà développée.

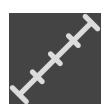

- 1. Cliquez dans l'étape de travail **Diagnostiquer** sur l'icône **Ajouter une mesure de distance (D)**.
	- ▶ SICAT Air ajoute une nouvelle mesure de distance au **Navigateur d'objets**.
- 2. Amenez le pointeur de la souris sur la vue de coupe 2D de votre choix.
	- ▶ Le pointeur de la souris prend l'apparence d'une croix.
- 3. Cliquez sur le point initial de la mesure de distance.
	- ▶ SICAT Air représente le point initial par une petite croix.
	- ▶ SICAT Air affiche une ligne de distance entre le point initial et le pointeur de la souris.
	- ▶ SICAT Air visualise la distance actuelle séparant le point initial du pointeur de la souris au milieu de la ligne de distance ainsi que dans le **Navigateur d'objets**.
- 4. Amenez le pointeur de la souris sur le point final de la mesure de distance puis cliquez avec le bouton gauche de la souris.
- ▶ SICAT Air représente le point final par une petite croix.

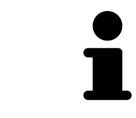

Vous pouvez à tout moment annuler l'ajout de mesures en appuyant sur **Échap**.

# 27.2 AJOUTER DES MESURES D'ANGLES

<span id="page-369-0"></span>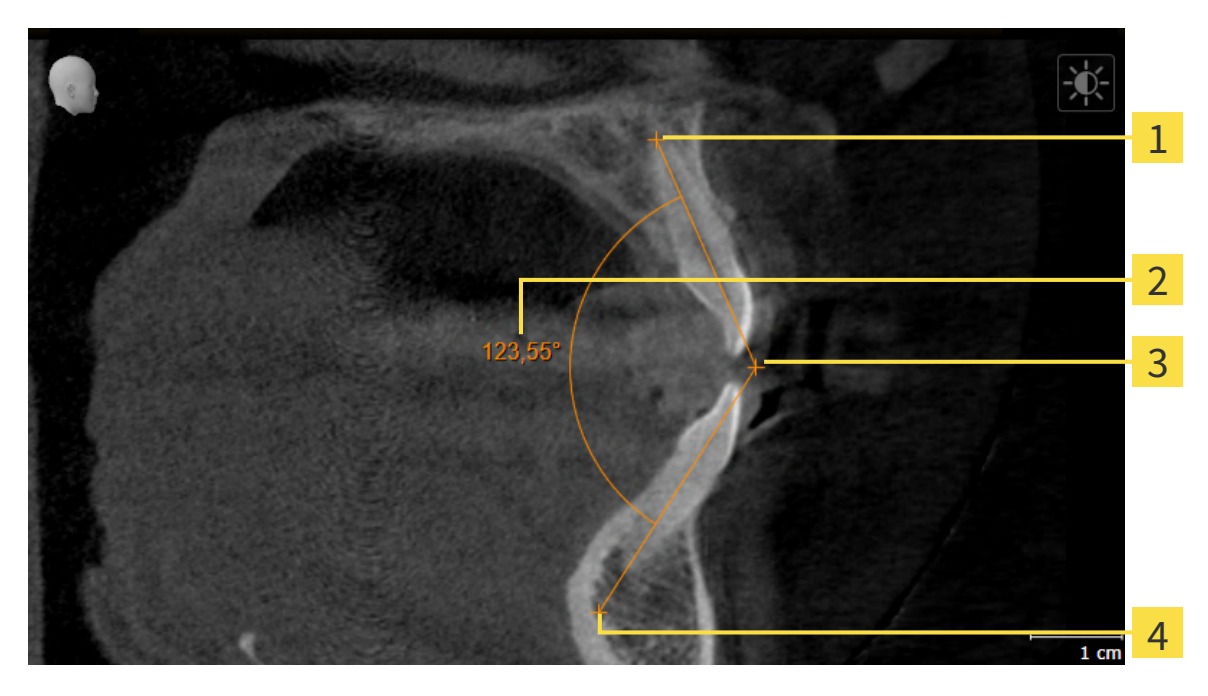

- Point initial 1 Valeur de mesure
- 3 Sommet
- Point final

Procédez de la manière suivante pour ajouter une mesure d'angle :

☑ L'étape de flux de travail **Diagnostiquer** est déjà développée.

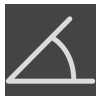

- 1. Cliquez dans l'étape de travail **Diagnostiquer** sur l'icône **Ajouter une mesure d'angle (A)**. ▶ SICAT Air ajoute une nouvelle mesure d'angle au **Navigateur d'objets**.
- 2. Amenez le pointeur de la souris sur la vue de coupe 2D de votre choix.
	- ▶ Le pointeur de la souris prend l'apparence d'une croix.
- 3. Cliquez sur le point initial de la mesure d'angle.
	- $\triangleright$  SICAT Air représente le point initial par une petite croix.
	- ▶ SICAT Air représente le premier côté de la mesure d'angle par une ligne entre le point initial et le pointeur de la souris.
- 4. Amenez le pointeur de la souris sur le sommet de l'angle à mesurer puis cliquez avec le bouton gauche de la souris.
	- ▶ SICAT Air représente le sommet par une petite croix.
	- ▶ SICAT Air représente le deuxième côté de la mesure d'angle par une ligne entre le sommet de l'angle et le pointeur de la souris.
	- ▶ SICAT Air visualise l'angle actuel entre les deux côtés de la mesure d'angle ainsi que dans le **Navigateur d'objets**.

5. Amenez le pointeur de la souris sur le point final du deuxième côté de l'angle puis cliquez avec le bouton gauche de la souris.

▶ SICAT Air représente le point final par une petite croix.

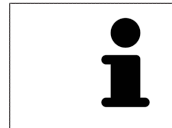

Vous pouvez à tout moment annuler l'ajout de mesures en appuyant sur **Échap**.

# <span id="page-371-0"></span>27.3 DÉPLACER DES MESURES, DES POINTS DE MESURE ET DES VALEURS DE MESURE

### DÉPLACER DES MESURES

Procédez de la manière suivante pour déplacer une mesure :

- ☑ SICAT Air affiche déjà la mesure voulue dans une vue de coupe 2D. Vous trouverez des informations à ce sujet sous *[Gestion des objets à l'aide du navigateur d'objets \[](#page-313-0)*[▶](#page-313-0)*[Page 95 - Standalone\]](#page-313-0)* et *[Gestion](#page-315-0) [des objets à l'aide de la barre d'outils d'objet \[](#page-315-0)*[▶](#page-315-0)*[Page 97 - Standalone\]](#page-315-0)*.
- 1. Amenez le pointeur de la souris sur une ligne de la mesure.
	- ▶ Le pointeur de la souris prend l'apparence d'une croix.
- 2. Cliquez et maintenez le bouton gauche de la souris enfoncé.
- 3. Amenez le pointeur de la souris sur la position de la mesure voulue.
	- ▶ La mesure suit le déplacement de la souris.
- 4. Relâchez le bouton gauche de la souris.
- ▶ SICAT Air conserve la position actuelle de la mesure.

#### DÉPLACER DES POINTS DE MESURE INDIVIDUELS

Procédez de la manière suivante pour déplacer un point de mesure individuel :

- ☑ SICAT Air affiche déjà la mesure voulue dans une vue de coupe 2D. Vous trouverez des informations à ce sujet sous *[Gestion des objets à l'aide du navigateur d'objets \[](#page-313-0)*[▶](#page-313-0)*[Page 95 - Standalone\]](#page-313-0)* et *[Gestion](#page-315-0) [des objets à l'aide de la barre d'outils d'objet \[](#page-315-0)*[▶](#page-315-0)*[Page 97 - Standalone\]](#page-315-0)*.
- 1. Amenez le pointeur de la souris sur le point de mesure de votre choix.
	- ▶ Le pointeur de la souris prend l'apparence d'une croix.
- 2. Cliquez et maintenez le bouton gauche de la souris enfoncé.
- 3. Amenez le pointeur de la souris sur la position du point de mesure voulue.
	- ▶ Le point de mesure suit le déplacement de la souris.
	- ▶ La valeur de mesure change à mesure que vous déplacez la souris.
- 4. Relâchez le bouton gauche de la souris.
- ▶ SICAT Air conserve la position actuelle du point de mesure.

### DÉPLACER DES VALEURS DE MESURE

Procédez de la manière suivante pour déplacer une valeur de mesure :

- ☑ SICAT Air affiche déjà la mesure voulue dans une vue de coupe 2D. Vous trouverez des informations à ce sujet sous *[Gestion des objets à l'aide du navigateur d'objets \[](#page-313-0)*[▶](#page-313-0)*[Page 95 - Standalone\]](#page-313-0)* et *[Gestion](#page-315-0) [des objets à l'aide de la barre d'outils d'objet \[](#page-315-0)*[▶](#page-315-0)*[Page 97 - Standalone\]](#page-315-0)*.
- 1. Amenez le pointeur de la souris sur la valeur de mesure de votre choix.
	- ▶ Le pointeur de la souris prend l'apparence d'une croix.
- 2. Cliquez et maintenez le bouton gauche de la souris enfoncé.
- 3. Amenez le pointeur de la souris sur la position de la valeur de mesure voulue.
	- ▶ La valeur de mesure suit le déplacement de la souris.
	- ▶ SICAT Air affiche une ligne pointillée entre la valeur de mesure et la mesure correspondante.
- 4. Relâchez le bouton gauche de la souris.
- ▶ SICAT Air conserve la position actuelle du point de mesure.

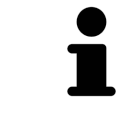

Une fois que la valeur d'une mesure a été déplacée, SICAT Air attribue une position absolue à la valeur de mesure. Pour restaurer la position relative de la valeur de mesure, vous pouvez double-cliquer sur la valeur.

# <span id="page-373-0"></span>*28 SEGMENTATION DE LA VOIE RESPIRATOIRE*

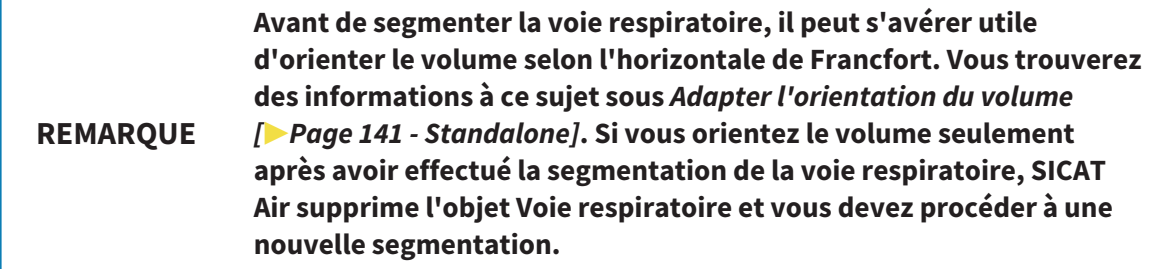

Dans SICAT Air, vous avez besoin d'un objet **Voie respiratoire** pour l'analyse de la voie respiratoire. Vous créez un objet **Voie respiratoire** en segmentant la voie respiratoire. L'objet **Voie respiratoire** représente la voie respiratoire séparément, affiche les informations principales et offre des possibilités supplémentaires d'interaction.

Pour la segmentation de la voie respiratoire, SICAT Air a besoin d'une région de voie respiratoire. Vous définissez la région de voie respiratoire à l'aide de deux points de référence anatomiques dans la fenêtre **Segmenter la voie respiratoire**. SICAT Air génère ensuite une région de voie respiratoire ayant la forme d'un parallélépipède rectangle. Le logiciel définit la région de voie respiratoire à l'aide des points de référence et d'une largeur latérale réglable. SICAT Air effectue finalement une segmentation automatique de la voie respiratoire dans la région de voie respiratoire. Vous pouvez déplacer ultérieurement les points de référence et modifier la largeur, le logiciel procède alors à une nouvelle segmentation automatique de la voie respiratoire.

SICAT Air marque en rouge dans la vue **3D** les régions que le logiciel ne peut pas reconnaître clairement comme voie respiratoire. Des outils de correction sont disponibles pour le cas où SICAT Air a affecté des parties du volume de façon incorrecte.

La segmentation de la voie respiratoire se compose de l'étape suivante :

■ *[Définir la région de voie respiratoire \[](#page-374-0)*[▶](#page-374-0)*[Page 156 - Standalone\]](#page-374-0)*

Les étapes suivantes sont optionnelles :

- *[Corriger la segmentation de la voie respiratoire \[](#page-378-0)[▶](#page-378-0)[Page 160 Standalone\]](#page-378-0)*
- *[Supprimer les régions inutiles de la voie respiratoire \[](#page-380-0)*[▶](#page-380-0)*[Page 162 Standalone\]](#page-380-0)*

Si, même après utilisation des outils de correction, la segmentation automatique de la voie respiratoire ne correspond pas aux particularités anatomiques, vous pouvez procéder à une segmentation manuelle de la voie respiratoire. Vous trouverez des informations à ce sujet dans le paragraphe *[Segmenter la voie](#page-382-0) [respiratoire manuellement \[](#page-382-0)*[▶](#page-382-0)*[Page 164 - Standalone\]](#page-382-0)*.

# <span id="page-374-0"></span>28.1 DÉFINIR LA RÉGION DE VOIE RESPIRATOIRE

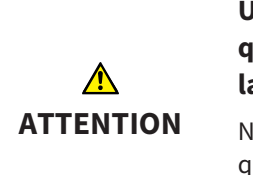

**Une qualité insuffisante des radiographies 3D peut entraîner une qualité insuffisante de la voie respiratoire segmentée et du profil de la voie respiratoire.**

N'utilisez que des radiographies 3D de qualité suffisante, afin d'obtenir une qualité et une résolution suffisantes pour la voie respiratoire segmentée et le profil de la voie respiratoire.

Vous trouverez des informations générales sur la segmentation de la voie respiratoire dans le paragraphe *[Segmentation de la voie respiratoire \[](#page-373-0)*[▶](#page-373-0)*[Page 155 - Standalone\]](#page-373-0)*.

### OUVRIR LA FENÊTRE "SEGMENTER LA VOIE RESPIRATOIRE"

- ☑ Vous avez déjà orienté le volume en fonction de vos besoins, par ex. selon l'horizontale de Francfort. Vous trouverez des informations à ce sujet sous *[Adapter l'orientation du volume \[](#page-359-0)*[▶](#page-359-0)*[Page 141 - Stan](#page-359-0)[dalone\]](#page-359-0)*.
- ☑ L'étape de flux de travail **Analyser** est déjà développée. Vous trouverez des informations à ce sujet sous *[Barre d'outils de flux de travail \[](#page-309-0)*[▶](#page-309-0)*[Page 91 - Standalone\]](#page-309-0)*.

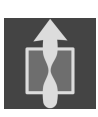

■ Cliquez sur l'icône **Segmenter la voie respiratoire**.

▶ La fenêtre **Segmenter la voie respiratoire** s'ouvre :

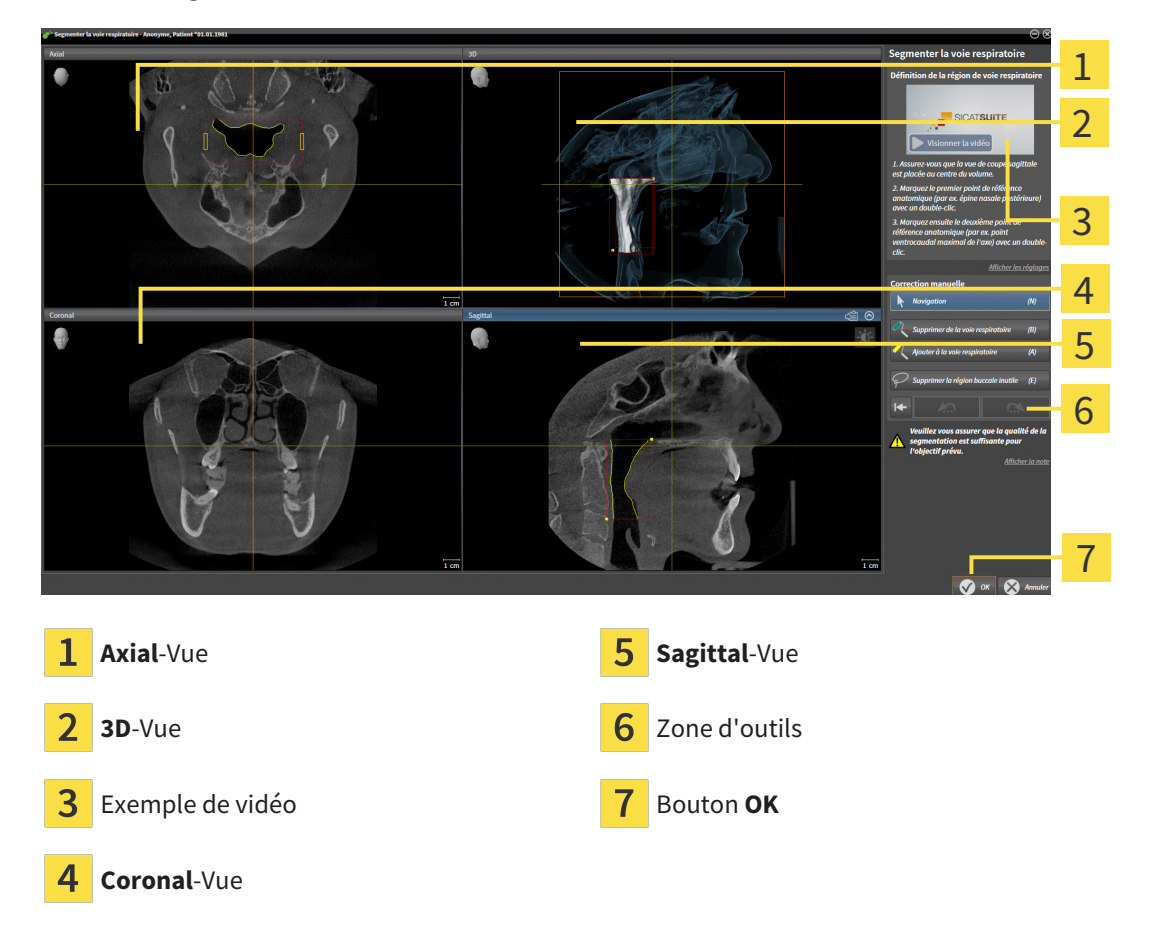

## PLACER LES POINTS DE RÉFÉRENCE ANATOMIQUE POUR LA DÉFINITION DE LA RÉGION DE VOIE RESPIRATOIRE

- 1. Assurez-vous que la vue **Sagittal** contient l'emplacement souhaité pour le point de référence supérieur dans la voie respiratoire. Si nécessaire, naviguez à travers les coupes dans la vue **Sagittal**.
- 2. Double-cliquez dans la vue **Sagittal** sur la position du point de référence supérieur de la région de voie respiratoire :

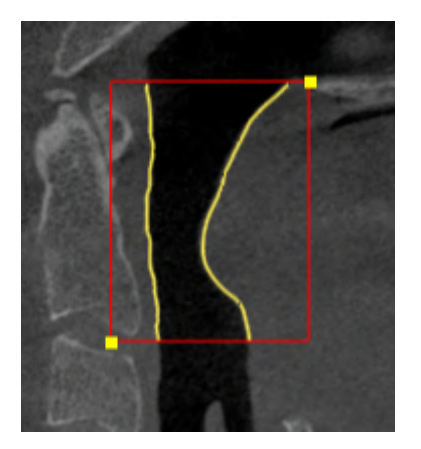

- ▶ SICAT Air marque le point de référence supérieur par un rectangle jaune.
- ▶ À partir de ce moment, le point de référence inférieur correspond à la position du pointeur de la souris.
- ▶ SICAT Air marque la région de voie respiratoire à l'aide d'un cadre rouge.
- 3. Assurez-vous que la vue **Sagittal** contient l'emplacement souhaité pour le point de référence inférieur dans la voie respiratoire. Si nécessaire, naviguez à travers les coupes dans la vue **Sagittal**.
- 4. Double-cliquez dans la vue **Sagittal** sur la position du point de référence inférieur de la région de voie respiratoire.
	- ▶ SICAT Air marque le point de référence inférieur par un rectangle jaune.
- ▶ SICAT Air définit la région de voie respiratoire en fonction de la position des points de référence.
- ▶ SICAT Air segmente automatiquement la voie respiratoire sur la base de la région de voie respiratoire.
- ▶ SICAT Air marque en rouge dans la vue **3D** les régions que le logiciel ne peut pas reconnaître clairement comme voie respiratoire :

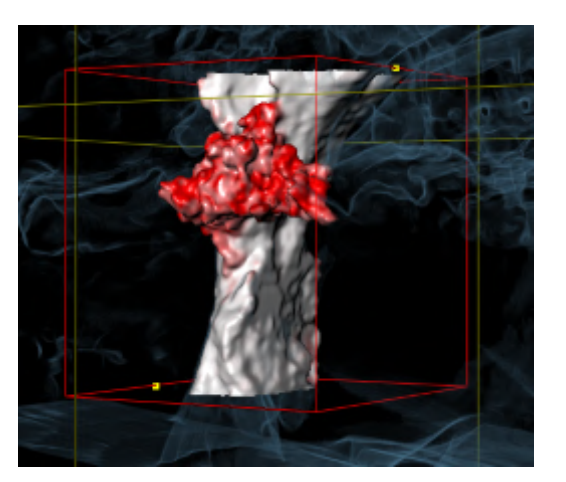

## DÉPLACER LES POINTS DE RÉFÉRENCE DE LA RÉGION DE VOIE RESPIRATOIRE

Vous pouvez déplacer les points de référence dans toutes les vues 2D.

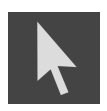

- 1. Assurez-vous que le mode navigation est activé. Si nécessaire, cliquez sur le bouton **Navigation**.
- 2. Assurez-vous que la vue 2D souhaitée contient le point de référence concerné. Si nécessaire, naviguez à travers les coupes.
- 3. Amenez le pointeur de la souris sur un point de référence.
	- ▶ Le pointeur de la souris prend l'apparence d'un réticule.
- 4. Cliquez avec le bouton gauche de la souris et maintenez le bouton enfoncé.
- 5. Amenez le pointeur de la souris sur la nouvelle position du point de référence.
	- ▶ Le point de référence suit le déplacement de la souris.
	- ▶ SICAT Air adapte la région de voie respiratoire en fonction de la position du point de référence.
- 6. Relâchez le bouton gauche de la souris.
- ▶ SICAT Air conserve la nouvelle position du point de référence.
- ▶ SICAT Air effectue une nouvelle segmentation automatique de la voie respiratoire sur la base de la nouvelle région.
- ▶ SICAT Air marque en rouge dans la vue **3D** les régions que le logiciel ne peut pas reconnaître clairement comme voie respiratoire.

## MODIFIER LA DIMENSION LATÉRALE DE LA RÉGION DE VOIE RESPIRATOIRE

La dimension latérale est de 60 mm par défaut.

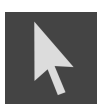

- 1. Assurez-vous que le mode navigation est activé. Si nécessaire, cliquez sur le bouton **Navigation**.
- 2. Assurez-vous que la vue **Axial** contient les marques pour la dimension latérale. Si nécessaire, naviguez à travers les coupes dans la vue **Axial** :

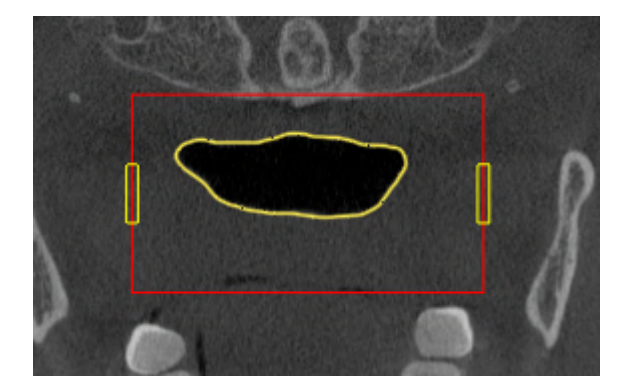

- 3. Amenez le pointeur de la souris sur une marque de la dimension latérale.
	- ▶ Le pointeur de la souris prend l'apparence d'une flèche bidirectionnelle.
- 4. Cliquez avec le bouton gauche de la souris et maintenez le bouton enfoncé.
- 5. Amenez le pointeur de la souris sur la position de la marque voulue.
	- ▶ La marque suit le déplacement de la souris.
	- ▶ SICAT Air adapte la région de voie respiratoire en fonction de la nouvelle dimension latérale.
- 6. Relâchez le bouton gauche de la souris.
- ▶ SICAT Air conserve la nouvelle position de la marque.
- ▶ SICAT Air effectue une nouvelle segmentation automatique de la voie respiratoire sur la base de la nouvelle région.
- ▶ SICAT Air marque en rouge dans la vue **3D** les régions que le logiciel ne peut pas reconnaître clairement comme voie respiratoire.

Si la segmentation de la voie respiratoire correspond aux particularités anatomiques, poursuivez au paragraphe *[Terminer la segmentation de la voie respiratoire \[](#page-384-0)*[▶](#page-384-0)*[Page 166 - Standalone\]](#page-384-0)*.

Si la segmentation ne correspond pas aux particularités anatomiques, poursuivez au paragraphe *[Corri](#page-378-0)[ger la segmentation de la voie respiratoire \[](#page-378-0)*[▶](#page-378-0)*[Page 160 - Standalone\]](#page-378-0)* ou *[Supprimer les régions inutiles de](#page-380-0) [la voie respiratoire \[](#page-380-0)*[▶](#page-380-0)*[Page 162 - Standalone\]](#page-380-0)*.

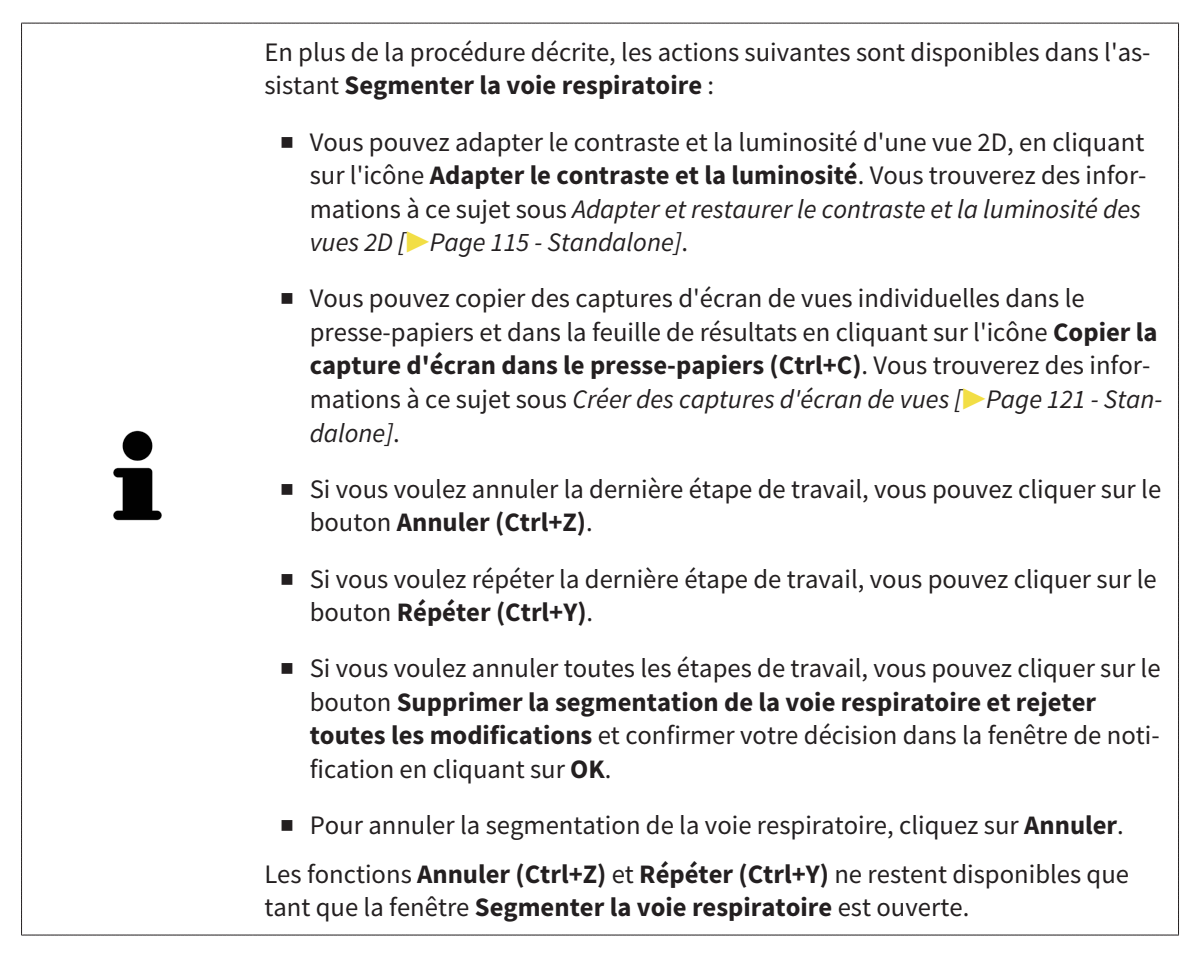

# 28.2 CORRIGER LA SEGMENTATION DE LA VOIE RESPIRATOIRE

<span id="page-378-0"></span>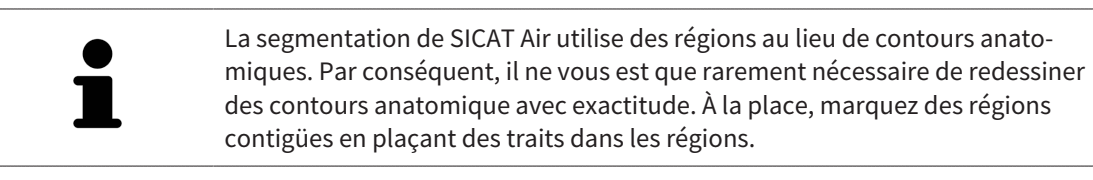

Vous trouverez des informations générales sur la segmentation de la voie respiratoire dans le paragraphe *[Segmentation de la voie respiratoire \[](#page-373-0)*[▶](#page-373-0)*[Page 155 - Standalone\]](#page-373-0)*.

## SUPPRIMER LES RÉGIONS INCORRECTEMENT DÉTECTÉES DE LA VOIE RESPIRATOIRE

Vous pouvez supprimer des régions de la voie respiratoire dans toutes les vues 2D.

Tenez compte en particulier, lors de vos corrections, des régions marquées en rouge dans la vue **3D**. Toutefois, il est possible que ces régions ne soient pas les seules que SICAT Air a incorrectement détectées comme voie respiratoire.

☑ Vous avez déjà défini une région de voie respiratoire. Vous trouverez des informations à ce sujet sous *[Définir la région de voie respiratoire \[](#page-374-0)*[▶](#page-374-0)*[Page 156 - Standalone\]](#page-374-0)*.

1. Dans la fenêtre **Segmenter la voie respiratoire**, cliquez sur le bouton **Supprimer de la voie respiratoire**.

▶ Le pointeur de la souris prend l'apparence d'un rouleau de peinture bleu.

2. Marquez, dans une des vues 2D à l'intérieur de la région de voie respiratoire, les surfaces que SICAT Air a incorrectement détectées comme voie respiratoire :

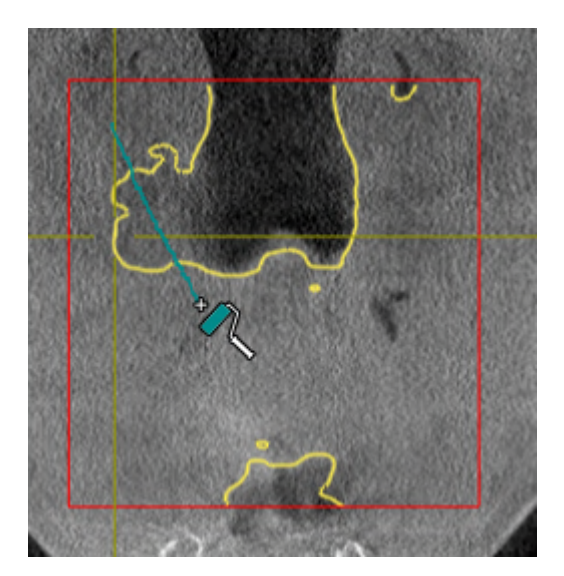

▶ SICAT Air supprime la région marquée de la voie respiratoire :

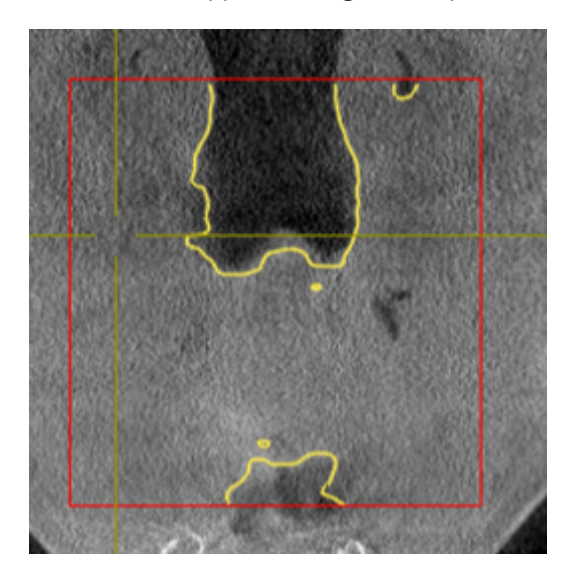

## AJOUTER DES RÉGIONS INCORRECTEMENT DÉTECTÉES À LA VOIE RESPIRATOIRE

Vous pouvez marquer des régions supplémentaires comme faisant partie de la voie respiratoire dans toutes les vues 2D.

☑ Vous avez déjà défini une région de voie respiratoire. Vous trouverez des informations à ce sujet sous *[Définir la région de voie respiratoire \[](#page-374-0)*[▶](#page-374-0)*[Page 156 - Standalone\]](#page-374-0)*.

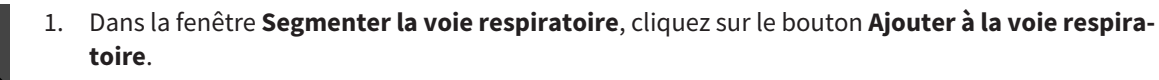

▶ Le pointeur de la souris prend l'apparence d'un rouleau de peinture jaune.

- 2. Marquez, dans une des vues 2D à l'intérieur de la région de voie respiratoire, des surfaces supplémentaires comme voie respiratoire :
	- ▶ SICAT Air reconnaît la région marquée comme voie respiratoire.

Si la segmentation de la voie respiratoire correspond aux particularités anatomiques, poursuivez au paragraphe *[Terminer la segmentation de la voie respiratoire \[](#page-384-0)*[▶](#page-384-0)*[Page 166 - Standalone\]](#page-384-0)*.

Si, même après utilisation des outils de correction, la segmentation automatique de la voie respiratoire ne correspond pas aux particularités anatomiques, vous pouvez procéder à une segmentation manuelle de la voie respiratoire. Vous trouverez des informations à ce sujet dans le paragraphe *[Segmenter la voie](#page-382-0) [respiratoire manuellement \[](#page-382-0)*[▶](#page-382-0)*[Page 164 - Standalone\]](#page-382-0)*.

# <span id="page-380-0"></span>28.3 SUPPRIMER LES RÉGIONS INUTILES DE LA VOIE RESPIRATOIRE

Vous trouverez des informations générales sur la segmentation de la voie respiratoire dans le paragraphe *[Segmentation de la voie respiratoire \[](#page-373-0)*[▶](#page-373-0)*[Page 155 - Standalone\]](#page-373-0)*.

Utilisez l'outil **Supprimer la région buccale inutile** dans les régions parcourues par l'air qui n'appartiennent pas à la voie respiratoire qui vous intéresse. Il s'agit par exemple de la cavité buccale et de protubérances.

☑ Vous avez déjà défini une région de voie respiratoire. Vous trouverez des informations à ce sujet sous *[Définir la région de voie respiratoire \[](#page-374-0)*[▶](#page-374-0)*[Page 156 - Standalone\]](#page-374-0)*.

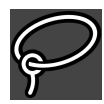

- 1. Dans la fenêtre **Segmenter la voie respiratoire**, cliquez sur le bouton **Supprimer la région buccale inutile**.
	- ▶ Le pointeur de la souris prend l'apparence d'un lasso.
- 2. Entourez dans la vue **3D** les régions que vous souhaitez exclure intégralement de la détection. Ces régions peuvent indifféremment faire partie de la voie respiratoire ou se situer en dehors :

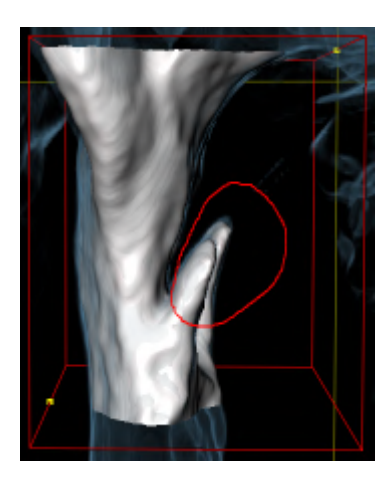

▶ SICAT Air exclut la totalité en dehors de la région marquée du volume. Ceci signifie que SICAT Air ne peut plus reconnaître cette région, ni comme voie respiratoire, ni comme région extérieure à la voie respiratoire :

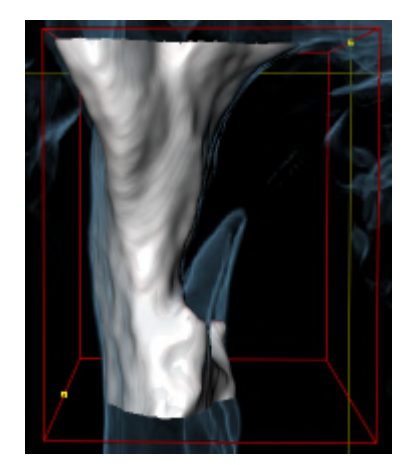

Vous pouvez également utiliser la fonction **Supprimer la région buccale inutile** dans les vues 2D. Dans ce cas, SICAT Air procède aux modifications uniquement dans la vue de coupe actuelle.

Si la segmentation de la voie respiratoire correspond aux particularités anatomiques, poursuivez au paragraphe *[Terminer la segmentation de la voie respiratoire \[](#page-384-0)*[▶](#page-384-0)*[Page 166 - Standalone\]](#page-384-0)*.

Si, même après utilisation des outils de correction, la segmentation automatique de la voie respiratoire ne correspond pas aux particularités anatomiques, vous pouvez procéder à une segmentation manuelle de la voie respiratoire. Vous trouverez des informations à ce sujet dans le paragraphe *[Segmenter la voie](#page-382-0) [respiratoire manuellement \[](#page-382-0)*[▶](#page-382-0)*[Page 164 - Standalone\]](#page-382-0)*.

# 28.4 SEGMENTER LA VOIE RESPIRATOIRE MANUELLEMENT

<span id="page-382-0"></span>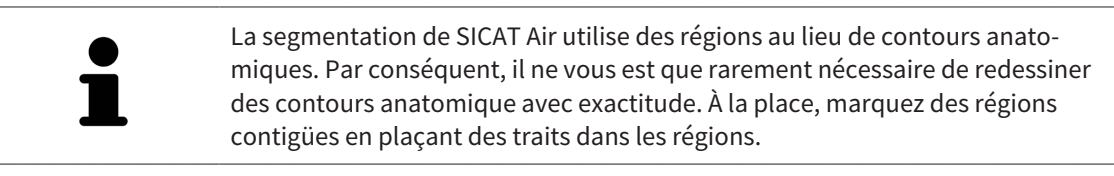

Vous trouverez des informations générales sur la segmentation de la voie respiratoire dans le paragraphe *[Segmentation de la voie respiratoire \[](#page-373-0)*[▶](#page-373-0)*[Page 155 - Standalone\]](#page-373-0)*.

Même lorsque vous utilisez les outil de correction, il est possible que, pour certaines radiographies 3D, SICAT Air ne soit pas en mesure de procéder automatiquement à une segmentation utilisable de la voie respiratoire. Dans ce cas, procédez à une segmentation manuelle de la voie respiratoire :

- ☑ Vous avez déjà défini une région de voie respiratoire. Vous trouverez des informations à ce sujet dans le paragraphe *[Définir la région de voie respiratoire \[](#page-374-0)*[▶](#page-374-0)*[Page 156 - Standalone\]](#page-374-0)*.
- 1. Dans la fenêtre **Segmenter la voie respiratoire**, cliquez sur le bouton **Afficher les réglages**.
	- ▶ La zone **Afficher les réglages** est développée.
- 2. Cochez la case **Segmenter la voie respiratoire manuellement**.
	- ▶ Le cas échéant, SICAT Air supprime la segmentation automatique de la voie respiratoire ainsi que les corrections effectuées.
- 3. Pour marquer des régions comme voie respiratoire, utilisez l'outil de dessin **Ajouter à la voie respiratoire** à l'intérieur de la région de voie respiratoire:

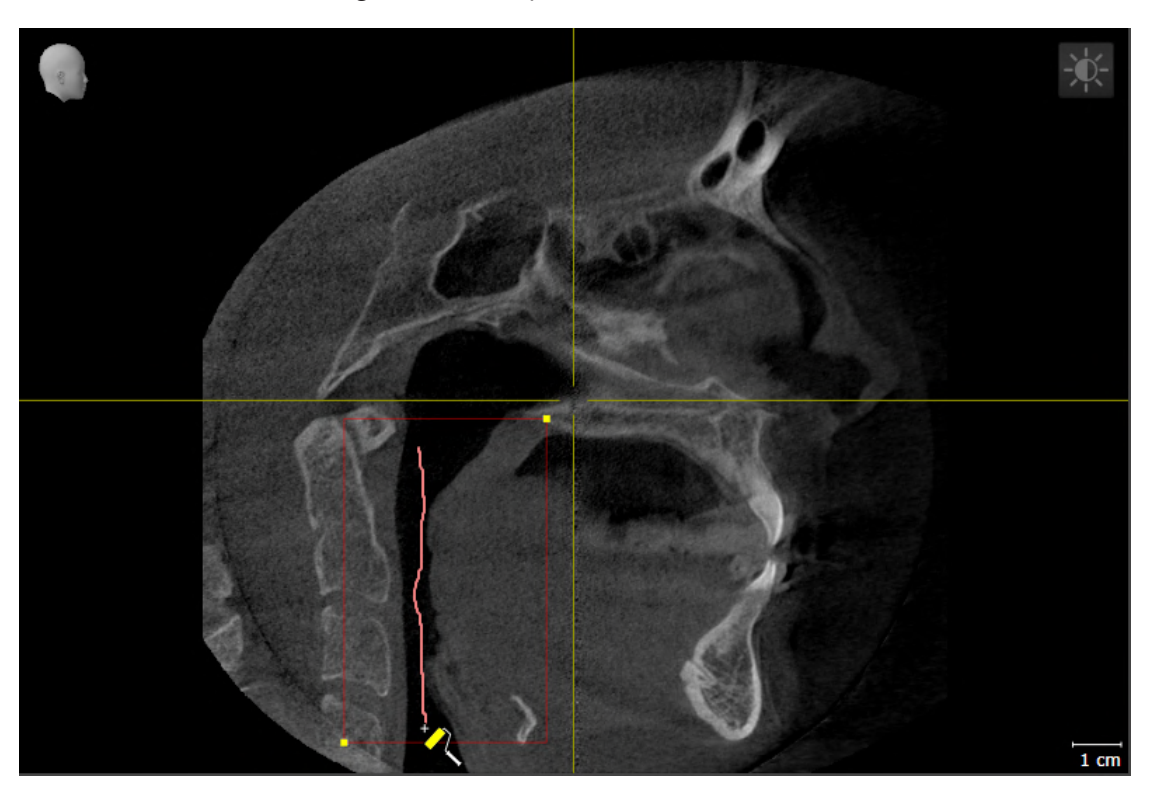

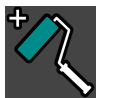

4. Pour marquer des régions à l'extérieur de la voie respiratoire, utilisez l'outil de dessin **Supprimer de la voie respiratoire** à l'intérieur de la région de voie respiratoire:

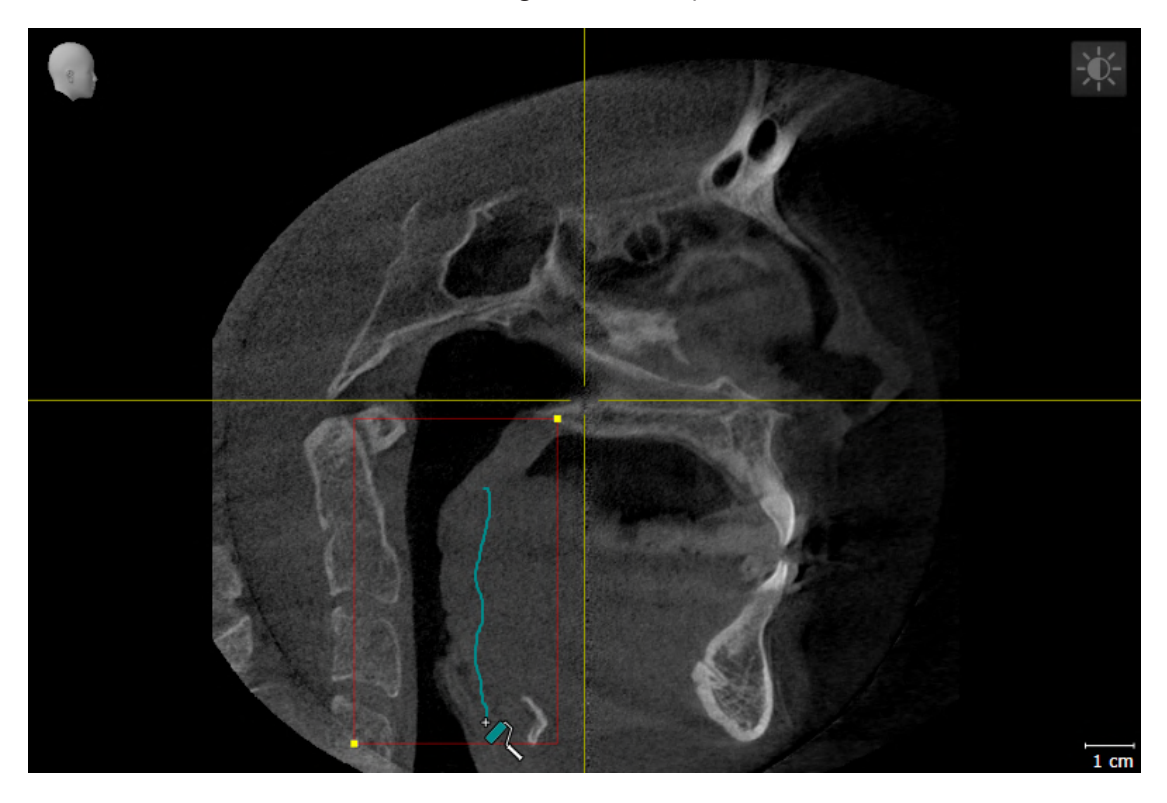

- ▶ SICAT Air segmente la voie respiratoire en fonction de votre marquage.
- ▶ SICAT Air marque en rouge dans la vue **3D** les régions que le logiciel ne peut pas reconnaître clairement comme voie respiratoire.

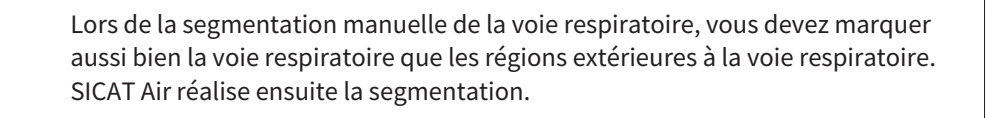

Les outils de correction de la segmentation automatique de la voie respiratoire sont également disponibles pour la segmentation manuelle de la voie respiratoire :

- *Corriger la segmentation de la voie respiratoire* [[▶](#page-378-0) [Page 160 Standalone\]](#page-378-0)
- *[Supprimer les régions inutiles de la voie respiratoire \[](#page-380-0)*[▶](#page-380-0)*[Page 162 Standalone\]](#page-380-0)*

Si la segmentation de la voie respiratoire correspond aux particularités anatomiques, poursuivez au paragraphe *[Terminer la segmentation de la voie respiratoire \[](#page-384-0)*[▶](#page-384-0)*[Page 166 - Standalone\]](#page-384-0)*.

# 28.5 TERMINER LA SEGMENTATION DE LA VOIE RESPIRATOIRE

<span id="page-384-0"></span>Vous trouverez des informations générales sur la segmentation de la voie respiratoire dans le paragraphe *[Segmentation de la voie respiratoire \[](#page-373-0)*[▶](#page-373-0)*[Page 155 - Standalone\]](#page-373-0)*.

☑ Vous avez déjà défini une région de voie respiratoire dans la fenêtre **Segmenter la voie respiratoire**. Vous trouverez des informations à ce sujet sous *[Définir la région de voie respiratoire \[](#page-374-0)*[▶](#page-374-0)*[Page](#page-374-0) [156 - Standalone\]](#page-374-0)*.

- Si la segmentation correspond aux particularités anatomiques, cliquez sur **OK**.
- ▶ SICAT Air valide la voie respiratoire segmentée.
- ▶ SICAT Air ferme la fenêtre **Segmenter la voie respiratoire**.
- ▶ S'il n'est pas déjà activé, SICAT Air active l'espace de travail **Voie respiratoire**.
- ▶ Dans la vue **3D**, SICAT Air active le type de représentation **Vue opaque de la trachée**.
- ▶ SICAT Air crée un objet **Voie respiratoire** dans la **Barre d'objets**.

# <span id="page-385-0"></span>*29 ANALYSE DE LA VOIE RESPIRATOIRE*

Avant de commencer l'analyse de la voie respiratoire, vous devez segmenter la voie respiratoire. Vous trouverez des informations à ce sujet sous *[Segmentation de la voie respiratoire \[](#page-373-0)*[▶](#page-373-0)*[Page 155 - Standa](#page-373-0)[lone\]](#page-373-0)*.

SICAT Air met les possibilités suivantes à disposition pour l'analyse de la voie respiratoire :

- Zone d'analyse de la voie respiratoire
- Types de représentation
- Modes d'extrait
- Code couleur

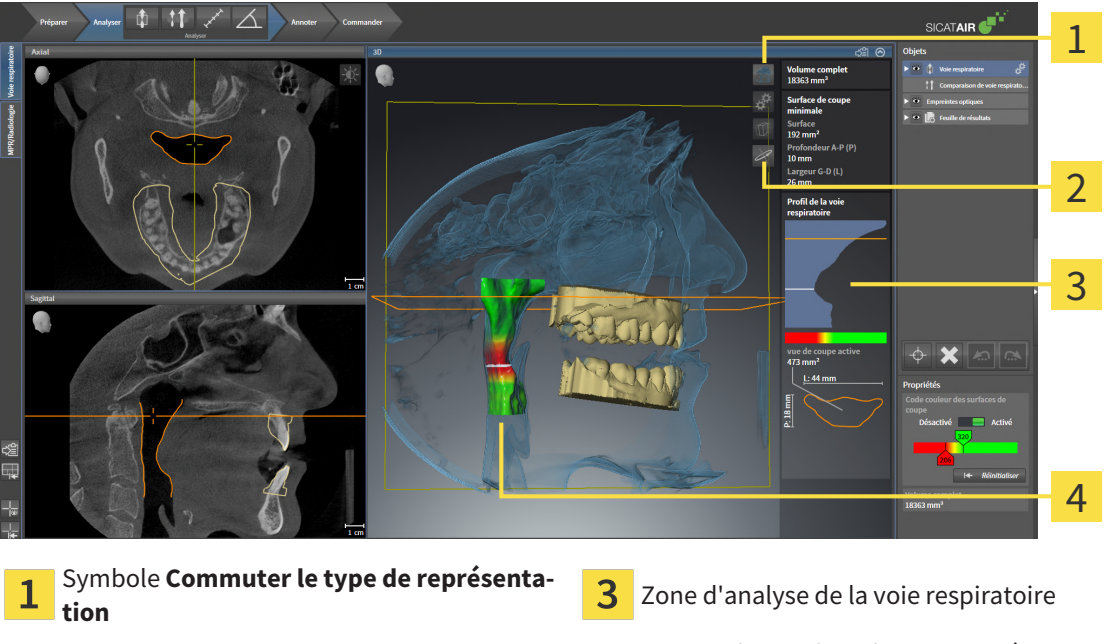

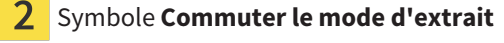

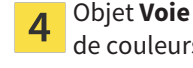

Symbole **Commuter le mode d'extrait**  $\overline{4}$  Objet **Voie respiratoire** segmenté avec code de couleurs

#### VOLUME COMPLET

Au-dessus du profil de la voie respiratoire, SICAT Air affiche le **Volume complet** de l'objet **Voie respira**toire en mm<sup>3</sup>.

#### ZONE D'ANALYSE DE LA VOIE RESPIRATOIRE

Une fois que vous avez segmenté la voie respiratoire, SICAT Air affiche la zone d'analyse de la voie respiratoire dans l'espace de travail **Voie respiratoire**.

La partie supérieure de la zone d'analyse de la voie respiratoire présente l'aspect suivant :

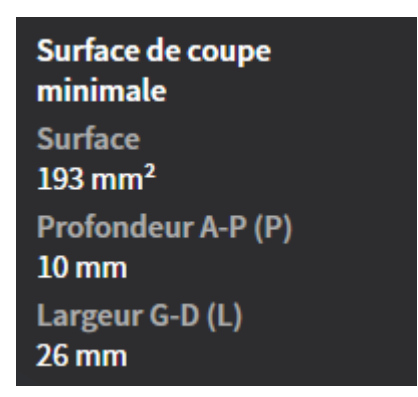

Elle affiche les informations suivantes relatives à la voie respiratoire segmentée :

- **Surface de coupe minimale**
- **Profondeur A-P (P)**
- **Largeur G-D (L)**

La partie centrale de la zone d'analyse de la voie respiratoire affiche le profil de la voie respiratoire. Le profil de la voie respiratoire visualise les sections des coupes axiales le long de la voie respiratoire :

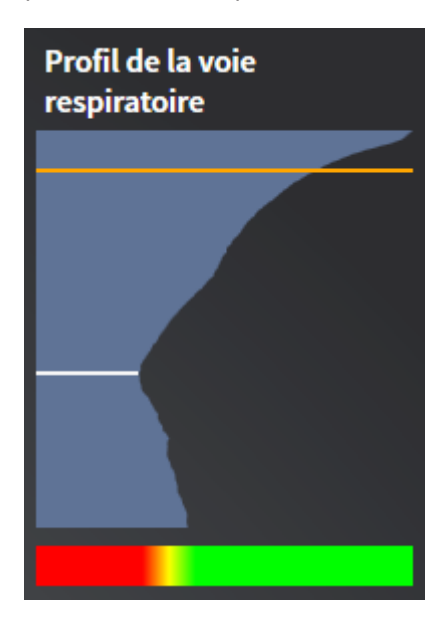

Le profil de la voie respiratoire contient deux lignes dont la signification est la suivante :

- La ligne blanche symbolise la coupe contenant la plus petite section.
- La ligne orange symbolise la coupe sélectionnée.

La coupe sélectionnée définit la position de l'extrait dans la vue **3D** et les informations figurant dans la partie inférieure de la zone d'analyse de la voie respiratoire.

Pour activer une coupe dans le profil de la voie respiratoire, reportez-vous au paragraphe *[Interagir avec](#page-389-0) [le profil de la voie respiratoire \[](#page-389-0)*[▶](#page-389-0)*[Page 171 - Standalone\]](#page-389-0)*.

Le dégradé de couleurs visualisé sous le profil de la voie respiratoire indique la correspondance entre le code couleur et les surfaces de coupe.

La partie inférieure de la zone d'analyse de la voie respiratoire présente l'aspect suivant :

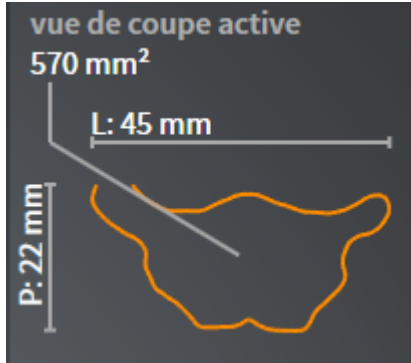

Elle affiche les informations suivantes relatives à la section de la coupe sélectionnée :

- Visualisation de la section
- Surface de la section
- Largeur
- Profondeur

#### TYPES DE REPRÉSENTATION

Dans la vue **3D**, SICAT Air peut mettre certains aspects du volume en relief grâce à différents types de représentation. Vous trouverez des informations à ce sujet sous *[Types de représentation de la vue 3D](#page-342-0) [\[](#page-342-0)*[▶](#page-342-0)*[Page 124 - Standalone\]](#page-342-0)*.

#### MODES D'EXTRAIT

Dans la vue **3D**, SICAT Air peut masquer certaines régions du volume à l'aide de différents modes d'extrait. Vous trouverez des informations à ce sujet sous *[Modes d'extrait de la vue 3D \[](#page-346-0)*[▶](#page-346-0)*[Page 128 - Standa](#page-346-0)[lone\]](#page-346-0)*.

#### CODE COULEUR

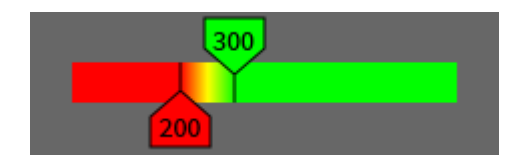

SICAT Air attribue un code de couleurs à la voie respiratoire segmentée. Le code de couleurs correspond aux surfaces des sections du profil de la voie respiratoire. Le code couleur vous permet de mettre en évidence les parties étroites de l'objet voie respiratoire dans la vue **3D**.

Vous pouvez configurer le code couleur. Vous trouverez des informations à ce sujet sous *[Objets SICAT Air](#page-316-0) [\[](#page-316-0)*[▶](#page-316-0)*[Page 98 - Standalone\]](#page-316-0)*. Le seuil supérieur doit être choisi de manière à ce que toutes les régions de la voie respiratoire qui lui sont supérieures puissent être considérées comme sans pathologie. Le seuil inférieur doit être choisi de manière à ce que toutes les régions de la voie respiratoire qui lui sont inférieures puissent être considérées comme pathologiques. SICAT Air représente la région entre avec un dégradé de couleurs :

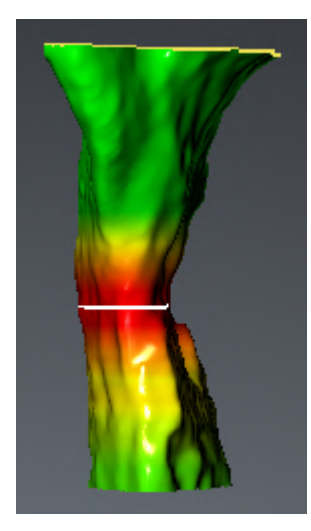

Vous pouvez définir des valeurs standard pour le code couleur dans les réglages de SICAT Air. Vous trouverez des informations à ce sujet sous *[Modifier les réglages de SICAT Air \[](#page-453-0)*[▶](#page-453-0)*[Page 235 - Standalone\]](#page-453-0)*.

# 29.1 INTERAGIR AVEC LE PROFIL DE LA VOIE RESPIRATOIRE

<span id="page-389-0"></span>Vous trouverez des informations générales sur l'analyse de la voie respiratoire dans *[Analyse de la voie](#page-385-0) [respiratoire \[](#page-385-0)*[▶](#page-385-0)*[Page 167 - Standalone\]](#page-385-0)*.

Procédez de la manière suivante pour interagir avec le profil de la voie respiratoire :

- ☑ L'espace de travail **Voie respiratoire** est déjà ouvert. Vous trouverez des informations à ce sujet sous *[Changer d'espace de travail \[](#page-326-0)*[▶](#page-326-0)*[Page 108 - Standalone\]](#page-326-0)*.
- ☑ Vous avez déjà segmenté la voie respiratoire. Vous trouverez des informations à ce sujet sous *[Définir](#page-374-0) [la région de voie respiratoire \[](#page-374-0)*[▶](#page-374-0)*[Page 156 - Standalone\]](#page-374-0)*.

- Cliquez dans le profil de la voie respiratoire sur la coupe souhaitée.
- ▶ Une ligne de couleur orange représente la coupe sélectionnée dans le profil de la voie respiratoire :

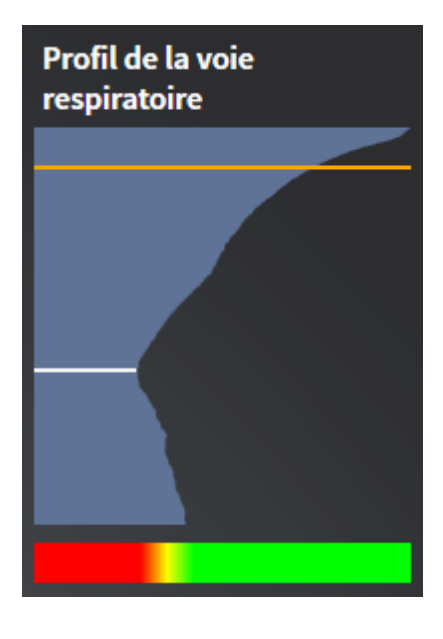

▶ SICAT Air affiche des informations relatives à la coupe sélectionnée :

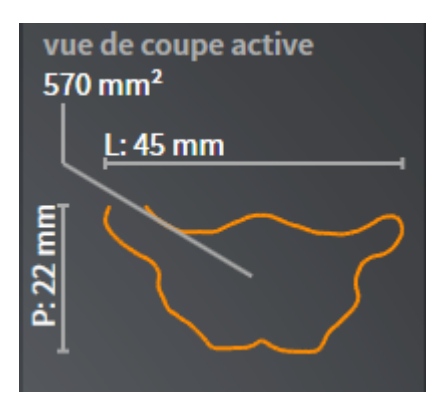

- ▶ Dans la vue **3D**, SICAT Air active le mode d'extrait **Extrait : vue de coupe sélectionnée (activer dans la vue de coupe)**.
- ▶ La vue **3D** masque la région située au-dessus de la coupe sélectionnée :

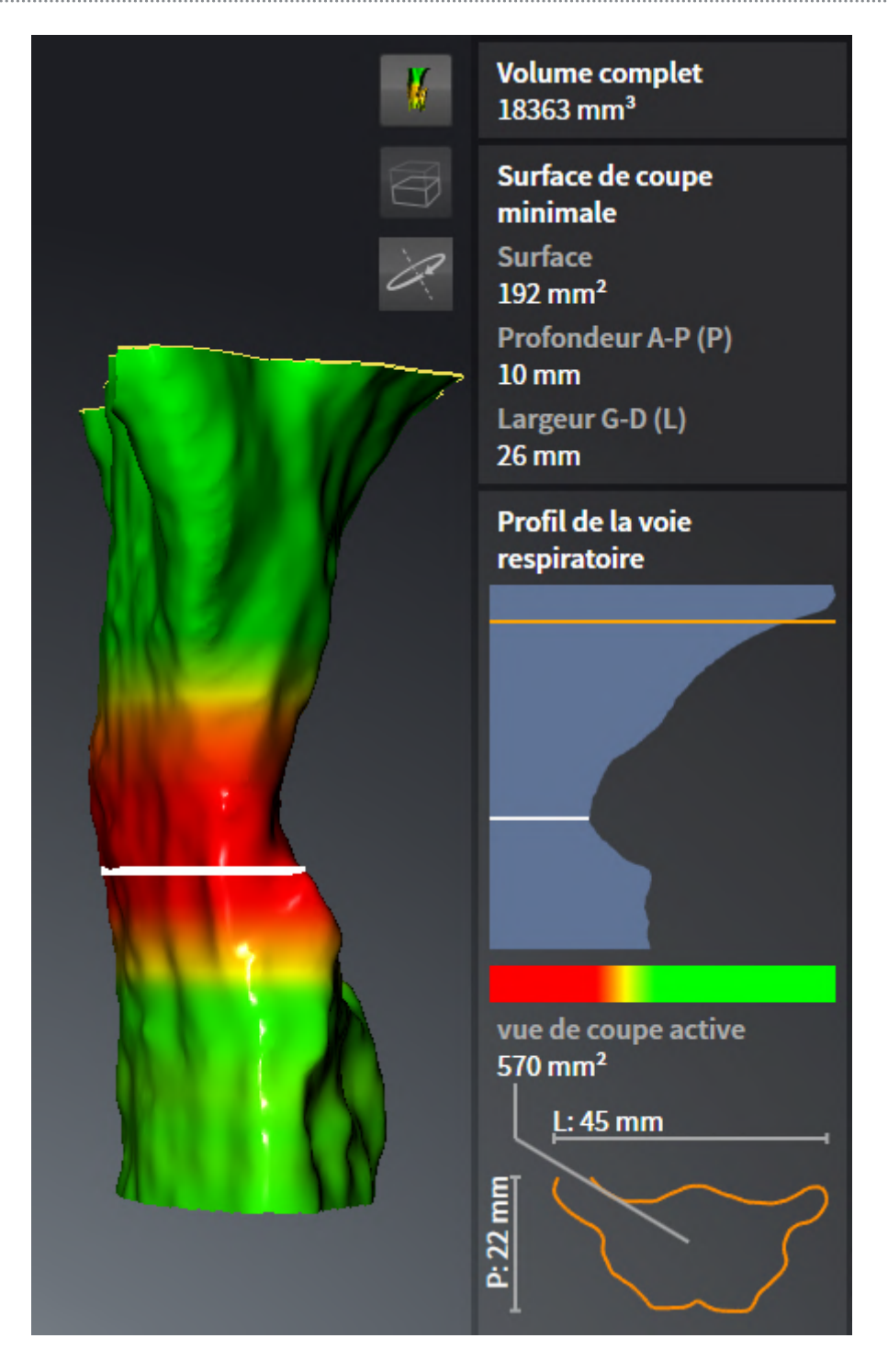

▶ SICAT Air focalise le réticule sur le point central de la vue respiratoire dans les vues 2D.

# <span id="page-392-0"></span>*30 COMPARAISON DE VOIE RESPIRATOIRE*

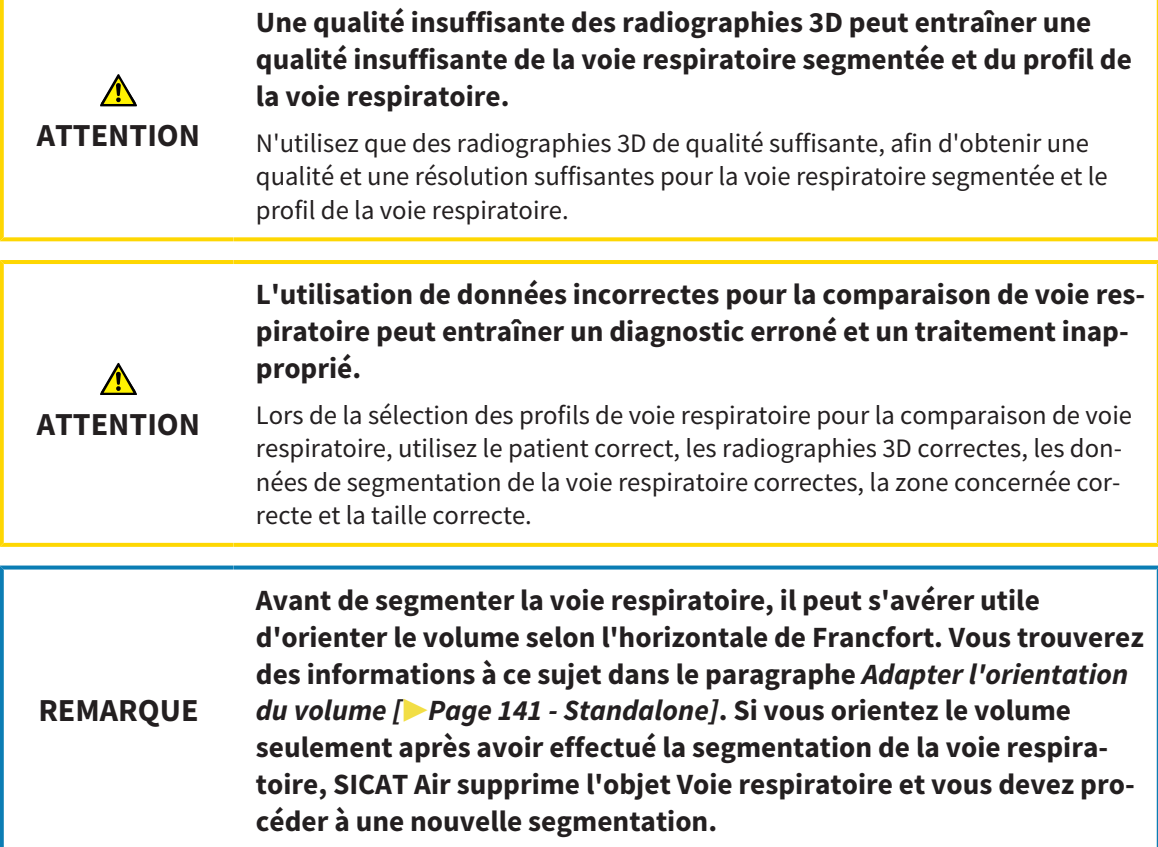

La [comparaison de voie respiratoire](#page-473-0) vous permet de comparer les voies respiratoires supérieures segmentées de deux radiographies 3D :

- Sur l'une des radiographies 3D, la mandibule se trouve en position [non traitée.](#page-473-1)
- Sur l'autre radiographie 3D, la mandibule se trouve en [position thérapeutique](#page-473-2) en protrusion.

La comparaison de voie respiratoire vous permet d'évaluer les effets de la position thérapeutique sur la voie respiratoire du patient.

La comparaison de voie respiratoire s'effectue systématiquement sur la base de la radiographie 3D actuellement ouverte et d'un deuxième jeu de données. Le deuxième jeu de données est désigné comme [jeu de données de référence.](#page-473-3)

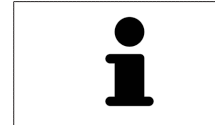

Pour que les résultats de la comparaison de voie respiratoire soient corrects, il faut que les parois postérieures des voies respiratoires soient orientées dans le même sens.

Pour vous permettre d'effectuer la comparaison de voie respiratoire, il faut que les conditions suivantes soient satisfaites :

- La radiographie 3D de référence dispose déjà d'un objet Voie respiratoire.
- La radiographie 3D de la mandibule en position thérapeutique est ouverte.

Si toutes les conditions sont satisfaites, vous pouvez ouvrir la fenêtre **Comparaison de voie respiratoire** et effectuer la comparaison de voie respiratoire. Vous trouverez des informations à ce sujet sous *[Effectuer la comparaison de voie respiratoire \[](#page-394-0)*[▶](#page-394-0)*[Page 176 - Standalone\]](#page-394-0)*.

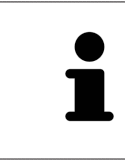

La segmentation de la radiographie 3D en position thérapeutique dans la fenêtre **Comparaison de voie respiratoire** est indépendante de la segmentation dans la fenêtre **Segmenter la voie respiratoire**. Les deux objets dans le **Navigateur d'objets** sont également indépendants l'un de l'autre.

# 30.1 EFFECTUER LA COMPARAISON DE VOIE RESPIRATOIRE

<span id="page-394-0"></span>Vous trouverez des informations sur la comparaison de voies respiratoires dans le paragraphe *[Compa](#page-392-0)[raison de voie respiratoire \[](#page-392-0)*[▶](#page-392-0)*[Page 174 - Standalone\]](#page-392-0)*.

### OUVRIR LA FENÊTRE "COMPARAISON DE VOIE RESPIRATOIRE"

- ☑ Vous avez déjà segmenté la région de voie respiratoire dans la radiographie 3D de référence. Vous trouverez des informations à ce sujet sous *[Définir la région de voie respiratoire \[](#page-374-0)*[▶](#page-374-0)*[Page 156 - Standa](#page-374-0)[lone\]](#page-374-0)*.
- ☑ Vous avez déjà ouvert la radiographie 3D visualisant la position thérapeutique.
- ☑ Vous avez déjà orienté la radiographie 3D visualisant la position thérapeutique en fonction de vos besoins, par ex. selon l'horizontale de Francfort. Vous trouverez des informations à ce sujet sous *[Adapter l'orientation du volume \[](#page-359-0)*[▶](#page-359-0)*[Page 141 - Standalone\]](#page-359-0)*.
- ☑ L'étape de flux de travail **Analyser** est déjà développée. Vous trouverez des informations à ce sujet sous *[Barre d'outils de flux de travail \[](#page-309-0)*[▶](#page-309-0)*[Page 91 - Standalone\]](#page-309-0)*.

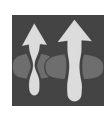

- Cliquez sur l'icône **Comparer les voies respiratoires**.
- ▶ La fenêtre **Comparaison de voie respiratoire** s'ouvre avec l'étape **Sélectionnez une voie respiratoire de référence pour la comparaison**.

## SÉLECTIONNER LA VOIE RESPIRATOIRE DE RÉFÉRENCE

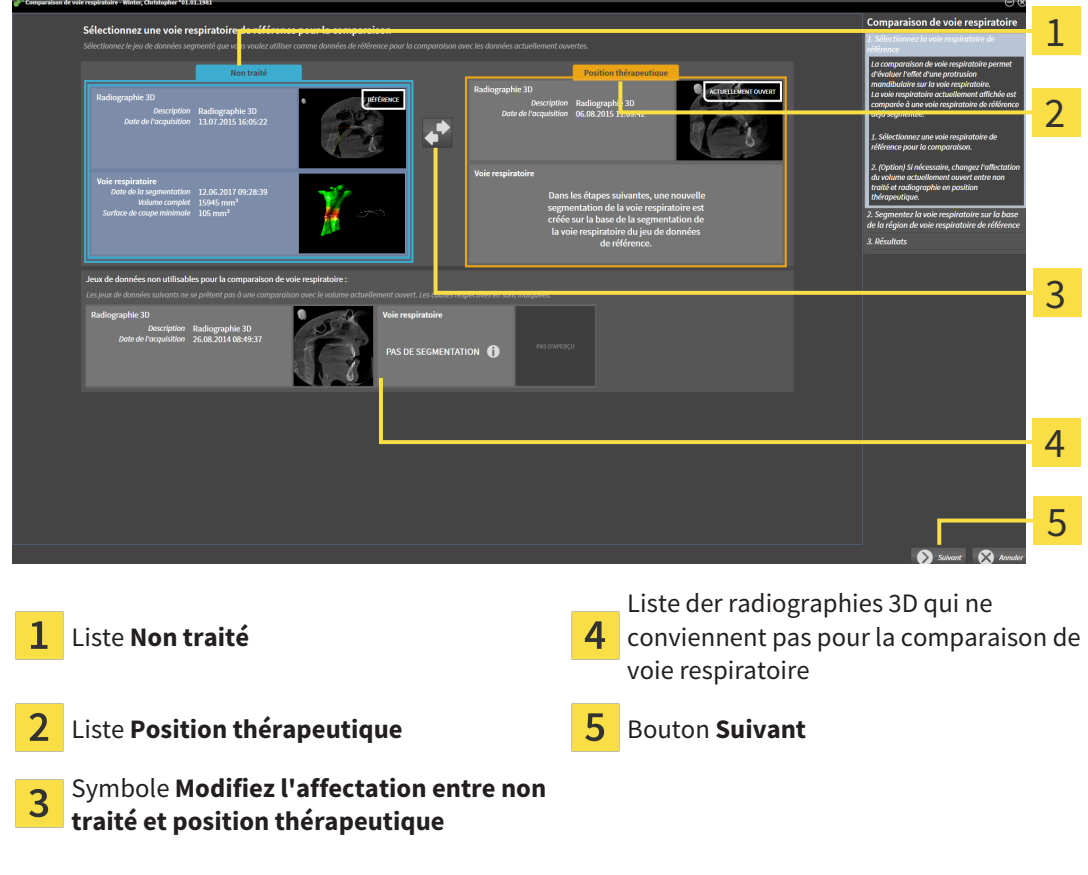

1. Si nécessaire, sélectionnez la voie respiratoire de référence souhaitée.

- 2. Si nécessaire, cliquez sur l'icône **Modifiez l'affectation entre non traité et position thérapeutique**, afin de définir si la voie respiratoire de référence est la radiographie 3D en position non traitée ou en position thérapeutique.
- 3. Cliquez sur le bouton **Suivant**.
- ▶ L'étape **Segmentez la voie respiratoire sur la base de la région de voie respiratoire de référence** s'ouvre.

#### SEGMENTER LA VOIE RESPIRATOIRE EN POSITION THÉRAPEUTIQUE POUR LA COMPARAISON

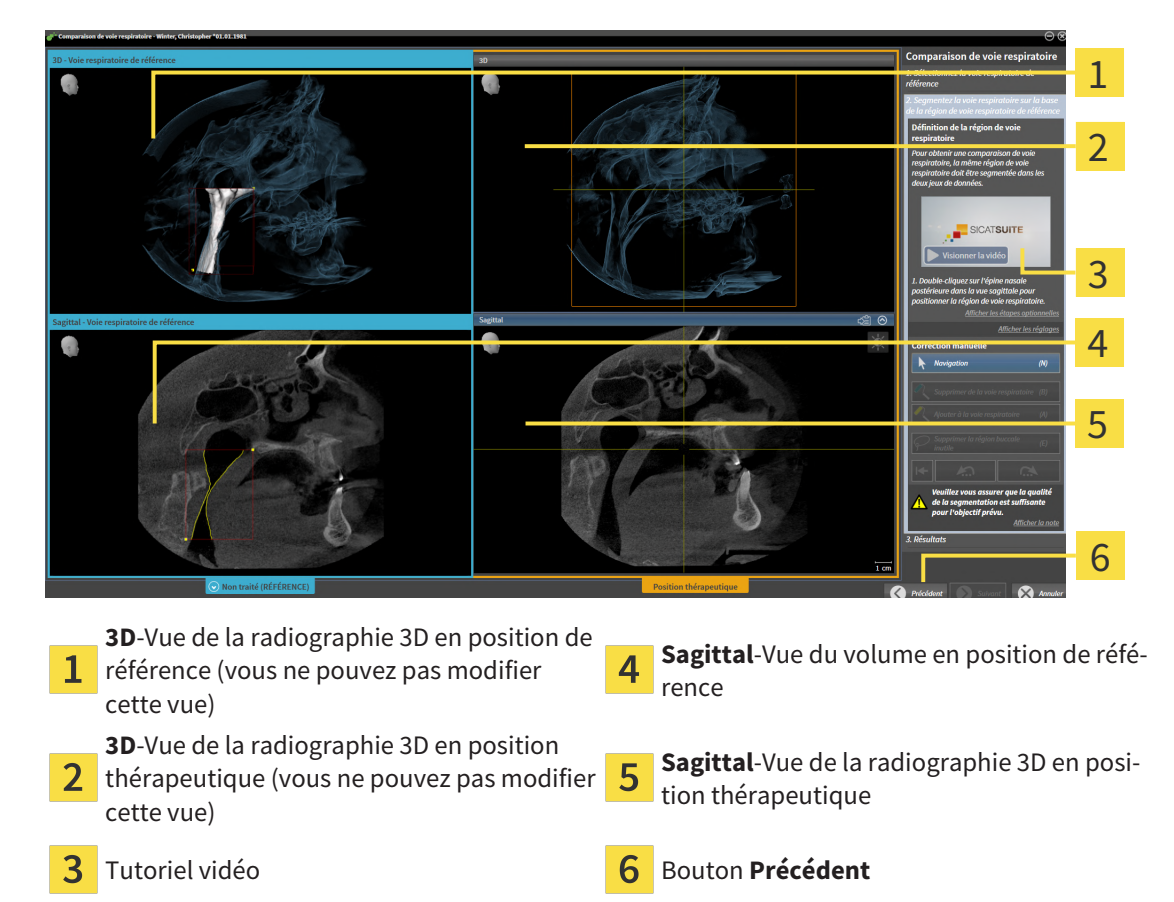

Les deux voies respiratoires doivent avoir la même hauteur. C'est pourquoi vous ne pouvez définir que le point de référence supérieur droit de la région de voie respiratoire dans la radiographie 3D en position thérapeutique. SICAT Air définit ensuite automatiquement le point de référence inférieur gauche de la région de voie respiratoire.

- 1. Double-cliquez dans la vue **Sagittal** de la radiographie 3D en position thérapeutique pour le point de référence supérieur de la région de voie respiratoire, sur la même position anatomique que dans la radiographie 3D de référence.
	- ▶ SICAT Air segmente la radiographie 3D en position thérapeutique avec le point de référence supérieur sélectionné et une région de voie respiratoire de mêmes dimensions que celles de la segmentation de la radiographie 3D de référence.
	- ▶ SICAT Air masque la vue **3D** et la vue **Sagittal** de la radiographie 3D de référence.
▶ SICAT Air affiche la vue **Axial** et la vue **Coronal** de la radiographie 3D en position thérapeutique :

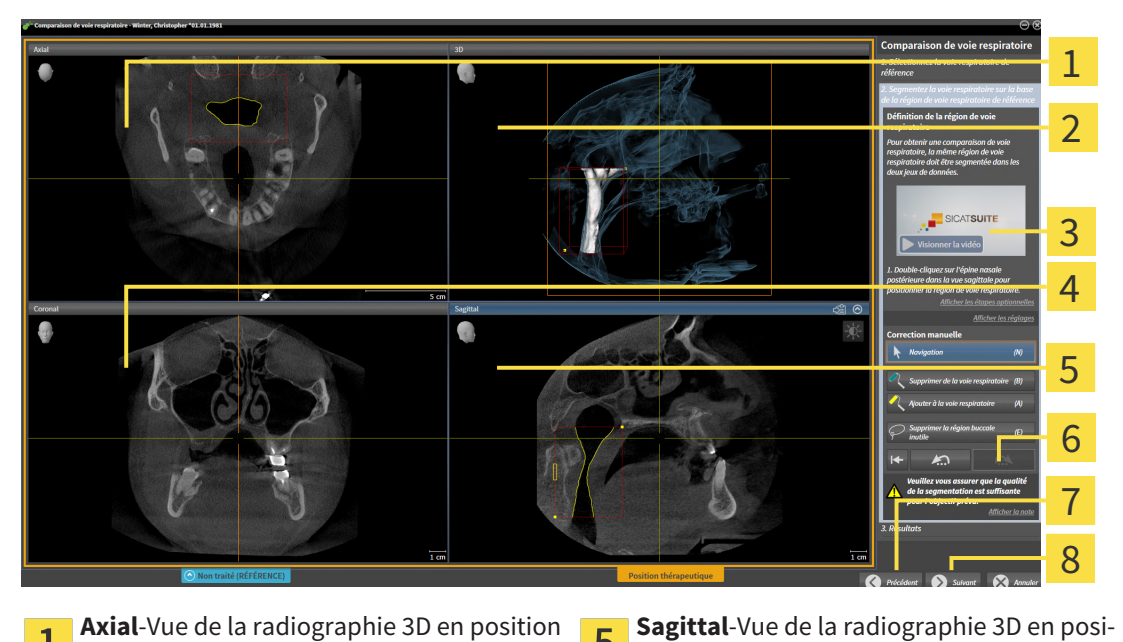

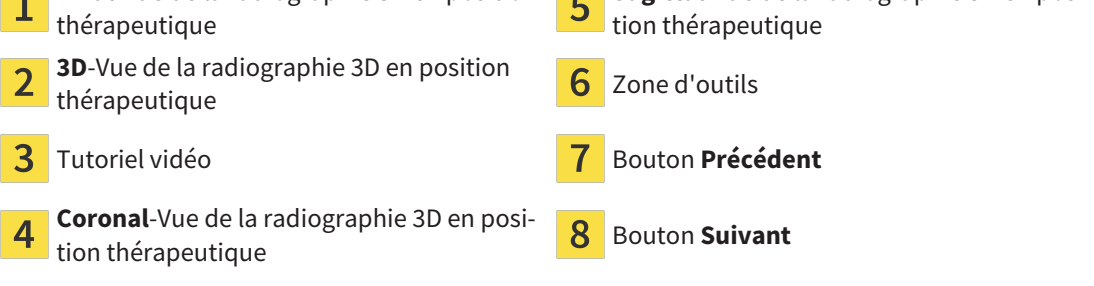

- 2. Si nécessaire, corrigez la position du point de référence supérieur en le déplaçant.
	- ▶ Pendant que vous déplacez le point de référence supérieur, SICAT Air affiche la vue **3D** et la vue **Sagittal** de la radiographie 3D de référence.
- 3. Si nécessaire, adaptez la largeur latérale dans la vue **Sagittal**.
- 4. Si nécessaire, corrigez la segmentation de la radiographie 3D en position thérapeutique. Les outils de correction disponibles sont les mêmes que dans la fenêtre **Segmenter la voie respiratoire**. Vous trouverez des informations à ce sujet sous *[Corriger la segmentation de la voie respiratoire](#page-378-0) [\[](#page-378-0)*[▶](#page-378-0)*[Page 160 - Standalone\]](#page-378-0)* et *[Supprimer les régions inutiles de la voie respiratoire \[](#page-380-0)*[▶](#page-380-0)*[Page 162 - Stan](#page-380-0)[dalone\]](#page-380-0)*.
- 5. Cliquez sur le bouton **Suivant**.
- ▶ L'étape **Résultats** s'ouvre.

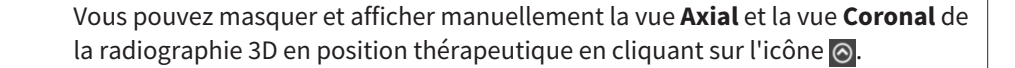

### COMPARER LES VOIES RESPIRATOIRES

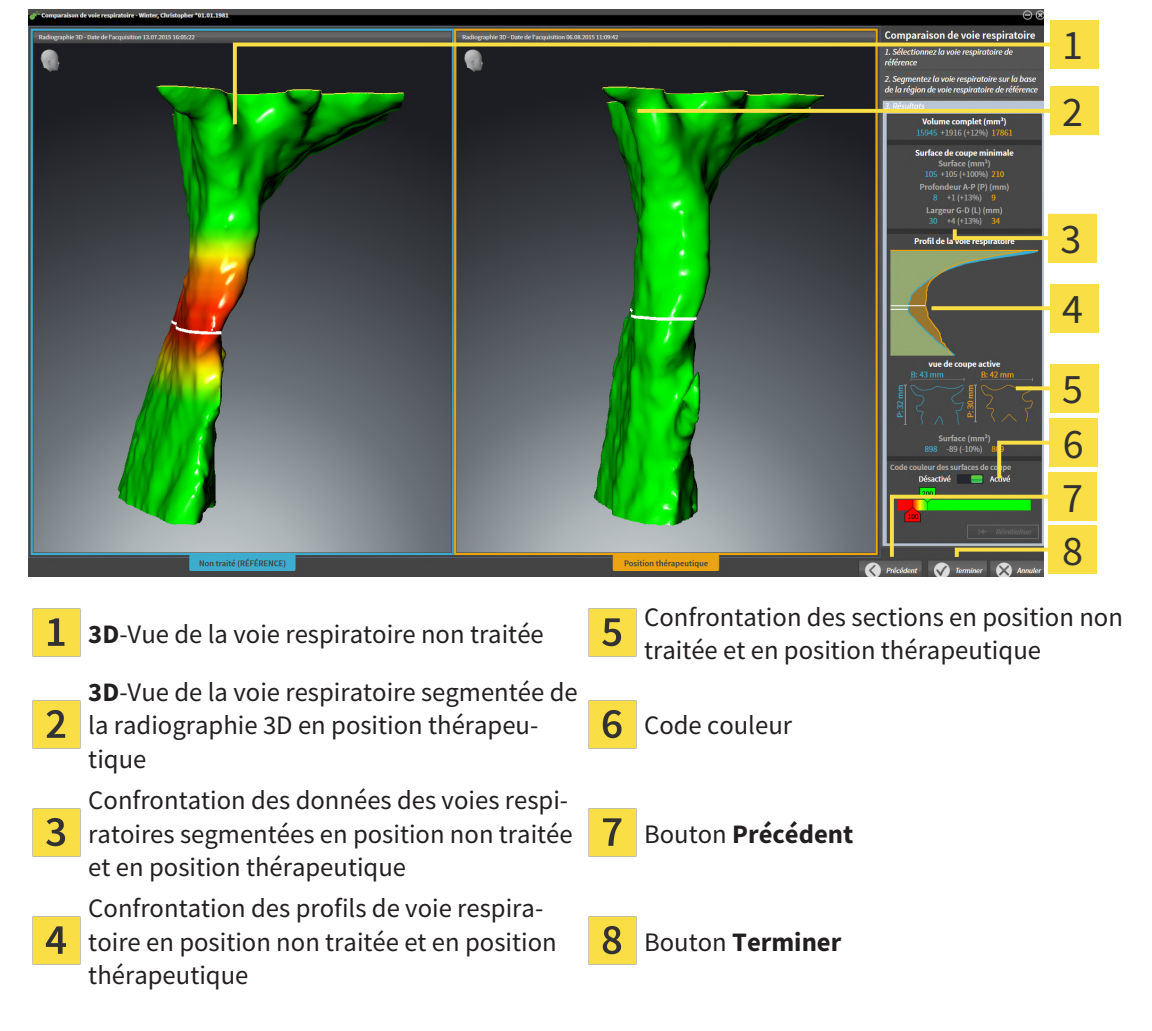

- 1. Déplacez les voies respiratoires segmentées de manière à pouvoir bien les comparer. SICAT Air ne synchronise pas le déplacement.
- 2. Tournez les voies respiratoires segmentées. SICAT Air synchronise la rotation.

3. Zoomez les voies respiratoires segmentées. SICAT Air synchronise le zoom.

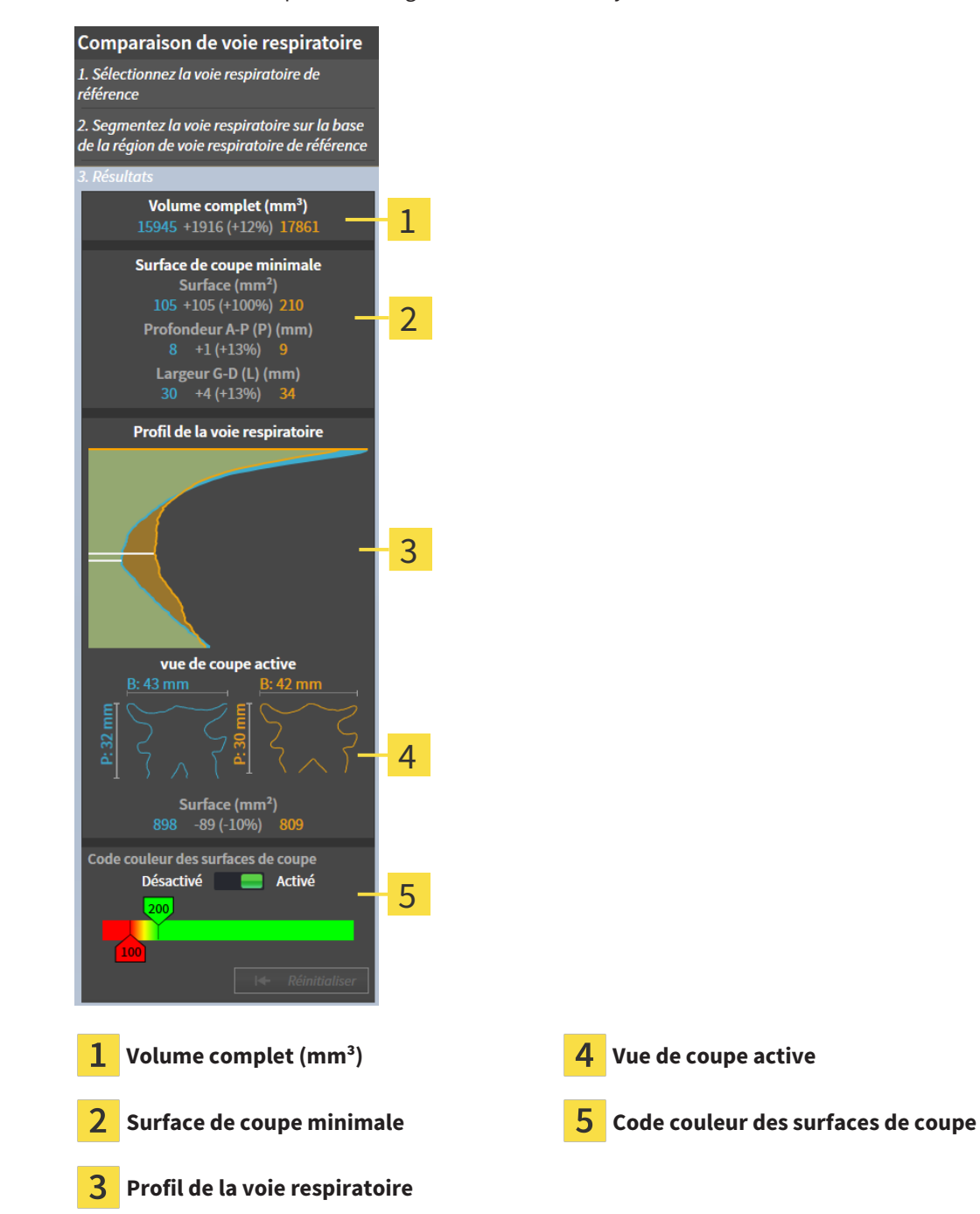

- 4. Utilisez la représentation de la section et les indications contenues dans la zone de comparaison des voies respiratoires, à droite, pour comparer les voies respiratoires segmentées. Les valeurs en bleu se rapportent à la voie respiratoire non traitée, les valeurs en orange, à la voie respiratoire en position thérapeutique. Les valeurs en pour cent indiquent l'évolution entre la voie respiratoire en position non traitée et la voie respiratoire en position thérapeutique. D'autres éléments de la vue sont les mêmes que ceux dans la zone d'analyse de la voie respiratoire. Vous trouverez des informations à ce sujet sous *[Analyse de la voie respiratoire \[](#page-385-0)*[▶](#page-385-0)*[Page 167 - Standalone\]](#page-385-0)*.
- 5. Utilisez la zone **Profil de la voie respiratoire** pour sélectionner une coupe selon laquelle SICAT Air coupe la représentation de la voie respiratoire dans la vue **3D**. La coupe s'applique aux deux voies respiratoires.
- 6. Adaptez le dégradé de couleurs pour mettre en relief les surfaces des sections des voies respiratoires et notamment les parties étroites. Les réglages du dégradé de couleurs s'appliquent aux deux voies respiratoires.
- 7. Cliquez sur le bouton **Terminer**.
- ▶ SICAT Air enregistre la comparaison des voies respiratoires.
- ▶ SICAT Air crée un objet **Comparaison de voie respiratoire** dans le **Navigateur d'objets**.
- ▶ SICAT Air crée une page séparée dans la feuille de résultats, contenant des captures d'écran et une confrontation des principales valeurs de mesure de la comparaison des voies respiratoires. Dans le **Navigateur d'objets**, SICAT Air affiche la page sous forme d'objet **Comparaison de voie respiratoire**, sous l'objet **Feuille de résultats**.

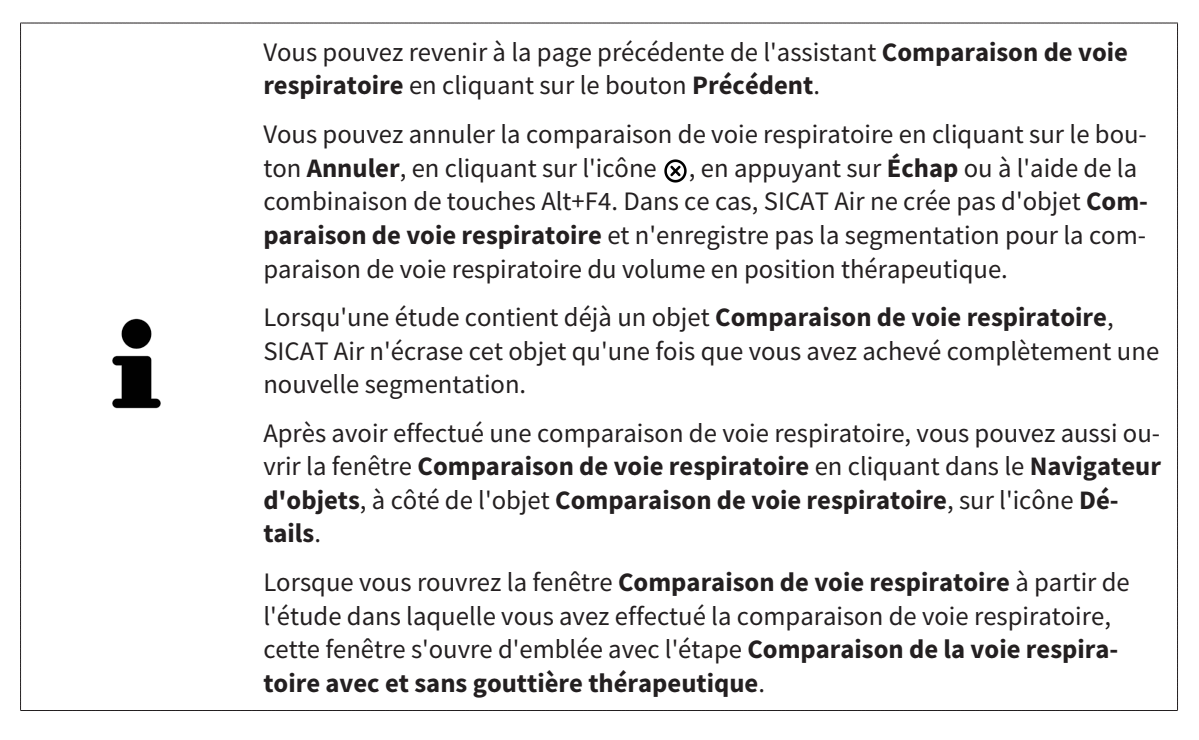

# <span id="page-400-0"></span>*31 INFORMATION DU PATIENT*

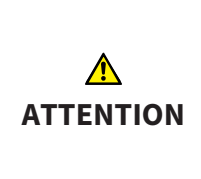

**L'utilisation de la feuille de résultats à des fins diagnostiques peut entraîner un diagnostic erroné et un traitement inapproprié.**

Utilisez exclusivement les fonctions de représentation des images médicales de l'interface utilisateur du logiciel pour l'examen d'images médicales et la planification de la thérapie.

Des représentations personnalisées vous permettent d'expliquer au patient votre diagnostic et de préciser les effets du traitement. Le patient est informé en deux étapes :

- 1. À votre cabinet avec SICAT Air
- 2. Par une information du patient à l'aide d'une feuille de résultats remise en mains propres

Vous pouvez disposer du contenu des feuilles de résultats en même temps que vous donnez vos explications à l'écran.

Les sources sont des images basées sur des objets de dessin, des captures d'écran et la comparaison des voies respiratoires. La comparaison de voie respiratoire joue un rôle important et bénéficie d'une page dédiée sur la feuille de résultats :

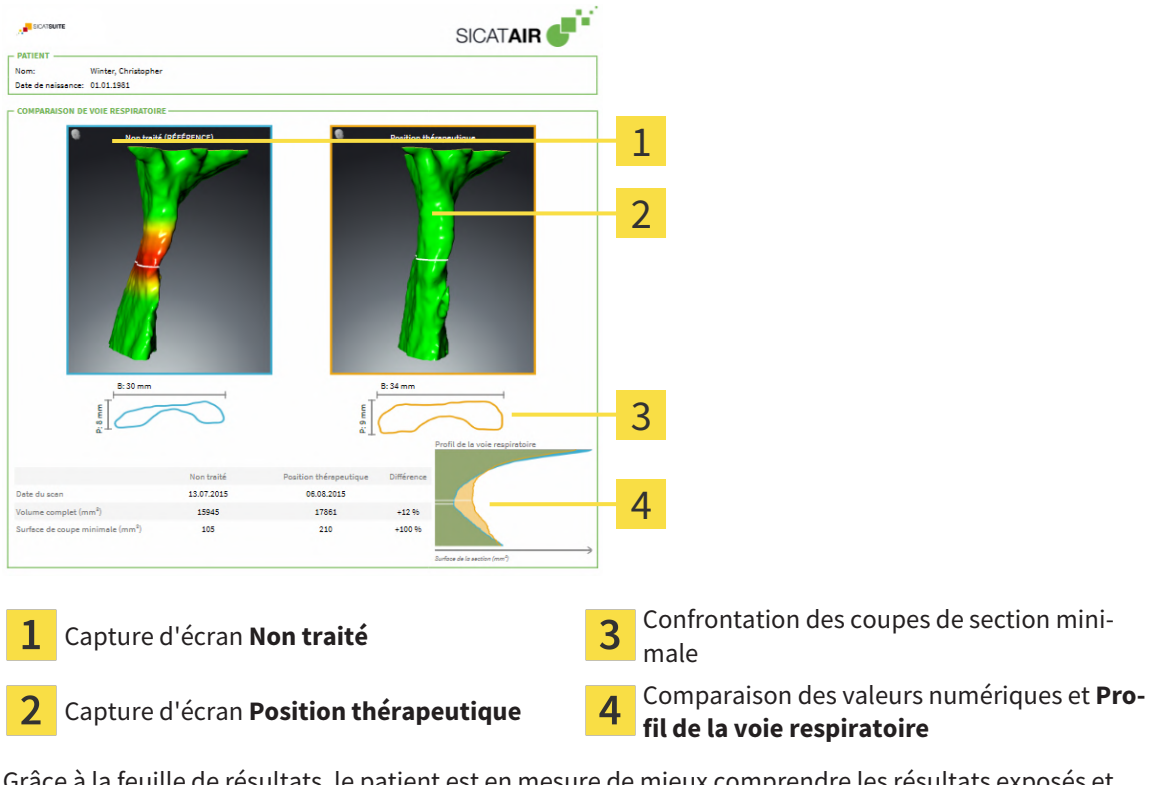

Grâce à la feuille de résultats, le patient est en mesure de mieux comprendre les résultats exposés et d'en parler avec d'autres personnes.

La création de feuilles de résultats se compose des étapes suivantes :

- *[Créer des images et des captures d'écran \[](#page-401-0)*[▶](#page-401-0)*[Page 183 Standalone\]](#page-401-0)*
- *[Préparer des feuilles de résultats \[](#page-404-0)*[▶](#page-404-0)*[Page 186 Standalone\]](#page-404-0)*
- *[Générer des feuilles de résultats \[](#page-408-0)*[▶](#page-408-0)*[Page 190 Standalone\]](#page-408-0)*

## 31.1 CRÉER DES IMAGES ET DES CAPTURES D'ÉCRAN

<span id="page-401-0"></span>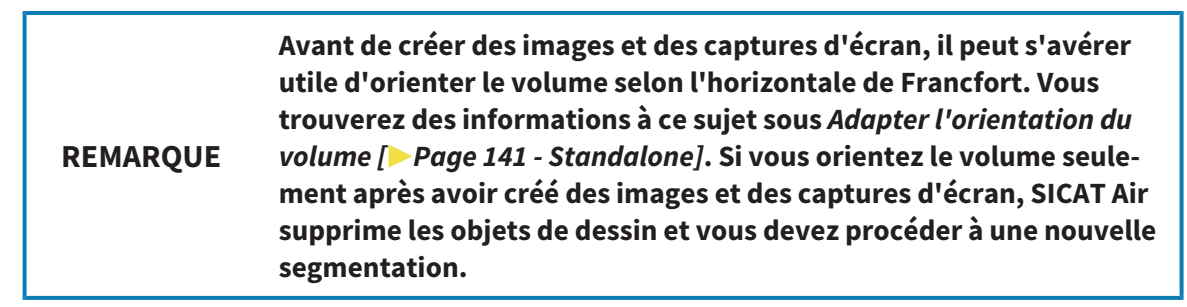

Vous trouverez des informations générales sur l'information du patient dans *[Information du patient](#page-400-0) [\[](#page-400-0)*[▶](#page-400-0)*[Page 182 - Standalone\]](#page-400-0)*.

Vous trouverez des informations générales sur la gestion des images et des captures d'écran dans le paragraphe *[Objets SICAT Air \[](#page-316-0)*[▶](#page-316-0)*[Page 98 - Standalone\]](#page-316-0)*.

Il existe deux outils de dessin :

- **Tracer une flèche**
- **Tracer un cercle**

### TRACER DES FLÈCHES

Pour tracer une flèche, procédez de la manière suivante :

- ☑ Vous avez déjà orienté le volume selon vos exigences. Vous trouverez des informations à ce sujet sous *[Adapter l'orientation du volume \[](#page-359-0)*[▶](#page-359-0)*[Page 141 - Standalone\]](#page-359-0)*.
- ☑ L'étape de flux de travail **Annoter** est déjà développée. Vous trouverez des informations à ce sujet sous *[Barre d'outils de flux de travail \[](#page-309-0)*[▶](#page-309-0)*[Page 91 - Standalone\]](#page-309-0)*.
- 1. Cliquez dans l'étape de travail **Annoter** sur l'icône **Tracer une flèche**.
- 2. Amenez le pointeur de la souris sur la vue de votre choix.

▶ Le pointeur de la souris prend l'apparence d'un crayon.

- 3. Cliquez sur la position souhaitée de la pointe de la flèche et maintenez le bouton gauche de la souris enfoncé.
- 4. Déplacez la souris.
	- ▶ SICAT Air représente une flèche dans la vue.
	- ▶ À partir de ce moment, l'extrémité de la flèche correspond à la position du pointeur de la souris.
- 5. Déplacez le pointeur de la souris sur la position souhaitée de l'extrémité de la flèche et relâchez le bouton gauche de la souris.
	- ▶ SICAT Air représente la flèche complète dans la vue.
	- ▶ Si elles ne sont pas encore disponibles, SICAT Air crée les structures nécessaires pour l'objet **Image** dans le **Navigateur d'objets**.
	- ▶ L'image est disponible dans la fenêtre **Établissement de rapport**.
- 6. Cliquez sur l'icône **Tracer une flèche**.
- ▶ SICAT Air termine le mode de dessin de flèches.

### TRACER DES CERCLES

Pour tracer un cercle, procédez de la manière suivante :

- ☑ Vous avez déjà orienté le volume en fonction de vos besoins, par ex. selon l'horizontale de Francfort. Vous trouverez des informations à ce sujet sous *[Adapter l'orientation du volume \[](#page-359-0)*[▶](#page-359-0)*[Page 141 - Stan](#page-359-0)[dalone\]](#page-359-0)*.
- ☑ L'étape de flux de travail **Annoter** est déjà développée. Vous trouverez des informations à ce sujet sous *[Barre d'outils de flux de travail \[](#page-309-0)*[▶](#page-309-0)*[Page 91 - Standalone\]](#page-309-0)*.
- 1. Cliquez dans l'étape de travail **Annoter** sur l'icône **Tracer un cercle**.
- 2. Amenez le pointeur de la souris sur la vue de votre choix.
	- ▶ Le pointeur de la souris prend l'apparence d'un crayon.
- 3. Cliquez sur la position souhaitée du centre du cercle et maintenez le bouton gauche de la souris enfoncé.
- 4. Déplacez la souris.
	- ▶ SICAT Air représente un cercle dans la vue.
	- $\triangleright$  À partir de ce moment, le rayon du cercle correspond à la distance entre le centre et la position du pointeur de la souris.
- 5. Déplacez le pointeur de la souris jusqu'à atteindre le rayon souhaité et relâchez le bouton gauche de la souris.
	- ▶ SICAT Air représente le cercle complet dans la vue.
	- ▶ Si elles ne sont pas encore disponibles, SICAT Air crée les structures nécessaires pour l'objet **Image** dans le **Navigateur d'objets**.
	- ▶ L'image est disponible dans la fenêtre **Établissement de rapport**.
- 6. Cliquez sur l'icône **Tracer un cercle**.
- ▶ SICAT Air termine le mode de dessin de cercles.

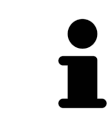

Tant que l'outil de dessin **Tracer une flèche** ou l'outil de dessin **Tracer un cercle** est actif, vous pouvez créer plusieurs objets de dessin à la suite. Vous pouvez annuler l'utilisation d'un outil de dessin en cliquant en dehors de la vue concernée ou en activant la touche **Échap**.

## RÉGLER LES OUTILS DE DESSIN

Vous pouvez régler séparément l'outil de dessin **Tracer une flèche** ou l'outil de dessin **Tracer un cercle**. Les modification des réglages ne s'appliquent qu'aux objets de dessin créés ultérieurement.

Pour régler un outil de dessin, procédez de la manière suivante :

☑ L'étape de flux de travail **Annoter** est déjà développée. Vous trouverez des informations à ce sujet sous *[Barre d'outils de flux de travail \[](#page-309-0)*[▶](#page-309-0)*[Page 91 - Standalone\]](#page-309-0)*.

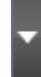

1. Cliquez dans l'étape de flux de travail **Annoter** à côté de l'icône **Tracer une flèche** ou de l'icône **Tracer un cercle** sur l'icône correspondante **Régler l'outil de dessin**.

▶ La fenêtre transparente **Régler l'outil de dessin** s'ouvre :

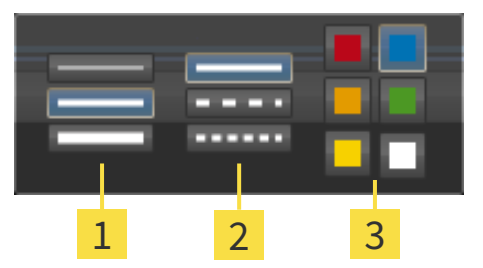

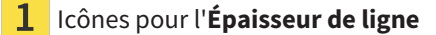

Icônes pour l'**Type de ligne**

3 Icônes pour l'**Couleur de ligne**

- 2. Cliquez sur l'icône souhaitée pour régler l'**Épaisseur de ligne**, le **Type de ligne** et la **Couleur de ligne** de l'outil de dessin.
- 3. Cliquez sur un point quelconque en dehors de la fenêtre transparente **Régler l'outil de dessin**.
- ▶ SICAT Air ferme la fenêtre transparente **Régler l'outil de dessin**.
- ▶ SICAT Air enregistre les réglages dans votre profil d'utilisateur.
- ▶ SICAT Air applique les nouveaux réglages aux objets de dessin créés ultérieurement.

## AJOUTER DES CAPTURES D'ÉCRAN À LA FENÊTRE "CRÉER UNE FEUILLE DE RÉSULTATS".

Vous pouvez réaliser des captures d'écran de chaque vue dans chaque espace de travail et dans chaque fenêtre, dans la mesure où la vue concernée contient l'icône **Copier la capture d'écran dans le presse-papiers (Ctrl+C)**.

Procédez de la manière suivante pour ajouter des captures d'écran à la feuille de résultats :

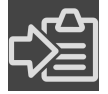

- 1. Pour créer une capture d'écran d'une vue, cliquez sur l'icône **Copier la capture d'écran dans le presse-papiers (Ctrl+C)** dans la **Barre d'outils de vue** de la vue souhaitée.
- 2. Pour créer une capture d'écran d'une vue, cliquez sur l'icône **Copier la capture d'écran dans le presse-papiers (Ctrl+C)** dans la **Barre d'outils de l'espace de travail** de la vue souhaitée.
- ▶ SICAT Air crée les structures nécessaires pour l'objet **Capture d'écran** dans le **Navigateur d'objets** et active l'objet.
- ▶ La capture d'écran est disponible dans la fenêtre **Établissement de rapport**.
- ▶ SICAT Air copie une capture d'écran dans le presse-papiers.

Poursuivez avec *[Préparer des feuilles de résultats \[](#page-404-0)*[▶](#page-404-0)*[Page 186 - Standalone\]](#page-404-0)*.

## 31.2 PRÉPARER DES FEUILLES DE RÉSULTATS

<span id="page-404-0"></span>Vous trouverez des informations générales sur l'information du patient dans *[Information du patient](#page-400-0) [\[](#page-400-0)*[▶](#page-400-0)*[Page 182 - Standalone\]](#page-400-0)*.

Les actions suivantes sont disponibles pour préparer des feuilles de résultats :

- Ouvrir la fenêtre **Établissement de rapport**
- Modifier les réglages de feuille de résultats
- Préparer les éléments

## OUVRIR LA FENÊTRE "ÉTABLISSEMENT DE RAPPORT"

- ☑ Vous avez créé au moins un objet **Image** ou un objet **Capture d'écran**.
- ☑ Vous avez créé un objet **Comparaison de voie respiratoire** en alternative.
- ☑ L'étape de flux de travail **Annoter** est déjà développée. Vous trouverez des informations à ce sujet sous *[Barre d'outils de flux de travail \[](#page-309-0)*[▶](#page-309-0)*[Page 91 - Standalone\]](#page-309-0)*.

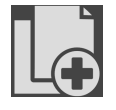

#### ■ Cliquez sur l'icône **Create Patient Information Report**.

#### La fenêtre *Établissement de rapport* s'ouvre :

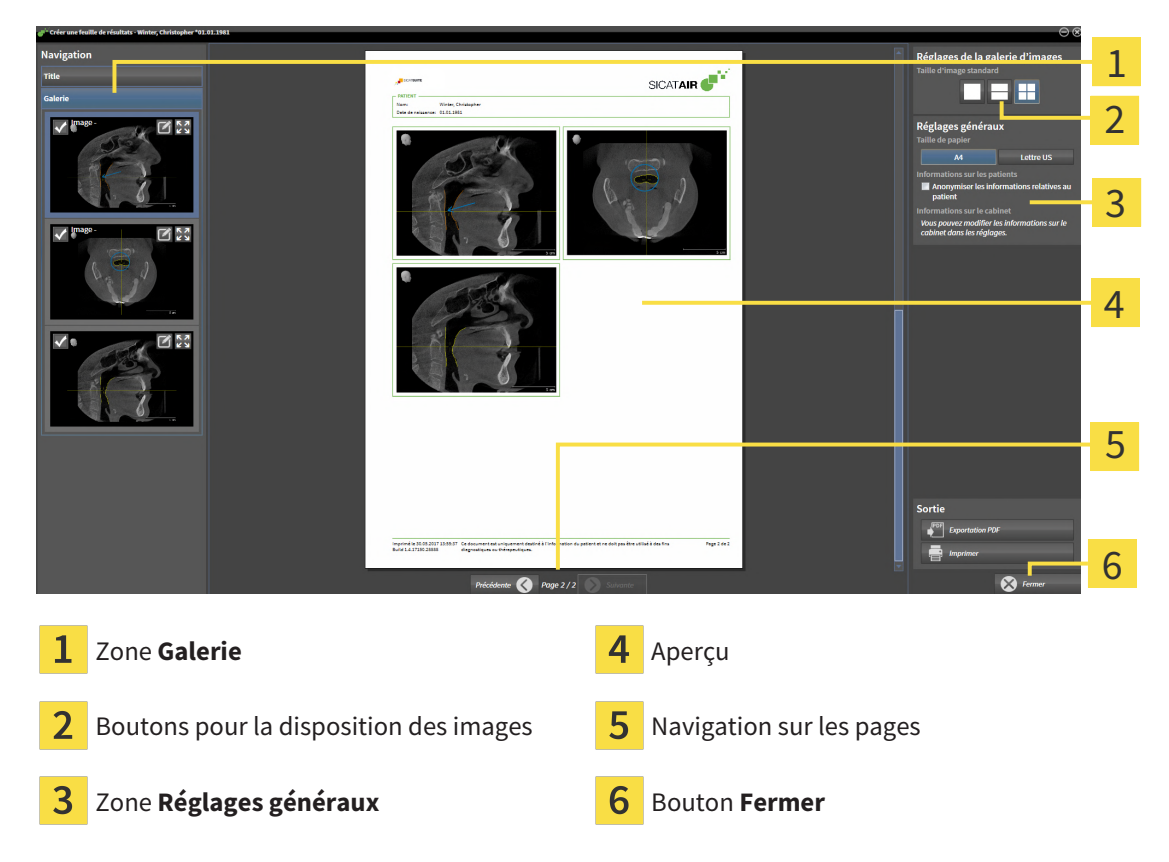

### MODIFIER LES RÉGLAGES DE FEUILLE DE RÉSULTATS

☑ La fenêtre **Établissement de rapport** est déjà ouverte.

- 1. Cliquez sur l'icône dans l'espace **Réglages de la galerie d'images** pour disposer les images comme vous le souhaitez.
	- ▶ SICAT Air montre les images selon le réglage sélectionné.
- 2. Cliquez dans la zone **Réglages généraux** sur le bouton représentant la taille de papier souhaitée.
	- ▶ SICAT Air modifie la taille de papier selon le réglage sélectionné.
- 3. Cochez ou décochez la case **Anonymiser les informations relatives au patient**.
	- ▶ SICAT Air montre sur la feuille de résultats les informations de patient réelles ou les informations de patient anonymisées selon le réglage sélectionné.

### PRÉPARER LES ÉLÉMENTS POUR LES FEUILLES DE RÉSULTATS

La fenêtre **Établissement de rapport** affiche les captures d'écran des objets **Image**, les captures d'écran des objets **Capture d'écran** et les informations des objets **Comparaison de voie respiratoire**. Vous trouverez des informations à ce sujet sous *[Créer des images et des captures d'écran \[](#page-401-0)*[▶](#page-401-0)*[Page 183 -](#page-401-0) [Standalone\]](#page-401-0)* et *[Effectuer la comparaison de voie respiratoire \[](#page-394-0)*[▶](#page-394-0)*[Page 176 - Standalone\]](#page-394-0)*.

Procédez comme suit afin de préparer des éléments pour les feuilles de résultats :

☑ La fenêtre **Établissement de rapport** est déjà ouverte.

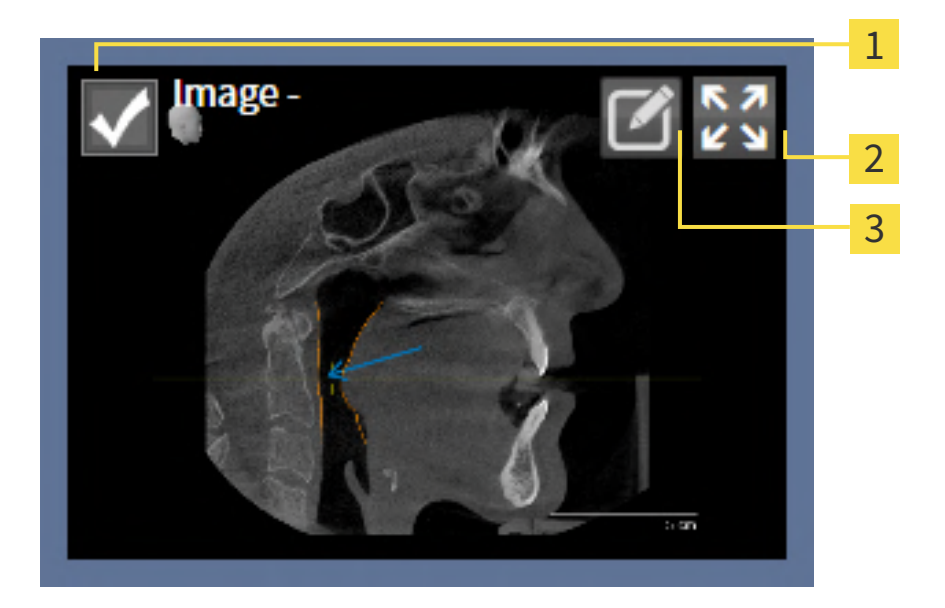

- Case à cocher pour masquer et afficher
- 

Symbole **Afficher les images sur une page**

3

Symbole **Éditer la description de l'image**

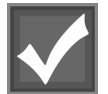

1. Pour masquer un élément sur la feuille de résultats, désactivez la case à cocher de l'élément. ▶ SICAT Air masque l'élément sur la feuille de résultats.

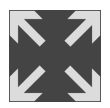

2. Si vous souhaitez que SICAT Air affiche individuellement une image sur une page, cliquez sur l'icône **Afficher les images sur une page**.

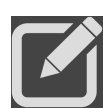

- 3. Pour ajouter une description à un élément, cliquez sur l'icône **Éditer la description de l'image** de l'élément.
	- ▶ SICAT Air visualise une version agrandie de l'élément et un champ de saisie de texte :

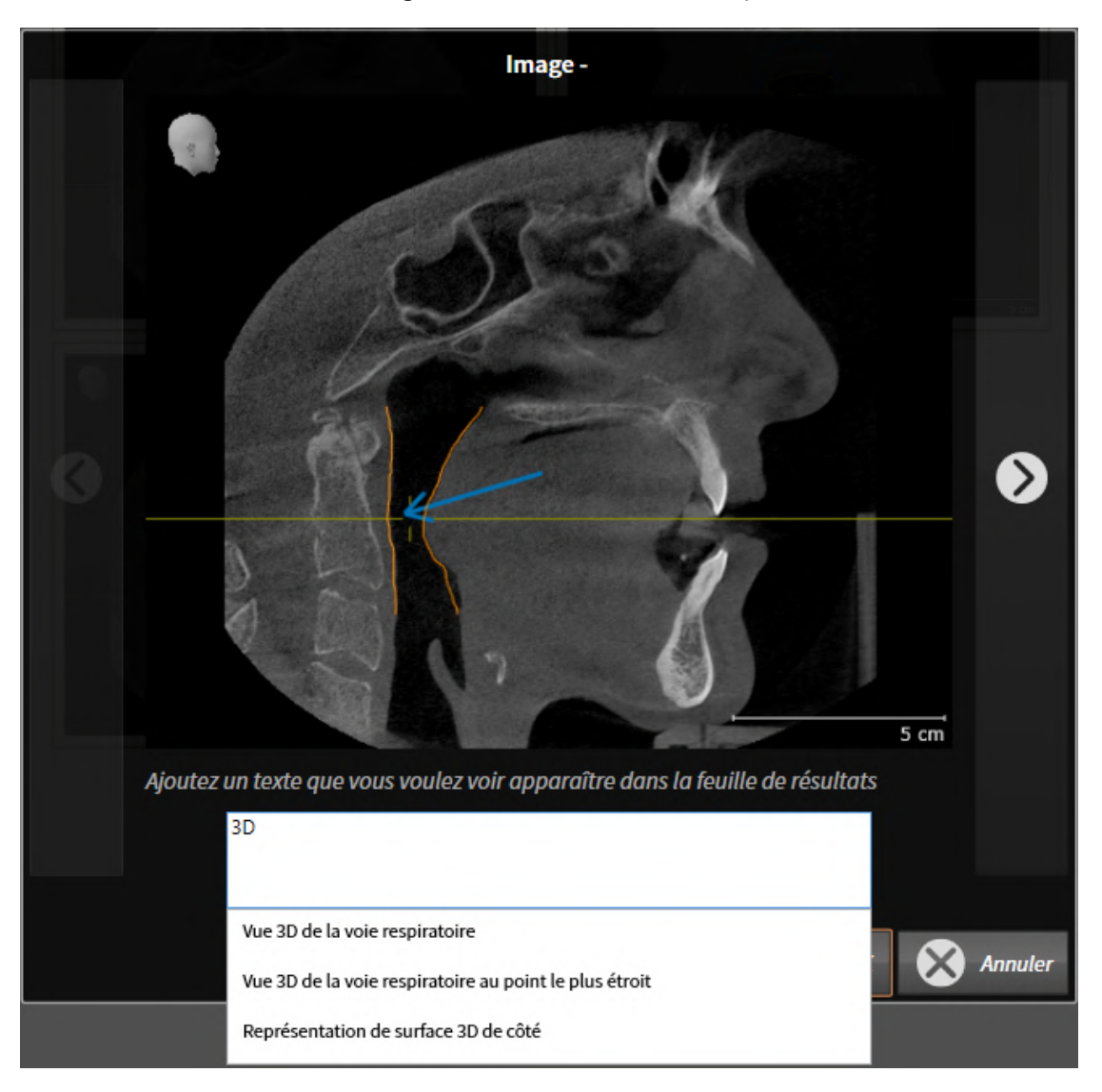

- 4. Saisissez un texte dans le champ de saisie.
	- ▶ Si le texte saisi est une partie d'un bloc de texte existant, SICAT Air affiche la liste des blocs de texte.
- 5. Cliquez sur le bloc de texte voulu.
	- ▶ SICAT Air insère le bloc de texte dans le champ de saisie.
- 6. Si le texte souhaité n'existe pas en tant que bloc de texte, saisissez un nouveau texte.
- 7. Cliquez sur le bouton **OK**.
	- ▶ SICAT Air enregistre le texte en tant que description de la capture d'écran.
	- ▶ Si le texte saisi n'existe pas en tant que bloc de texte, SICAT Air enregistre la description en tant que nouveau bloc de texte dans votre profil d'utilisateur.

8. Pour modifier l'ordre des éléments dans la feuille de résultats, utilisez la fonction glisser-déposer.

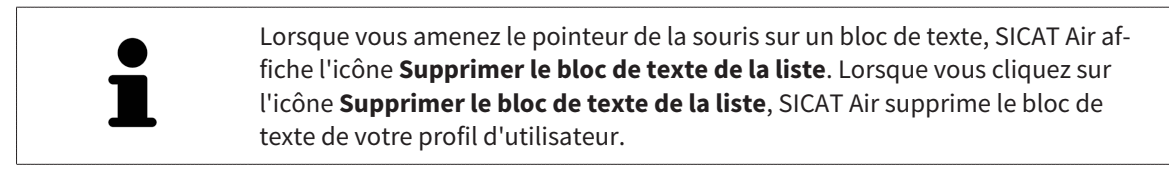

Vous pouvez commuter entre les éléments dans la fenêtre représentant la version agrandie des éléments en cliquant sur le bouton **Elément suivant** et sur le bouton **Élément précédent**.

Vous pouvez supprimer complètement des éléments de la feuille de résultats via le **Navigateur d'objets**. Vous trouverez des informations à ce sujet sous *[Gestion des objets à l'aide de la barre d'outils d'ob](#page-315-0)[jet \[](#page-315-0)*[▶](#page-315-0)*[Page 97 - Standalone\]](#page-315-0)*.

poursuivez avec *[Générer des feuilles de résultats \[](#page-408-0)*[▶](#page-408-0)*[Page 190 - Standalone\]](#page-408-0)*.

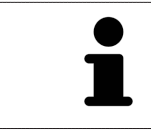

SICAT Air reprend le logo du cabinet et le texte d'information du cabinet des réglages généraux. Vous trouverez des informations à ce sujet dans le paragraphe *[Utiliser les informations sur le cabinet \[](#page-448-0)*[▶](#page-448-0)*[Page 230 - Standalone\]](#page-448-0)*.

## 31.3 GÉNÉRER DES FEUILLES DE RÉSULTATS

<span id="page-408-0"></span>Les actions suivantes sont disponibles pour éditer une feuille de résultats :

- Enregistrer une feuille de résultat dans un fichier PDF
- Imprimer une feuille de résultats

## ENREGISTRER UNE FEUILLE DE RÉSULTAT DANS UN FICHIER PDF

☑ La fenêtre **Établissement de rapport** est déjà ouverte :

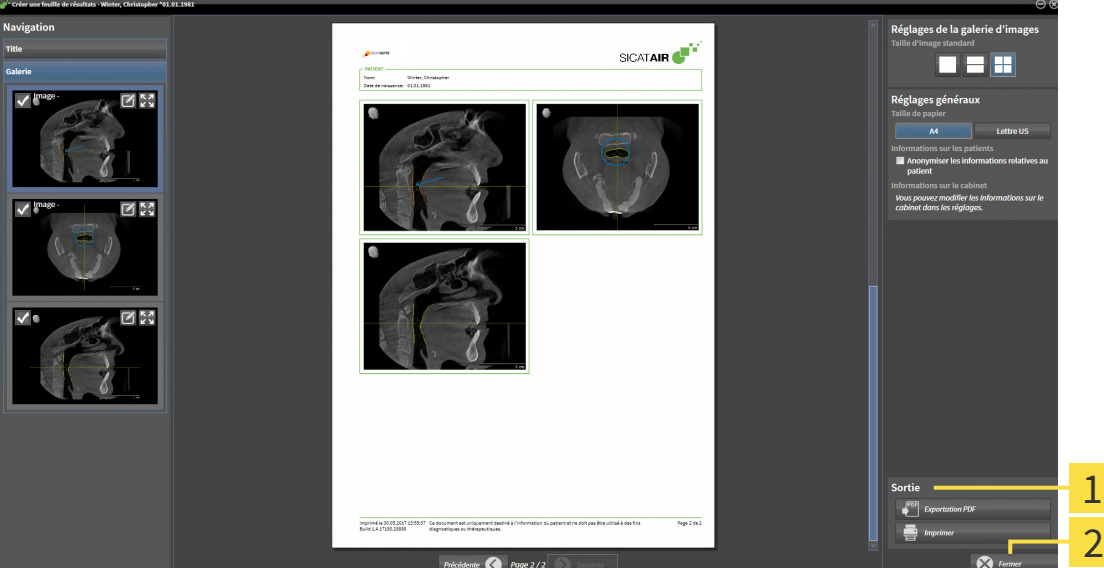

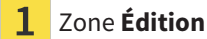

#### Bouton **Fermer**

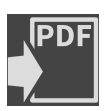

1. Dans la zone **Édition**, cliquez sur le bouton **Exportation PDF**.

▶ Une fenêtre de l'explorateur de fichiers de Windows s'ouvre.

- 2. Allez dans le répertoire dans lequel vous souhaitez enregistrer la feuille de résultats.
- 3. Dans le champ **Nom du fichier**, entrez un nom et cliquez sur **Enregistrer**.
- ▶ La fenêtre de l'explorateur de fichiers de Windows se ferme.
- ▶ SICAT Air enregistre la feuille de résultat sous forme de fichier PDF.

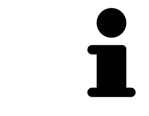

SICAT Air enregistre aussi le fichier PDF sous forme cryptée dans le dossier patient.

## IMPRIMER UNE FEUILLE DE RÉSULTATS

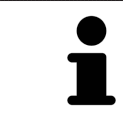

Une qualité convenable des feuilles de résultats exige une imprimante répondant à certaines conditions. Vous trouverez des informations à ce sujet dans le paragraphe *[Configuration système requise \[](#page-226-0)*[▶](#page-226-0)*[Page 8 - Standalone\]](#page-226-0)*.

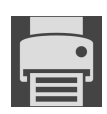

☑ La fenêtre **Établissement de rapport** est déjà ouverte.

- 1. Cliquez sur le bouton **Imprimer**.
	- ▶ La fenêtre **Imprimer** s'ouvre.
- 2. Sélectionnez l'imprimante voulue et adaptez si nécessaire les réglages de l'imprimante.
- 3. Cliquez sur **Imprimer**.
- ▶ SICAT Air envoie la feuille de résultats à l'imprimante.

# *32 EXPORTATION DE DONNÉES*

Vous pouvez exporter des données.

Vous pouvez exporter les études du dossier patient actuellement ouvert.

SICAT Suite peut exporter les données suivantes :

- Dossiers patient (DICOM)
- Études 3D
- Documents

Les données exportées peuvent contenir les éléments suivants :

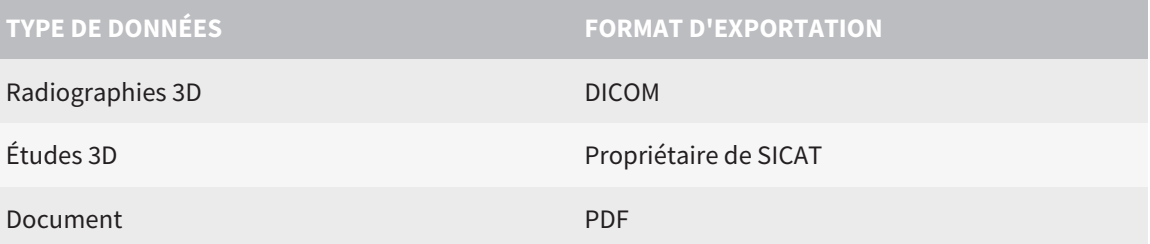

SICAT Suite exporte des radiographies 3D et des études dans des archives ZIP ou des répertoires DICOM. Si nécessaire, SICAT Suite peut anonymiser les données patient pour l'exportation.

Pour exporter des documents, vous pouvez sélectionner des documents dans la zone **Radiographies 3D et projets de planification** puis cliquer sur le bouton **Transmettre**. Une fenêtre de l'explorateur des fichiers Windows s'ouvre ensuite, dans laquelle vous pouvez choisir un répertoire cible.

Pour exporter des données, effectuez les actions suivantes dans l'ordre indiqué :

- Ouvrez la fenêtre Transmettre les données. Vous trouverez des informations à ce sujet sous [Ouvrir](#page-411-0) *[la fenêtre "Transmettre les données" \[](#page-411-0)*[▶](#page-411-0)*[Page 193 - Standalone\]](#page-411-0)*.
- Exportez les données voulues. Vous trouverez des informations à ce sujet sous *[Exporter des données](#page-412-0) [\[](#page-412-0)*[▶](#page-412-0)*[Page 194 - Standalone\]](#page-412-0)*.

## 32.1 OUVRIR LA FENÊTRE "TRANSMETTRE LES DONNÉES"

<span id="page-411-0"></span>vous devez tout d'abord ouvrir la fenêtre **Transmettre les données** afin d'exporter des données.

Pour ouvrir la fenêtre **Transmettre les données** dans la version standalone de SICAT Suite, effectuez une des actions suivantes :

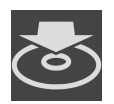

- Lorsqu'un dossier patient est ouvert, cliquez dans la **Barre de navigation** sur l'icône Trans**mettre les données**.
- ▶ La fenêtre **Transmettre les données** s'ouvre.
- Dans la fenêtre **SICAT Suite Home**, cliquez sur le bouton **Transmettre les données**.
- ▶ La fenêtre **Transmettre les données** s'ouvre.
- Dans la fenêtre **Dossier patient actif**, sélectionnez une radiographie 3D, une étude ou un projet de planification puis cliquez sur le bouton **Transmettre les données**.
- ▶ SICAT Suite active le dossier patient et ouvre la fenêtre **Transmettre les données** pour les données sélectionnées.
- Dans la fenêtre Vue d'ensemble des dossiers patient, sélectionnez un dossier patient puis cliquez sur le bouton de transmission du patient sélectionné.
- ▶ SICAT Suite active le dossier patient et ouvre la fenêtre **Transmettre les données**. Toutes les radiographies 3D et tous les projets de planification du dossier patient sont sélectionnés pour l'exportation.
- Dans la fenêtre Vue d'ensemble des dossiers patient, sélectionnez une radiographie 3D, une étude ou un projet de planification puis cliquez sur le bouton **Transmettre les données**.
- ▶ SICAT Suite active le dossier patient et ouvre la fenêtre **Transmettre les données**.

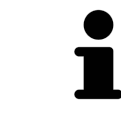

SICAT Suite exporte exclusivement les radiographies 3D et les projets de planification sélectionnés dans le dossier patient actif.

poursuivez avec *[Exporter des données \[](#page-412-0)*[▶](#page-412-0)*[Page 194 - Standalone\]](#page-412-0)*.

## 32.2 EXPORTER DES DONNÉES

<span id="page-412-0"></span>Procédez de la manière suivante pour exporter des études :

☑ La fenêtre **Transmettre les données** est déjà ouverte. Vous trouverez des informations à ce sujet sous *[Ouvrir la fenêtre "Transmettre les données" \[](#page-411-0)*[▶](#page-411-0)*[Page 193 - Standalone\]](#page-411-0)*.

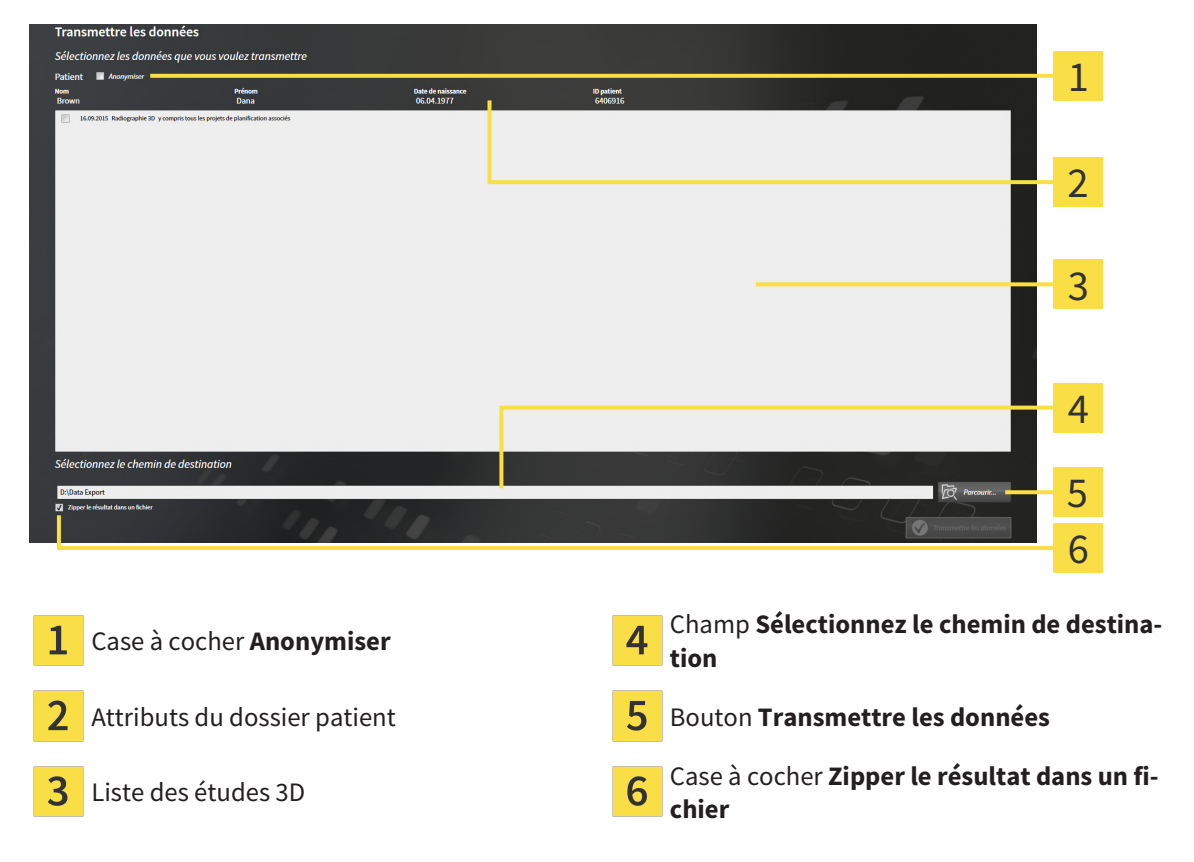

- 1. Si vous le souhaitez, activez la case à cocher **Anonymiser** dans la fenêtre **Transmettre les données**.
	- ▶ Les attributs du dossier patient exporté sont modifiés en **Patient** pour le **NomAnonyme** pour le **Prénom** et **01.01.** suivi de l'année de naissance pour **Date de naissance**. Les attributs du dossier patient dans le dépôt de dossiers patient restent inchangés.
- 2. Assurez-vous que vous avez bien sélectionné les études 3D voulues du patient voulu.

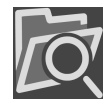

- 3. Cliquez sur le bouton **Parcourir**.
	- ▶ La fenêtre **Rechercher un dossier** s'ouvre.
- 4. Dans la fenêtre **Rechercher un dossier**, sélectionnez un dossier cible et cliquez sur **OK**.
	- ▶ La fenêtre **Rechercher un dossier** se ferme et SICAT Suite reporte le chemin du dossier voulu dans le champ **Sélectionnez le chemin de destination**.
- 5. Cochez ou décochez la case **Zipper le résultat dans un fichier**.

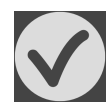

- 6. Cliquez sur le bouton **Transmettre les données**.
- ▶ SICAT Suite exporte les études sélectionnées dans un fichier ZIP ou dans le dossier sélectionné.

Les fichiers ZIP ainsi que le dossier contiennent les radiographies 3D au format DICOM et les données de planification au format de fichier propriétaire. Vous pouvez visualiser les radiographies 3D à l'aide de n'importe quel Viewer DICOM, et les données de planification à l'aide de l'application SICAT correspondante.

# <span id="page-414-0"></span>*33 PROCESSUS DE COMMANDE*

Procédez de la manière suivante pour commander le produit souhaité :

- Dans SICAT Air, insérez les données de planification de gouttières thérapeutiques souhaitées dans le panier. Vous trouverez des informations à ce sujet sous *[Ajouter des gouttières thérapeutiques au pa](#page-415-0)[nier \[](#page-415-0)*[▶](#page-415-0)*[Page 197 - Standalone\]](#page-415-0)*.
- Contrôlez le panier et lancez la commande. Vous trouverez des informations à ce sujet sous *[Contrô](#page-434-0)[ler le panier et terminer la commande \[](#page-434-0)*[▶](#page-434-0)*[Page 216 - Standalone\]](#page-434-0)*.
- Terminez la commande soit directement sur l'ordinateur sur lequel s'exécute SICAT Suite, soit sur un autre ordinateur doté d'une connexion Internet active. Vous trouverez des informations à ce sujet dans *[Terminer une commande via une connexion Internet active \[](#page-435-0)*[▶](#page-435-0)*[Page 217 - Standalone\]](#page-435-0)* ou *[Ter](#page-439-0)[miner une commande sans connexion Internet active \[](#page-439-0)*[▶](#page-439-0)*[Page 221 - Standalone\]](#page-439-0)*.

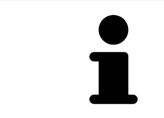

Vous pouvez ajouter au panier des commandes qui correspondent à différents patients, différentes radiographies 3D et différentes applications. Le contenu du panier est conservé lorsque vous fermez SICAT Suite.

## <span id="page-415-0"></span>33.1 AJOUTER DES GOUTTIÈRES THÉRAPEUTIQUES AU PANIER

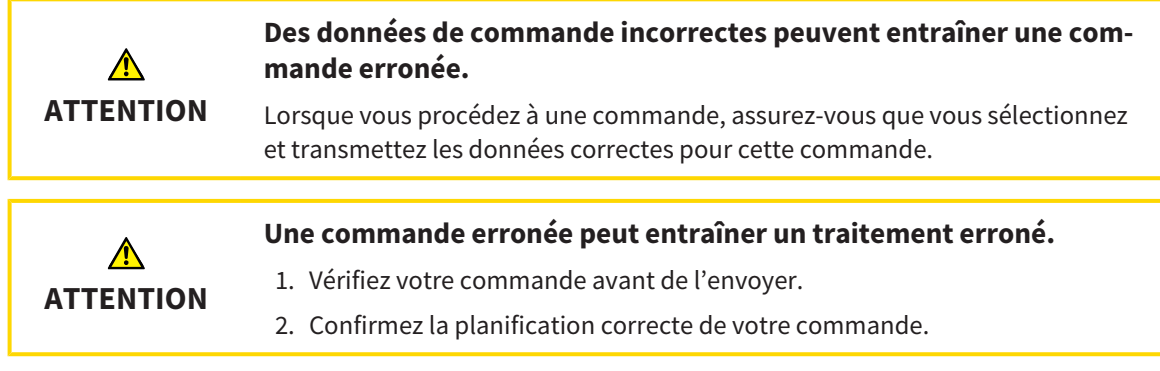

Vous trouverez des informations générales sur le processus de commande dans *[Processus de commande](#page-414-0) [\[](#page-414-0)*[▶](#page-414-0)*[Page 196 - Standalone\]](#page-414-0)*.

Dans SICAT Air, la première partie du processus de commande d'une gouttière thérapeutique se compose des étapes suivantes :

## SI VOUS N'AVEZ PAS ENCORE AJOUTÉ DES EMPREINTES OPTIQUES

- ☑ La radiographie 3D a été prise dans la position thérapeutique.
- ☑ L'étape de flux de travail **Commande** est déjà développée. Vous trouverez des informations à ce sujet sous *[Barre d'outils de flux de travail \[](#page-309-0)*[▶](#page-309-0)*[Page 91 - Standalone\]](#page-309-0)*.

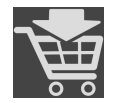

1. Cliquez sur l'icône **Commander la gouttière thérapeutique**.

▶ La fenêtre **Commande incomplète** s'ouvre :

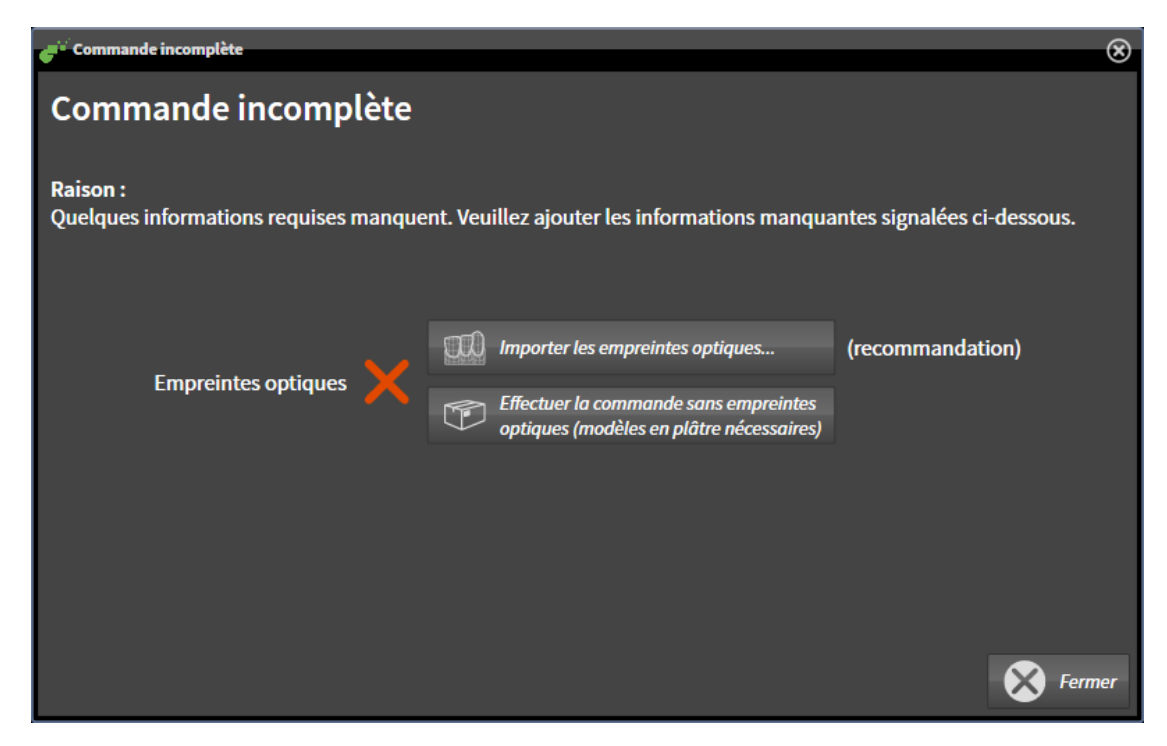

- 2. Cliquez sur le bouton **Importer et recaler les empreintes optiques** et importez des empreintes optiques correspondant à la radiographie 3D. Vous trouverez des informations à ce sujet sous *[Em](#page-419-0)[preintes optiques \[](#page-419-0)*[▶](#page-419-0)*[Page 201 - Standalone\]](#page-419-0)*.
- ▶ La fenêtre **Commander une gouttière thérapeutique** s'ouvre.

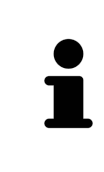

Il est possible que vous deviez adapter l'orientation du volume et la courbe panoramique avant d'importer les empreintes optiques. Vous pouvez ouvrir la fenêtre **Adapter l'orientation du volume et la zone panoramique** directement depuis la fenêtre **Importer et recaler les empreintes optiques** à l'étape **Enregistrer** en cliquant sur le bouton **Adapter la zone panoramique**. Vous trouverez des informations à ce sujet sous *[Adapter la zone panoramique \[](#page-364-0)*[▶](#page-364-0)*[Page 146 - Standalone\]](#page-364-0)*.

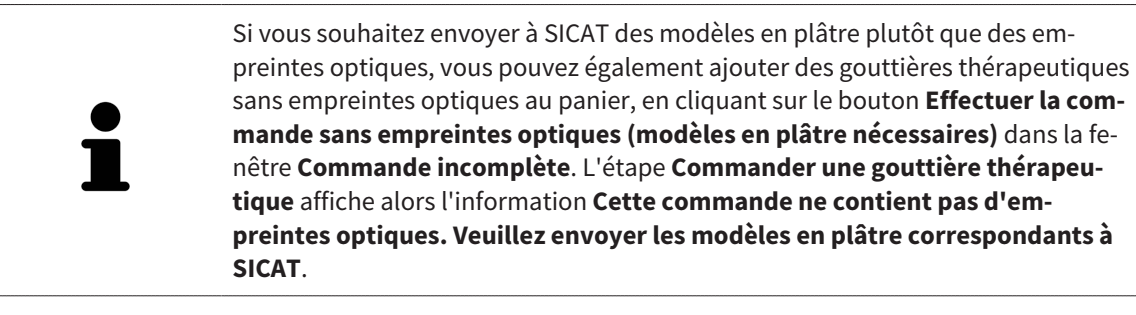

## SI VOUS AVEZ DÉJÀ AJOUTÉ DES EMPREINTES OPTIQUES

- ☑ La radiographie 3D a été prise dans la position thérapeutique.
- ☑ L'étape de flux de travail **Commande** est déjà développée. Vous trouverez des informations à ce sujet sous *[Barre d'outils de flux de travail \[](#page-309-0)*[▶](#page-309-0)*[Page 91 - Standalone\]](#page-309-0)*.

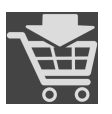

- Cliquez sur l'icône **Commander la gouttière thérapeutique**.
- ▶ La fenêtre **Commander une gouttière thérapeutique** s'ouvre.

## VÉRIFIEZ VOTRE COMMANDE DANS LA FENÊTRE "COMMANDER UNE GOUTTIÈRE THÉRAPEUTIQUE"

#### ☑ La fenêtre **Commander une gouttière thérapeutique** est déjà ouverte :

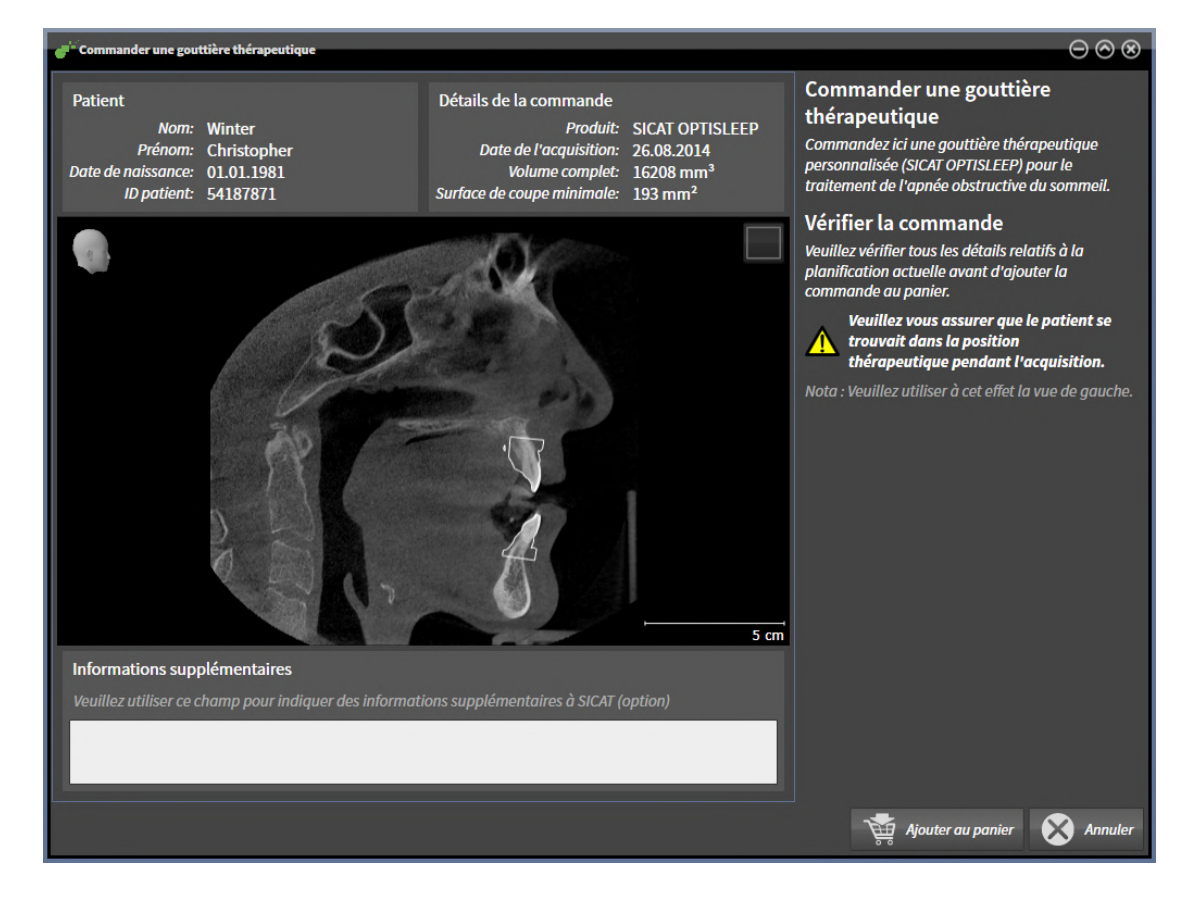

- 1. Vérifiez dans la zone **Patient** et dans la zone **Détails de la commande** que les informations relatives au patient et à la radiographie sont correctes.
- 2. Vérifiez dans la vue 2D que la radiographie a été prise dans la position thérapeutique.
- 3. Si vous le souhaitez, entrez des informations supplémentaires à destination de SICAT dans le champ **Informations supplémentaires**.

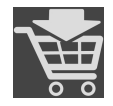

- 4. Cliquez sur le bouton **Ajouter au panier**.
- ▶ SICAT Air insère les données de planification de gouttières thérapeutiques souhaitées dans le panier de SICAT Suite.
- ▶ La fenêtre **Commander une gouttière thérapeutique** se ferme.
- ▶ SICAT Air ouvre le panier de SICAT Suite.

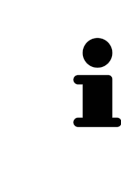

Tant qu'une commande se trouve dans le panier, vous ne pouvez plus écraser les empreintes optiques d'une planification. Cela ne redeviendra possible qu'après terminaison ou suppression de la commande. Si vous écrasez ou supprimez les empreintes optiques d'une planification, vous ne pourrez plus commander encore une fois la même gouttière thérapeutique.

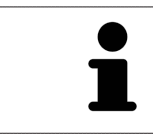

Vous pouvez annuler la commande en cliquant sur **Annuler**.

poursuivez avec *[Contrôler le panier et terminer la commande \[](#page-434-0)*[▶](#page-434-0)*[Page 216 - Standalone\]](#page-434-0)*.

## 33.2 EMPREINTES OPTIQUES

<span id="page-419-0"></span>SICAT Air peut superposer (enregistrer) des données de radiographie 3D et des [empreintes optiques](#page-473-0) correspondant du même patient. La représentation superposée apporte des informations supplémentaires pour la planification et la mise en œuvre. De cette manière, vous pouvez mettre la thérapie en œuvre en vous basant sur des empreintes optiques.

Procédez de la manière suivante pour utiliser des empreintes optiques :

- 1. Importation d'empreintes optiques par les voies d'importation suivantes :
	- *[Télécharger du Hub les empreintes optiques \[](#page-421-0)*[▶](#page-421-0)*[Page 203 Standalone\]](#page-421-0)*
	- *[Importer des empreintes optiques du fichier \[](#page-424-0)*[▶](#page-424-0)*[Page 206 Standalone\]](#page-424-0)*
	- *[Réutiliser les empreintes optiques d'une application SICAT \[](#page-427-0)*[▶](#page-427-0)*[Page 209 Standalone\]](#page-427-0)*
- 2. Enregistrement (superposition) des empreintes optiques avec les données de radiographie 3D : *[En](#page-429-0)[registrer et vérifier des empreintes optiques \[](#page-429-0)*[▶](#page-429-0)*[Page 211 - Standalone\]](#page-429-0)*

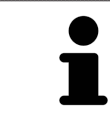

Il n'y a pas d'enregistrement si les empreintes optiques d'une application SICAT sont réutilisées.

SICAT Air prend en charge les formats de fichiers d'empreintes optiques suivants :

- Jeux de données [SIXD](#page-474-0) contenant une empreinte optique du maxillaire et de la mandibule (arc maxillaire complet respectivement). Utilisez ce format lorsque vous mettez un système CEREC en place qui prend en charge le format SIXD.
- Jeux de données [SSI](#page-474-1) contenant une empreinte optique du maxillaire et de la mandibule (arc maxillaire complet respectivement). Utilisez ce format lorsque vous mettez un système CEREC en place qui **ne** prend **pas** en charge le format SIXD.
- Jeux de données<sup>\*</sup> [STL](#page-474-2) contenant une empreinte optique du maxillaire ou de la mandibule (arc maxillaire complet respectivement). Utilisez ce format lorsque vous mettez un autre système CAD/ CAM en place qui prend en charge le format STL.

\*Pour les jeux de données STL, vous avez besoin d'une licence d'**importation SICAT Suite STL** active. De plus, des étapes supplémentaires doivent être respectées lors de l'importation. Vous trouverez des informations à ce sujet sous *[Étapes supplémentaires pour les empreintes optiques en format STL. \[](#page-426-0)*[▶](#page-426-0)*[Page](#page-426-0) [208 - Standalone\]](#page-426-0)*.

Les actions suivantes sont disponibles pour les empreintes optiques :

- Activer, masquer et afficher les empreintes optiques : *[Gestion des objets à l'aide du navigateur d'ob](#page-313-0)[jets \[](#page-313-0)*[▶](#page-313-0)*[Page 95 - Standalone\]](#page-313-0)*
- Focaliser et supprimer les empreintes optiques : *[Gestion des objets à l'aide de la barre d'outils d'ob](#page-315-0)[jet \[](#page-315-0)*[▶](#page-315-0)*[Page 97 - Standalone\]](#page-315-0)*
- Régler la représentation d'empreintes optiques couleur : *[Masquer et afficher la représentation cou](#page-352-0)[leur d'empreintes optiques \[](#page-352-0)*[▶](#page-352-0)*[Page 134 - Standalone\]](#page-352-0)*

## 33.2.1 IMPORTER LES EMPREINTES OPTIQUES

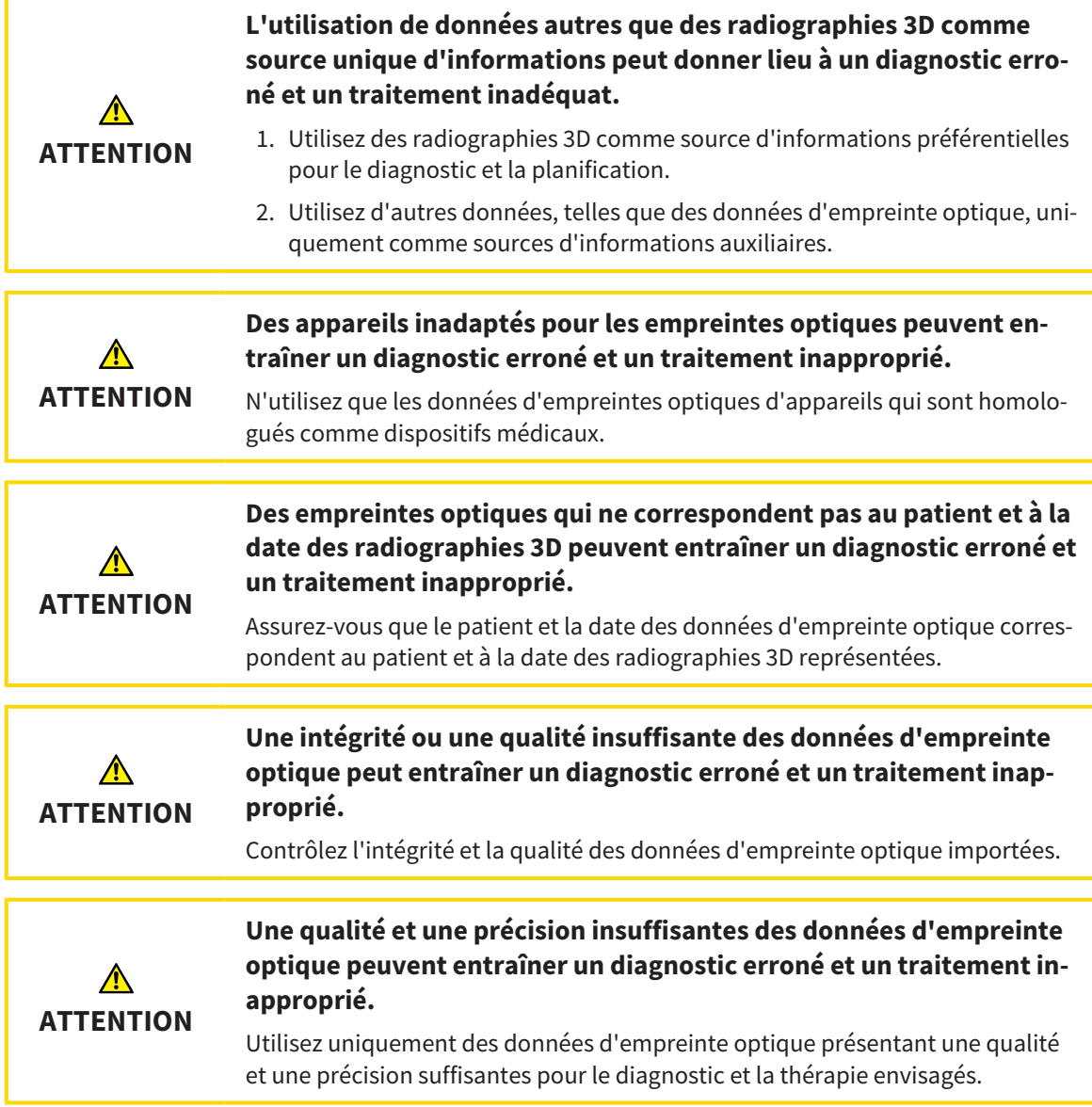

### 33.2.1.1 TÉLÉCHARGER DU HUB LES EMPREINTES OPTIQUES

<span id="page-421-0"></span>Vous pouvez télécharger du Hub des empreintes optiques dans le format SIXD et les importer dans SICAT Air.

- ☑ La connexion avec Hub est établie. Vous trouverez des informations à ce sujet sous *[Activer et désac](#page-449-0)[tiver l'utilisation du Hub \[](#page-449-0)*[▶](#page-449-0)*[Page 231 - Standalone\]](#page-449-0)*.
- ☑ La licence destinée à utiliser le Hub est activée. Vous trouverez des informations à ce sujet sous *[Li](#page-260-0)[cences \[](#page-260-0)*[▶](#page-260-0)*[Page 42 - Standalone\]](#page-260-0)*.
- ☑ L'étape de flux de travail **Commander** est développée.

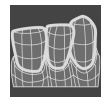

- 1. Cliquez sur l'icône **Importer et recaler les empreintes optiques**.
	- ▶ SICAT Air ouvre l'assistant **Importer et recaler les empreintes optiques** avec l'étape **Importer**.

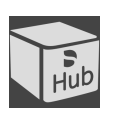

- 2. Cliquez sur le carte de registre **Télécharger de Hub**.
- 3. Sélectionnez un patient.
	- ▶ SICAT Air affiche des ordres de scan en suspens et des empreintes optiques disponibles.

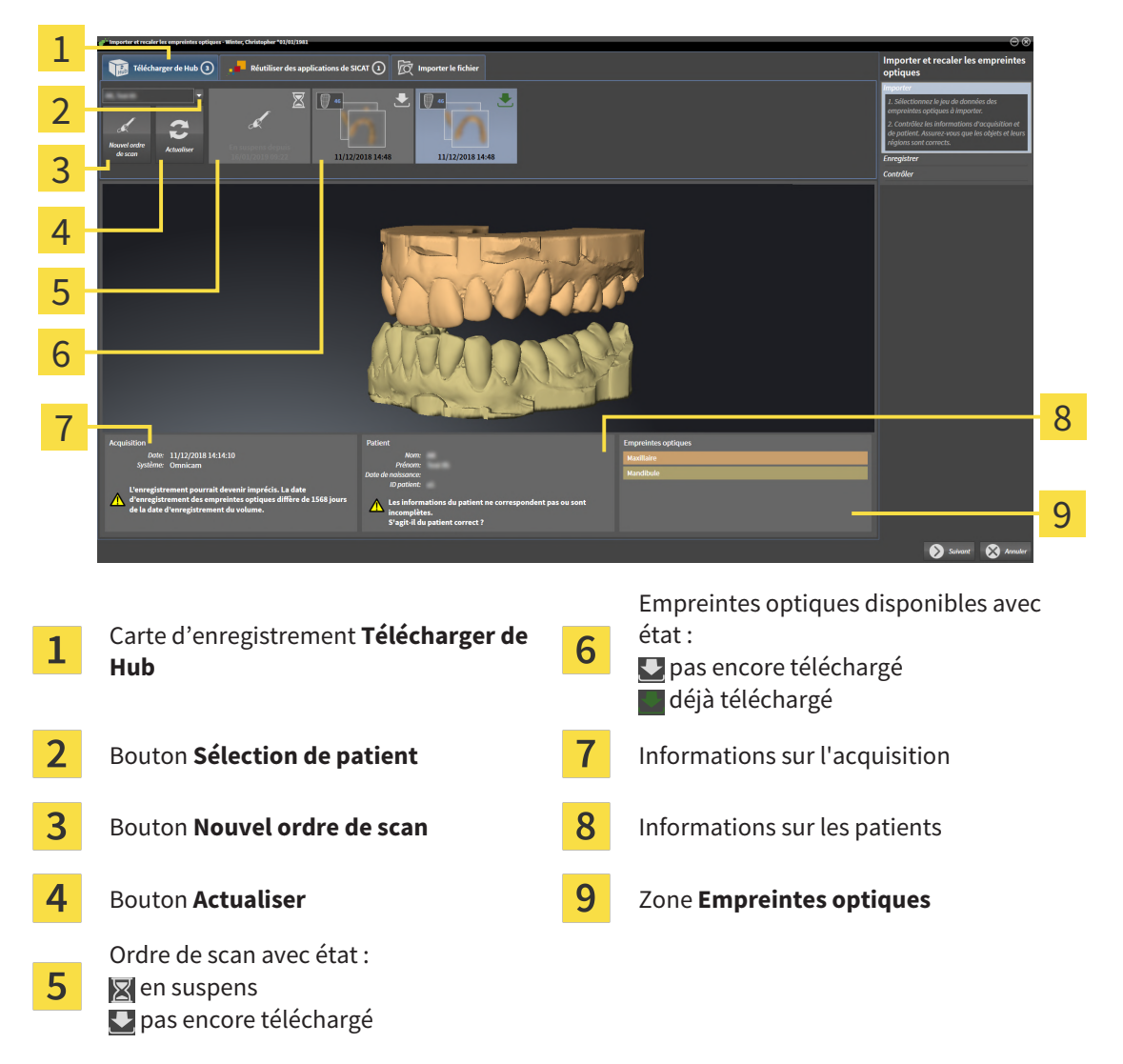

- 4. Cliquez sur les empreintes optiques souhaitées.
	- ▶ SICAT Air télécharge les empreintes optiques si les empreintes ne sont pas encore téléchargées. Lorsque les empreintes sont téléchargées, SICAT Air affiche les empreintes dans la vue **3D**.
- 5. Vérifiez la sélection pour l'enregistrement.
- 6. Vérifiez si les informations sur l'enregistrement et le patient correspondent.
- 7. Vérifiez les mâchoires dans la zone **Empreintes optiques**.
- 8. Cliquez sur **Suivant**.
	- ▶ Si les données patient sont différentes dans la radiographie 3D et dans les empreintes optiques, SICAT Air ouvre la fenêtre **Informations patient différentes** :

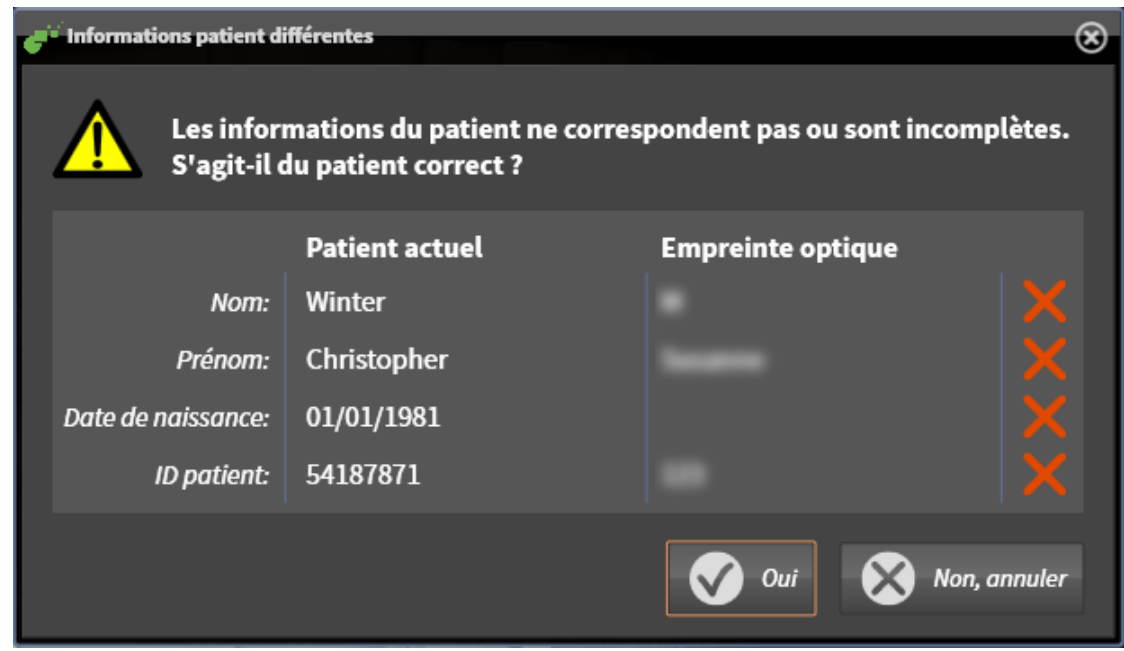

- 9. Comparez les informations patient. Si vous êtes certain(e) que les empreintes optiques correspondent au patient actuel malgré des informations patient différentes, appuyez sur le bouton **Oui**.
	- ▶ L'étape **Enregistrer** s'ouvre pour la première empreinte optique. Suivez les étapes dans la partie *[Enregistrer et vérifier des empreintes optiques \[](#page-429-0)*[▶](#page-429-0)*[Page 211 - Standalone\]](#page-429-0)*.

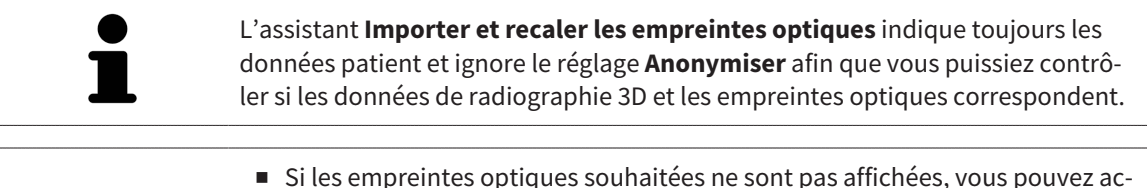

- tualiser la vue en cliquant sur le bouton **Actualiser**. Vous pouvez sinon envoyer un ordre d'enregistrement des empreintes optiques au Hub. Vous trouverez des informations à ce sujet sous *[Créer un ordre de scan d'une empreinte](#page-423-0) [optique \[](#page-423-0)*[▶](#page-423-0)*[Page 205 - Standalone\]](#page-423-0)*.
- La connexion au Hub est coupée dans l'enregistrement par défaut. Vous trouverez des informations sur le réglage de la connexion sous *[Activer et](#page-449-0) [désactiver l'utilisation du Hub \[](#page-449-0)*[▶](#page-449-0)*[Page 231 - Standalone\]](#page-449-0)*.
- Vous pouvez utiliser le Hub après avoir activé la licence destinée à l'utilisation du Hub. Vous trouverez des informations à ce sujet sous *[Licences](#page-260-0) [\[](#page-260-0)*[▶](#page-260-0)*[Page 42 - Standalone\]](#page-260-0)*.

#### 33.2.1.1.1 CRÉER UN ORDRE DE SCAN D'UNE EMPREINTE OPTIQUE

<span id="page-423-0"></span>Vous pouvez envoyer un ordre de scan d'empreintes optiques au Hub.

- ☑ La connexion avec Hub est établie. Vous trouverez des informations à ce sujet sous *[Activer et désac](#page-449-0)[tiver l'utilisation du Hub \[](#page-449-0)*[▶](#page-449-0)*[Page 231 - Standalone\]](#page-449-0)*.
- ☑ La licence destinée à utiliser le Hub est activée : Vous trouverez des informations à ce sujet sous *[Li](#page-260-0)[cences \[](#page-260-0)*[▶](#page-260-0)*[Page 42 - Standalone\]](#page-260-0)*.
- ☑ L'étape de flux de travail **Commander** est déjà développée.

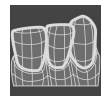

- 1. Cliquez sur l'icône **Importer et recaler les empreintes optiques**.
	- ▶ L'assistant **Importer et recaler les empreintes optiques** s'ouvre avec l'étape **Importer**.

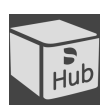

- 2. Cliquez sur le carte de registre **Télécharger de Hub**.
- 3. Sélectionnez un patient.
	- ▶ SICAT Air affiche des ordres de scan en suspens et des empreintes optiques disponibles.

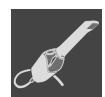

- 4. Cliquez sur l'icône **Nouvel ordre de scan**.
	- ▶ SICAT Air affiche la fenêtre **Nouvel ordre de scan**. À présent, vous pouvez déterminer des indications pour l'ordre de scan.
- 5. Sélectionnez un médecin.
- 6. Entrez éventuellement des informations supplémentaires telles que des instructions pour scanner.
- 7. Cliquez sur **Créer un ordre de scan** pour envoyer un ordre de scan au Hub puis confirmer la demande avec **OK**.
- ▶ SICAT Air envoie l'ordre de scan au Hub et affiche l'ordre de scan en suspens dans la carte d'enregistrement **Télécharger de Hub** avec l'icône ...
- ▶ Vous pouvez traiter l'ordre de scan dans CEREC et radiographier une empreinte optique dans CE-REC.

### 33.2.1.2 IMPORTER DES EMPREINTES OPTIQUES DU FICHIER

<span id="page-424-0"></span>Vous pouvez importer un fichier ou plusieurs fichiers avec des empreintes optiques.

☑ L'étape de flux de travail **Commander** est développée.

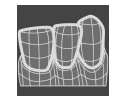

- 1. Cliquez sur l'icône **Importer et recaler les empreintes optiques**.
	- ▶ L'assistant **Importer et recaler les empreintes optiques** s'ouvre avec l'étape **Importer**.
- 2. Cliquez sur le carte de registre **Importer le fichier**.

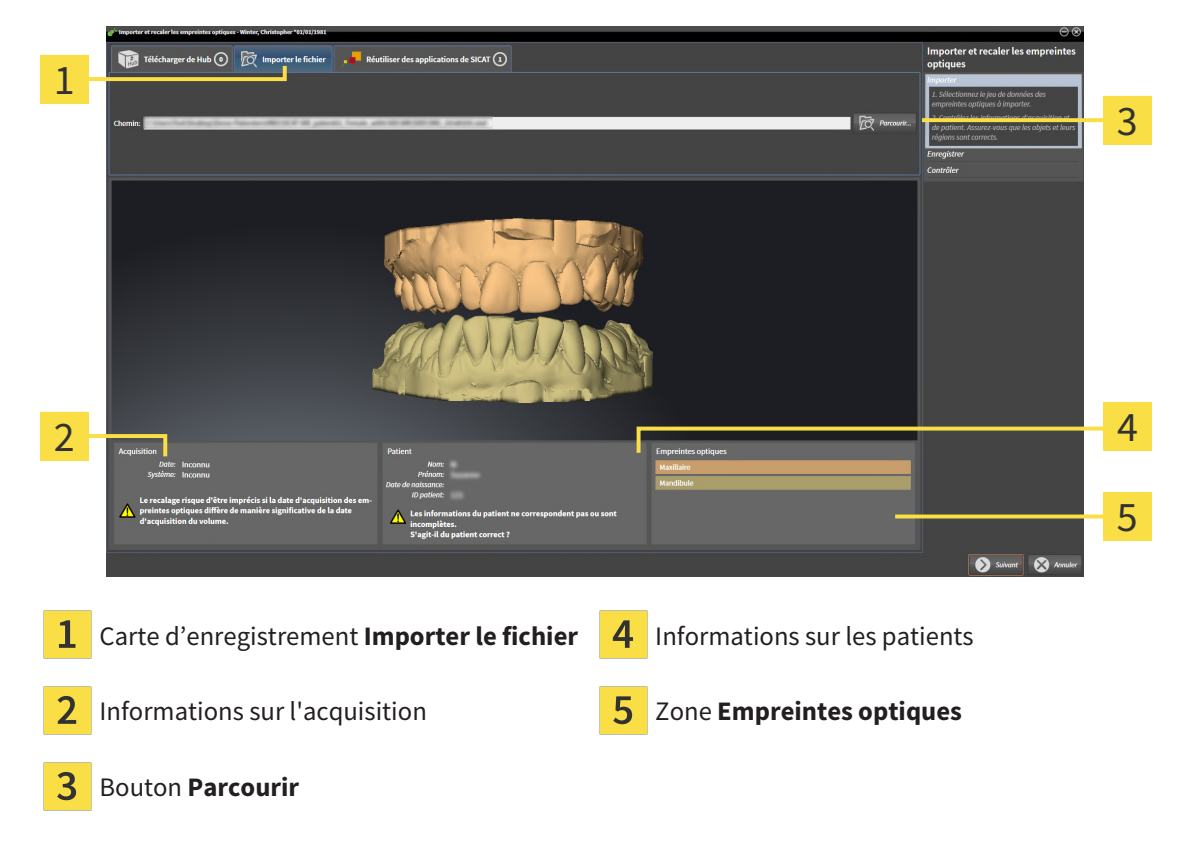

- 3. Cliquez sur le bouton **Parcourir**.
- 4. Sélectionnez dans la fenêtre **Ouvrir le fichier des empreintes optiques** le fichier des données d'empreinte optique désiré, puis cliquez sur **Ouvrir**.
	- ▶ SICAT Air ouvre le fichier sélectionné.
- 5. **Déterminer l'attribution et l'orientation de la mâchoire pour le fichier STL :** Si vous sélectionnez un fichier STL avec une empreinte optique de la maxillaire ou du mandibule, SICAT Air ouvre une fenêtre vous permettant d'adapter l'attribution et l'orientation de la mâchoire. Pour ce faire, suivez les étapes dans *[Étapes supplémentaires pour les empreintes optiques en format STL. \[](#page-426-0)*[▶](#page-426-0)*[Page](#page-426-0) [208 - Standalone\]](#page-426-0)*.

Vous pouvez enfin sélectionner un autre fichier STL avec la maxillaire et le mandibule manquants précédemment et adapter l'attribution et l'orientation de la mâchoire. Poursuivez enfin avec l'étape suivante.

- 6. Vérifiez la sélection pour l'enregistrement.
- 7. Vérifiez les informations relatives à l'enregistrement et au patient.
- 8. Vérifiez la mâchoire dans la zone **Empreintes optiques**.
- 9. Cliquez sur **Suivant**.
	- ▶ Si les données patient sont différentes dans la radiographie 3D et dans les empreintes optiques, SICAT Air ouvre la fenêtre **Informations patient différentes** :

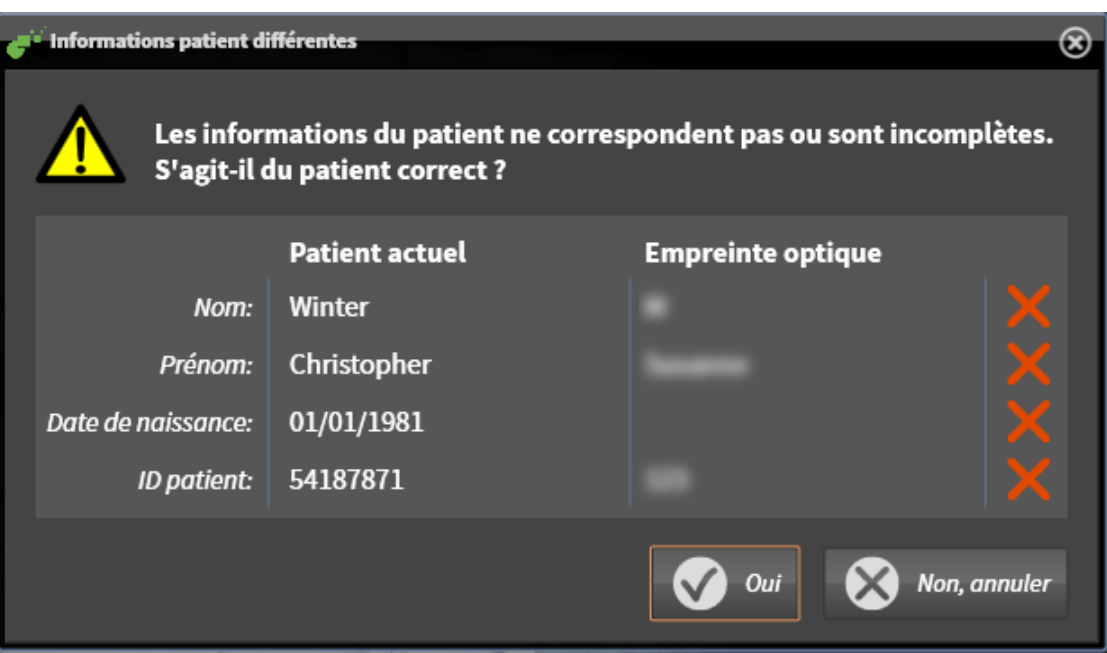

- 10. Comparez les informations patient. Si vous êtes certain(e) que les empreintes optiques correspondent au patient actuel malgré des informations patient différentes, appuyez sur le bouton **Oui**.
	- ▶ L'étape **Enregistrer** s'ouvre pour la première empreinte optique : Suivez les étapes dans la partie *[Enregistrer et vérifier des empreintes optiques \[](#page-429-0)*[▶](#page-429-0)*[Page 211 - Standalone\]](#page-429-0)*.

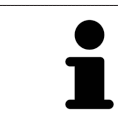

L'assistant **Importer et recaler les empreintes optiques** indique toujours les données patient et ignore le réglage **Anonymiser** afin que vous puissiez contrôler si les données de radiographie 3D et les empreintes optiques correspondent.

#### 33.2.1.2.1 ÉTAPES SUPPLÉMENTAIRES POUR LES EMPREINTES OPTIQUES EN FORMAT STL.

<span id="page-426-0"></span>Les fichiers STL ne contiennent aucune information sur la position et l'orientation d'empreintes optiques. C'est pourquoi, vous devez adapter la position et l'orientation si nécessaire :

☑ Vous avez déjà activé une licence **SICAT Suite Importation STL**.

- 1. Ouvrez en format STL les empreintes optiques d'un fichier. Vous trouverez des informations à ce sujet sous *[Importer des empreintes optiques du fichier \[](#page-424-0)*[▶](#page-424-0)*[Page 206 - Standalone\]](#page-424-0)*.
	- ▶ La fenêtre **Assistant d'importation STL** s'ouvre :

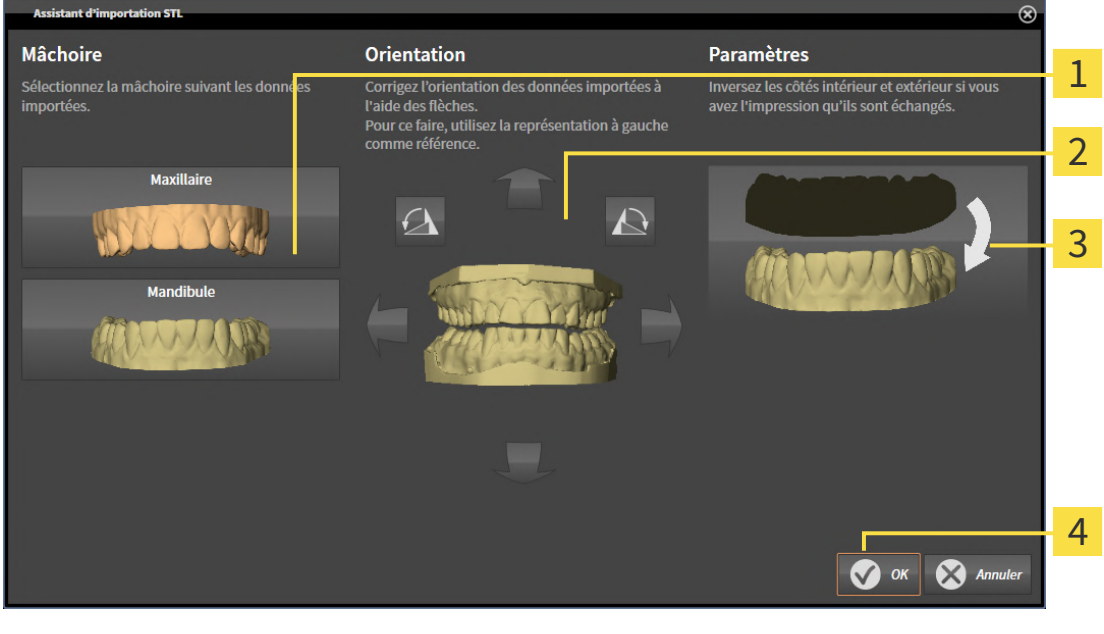

Sélection de la mâchoire  $\begin{array}{|c|c|c|c|c|}\n\hline\n3 & \text{Inversement des côtés intérieur et extérieur}\n\hline\n\end{array}$ Changement d'orientation

2. Sélectionnez dans la zone **Mâchoire**, si l'empreinte optique contient le **Maxillaire** ou de la **Mandibule**, en cliquant sur le symbole correspondant.

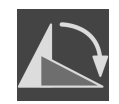

- 3. Si nécessaire, changez l'orientation des empreintes optiques par rapport au pré-positionnement approximatif en cliquant sur les symboles de flèches ou sur les symboles de rotation dans l'espace **Orientation**.
- 4. Si nécessaire, inversez les côtés intérieur et extérieur des empreintes optiques en cliquant sur la représentation des empreintes optiques dans l'espace **Paramètres**.
- 5. Cliquez sur le bouton **OK**.
- 6. Si nécessaire, répétez les étapes pour un deuxième fichier STL. SICAT Air affecte automatiquement le deuxième fichier STL à l'autre mâchoire respective.
	- ▶ SICAT Air affiche les empreintes optiques importées dans l'assistant **Importer et recaler les empreintes optiques**.
- 7. Poursuivez avec l'importation des empreintes optiques. Vous trouverez des informations à ce sujet sous *[Importer des empreintes optiques du fichier \[](#page-424-0)*[▶](#page-424-0)*[Page 206 - Standalone\]](#page-424-0)*.

### 33.2.1.3 RÉUTILISER LES EMPREINTES OPTIQUES D'UNE APPLICATION SICAT

<span id="page-427-0"></span>Vous pouvez réutiliser des empreintes optiques d'une application SICAT.

- ☑ Vous avez déjà importé des empreintes optiques appropriées concernant l'étude ouverte dans une application SICAT et vous n'utilisez pas encore ces empreintes optiques dans SICAT Air.
- ☑ L'étape de flux de travail **Commander** est développée.

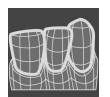

- 1. Cliquez sur l'icône **Importer et recaler les empreintes optiques**.
	- ▶ L'assistant **Importer et recaler les empreintes optiques** s'ouvre avec l'étape **Importer**.
- 2. Cliquez sur le carte de registre **Réutiliser des applications de SICAT**.
- 3. Cliquez dans la zone supérieure sur la ligne avec les empreintes optiques que vous souhaitez réutiliser.

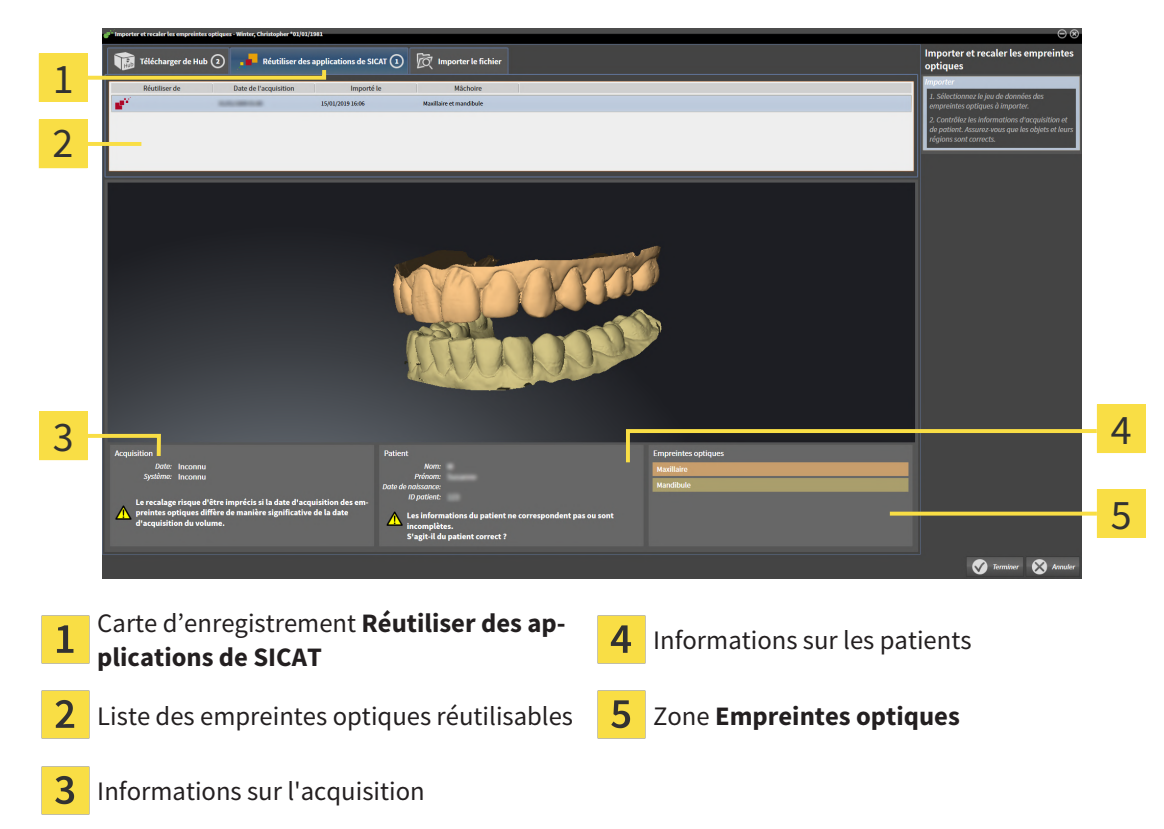

▶ SICAT Air affiche les empreintes optiques sélectionnées.

- 4. Vérifiez les informations relatives à l'enregistrement et au patient.
- 5. Vérifiez la mâchoire dans la zone **Empreintes optiques**.
- 6. Cliquez sur le bouton **Terminer**.
- ▶ SICAT Air ferme l'assistant **Importer et recaler les empreintes optiques**.
- ▶ SICAT Air ajoute les empreintes optiques sélectionnées au **Navigateur d'objets**.
- ▶ SICAT Air affiche les empreintes optiques sélectionnées.

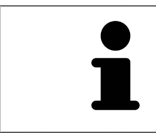

L'assistant **Importer et recaler les empreintes optiques** indique toujours les données patient et ignore le réglage **Anonymiser** afin que vous puissiez contrôler si les données de radiographie 3D et les empreintes optiques correspondent.

# 33.2.2 ENREGISTRER ET VÉRIFIER DES EMPREINTES OPTIQUES

<span id="page-429-0"></span>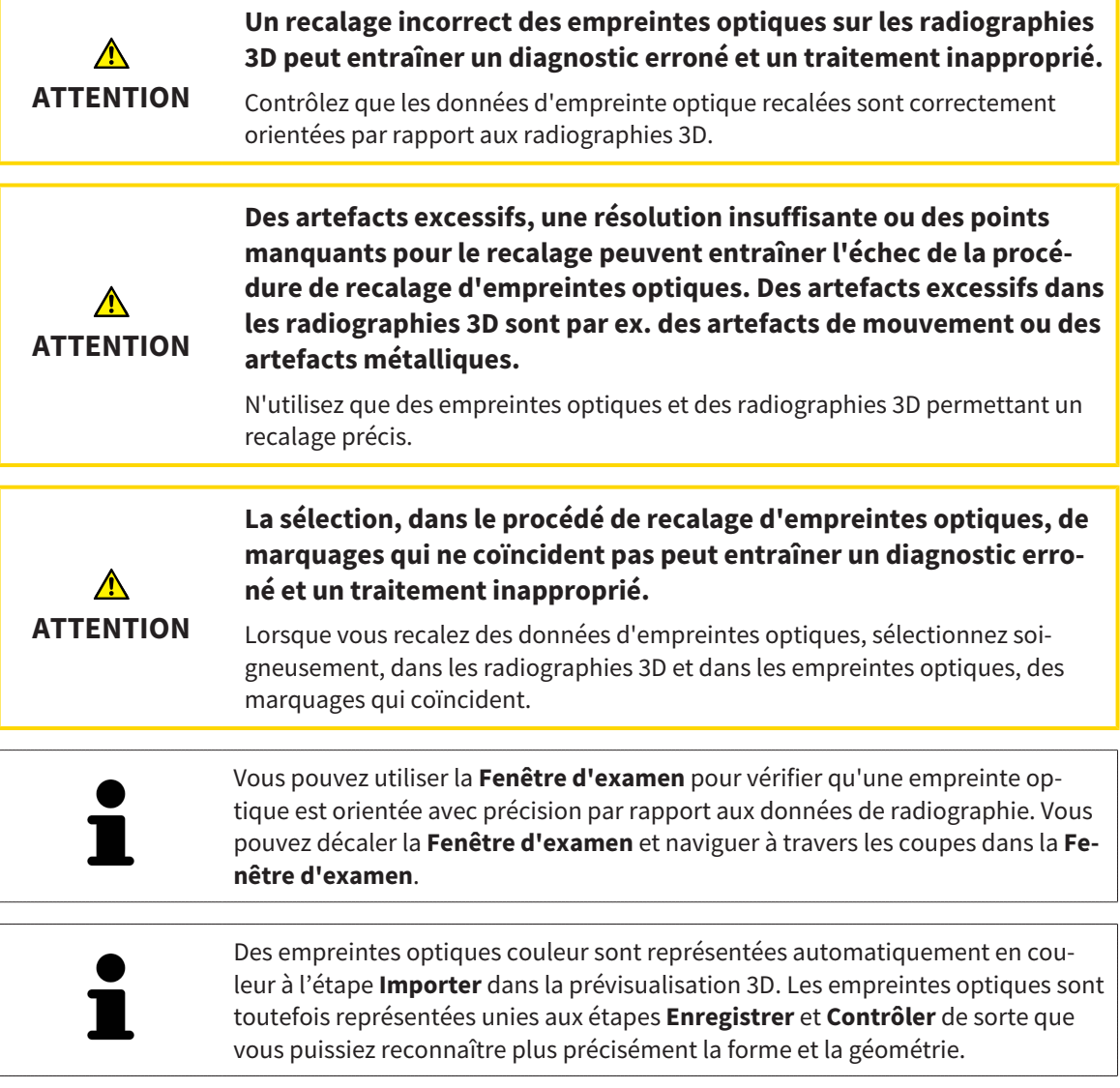

Procédez de la manière suivante pour enregistrer et vérifier des empreintes optiques :

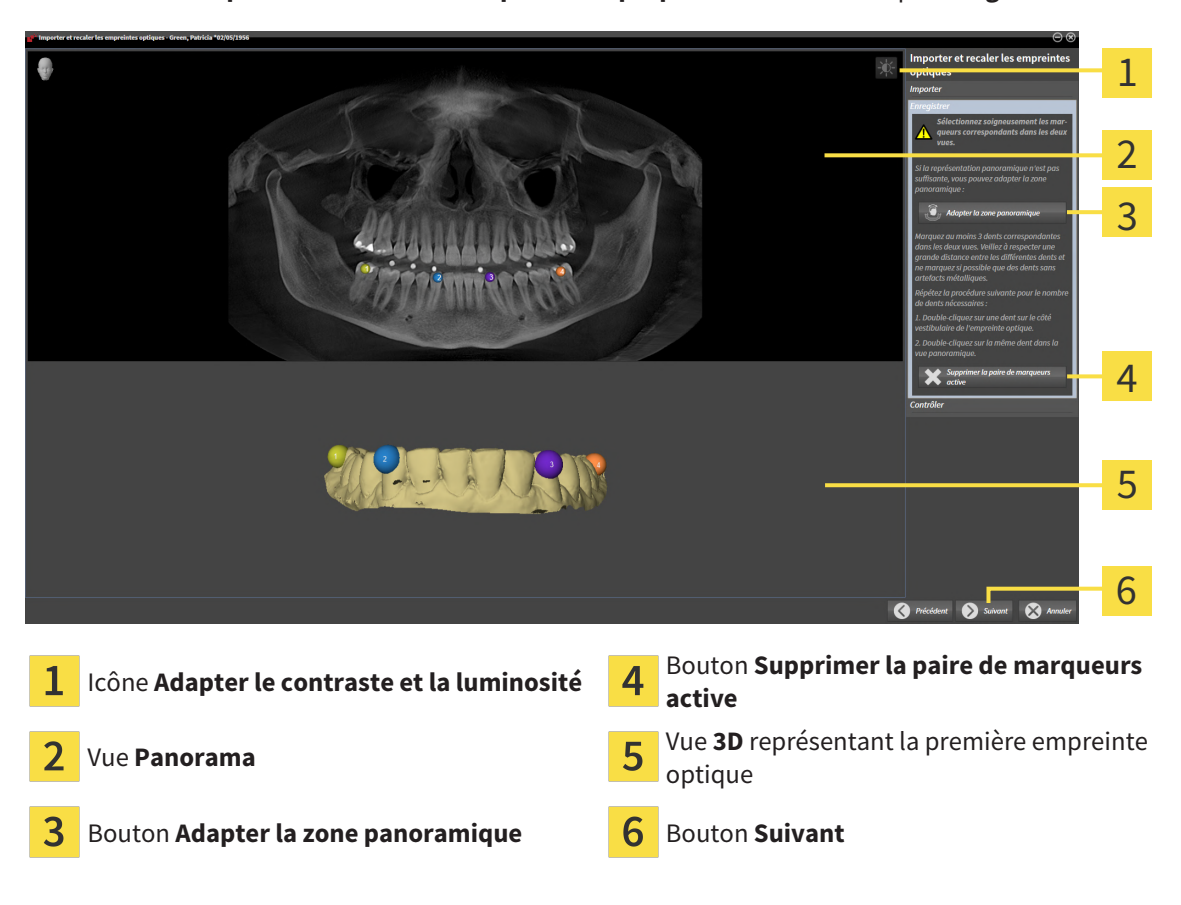

☑ L'assistant **Importer et recaler les empreintes optiques** est ouvert à l'étape **Enregistrer**.

- 1. Double-cliquez sur une même dent dans la vue **Panorama** et dans la vue **3D**, sur le côté vestibulaire de l'empreinte optique. Veillez à respecter une distance la plus grande possible entre les différentes dents et ne marquez que des dents sans artefacts métalliques. Répétez cette étape jusqu'à avoir marqué au moins **trois** dents correspondantes dans les deux vues.
	- ▶ Les marquages avec différentes couleurs et numéros dans les deux vues représentent les dents correspondantes de l'empreinte optique.
- 2. Cliquez sur **Suivant**.
	- ▶ SICAT Air calcule l'enregistrement de l'empreinte optique avec les données de radiographie.

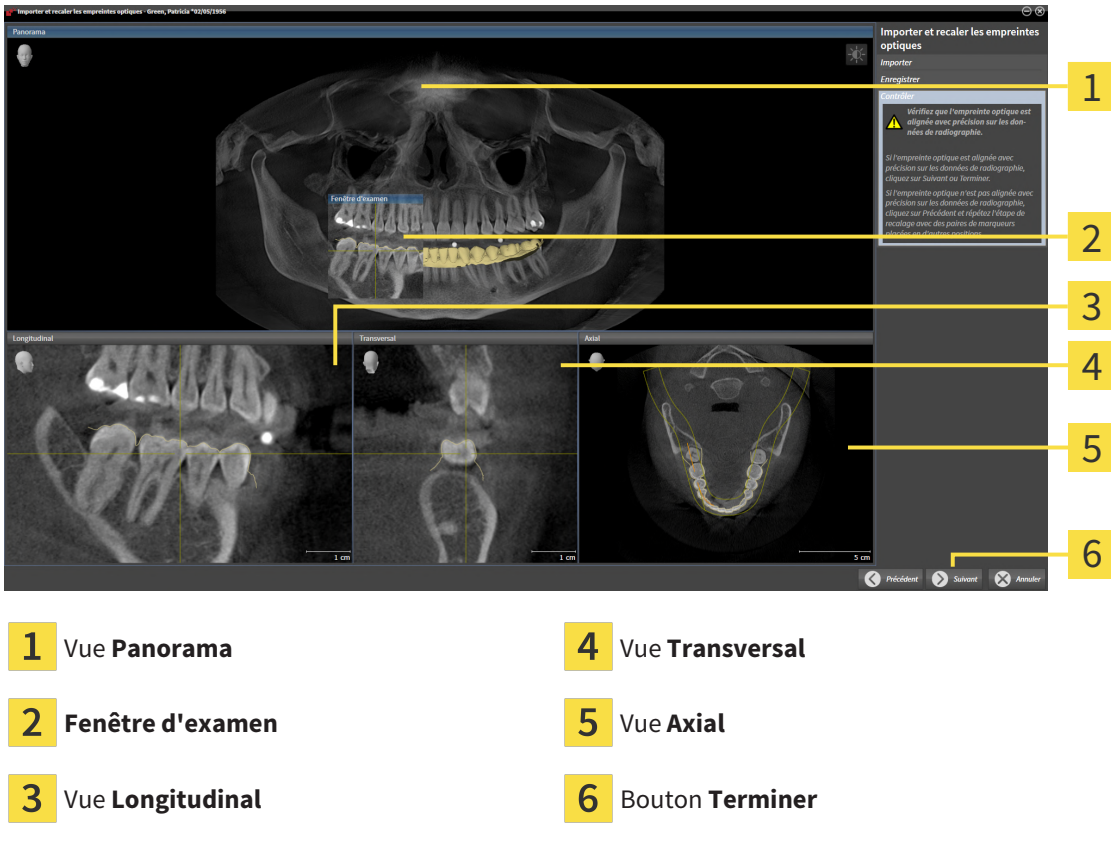

#### ▶ L'étape **Contrôler** s'ouvre :

- 3. Vérifiez dans les vues 2D que l'empreinte optique est alignée avec précision sur les données de radiographie. Naviguez à travers les coupes dans **chaque vue de coupe** et contrôlez les contours représentés.
- 4. Si l'empreinte optique n'est pas alignée avec précision sur les données de radiographie, cliquez sur le bouton **Précédent** et répétez l'étape **Enregistrer** avec des paires de marqueurs placées en d'autres positions.
- 5. Si la première empreinte optique est alignée avec précision sur les données de radiographie, cliquez sur le bouton **Suivant**. Répétez l'étape précédente pour la deuxième empreinte optique.
- 6. Si la deuxième empreinte optique est alignée avec précision sur les données de radiographie, cliquez sur le bouton **Terminer**.
- ▶ SICAT Air ferme l'assistant **Importer et recaler les empreintes optiques**.
- ▶ SICAT Air ajoute les empreintes optiques sélectionnées au **Navigateur d'objets**.
- ▶ SICAT Air affiche les empreintes optiques enregistrées.
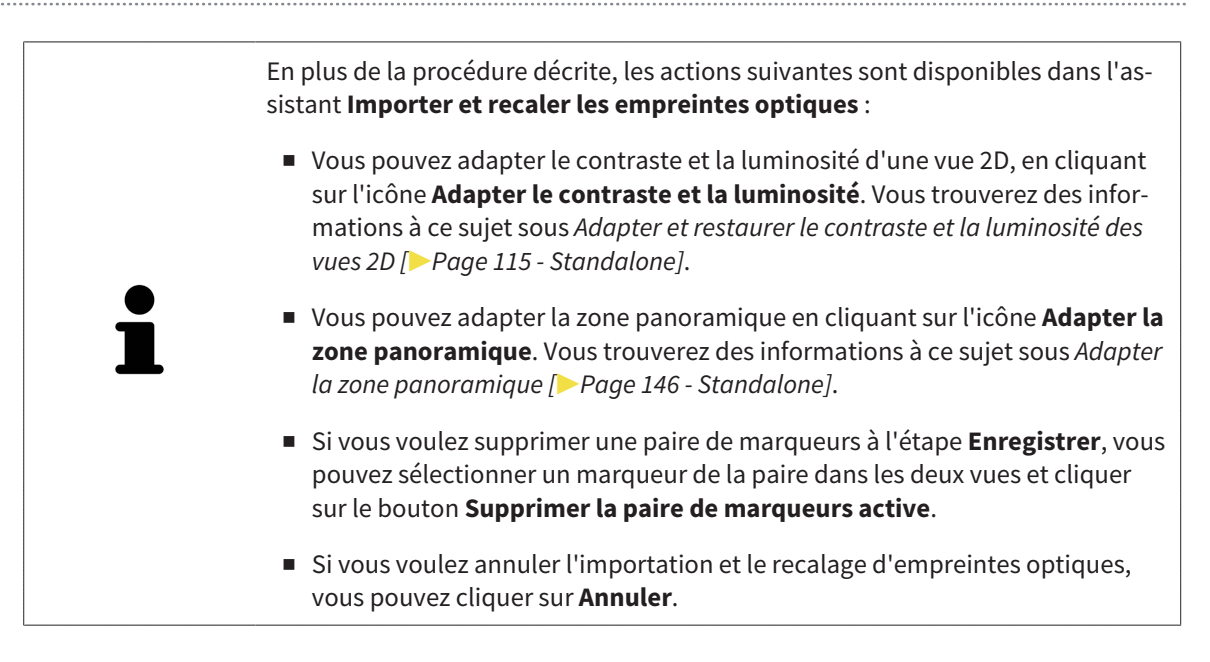

### 33.3 OUVRIR LE PANIER

<span id="page-433-0"></span>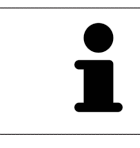

L'icône **Panier d'achat** affiche le nombre d'éléments dans le panier.

☑ Le panier contient au moins un produit.

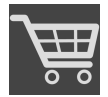

■ Si le panier n'est pas encore ouvert, cliquez dans la **Panier d'achat** sur le bouton **Barre de navigation**.

▶ La fenêtre **Panier d'achat** s'ouvre.

Poursuivez avec l'action suivante :

■ *[Contrôler le panier et terminer la commande \[](#page-434-0)*[▶](#page-434-0)*[Page 216 - Standalone\]](#page-434-0)*

### 33.4 CONTRÔLER LE PANIER ET TERMINER LA COMMANDE

<span id="page-434-0"></span>☑ La fenêtre **Panier d'achat** est déjà ouverte. Vous trouverez des informations à ce sujet sous *[Ouvrir le](#page-433-0) [panier \[](#page-433-0)*[▶](#page-433-0)*[Page 215 - Standalone\]](#page-433-0)*.

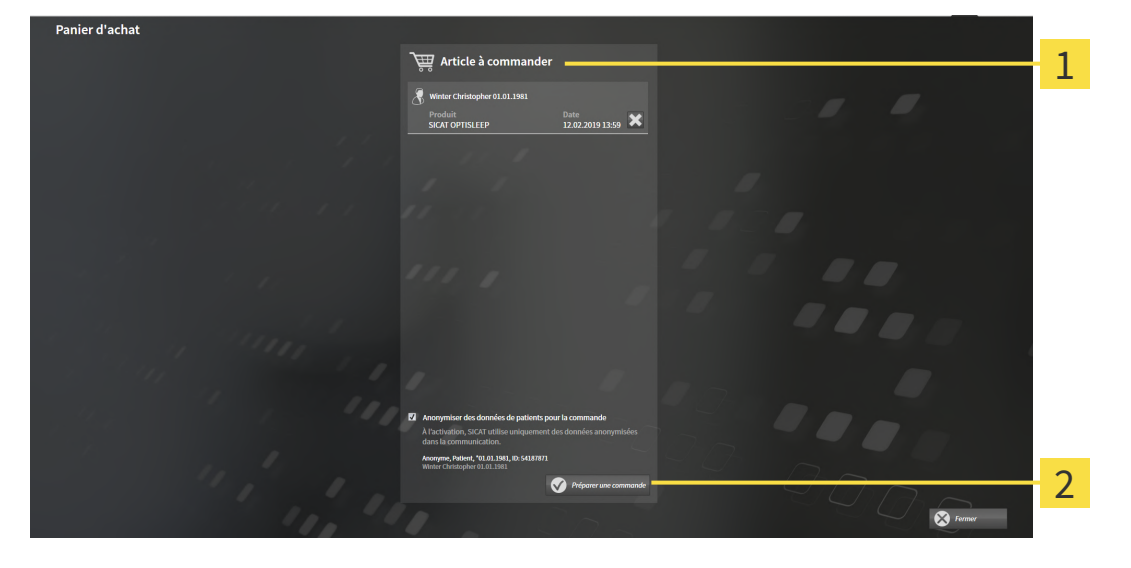

1 Liste **Article à commander**

 $\mathfrak{D}$ Bouton **Préparer une commande**

- 1. Contrôlez dans la fenêtre **Panier d'achat** si tous les produits souhaités sont contenus.
- 2. Cochez ou décochez la case **Anonymiser des données de patients pour la commande**.
- 3. Cliquez sur le bouton **Préparer une commande**.
- ▶ SICAT Suite met le statut des commandes sur **En préparation** et établit une connexion au serveur SICAT via le SICAT WebConnector.
- ▶ Avec une connexion Internet active, il n'est plus possible de modifier la commande que dans SICAT Portal.

Poursuivez avec une des actions suivantes :

- *[Terminer une commande via une connexion Internet active \[](#page-435-0)*[▶](#page-435-0)*[Page 217 Standalone\]](#page-435-0)*
- *[Terminer une commande sans connexion Internet active \[](#page-439-0)*[▶](#page-439-0)*[Page 221 Standalone\]](#page-439-0)*

### <span id="page-435-0"></span>33.5 TERMINER UNE COMMANDE VIA UNE CONNEXION INTERNET ACTIVE

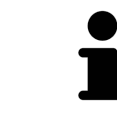

Sous certaines versions de Windows, il vous faut régler un navigateur standard afin que le processus de commande fonctionne.

- ☑ L'ordinateur sur lequel SICAT Suite s'exécute est équipé d'une connexion Internet active.
- ☑ La case **Accepter l'accès à Internet pour des commandes** est activée. Vous trouverez des informations à ce sujet sous *[Utiliser les réglages généraux \[](#page-444-0)*[▶](#page-444-0)*[Page 226 - Standalone\]](#page-444-0)*.
- ☑ SICAT Portal a été ouvert automatiquement dans votre navigateur.
- 1. Si cela n'est pas déjà fait, connectez-vous à SICAT Portal avec votre nom d'utilisateur et votre mot de passe.
	- ▶ La vue d'ensemble de votre commande s'ouvre et affiche les produits contenus, groupés par patient, ainsi que les prix.
- 2. Suivez les instructions dans *[Exécuter les étapes de commande dans SICAT Portal \[](#page-436-0)*[▶](#page-436-0)*[Page 218 Stan](#page-436-0)[dalone\]](#page-436-0)*.
- ▶ SICAT Suite prépare les données de commande pour le téléchargement.
- ▶ Au terme des préparatifs, SICAT WebConnector transfère les données de commande sur le serveur SICAT via une connexion cryptée.
- ▶ Le statut de la commande dans le panier passe à **En chargement**.

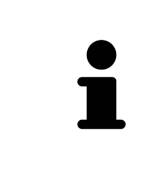

SICAT Suite visualise les commandes tant que le chargement n'est pas terminé. Ceci s'applique également aux commandes qui sont chargées sur un autre ordinateur, lorsque plusieurs ordinateurs utilisent le dépôt de dossiers patient actif. Dans le panier, vous pouvez mettre en pause, poursuivre ou annuler le chargement de commandes démarrées sur l'ordinateur actuel

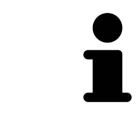

Si vous vous déconnectez de Windows pendant le chargement, SICAT WebConnector met la procédure en pause. Le logiciel poursuit automatiquement le chargement après la nouvelle connexion.

## <span id="page-436-0"></span>33.6 EXÉCUTER LES ÉTAPES DE COMMANDE DANS SICAT PORTAL

Une fois que vous avez effectué les étapes de commande dans SICAT Suite, [SICAT Portal](#page-474-0) s'ouvre dans votre navigateur Web standard. Dans SICAT Portal, vous avez la possibilité de modifier vos commandes, de sélectionner des fournisseurs qualifies pour la fabrication et de consulter les prix des produits.

Procédez de la manière suivante pour exécuter les étapes de commande dans SICAT Portal :

- 1. Si cela n'est pas déjà fait, connectez-vous à SICAT Portal avec votre nom d'utilisateur et votre mot de passe.
- 2. Contrôlez si les produits souhaités sont contenus.
- 3. Si nécessaire, supprimez des patients et, par la même occasion, les produits associés, de la vue d'ensemble de la commande. Lors de la finalisation de la commande, SICAT Suite reprend les modifications que vous avez effectuées dans SICAT Portal.
- 4. Vérifiez si l'adresse de facturation et l'adresse de livraison sont correctes. Modifiez-les, si nécessaire.
- 5. Choisissez la méthode d'expédition souhaitée.
- 6. Acceptez les conditions générales de vente et envoyez la commande.

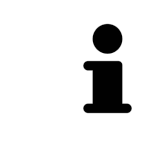

Vous pouvez supprimer des patients et toutes les gouttières associées de SICAT Portal en sélectionnant un patient et en cliquant sur le bouton de suppression de patients. Dans le panier, vous avez à nouveau pleinement accès à l'ensemble des produits.

### <span id="page-437-0"></span>33.7 SICAT WEBCONNECTOR

Le SICAT WebConnector nécessite des ports déterminés pour la communication avec le serveur SICAT. Vous trouverez des informations à ce sujet sous *[Configura](#page-226-0)[tion système requise \[](#page-226-0)*[▶](#page-226-0)*[Page 8 - Standalone\]](#page-226-0)*.

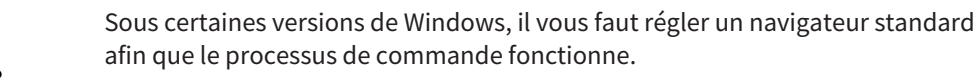

Si l'ordinateur sur lequel s'exécute SICAT Suite dispose d'une connexion Internet active, SICAT Suite transmet vos commandes sous forme cryptée, en tâche de fond, via le SICAT WebConnector. SICAT Air affiche le statut des transferts directement dans le panier et peut mettre le SICAT WebConnector en pause. SICAT WebConnector poursuit le transfert même lorsque vous avez fermé SICAT Suite. S'il n'est pas possible d'effectuer le chargement comme souhaité, vous pouvez ouvrir l'interface utilisateur du SICAT WebConnector.

#### OUVRIR LA FENÊTRE "SICAT SUITE WEBCONNECTOR"

Cliquez dans la zone de notification de la barre des tâches sur l'icône **SICAT Suite WebConnector**.

▶ La fenêtre **SICAT Suite WebConnector** s'ouvre :

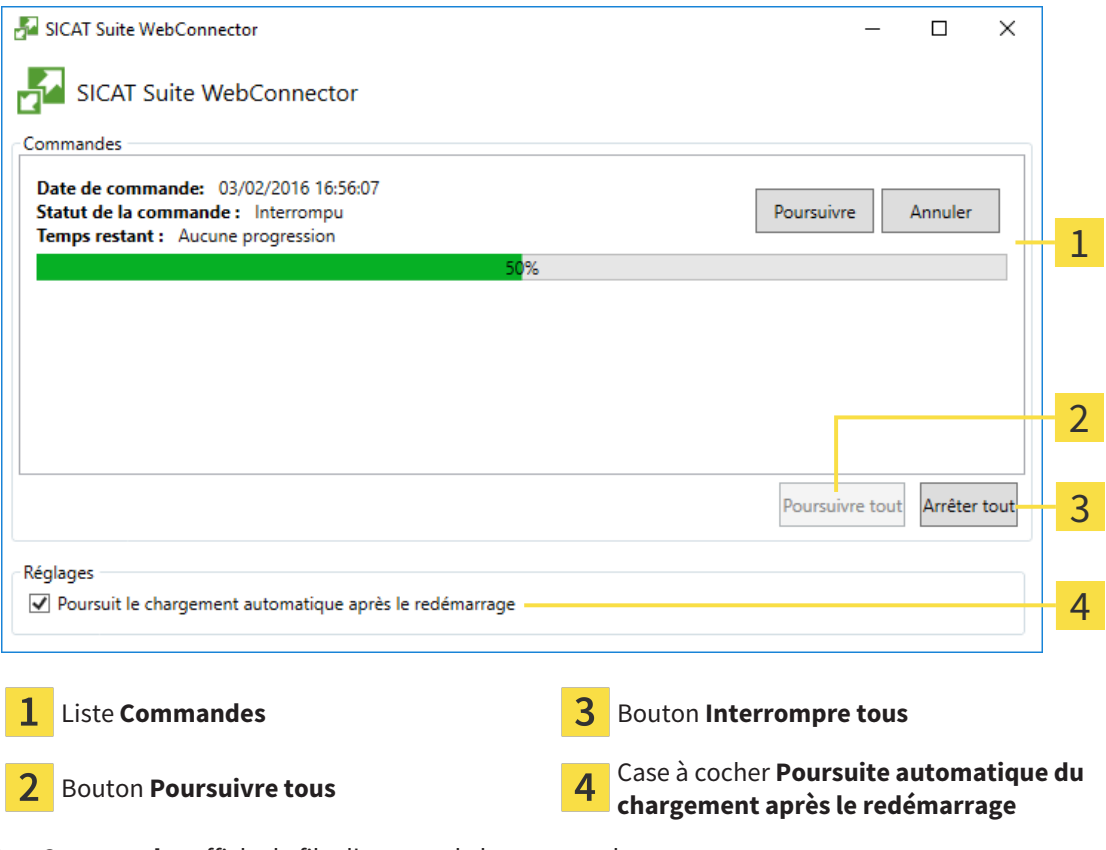

La liste **Commandes** affiche la file d'attente de la commande.

#### INTERROMPRE ET POURSUIVRE LE CHARGEMENT

Vous pouvez interrompre la procédure de chargement. Ceci peut s'avérer utile lorsque votre liaison Internet est surchargée. Les réglages ne s'appliquent qu'aux procédures de chargement dans SICAT Web-Connector. Les procédures de chargement via le navigateur Web ne sont pas concernées.

#### ☑ La fenêtre **SICAT Suite WebConnector** est déjà ouverte.

- 1. Cliquez sur le bouton **Interrompre tous**.
	- ▶ SICAT WebConnector interrompt le chargement de toutes les commandes.
- 2. Cliquez sur le bouton **Poursuivre tous**.
	- ▶ SICAT WebConnector poursuit le chargement de toutes les commandes.

#### DÉSACTIVER LA POURSUITE AUTOMATIQUE APRÈS UN REDÉMARRAGE

Vous pouvez éviter que SICAT WebConnector ne poursuive automatiquement le chargement après un redémarrage de Windows.

☑ La fenêtre **SICAT Suite WebConnector** est déjà ouverte.

- Désactivez la case à cocher **Poursuite automatique du chargement après le redémarrage**.
- ▶ Lorsque vous redémarrez votre ordinateur, SICAT WebConnector ne poursuit pas automatiquement le chargement de vos commandes.

### <span id="page-439-0"></span>33.8 TERMINER UNE COMMANDE SANS CONNEXION INTERNET ACTIVE

SICAT Suite ouvre la fenêtre **SICAT Suite - Pas de connexion au serveur SICAT** quand l'ordinateur sur lequel SICAT Suite s'exécute ne peut pas établir une connexion avec le serveur SICAT. La fenêtre vous indique une des causes suivantes du problème :

- Aucune connexion Internet n'est disponible SICAT WebConnector n'a pas pu établir la **connexion au serveur SICAT**
- **Le portail SICAT n'est pas accessible**
- **Le service « SICATWebConnector » n'est pas installé**
- **Le service « SICATWebConnector » n'est pas démarré**
- **Une erreur inconnue s'est produite. SICAT WebConnector n'a pas pu établir la connexion au serveur SICAT**

Ce chapitre montre uniquement les captures d'écran pour le cas où il n'y a aucune connexion Internet disponible.

Le paragraphe Causes indique des étapes possibles pour éliminer le problème.

Si vous avez désactivé la case **Accepter l'accès à Internet pour des commandes** dans les paramètres sur l'onglet **Généralités**, la fenêtre **Charger la commande depuis un autre ordinateur** s'ouvre directement.

Sinon, vous pouvez télécharger une commande sur un autre ordinateur avec une connexion Internet active par un navigateur Web comme alternative au dépannage ou si vous avez désactivé l'accès à Internet. En cas de commande par navigateur Web, SICAT Suite exporte tous les produits du panier à la fois, et crée un sous-dossier par patient. Chaque sous-dossier comprend un fichier XML avec les informations concernant la commande et une archive Zip avec les données dont SICAT a besoin pour la production. Vous pouvez ensuite télécharger consécutivement le fichier XML et l'archive Zip dans SICAT Portal. Le transfert est crypté.

Procédez de la manière suivante pour terminer la commande sans connexion Internet active :

☑ L'ordinateur sur lequel SICAT Suite s'exécute n'est pas équipé d'une connexion Internet active.

☑ Une fenêtre affiche le message suivant : **Erreur lors de la connexion au serveur SICAT**

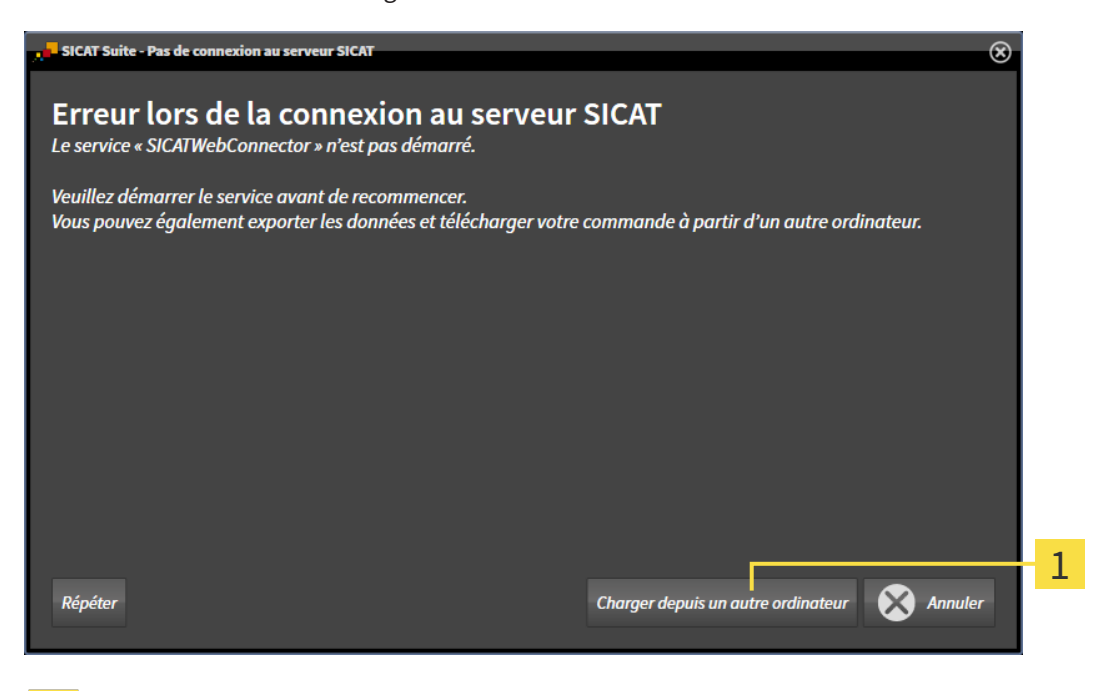

- 1 Bouton **Charger depuis un autre ordinateur**
- 1. Cliquez sur le bouton **Charger depuis un autre ordinateur**.
	- ▶ La fenêtre **Charger la commande depuis un autre ordinateur** s'ouvre :

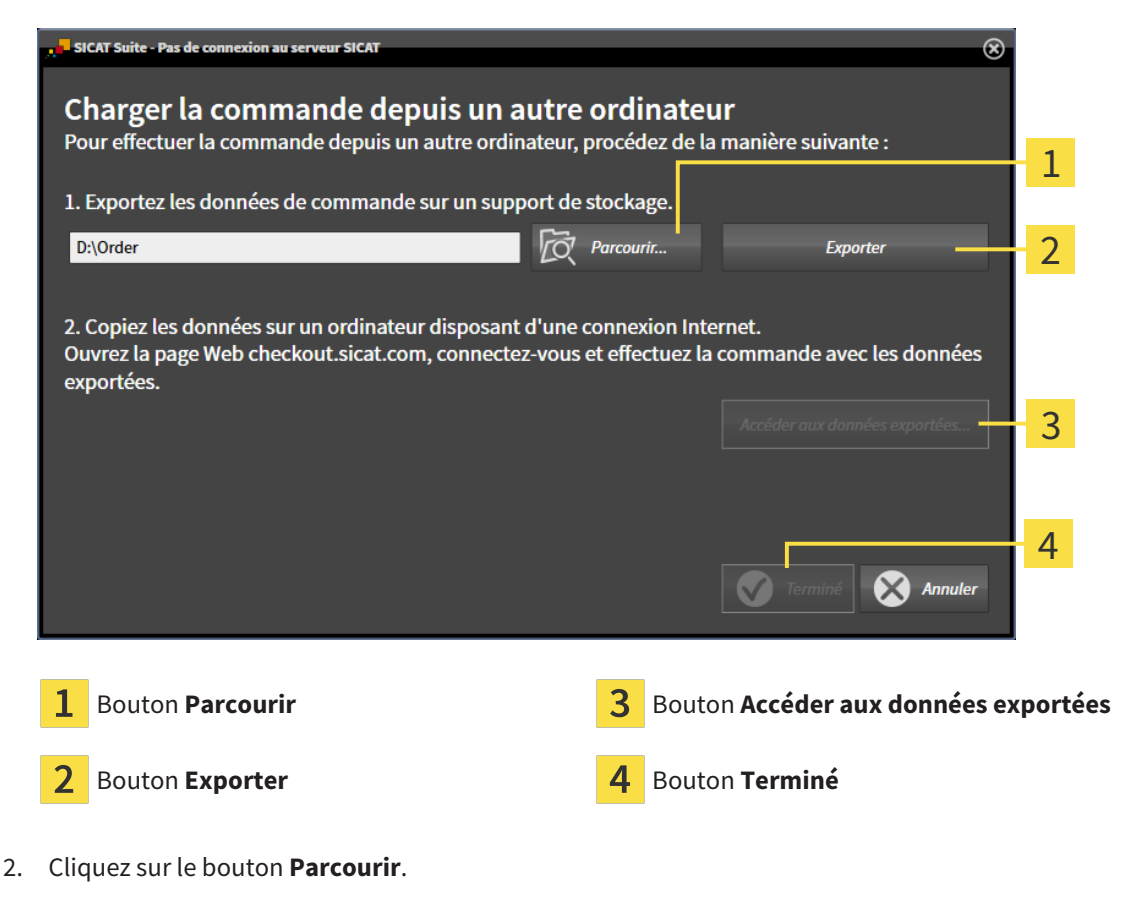

▶ Une fenêtre de l'explorateur de fichiers de Windows s'ouvre.

- 3. Sélectionnez un répertoire existant ou créez un nouveau répertoire puis cliquez sur **OK**. Veuillez noter que le chemin du répertoire ne doit pas dépasser 160 caractères.
- 4. Cliquez sur le bouton **Exporter**.
	- ▶ SICAT Suite exporte vers le dossier sélectionné tous les fichiers qui sont nécessaires pour la commande du contenu du panier. Ce faisant, SICAT Suite crée un sous-dossier pour chaque patient.
- 5. Cliquez sur le bouton **Accéder aux données exportées**.
	- ▶ Une fenêtre de l'explorateur de fichiers de Windows s'ouvre, qui affiche le répertoire avec les données exportées :

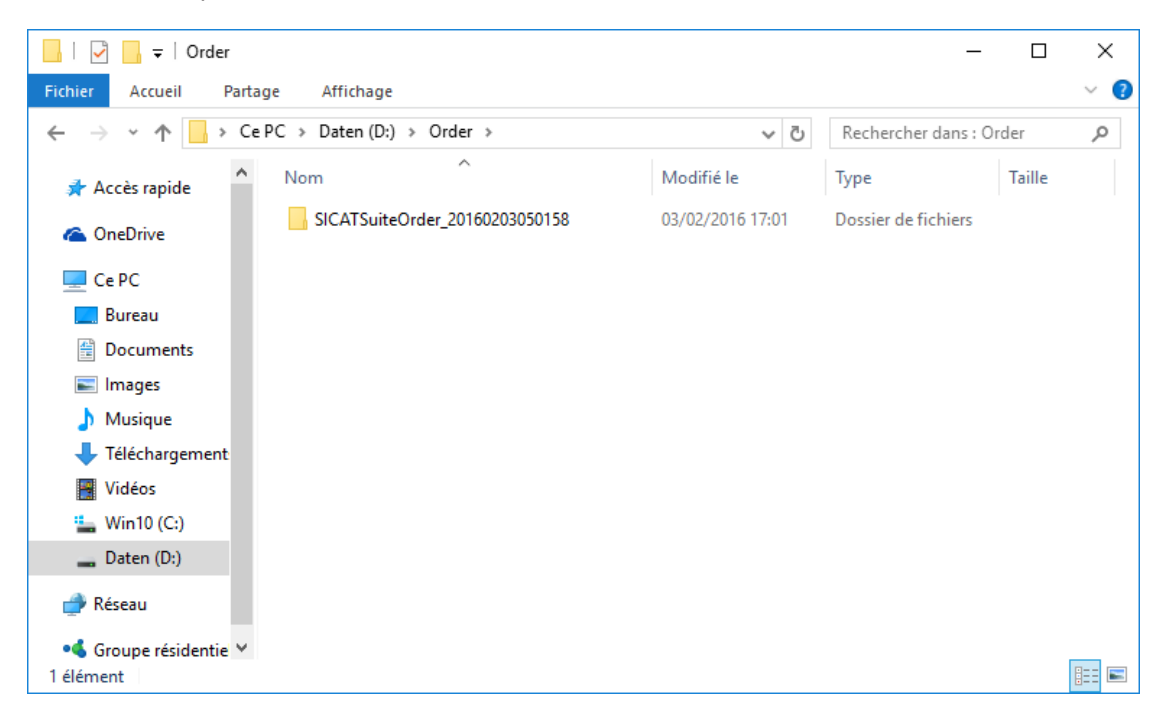

- 6. Copiez le dossier contenant les données de la gouttière souhaitée sur un ordinateur doté d'une connexion Internet active, par exemple par l'intermédiaire d'une clé USB.
- 7. Dans la fenêtre **Charger la commande depuis un autre ordinateur**, cliquez sur **Terminé**.
	- ▶ SICAT Suite ferme la fenêtre **Charger la commande depuis un autre ordinateur**.
	- ▶ SICAT Suite supprime du panier tous les produits contenus dans la commande.
- 8. Sur l'ordinateur doté d'une connexion Internet active, ouvrez un navigateur Web et ouvrez la page Internet [http://www.sicat.de.](http://www.sicat.com/register)
- 9. Cliquez sur le lien vers SICAT Portal.
	- ▶ SICAT Portal s'ouvre.
- 10. Si cela n'est pas déjà fait, connectez-vous à SICAT Portal avec votre nom d'utilisateur et votre mot de passe.
- 11. Cliquez sur le lien pour télécharger la commande.
- 12. Sélectionnez la commande voulue sur l'ordinateur équipé de la connexion Internet active. Il s'agit d'un fichier XML dont le nom commence par **SICATSuiteOrder**.
	- ▶ La vue d'ensemble de votre commande s'ouvre et affiche le patient contenu, les produits correspondants ainsi que le prix.
- 13. Suivez les instructions dans *[Exécuter les étapes de commande dans SICAT Portal \[](#page-436-0)*[▶](#page-436-0)*[Page 218 Stan](#page-436-0)[dalone\]](#page-436-0)*.
- 14. Cliquez sur le lien pour télécharger les données de planification du produit.
- 15. Sélectionnez les données de produits sur l'ordinateur équipé de la connexion Internet active. Il s'agit d'une archive ZIP qui se trouve dans le même dossier que le fichier XML précédemment chargé et dont le nom commence par **SICATSuiteExport**.
- ▶ Si vous avez exécuté la commande, votre navigateur transfère l'archive contenant les données de produits sur le serveur SICAT via une liaison cryptée.

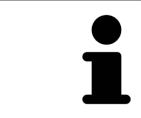

SICAT Suite ne supprime pas automatiquement les données exportées Une fois un processus de commande terminé, il est recommandé de supprimer manuellement les données exportées, dans un souci de sécurité.

# *34 RÉGLAGES*

Vous pouvez modifier ou visualiser les réglages généraux dans la fenêtre **Réglages**. Après que vous avez cliqué sur l'icône **Réglages**, la barre d'options sur le côté gauche de la fenêtre **Réglages** affiche les onglets suivants :

- **Généralités** Vous trouverez des informations à ce sujet sous *[Utiliser les réglages généraux \[](#page-444-0)*[▶](#page-444-0)*[Page](#page-444-0) [226 - Standalone\]](#page-444-0)*.
- **Dépôts pour dossiers patient** vous pouvez déterminer où les dépôts pour dossiers patient sont. Vous trouverez des informations à ce sujet sous *[Dépôts de dossiers patient \[](#page-273-0)*[▶](#page-273-0)*[Page 55 - Standalone\]](#page-273-0)*.
- **Licences** Vous trouverez des informations à ce sujet sous *[Licences \[](#page-260-0)[▶](#page-260-0) [Page 42 Standalone\]](#page-260-0)*.
- **Cabinet** Visionner ou modifier le logo et le texte d'information de votre cabinet, par ex. pour leur utilisation sur les imprimés. Vous trouverez des informations à ce sujet sous *[Utiliser les informations](#page-448-0) [sur le cabinet \[](#page-448-0)*[▶](#page-448-0)*[Page 230 - Standalone\]](#page-448-0)*.
- **SIDEXIS 4** Pertinent uniquement si SIDEXIS 4 est installé sur votre système.
- **Hub** Activer ou désactiver l'utilisation du [Hub.](#page-473-0) Vous trouverez des informations à ce sujet sous *Ac[tiver et désactiver l'utilisation du Hub \[](#page-449-0)*[▶](#page-449-0)*[Page 231 - Standalone\]](#page-449-0)*.
- **Visualisation** modifier les réglages de visualisation généraux. Vous trouverez des informations à ce sujet sous *[Modifier les réglages de visualisation \[](#page-451-0)*[▶](#page-451-0)*[Page 233 - Standalone\]](#page-451-0)*.
- **SICAT Air** Modifier les réglages spécifiques à une application de SICAT Air. Vous trouverez des informations à ce sujet sous *[Modifier les réglages de SICAT Air \[](#page-453-0)*[▶](#page-453-0)*[Page 235 - Standalone\]](#page-453-0)*.

Si vous modifiez les réglages, SICAT Air prend en charge immédiatement les modifications et enregistre les réglages dans votre profil d'utilisateur.

## 34.1 UTILISER LES RÉGLAGES GÉNÉRAUX

<span id="page-444-0"></span>Procédez de la manière suivante pour ouvrir les réglages généraux :

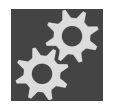

- 1. Cliquez dans la **Barre de navigation** sur l'icône **Réglages**.
	- ▶ La fenêtre **Réglages** s'ouvre.

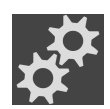

- 2. Cliquez sur l'onglet **Généralités**.
	- ▶ La fenêtre **Généralités** s'ouvre :

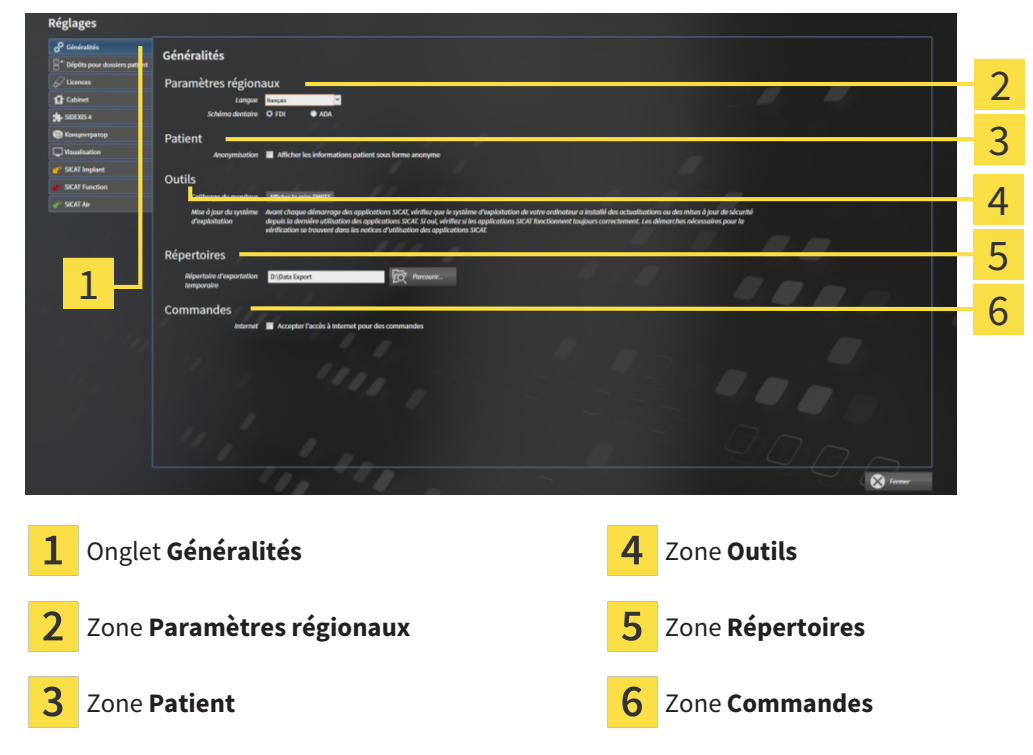

Vous pouvez modifier les réglages suivants :

- Dans la zone **Paramètres régionaux**, vous pouvez modifier la langue de l'interface utilisateur dans la liste **Langue**.
- Dans la zone **Paramètres régionaux**, vous pouvez modifier le schéma dentaire actuel sous **Schéma dentaire**.
- Dans la zone Patient, vous pouvez modifier l'état de la case à cocher Afficher les informations pa**tient sous forme anonyme**. Si la case est cochée, SICAT Suite affiche les attributs du dossier patient dans la **Barre de navigation** sous la forme **Patient** pour le **Nom**, **Anonyme** pour le **Prénom** et **01.01.** suivi de l'année de naissance pour la **Date de naissance**. Dans la fenêtre **SICAT Suite Home**, SICAT Suite masque la liste **Derniers dossiers patient**.
- Dans la zone **Répertoires**, vous pouvez indiquer dans le champ **Répertoire d'exportation temporaire** un dossier dans lequel SICAT Suite enregistre les données de commande. Vous devez disposer d'un accès sans restriction à ce dossier.
- Dans la zone **Commandes**, vous pouvez modifier l'état de la case à cocher Accepter l'accès à Inter**net pour des commandes**. Lorsque la case est activée, SICAT Suite établit une connexion à Internet pour réaliser des commandes.

En plus de visionner ou de modifier les réglages généraux, il vous est également possible d'ouvrir la mire SMPTE pour calibrer votre moniteur :

■ Cliquez sous **Outils**, **Calibrage du moniteur**, sur le bouton **Afficher la mire SMPTE**, afin de calibrer votre moniteur. Vous trouverez des informations à ce sujet sous Calibrage du moniteur avec la mire SMPTE.

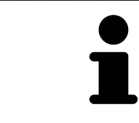

Les schémas dentaires pris en charge sont [FDI](#page-473-1) et [ADA](#page-473-2).

### 34.2 CALIBRAGE DU MONITEUR AVEC LA MIRE SMPTE

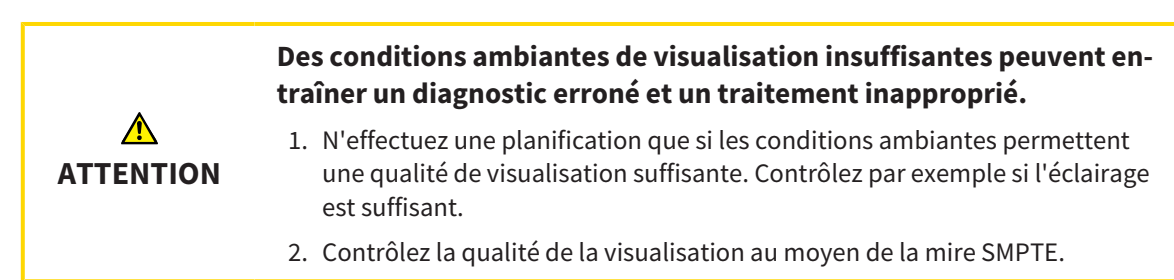

Quatre propriétés principales déterminent si votre moniteur est apte à visualiser les données dans les applications SICAT :

- Luminosité
- Contraste
- Résolution spatiale (linéarité)
- Distorsion (aliasing)

La mire [SMPTE](#page-474-1) est une image de référence qui vous permet de contrôler les propriétés de votre moniteur :

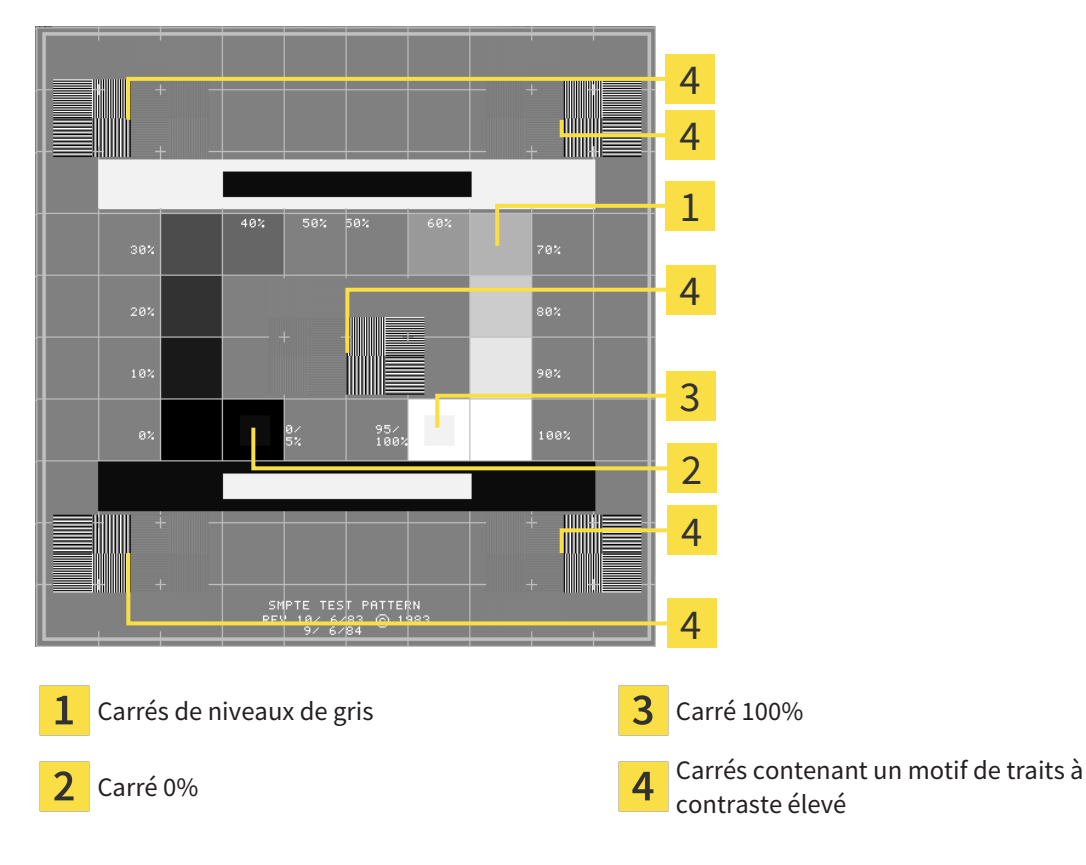

#### CONTRÔLER LA LUMINOSITÉ ET LE CONTRASTE

Au centre de la mire SMPTE, une rangée de carrés indique les niveaux de gris de noir (luminosité 0 %) à blanc (luminosité 100 %) :

- Le carré 0% contient un plus petit carré servant à indiquer la différence de luminosité entre 0 % et 5 %.
- Le carré 100 % contient un plus petit carré servant à indiquer la différence de luminosité entre 95 % et 100 %.

Procédez de la manière suivante pour contrôler ou régler votre moniteur :

☑ La mire SMPTE est déjà ouverte.

Contrôlez si vous pouvez observer la différence visuelle entre le carré intérieur et le carré extérieur dans les carrés 0 % et 100 %. Si nécessaire, modifiez les réglages de votre moniteur.

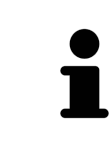

De nombreux moniteurs peuvent uniquement visualiser la différence de luminosité dans le carrée 100 % et pas dans le carré 0 %. Vous pouvez réduite la lumière ambiante afin d'améliorer le pouvoir de distinction des différents niveaux de luminosité dans le carré 0 %.

### CONTRÔLER LA RÉSOLUTION SPATIALE ET LA DISTORSION

Dans les coins et au centres de la mire SMPTE, 6 carrés affichent un motif de traits à contraste élevé. En ce qui concerne la résolution spatiale et la distorsion, vous devez être en mesure de distinguer entre des lignes horizontales et verticales, de différentes largeurs, alternant le noir et le blanc :

- du plus large au plus étroit (6 pixels, 4 pixels, 2 pixels)
- horizontal et vertical

Procédez de la manière suivante pour contrôler ou régler votre moniteur :

Contrôlez si vous distinguez toutes les lignes dans les 6 carrés affichant le motif de traits de contraste élevé. Si nécessaire, modifiez les réglages de votre moniteur.

#### FERMER LA MIRE SMPTE

Procédez de la manière suivante pour fermer la mire SMPTE :

- Appuyez sur la touche **Échap**.
- ▶ La mire SMPTE se ferme.

### 34.3 UTILISER LES INFORMATIONS SUR LE CABINET

<span id="page-448-0"></span>Les applications de SICAT Suite utilisent le logo ainsi que les informations affichées ici pour individualiser les imprimés ou les fichiers PDF.

Procédez de la manière suivante pour ouvrir les informations sur le cabinet :

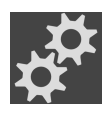

- 1. Cliquez dans la **Barre de navigation** sur l'icône **Réglages**.
	- ▶ La fenêtre **Réglages** s'ouvre.

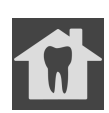

- 2. Cliquez sur l'onglet **Cabinet**.
	- ▶ La fenêtre **CABINET** s'ouvre :

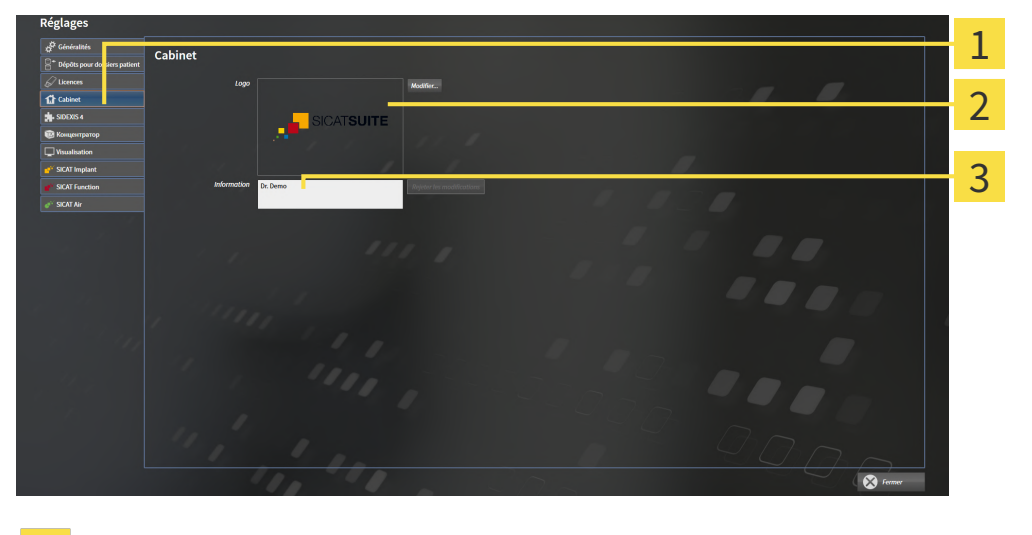

Onglet **Cabinet**

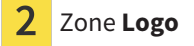

3 Zone **Information**

Vous pouvez modifier les réglages suivants :

- Dans la zone Logo, vous pouvez définir le logo de votre cabinet. Le bouton Modifier vous permet de sélectionner le logo de votre cabinet. SICAT Suite copie le fichier indiqué dans votre répertoire utilisateur SICAT Suite.
- Dans la zone **Information**, vous pouvez saisir un texte identifiant votre cabinet, p. ex. le nom et l'adresse. Vous pouvez augmenter le nombre de lignes (maximum 5) en appuyant sur la touche **Entrée**. Vous pouvez annuler les modifications du texte d'information en cliquant sur le bouton **Rejeter les modifications**.

## 34.4 ACTIVER ET DÉSACTIVER L'UTILISATION DU HUB

<span id="page-449-0"></span>Vous pouvez activer et désactiver l'utilisation du [Hub](#page-473-0) ainsi que vérifier les paramètres de connexion. L'utilisation du Hub est désactivé dans le réglage par défaut.

#### ACTIVER L'UTILISATION DU HUB

☑ La licence destinée à utiliser le Hub est activée : Vous trouverez des informations à ce sujet sous *[Li](#page-260-0)[cences \[](#page-260-0)*[▶](#page-260-0)*[Page 42 - Standalone\]](#page-260-0)*.

- 1. Cliquez dans la **Barre de navigation** sur l'icône **Réglages**.
	- ▶ La fenêtre **Réglages** s'ouvre.

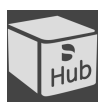

- 2. Cliquez sur l'onglet **Hub**.
	- ▶ La fenêtre **Hub** s'ouvre :

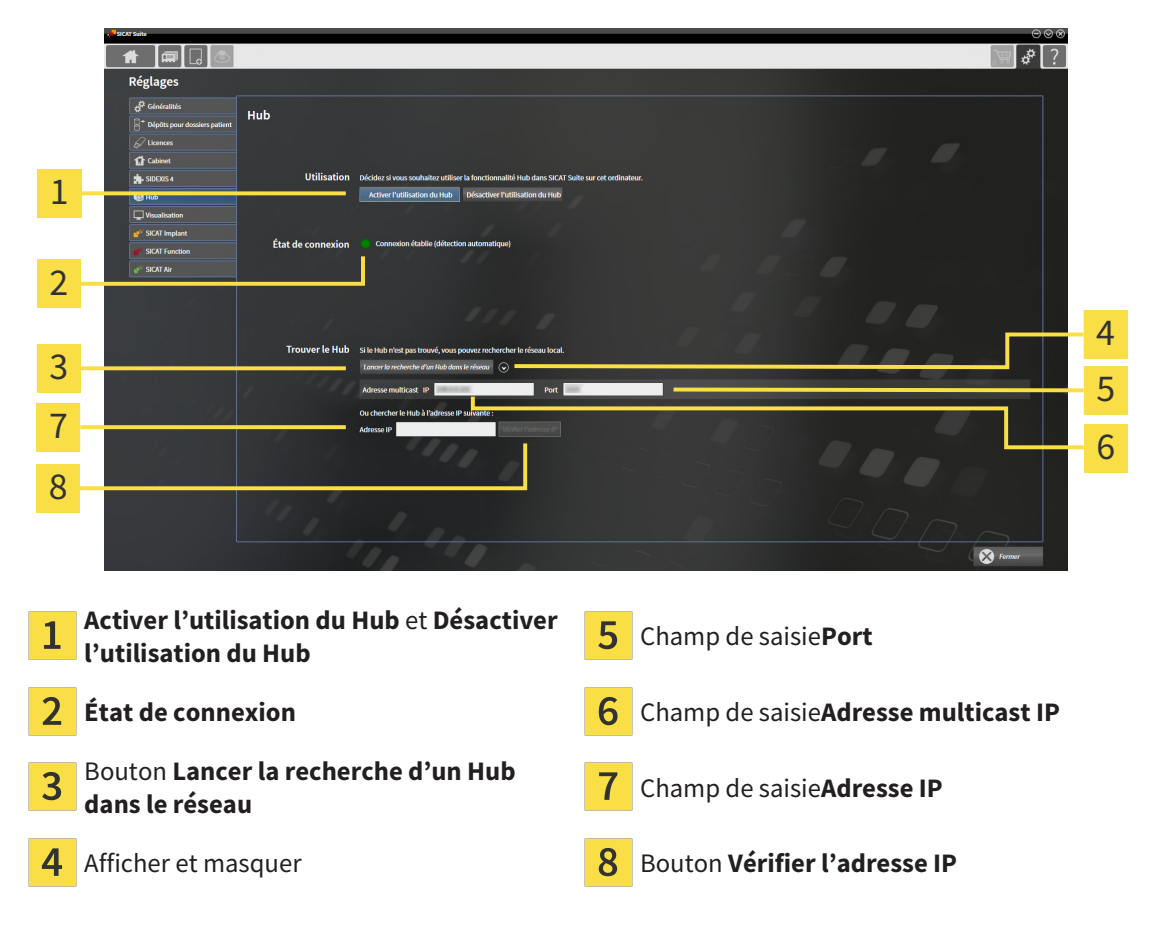

- 3. Cliquez sur le bouton **Activer l'utilisation du Hub**.
	- ▶ SICAT Suite essaie d'établir une connexion avec le Hub.
	- ▶ Si une icône verte s'affiche à côté de **État de connexion**, SICAT Suite a pu établir la connexion au Hub.
	- ▶ Si une icône rouge s'affiche à côté de **État de connexion**, SICAT Suite n'a pas pu établir la connexion avec le Hub.
- 4. Si SICAT Suite n'a pas pu établir la connexion au Hub, vérifiez si une adresse multicast autre que celle affichée ici est réglée sur le Hub :
	- Cliquez à côté du bouton **Lancer la recherche d'un Hub dans le réseau** sur l'icône .
	- Entrez dans le champ **Adresse multicast** l'adresse multicast qui est réglée sur le Hub. L'adresse

multicast est 239.0.0.222 dans le réglage par défaut.

– Entrez dans le champ **Port** le port qui est réglé sur le Hub. Le port est 2222 dans le réglage par défaut.

Cliquez sur le bouton **Lancer la recherche d'un Hub dans le réseau**. Lorsque SICAT Suite trouve le Hub, l'icône verte s'affiche et le Hub peut être utilisé.

- 5. Si SICAT Suite n'a pas pu établir une connexion avec le Hub par une adresse multicast, essayez d'établir la connexion en entrant directement l'adresse IP du Hub : – Entrez dans le champ **Adresse IP** l'adresse IP du Hub puis cliquez sur le bouton **Vérifier l'adresse IP**. Lorsque SICAT Suite trouve le Hub à l'adresse IP indiquée ci-dessous, le Hub peut être utilisé.
- 6. Si SICAT Suite n'a pas pu établir la connexion avec le Hub non seulement par une adresse multicast, mais également avec l'adresse IP du Hub, contactez le service d'assistance.

#### DÉSACTIVER L'UTILISATION DU HUB

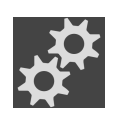

1. Cliquez dans la **Barre de navigation** sur l'icône **Réglages**.

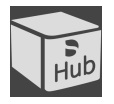

- 2. Dans la fenêtre **Réglages**, cliquez sur **Hub**.
	- ▶ La fenêtre **Hub** s'ouvre.
- 3. Cliquez sur le bouton **Désactiver l'utilisation du Hub**.
	- ▶ SICAT Suite désactive l'utilisation du Hub.

## 34.5 MODIFIER LES RÉGLAGES DE VISUALISATION

<span id="page-451-0"></span>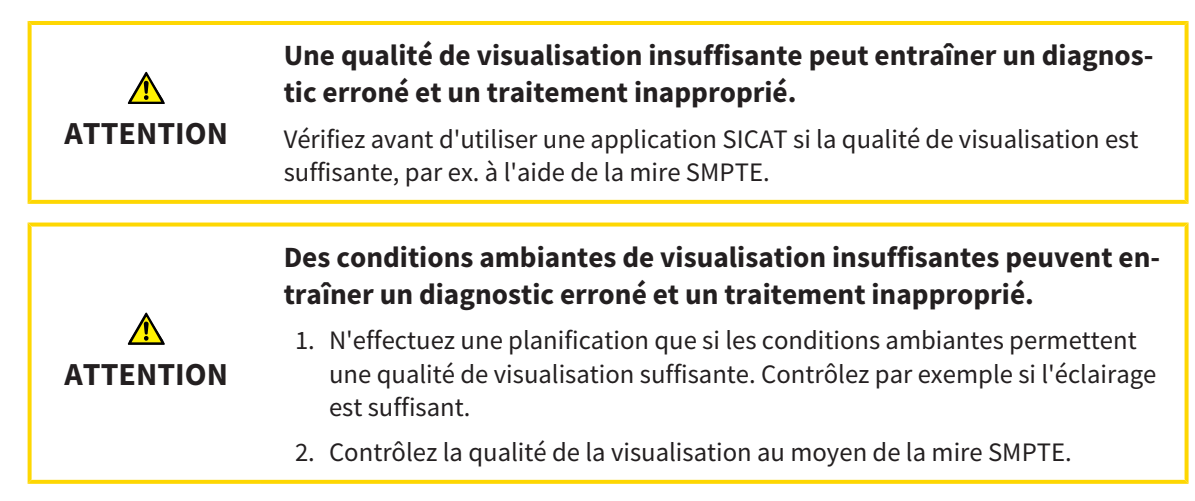

Les réglages de visualisation définissent la visualisation du volume, des objets de diagnostic et des objets de planification dans toutes les applications SICAT.

Procédez de la manière suivante pour ouvrir la fenêtre **Visualisation** :

- 
- 1. Cliquez sur l'icône **Réglages**.
	- ▶ La fenêtre **Réglages** s'ouvre.
- 2. Cliquez sur l'onglet **Visualisation**.
	- ▶ La fenêtre **Visualisation** s'ouvre :

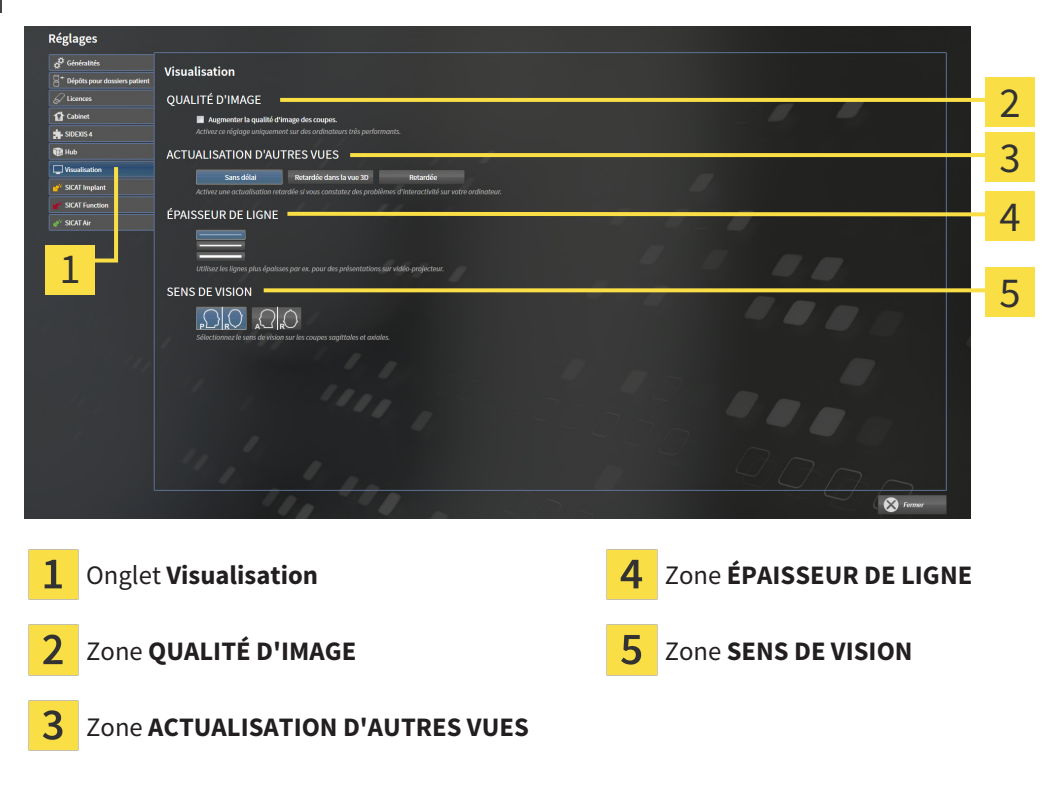

Les réglages suivants sont disponibles :

- **Augmenter la qualité d'image des coupes** Améliore la qualité de représentation des coupes, par moyennage des coupes voisines, par le logiciel. Activez ce réglage uniquement sur des ordinateurs très performants.
- **ACTUALISATION D'AUTRES VUES** L'actualisation retardée améliore l'interactivité de la vue active, au prix d'une actualisation retardée des autres vues. N'activez l'actualisation retardée que si vous constatez des problèmes d'interactivité sur votre ordinateur.
- **ÉPAISSEUR DE LIGNE** Modifie l'épaisseur des lignes. Des lignes plus épaisses sont utiles pour des présentations sur vidéo-projecteur.
- **SENS DE VISION** Commute le sens de vision de la vue de coupe **Axial** et de la vue de coupe **Sagittal**.

## 34.6 MODIFIER LES RÉGLAGES DE SICAT AIR

<span id="page-453-0"></span>SICAT Air-Les réglages définissent le dégradé de couleur de l'objet **Voie respiratoire** dans SICAT Air. Procédez de la manière suivante pour modifier les réglages de SICAT Air :

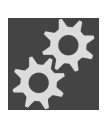

- 1. Cliquez sur l'icône **Réglages**.
	- ▶ La fenêtre **Réglages** s'ouvre.

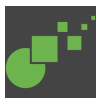

- 2. Cliquez sur l'onglet **SICAT Air**.
	- ▶ La fenêtre **SICAT Air** s'ouvre :

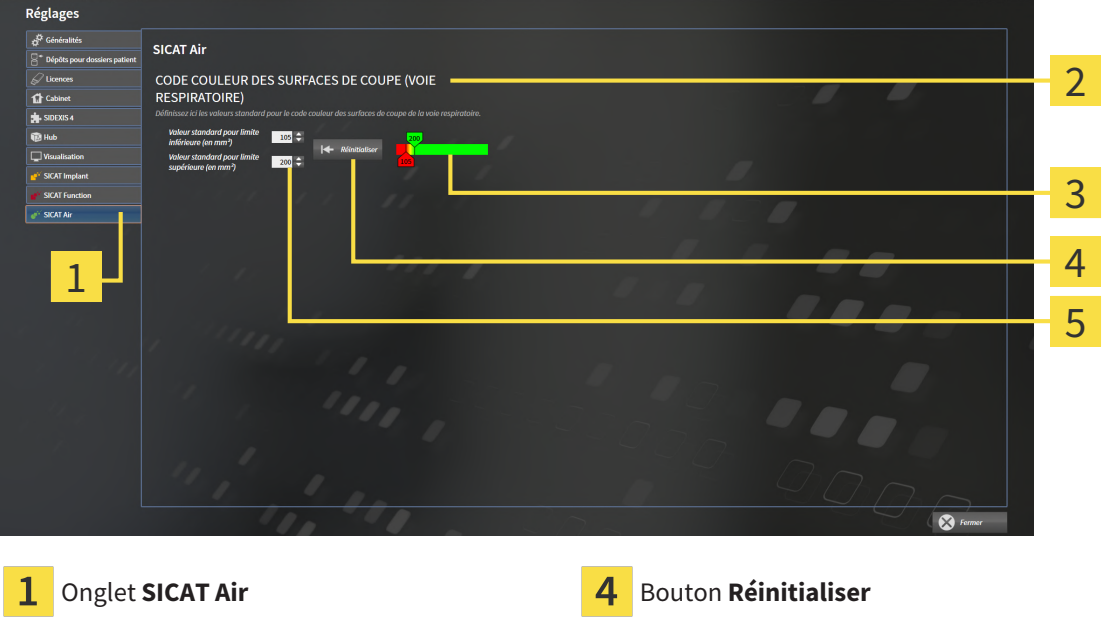

- Zone **CODE COULEUR DES SURFACES DE**  $\overline{2}$ **COUPE (VOIE RESPIRATOIRE)**
- Champ **Valeur standard pour limite inférieure (en mm²)** et champ **Valeur standard**

**pour limite supérieure (en mm²)**

3 **Code couleur** avec curseurs

Les réglages suivants sont disponibles :

- **Valeur standard pour limite inférieure (en mm<sup>2</sup>)** définit la valeur inférieure de la surface de la section en mm², à partir de laquelle le **Code couleur** commence avec le rouge.
- Valeur standard pour limite supérieure (en mm<sup>2</sup>) définit la valeur supérieure de la surface de la section en mm², à partir de laquelle le **Code couleur** se termine avec le vert.

Lorsque vous modifiez les valeurs dans les champs **Valeur standard pour limite inférieure (en mm²)** et **Valeur standard pour limite supérieure (en mm²)**, les curseurs visualisent l'effet de ces modifications sur le **Code couleur**. Lorsque vous déplacez les curseurs dans le **Code couleur**, les valeurs sont adaptées automatiquement dans les champs.

Vous pouvez cliquer sur le bouton **Réinitialiser** pour réinitialiser les réglages de la **Valeur standard pour limite inférieure (en mm²)** et de la **Valeur standard pour limite supérieure (en mm²)** aux valeurs standard de SICAT Air.

SICAT Air utilise les valeurs standard modifiés dans deux cas :

- Vous ouvrez une radiographie 3D pour la première fois.
- Vous réinitialisez les valeurs d'un objet **Voie respiratoire**.

### *35 ASSISTANCE*

SICAT offre les possibilités d'assistance suivantes :

- Documents PDF
- Informations de contact
- Informations sur le logiciel SICAT Suite installé et les applications SICAT installées

Poursuivez avec l'action suivante :

■ *[Ouvrir les possibilités d'assistance \[](#page-456-0)*[▶](#page-456-0)*[Page 238 - Standalone\]](#page-456-0)*

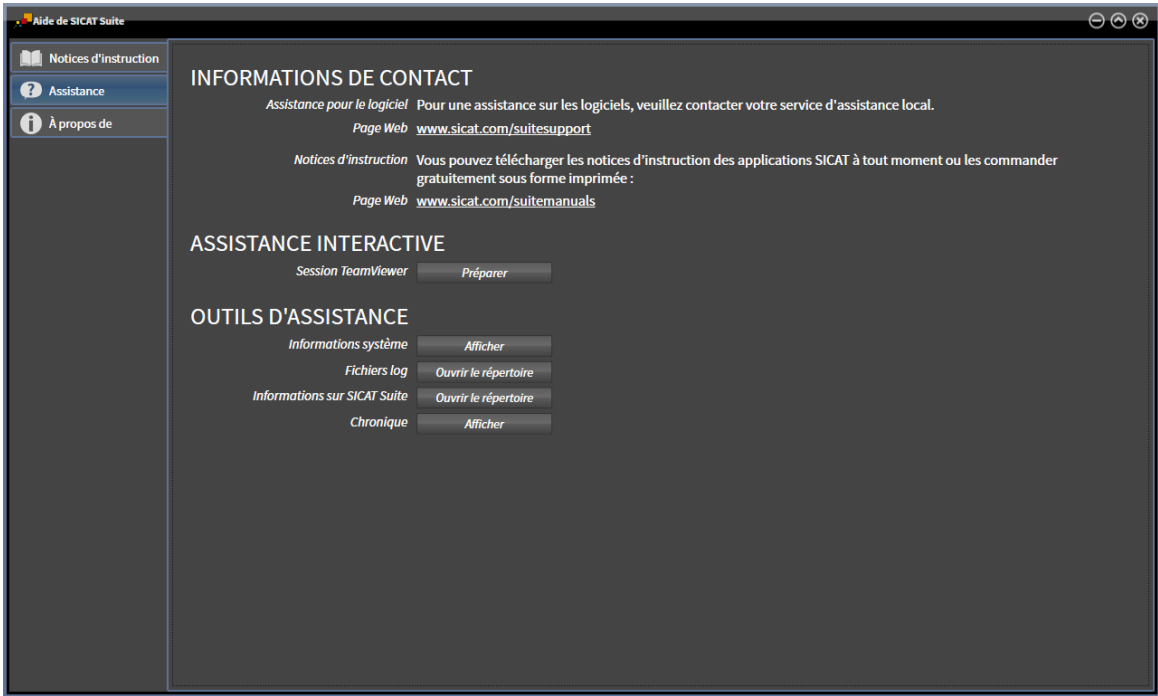

## 35.1 OUVRIR LES POSSIBILITÉS D'ASSISTANCE

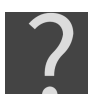

<span id="page-456-0"></span>Vous pouvez ouvrir la fenêtre **Assistance** en cliquant sur l'icône **Assistance** dans la **Barre de navigation** ou en appuyant sur la touche F1.

La fenêtre **Assistance** de SICAT Suite se compose des onglets suivants :

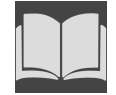

■ **Notice d'instruction** - Vous trouverez des informations à ce sujet sous *[Ouvrir les instructions de ser](#page-259-0)[vice \[](#page-259-0)*[▶](#page-259-0)*[Page 41 - Standalone\]](#page-259-0)*.

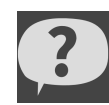

■ **Assistance** - Vous trouverez des informations à ce sujet sous *[Informations de contact et outils d'as](#page-457-0)[sistance \[](#page-457-0)*[▶](#page-457-0)*[Page 239 - Standalone\]](#page-457-0)*.

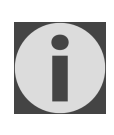

■ **À propos de** - Vous trouverez des informations à ce sujet sous Info.

### 35.2 INFORMATIONS DE CONTACT ET OUTILS D'ASSISTANCE

<span id="page-457-0"></span>La fenêtre **Assistance** contient l'ensemble des informations et des outils utiles à l'assistance SICAT :

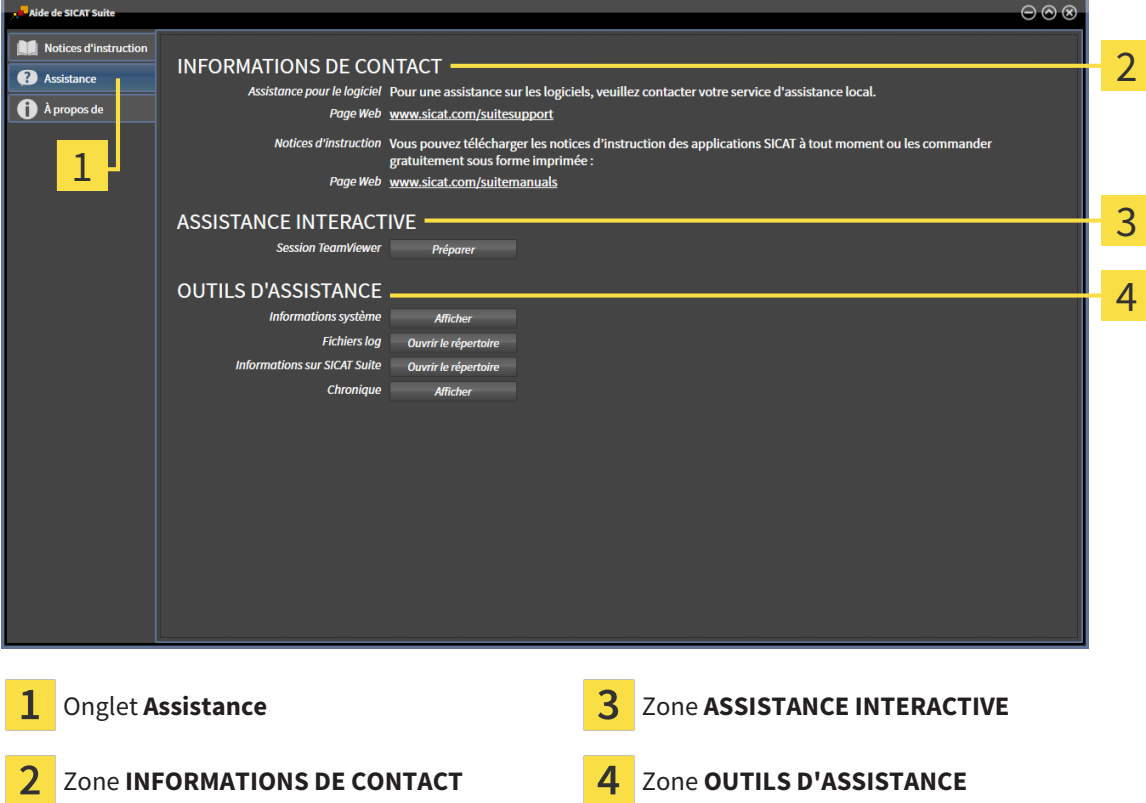

La zone **INFORMATIONS DE CONTACT** vous indique comment vous procurer des notices d'instruction.

Les outils suivants sont disponibles dans la zone **ASSISTANCE INTERACTIVE** :

■ Lorsque vous cliquez dans la zone **Session TeamViewer** sur le bouton **Préparer**, SICAT Air, ouvre une session TeamViewer.

TeamViewer est un logiciel permettant de télécommander les commandes de la souris et du clavier et de transférer le contenu de l'écran d'un ordinateur via une connexion Internet active. TeamViewer n'établit la connexion qu'avec votre accord explicite. À cet effet, vous communiquez à l'assistance SICAT un ID TeamViewer et un mot de passe. L'assistance SICAT est ainsi en mesure de vous aider directement sur site.

Les outils suivants sont disponibles dans la zone **OUTILS D'ASSISTANCE** :

- Lorsque vous cliquez dans la zone **Informations système** sur le bouton **Afficher**, SICAT Air, ouvre les informations du système d'exploitation.
- Lorsque vous cliquez dans la zone **Fichiers log** sur le bouton **Ouvrir le répertoire**, SICAT Air ouvre le répertoire log de SICAT Suite dans une fenêtre de l'explorateur de fichiers Windows.
- Lorsque vous cliquez dans la zone **Informations sur SICAT Suite** sur le bouton Ouvrir le réper**toire**, SICAT Air exporte des informations sur l'installation actuelle dans un fichier de texte.
- Lorsque vous cliquez dans la zone **Informations sur SICAT Suite** sur le bouton **Afficher les notifications** SICAT Air affiche la fenêtre des notifications.

### 35.3 INFO

L'onglet **À propos de** affiche dans plusieurs onglets des informations sur SICAT Suite et sur toutes les applications SICAT installées.

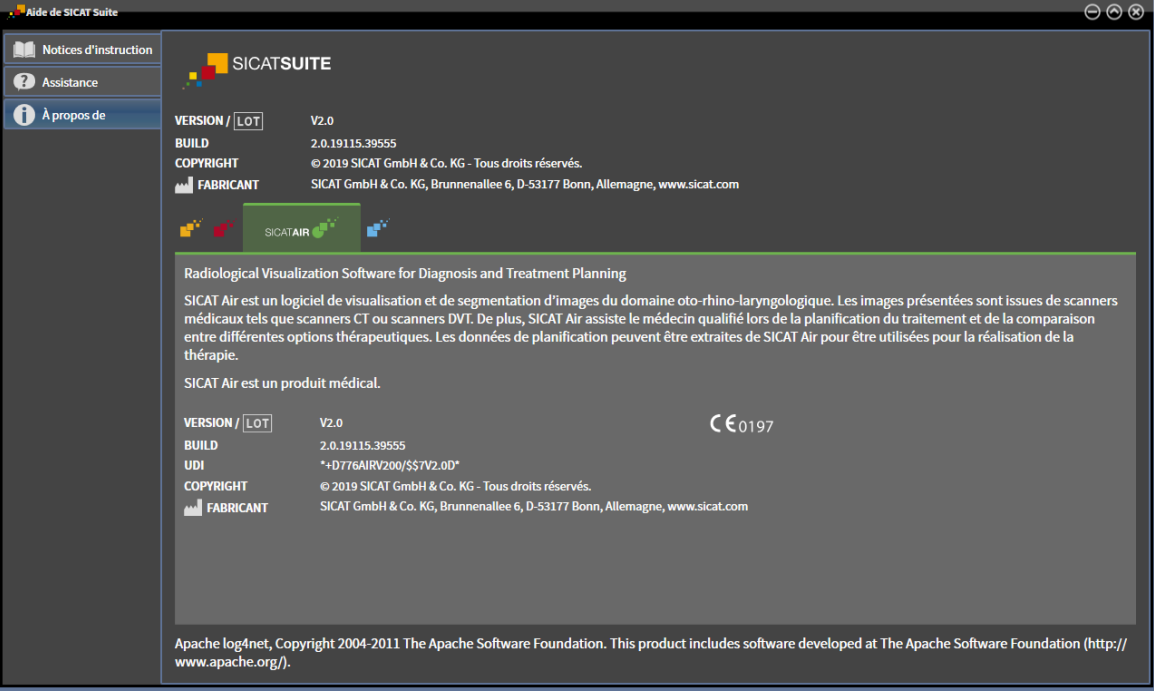

# *36 OUVRIR LES DONNÉES EN MODE DE LECTURE SEULE*

Vous pouvez ouvrir les données en mode de lecture seule

Les types des données que vous pouvez visualiser dans la version standalone, sans possibilité de les modifier et de les enregistrer, dépendent du statut de la licence et de la disponibilité d'un dépôt de dossiers patient :

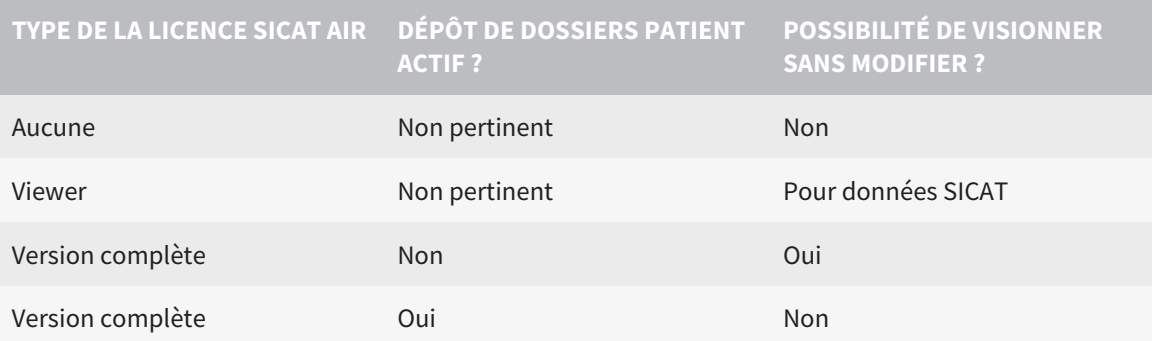

Vous ne pouvez que visionner les données DICOM si vous avez activé une licence en version complète de SICAT Air et si aucun dépôt de dossiers patient n'est activé.

Procédez de la manière suivante pour visualiser des données sans possibilité de les modifier et de les enregistrer :

1. Cliquez dans la **Barre de navigation** sur l'icône **Visualiser les données**.

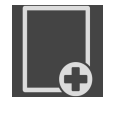

▶ La fenêtre **Visualiser les données** s'ouvre :

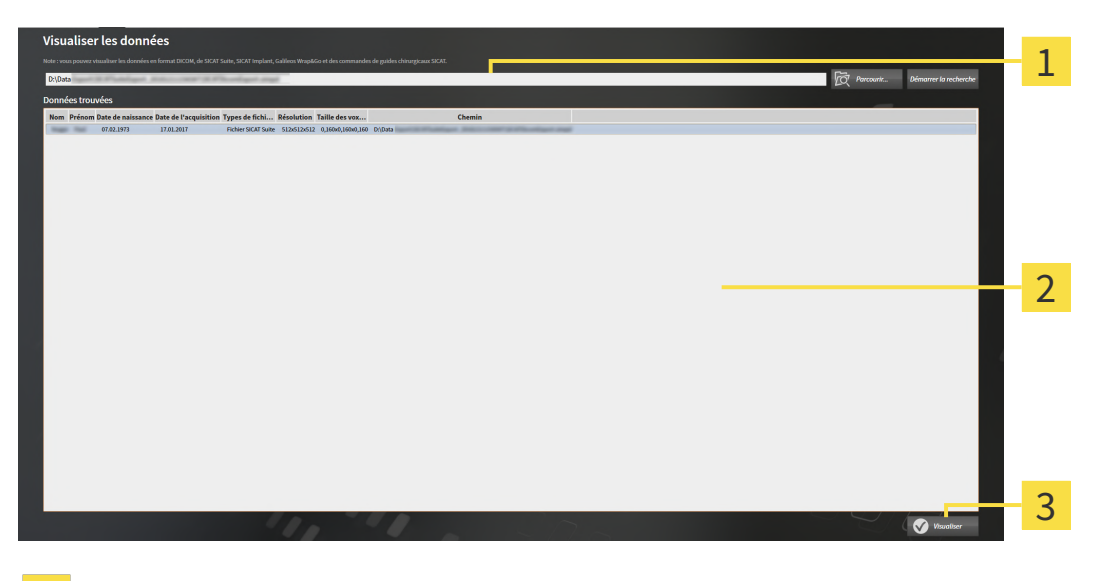

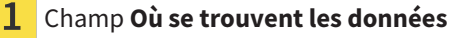

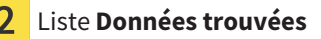

3 Bouton **Visualiser**

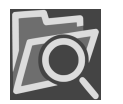

2. Cliquez sur le bouton **Parcourir**.

▶ La fenêtre **Sélectionner le fichier ou le répertoire** s'ouvre.

- 3. Sélectionnez dans la fenêtre **Sélectionner le fichier ou le répertoire** le fichier ou le dossier contenant les données à visualiser puis cliquez sur **OK**.
	- ▶ SICAT Suite ferme la fenêtre **Sélectionner le fichier ou le répertoire** et reporte le chemin du fichier ou du dossier sélectionné dans le champ **Où se trouvent les données** .
	- ▶ Si vous avez sélectionné un fichier compatible, SICAT Suite affiche le contenu du fichier dans la liste **Données trouvées**.
	- ▶ Si vous avez sélectionné un dossier, SICAT Suite parcourt le dossier et tous les sous-dossiers. SICAT Suite affiche dans la liste **Données trouvées** les fichiers compatibles qui sont contenus dans un des dossiers parcourus.
- 4. Sélectionnez la radiographie 3D ou le projet de planification souhaité(e) dans la liste **Données trouvées** et cliquez sur le bouton **Visualiser les données**.
	- ▶ SICAT Suite crée un dossier patient temporaire contenant les radiographies 3D et les projets de planification, et l'active.
- 5. poursuivez avec *[Travailler avec des dossiers patient actifs \[](#page-296-0)*[▶](#page-296-0)*[Page 78 Standalone\]](#page-296-0)*.

Vous pouvez aussi tirer un fichier compatible ou un dossier dans le champ **Où se trouvent les données**  par glisser-déposer afin de sélectionner des données.

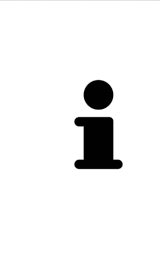

Si vous utilisez la procédure décrite, la recherche démarre automatiquement. Vous pouvez annuler la recherche en cliquant sur le bouton **Arrêter la recherche**. Si vous entrez manuellement un chemin de fichier ou de dossier dans le champ **Où se trouvent les données** , vous devez cliquer sur le bouton **Démarrer la recherche**. Celui-ci est également utile pour redémarrer une recherche dans le cas où le contenu du dossier a changé ou si vous avez terminé la recherche par inadvertance.

## *37 FERMER SICAT AIR ET ENREGISTRER LES PROJETS DE PLANIFICATION*

Procédez de la manière suivante pour fermer SICAT Air :

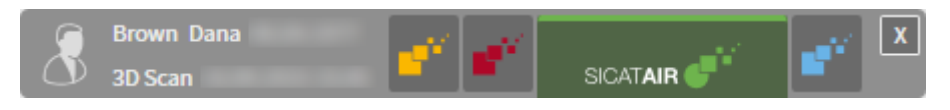

 $\overline{\mathbf{x}}$ 

■ Dans la zone du dossier patient actif, cliquez sur le bouton **Fermer**.

▶ SICAT Air enregistre le dossier patient actif et les modifications apportées aux projets de planification.

- ▶ SICAT Air se ferme.
- ▶ SICAT Suite ferme le dossier patient actif.

## *38 FERMER SICAT SUITE*

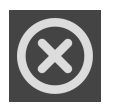

■ Dans le coin supérieur droit de SICAT Suite, cliquez sur le bouton **Fermer**.

- ▶ Si SICAT Suite s'exécute en version complète, dispose des droits d'accès en écriture et qu'une étude est ouverte, il enregistre tous les projets de planification.
- ▶ SICAT Suite se ferme.

## *39 RACCOURCIS CLAVIER*

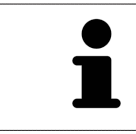

Lorsque vous amenez le pointeur de la souris sur certaines fonctions, SICAT Air affiche le raccourci clavier entre parenthèses à côté de la désignation de la fonction.

Les raccourcis clavier suivants sont disponibles dans toutes les applications SICAT :

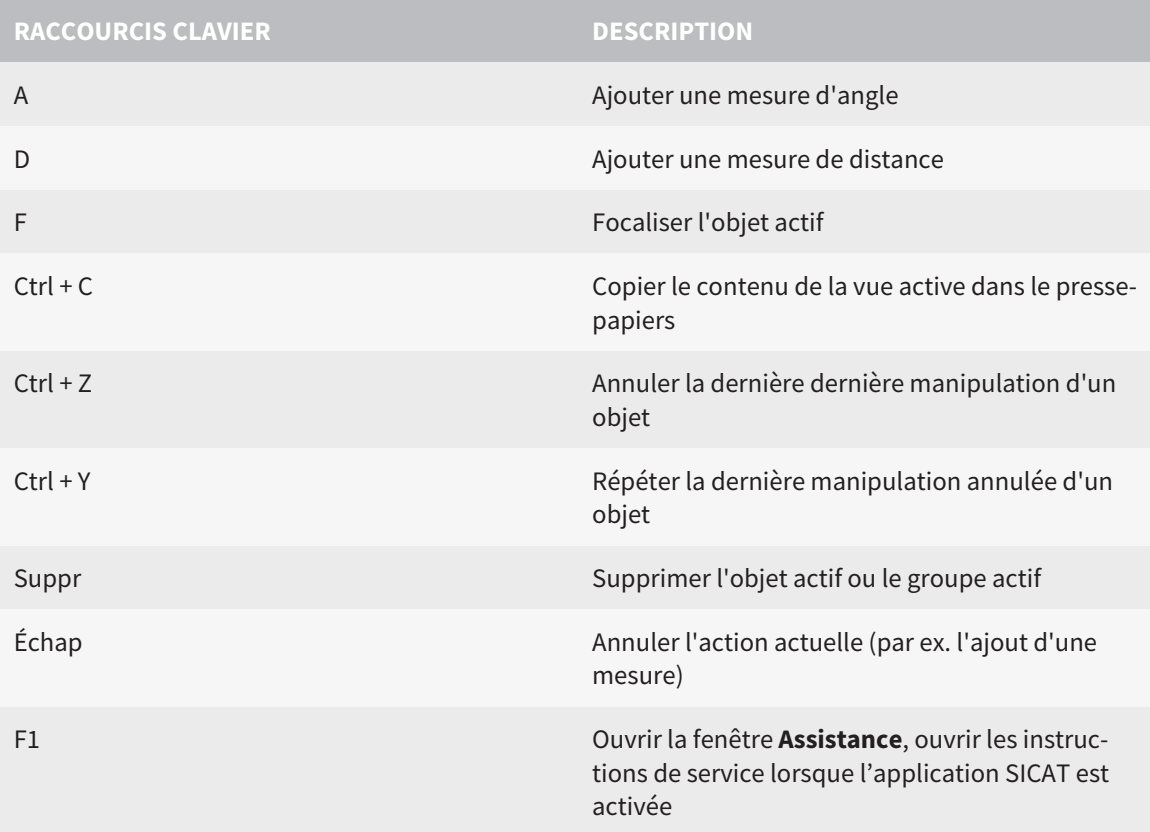

Les raccourcis clavier suivants sont disponibles dans la fenêtre **Segmenter la voie respiratoire** de SICAT Air :

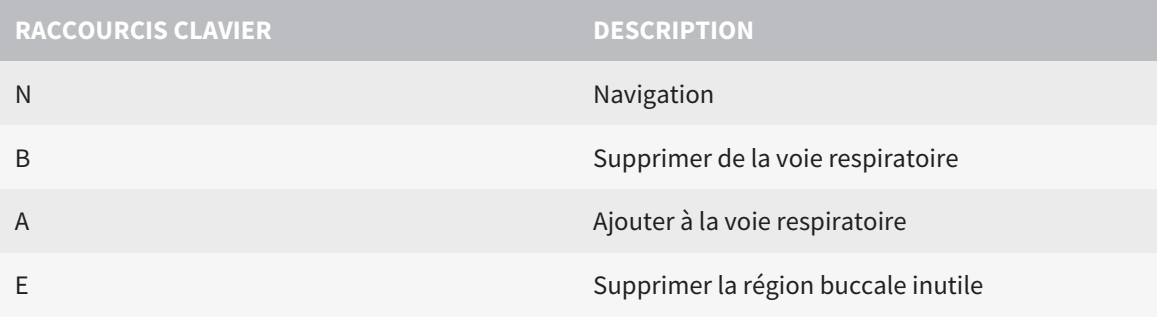

# *40 DÉSINSTALLER SICAT SUITE*

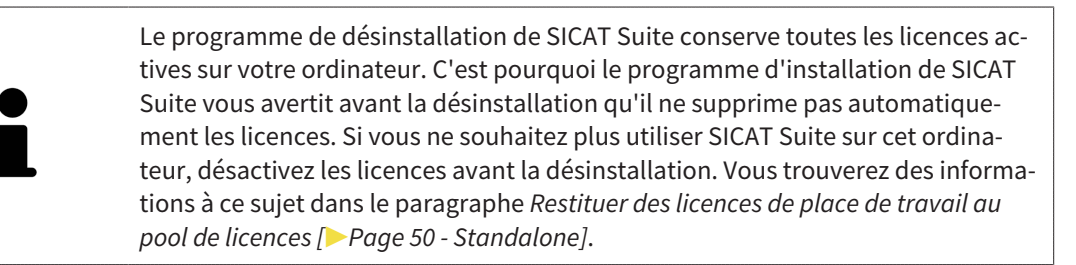

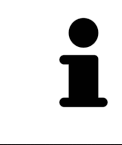

Avant de désinstaller SICAT Suite, assurez-vous que SICAT WebConnector a bien téléchargé toutes les commandes, car le programme de désinstallation ferme automatiquement SICAT WebConnector. Vous trouverez des informations à ce sujet dans le paragraphe *[SICAT WebConnector \[](#page-437-0)*[▶](#page-437-0)*[Page 219 - Standalone\]](#page-437-0)*.

Procédez de la manière suivante pour désinstaller SICAT Suite :

☑ SICAT WebConnector a téléchargé toutes les commandes avec succès

- 1. Dans le **Panneau de configuration** de Windows, cliquez sur **Programmes et fonctionnalités**. ▶ La fenêtre **Programmes et fonctionnalités** s'ouvre.
- 2. Sélectionnez dans la liste l'entrée **SICAT Suite**, celle-ci contenant en outre la version de SICAT Suite.
- 3. Cliquez sur le bouton **Désinstaller**.
	- ▶ Le programme de désinstallation démarre et la fenêtre **PROGRESSION** s'ouvre :

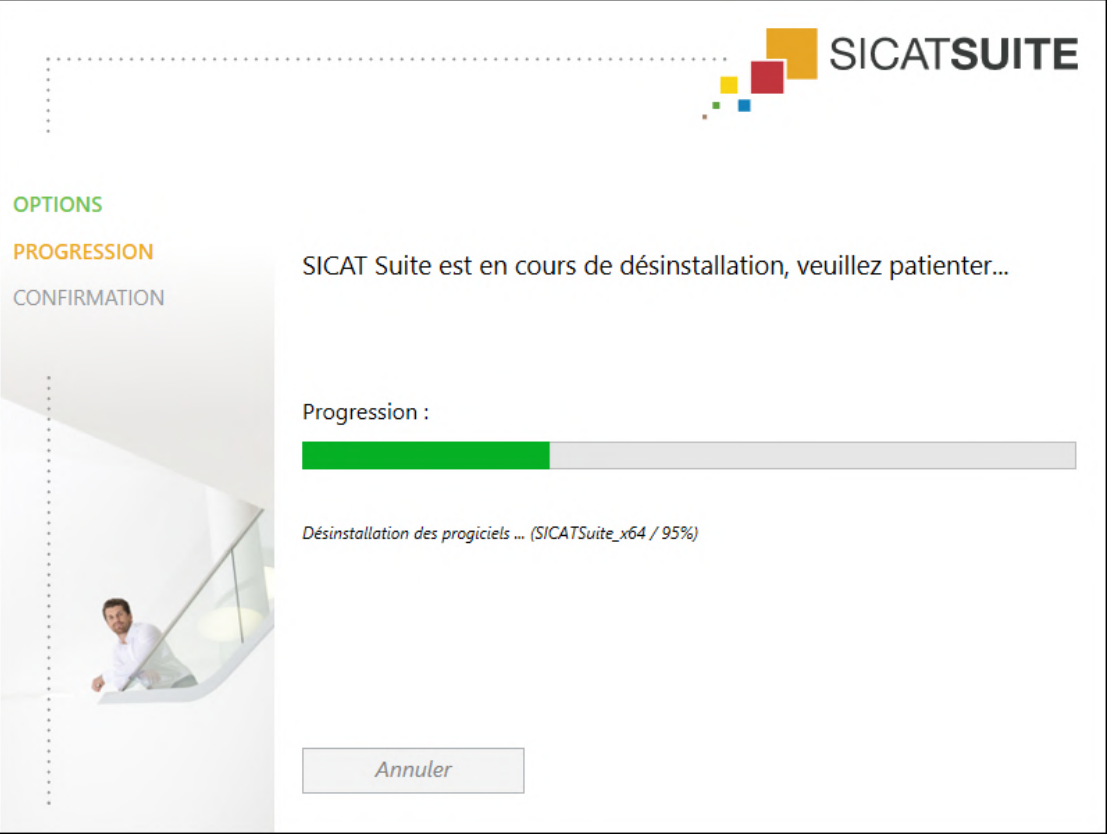

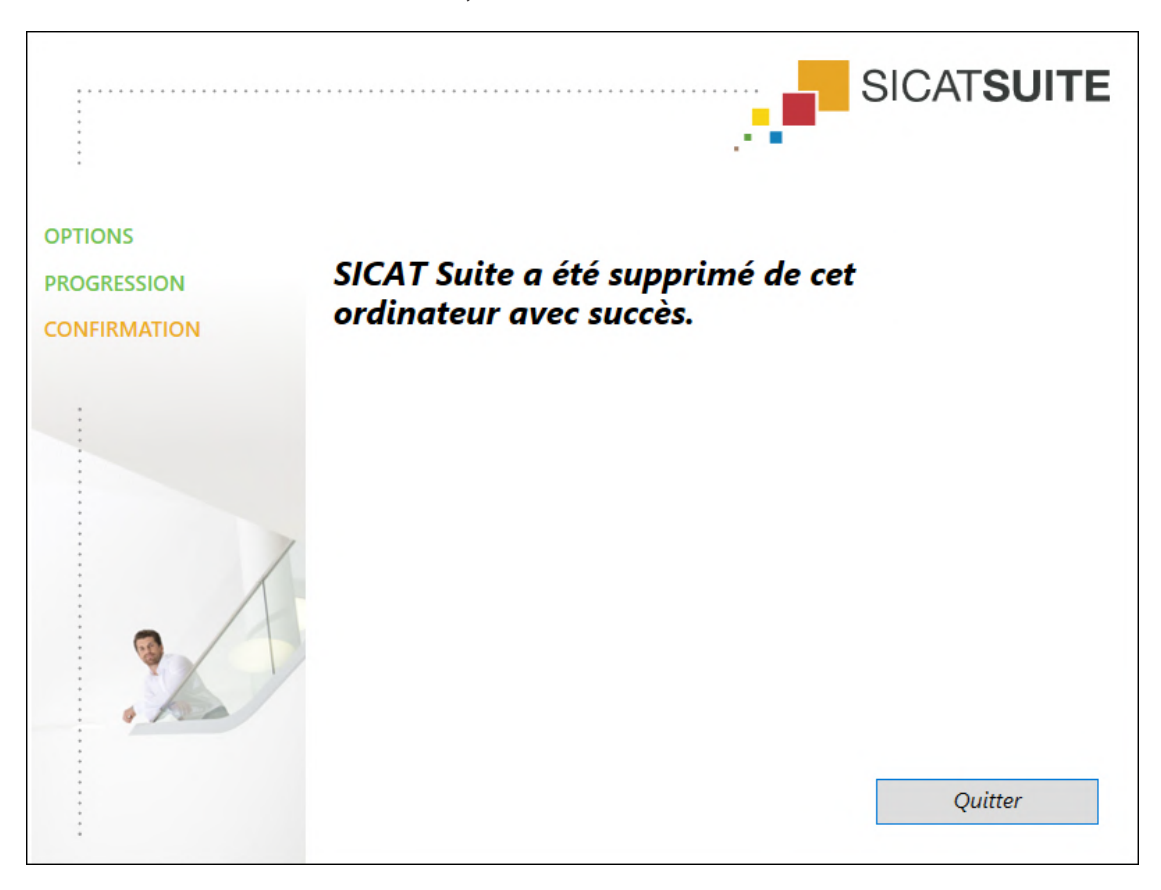

▶ Une fois la désinstallation terminée, la fenêtre **CONFIRMATION** s'ouvre :

- 4. Cliquez sur le bouton **Quitter**.
- ▶ Le programme de désinstallation de SICAT Suite se ferme.

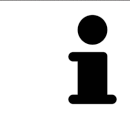

Pour ouvrir le programme de désinstallation de SICAT Suite, vous pouvez également lancer le programme d'installation sur un ordinateur sur lequel SICAT Suite est déjà installé.

Le programme de désinstallation de SICAT Suite appelle le programme de désinstallation de certains logiciels requis qui ont été installés avec SICAT Suite. Si d'autres applications installées ont besoin de ces logiciels, ils ne sont pas supprimés.

# *41 CONSIGNES DE SÉCURITÉ*

#### RADIOGRAPHIES 3D

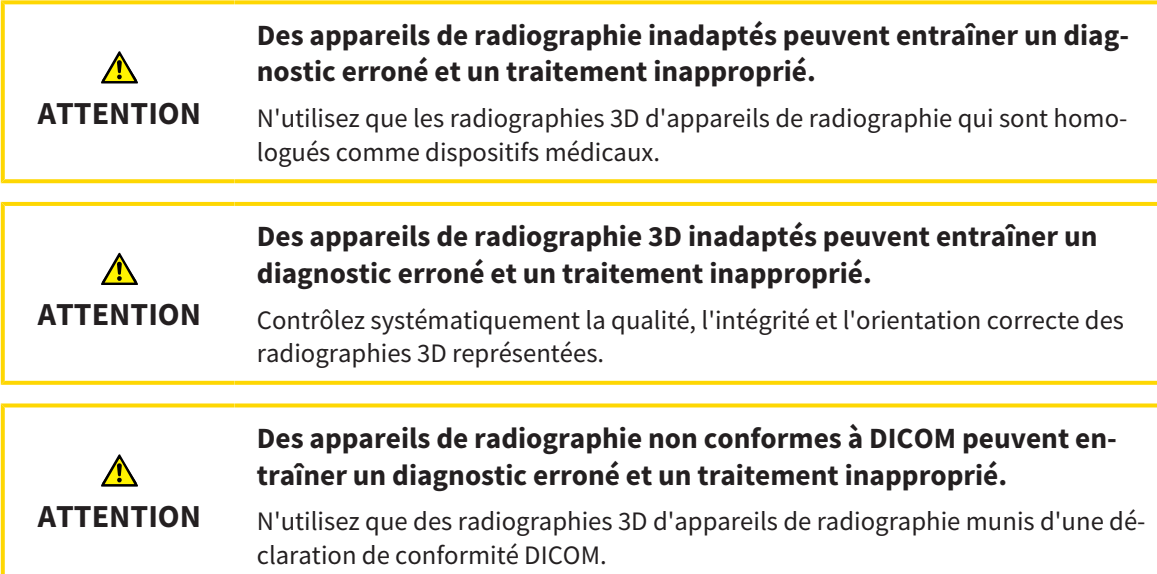

#### CONDITIONS DE VISUALISATION

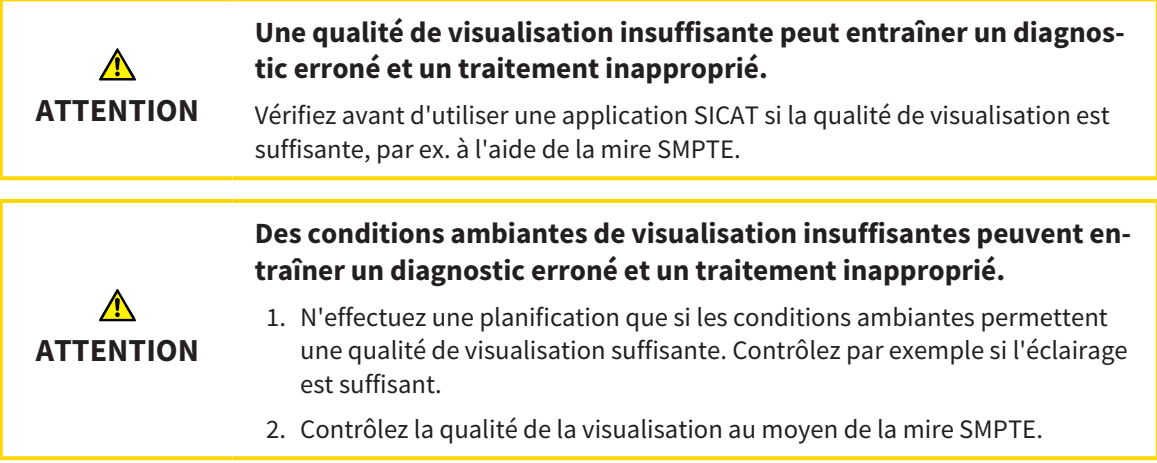

### GESTION DES DONNÉES

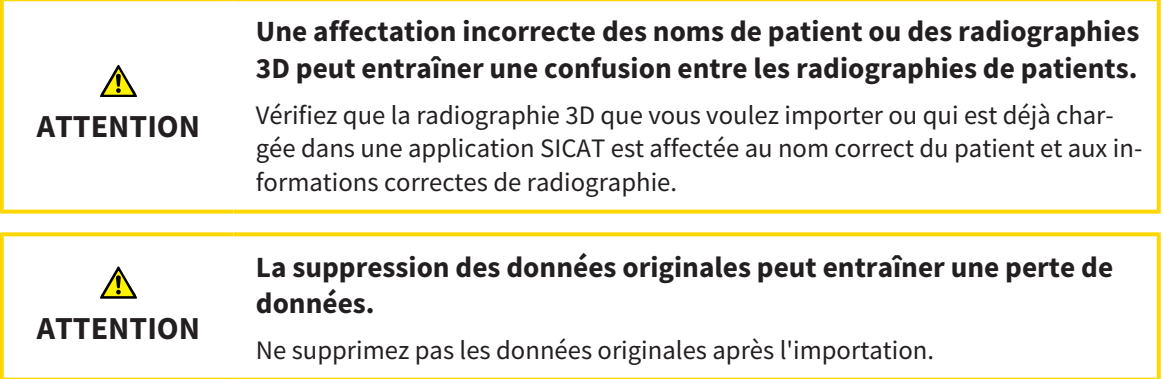

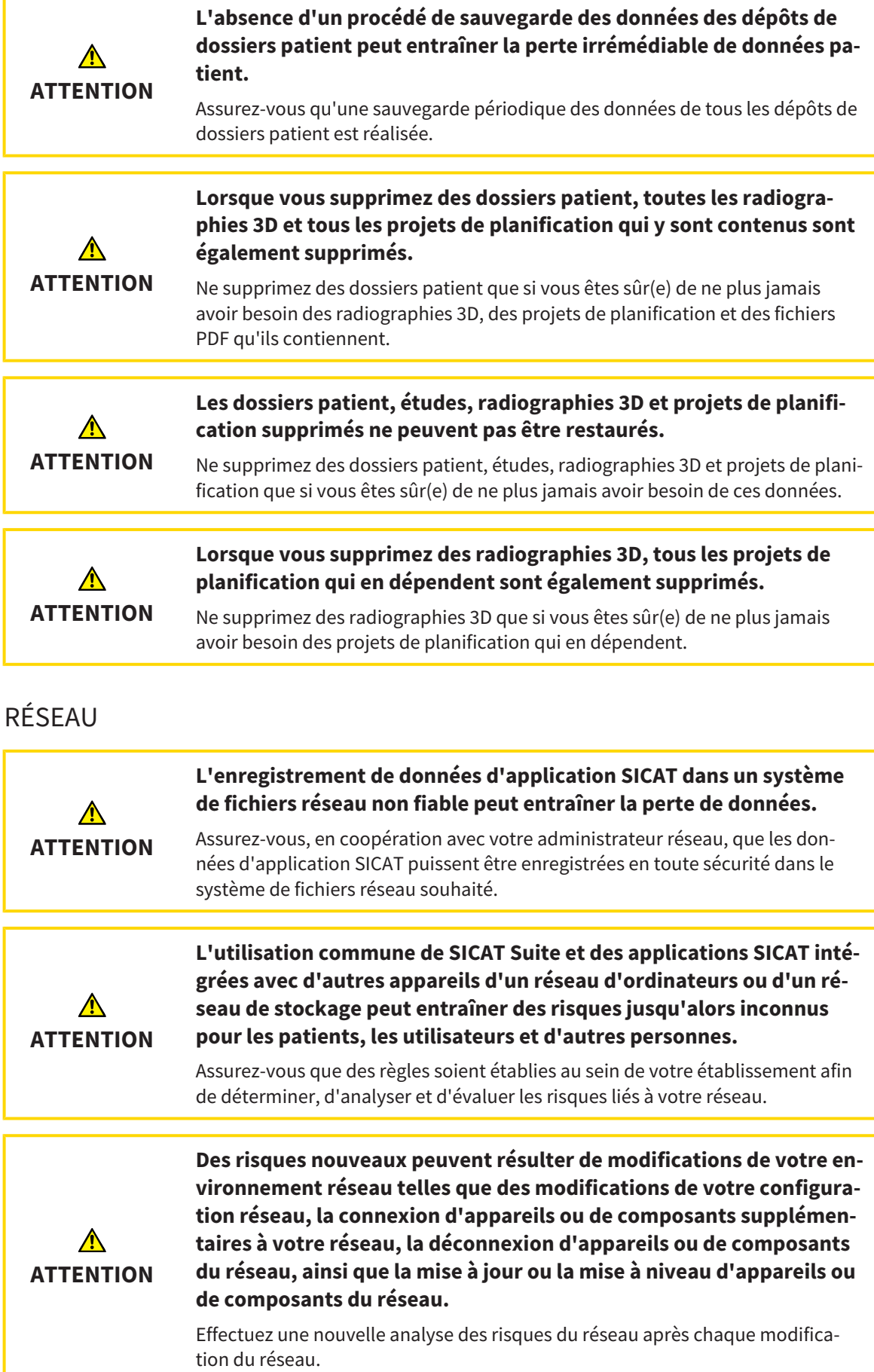
### QUALIFICATION DES OPÉRATEURS

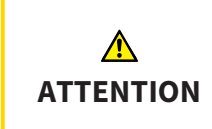

**L'utilisation de ce logiciel par du personnel non qualifié peut donner lieu à un diagnostic erroné et un traitement inadéquat.**

Seul des opérateurs qualifiés sont autorisés à utiliser ce logiciel.

### SÉCURITÉ

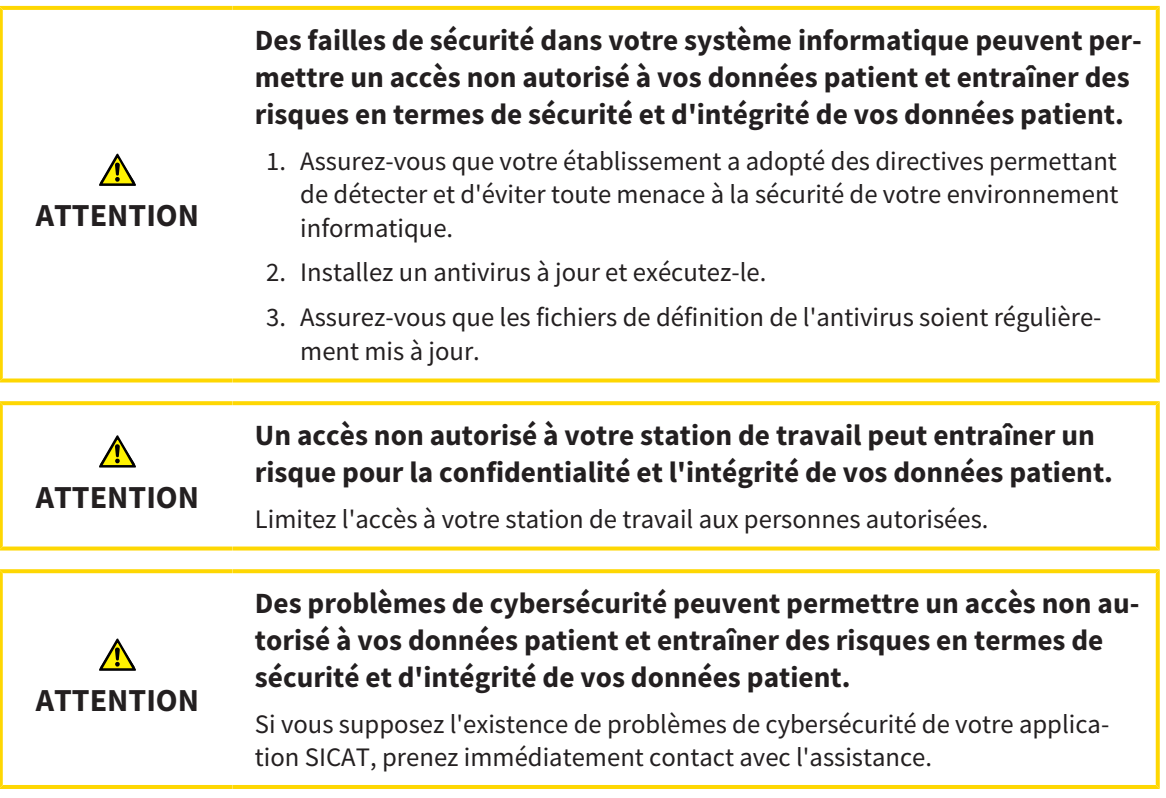

### INSTALLATION LOGICIELLE

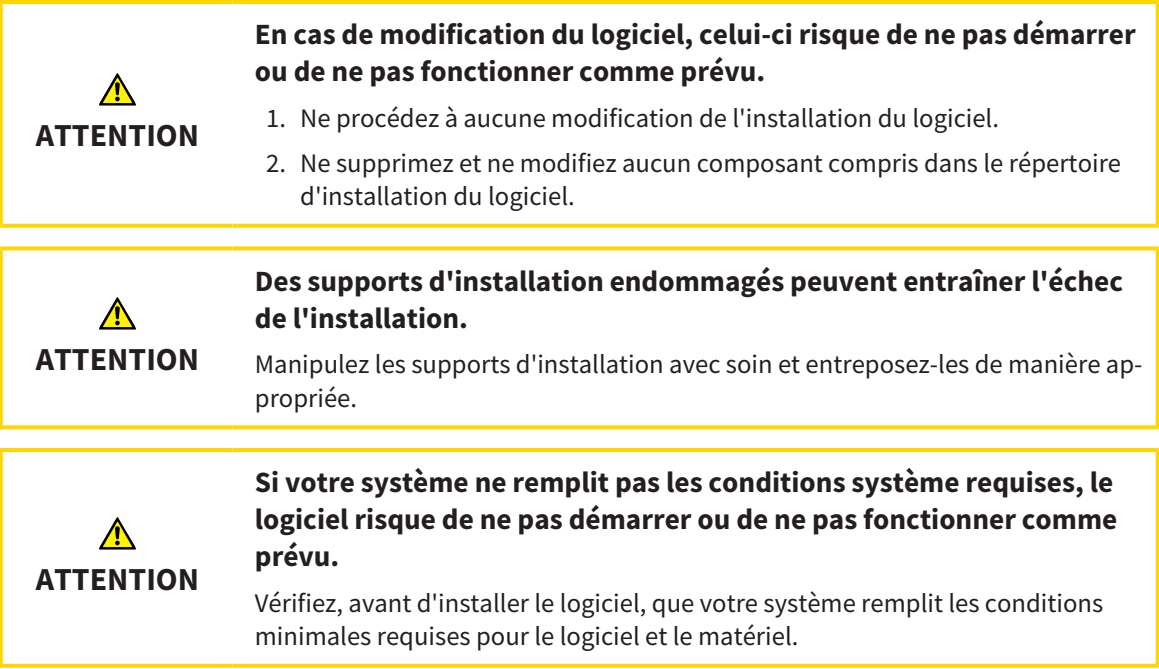

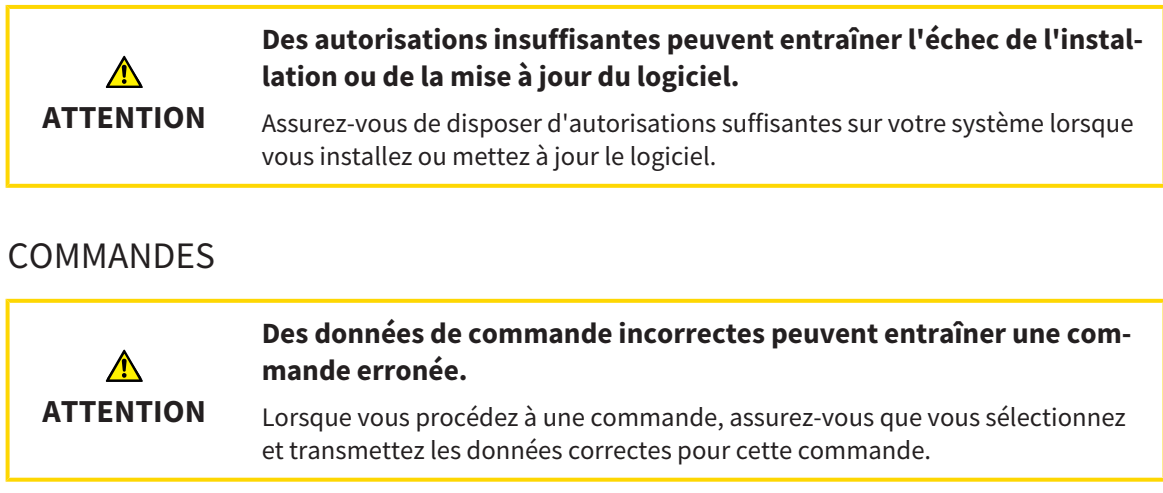

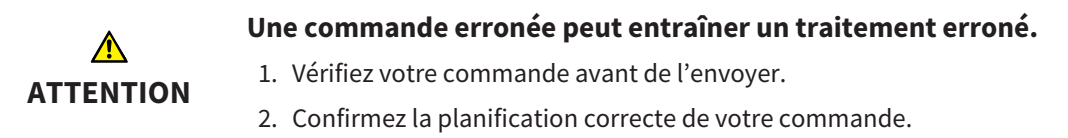

### EMPREINTES OPTIQUES

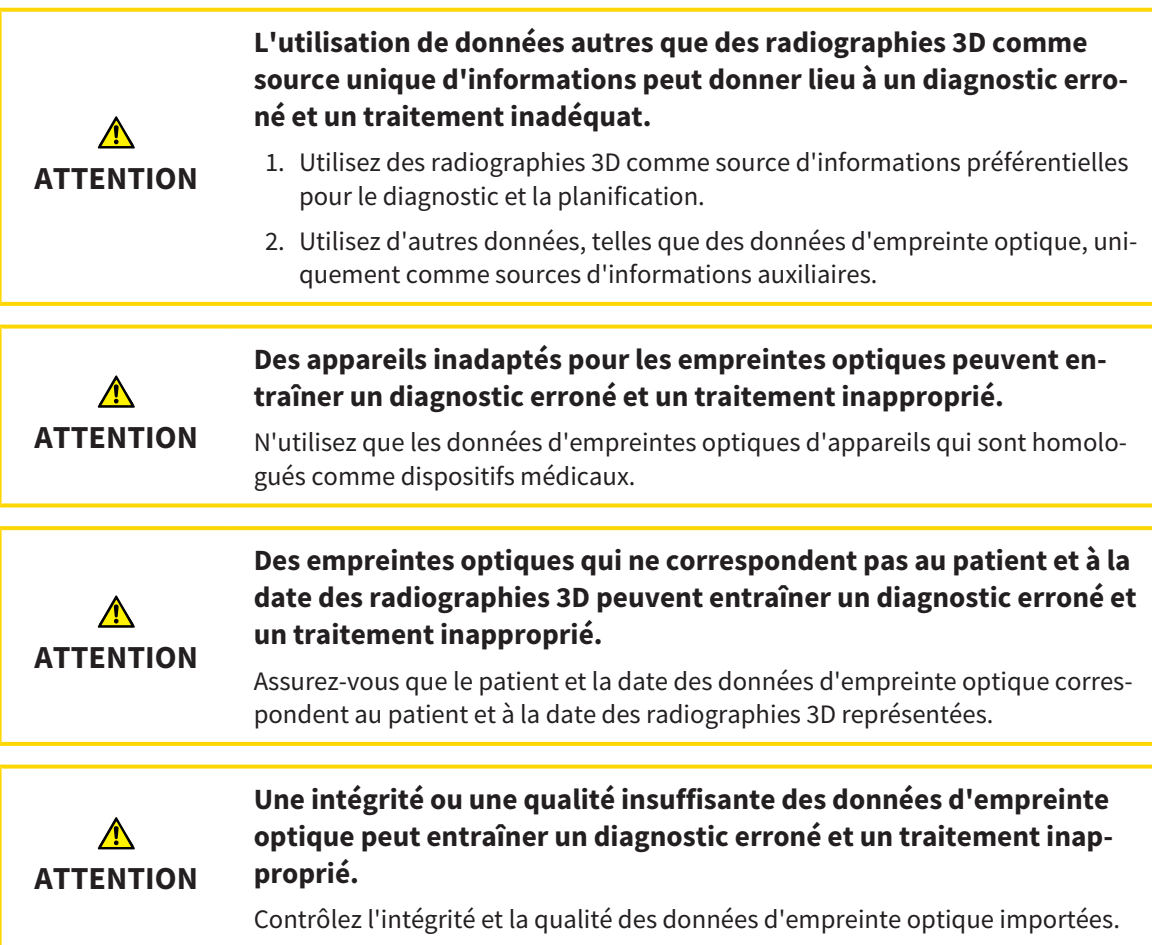

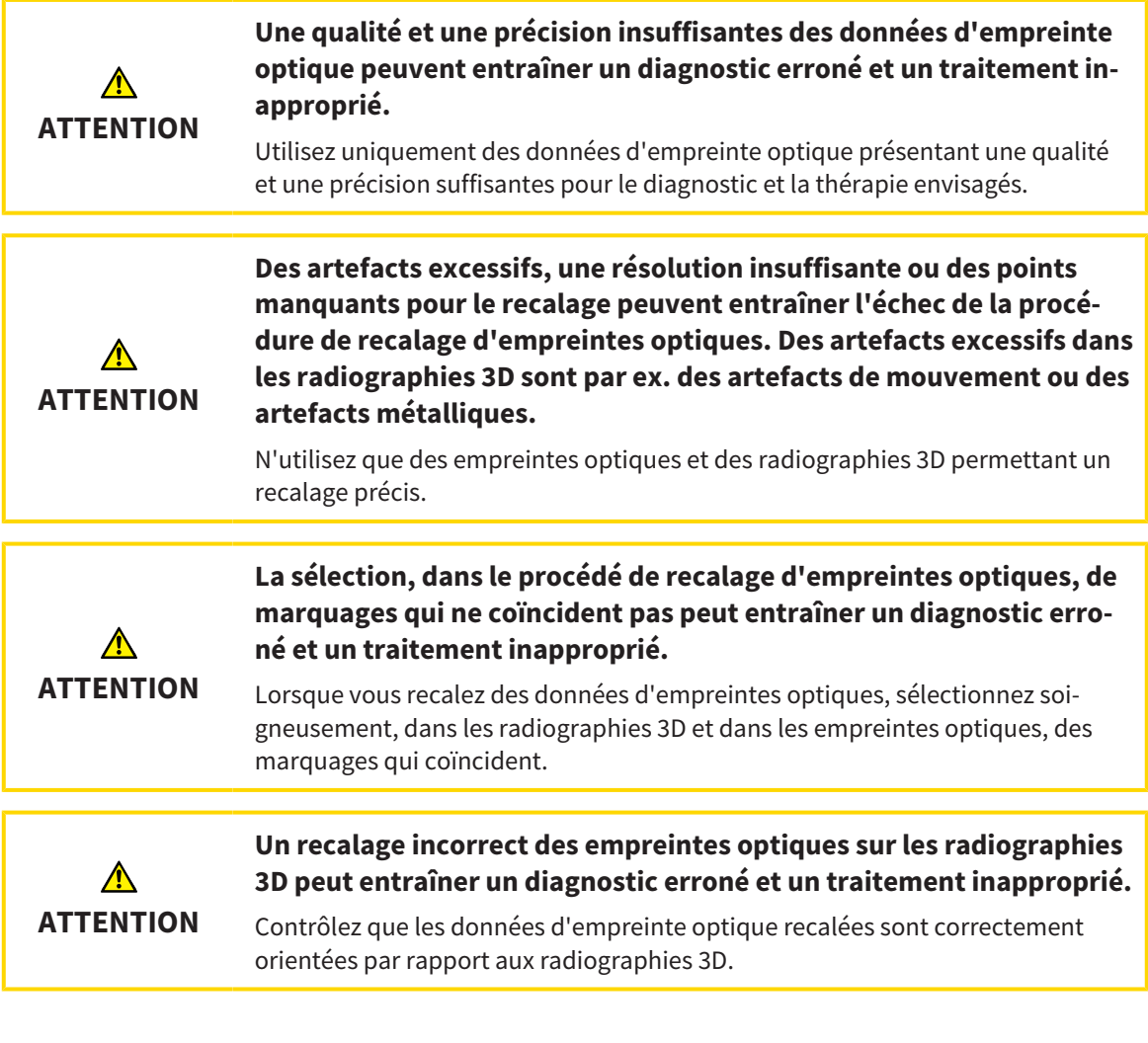

### **SEGMENTATION**

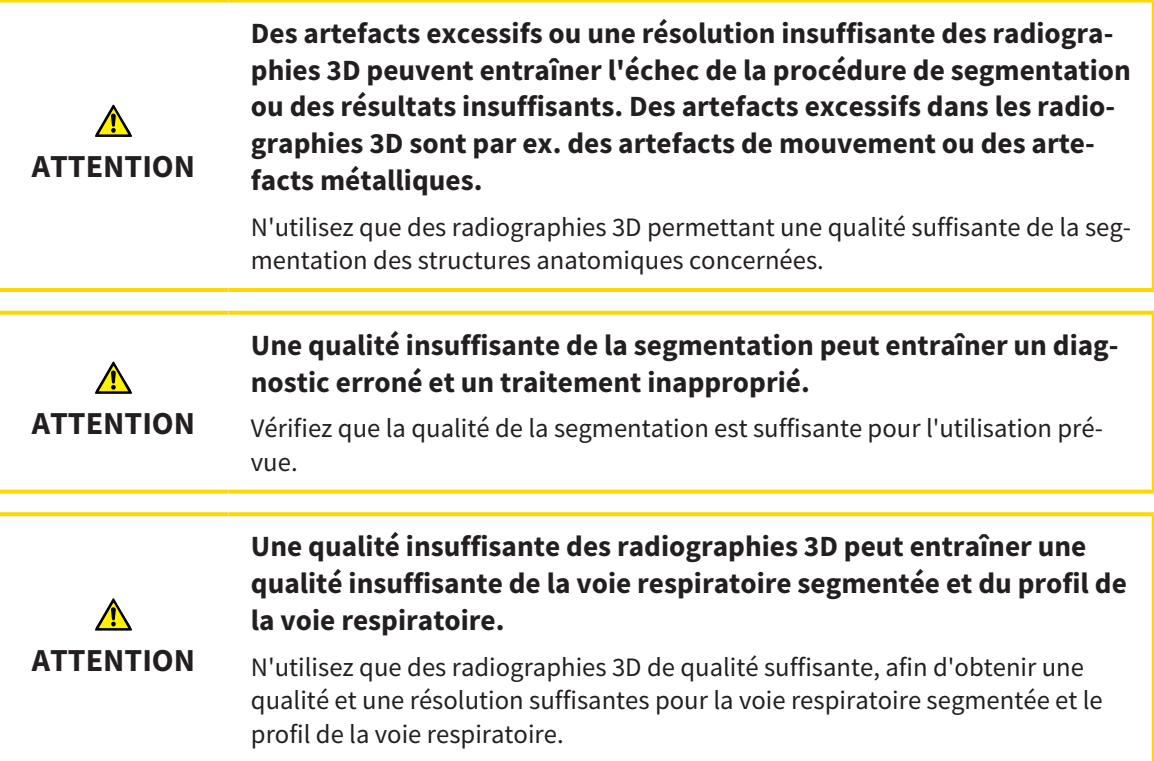

### COMPARAISON DE VOIE RESPIRATOIRE

**L'utilisation de données incorrectes pour la comparaison de voie respiratoire peut entraîner un diagnostic erroné et un traitement inapproprié.**

Lors de la sélection des profils de voie respiratoire pour la comparaison de voie respiratoire, utilisez le patient correct, les radiographies 3D correctes, les données de segmentation de la voie respiratoire correctes, la zone concernée correcte et la taille correcte.

### INFORMATION DU PATIENT

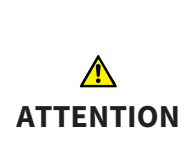

**ATTENTION**

⚠

#### **L'utilisation de la feuille de résultats à des fins diagnostiques peut entraîner un diagnostic erroné et un traitement inapproprié.**

Utilisez exclusivement les fonctions de représentation des images médicales de l'interface utilisateur du logiciel pour l'examen d'images médicales et la planification de la thérapie.

## *42 PRÉCISION*

Le tableau suivant indique les valeurs de précision dans toutes les applications SICAT :

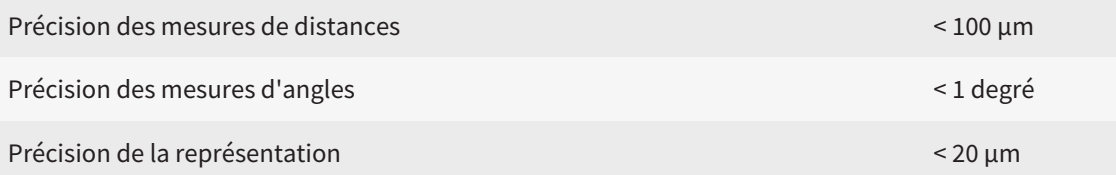

## *GLOSSAIRE*

#### ADA

American Dental Association (association dentaire américaine)

#### Application

Les applications SICAT sont des programmes qui font partie de SICAT Suite.

#### Barre de navigation

La barre de navigation dans la partie supérieure de SICAT Suite contient les icônes principales de SICAT Suite. Lorsqu'un dossier patient est actif, la barre de navigation permet de commuter entre le dossier patient et différentes applications.

#### Cadres

Dans la vue 3D, des cadres indiquent les positions des vues de coupes 2D.

#### Code couleur

Le code couleur souligne la taille des sections de la voie respiratoire grâce à différentes couleurs.

#### Comparaison de voie respiratoire

La comparaison de voie respiratoire confronte deux voies respiratoires segmentées dans les vues 3D. La confrontation vous permet de comparer la mandibule en position non traitée et en position thérapeutique. Vous pouvez ainsi évaluer les effets d'une gouttière thérapeutique.

#### Dépôt de dossiers patient

Un dépôt de dossiers patient contient des dossiers patient. SICAT Suite enregistre les dépôts de dossiers patient dans des dossiers d'un système de fichiers local ou d'un système de fichiers réseau.

#### Dossier patient

Un dossier patient contient toutes les radiographies 3D et projets de planification concernant un patient donné. SICAT Suite enregistre les dossiers patient dans des dépôts de données patient.

#### Empreintes optiques

Une empreinte optique est le résultat d'une acquisition 3D de la surface de dents, de matériaux d'empreinte ou de modèles en plâtre.

#### Étude

Une étude se compose d'une radiographie 3D et du projet de planification correspondant.

#### FDI

Fédération Dentaire Internationale

#### Fenêtre de notification

La fenêtre de notification affiche sur le bord inférieur droit de l'écran des messages relatifs aux procédures terminées.

#### Hub

Une mémoire externe, qui sert de serveur, permet l'échange de données entre les différents appareils dans un réseau local.

#### Jeu de données de référence

Le jeu de données de référence est un jeu de données contenant une segmentation de la voie respiratoire, qui n'est pas actuellement ouvert dans SICAT Air. La distinction faite entre le jeu de données ouvert et le jeu de données de référence s'explique par le fait que SICAT Air ne peut ouvrir qu'une seule radiographie 3D à la fois.

#### Non traité

Non traité signifie que la mandibule du patient se trouve en position d'occlusion pendant la radiographie 3D.

#### Position thérapeutique

Position thérapeutique signifie que la mandibule du patient se trouve en position de protusion pendant la radiographie 3D, de sorte à réduire les parties étroites de la voie respiratoire.

#### Profil de la voie respiratoire

Désigne le diagramme 2D représentant les surfaces des sections le long de la voie respiratoire segmentée.

#### Projet de planification

Un projet de planification se compose de données de planification d'une application SICAT basées sur une radiographie 3D.

#### Radiographie 3D

Une radiographie 3D est une image radiographique volumétrique.

#### Région de voie respiratoire

La région de voie respiratoire est la région d'intérêt que vous définissez dans la fenêtre de segmentation à l'aide des points de référence anatomiques et de la dimension latérale.

#### Réticules

Les réticules sont des lignes d'intersection avec d'autres vues de coupes.

#### Segmentation

La segmentation est la procédure par laquelle le logiciel sépare des régions particulières du volume.

#### SICAT Portal

SICAT Portal est un site Internet sur lequel vous avez la possibilité, entre autres, de commander des gouttières chez SICAT.

#### SIXD

Format de fichier pour l'échange d'empreintes optiques.

#### **SMPTF**

Society of Motion Picture and Television Engineers (Société des ingénieurs du cinéma et de la télévision)

#### SSI

Format de fichier pour l'échange d'empreintes optiques.

#### **STL**

Surface Tessellation Language, format de fichier standard pour l'échange de données de maillage, pouvant être contenues dans les empreintes optiques, par exemple.

Surface de coupe minimale

La surface de coupe minimale est la partie de la voie respiratoire dont la section est la plus petite.

#### Voie respiratoire

Le terme de voie respiratoire désigne l'objet que SICAT Air crée lors de la segmentation. Il s'agit de la partie supérieure des voies respiratoires qui est significative dans SICAT Air.

#### Zone d'analyse de la voie respiratoire

La zone d'analyse de la voie respiratoire est la barre comprise dans l'espace de travail Voie respiratoire qui contient les valeurs de mesures significatives et le profil de la voie respiratoire.

## *INDEX*

### A

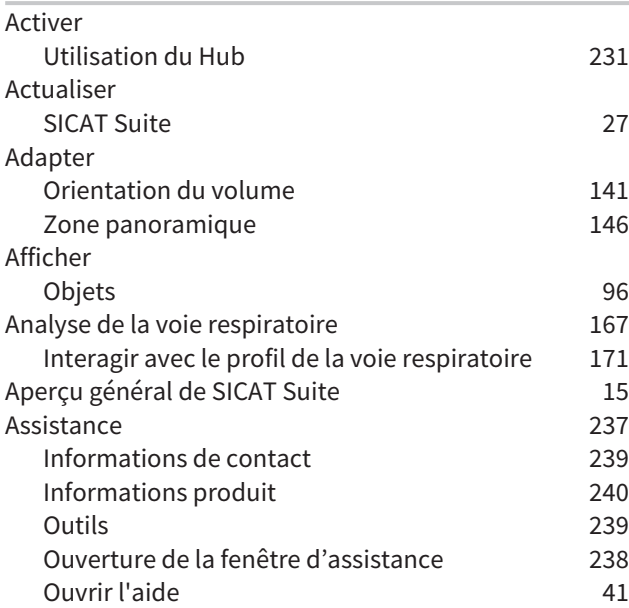

### B

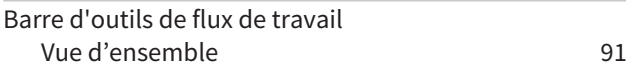

### C

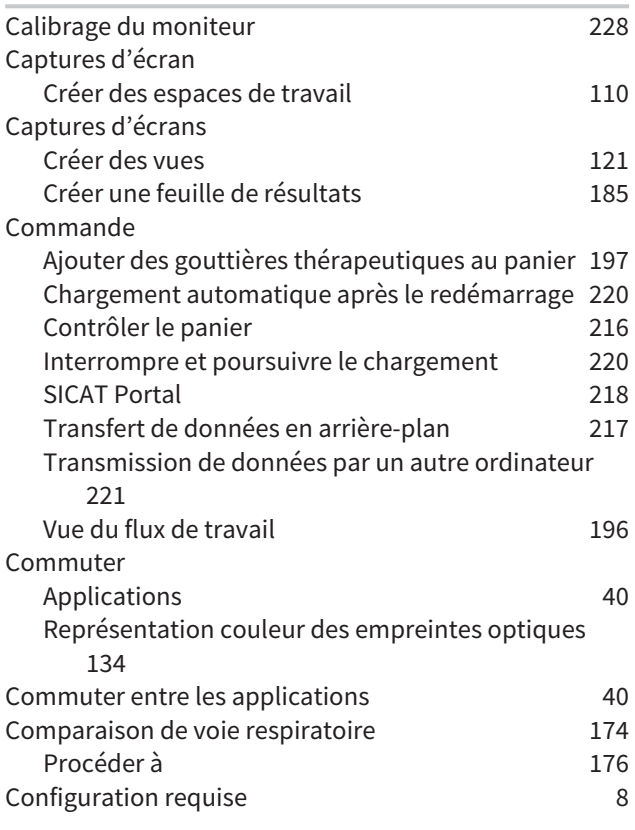

### D

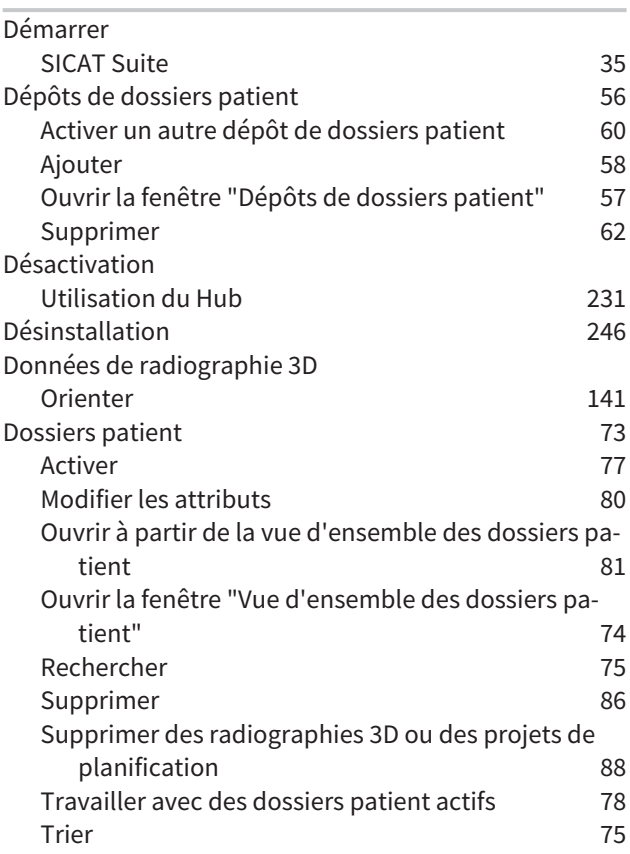

### E

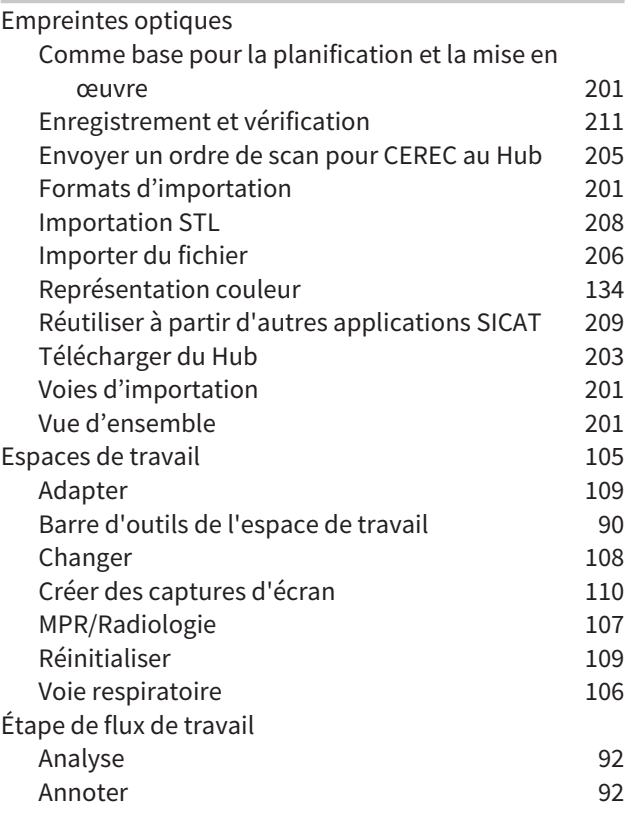

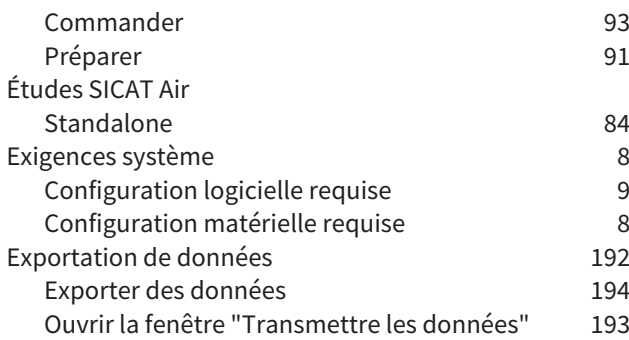

### F

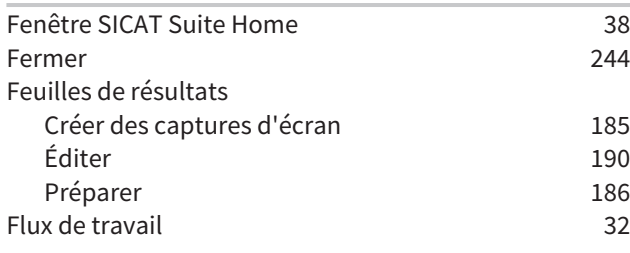

### H

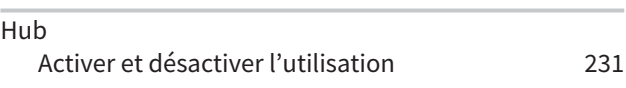

### I

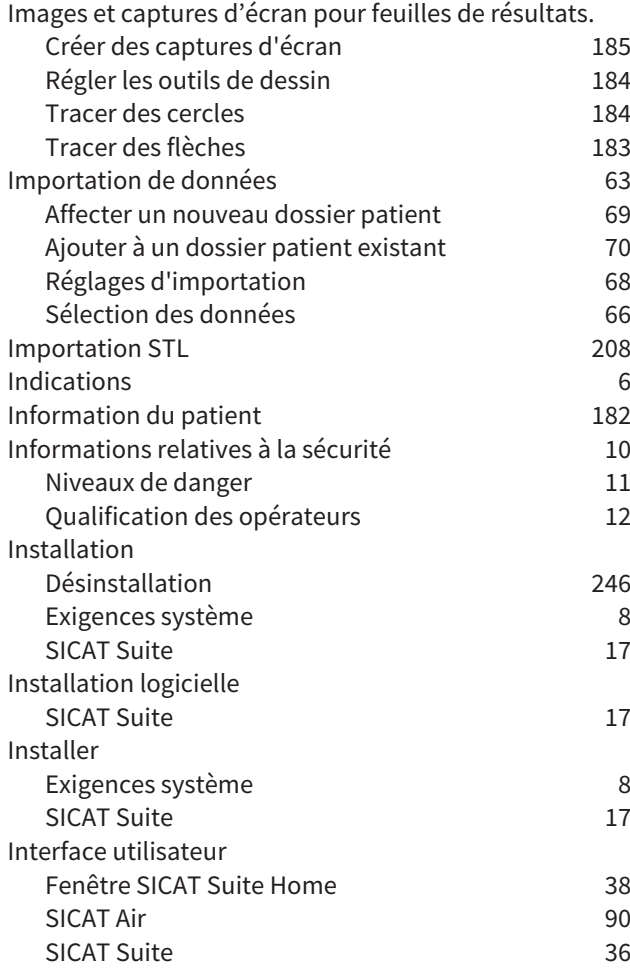

#### L

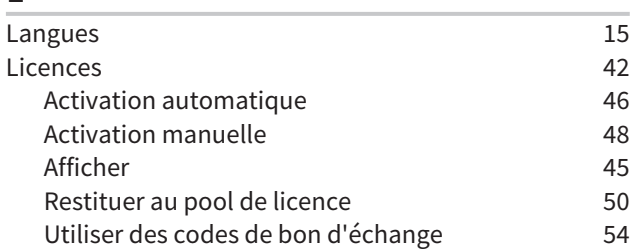

#### M

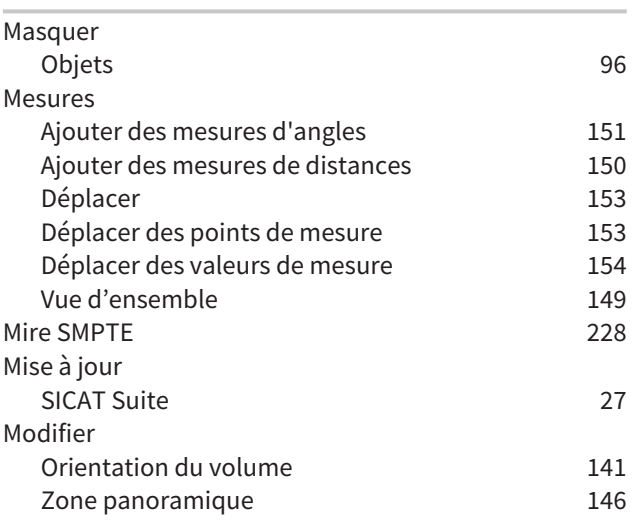

### N

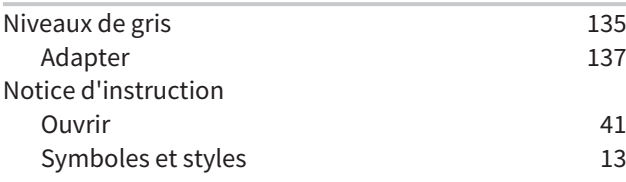

### O

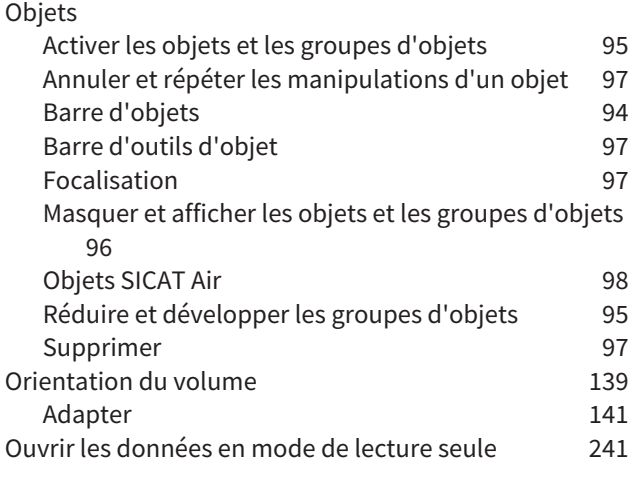

#### P

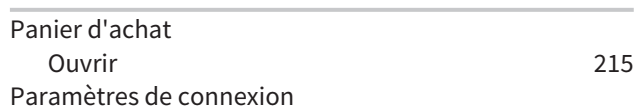

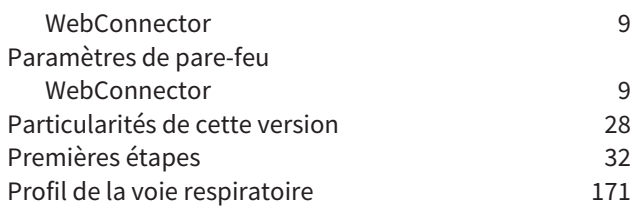

### R

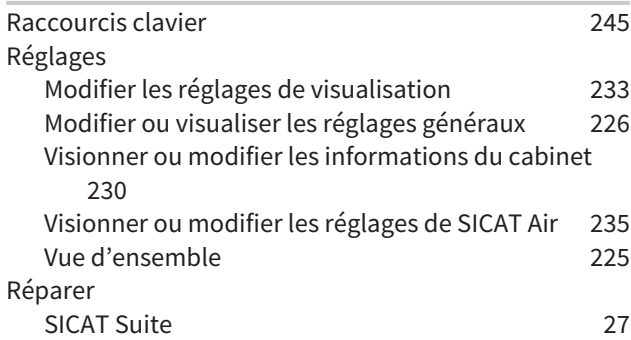

### S

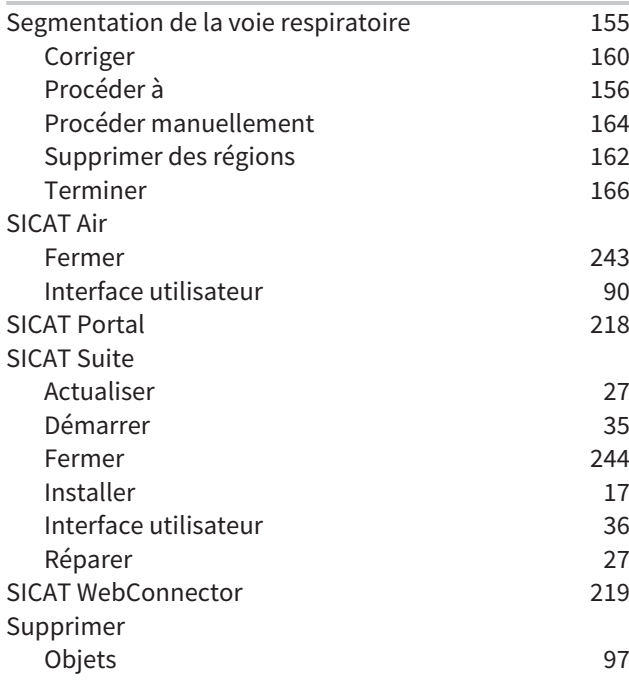

### U

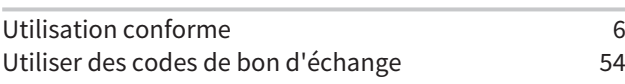

### V

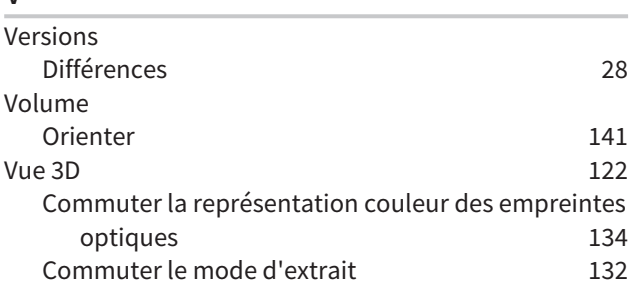

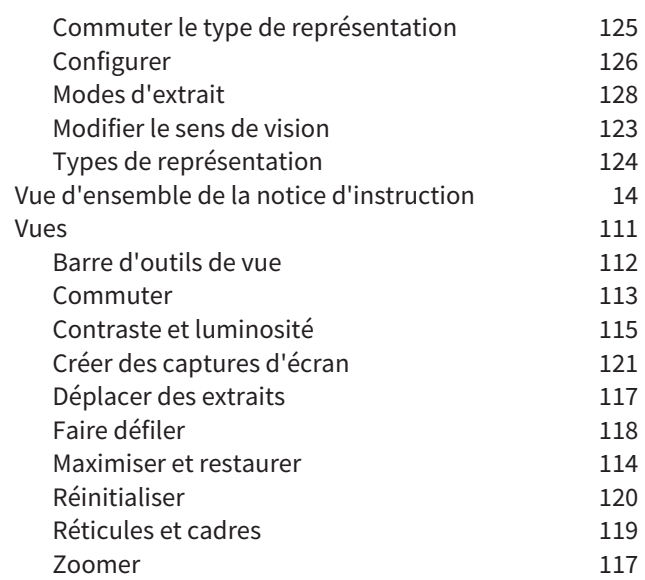

### W

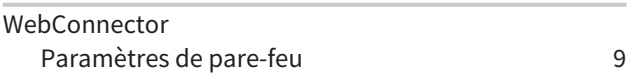

### Z

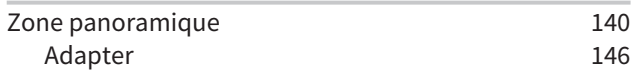

## *43 EXPLICATION DES MARQUAGES*

### SYMBOLES

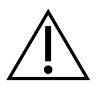

Attention ! Tenir compte de la documentation associée.

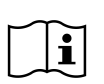

Observer les indications de la notice d'instruction.

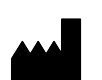

Fabricant

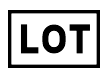

Code de lot

C  $\epsilon$ 0197 Marquage CE, y compris numéro de l'organisme notifié TÜV Rheinland LGA Products GmbH, Tillystraße 2, 90431 Nürnberg

### CODE DE LOT DU LOGICIEL

Le code de lot du logiciel qui figure dans le logiciel. Vous trouverez des informations à ce sujet sous *[Info](#page-458-1) [\[](#page-458-1)*[▶](#page-458-1)*[Page 240 - Standalone\]](#page-458-1)*.

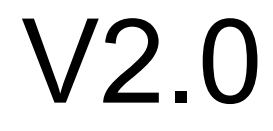

### CODE DE LOT DU MÉDIA D'INSTALLATION SICAT

Le code de lot du média d'installation SICAT (si disponible) qui est imprimé sur le média d'installation SICAT :

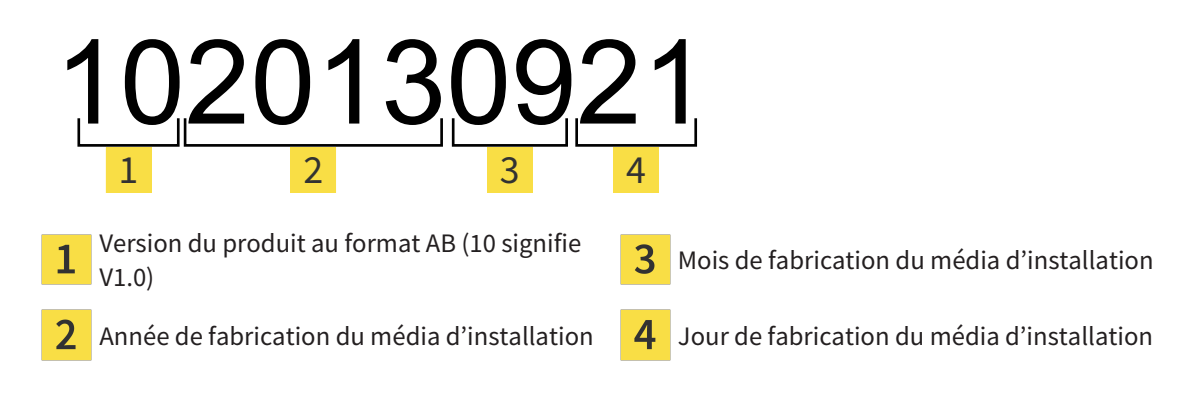

### DATE DE FABRICATION

La date de fabrication du logiciel peut être relevée à partir du numéro de version qui figure dans le logiciel. Vous trouverez des informations à ce sujet sous *[Info \[](#page-458-1)*[▶](#page-458-1)*[Page 240 - Standalone\]](#page-458-1)*.

Exemple d'un numéro de version :

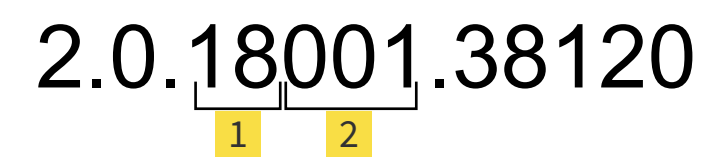

Année de fabrication du logiciel (18 signifie 2018)  $\mathbf{1}$ 

 $2$  Jour de fabrication du logiciel (001 signifie 1<sup>er</sup> janvier)

L'année de fabrication du média d'installation SICAT peut être relevée du code de lot du média d'installation SICAT.

#### **ÉTAT: 2019-06-12**

# *CONTACT*

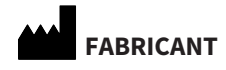

**SICAT GMBH & CO. KG** BRUNNENALLEE 6 D-53177 BONN, ALLEMAGNE [WWW.SICAT.COM](http://www.sicat.com)

 $CE_{0197}$ 

N° D'ART. : 6497858 N° DE MODIFICATION : 127773 ID DE DOCUMENT : DHNO10IFU003

#### **ASSISTANCE LOCALE**

[WWW.SICAT.COM/SUITESUPPORT](http://www.sicat.com/suitesupport)

#### © 2019 SICAT GmbH & Co. KG

Tous droits réservés. Toute copie de cette notice d'instruction, de parties de cette notice ou de ses traductions est interdite sauf autorisation écrite de SICAT.

Les informations contenues dans ce document étaient correctes à la date d'impression mais sont sujettes à des modifications sans avertissement préalable.

#### © 2019 Dentsply Sirona

Tous droits réservés. Certaines captures d'écran dans cette notice d'utilisation montrent des parties de l'interface du logiciel Dentsply Sirona Sidexis 4.

Tous les produits, marques et logos cités ou affichés sont la propriété des titulaires de droits respectifs.

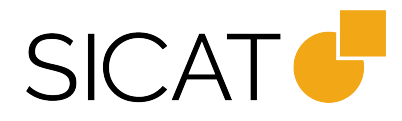